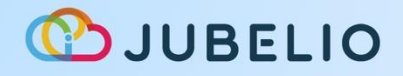

Ξ

**JUBELIO OMNICHANNEL**

# **PANDUAN LENGKAP PENGGUNAAN FITUR GUDANG**

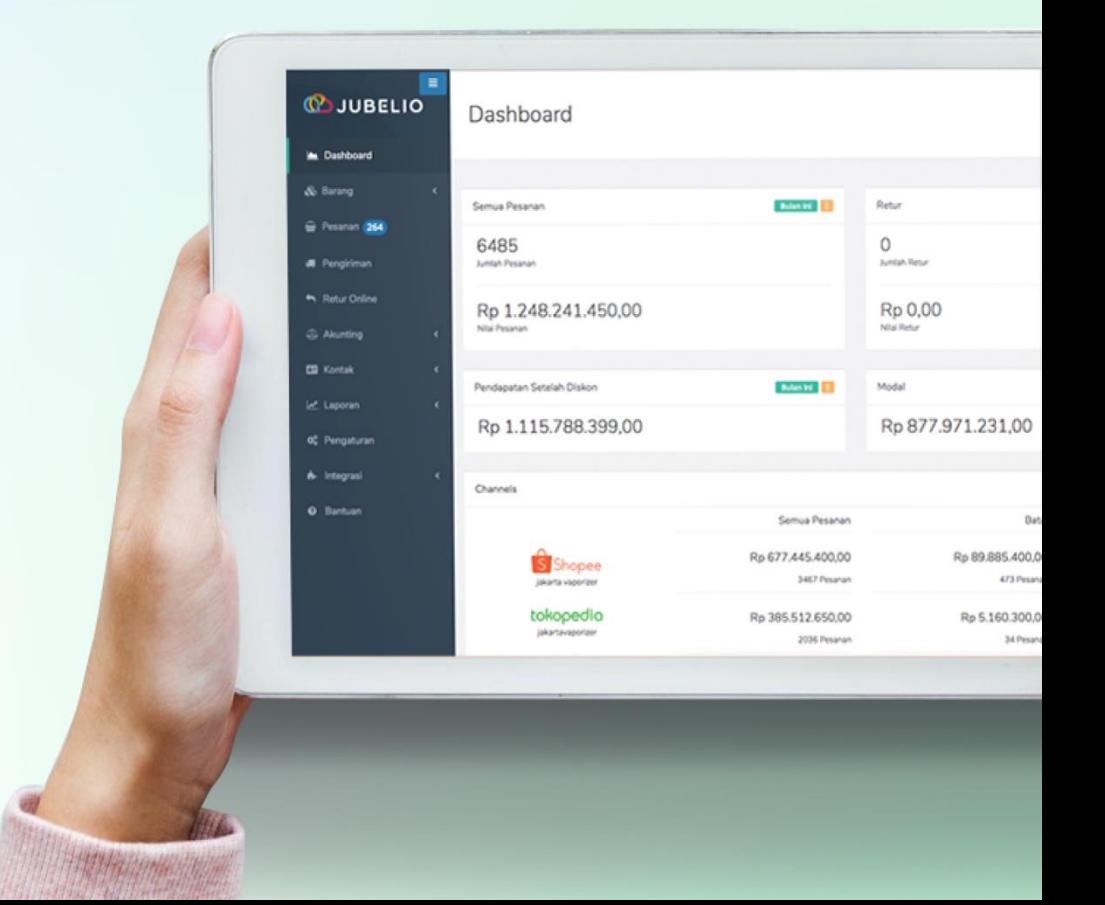

# PENDAHULUAN

<span id="page-1-0"></span>*Guide Book* (Buku Manual) Penggunaan Fitur Gudang dalam format PDF ini berisi tentang seluruh informasi gudang, meliputi konsep, keuntungan, perbedaan sebelum dan sesudah adanya fitur gudang, penggunaan fitur gudang secara Ringkas, implementasi penggunaan fitur gudang secara lebih detail dan penggunaan fitur gudang secara lengkap.

Dengan adanya panduan ini, diharapkan dapat membantu Pebisnis dalam memahami penggunaan Jubelio khususnya terkait fitur gudang. Para Pebisnis yang memiliki skema operasional gudang yang Ringkas atau sederhana maupun yang detail bisa menggunakan Jubelio.

Jika Pebisnis menggunakan fitur gudang secara Ringkas namun ingin menggunakan fitur gudang secara lebih detail, buku manual ini juga memberikan panduan yang lengkap untuk bisa dibaca oleh Pebisnis.

Selain bisa membaca buku manual ini, Pebisnis juga bisa mengakses kelas online berisikan materi penggunaan fitur gudang dengan format audiovisual untuk memudahkan pembelajaran. Berikut ini merupakan kelas online terkait fitur gudang yang Pebisnis bisa ikuti sesuai kebutuhan operasional gudang masing-masing.

- 1. Bagi Pebisnis yang ingin menggunakan fitur Gudang secara sederhana, silakan pelajari kelas online **Menggunakan Fitur Gudang secara Ringkas**.
- 2. Bagi Pebisnis yang ingin mengubah metode penggunaan fitur Gudang secara sederhana ke kompleks, silakan lihat kelas online **Implementasi WMS secara Lebih Detail**.
- 3. Bagi Pebisnis yang ingin langsung menggunakan fitur Gudang dengan berbagai proses yang lebih detail, silakan pelajari kelas online **Gudang – Terampil** dan **Gudang – Mahir**.

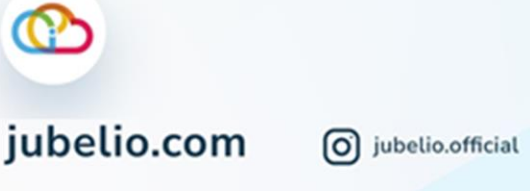

jubelioofficial

# **DAFTAR ISI**

<span id="page-2-0"></span>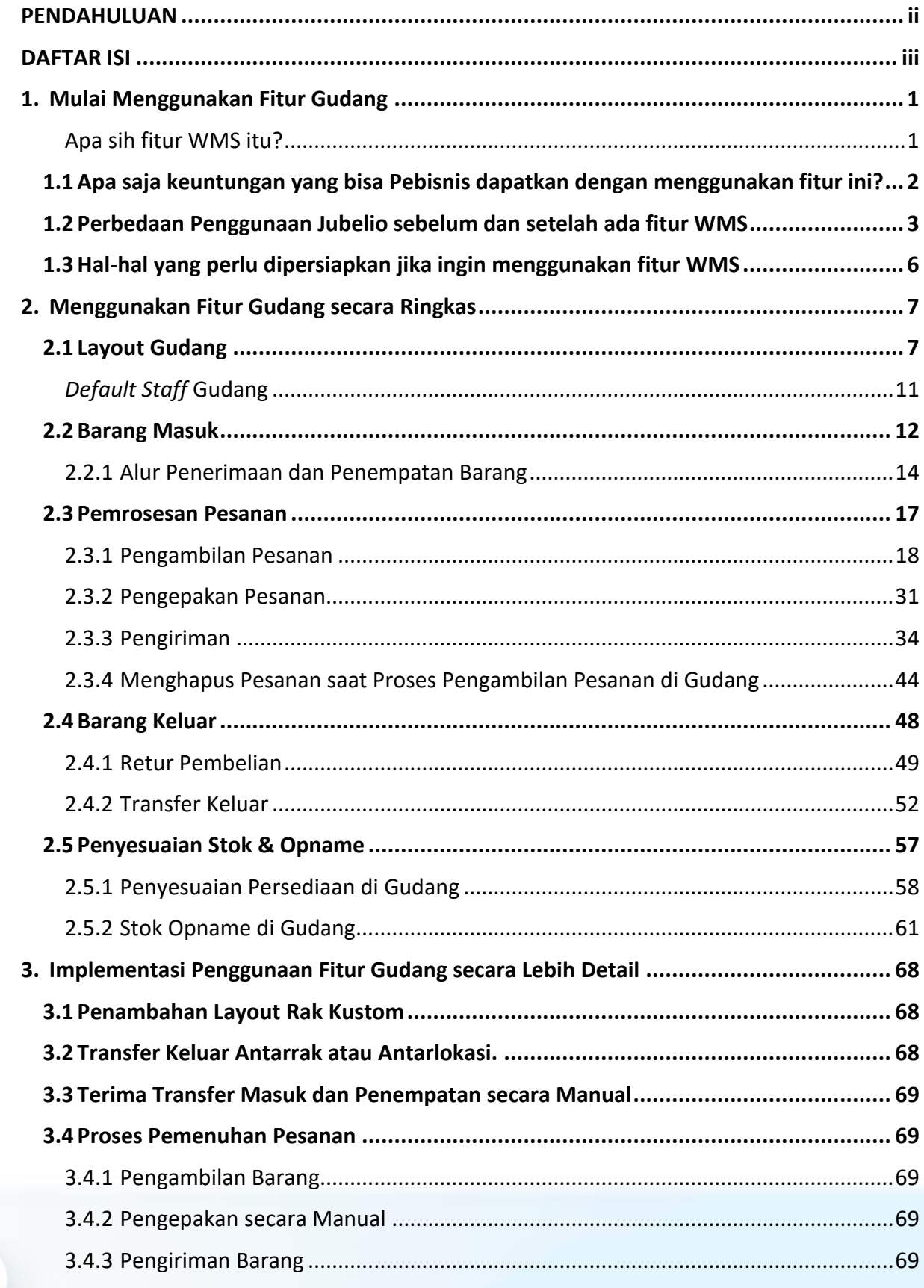

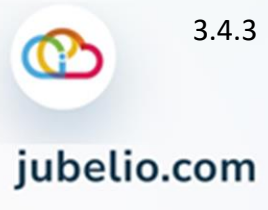

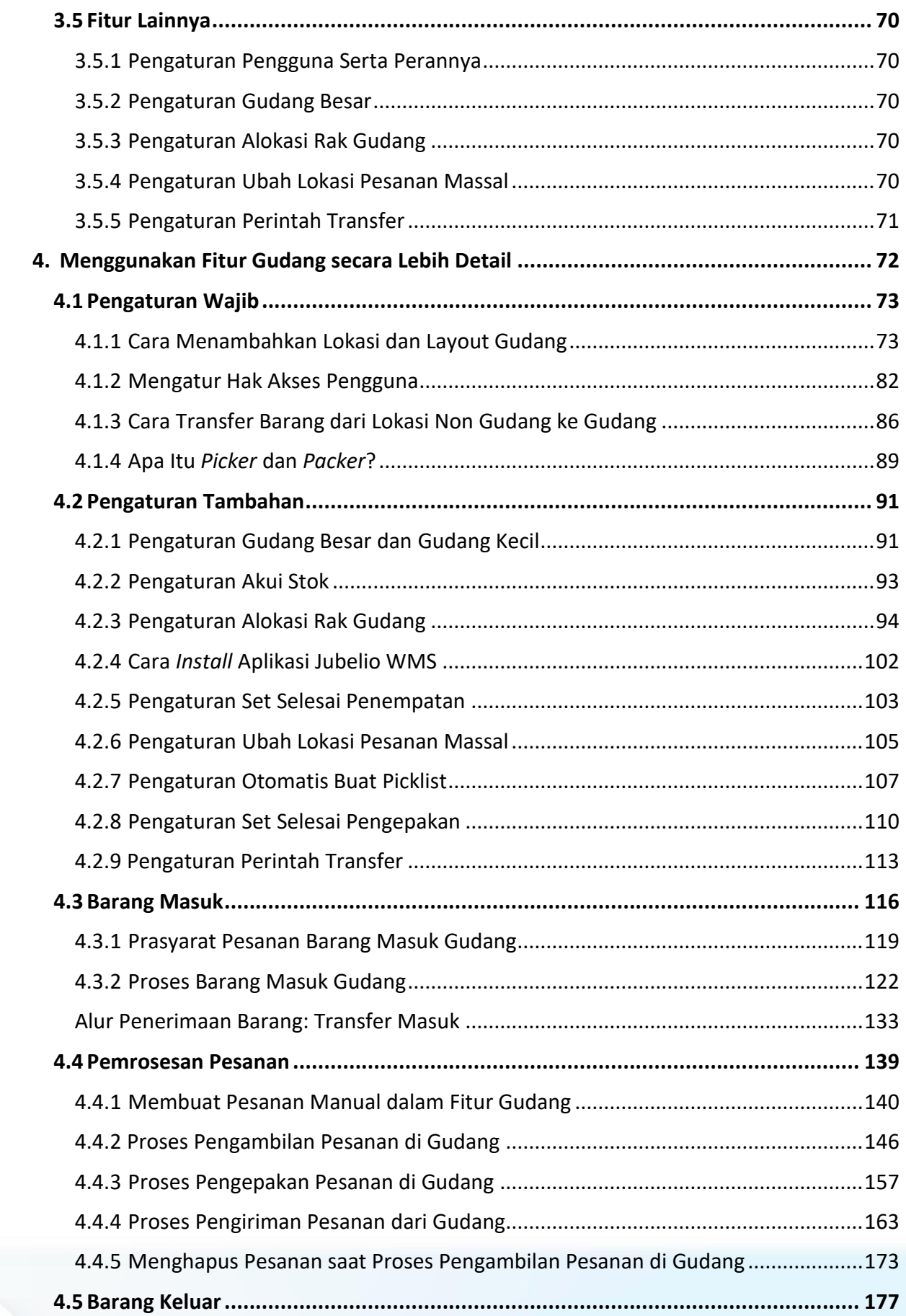

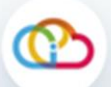

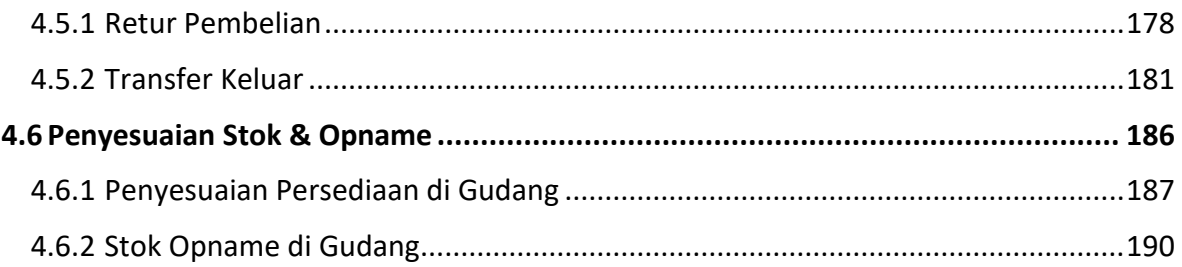

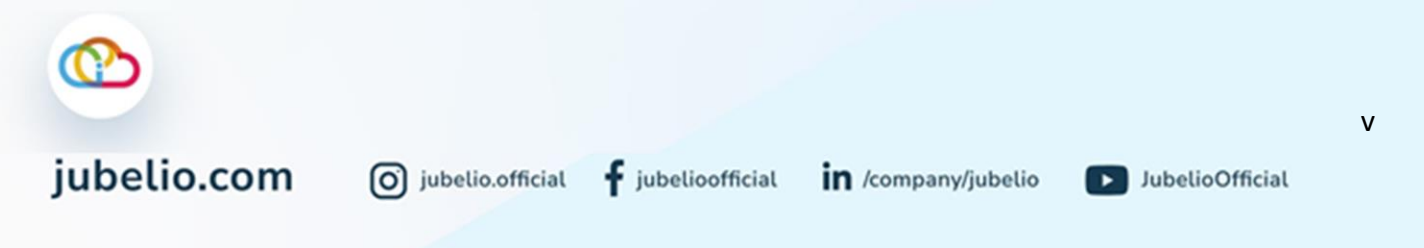

# <span id="page-5-0"></span>**1. Mulai Menggunakan Fitur Gudang**

Halo Pebisnis, pasti kalian sudah tahu dong kalo Jubelio memiliki fitur tentang Sistem Manajemen Gudang (WMS). Nah, kabar baik bagi kalian pengguna Jubelio, fitur ini akan segera dirilis untuk umum dalam waktu dekat.

Sebelum menggunakan fitur WMS, Pebisnis perlu tahu tentang fitur WMS serta keuntungan yang didapat jika menggunakan fitur ini. Selain itu, Pebisnis juga perlu tahu perbandingannya dengan versi sebelumnya.

# <span id="page-5-1"></span>Apa sih fitur WMS itu?

WMS (*Warehouse Management System*) atau Sistem Manajemen Gudang merupakan fitur yang memungkinkan Pebisnis untuk bisa melakukan pengelolaan seluruh operasional bisnis di dalam gudang. Fitur ini dirancang untuk bisa meningkatkan efisiensi serta produktivitas dari Pebisnis.

Dalam menu **Gudang** terdapat beberapa sub-menu, yaitu **Barang Masuk**, **Pemrosesan Pesanan**, **Barang Keluar**, serta **Penyesuaian Stok dan Opname**.

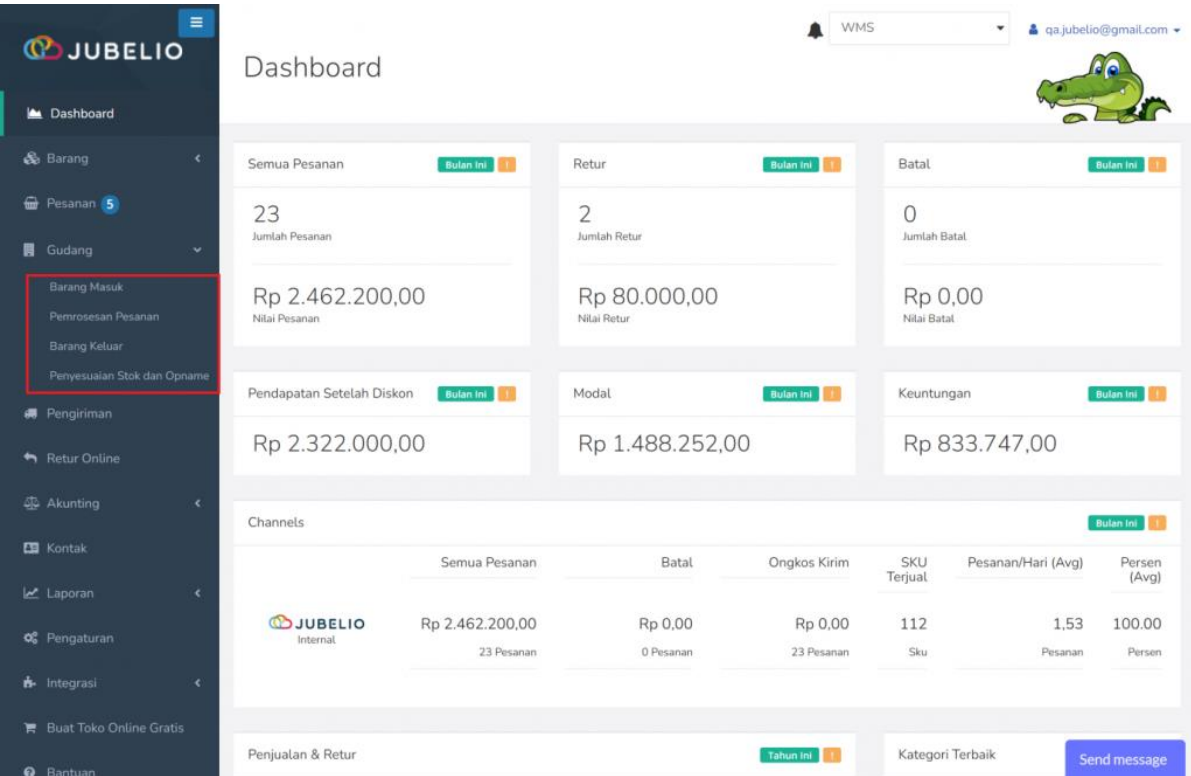

## **[Penjelasan sub menu Gudang](https://help.jubelio.com/documentation/modul-gudang/apa-itu-fitur-wms-jubelio/#ac_3769_collapse1)**

- 1. **Barang masuk:** Semua transaksi untuk barang masuk ke gudang mulai dari sumber barang masuk sampai penempatan barang ke dalam rak gudang akan diproses di sini.
- 2. **Pemrosesan pesanan:** Semua pesanan penjualan di Jubelio yang berada di gudang akan diproses pesanannya di sini.

3. **Barang keluar:** Semua pesanan yang berada di gudang dan akan diretur/ditransfer keluar gudang akan ditampilkan di sini.

**Penyesuaian stok dan opname:** Penyesuaian persediaan dan pengecekkan stok barang di gudang akan dilakukan di sini.

<span id="page-6-0"></span>1.1 Apa saja keuntungan yang bisa Pebisnis dapatkan dengan menggunakan fitur ini?

# **1. Visibilitas**

Penambahan fitur gudang membuat Pebisnis bisa mempunyai visibiltas dan mampu memantau seluruh proses yang ada di Gudang. Selain memantau proses, Pebisnis juga dapat mengetahui stok hingga level rak dan juga performa masing-masing staf gudang.

# **2. Kecepatan**

Gunakan sistem panduan yang disarankan oleh fitur WMS dalam proses penempatan dan pengambilan barang. Staf gudang tidak harus lagi mengingat dan hafal semua lokasi barang, semua akan dipandu oleh Jubelio.

# **3. Akurasi**

Hindari kesalahan pengambilan barang dengan sistem *barcode*. Optimalkan proses FEFO (*First Expired First Out*) untuk barang *expired* anda dan lacak keluar masuk barang dengan *Serial Number*.

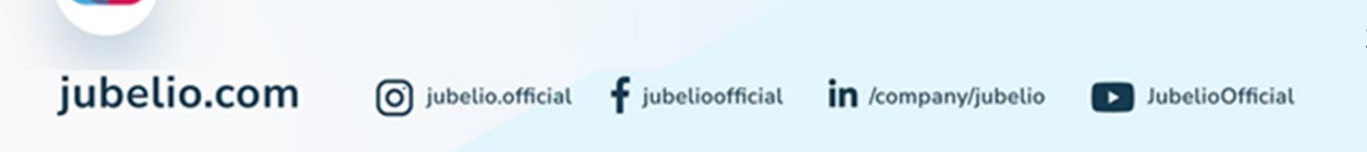

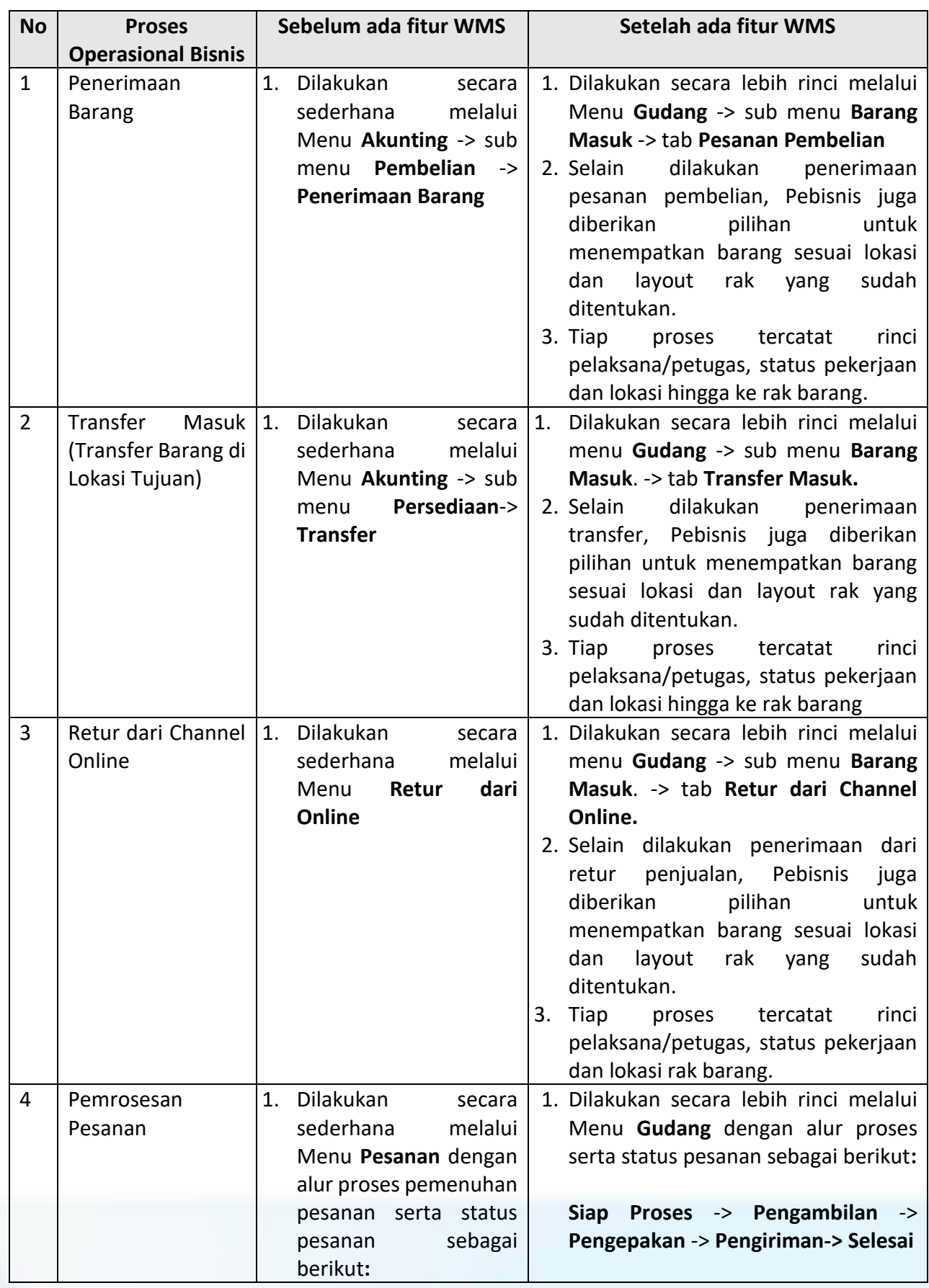

<span id="page-7-0"></span>1.2 Perbedaan Penggunaan Jubelio sebelum dan setelah ada fitur WMS

 $\bigotimes$ <br>jubelio.com

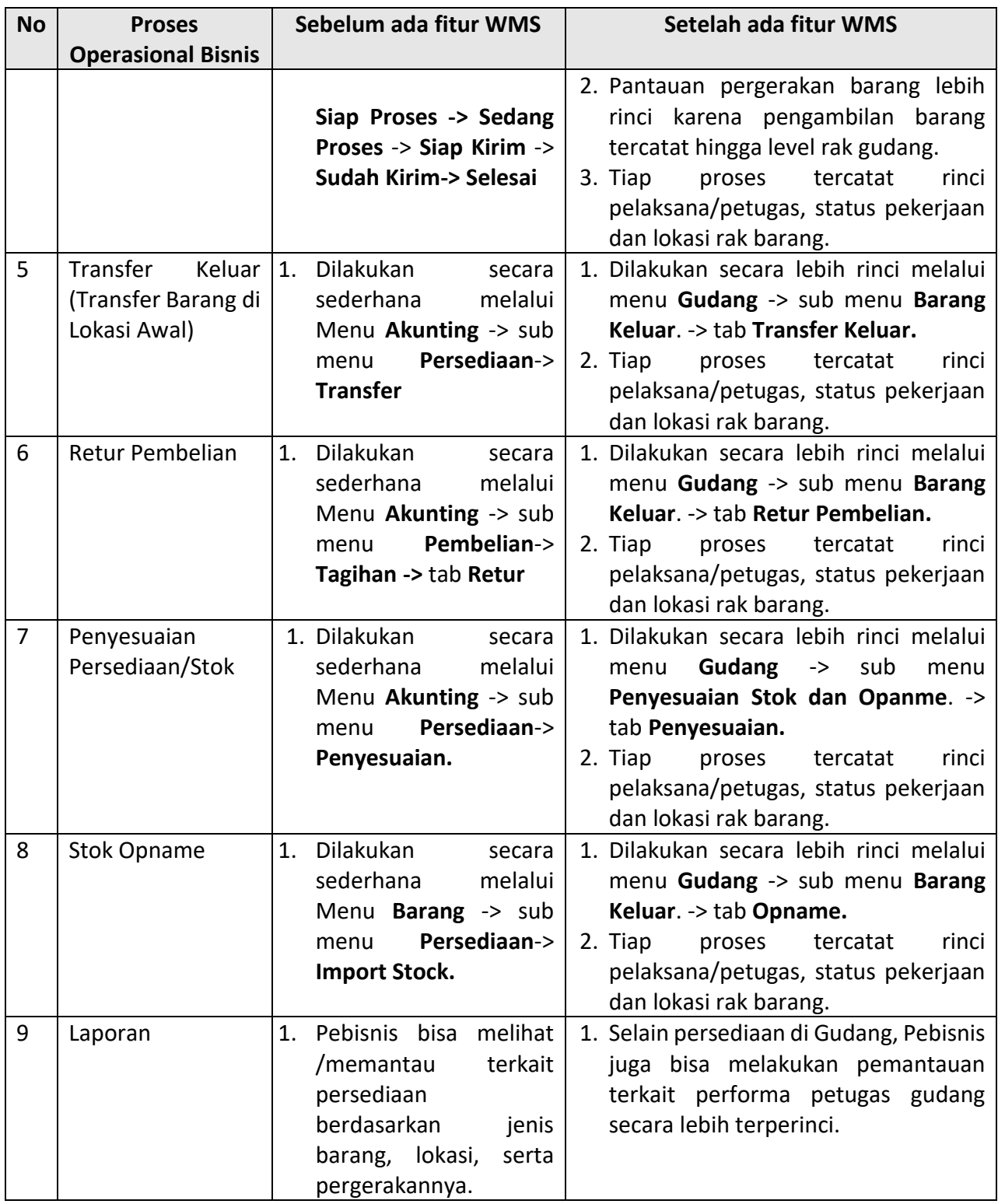

Dari perbedaan yang sudah disebutkan bisa disimpulkan bahwa proses operasional Pebisnis bisa menjadi lebih terperinci dan bisa meminimalisir adanya kesalahan dalam operasionalnya.

Meskipun demikian, Pebisnis juga tetap bisa menggunakan cara yang lebih sederhana. Jubelio mengakomodasi kebutuhan Pebisnis dengan beberapa tambahan pengaturan fitur sebagai jalan pintas.

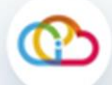

Jadi, Pebisnis yang memiliki kebutuhan operasional dengan kompleksitas tinggi maupun sederhana tetap bisa menggunakan Jubelio dengan nyaman.

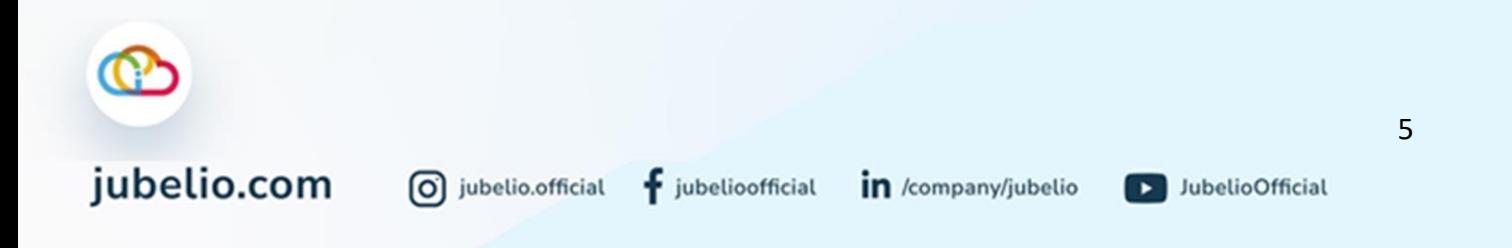

# <span id="page-10-0"></span>1.3 Hal-hal yang perlu dipersiapkan jika ingin menggunakan fitur WMS

Dengan adanya fitur WMS, artinya sebagian proses operasional bisnis yang sebelumnya dilakukan di menu lain sekarang akan diproses melalui menu Gudang. Karena adanya perubahan proses yang signifikan, perlu adanya transisi dalam penggunaannya, terutama untuk Pebisnis yang sudah terbiasa melakukan operasional bisnis melalui Jubelio.

Oleh karena itu, untuk menggunakan fitur WMS ini, Pebisnis perlu melakukan migrasi ke Jubelio dengan menggunakan fitur WMS, sehingga Pebisnis bisa melanjutkan operasional bisnisnya menggunakan Jubelio secara nyaman.

Adapun langkah yang diperlukan dalam proses migrasi ke versi dengan fitur WMS adalah sebagai berikut.

- Untuk bisa melakukan proses pemenuhan pesanan melalui WMS, Pebisnis perlu mempersiapkan data sebagai berikut:
	- a. mempersiapkan pengaturan lokasi dan layout gudang. Panduan pengaturan lokasi dan layout gudang bisa dibaca secara detail [di sini.](https://edu.jubelio.com/documentation/modul-gudang/pengaturan-modul-gudang/pengaturan-utama/cara-menambahkan-lokasi-gudang/)
	- b. mempersiapkan pembelian atau dari transfer dari lokasi persediaan (menggunakan *template* **[Transfer Keluar](https://drive.google.com/uc?export=download&id=1WZZSqqN8U_PxWB_GJuEjnJQR204u9Ujx)**). Panduan transfer bisa dibaca secara detail [di sini.](https://drive.google.com/uc?export=download&id=1VwM2qhi9MpSTcWDKrz1wI8GVZvn6BGP8)
	- c. mempersiapkan pengaturan alokasi rak pada tiap barang yang ingin ditempatkan (menggunakan *template Import* **[Alokasi Rak](https://drive.google.com/uc?export=download&id=1VwM2qhi9MpSTcWDKrz1wI8GVZvn6BGP8v)**) Panduan pengaturan alokasi rak bisa dibaca secara detail [di sini.](https://edu.jubelio.com/documentation/modul-gudang/pengaturan-modul-gudang/pengaturan-tambahan/pengaturan-alokasi-rak-gudang/)
	- d. jika diperlukan, Pebisnis dapat melakukan pengaturan hak akses pengguna gudang terutama petugas pengambilan barang (*picker*) dan pengepakan barang (*packer*).

## **Catatan:**

Pastikan sudah melakukan *sorting* produk *bundle* pada tiap data atau *template* yang diisi.

- Jika sudah menyiapkan data sesuai dengan *template* dan ketentuan, Pebisnis bisa menghubungi tim *Customer Support* untuk mengajukan migrasi aplikasi dengan fitur WMS dan menonaktifkan sinkronisasi ke *channel* penjualan.
- Proses migrasi akan dimulai serta berlangsung bergantung dengan kesiapan data dari Pebisnis serta kesepakatan bersama untuk memulai proses migrasi.
- Setelah proses migrasi selesai, Jubelio akan mengaktifkan kembali integrasi ke *channel* penjualan dan Jubelio akan menghubungi Pebisnis melalui *channel* yang tersedia.
- Setelah seluruh proses migrasi sudah dilakukan, Pebisnis sudah bisa menggunakan fitur WMS Jubelio dengan nyaman.
- Jika ada kebutuhan terkait penggunaan fitur WMS serta proses migrasinya, silakan hubungi tim *Customer Support* untuk bantuan lebih lanjut.

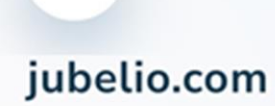

0 jubelio.official

# <span id="page-11-0"></span>**2. Menggunakan Fitur Gudang secara Ringkas**

# Halo, Pebisnis!

Dalam modul **Menggunakan fitur Gudang secara Ringkas** Anda akan mempelajari bagaimana proses operasional Gudang dengan sederhana dan Ringkas. Jubelio menyediakan fitur-fitur tertentu sebagai jalan pintas yang dapat menunjang setiap proses di Gudang Anda. Modul ini akan sangat berguna bagi pebisnis yang masuk dalam kategori berikut ini.

- Menggunakan operasional gudang
- Menggunakan operasional gudang tidak perlu detail
- *Seller* yang tidak banyak melakukan pengecekkan terhadap proses di gudang

# <span id="page-11-1"></span>**2.1 Layout Gudang**

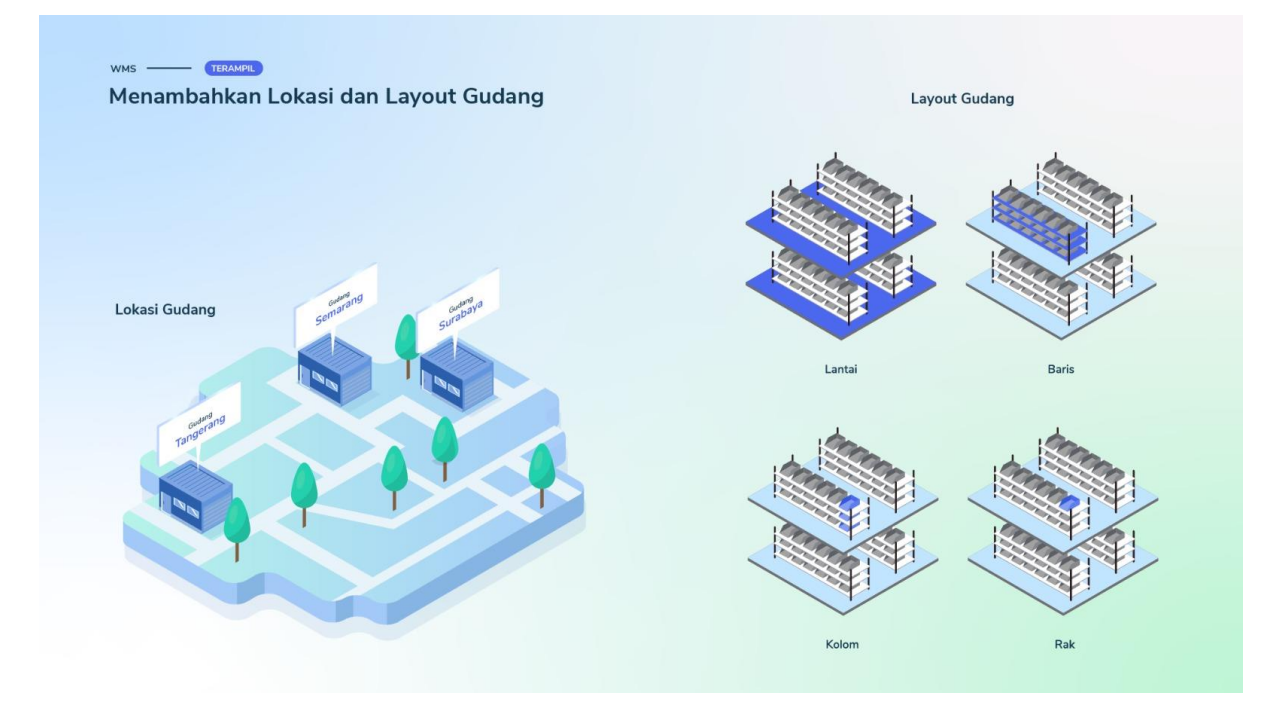

Halo, Pebisnis!

Sebelum Anda bisa mengakses fitur [Sistem Manajemen Gudang \(WMS\),](https://edu.jubelio.com/documentation/modul-gudang/apa-itu-fitur-wms-jubelio/) di awal perlu melakukan penambahan lokasi gudang dan rak yang terdapat dalam menu **Pengaturan**.

Hal itu bertujuan agar saat penempatan barang, sudah terdapat kode rak di dalam gudang.

#### Pilih **Pengaturan** -> **Persediaan** -> **Lokasi**

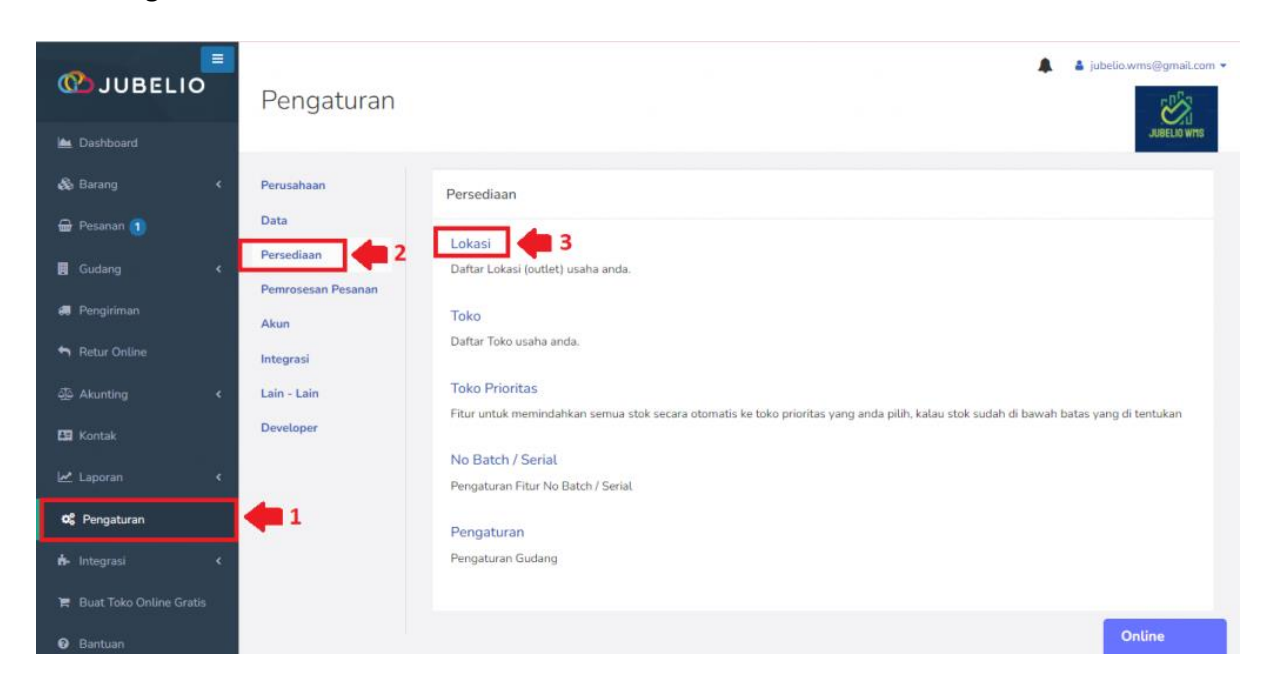

#### Klik **Tambah Baru** -> **Lokasi**

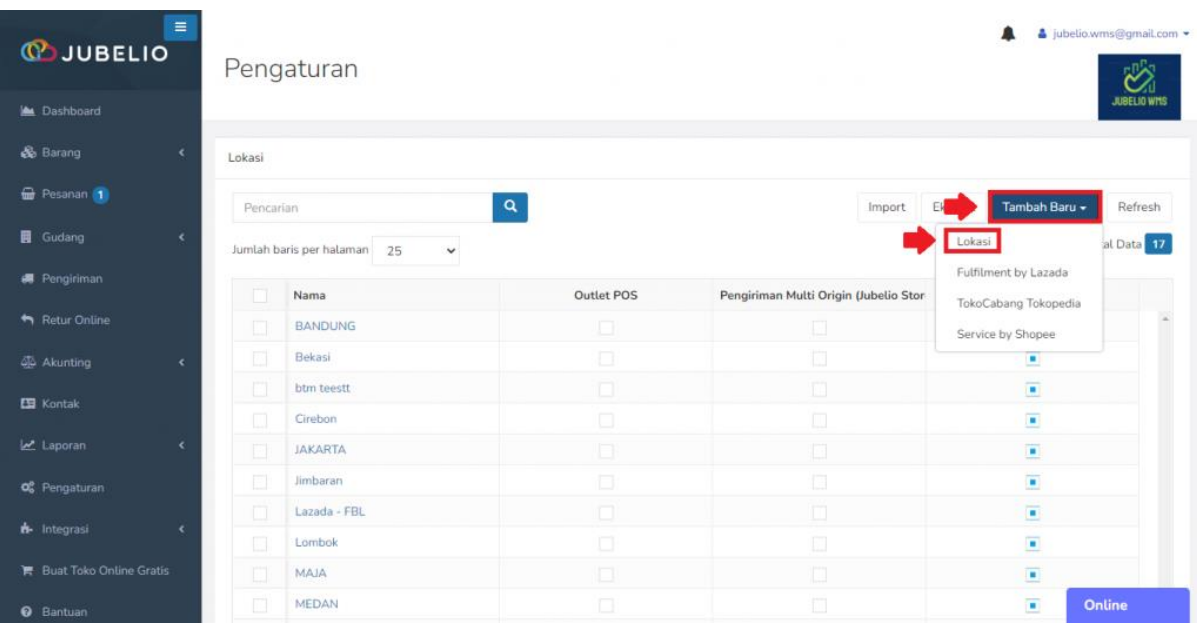

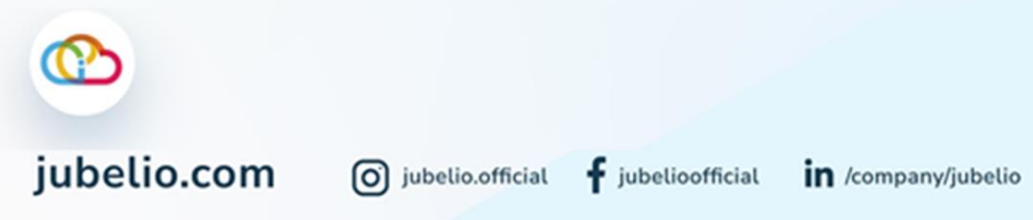

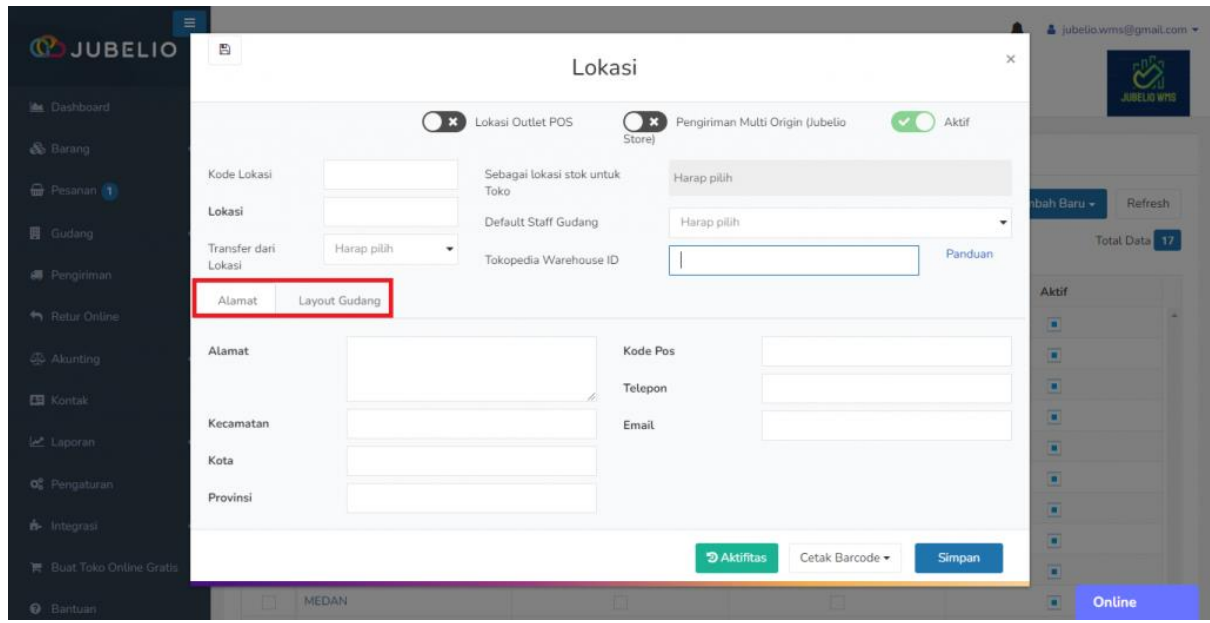

Akan muncul form **Lokasi** yang menampilkan **Alamat** dan **Layout Gudang**.

Isi kolom **Kode Lokasi** dan **Lokasi**.

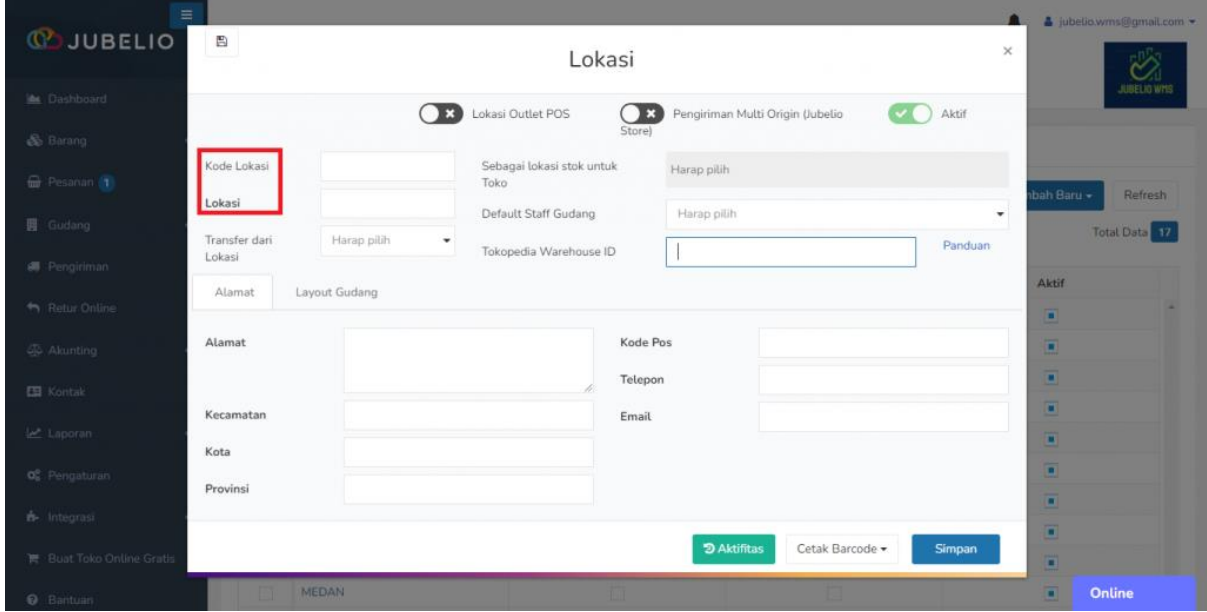

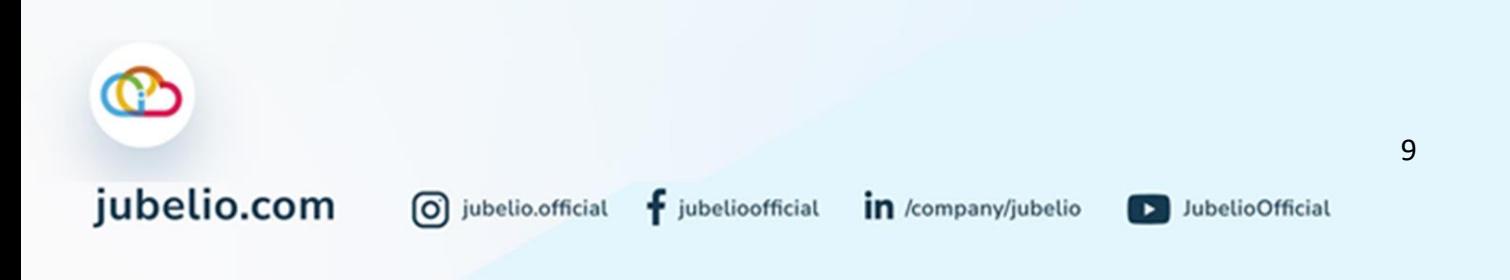

Tambahkan **Alamat** (isi alamat gudang secara lengkap).

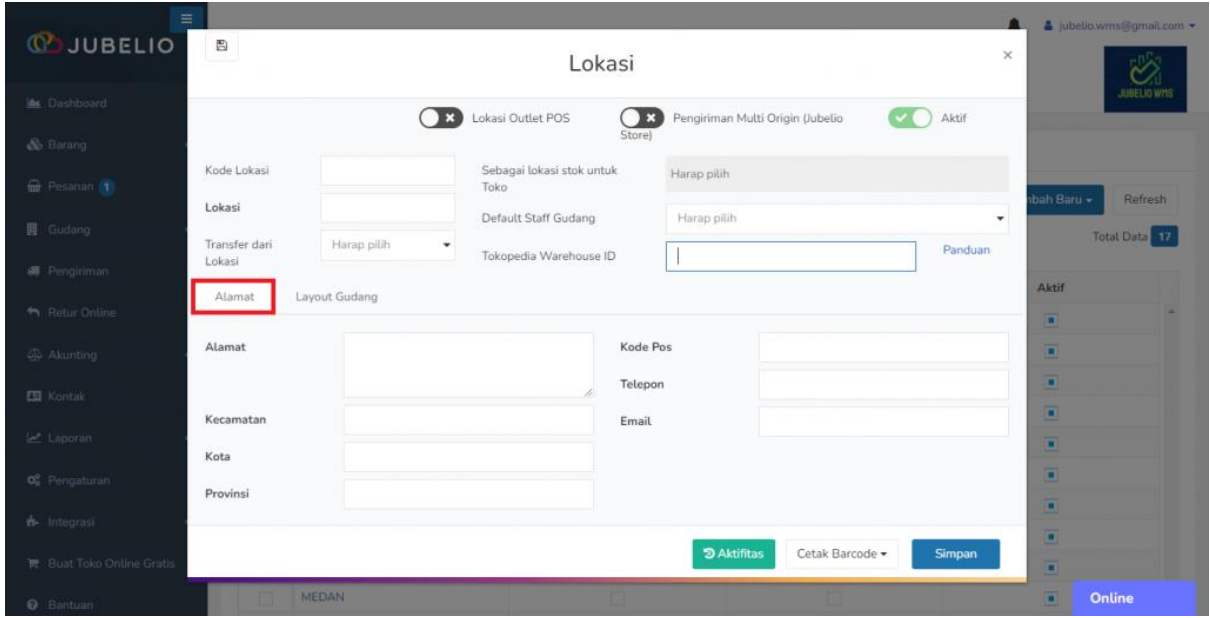

Bagi Anda yang menggunakan fitur Gudang secara Ringkas, Anda dapat langsung membuat rak terpusat pada 1 rak saja dengan klik **Simpan** tanpa mengisi **Lantai**, **Baris**, **Kolom**, dan **Rak**.

• Akan terbuat **Kode** *Final* **Rak** khusus *Default Rak,* yaitu LX-BX-KX-RX(kode angka)*.*

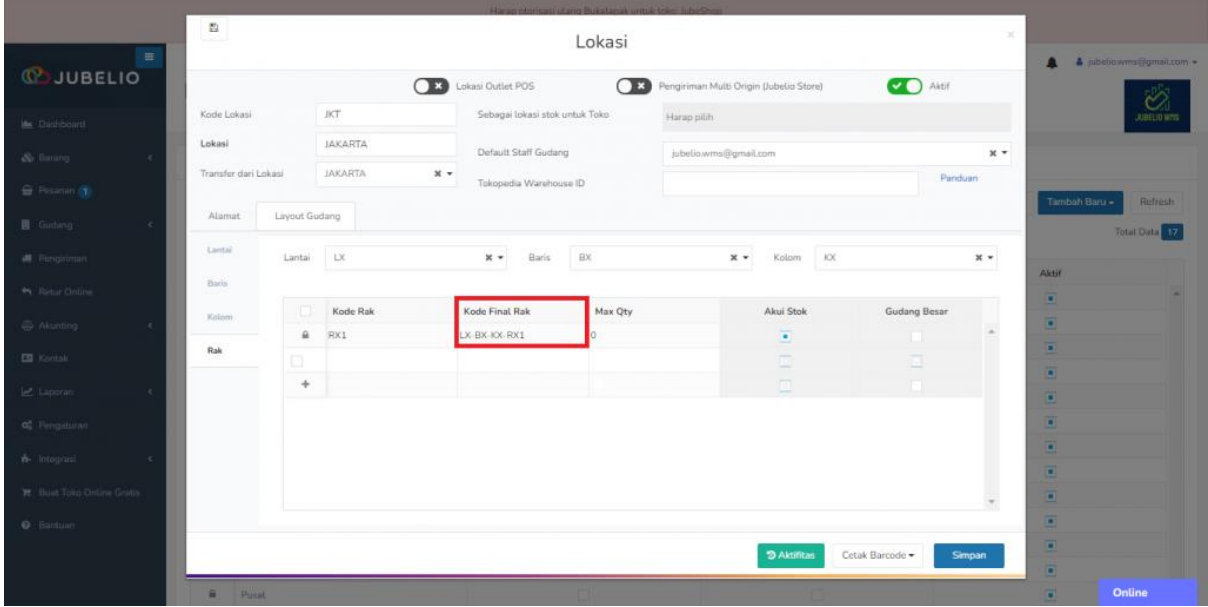

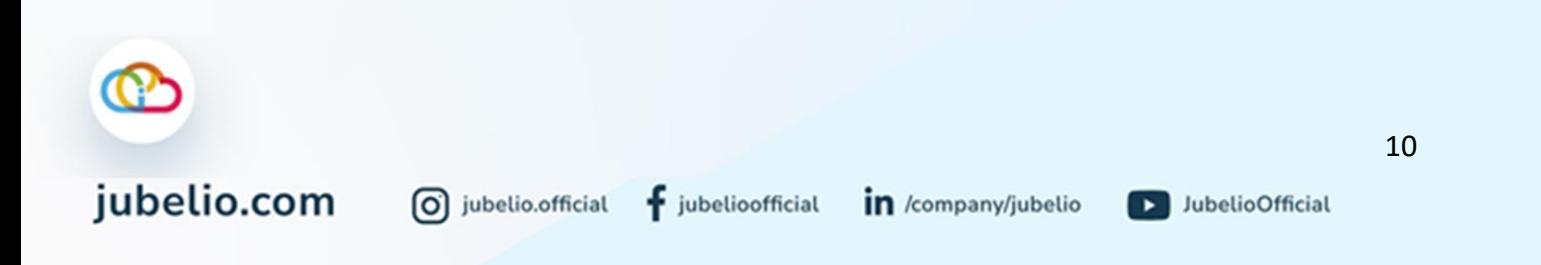

# <span id="page-15-0"></span>*Default Staff* Gudang

Pada kolom *Default Staff Gudang* Anda bisa mengisi hak akses untuk pengguna. Penjelasan mengenai pengingisian untuk *Default Staff* dapat dilihat di bawah ini.

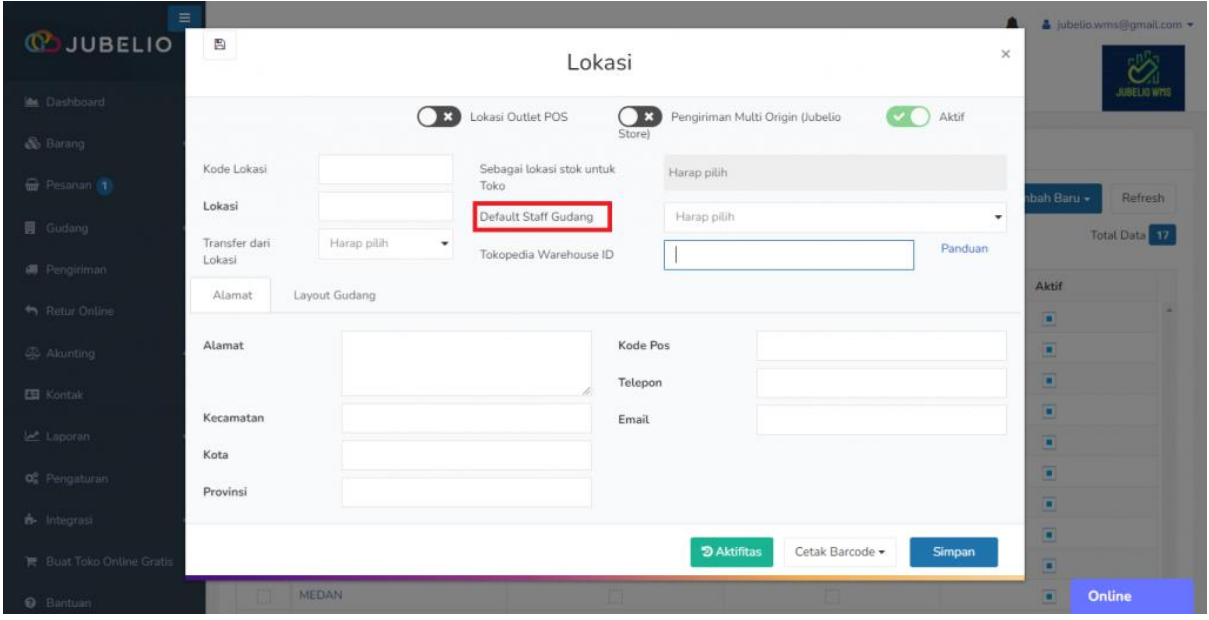

*Default Staff* ini dapat Anda gunakan dalam situasi berikut ini.

- 1. Sebagai pebisnis Anda hanya memiliki 1 gudang fisik. Namun, di Jubelio Anda memiliki beberapa gudang virtual yang dikhususkan untuk masingmasing *marketplace*, seperti Shopee, Lazada, Tokopedia, dan lain-lainnya.
- 2. Anda tidak ingin repot dalam proses *inbound* atau *outbound* karena Anda hanya menugaskan 1 petugas untuk melakukan proses tersebut.

Jadi, ketika Anda akan melakukan proses tersebut, pada kolom **Dikerjakan oleh** akan muncul nama petugas yang terdata sebagai *Default Staff*.

Namun, Anda perlu memerhatikan kemungkinan yang terjadi bila Anda menggunakan *Default Staff* **Gudang**, misalnya bisa saja terjadi *fraud* apabila petugas gudang lain yang memiliki akses ke gudang tersebut melakukan proses yang seharusnya dilakukan oleh *Default Staff* Gudang.

#### <span id="page-16-0"></span>**2.2 Barang Masuk**

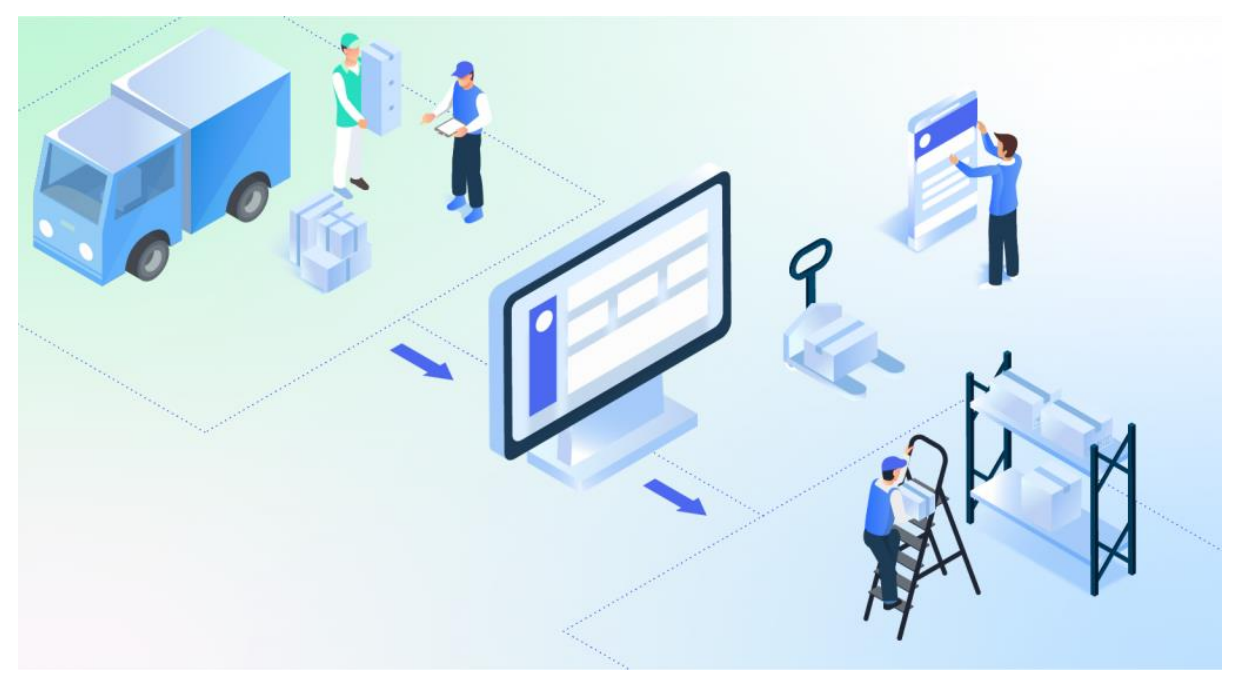

Di Jubelio, semua transaksi untuk barang masuk ke gudang mulai dari sumber barang masuk sampai penempatan barang ke dalam rak gudang akan diproses dalam sub menu **Barang Masuk**.

Hal itu bertujuan agar letak sebuah barang di rak gudang bisa lebih presisi. Sebelum masuk ke proses ini, pastikan Anda sudah melakukan langkah [prasyarat barang masuk: pesanan pembelian,](https://edu.jubelio.com/documentation/modul-gudang/barang-masuk/prasyarat-pesanan-barang-masuk-gudang/) ya!

Saat membuka sub menu **Barang Masuk**, terdapat beberapa tab yang perlu Anda ketahui.

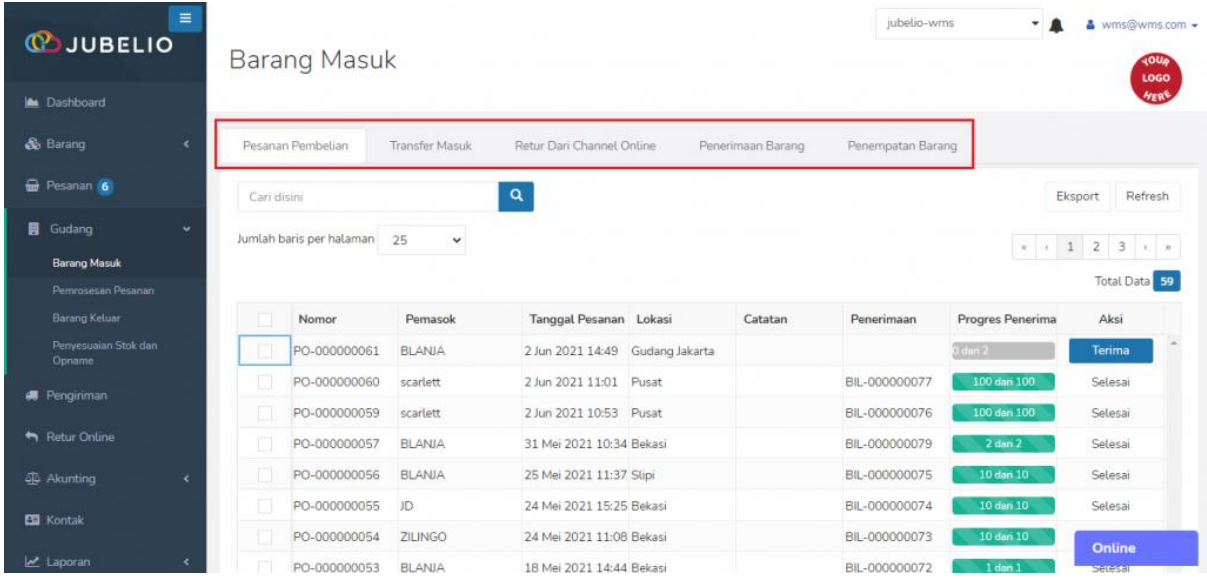

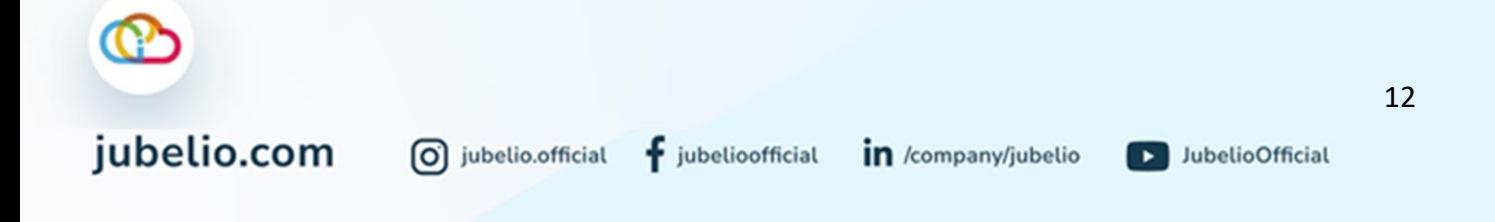

Penjelasan tab masuk sebagai berikut.

- 1. **Pesanan Pembelian**: Rincian barang dari pemasok Anda akan muncul pada tab ini. Data ini akan muncul ketika Anda mendaftarkan *purchase order* atau pesanan di menu **akunting**.
- 2. **Transfer Masuk**: Dalam tab ini, pesanan yang berasal dari **[transfer keluar](https://help.jubelio.com/documentation/modul-gudang/barang-keluar/proses-barang-keluar-gudang/)** akan masuk ke sini.
- 3. **Retur dari** *Channel Online*: Retur penjualan dari *channel online* yang lokasinya gudang *warehouse* akan masuk ke sini.
- 4. **Penerimaan Barang**: Dalam tab ini, daftar barang dari **Pesanan Pembelian**, **Transfer Masuk**, dan **Retur Dari** *Channel Online* yang telah diterima akan ditampilkan di sini.
- 5. **Penempatan Barang**: Semua penempatan barang yang belum mulai, sedang diproses, dan selesai akan ditampilkan di sini.

Terdapat tiga sumber barang masuk, yaitu pada tab **Pesanan Pembelian**, **Transfer Masuk**, dan **Retur dari** *Channel Online***.**

Masing-masing sumber tersebut tidak langsung masuk ke **Penempatan Barang**, tetapi harus melewati Penerimaan Barang. Alur penerimaan dan penempatan barang sebagai berikut.

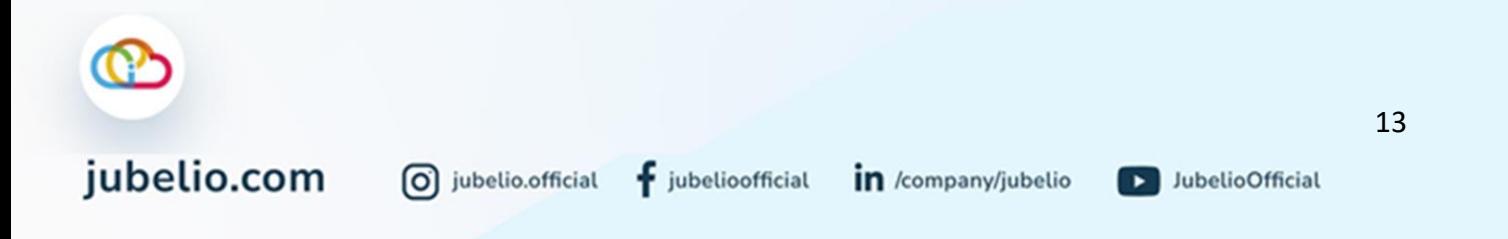

## <span id="page-18-0"></span>2.2.1 Alur Penerimaan dan Penempatan Barang

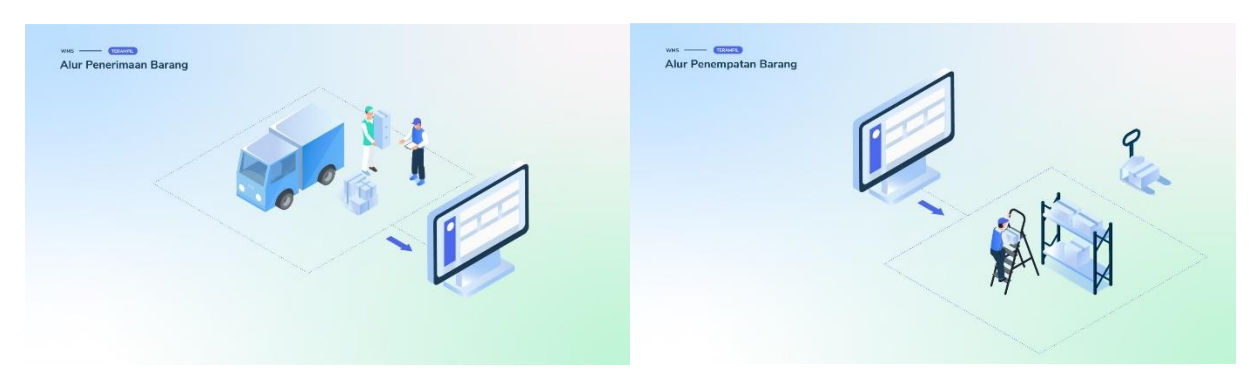

Langkah pertama, pilih sumber barang masuk, yaitu **Pesanan Pembelian**/**Transfer Masuk**/**Retur dari** *Channel Online* disesuaikan dengan asal barang tersebut.

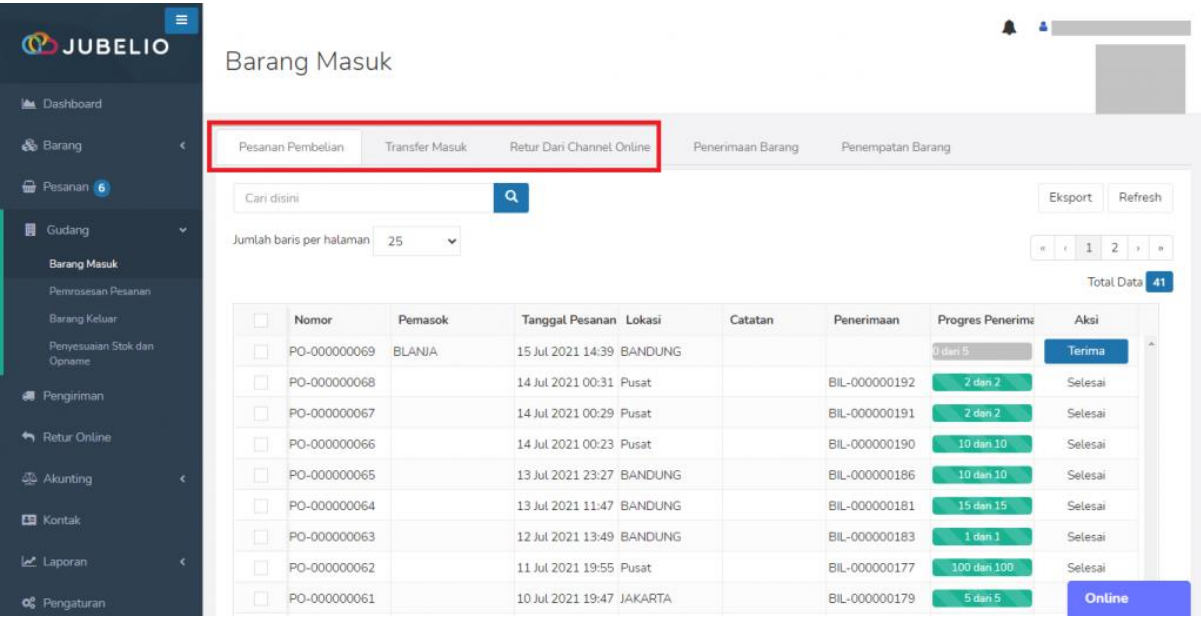

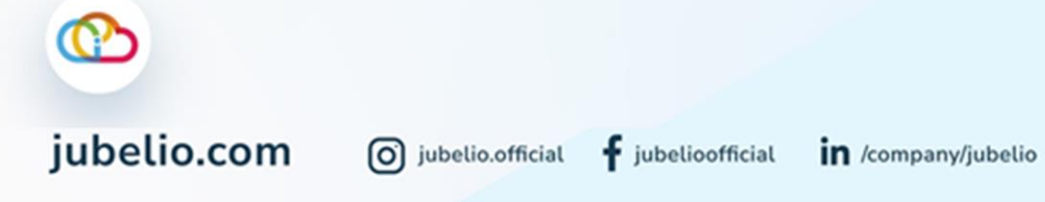

D JubelioOfficial

#### Setelah itu, klik **Terima**.

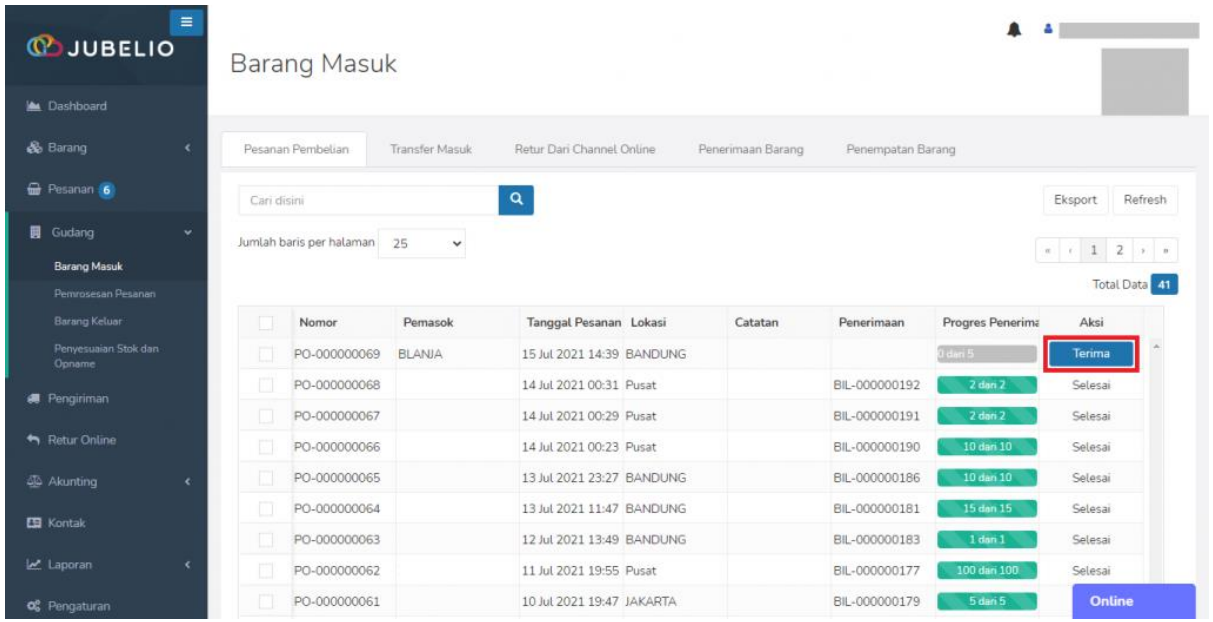

Akan ditampilkan *form* **Penerimaan Barang**, meliputi **Pemasok**, **Tanggal**, **Pesanan Pembelian**, dan **Lokasi**. Jika sudah sesuai, klik **Simpan & Tempatkan**.

- Pada kolom *Serial Number* dan *Batch No***.**, Anda dapat mengubah *Serial Number* dan *Batch No*. dari SKU barang pesanan.
- *Button* tersebut akan muncul ketika Anda mengaktifkan *toggle Serial Number* dan *Batch No***.**, di sub menu **Katalog** *In Review*.
- Penerimaan Barang dapat secara parsial.

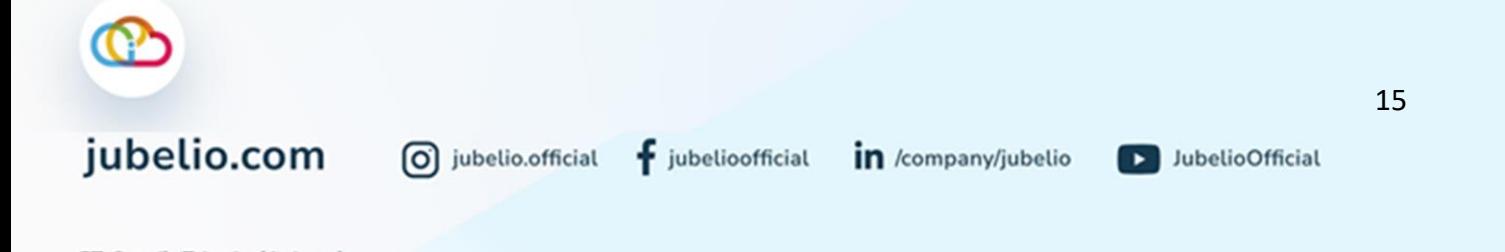

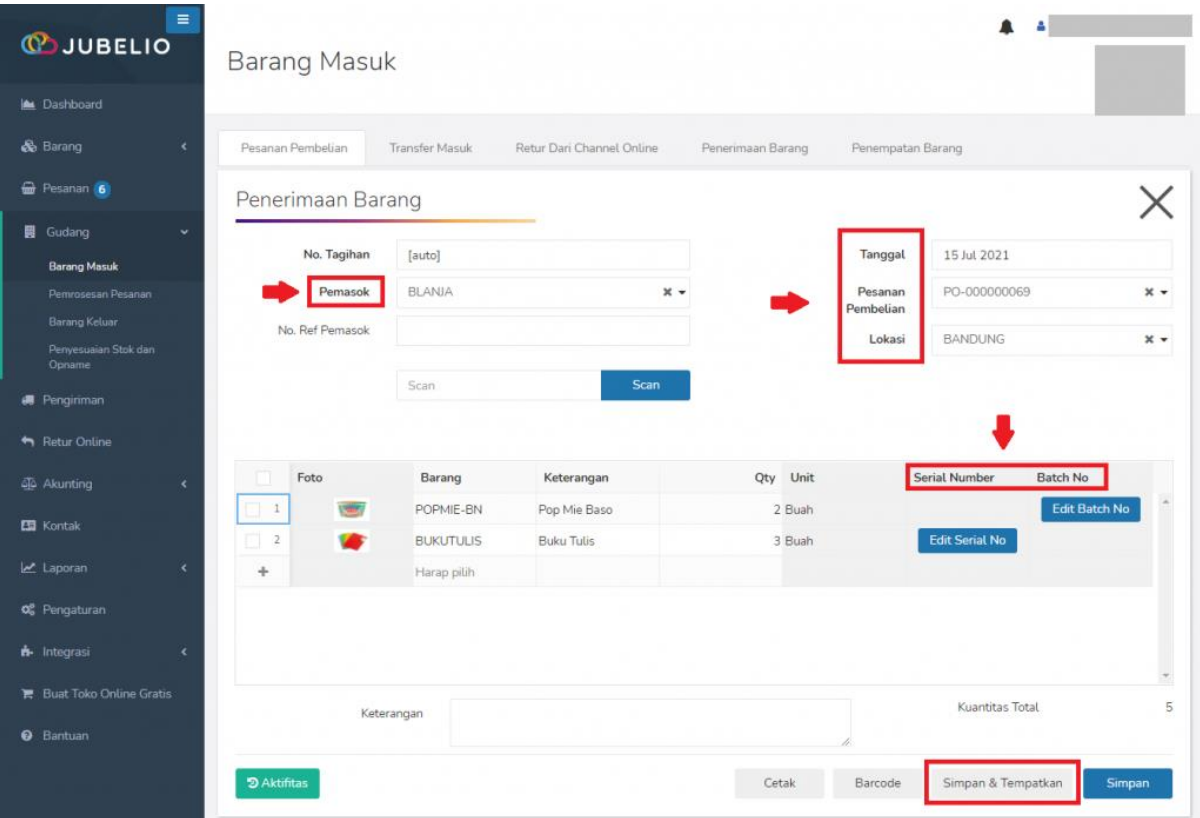

Barang yang sudah ditempatkan dengan **Simpan & Tempatkan** ke dalam rak *default* akan muncul pada tab **Selesai** dengan kolom **Progres Penempatan** sudah terisi.

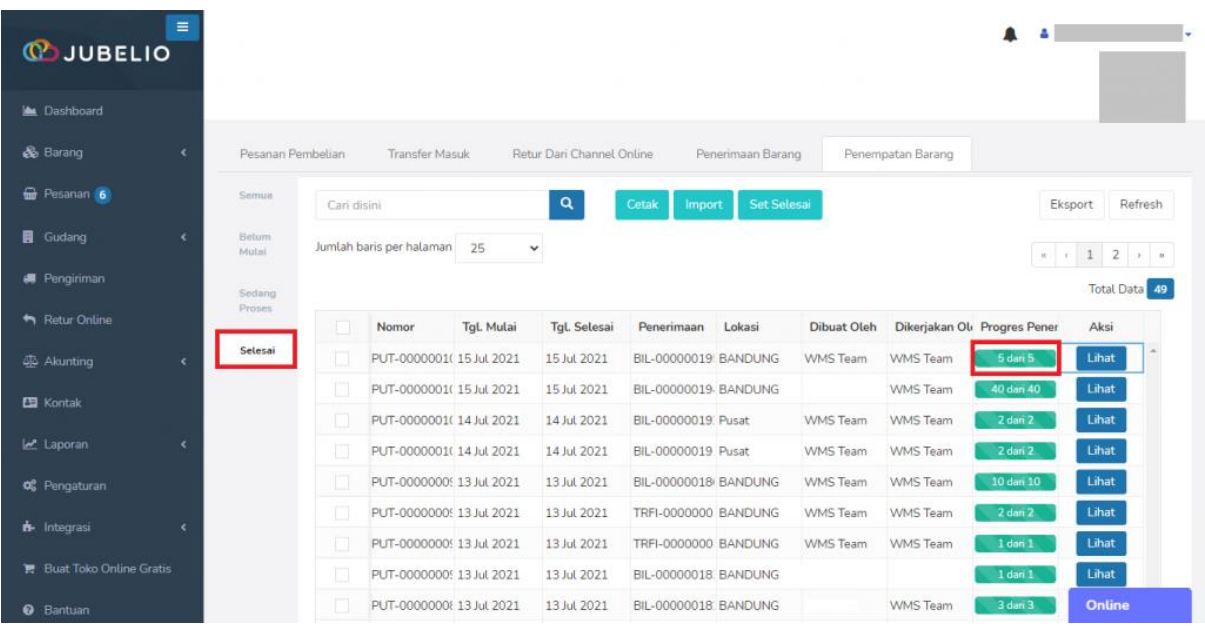

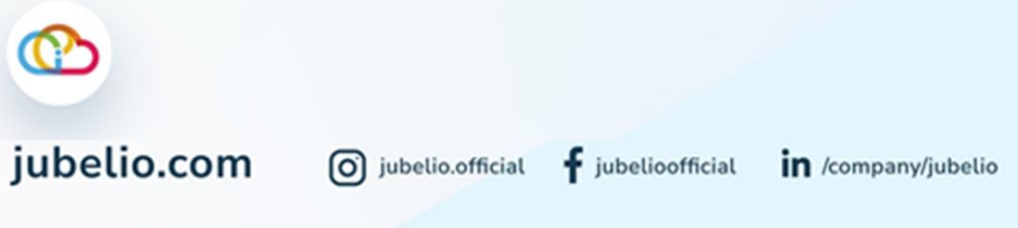

#### **2.3 Pemrosesan Pesanan**

<span id="page-21-0"></span>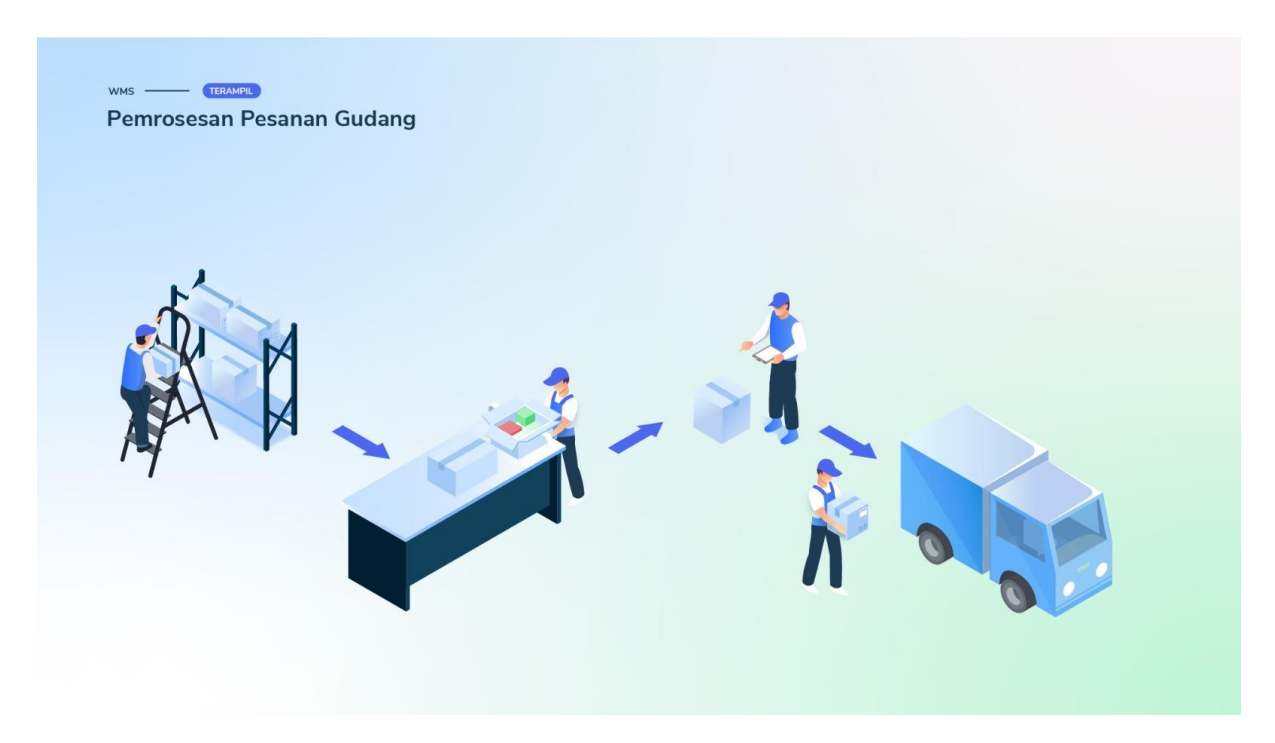

Semua [pesanan penjualan](https://edu.jubelio.com/documentation/menu-penjualan/pemrosesan-pesanan-penjualan-di-jubelio/proses-pesanan-penjualan-di-jubelio/) di Jubelio pada prinsipnya diproses di menu **Pesanan**. Namun, selain dari sana, pesanan yang berada di gudang akan diproses pesanannya dalam sub menu **Pemrosesan Pesanan**.

Sebelum Anda melakukan **Pemrosesan pesanan**, pastikan Anda sudah melaksanakan langkah [pengaturan wajib](https://edu.jubelio.com/documentation/modul-gudang/pengaturan-wajib/) sebelum mengaktifkan fitur **Gudang**, yaitu [hak akses pengguna](https://edu.jubelio.com/documentation/modul-gudang/mengatur-hak-akses-pengguna/)  [gudang.](https://edu.jubelio.com/documentation/modul-gudang/mengatur-hak-akses-pengguna/)

Dalam sub menu **Pemrosesan Pesanan**, terdapat tab yang perlu Anda ketahui. Penjelasannya di bawah ini.

- 1. **Pantauan**: Berisikan pemantauan status dari proses pesanan penjualan Anda di Gudang.
- 2. **Pengambilan**: Dalam tab ini, menampilkan barang Anda yang sudah dipesan dan baru akan diserahkan ke *picker*.
- 3. **Pengepakan**: Dalam tab ini, pesanan yang sudah diambil dari rak dan ingin diserahkan ke *packer* akan diproses di sini.
- 4. **Pengiriman**: Dalam tab ini, menampilkan pesanan yang sudah di-*packing* dan siap di kirim.
- 5. **Selesai**: Dalam tab ini, menampilkan pesanan yang dikirim dan sudah di-**Set Selesai**.

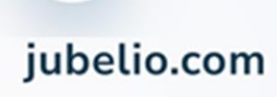

JubelioOfficial

# <span id="page-22-0"></span>2.3.1 Pengambilan Pesanan

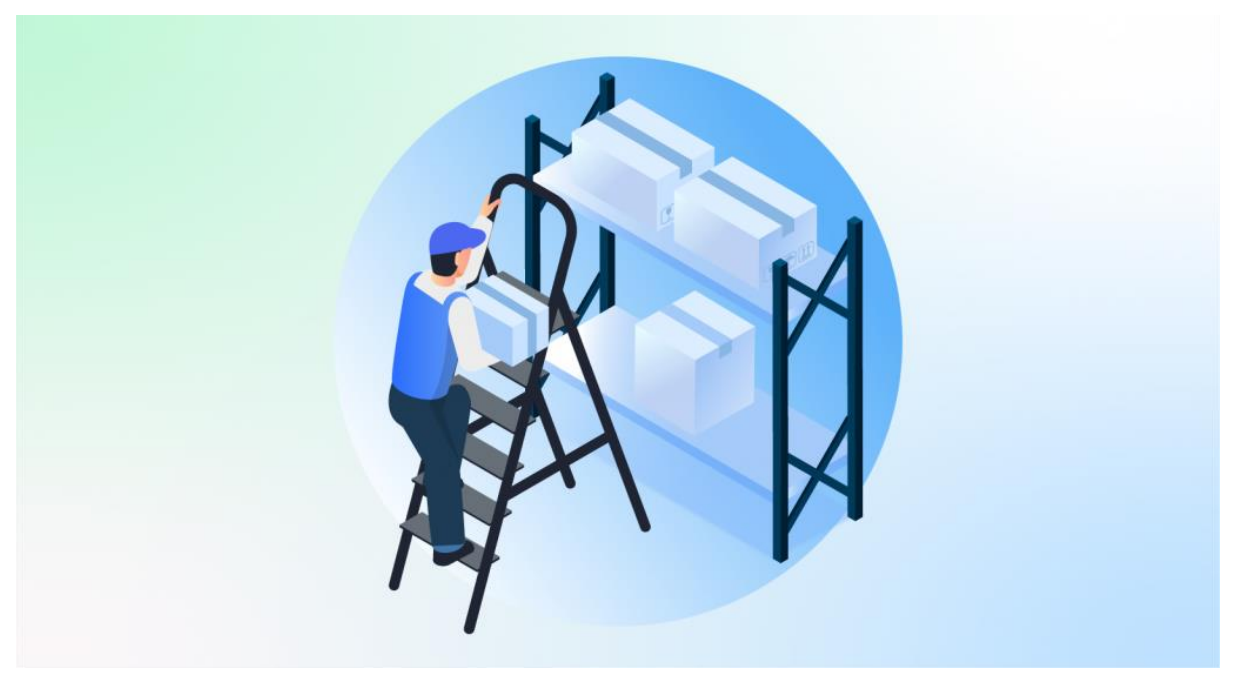

Halo, Pebisnis!

Setelah Anda mengetahui mengenai konsep dan komponen **[Pemrosesan Pesanan](https://edu.jubelio.com/documentation/modul-gudang/pemrosesan-pesanan/)**, berikut di bawah ini proses pertama yang Anda lakukan di menu **Pemrosesan Pesanan**, yaitu **Pengambilan Barang**.

Proses pengambilan barang di gudang dapat dilakukan dengan 2 cara, yaitu *cluster picking* dan *batch picking*.

Kira-kira, berguna untuk siapa saja kah penerapan berdasarkan masing-masing cara pengambilan barang tersebut?

- 1. *Cluster Picking* dapat diterapkan bagi Anda para pebisnis yang cara pengambilan barang di gudang per pesanan berdasarkan *sales order* atau nomor pesanan.
- 2. *Batch Picking* dapat diterapkan bagi Anda para pebisnis yang cara pengambilan barang di gudang tidak menggunakan *sales order*, tetapi dengan cara mengambil semua pesanan terlebih dahulu. Setelah itu, baru dipisahkan tiap pesanan.

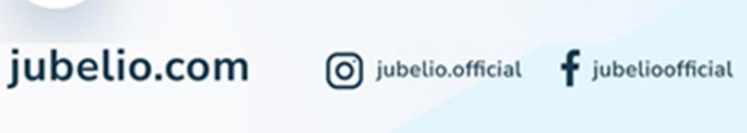

JubelioOfficial

## a. Proses *Cluster Picking*

Langkah-langkah yang perlu Anda lakukan jika ingin menggunakan metode pengambilan dengan *cluster picking* sebagai berikut. Centang seluruh kolom nomor pesanan, lalu klik **Tindakan** dan pilih **Ambil No Booking/Resi**.

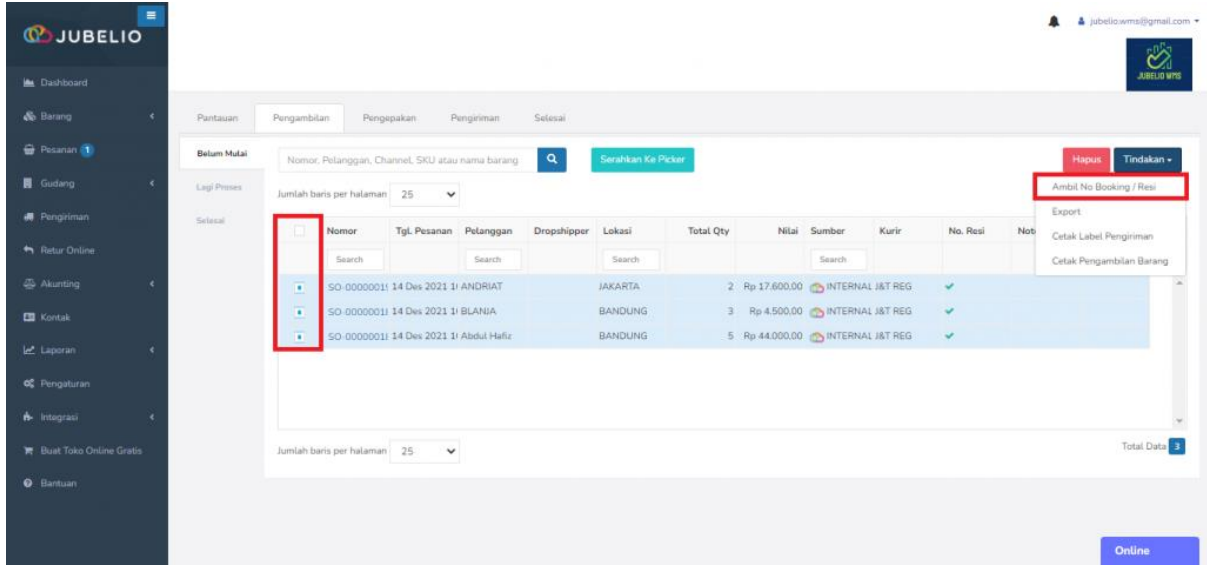

Anda lanjutkan cetak **Label Pengiriman**.

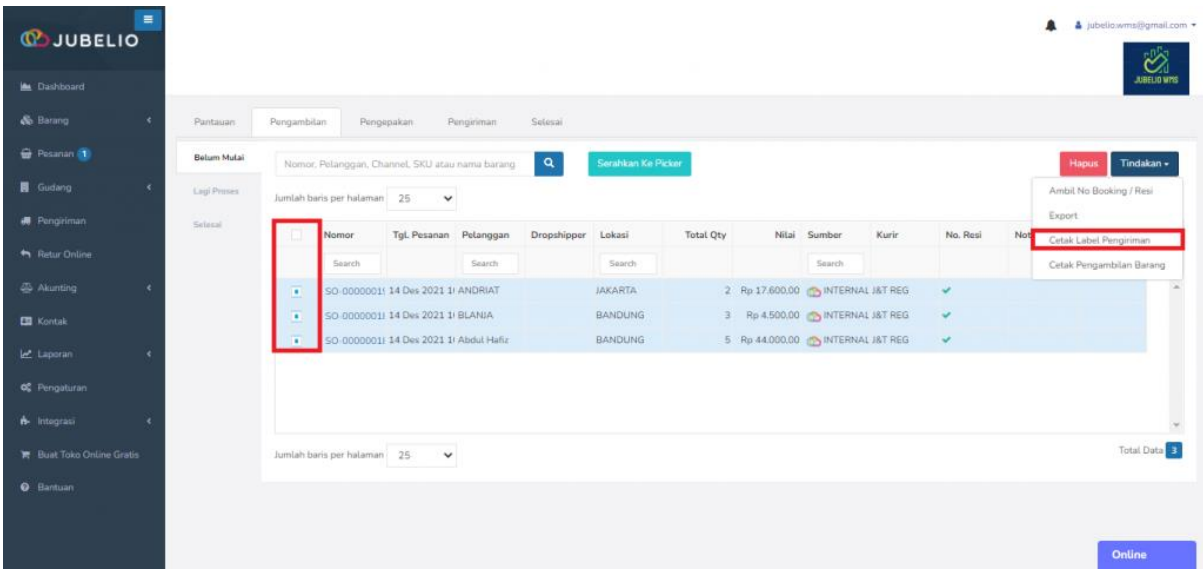

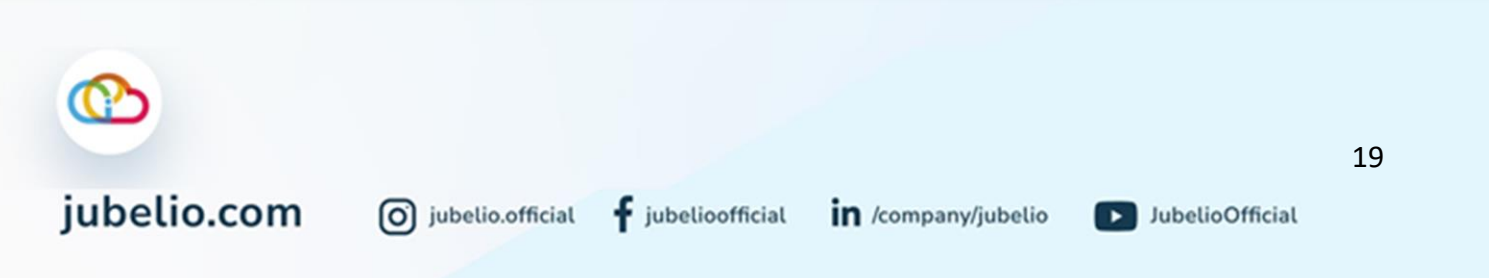

Akan terbuka tab baru berisikan **Label Pengiriman** dalam bentuk PDF.

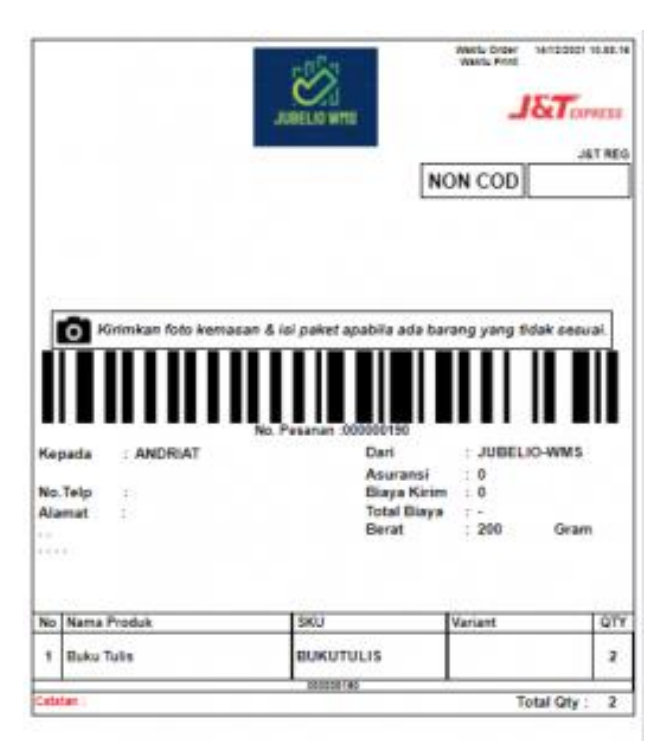

Setelah itu, klik **Serahkan ke** *Picker*. Jadi, 1 *picklist* diperuntukkan bagi 1 *picker*.

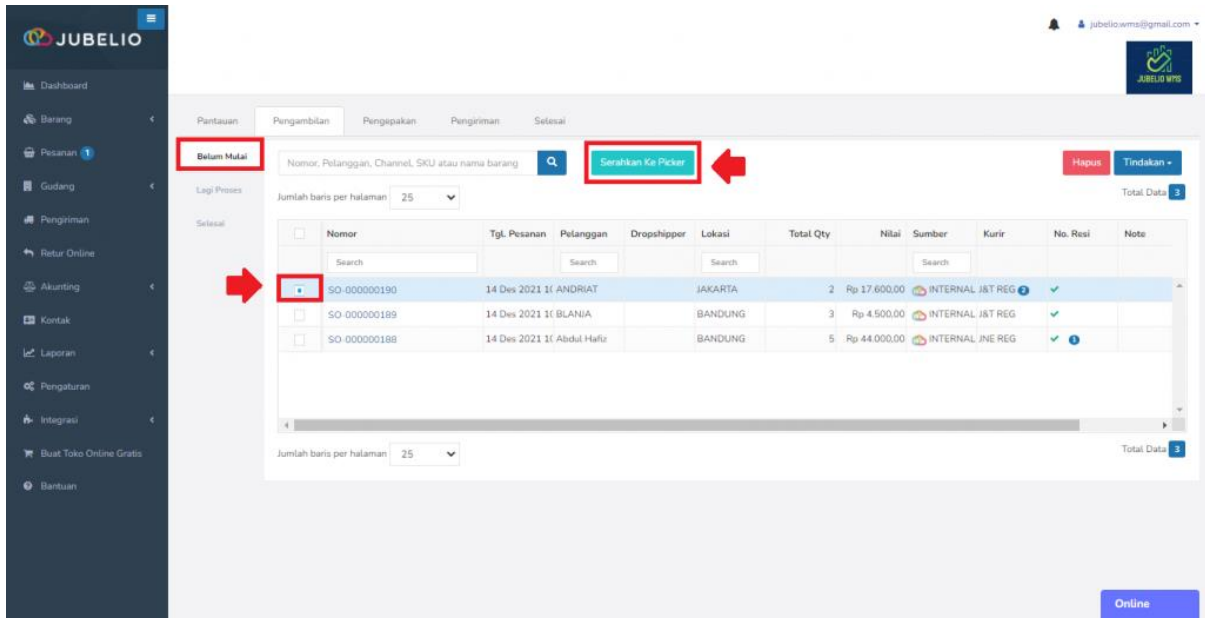

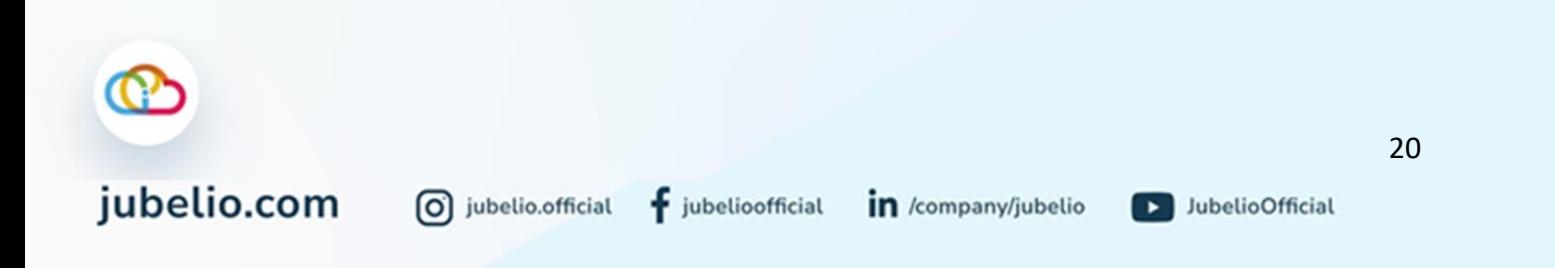

• Kemudian, akan muncul *form* untuk diisi dengan *Scan ID Picker* dan **Nomor Pesanan** atau pilih secara manual pada kolom **No. Pesanan**.

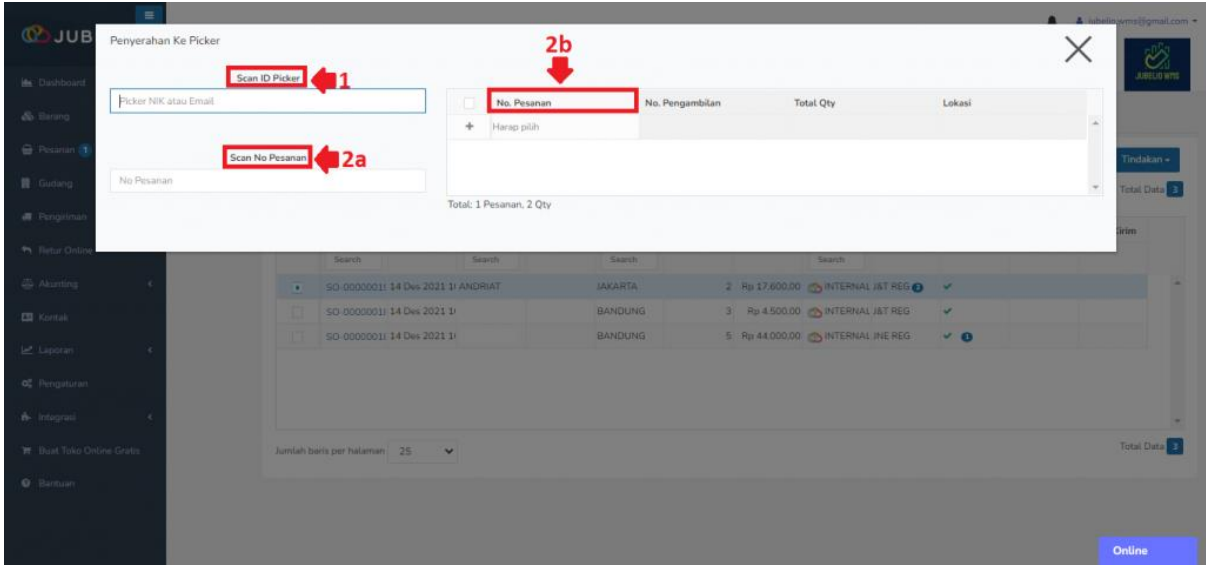

Pesanan akan berpindah masuk ke tab **Lagi Proses** di tab **Pengambilan**, lalu klik dua kali pesanan tersebut.

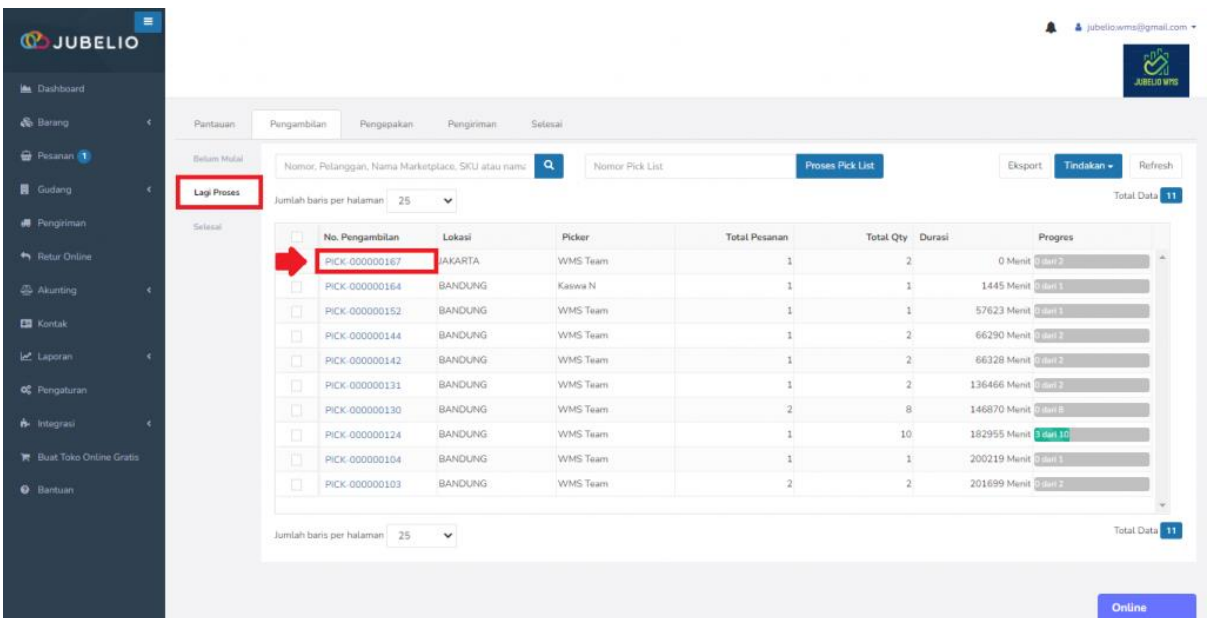

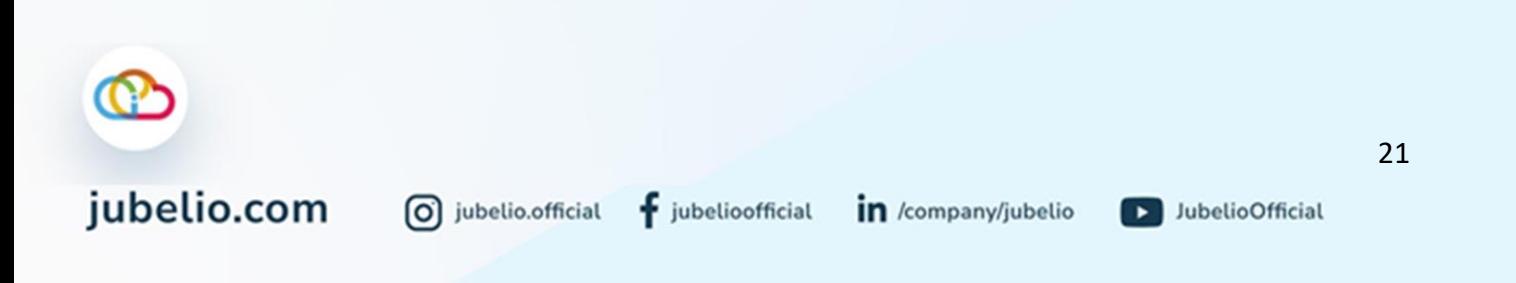

#### Akan muncul *form* **Pengambilan.**

- Terdapat **Rak Aktif**: merupakan **rak default**.
- Isi **Kode Rak** dan kuantitas yang mau diambil **(Qty Diambil)** dengan *scan* atau manual.
- Selain itu, saat pesanan sudah selesai diambil, *bar progress* total pesanan akan terpenuhi**.**

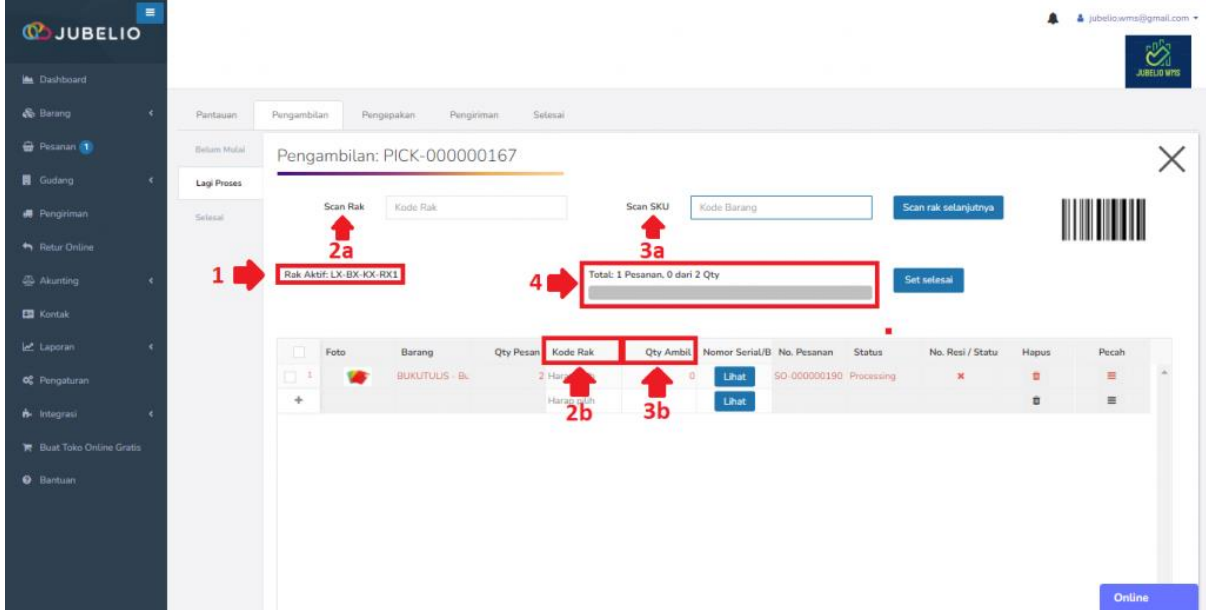

Jika sudah selesai (tidak ada penambahan barang dari kode rak berbeda), pesanan otomatis pindah ke tab **Belum Mulai** di tab **Pengepakan**. Namun, jika barang yang akan diambil berasal dari kode rak berbeda, klik **Pecah**.

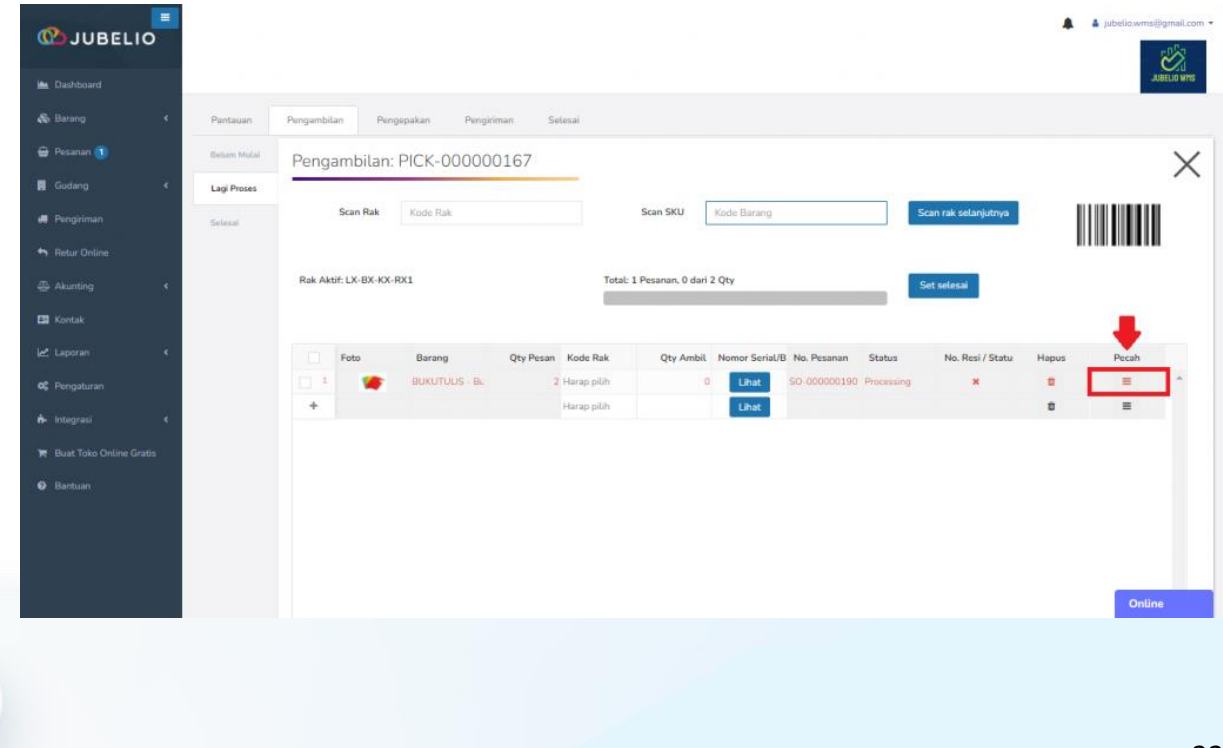

0 jubelio.official

Setelah itu, akan muncul *form* **Ambil barang dari beberapa lokasi** meliputi **Kode Rak** dan *Scan* **Kode Barang**, lalu klik **Simpan**.

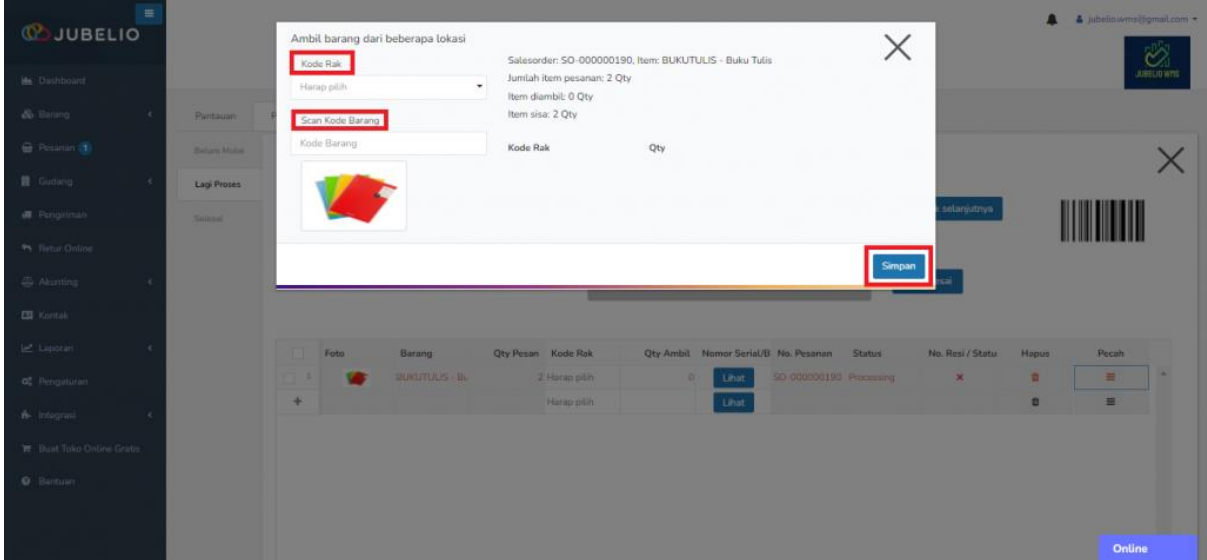

Pesanan akan otomatis berpindah ke sub tab **Belum Mulai** di tab **Pengepakan**.

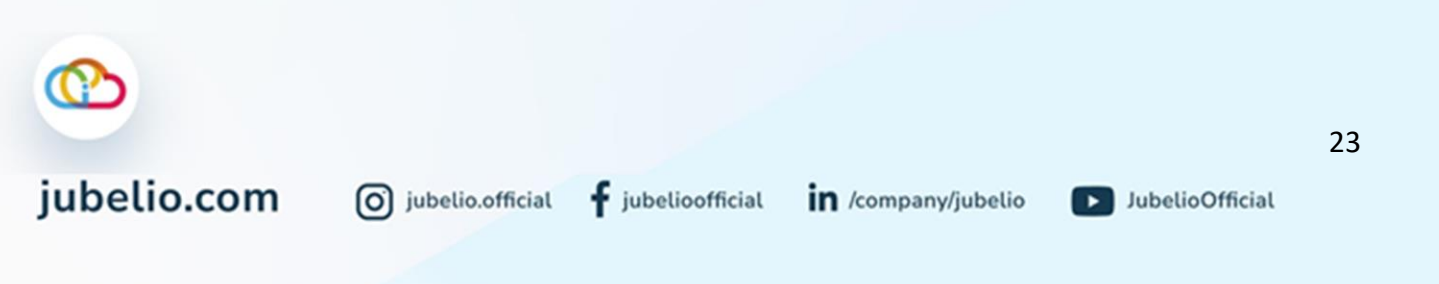

# b. Proses *Batch Picking*

Langkah-langkah yang perlu Anda lakukan jika ingin menggunakan metode pengambilan dengan *batch picking* sebagai berikut. Centang seluruh kolom nomor pesanan, lalu klik **Tindakan** dan pilih **Ambil No Booking/Resi**.

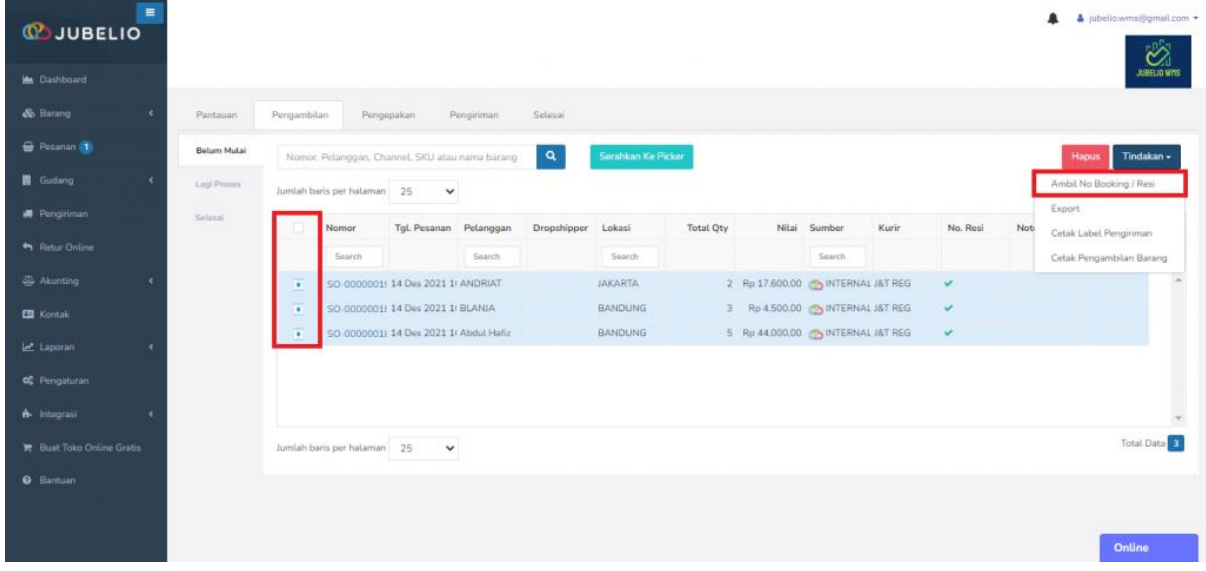

Setelah itu, centang kolom nomor pesanan dan lakukan **Cetak Pengambilan Barang**.

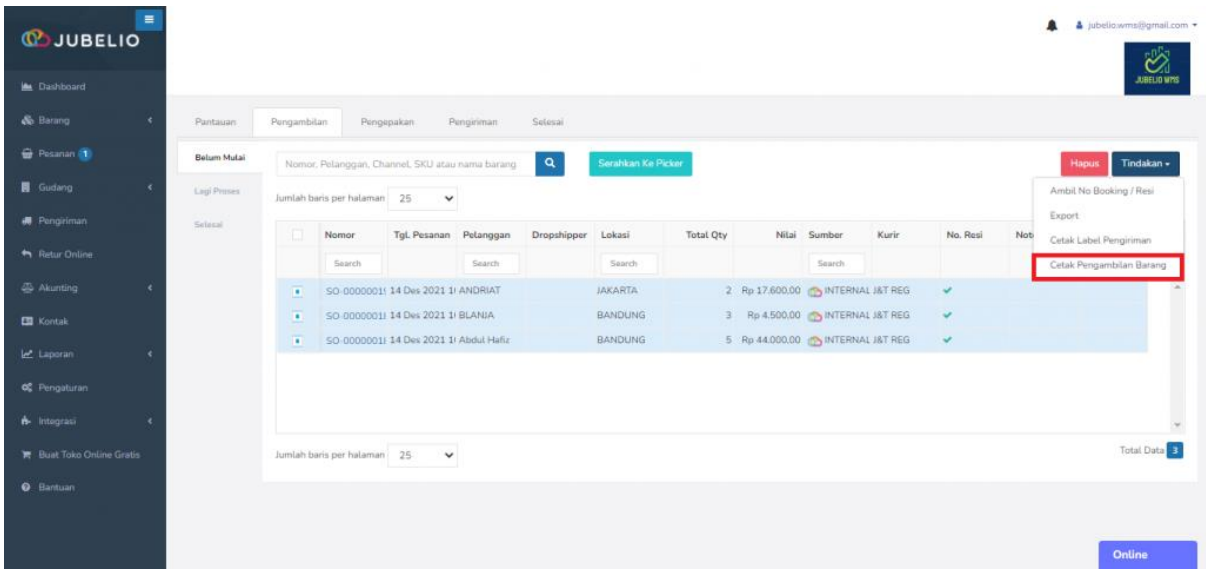

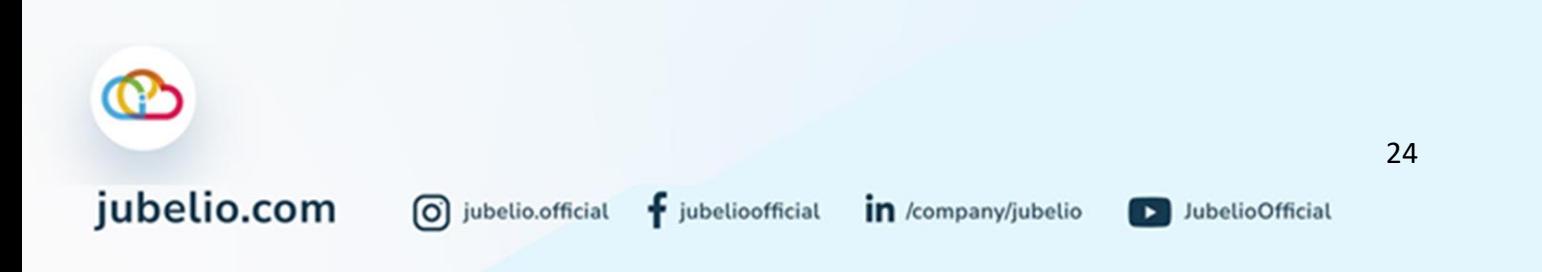

Akan muncul *form* untuk diisi dengan *ScanID Picker* atau *Default Staff* (misal, WMS Team) dan **Cetak**.

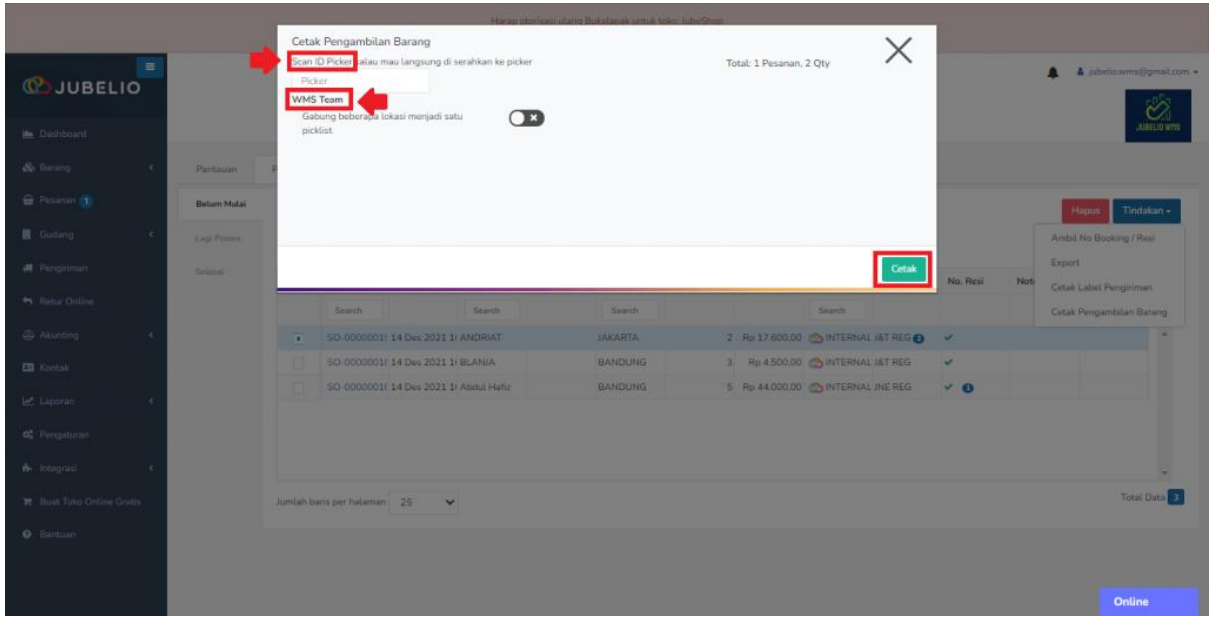

• Anda juga bisa menggabungkan pesanan dari beberapa lokasi menjadi 1 *picklist* selama *picker* memiliki akses lokasi tersebut.

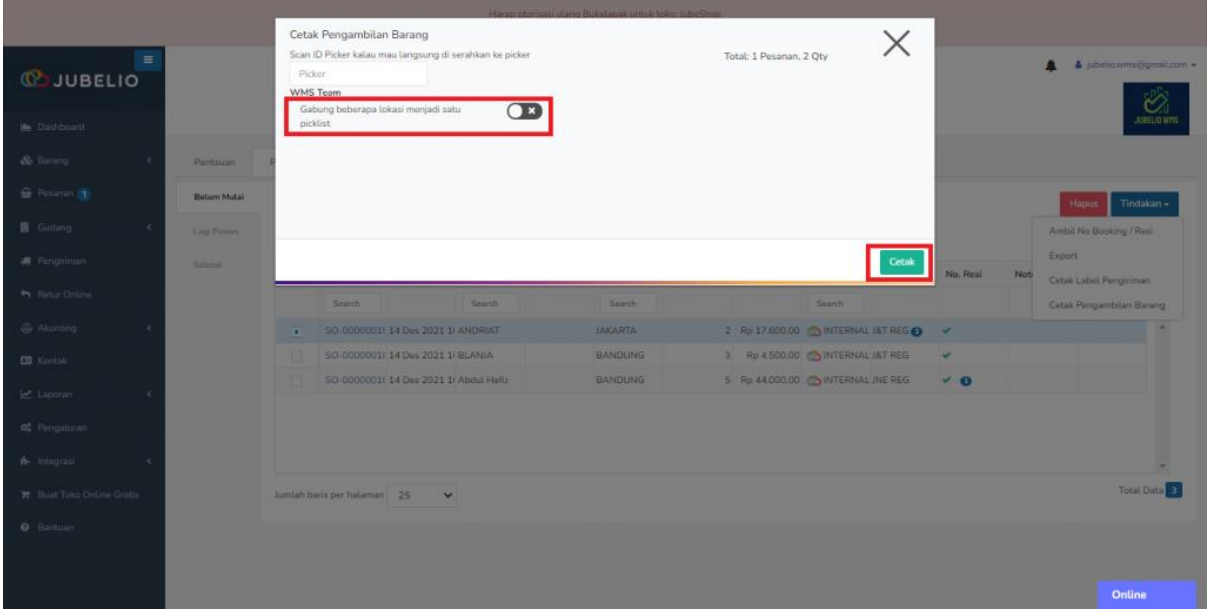

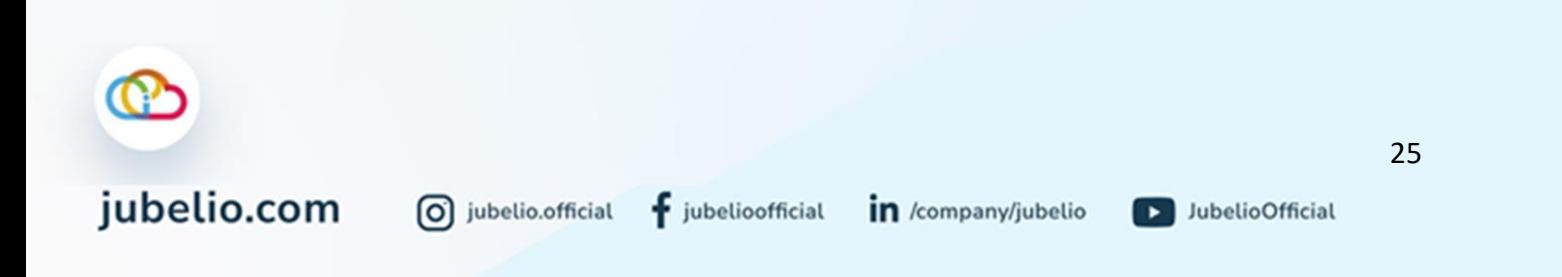

Akan terbuka tautan baru berisikan *picklist.*

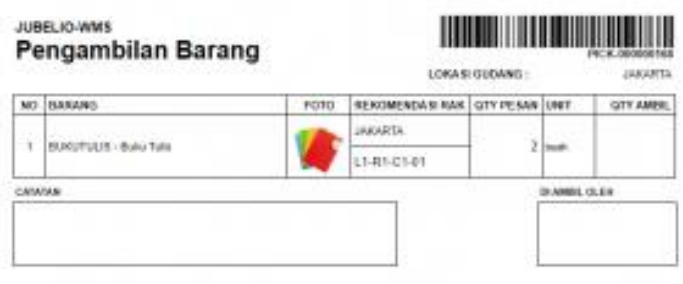

- Kolom **rekomendasi rak** merupakan rak dengan prioritas *picking* yang tercatat memiliki **batch number/rak default**.
- Selain di Pengambilan, Anda juga dapat membuat picklist secara otomatis sebelum pesanan siap diproses. Lihat **Pengaturan Otomatis Buat Picklist**.

Pesanan akan berpindah masuk ke tab **Lagi Proses** di tab **Pengambilan**, lalu klik dua kali pesanan tersebut.

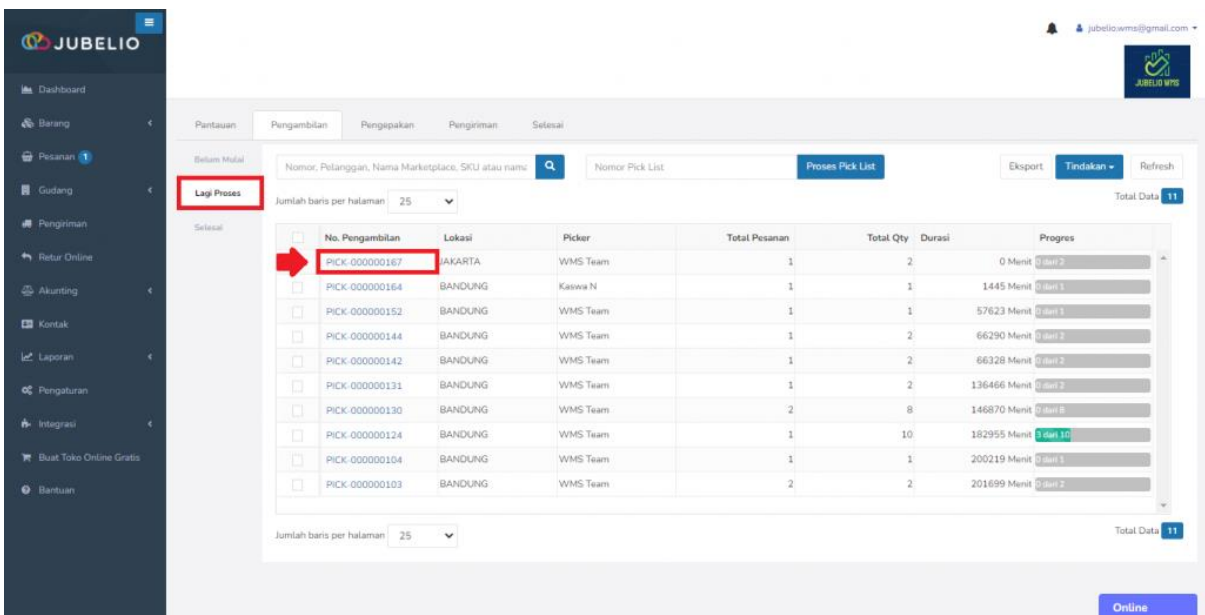

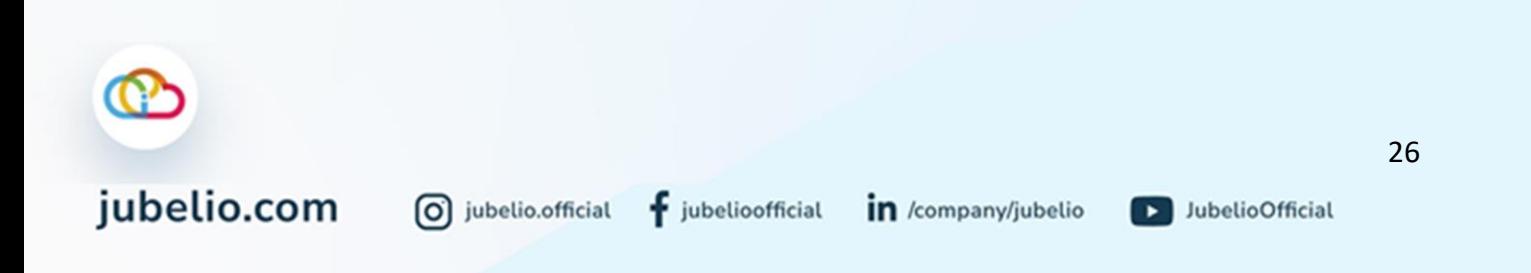

#### Akan muncul *form* **Pengambilan.**

- Terdapat **Rak Aktif**: merupakan **rak default**.
- Isi **Kode Rak** dan kuantitas yang mau diambil **(Qty Diambil)** dengan *scan* atau manual.
- Selain itu, saat pesanan sudah selesai diambil, *bar progress* total pesanan akan terpenuhi**.**

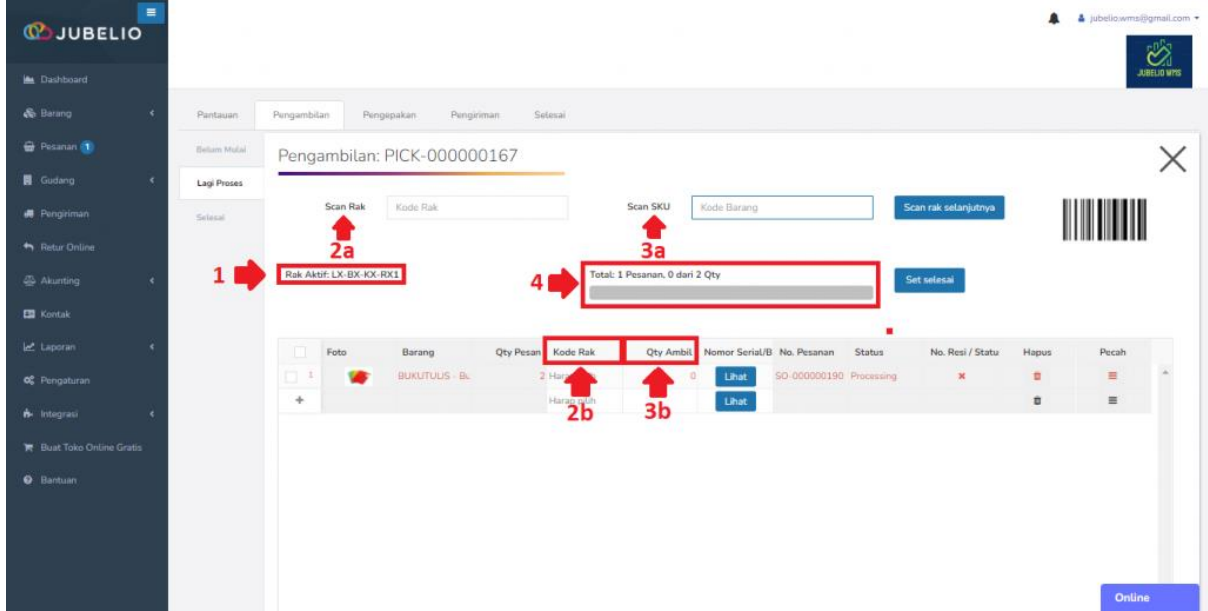

Jika sudah selesai (tidak ada penambahan barang dari kode rak berbeda), pesanan otomatis pindah ke tab **Belum Mulai** di tab **Pengepakan**. Namun, jika barang yang akan diambil berasal dari kode rak berbeda, klik **Pecah**.

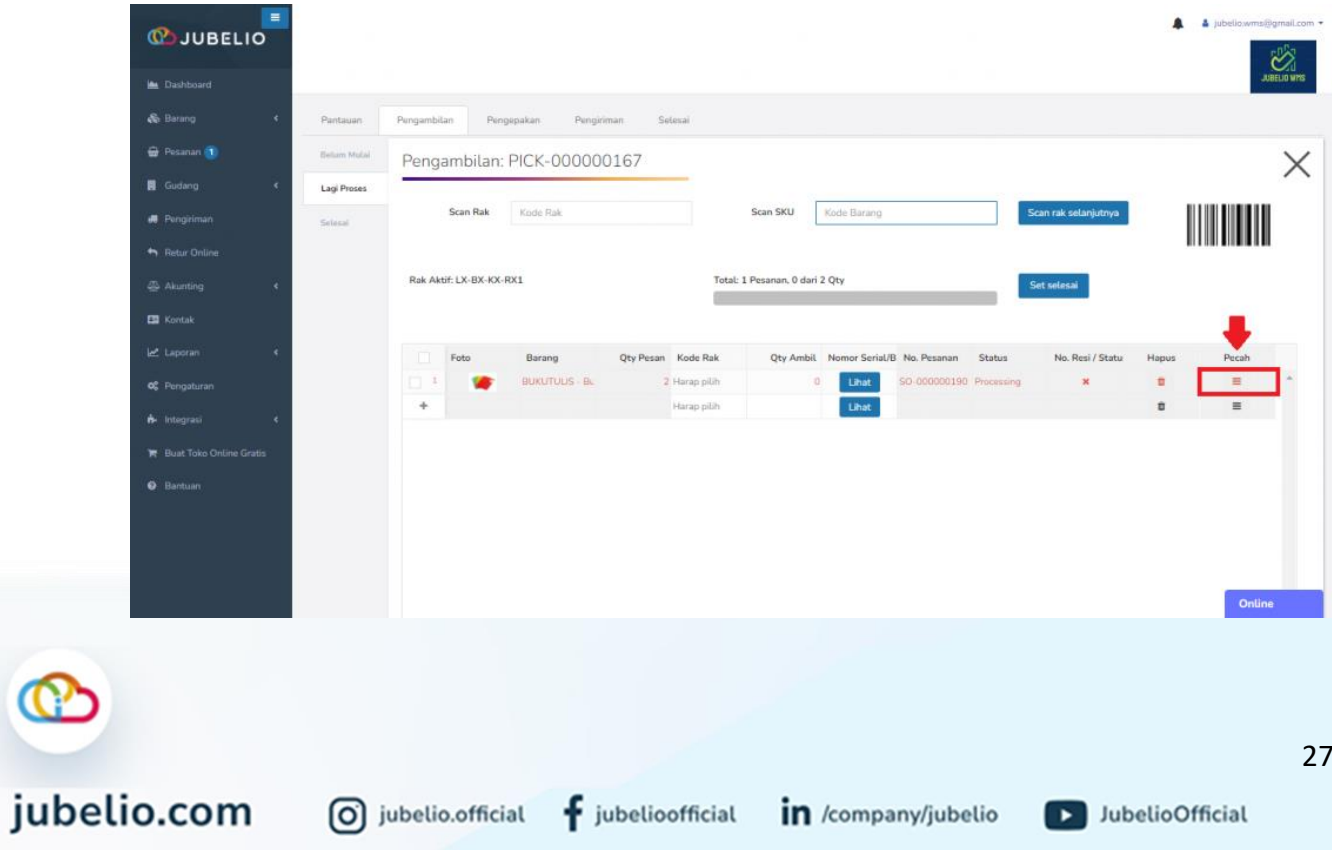

 $f$  jubelioofficial

0 jubelio.official

D JubelioOfficial

Setelah itu, akan muncul *form* **Ambil barang dari beberapa lokasi** meliputi **Kode Rak** dan *Scan* **Kode Barang**, lalu klik **Simpan**.

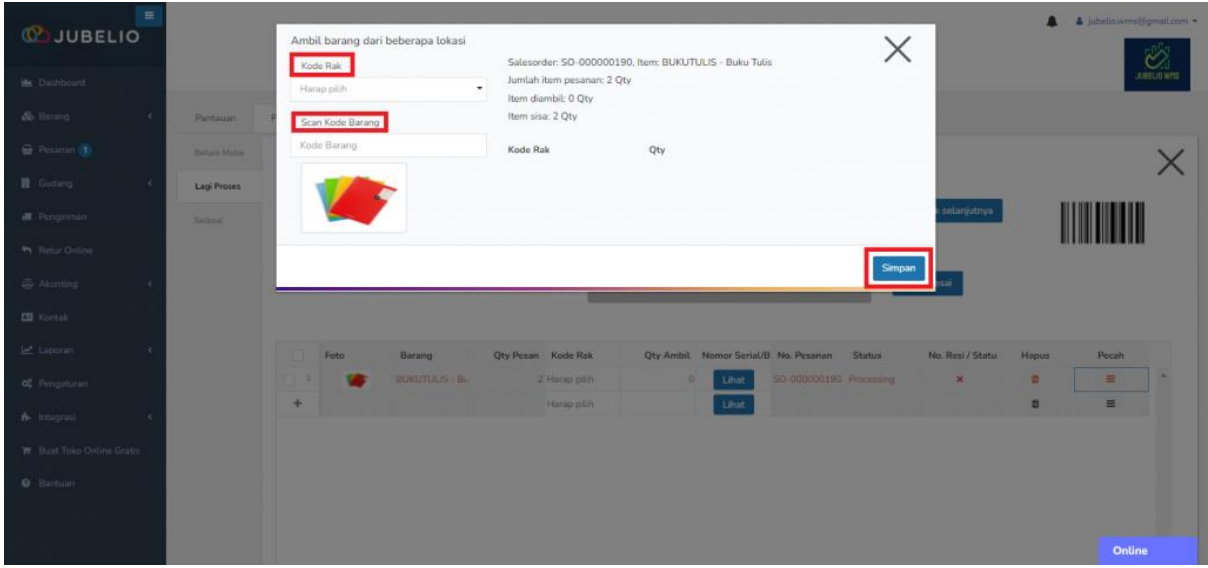

Pesanan akan otomatis berpindah ke sub tab **Belum Mulai** di tab **Pengepakan**.

Selesai dengan proses pengambilan, silakan lanjut ke proses pengepakan.

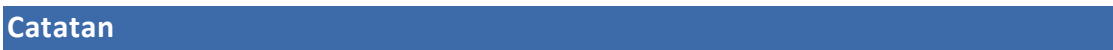

- 1. Jika ingin melakukan **Cetak Pengambilan Barang**, sebelumnya Anda dapat melakukan **Ambil No Booking/Resi**, kurir baru akan terpanggil saat pengiriman.
- 2. Anda bisa melakukan **Cetak Label Pengiriman** saat proses **Pengambilan** (untuk *cluster picking*) atau di saat proses **Pengepakan** (untuk *batch picking*).
- 3. Pada tab **Pengambilan** > **Belum Mulai** Anda bisa melihat pesanan tersebut sudah cetak label pengiriman atau belum. Jika sudah pernah akan tampil seperti ini dan Anda bisa pilih untuk cetak lagi atau tidak.

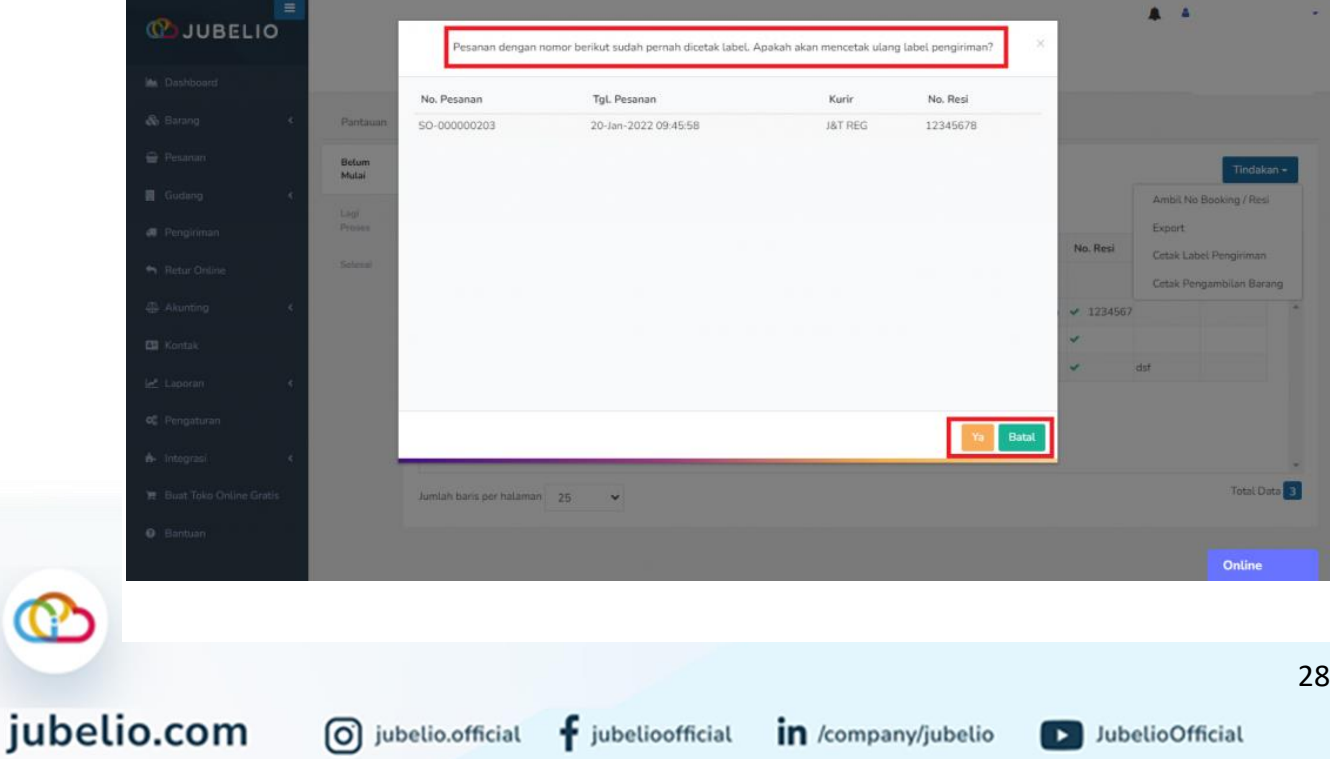

# Pengaturan Otomatis Buat *Picklist*

Halo, Pebisnis!

Terdapat pengaturan lain yang dapat disesuaikan penggunaannya sesuai dengan yang Anda butuhkan nanti saat melakukan **Pemrosesan Pesanan** pada tahapan **Pengambilan**.

Pengaturan di sini adalah pengaturan untuk mengaktifkan *toggle* tertentu, yaitu:

• **Otomatis Buat** *Picklist*

Anda dapat menggunakan ini apabila:

- 1. Sebagai penjual, Anda mungkin memiliki beberapa gudang virtual. Anda ingin membuat *picklist* sekaligus saat **Proses** akan mengambil barang.
- 2. Staff gudang yang ditugaskan sama, yaitu menggunakan *Default Staff*.

*Toggle* ini dapat Anda aktfikan jika Anda ingin membuat *picklist* saat proses pesanan di **Siap Proses**. Jadi, ketika Anda memproses pesanan (klik **Proses**), otomatis akan terbuat *picklist*nya.

Anda dapat mengaktifkan *toggle* tersebut dengan cara sebagai berikut.

# Pilih **Pengaturan** -> **Pemrosesan Pesanan** -> **Pengaturan**

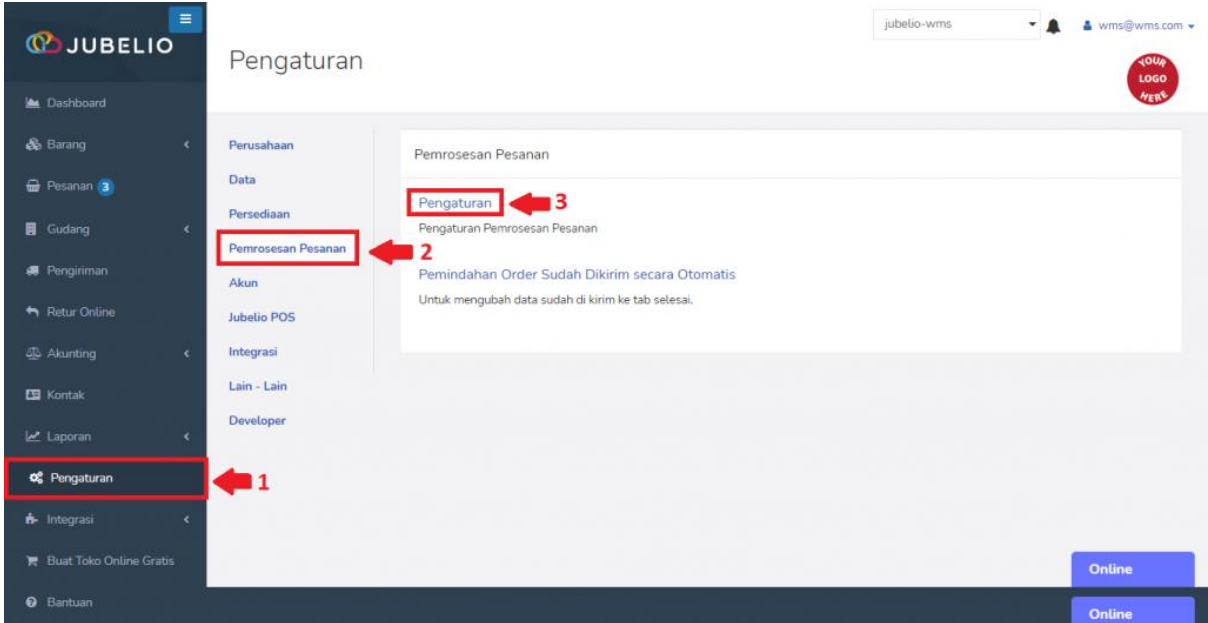

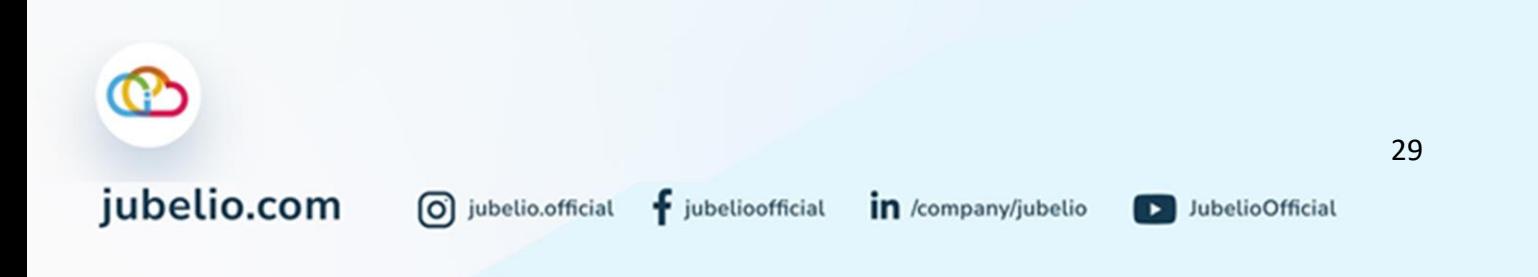

Selanjutnya, akan muncul beberapa *toggle.* Aktifkan *toggle* **Otomatis Buat Picklist** yang dapat Anda aktifkan sesuai dengan keperluan gudang Anda.

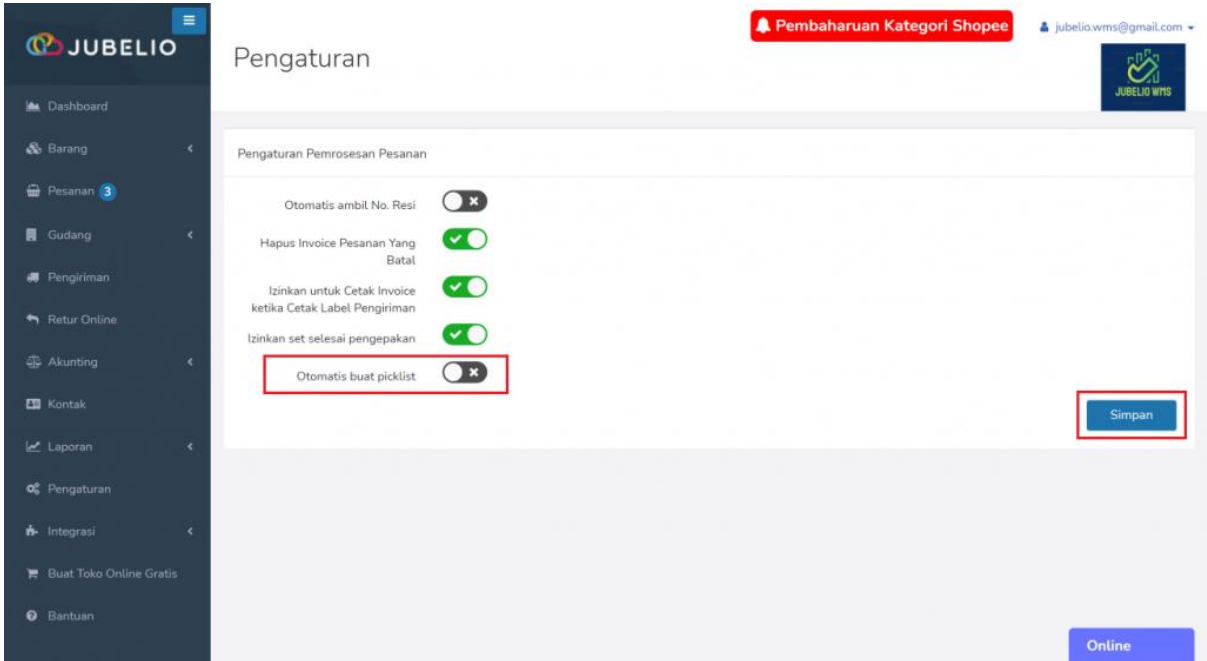

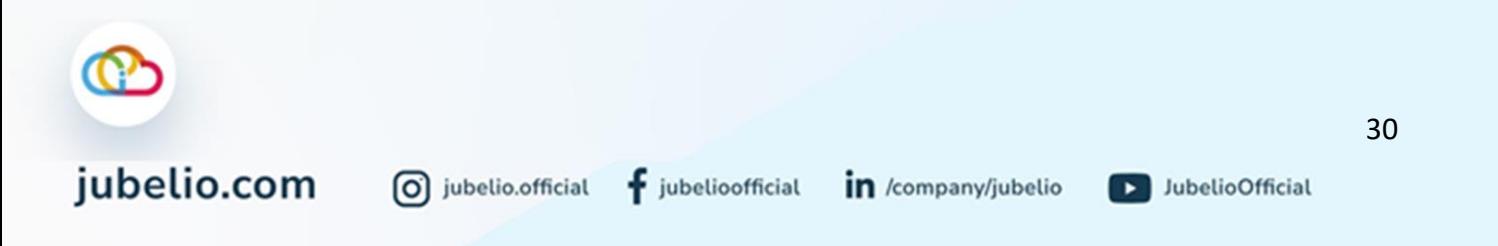

#### <span id="page-35-0"></span>2.3.2 Pengepakan Pesanan

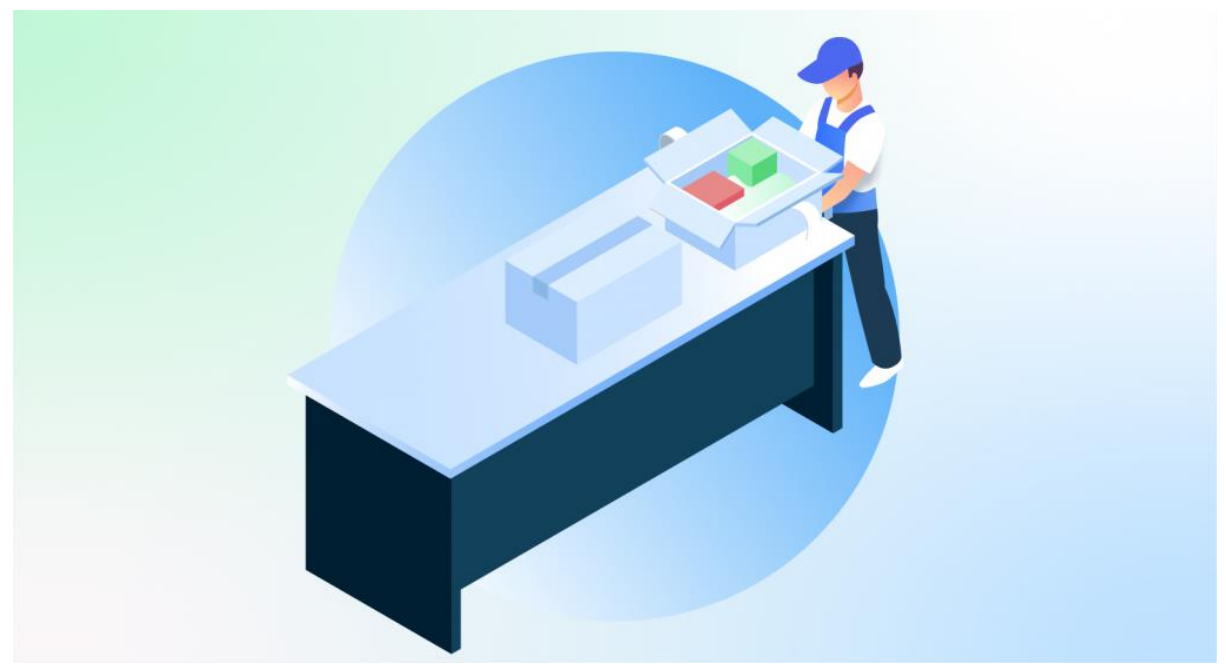

Halo, Pebisnis!

Setelah Anda melakukan langkah [pengambilan barang,](https://edu.jubelio.com/documentation/modul-gudang/pemrosesan-pesanan/pemrosesan-pesanan-gudang/) langkah selanjutnya adalah pengepakan pesanan.

Dalam proses pengepakan ini, Anda dapat melewati proses **Pengepakan**. Anda bisa langsung klik **Set Selesai** pada saat di tab **Pengepakan**.

• Tombol ini dapat diaktifkan pada [Pengaturan Pemrosesan Pesanan](https://help.jubelio.com/documentation/modul-gudang/pemrosesan-pesanan/pengaturan-pemrosesan-pesanan/)

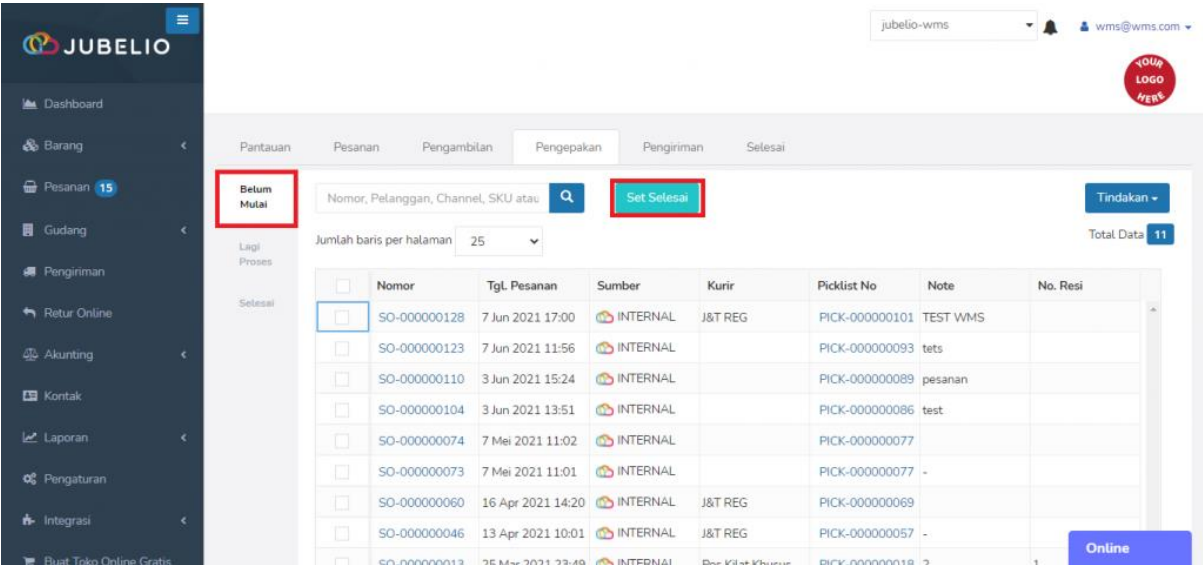

Pesanan akan secara otomatis berpindah tab **Siap Kirim** di tab **Pengiriman**.

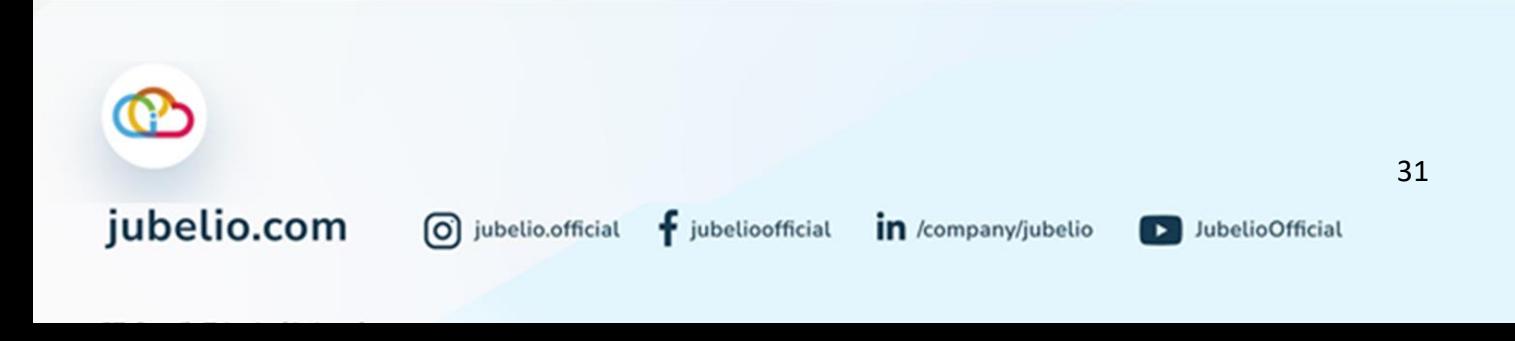
### **Catatan**

• Jika Anda belum melakukan **Cetak Label Pengiriman** pada saat proses **Pengambilan**, Anda bisa melakukannya pada proses **Pengepakan**. Klik **kolom centang** di sebelah **Pesanan**, lalu klik **Cetak**, pilih **Cetak Label Pengiriman**.

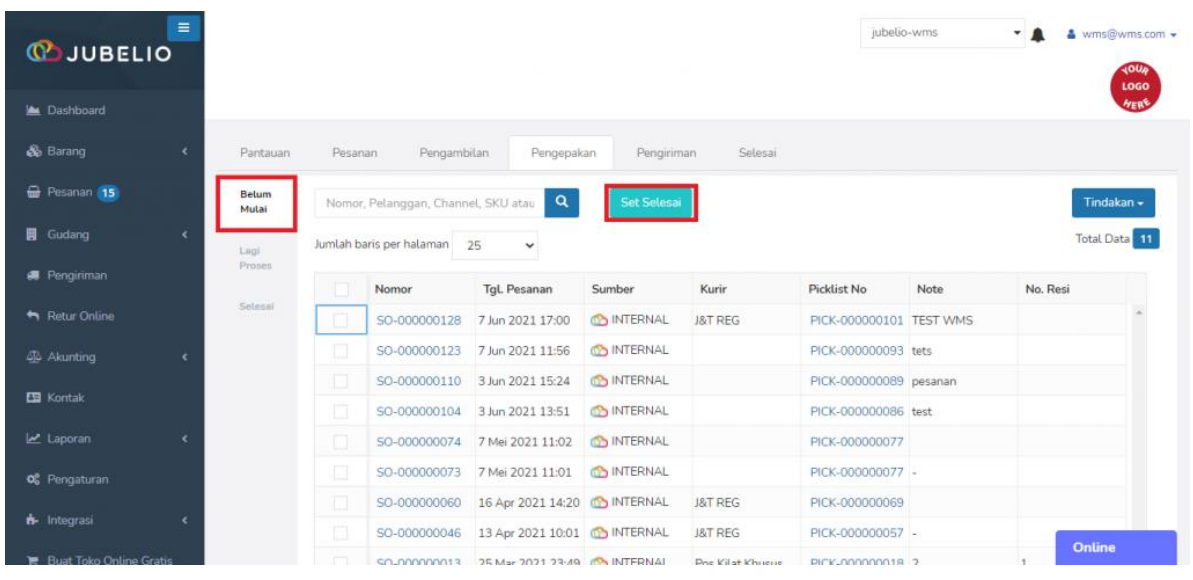

#### a. Pengaturan Set Selesai Pengepakan

#### Halo, Pebisnis!

Saat Anda akan menggunakan fitur gudang, Anda sudah tahu bahwa terdapat prasyarat tertentu yang perlu dilakukan, seperti **Pengaturan Layout Gudang**, **Hak Akses Pengguna**, **Pengaturan Saldo Awal Persediaan**, dan *Install* **Aplikasi Warehouse Jubelio.**

Di luar keempat prasyarat tersebut, terdapat pengaturan lain yang sifatnya tidak seperti prasyarat. Namun, pengaturan ini dapat disesuaikan penggunaannya sesuai dengan yang Anda butuhkan nanti saat melakukan **Pemrosesan Pesanan** pada tahapan **[Pengepakan](https://edu.jubelio.com/documentation/modul-gudang/pemrosesan-pesanan/proses-pengepakan-pesanan-di-gudang/)**.

Pengaturan di sini adalah pengaturan untuk mengaktifkan *toggle* tertentu, yaitu:

### • **Izinkan Set Selesai Pengepakan**

*Toggle* ini dapat Anda aktfikan jika Anda ingin melewati proses pengepakan. Jadi, Anda bisa langsung menyelesaikan tahapan pengepakan. *Button Set Selesai* akan muncul pada tab Belum Mulai pada tab Pengepakan.

Anda dapat mengaktifkan *toggle* tersebut dengan cara sebagai berikut.

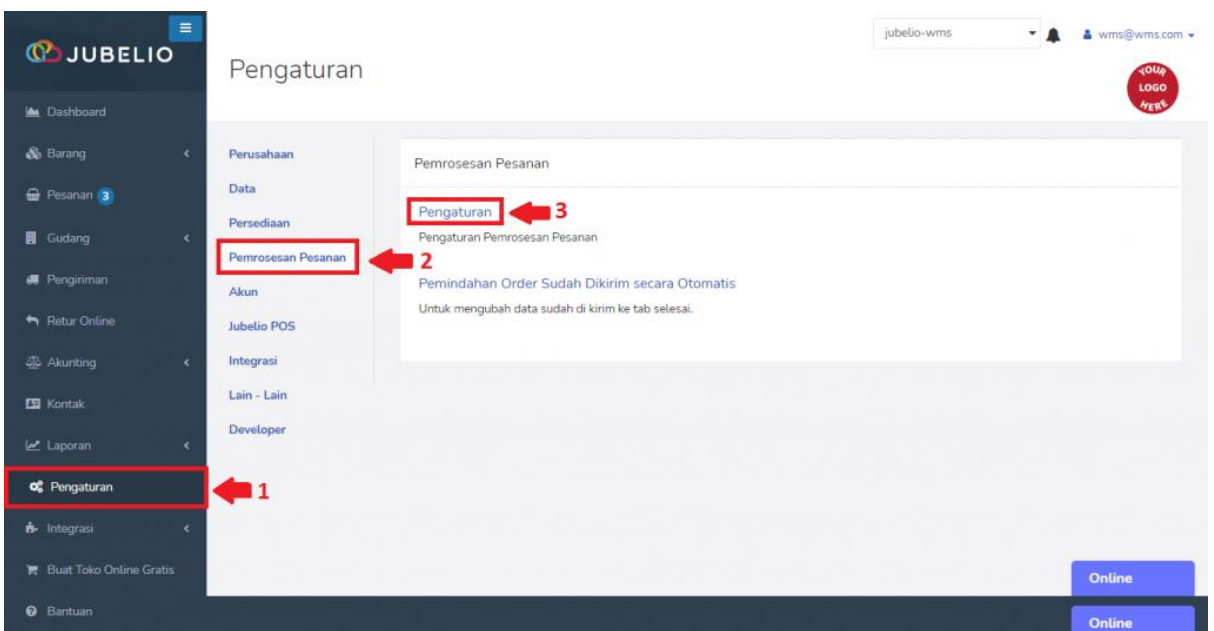

# Pilih **Pengaturan** -> **Pemrosesan Pesanan** -> **Pengaturan**

Selanjutnya, akan muncul beberapa *toggle.* Aktifkan *toggle* **Izin Set Selesai Pengepakan** yang dapat Anda aktifkan sesuai dengan keperluan gudang Anda.

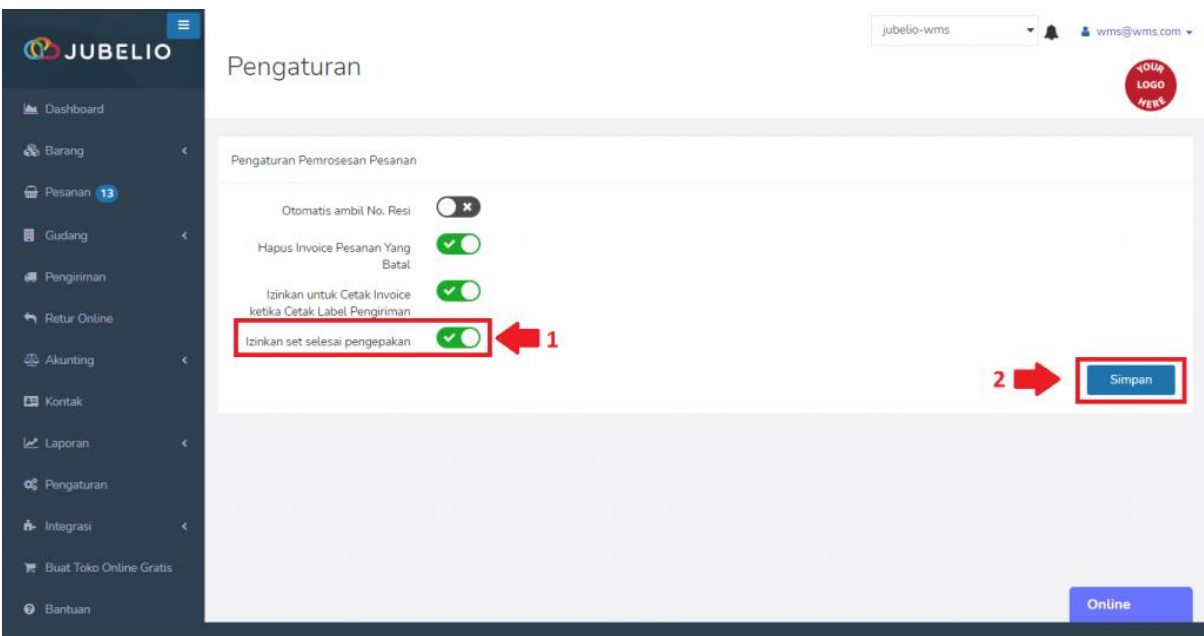

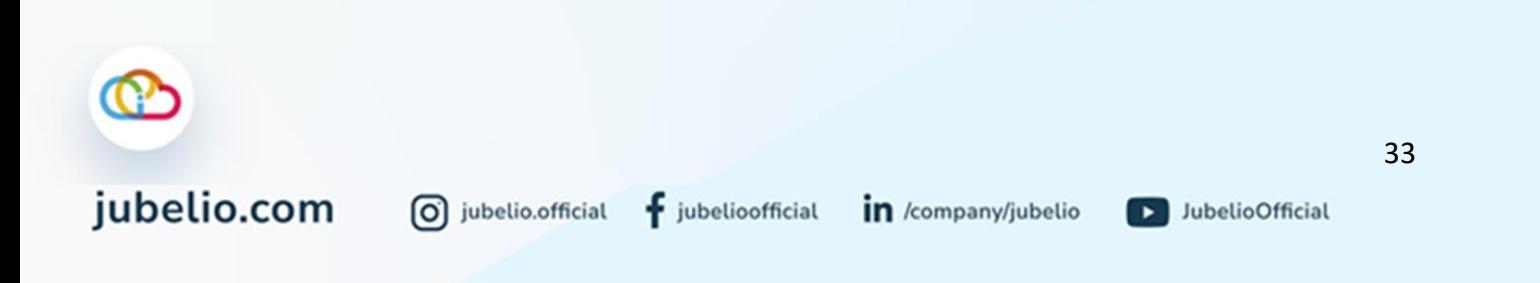

# 2.3.3 Pengiriman

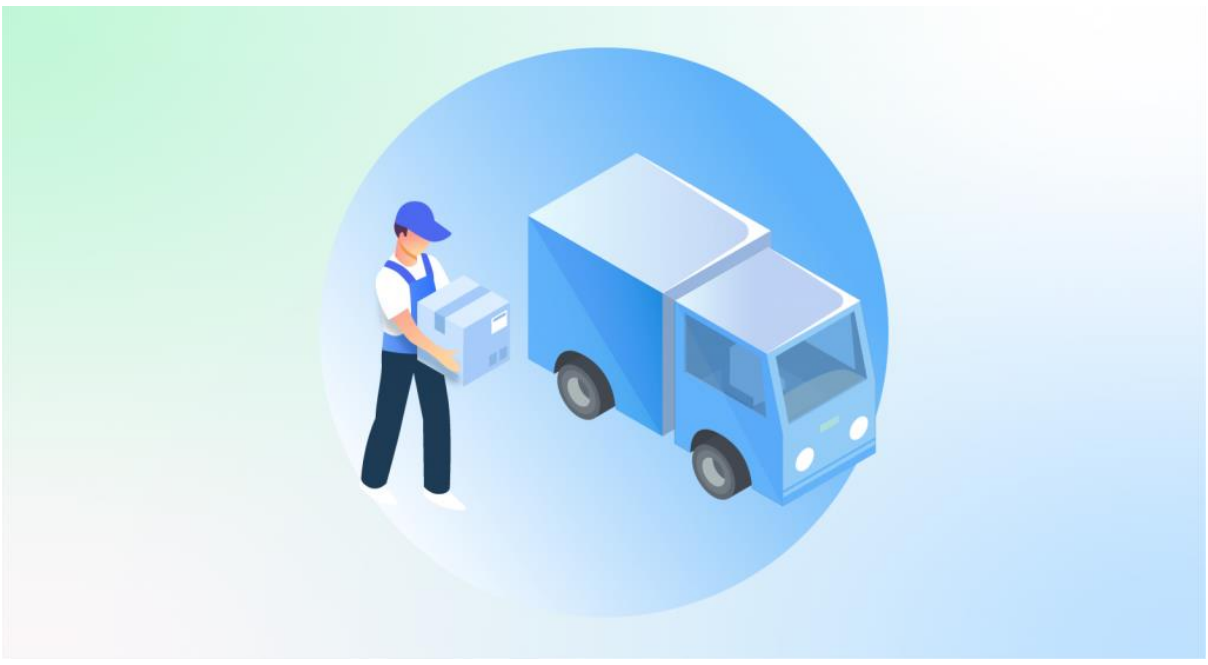

Halo, Pebisnis!

Setelah Anda melakukan langkah [pengepakan barang,](https://edu.jubelio.com/documentation/modul-gudang/pemrosesan-pesanan/proses-pengepakan-pesanan-di-gudang/) langkah selanjutnya adalah pengiriman pesanan. Nah, ikuti langkah-langkah di bawah ini, ya!

Proses **Pengiriman** dapat dilakukan dengan 2 cara, yaitu:

- 1. **Tambah Baru Pengiriman**
- 2. **Sortir Berdasarkan Kurir**

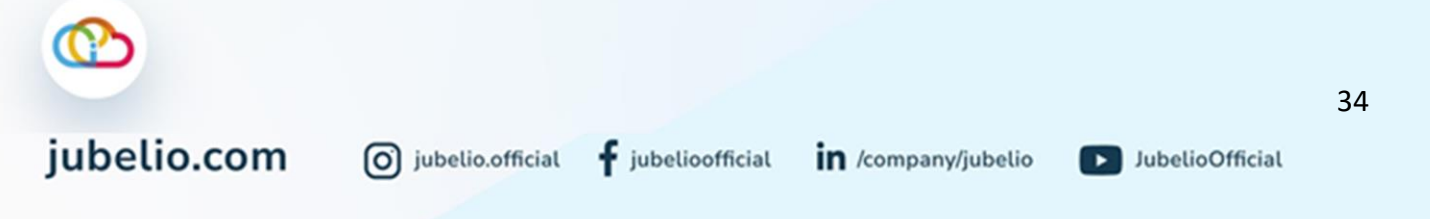

### a. Tambah Baru Pengiriman

Pada tab **Pengiriman**, pilih **Tindakan**, lalu klik **Tambah Baru Pengiriman**.

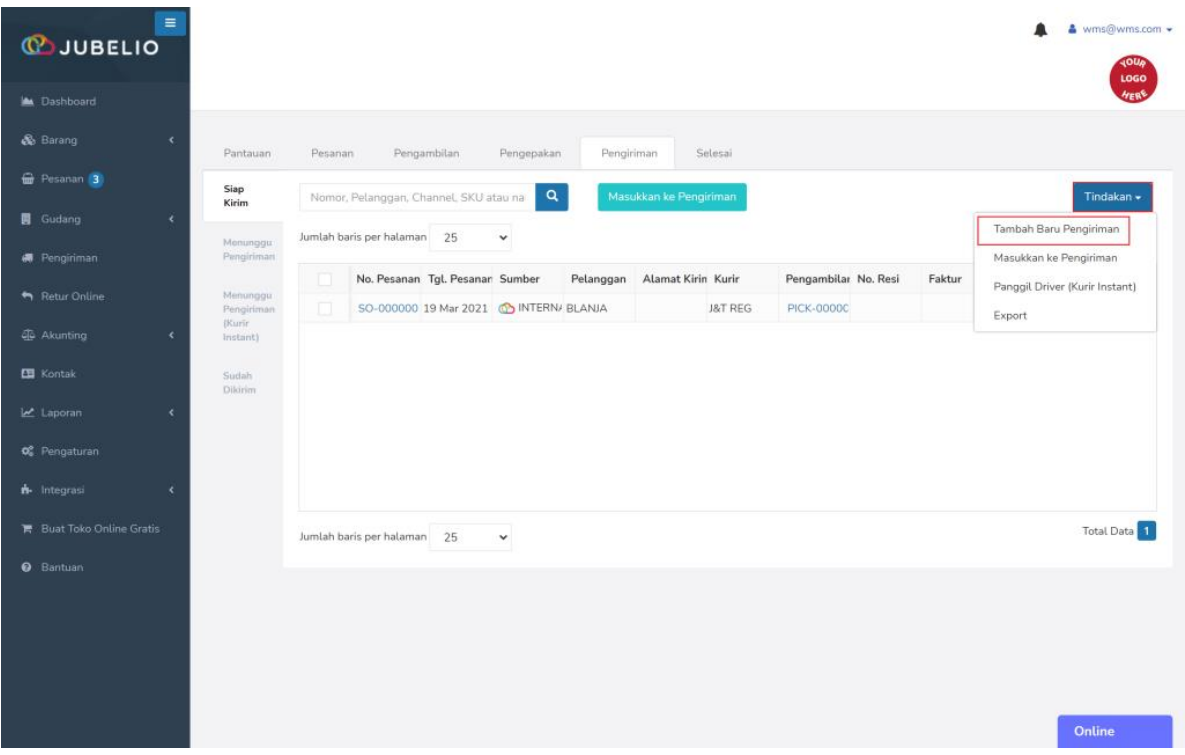

Isi *form* **Pengiriman Baru (**pilih **Kurir**, **Tanggal Pengiriman**, dan **Lokasi)**, lalu klik **Simpan**.

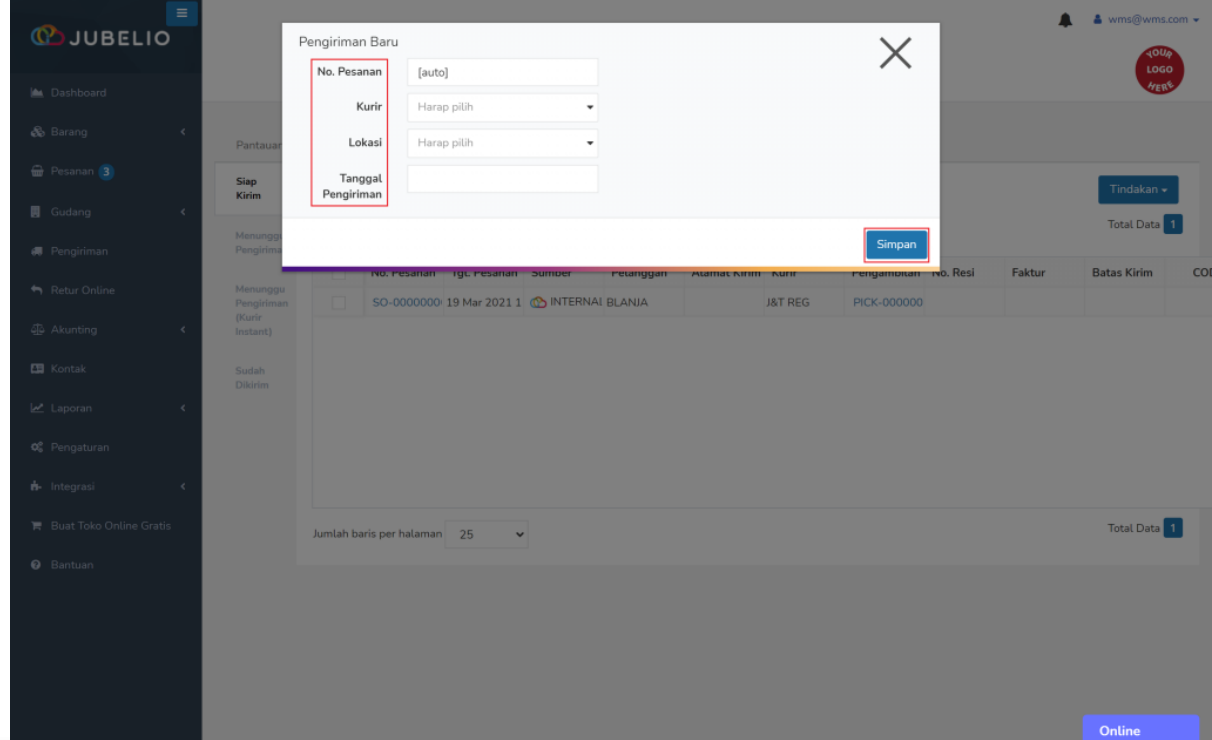

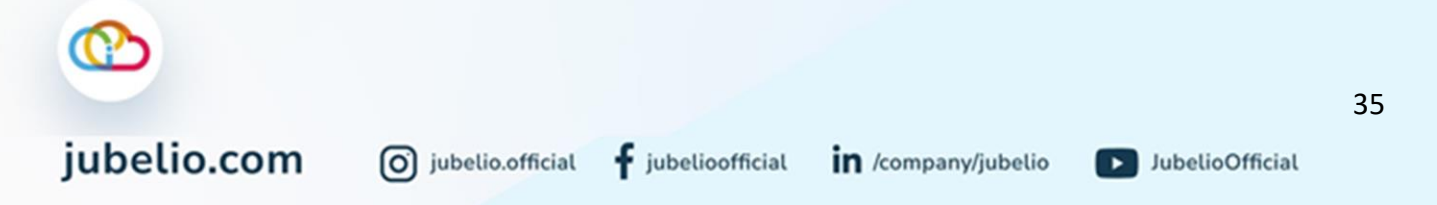

Akan terbuat pengiriman baru sesuai jasa kurir dan waktu pengiriman dengan keterangan **Belum Ada Pesanan**.

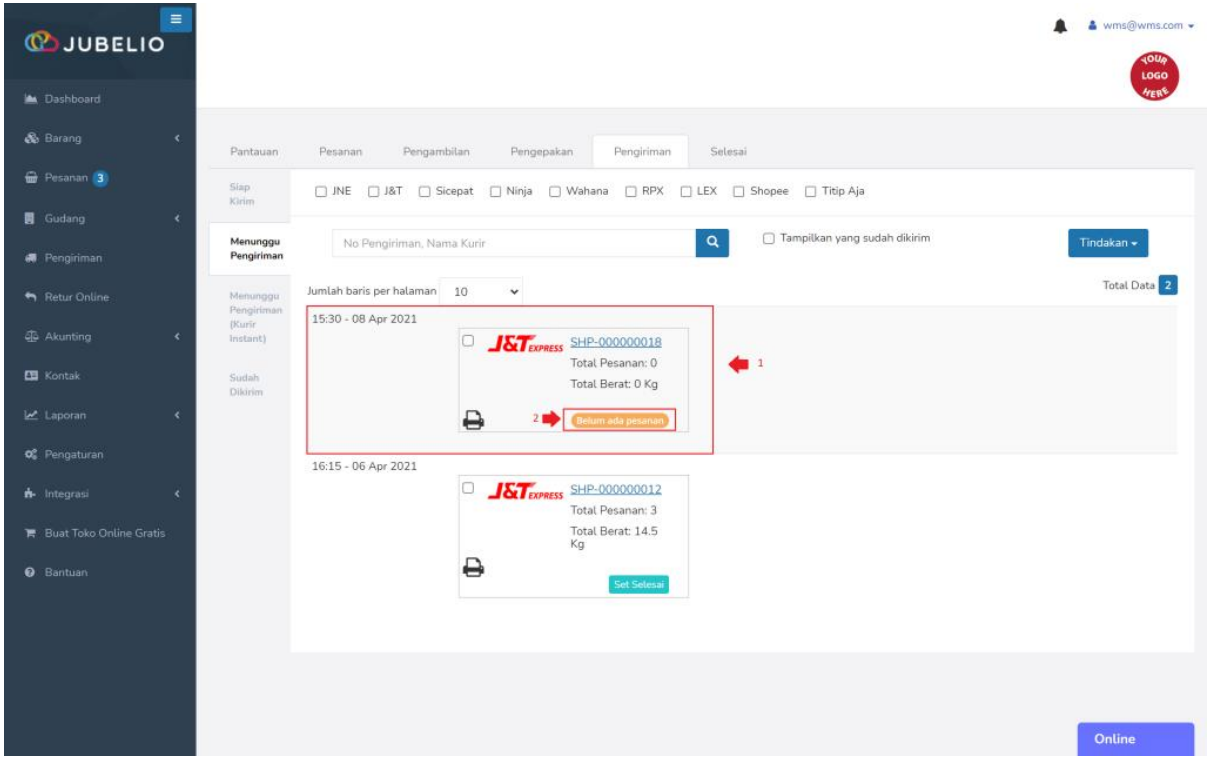

Sortir pesanan di tab **Pengiriman**, lalu klik **Masukkan ke Pengiriman**.

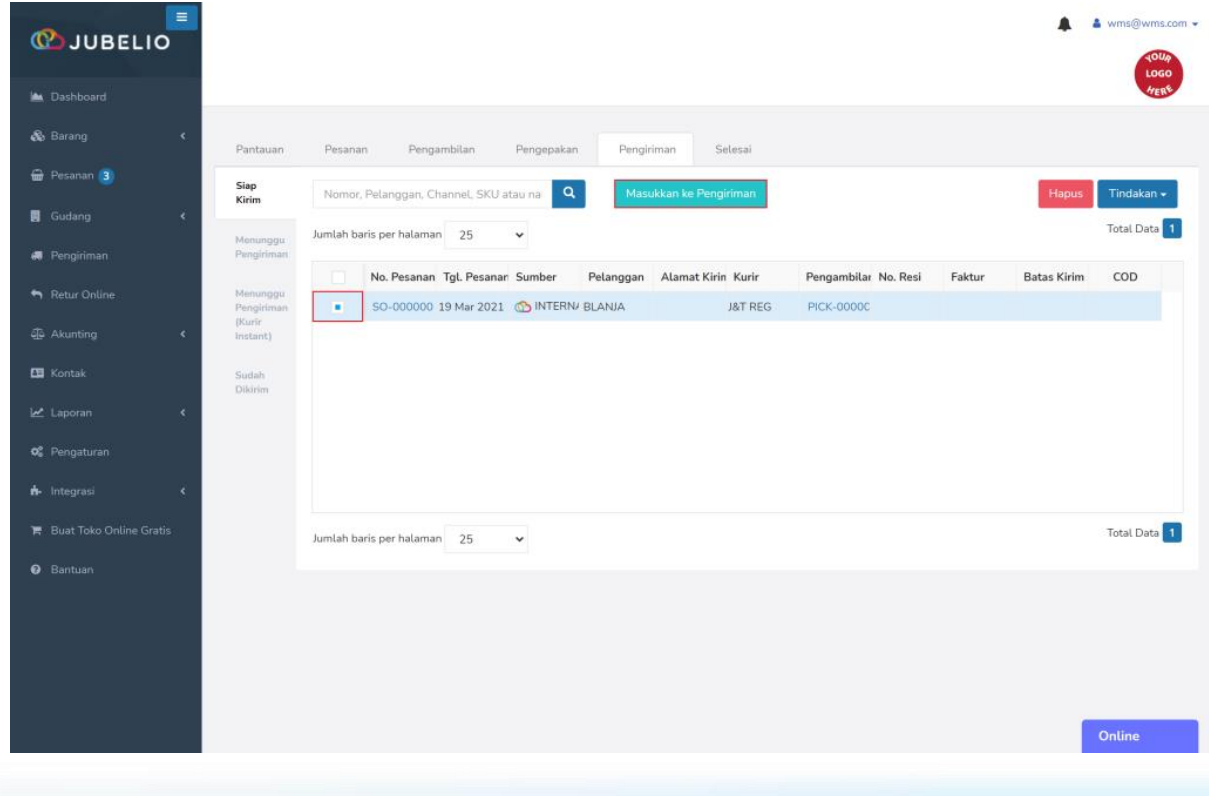

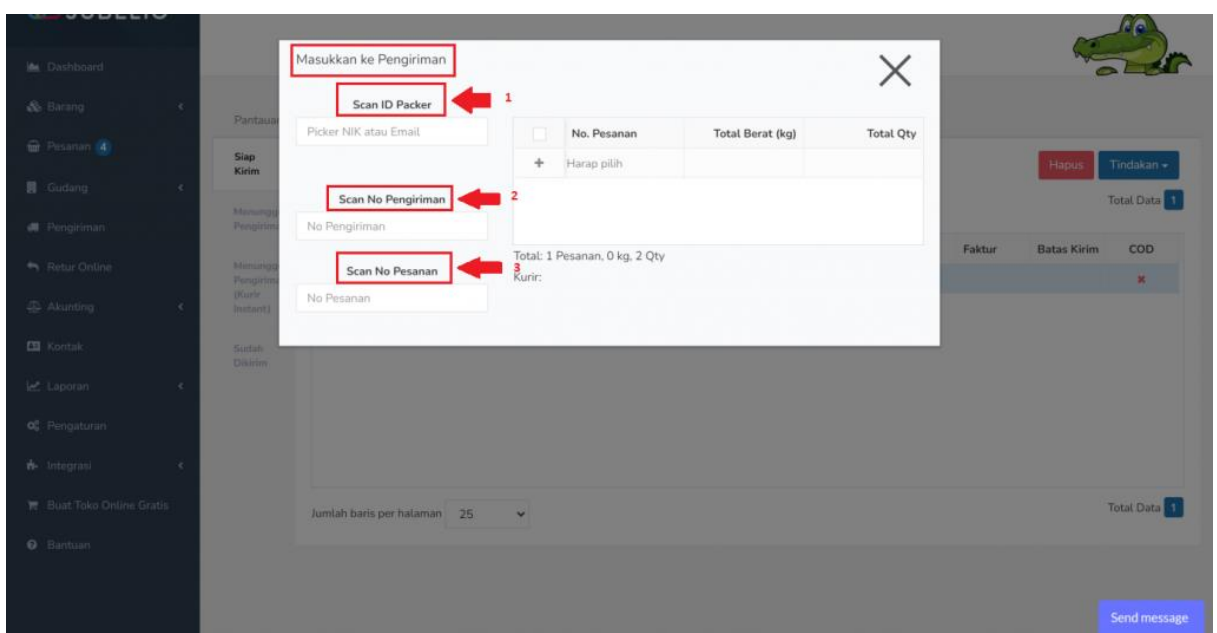

Isi *form* **Masukkan Ke Pengiriman**, lalu *Scan* **(***ID packer*, **Pengiriman**, dan **No. Pesanan)**.

Secara otomatis pesanan masuk ke dalam tab **Menunggu Pengiriman** sesuai dengan jadwal pengiriman yang telah dibuat.

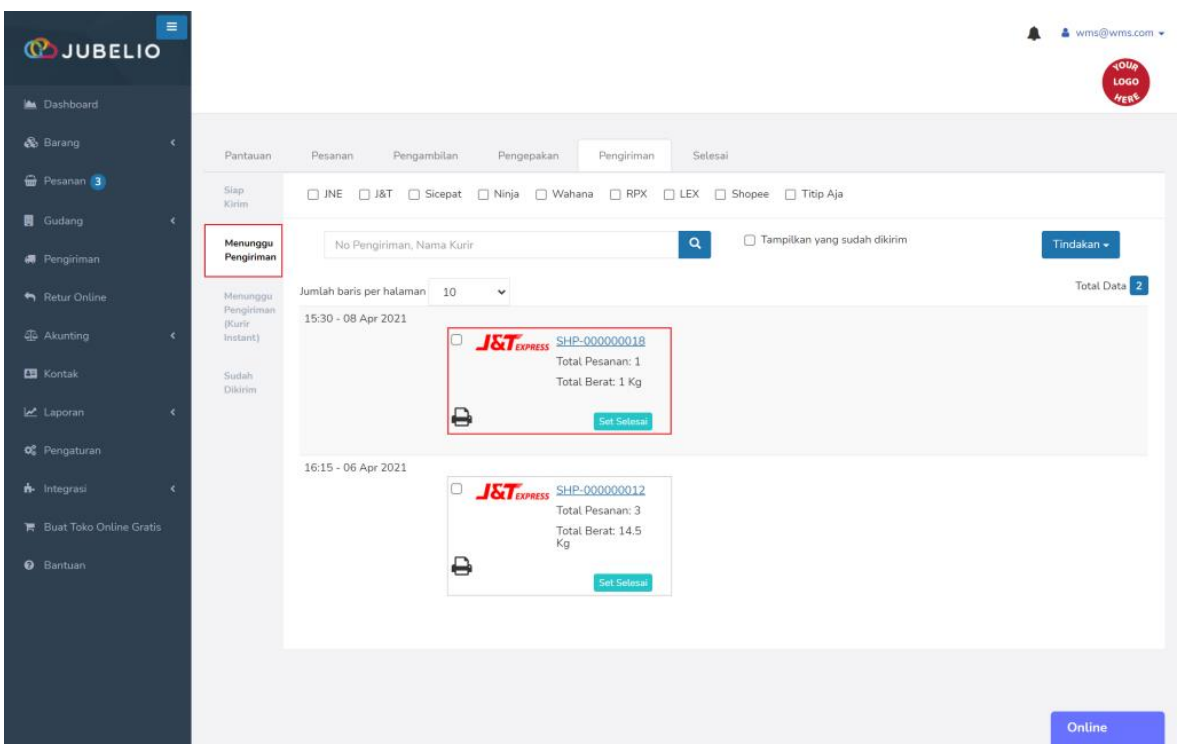

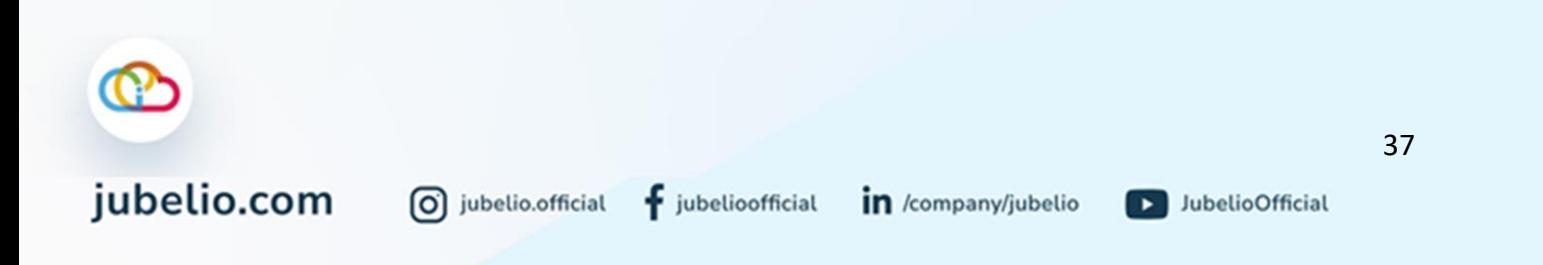

### b. Sortir Berdasarkan Kurir

Anda tidak perlu membuat pengiriman baru, kemudian menambah satu per satu pesanan yang akan dikirim. Membuat pengiriman baru menggunakan sistem **Sortir Berdasarkan Kurir** memudahkan Anda mengirim pesanan langsung sesuai kurir yang sama.

• Perhatikan bahwa membuat pengiriman dengan menggunakan sistem **Sortir Berdasarkan Kurir** berarti pesanan-pesanan tersebut juga harus berasal dari lokasi yang sama.

**Alur Sortir Berdasarkan Kurir** Pada kolom **Kurir**, masukkan jenis kurir yang akan dipilih untuk melakukan pengiriman. Agar lebih spesifik, Anda juga dapat memasukkan lokasi gudang yang akan memproses pengiriman pada kolom **Lokasi**.

| <b>COJUBELIO</b>    | $\equiv$   |                                   |    |                                     |                                        |              |                                             |                            |                    |                |                     |            | b jubelio.wms@gmail.com + |
|---------------------|------------|-----------------------------------|----|-------------------------------------|----------------------------------------|--------------|---------------------------------------------|----------------------------|--------------------|----------------|---------------------|------------|---------------------------|
| <b>A</b> Dashboard  |            |                                   |    |                                     |                                        |              |                                             |                            |                    |                |                     |            | <b>JUBELIO WITS</b>       |
| & Barang            | $\epsilon$ | Pantauan                          |    | Pengambilan                         | Pengepakan                             |              | Pengiriman:                                 | Selesai                    |                    |                |                     |            |                           |
| <b>B</b> Pesanan 3  |            | Siap<br>Kirim                     |    | Nomor, Pelanggan, Channel, SKU atau |                                        | Q            |                                             | Masukkan ke Pengiriman     |                    |                |                     |            | Tindakan -                |
| <b>B</b> Gudang     | $\epsilon$ | Menunggu                          |    | Jumlah baris per halaman            | 25                                     | $\checkmark$ |                                             |                            |                    |                |                     |            | Total Data 4              |
| <b>绳</b> Pengiriman |            | Pengiriman                        |    |                                     | No. Pesana Tgl. Pesana Sumber          |              |                                             | Pelanggan Alamat Kir Kurir |                    | Lokasi         | Pengambila No. Resi | Faktur     | <b>Batas Kirim</b>        |
| Retur Online        |            | Menunggu<br>Pengiriman<br>(Kurir) |    |                                     |                                        |              |                                             |                            | Search             | Search         |                     |            |                           |
| 46 Akunting         | x.         | Instant)                          | o  |                                     | SO-00000 30 Jun 2021 CONTERN BLANJA    |              |                                             |                            |                    | <b>JAKARTA</b> | <b>PICK-0000</b>    | INV-000000 |                           |
| <b>ER</b> Kontak    |            | Sudah<br>Dikirim                  | 圓  |                                     | SO-00000 24 Jun 2021 CO INTERN BLANJA  |              |                                             |                            | GO-SEND In JAKARTA |                | <b>PICK-0000</b>    | INV-000000 |                           |
|                     |            |                                   | ١a |                                     |                                        |              | SO-000001 24 Mei 2021 CO INTERN Pelanggan L |                            | J&T REG            | Surabaya       | PICK-0000           | INV-000000 |                           |
| $\sim$ Laporan      | ×          |                                   | O  |                                     | SO-000001 18 Mei 2021 CO INTERN BLANJA |              |                                             |                            | <b>J&amp;T REG</b> |                | BANDUNG PICK-0000   | INV-000000 |                           |
| <b>Q</b> Pengaturan |            |                                   |    |                                     |                                        |              |                                             |                            |                    |                |                     |            |                           |
|                     |            |                                   |    |                                     |                                        |              |                                             |                            |                    |                |                     |            |                           |

Setelah sudah melakukan Bortir Berdasarkan Burir, klik Buat Pengiriman.

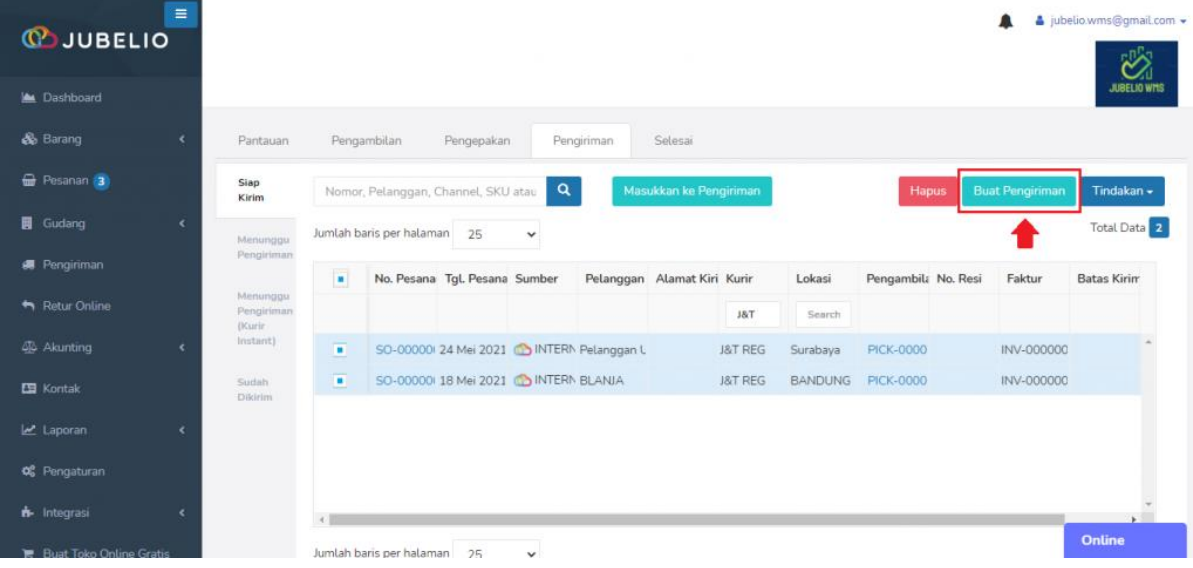

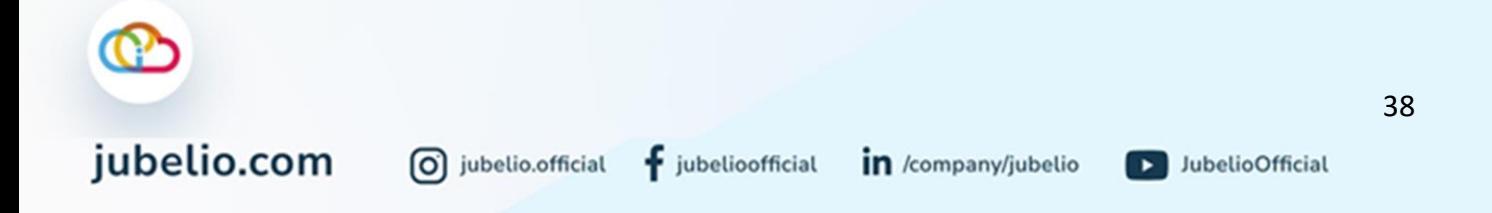

### Isi *form* **Pengiriman Baru**.

• jika pada pengaturan [Lokasi](https://help.jubelio.com/documentation/modul-gudang/pengaturan-wajib/cara-menambahkan-lokasi-gudang/) Anda menggunakan *Default Staff*, akan muncul *picker* yang bertugas (contoh **WMS Teams**). Jika tidak, lakukan *Scan* atau isi secara manual *Picker* **NIK atau Email**, lalu **Simpan**.

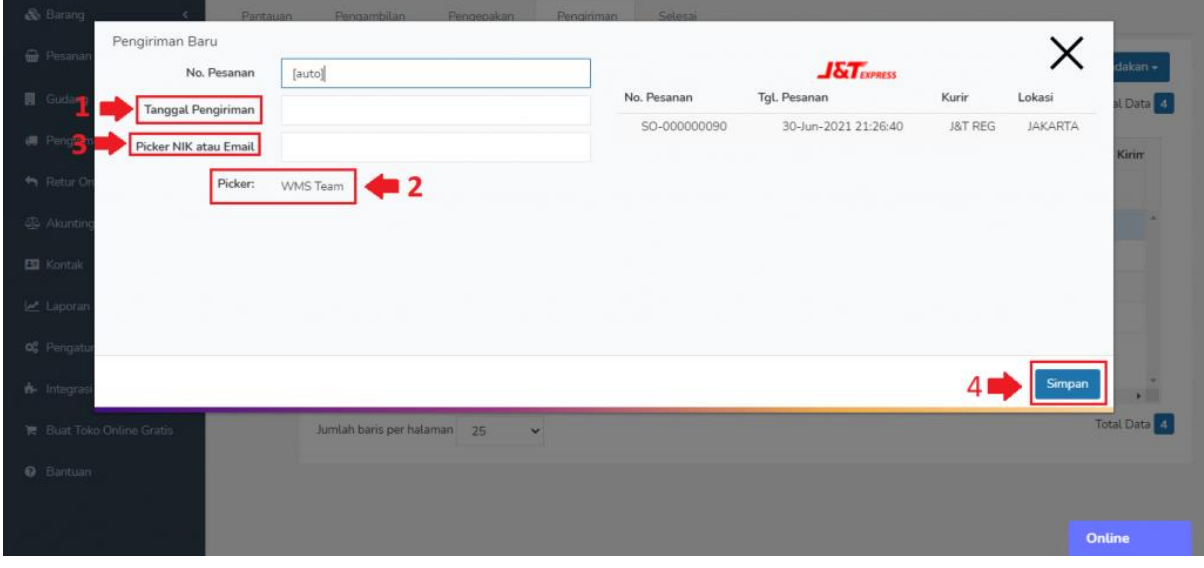

Pesanan akan berpindah ke tab **Menunggu Pengiriman**.

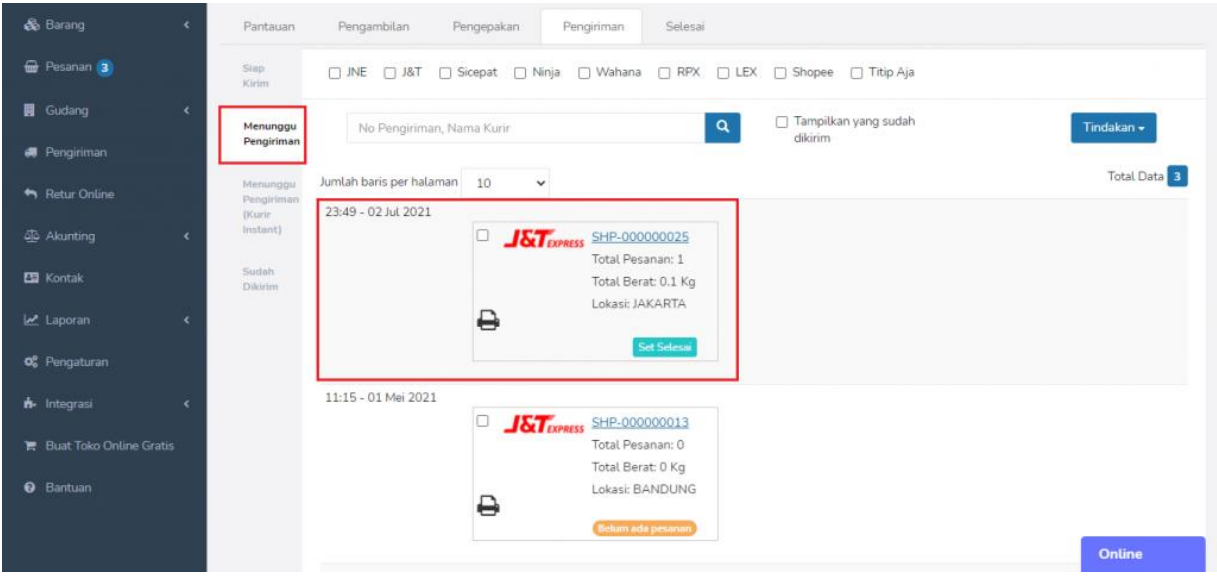

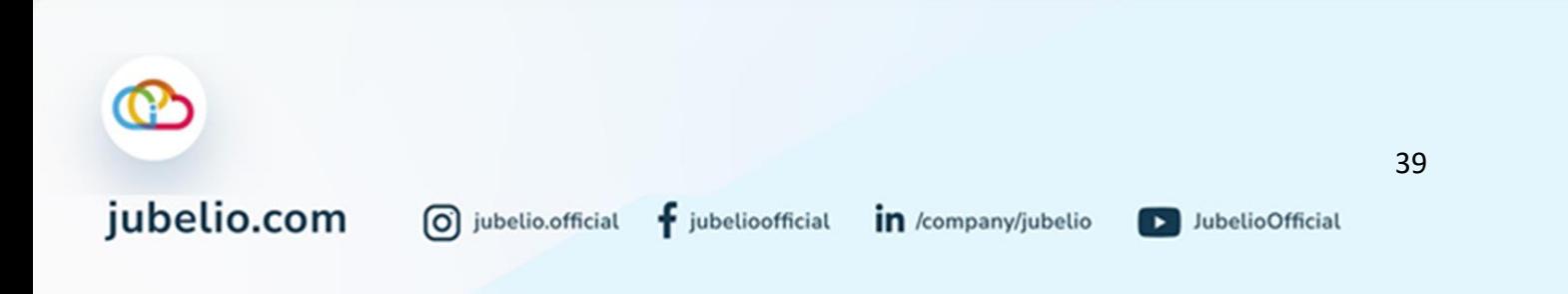

Setelah Anda memilih untuk melakukan dengan proses **Pengiriman** dengan **Tambah Baru Pengiriman** atau **Sortir Berdasarkan Kurir**, klik **Tindakan Cetak Manifest** untuk ditandatangani oleh pengirim dan penanggung jawab atau klik ikon *Print.*

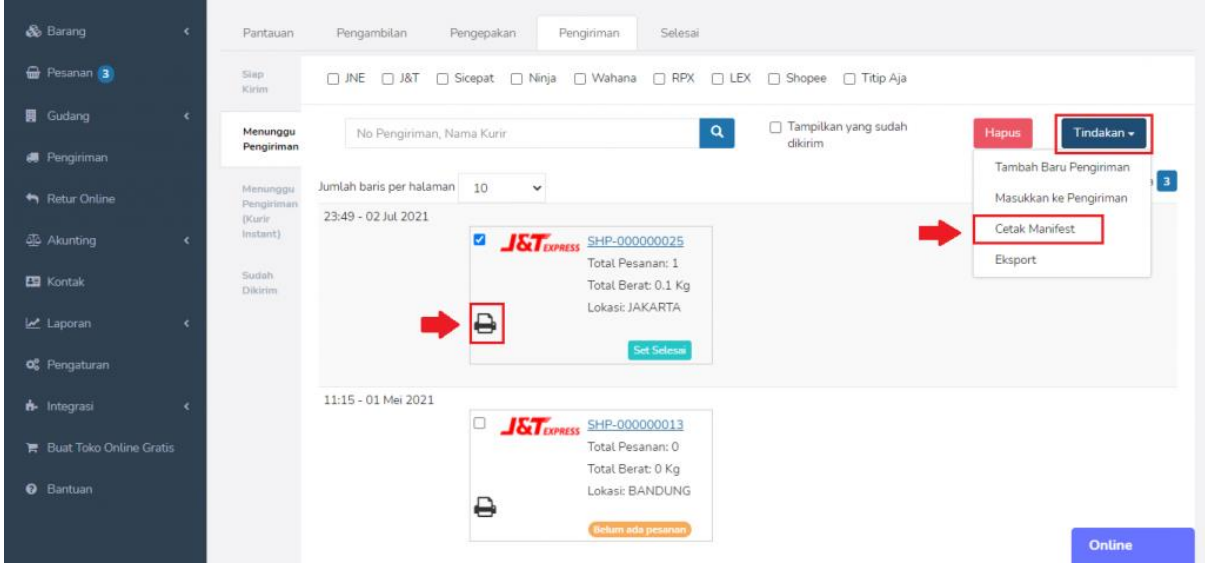

Pada saat kurir datang, Anda dapat melakukan pengecekan sekali lagi untuk memastikan pesanan tersebut sudah diterima oleh kurir dengan klik 2 kali N**o. Pengiriman**, nanti akan muncul daftar pesanan.

• Pesanan yang belum diambil, pada kolom **Status Ambil** masih kosong.

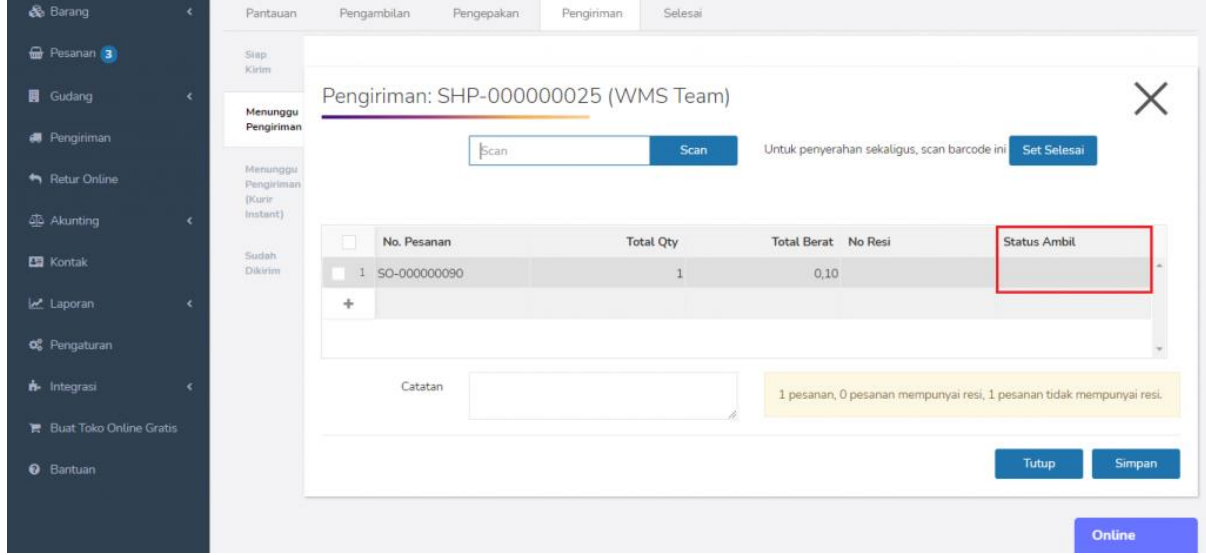

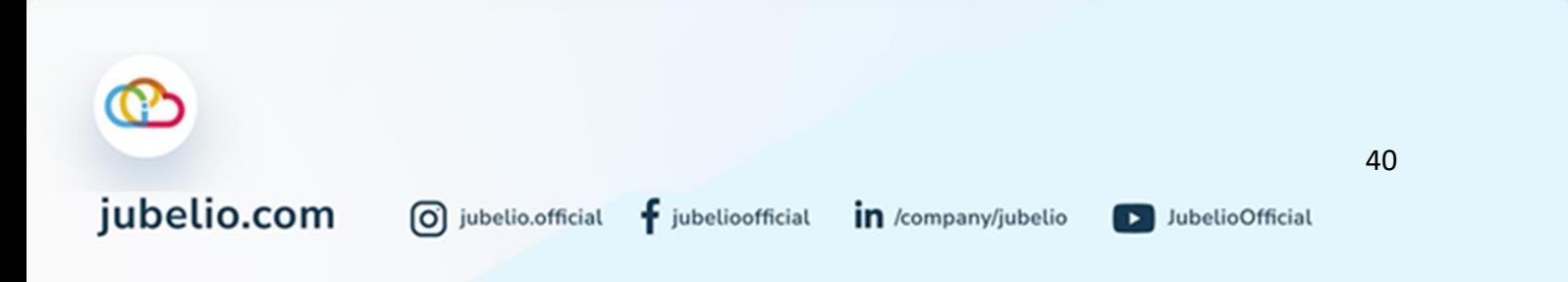

• Pesanan yang sudah diambil, pada kolom **Status Ambil** sudah tercentang.

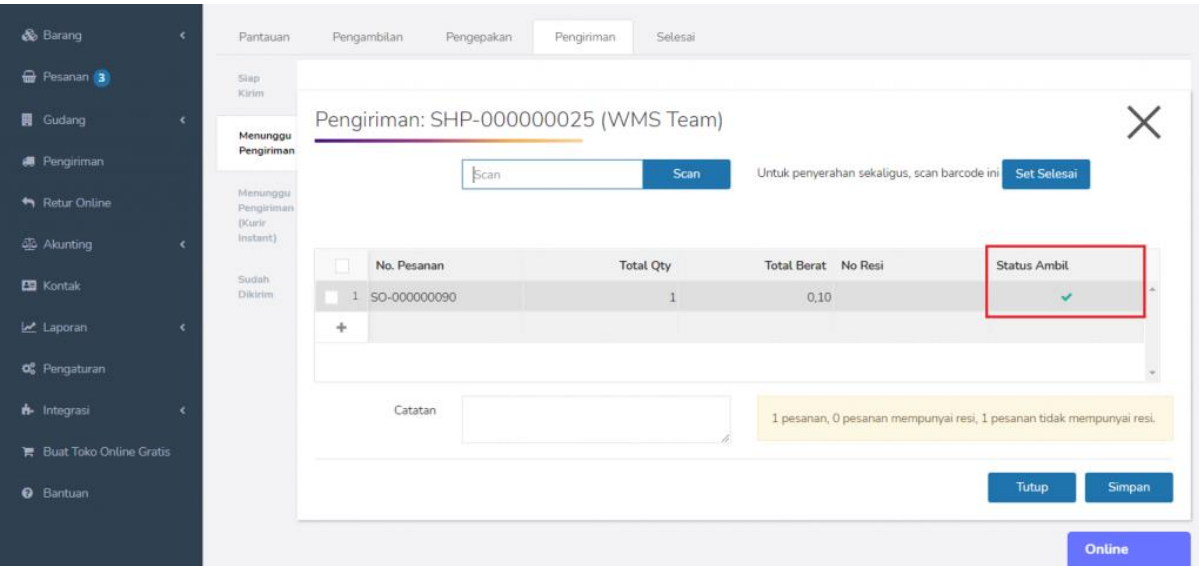

Klik **Set Selesai** untuk menandakan bahwa barang pesanan sudah diambil oleh kurir.

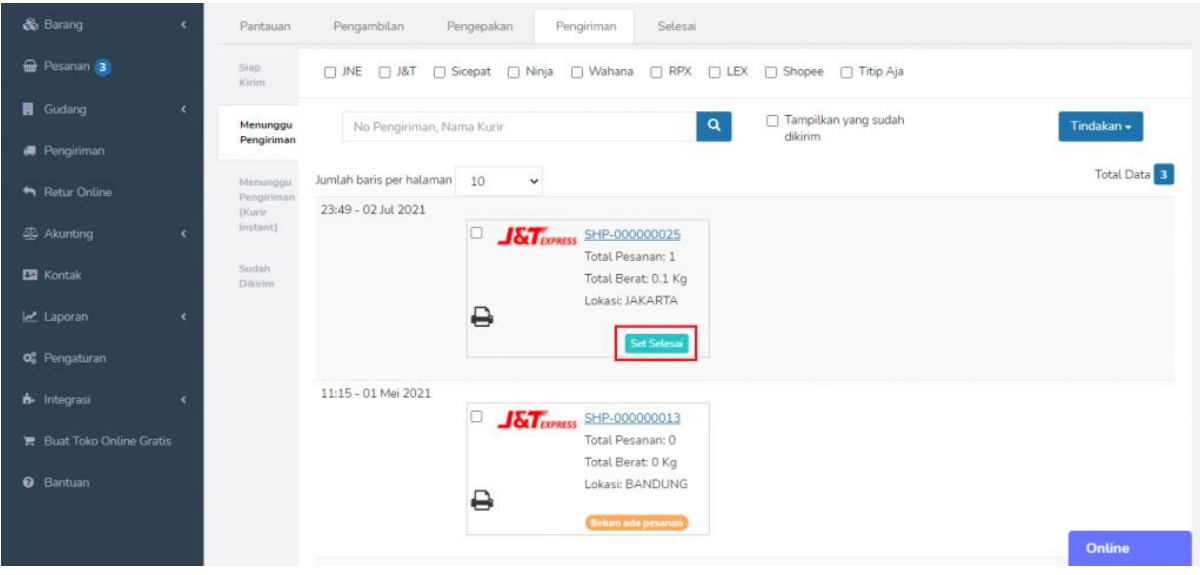

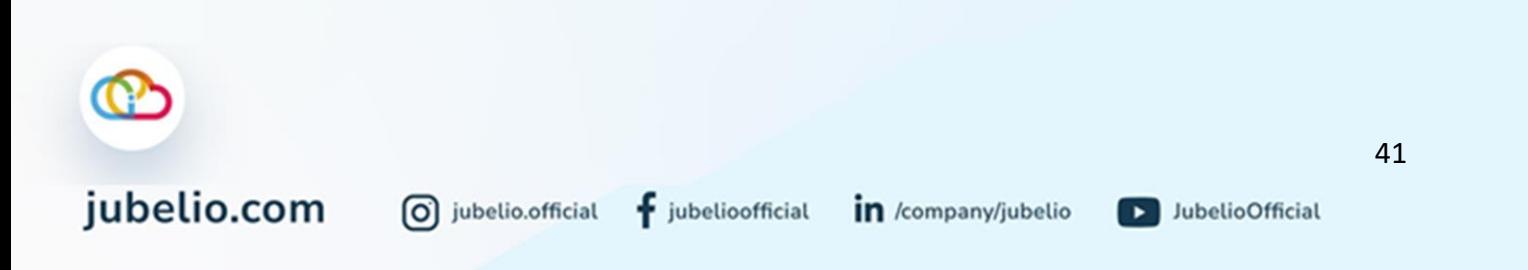

Akan muncul *pop up* untuk membuat jadwal otomatis esok hari.

- Jika dijawab **Ya**, jadwal esok hari otomatis akan terbuat dan pesanan berpindah ke tab **Sudah dikirim**.
- Jika **Batal**, jadwal esok hari tidak akan otomatis terbuat dan pesanan berpindah ke tab **Sudah dikirim**.

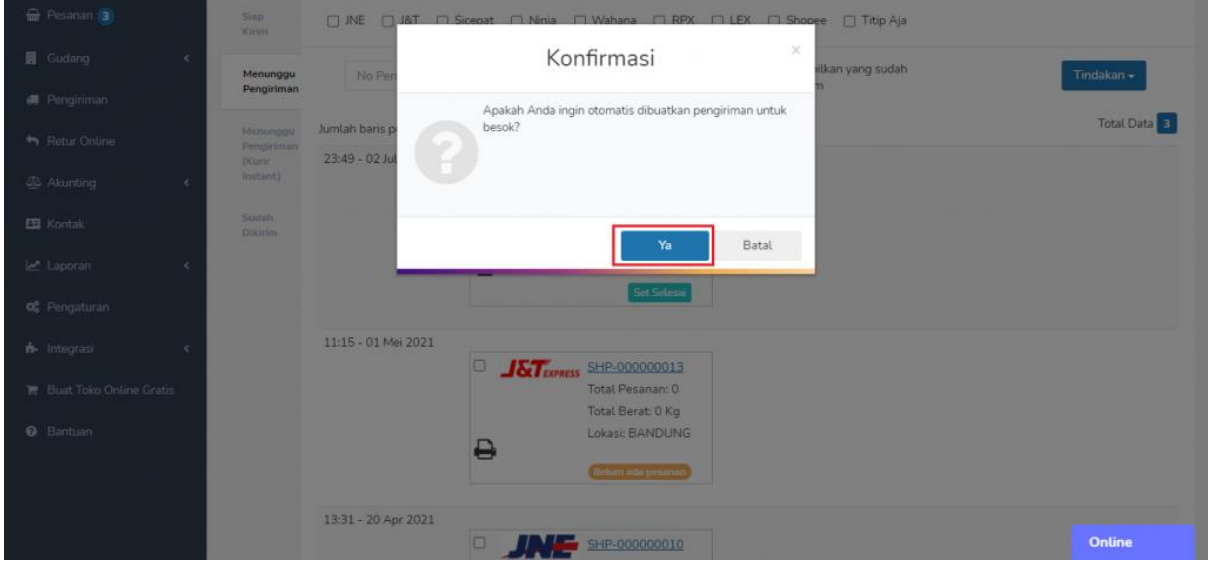

Untuk pesanan sudah dikirim dan berasal dari internal akan masuk ke tab **Sudah Dikirim**.

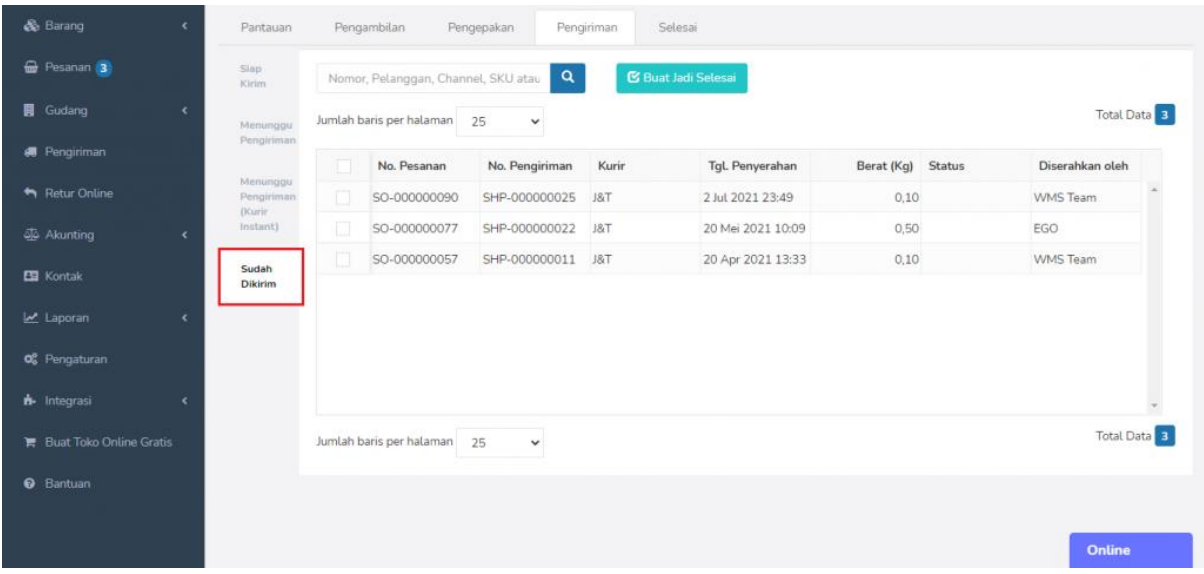

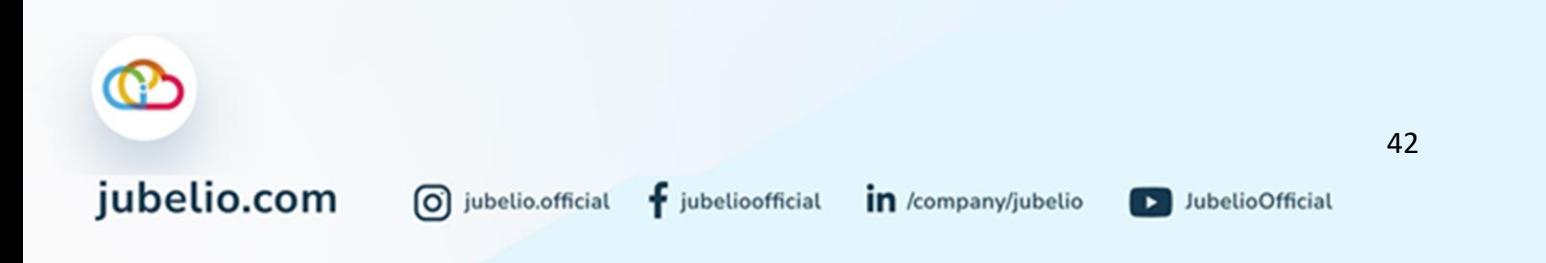

Pemberitahuan pesanan akan muncul di tab **Selesai** ketika di tab **Pengiriman** (tab **Sudah Dikirim**) sudah klik **Buat Jadi Selesai**/diterima oleh pembeli/secara otomatis selesai berdasarkan kurun waktu yang ditentukan oleh *marketplace*.

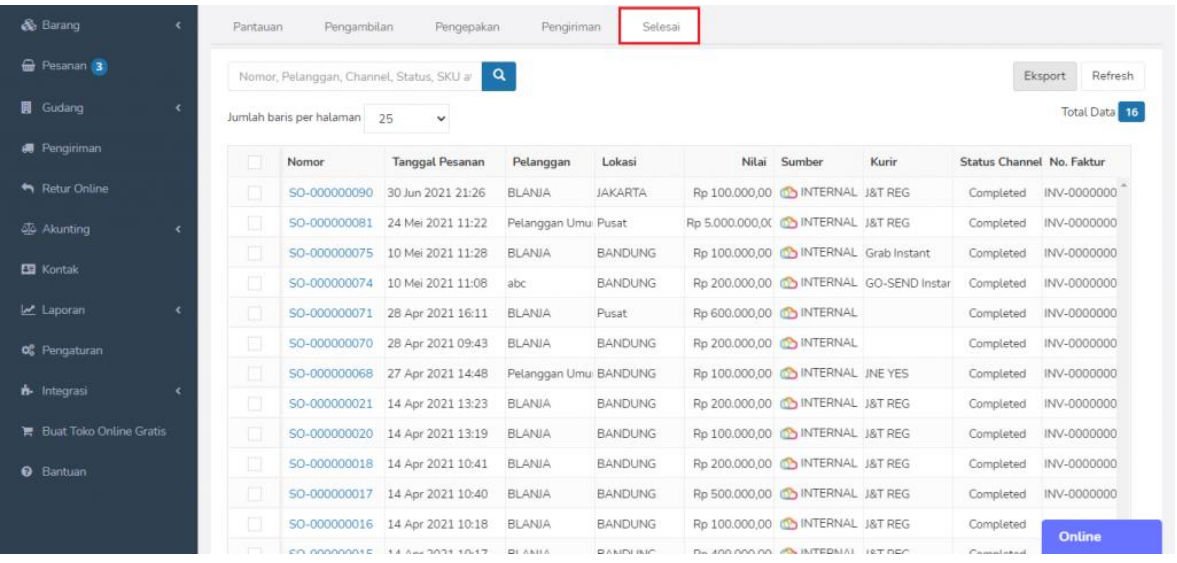

• Pada kolom *Status Channel* aka terdapat keterangan *Complete***.**

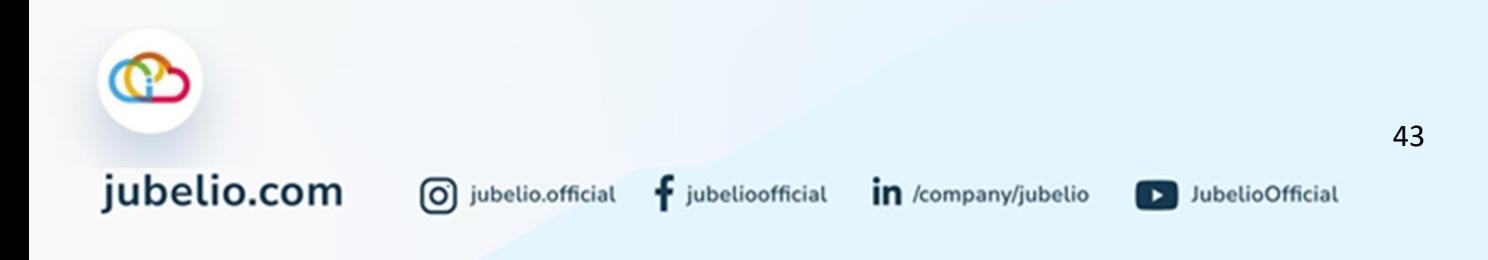

## 2.3.4 Menghapus Pesanan saat Proses Pengambilan Pesanan di Gudang

Halo, Pebisnis!

Pada saat Anda melakukan proses pengambilan pesanan di gudang, bisa saja terjadi hal-hal berikut ini.

- 1. Kesalahan atau kekeliruan dalam pengambilan pesanan;
- 2. Barang dalam pesanan tidak tersedia sehingga tidak dapat dipenuhi pesanannya.

Jika terjadi hal-hal tersebut, Anda dapat melakukan hapus *picking* atau pesanan dari *picklist*.

Penghapusan pesanan dilakukan supaya Anda bisa memperbaiki kembali pesanan sebelumnya dengan yang sudah sesuai. Selain itu, untuk menunggu stok pesanan sebelumnya agar terpenuhi terlebih dahulu.

Untuk melakukannya, ikuti langkah-langkah di bawah ini.

1. Pilih pesanan di submenu **Pemrosesan Pesanan** -> tab **pengambilan** -> tab **lagi proses** -> klik **Hapus**.

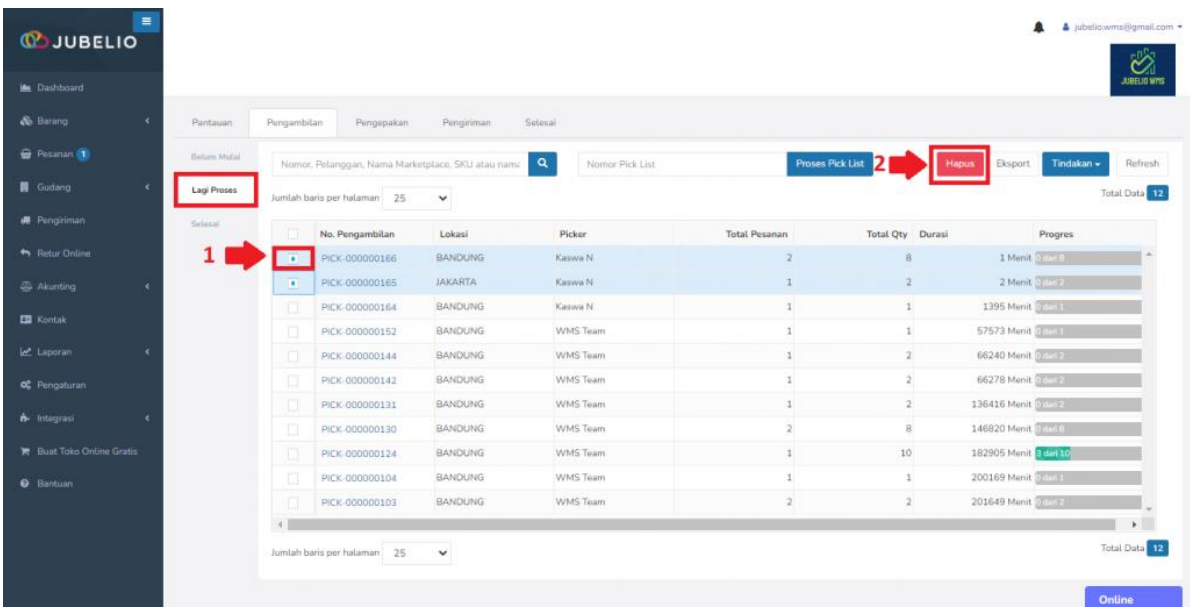

• apabila pesanan sudah selesai diambil, bisa juga pilih pesanan di submenu **Pemrosesan Pesanan** -> tab **pengambilan** -> tab **selesa**i -> klik **Hapus**.

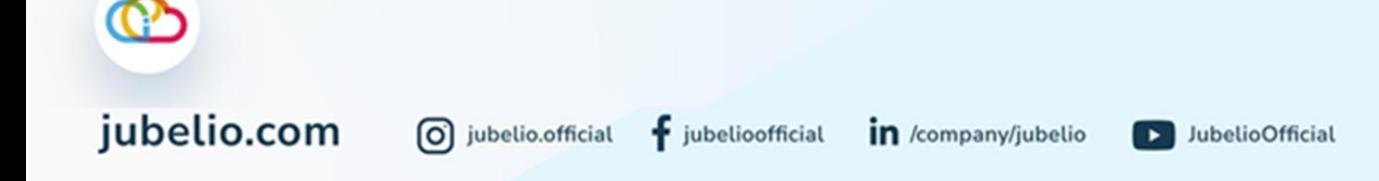

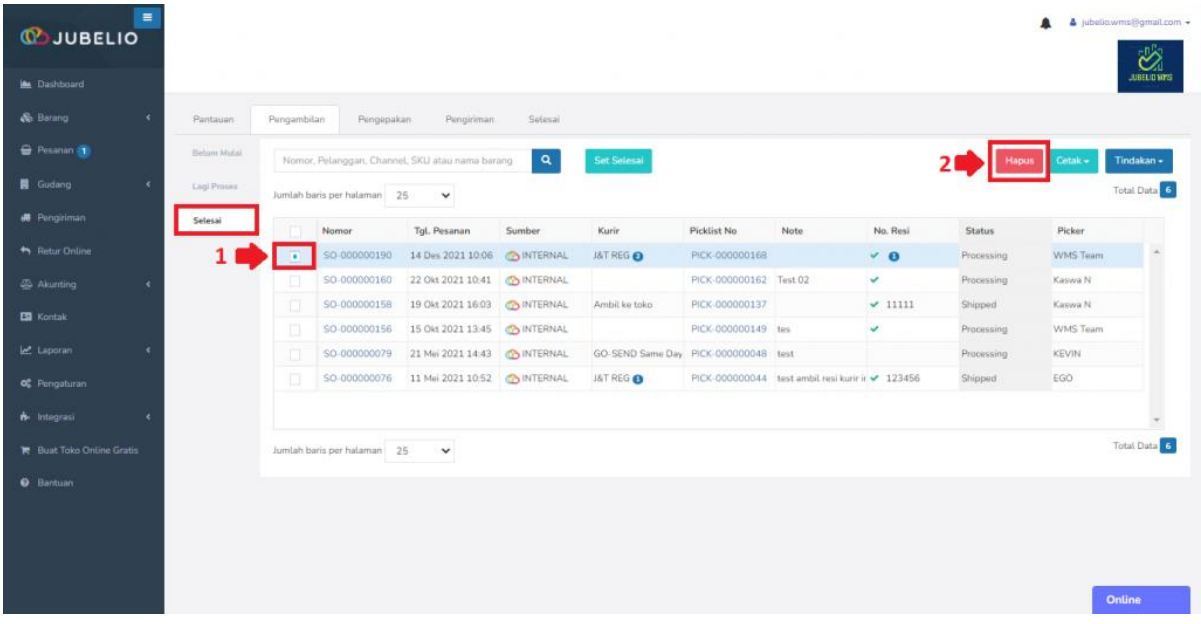

• atau di submenu **Pemrosesan Pesanan** -> tab **pengepakan** -> **belum mulai** -> klik **Hapus**.

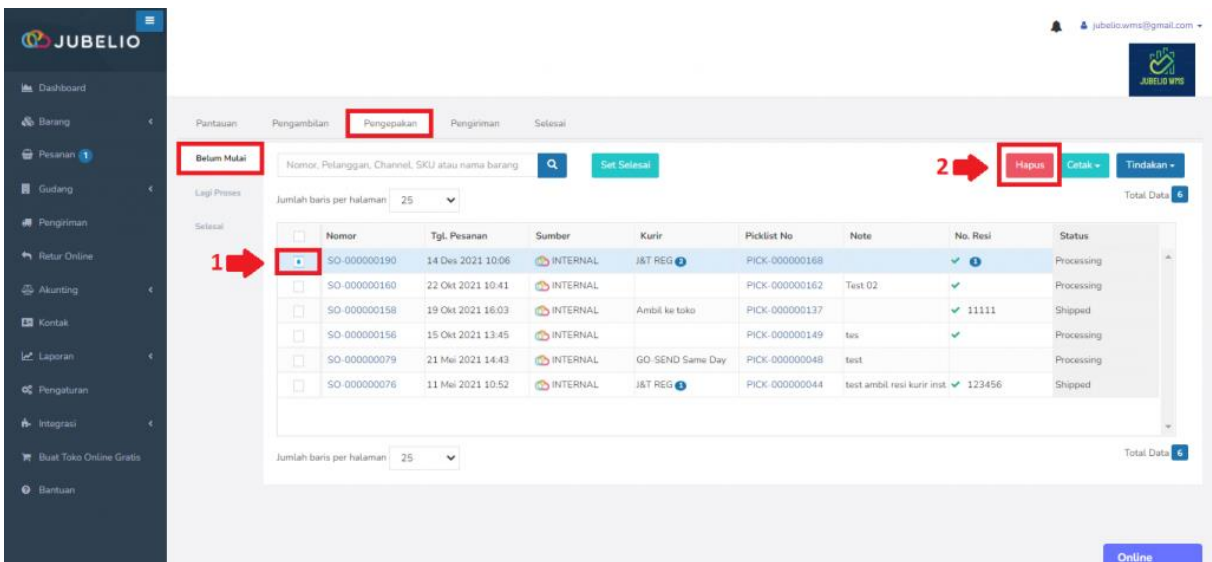

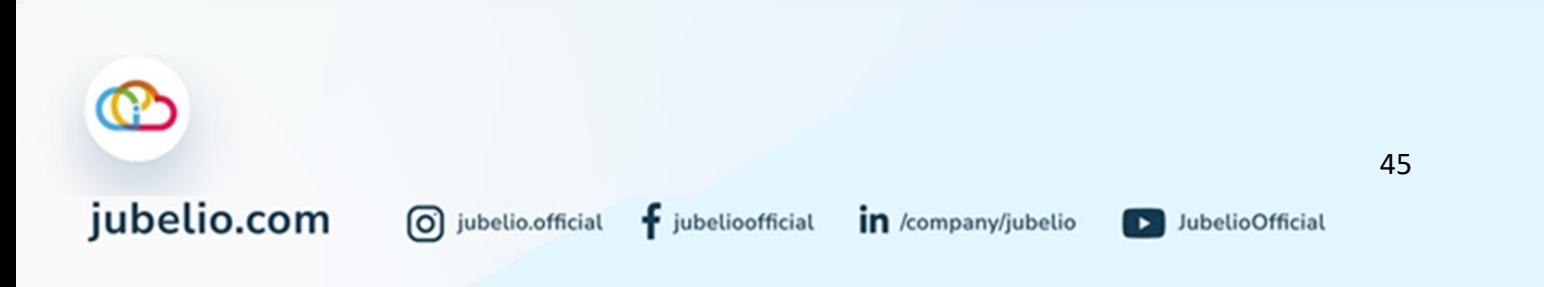

2. Setelah itu, muncul *pop up* **Konfirmasi** untuk mengonfirmasi hapus pesanan -> klik **Ya**.

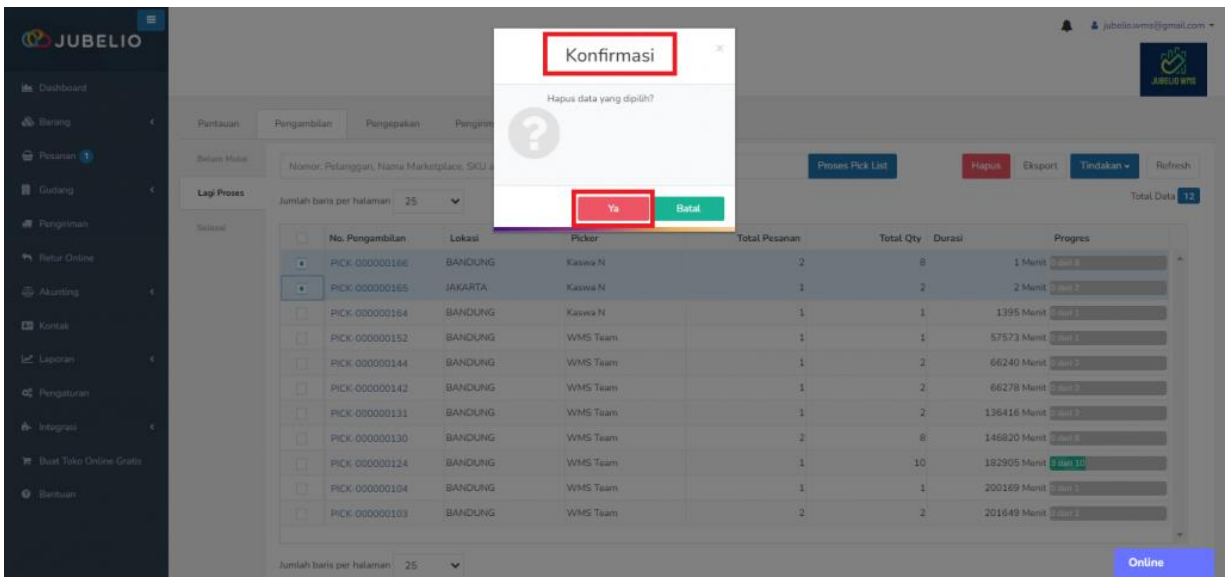

3. Anda perlu mengisi secara manual alasan pengapusan pesanan tersebut pada kolom **Catatan Gagal Pengambilan** -> klik **Hapus**.

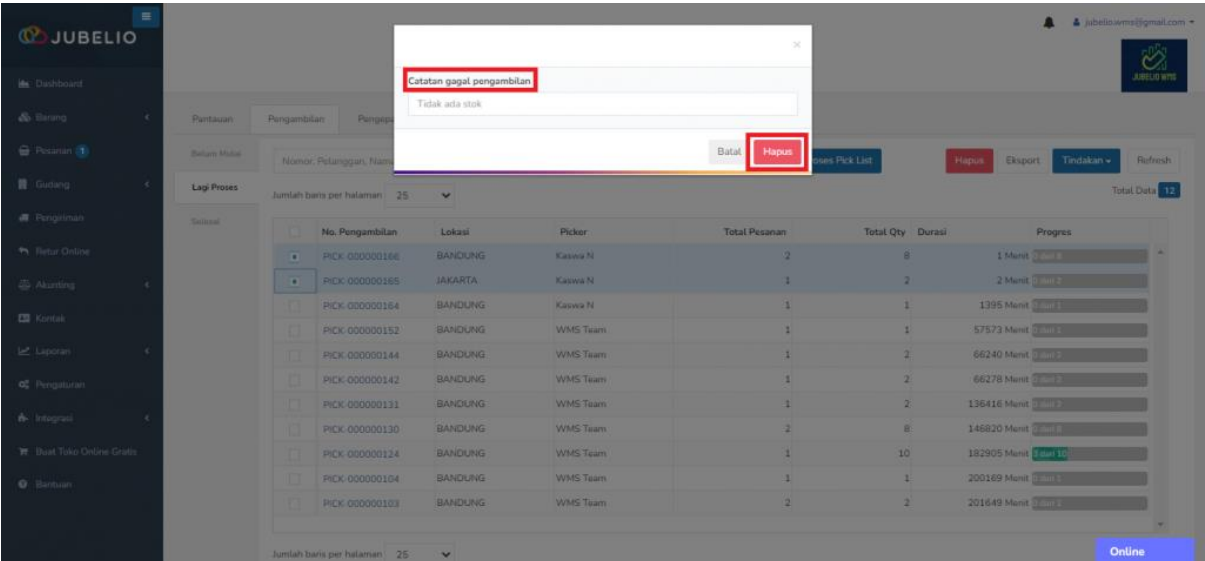

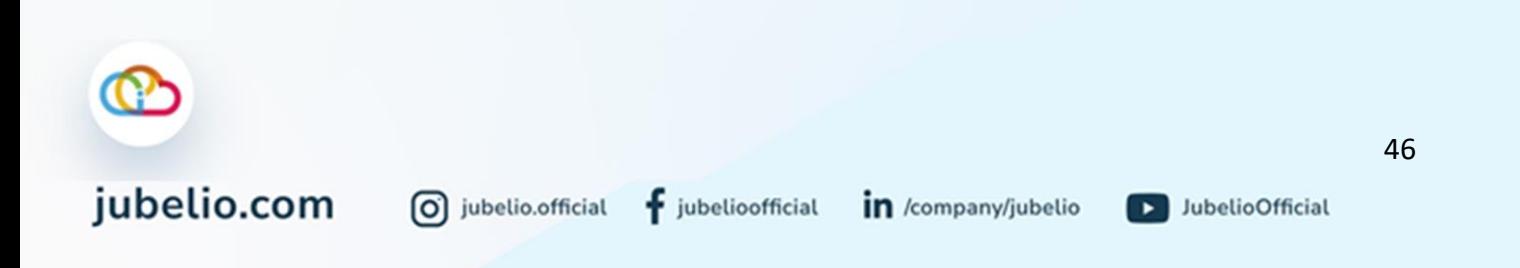

4. Pesanan yang telah dihapus akan masuk ke menu **Pesanan** -> tab **Gagal Pengambilan**.

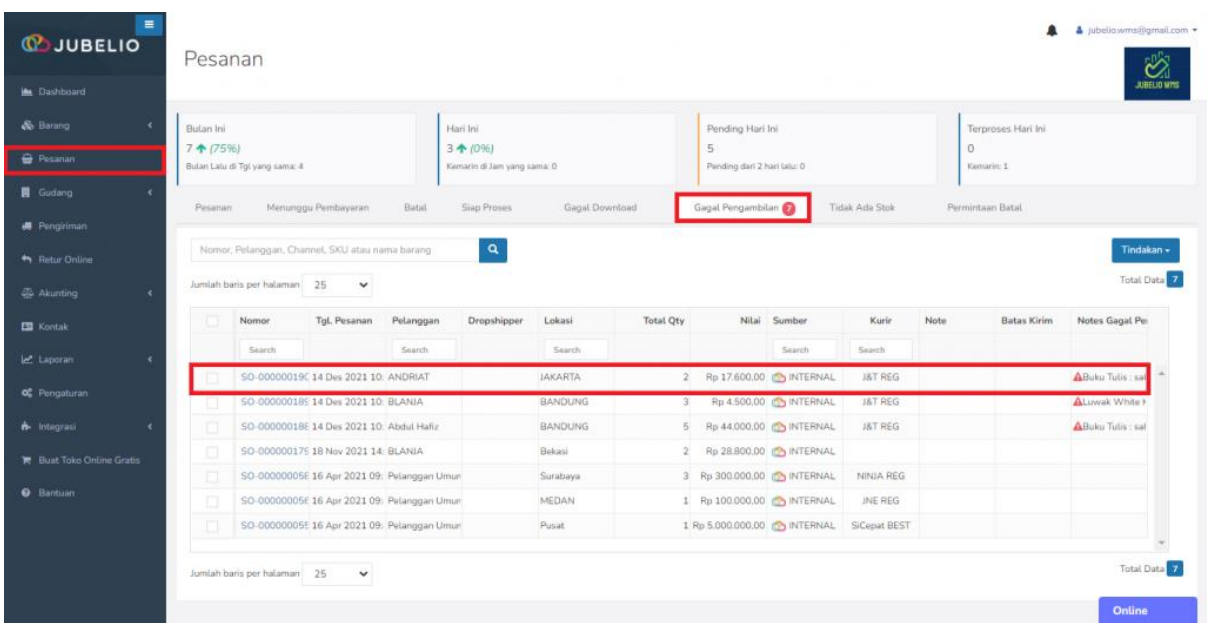

5. Jika pesanan pada tab **Gagal Pengambilan** sudah tersedia dan terpenuhi, Anda dapat memproses ulang dengan klik **Tindakan** -> pilih **Pindahkan ke Siap Proses**.

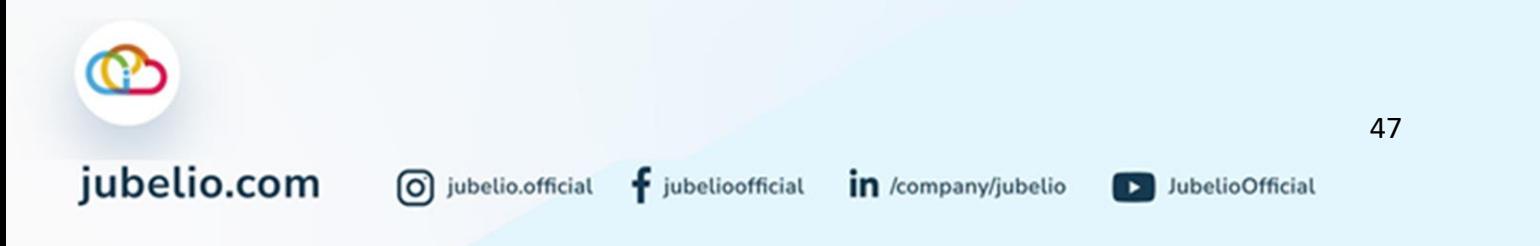

# **2.4 Barang Keluar**

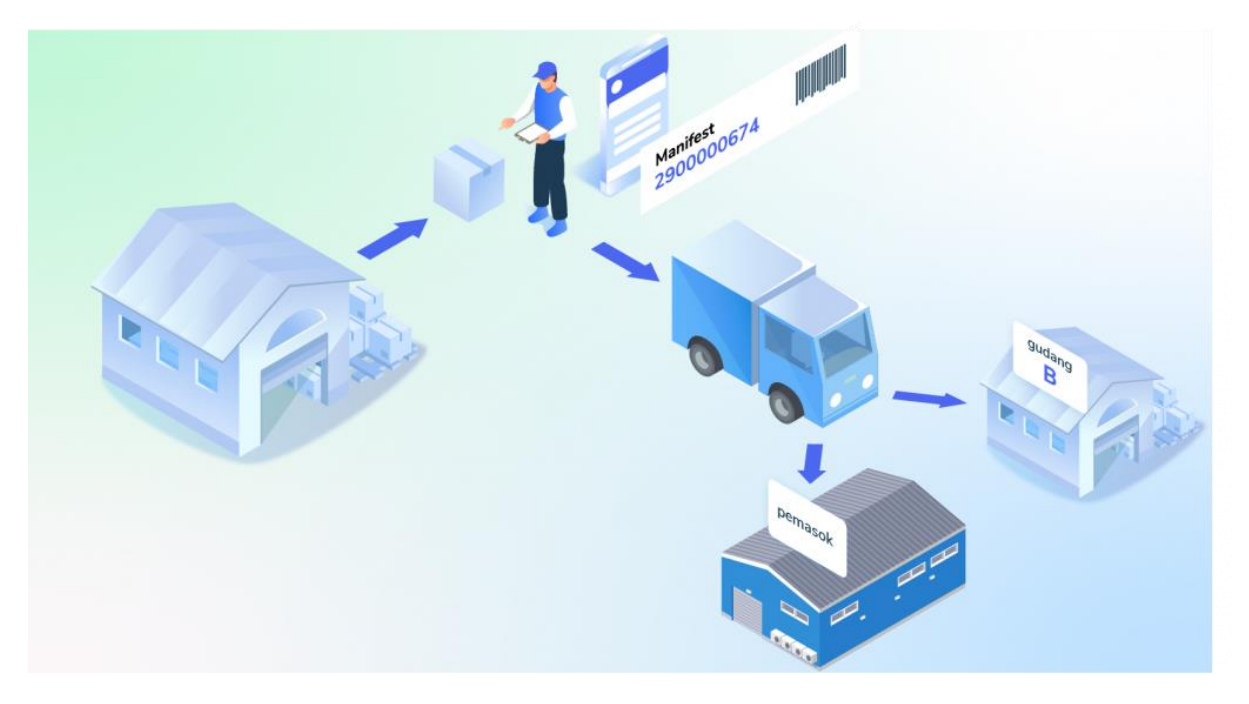

Halo, Pebisnis!

Di dalam fitur WMS Jubelio terdapat sub menu **Barang Keluar** yang berfungsi untuk menampilkan proses Barang keluar dari gudang. Terdapat dua tab dalam sub menu **Barang Keluar**, yaitu **[Retur Pembelian](https://edu.jubelio.com/documentation/modul-gudang/barang-keluar/proses-retur-pembelian-di-gudang/)** dan **[Transfer Keluar](https://edu.jubelio.com/documentation/modul-gudang/barang-keluar/proses-transfer-keluar-di-gudang/)**.

- 1. **Retur Pembelian:** Menampilkan daftar pesanan yang telah diretur ke pemasok dan juga bisa menambahkan pesanan yang akan diretur ke pemasok.
- 2. **Transfer Keluar:** Menampilkan daftar transfer barang dan juga bisa menambahkan barang yang akan ditransfer dari satu lokasi gudang ke lokasi (nongudang)/gudang lainnya.

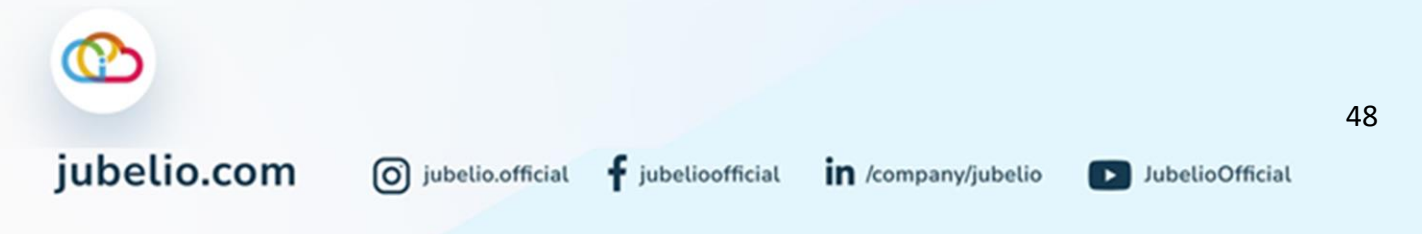

# 2.4.1 Retur Pembelian

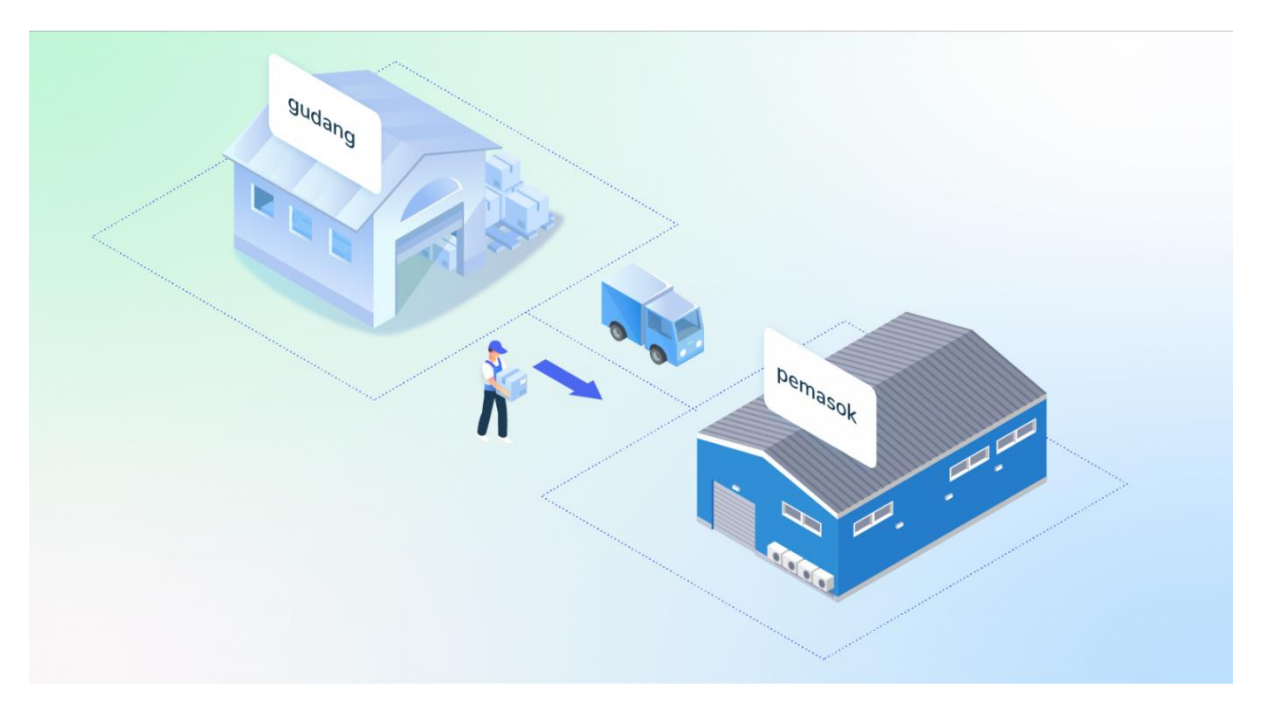

Halo, Pebisnis!

Bagi Anda *seller* yang ingin melakukan retur pembelian ke pemasok, silakan ikuti alur berikut ini!

# **Alur Retur Pembelian**

Klik Tab **Retur Pembelian**, kemudian klik **Tambah Baru**.

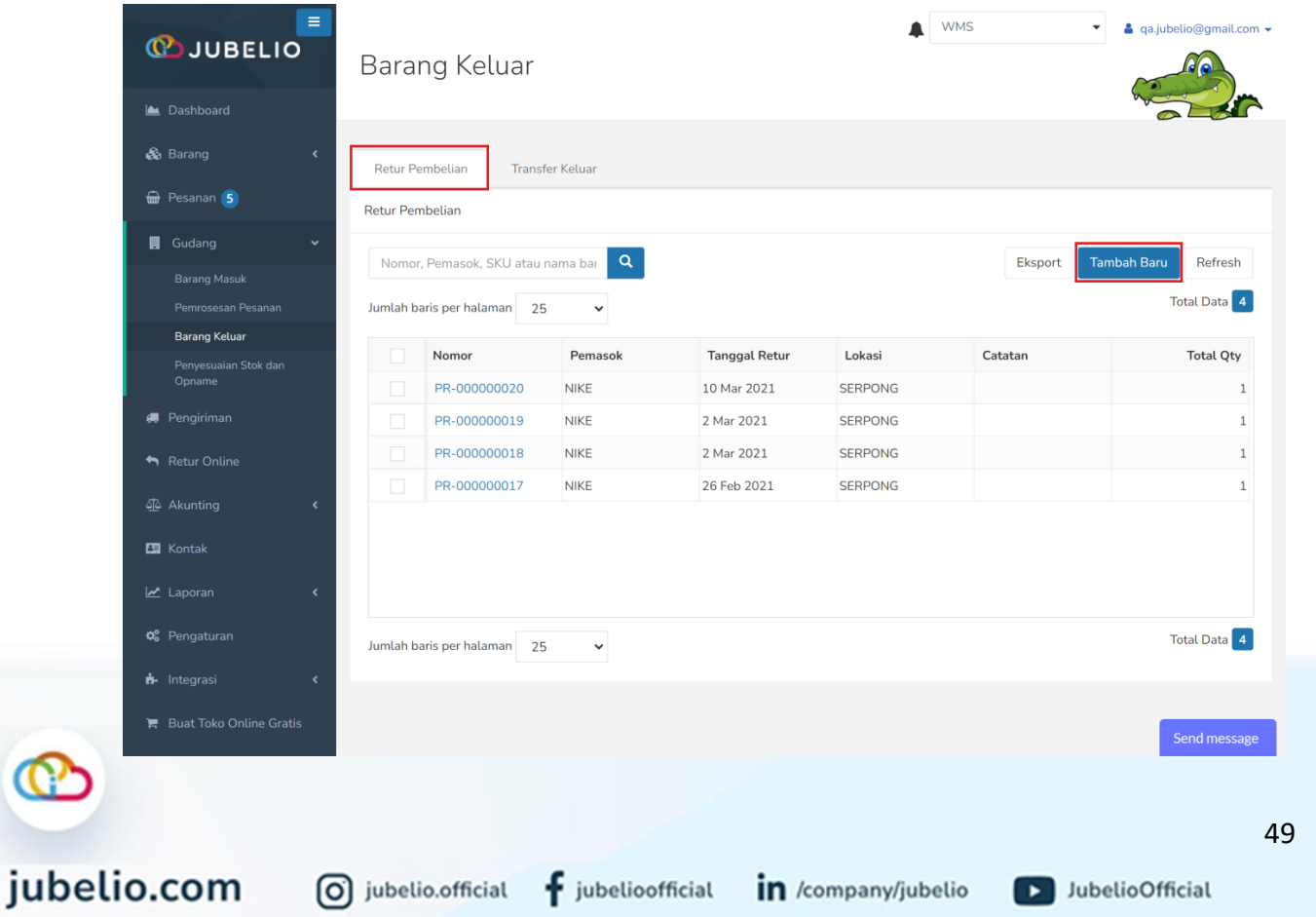

Isi *form* **Retur** meliputi data **Pemasok**, **Tanggal Retur**, dan **Lokasi**.

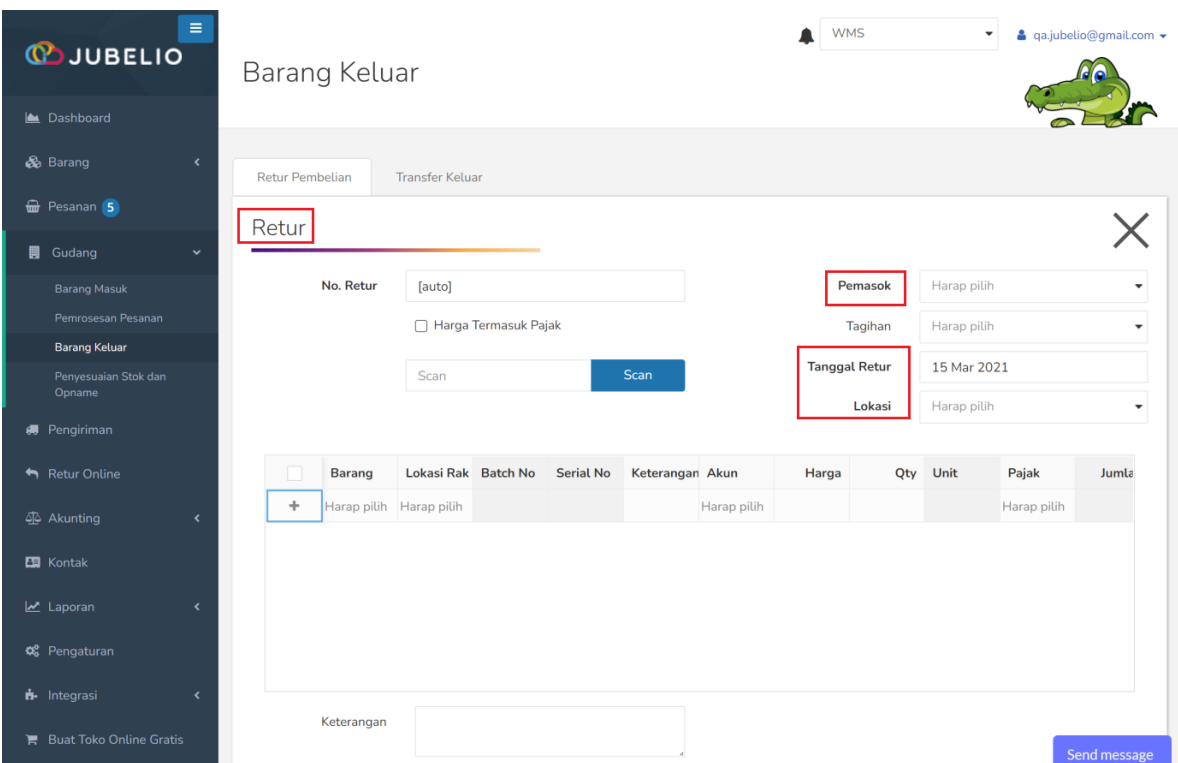

Setelah itu, Isi SKU barang di **kolom Barang**. Pada kolom **Keterangan, Akun, Harga, Qty, Unit, Pajak,** dan **Jumlah** akan otomatis muncul.

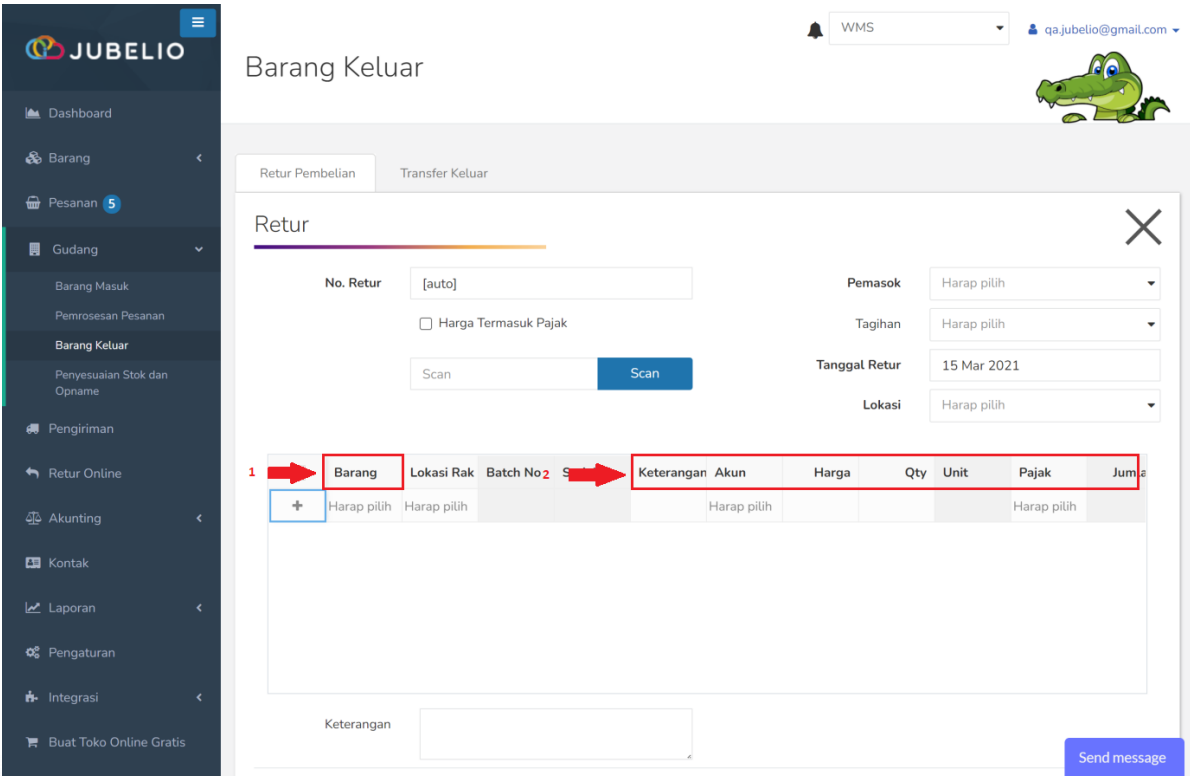

Setelah selesai mengisi SKU, masukkan **Lokasi Rak** sesuai dengan lokasi rak di mana barang yang akan diretur berada, lalu klik **Simpan**.

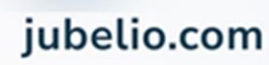

0 jubelio.official

D JubelioOfficial

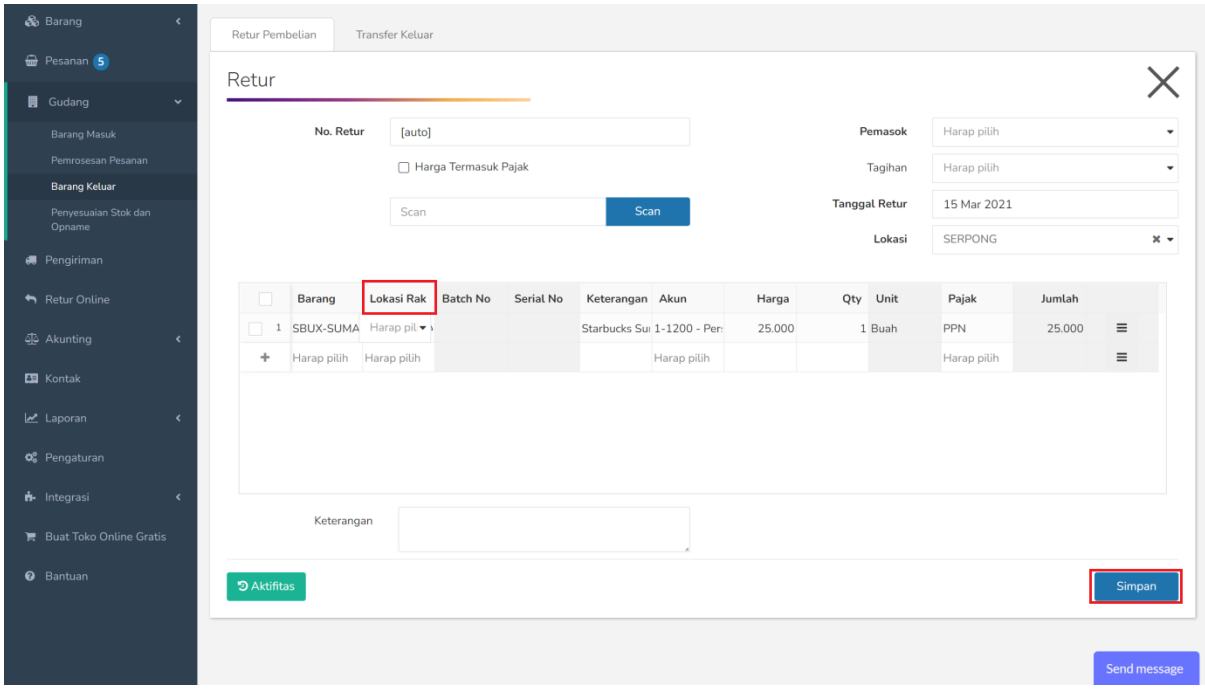

Setelah disimpan, akan muncul tampilan **Riwayat Retur Pembelian**.

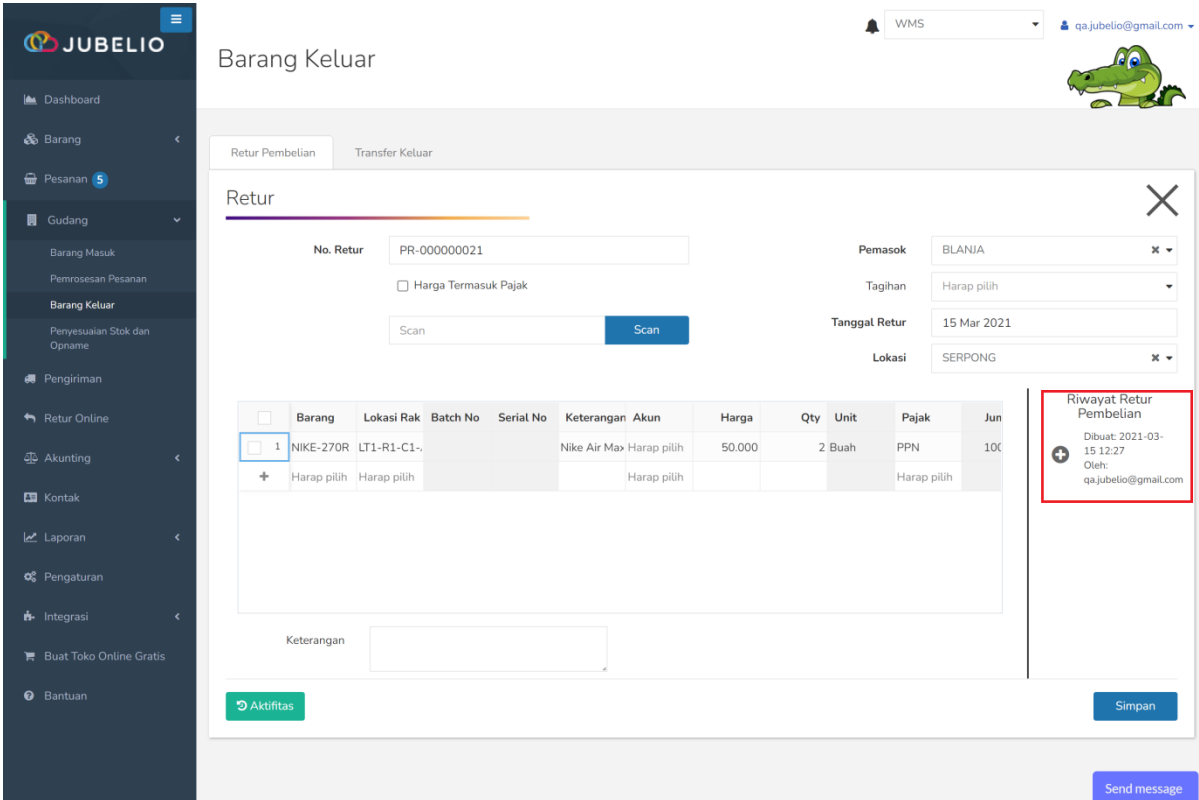

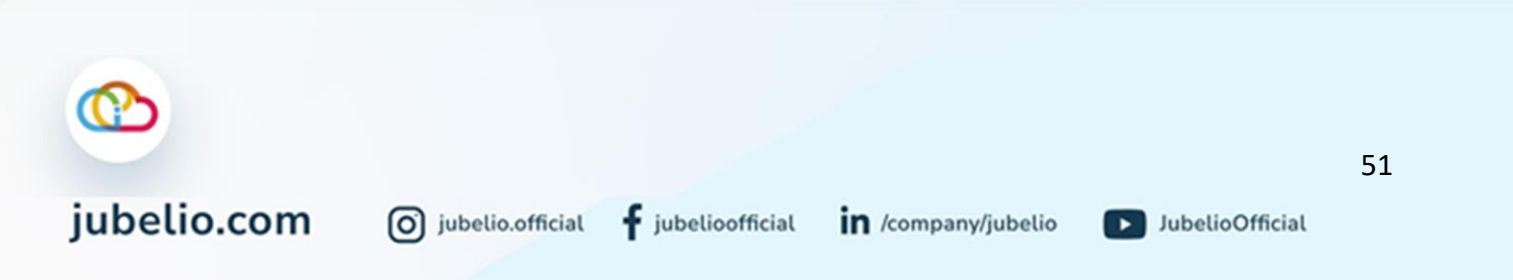

# 2.4.2 Transfer Keluar

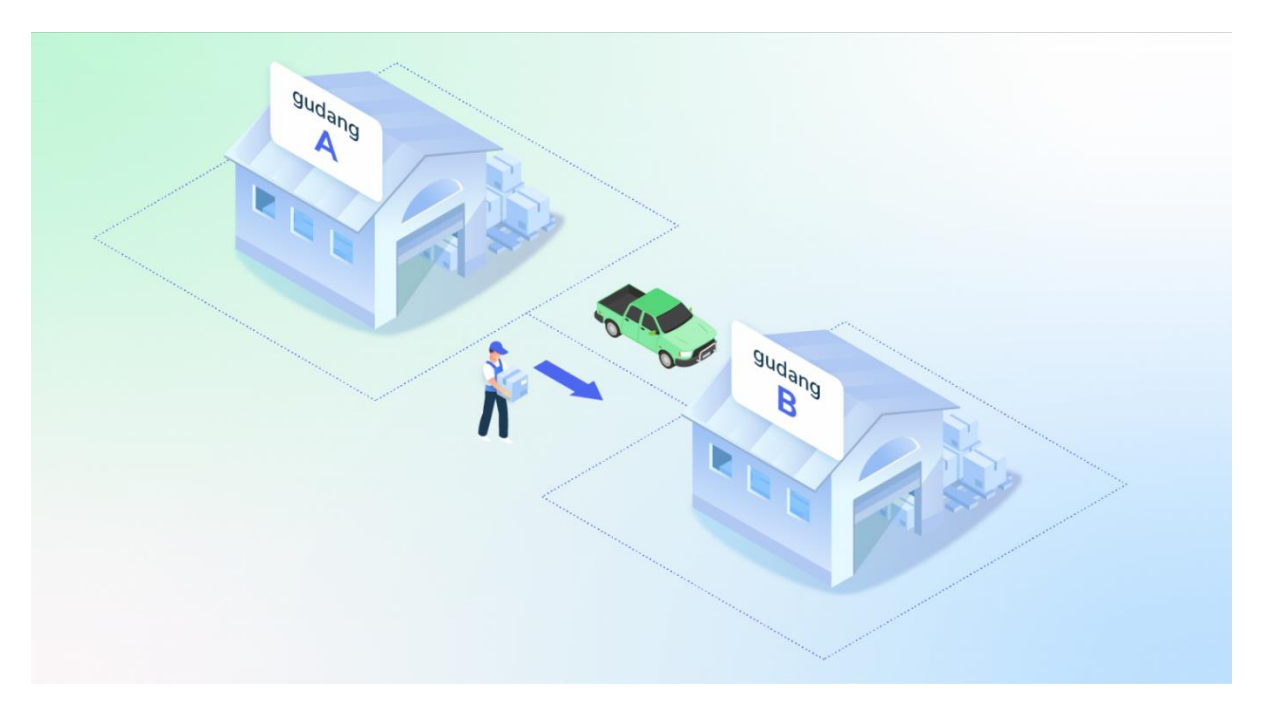

Halo, Pebisnis!

Saat melakukan **Transfer Keluar**, Anda harus mengikuti tahap-tahap berikut ini. Nah, pastikan Anda sudah punya hak akses pengguna gudang, ya!

Klik tab **Transfer Keluar**, kemudian klik **Tambah Baru**.

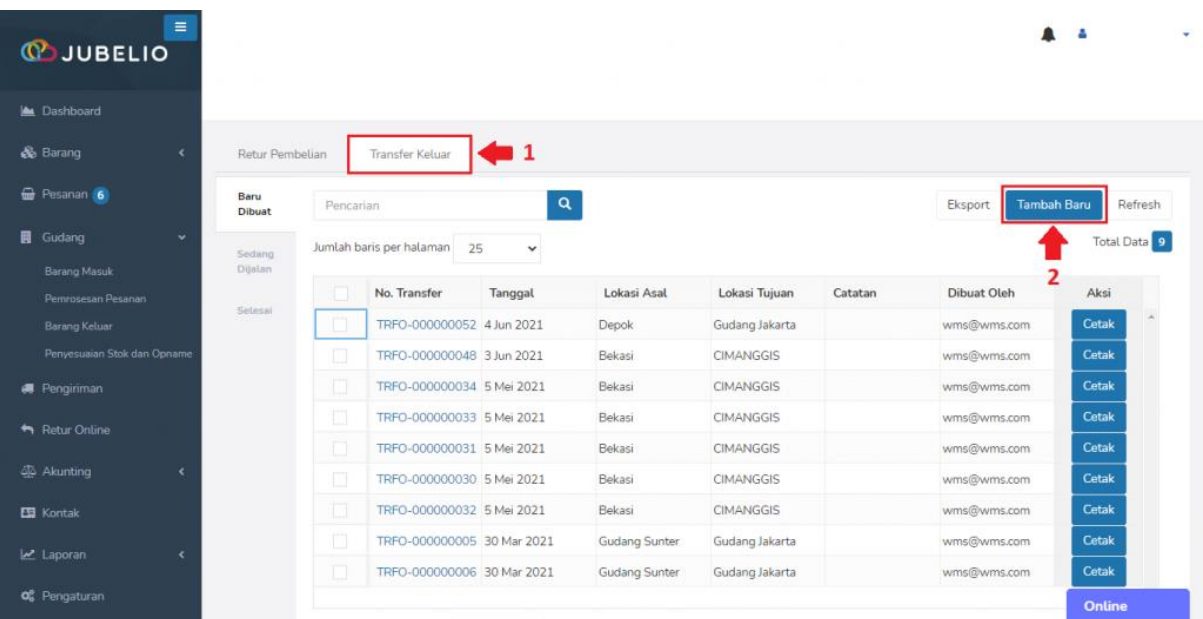

Isi *form* **Transfer Barang**, Anda perlu mengisi data **Lokasi Asal, Lokasi Tujuan\***, isi SKU pada kolom **Barang**, dan **Kode Rak**. Setelah itu, klik **Simpan**.

• Lokasi tujuan bisa dipilih yang di luar **hak akses pengguna**.

 $f$  jubelioofficial

0 jubelio.official

D JubelioOfficial

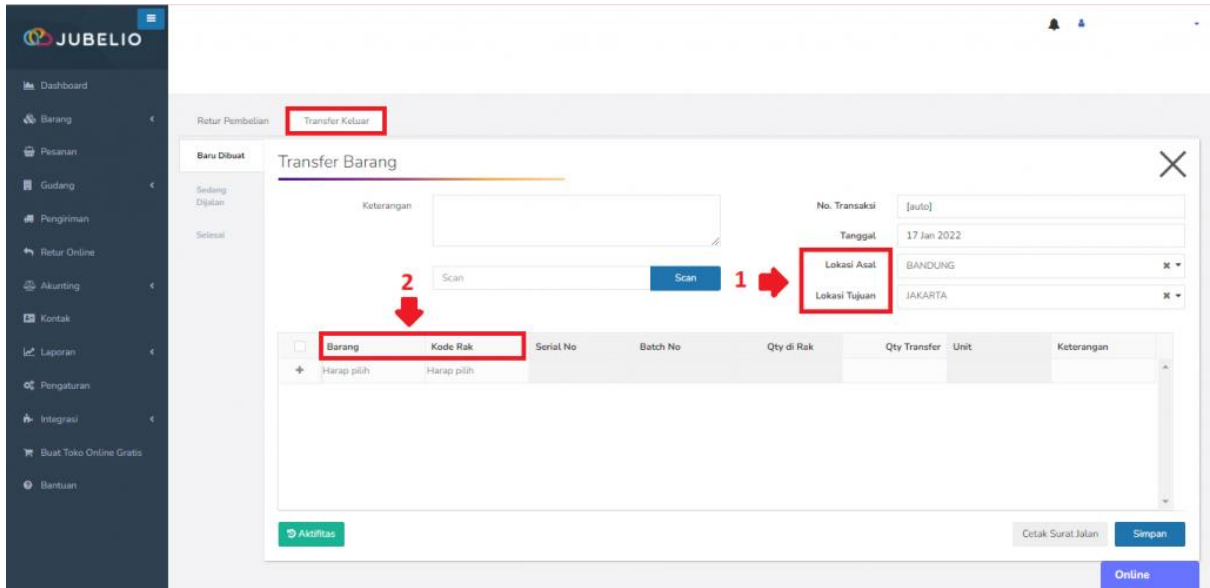

Kolom **Kode Rak** akan terisi kode **rak** *default*. Namun, jika Anda menggunakan rak sendiri, Anda dapat mengubahnya dengan klik dua kali pada kode **rak** *default* tersebut.

• Pada kolom **Qty di Rak** terdapat *tool tips* (i) yang berfungsi sebagai informasi bahwa jumlah stok SKU tersebut ada yang sedang dalam pemesanan (qty *order)*. Oleh karena itu, Anda perlu memperhatikan dan meyesuaikan stok yang akan ditransfer keluar.

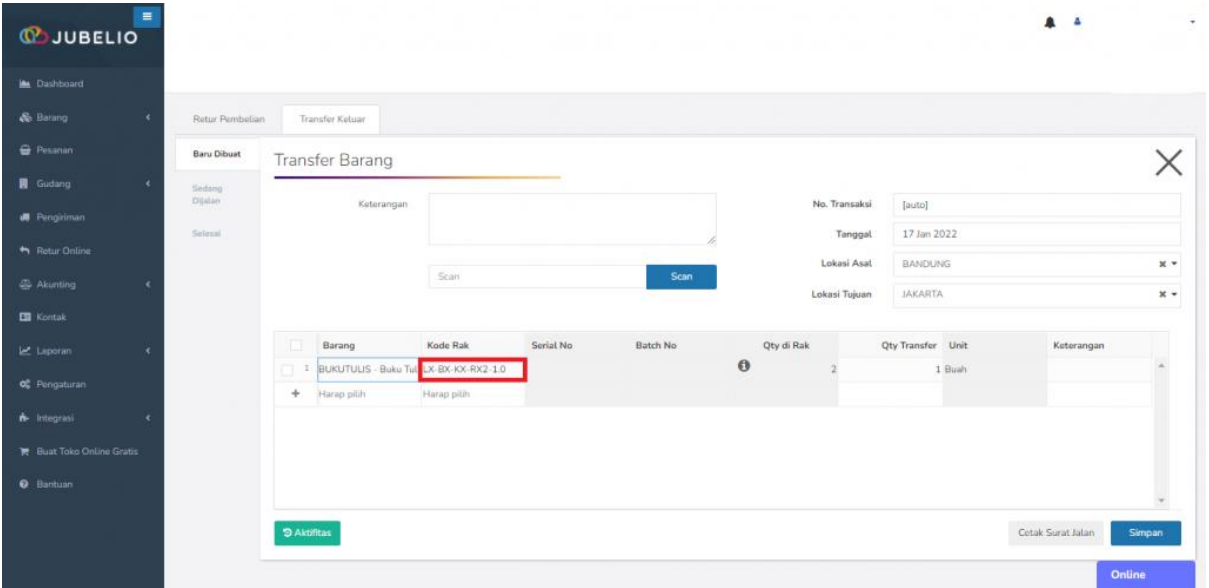

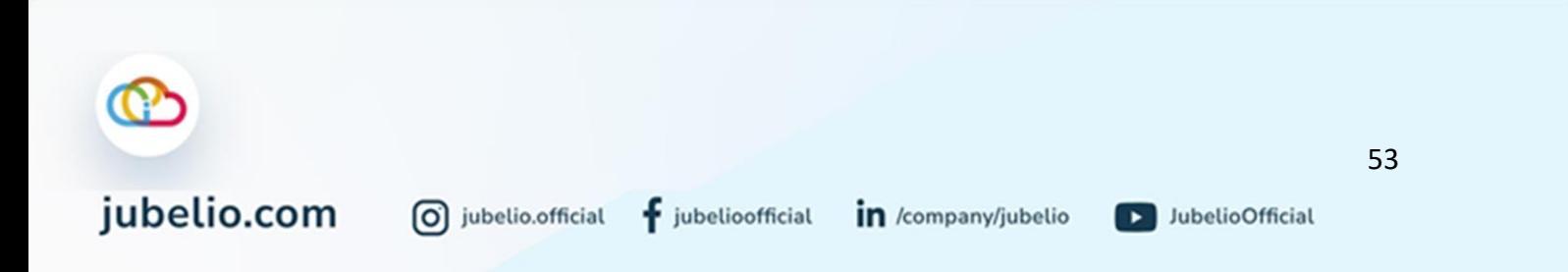

Klik **Cetak** untuk mencetak surat jalan dan pesanan yang ditransfer otomatis masuk sub tab **Bau Dibuat**.

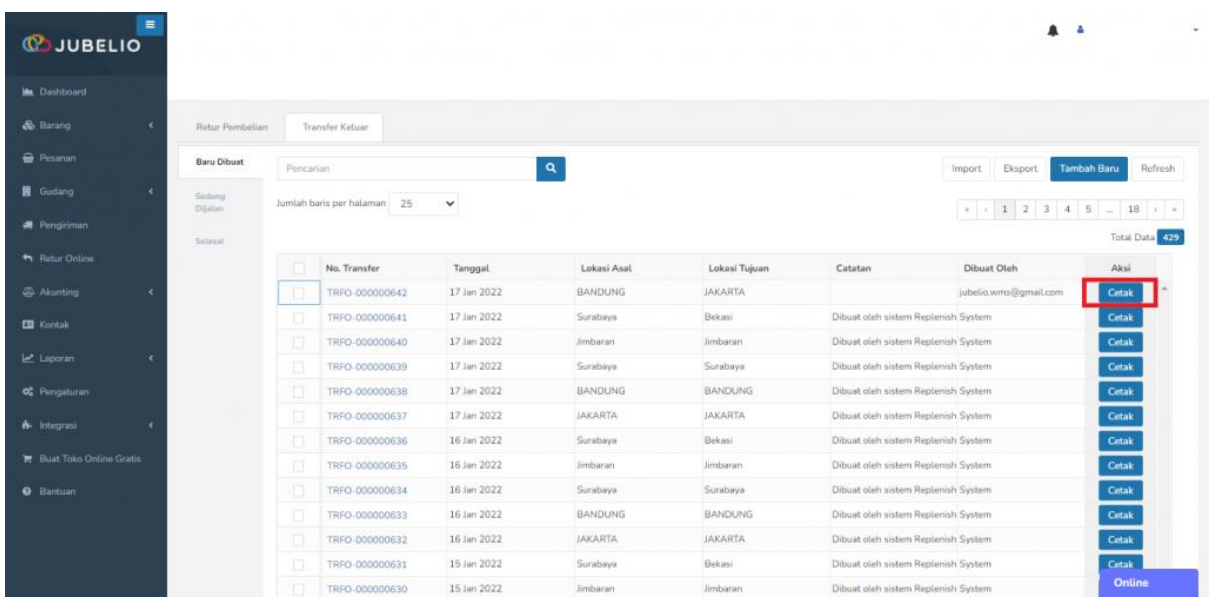

Saat status barang berpindah ke tab **Sedang Dijalan**, transfer tersebut akan masuk ke tab **Transfer Masuk** di sub menu **Barang Masuk** gudang tujuan. Pengguna di gudang tujuan akan klik **Terima Transfer\***.

\*Pengguna gudang asal bisa menerima transfer apabila memiliki hak akses ke gudang yang dituju.

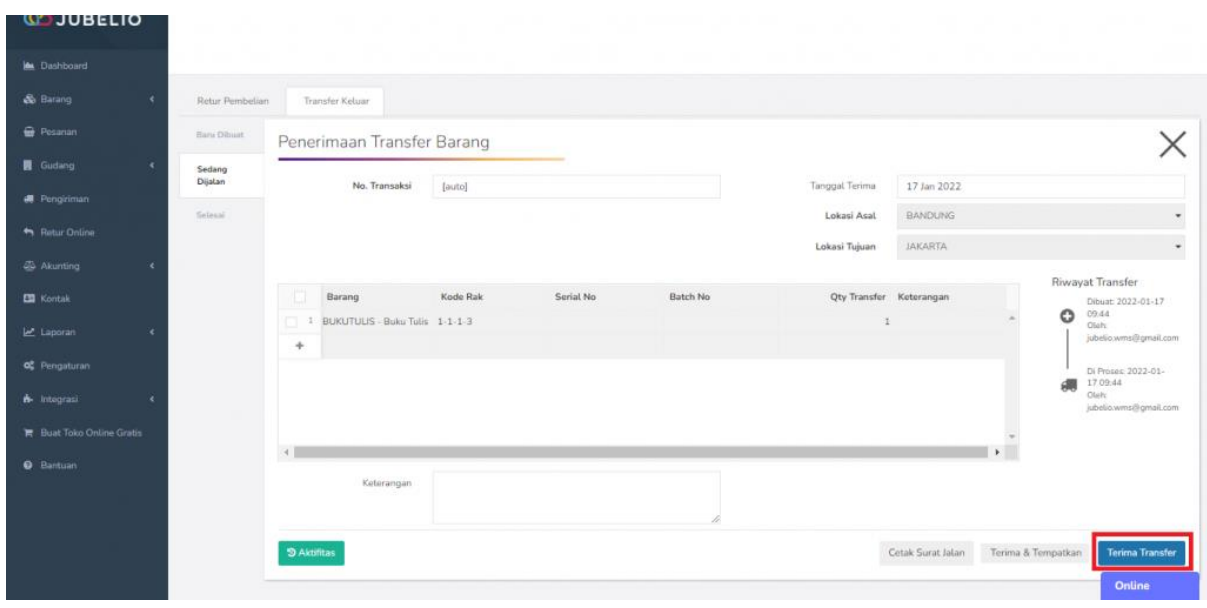

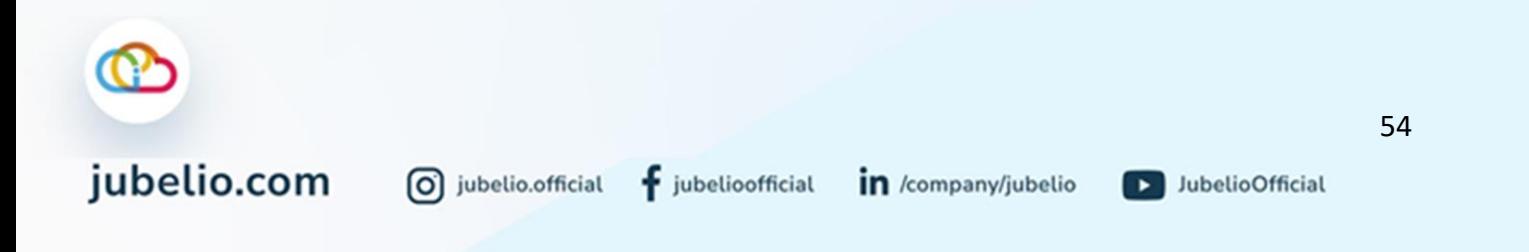

Barang transfer keluar yang telah diterima di gudang tujuan akan masuk ke sub tab **Selesai** di tab **Barang Keluar**.

#### **Catatan:**

Jika Anda ingin barang tersebut dapat diterima dan langsung ditempatkan ke rak, Anda klik **Terima & Tempatkan**. Pastikan Anda memiliki hak akses ke gudang tujuan.

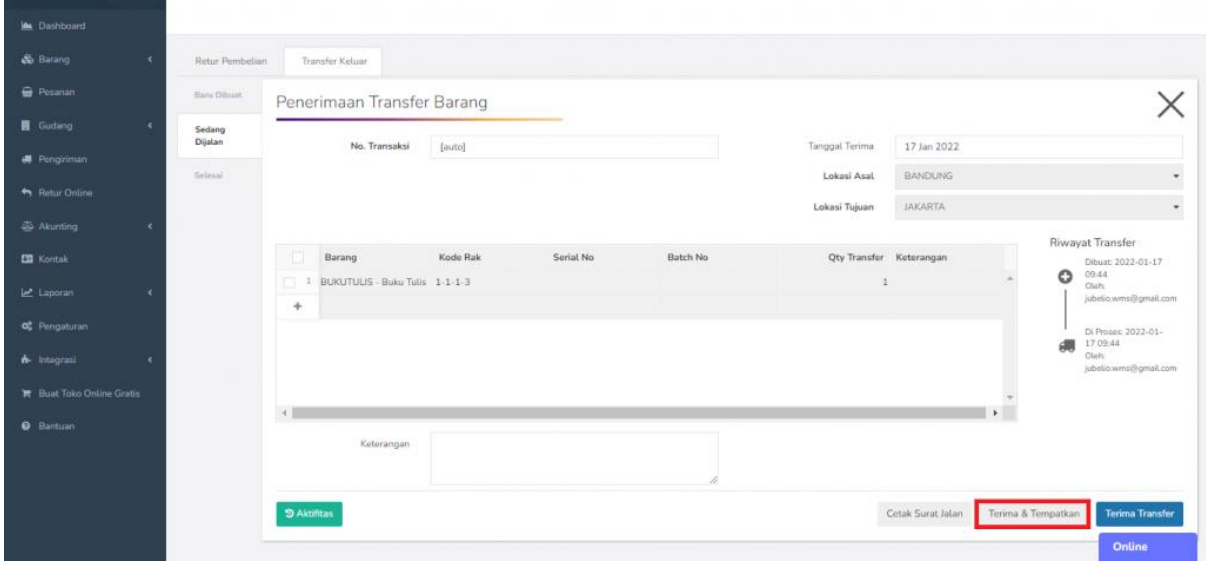

Secara otomatis barang tersebut sudah melewati tahapan **Penerimaan** dan tahapan **Penempatan**.

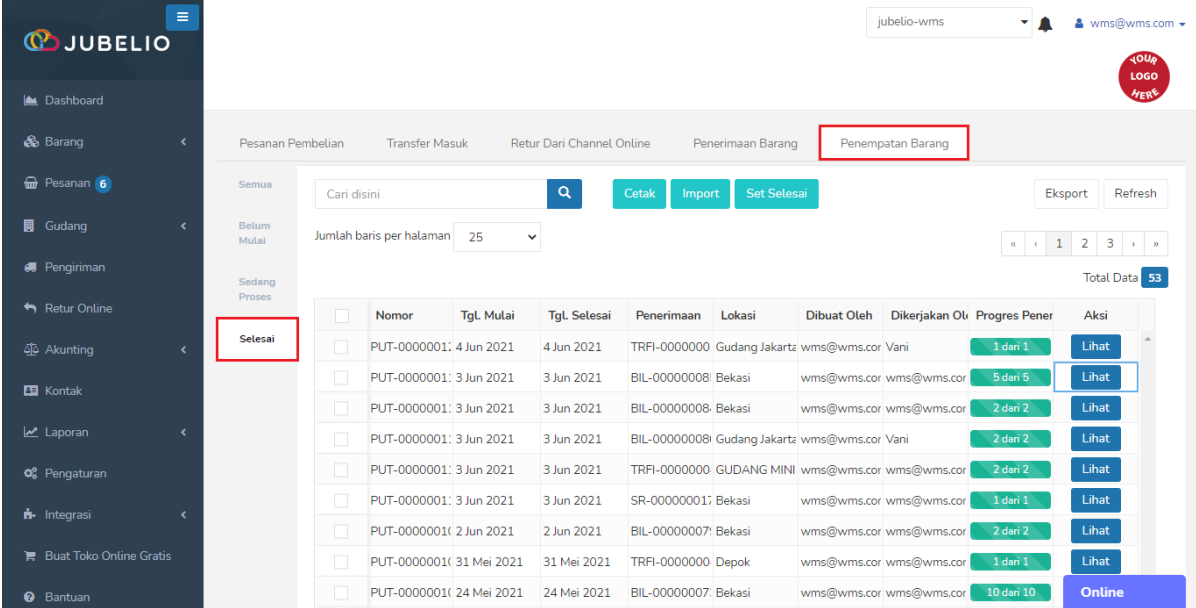

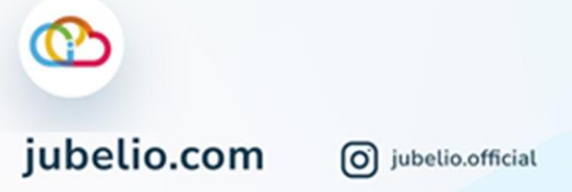

• Barang tersebut ditempatkan pada **rak** *default*.

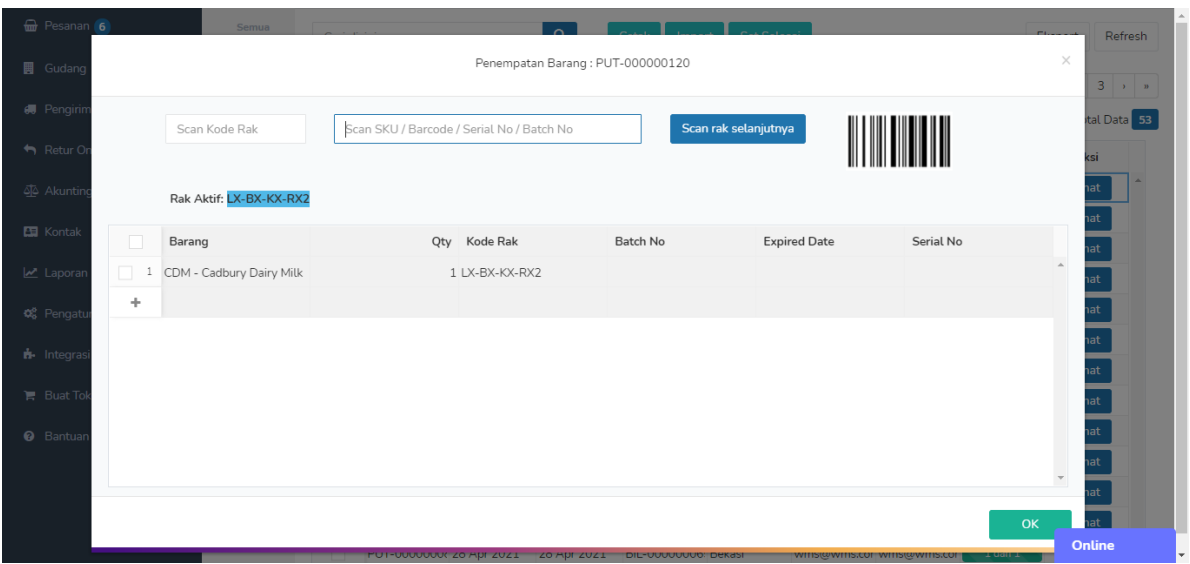

Pada sub menu **Barang Keluar**, selain Anda bisa melakukan proses retur pembelian dan transfer keluar gudang, Anda juga bisa melakukan transfer pengisian Gudang Besar ke Gudang Kecil. Untuk melakukannya, Anda bisa mempelajari proses tersebut pada bagian **Replenishment Transfer.**

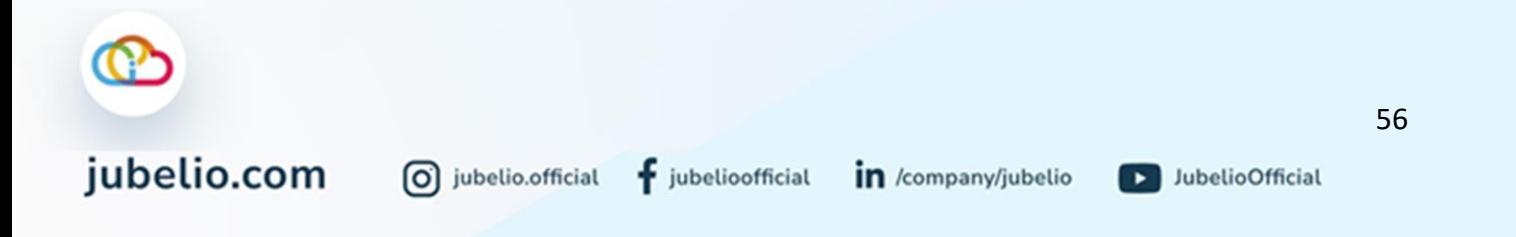

## **2.5 Penyesuaian Stok & Opname**

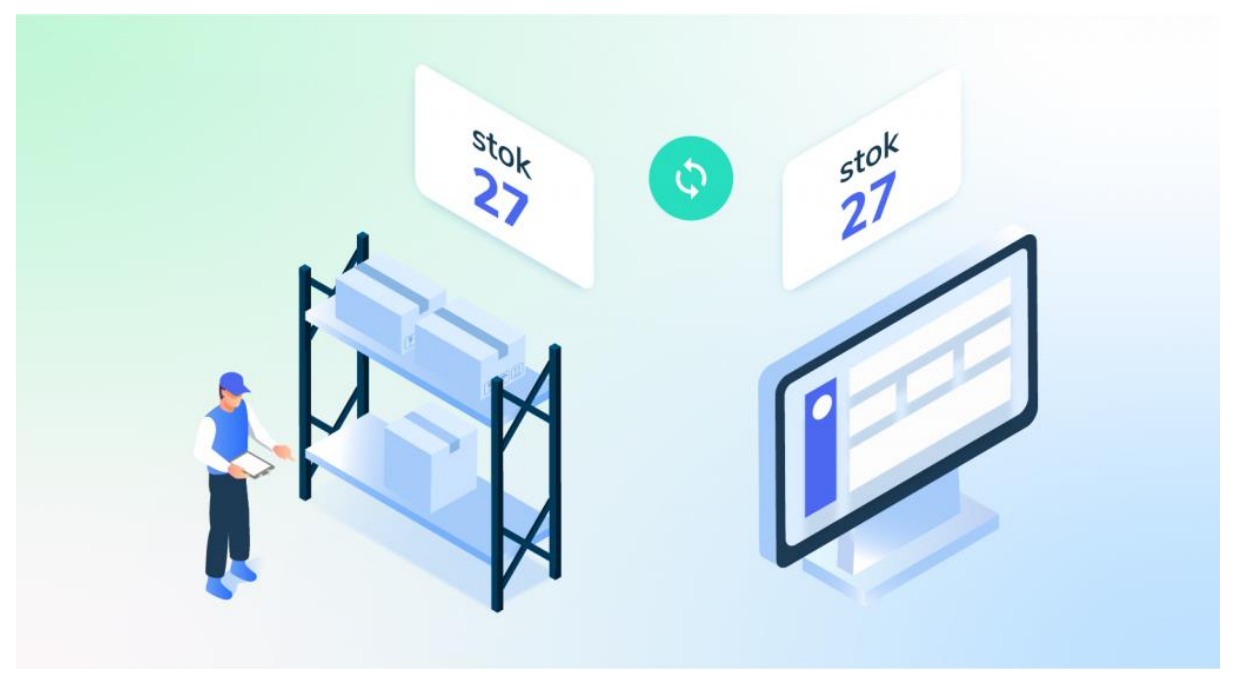

Halo, Pebisnis!

Ada kalanya Anda ingin mengetahui kondisi stok barang di gudang dengan yang ada di sistem gudang. Lalu, Anda ingin melakukan penyesuaian.

Penyesuaian persediaan memiliki prinsip-prinsip yang harus diperhatikan, seperti yang terdapat pada **[Stok Opname Jubelio](https://edu.jubelio.com/documentation/persediaan-barang/melakukan-penyesuaian-persediaan-barang/cara-melakukan-stock-opname-di-jubelio/)**. Nah, hal tersebut juga dapat Anda lakukan di sub menu **Penyesuaian stok dan** *Opname* ini, loh!.

Sesuai dengan namanya, terdapat dua tab yang ada di sub menu **Penyesuaian Stok dan** *Opname*, yaitu tab **Penyesuaian** dan tab **Opname.** Penjelasannya pada kotak di bawah ini.

Penjelasan **Penyesuaian** dan **Opname** sebagai berikut.

- 1. **Penyesuaian**: Untuk menyesuaikan stok saat ada kejadian barang rusak, hilang, ditemukan, atau *expired* berdasarkan SKU barang.
- 2. **Opname**:Untuk mencocokkan stok antara stok fisik di gudang dengan stok dalam sistem berdasarkan filter barang.

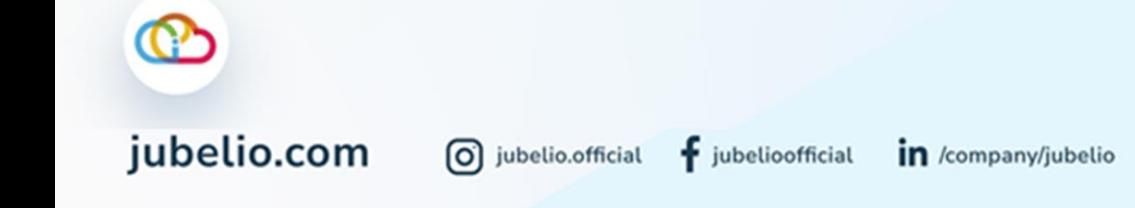

# 2.5.1 Penyesuaian Persediaan di Gudang

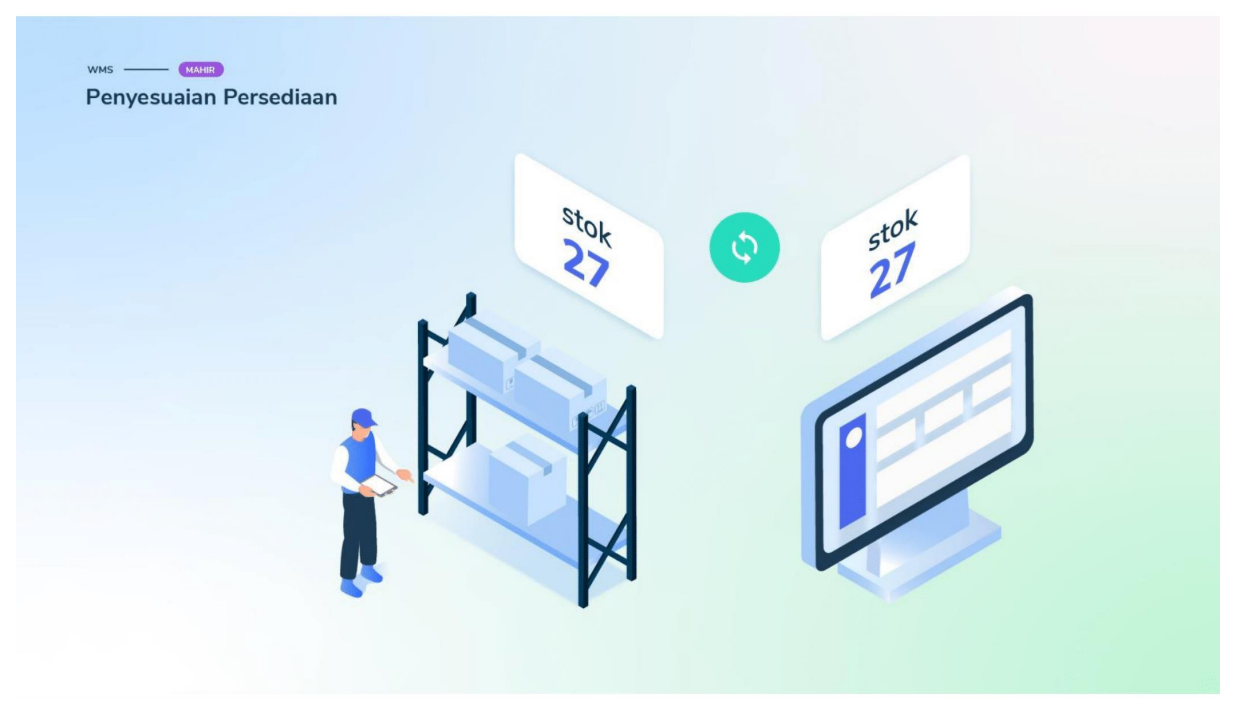

## Halo, Pebisnis!

Setelah Anda sudah memahami konsep dan prinsip dari **Penyesuaian**, berikut di bawah ini alur penyesuaian yang juga dapat Anda lakukan di Gudang.

## Alur Penyesuaian

Klik tab **Penyesuaian**, lalu klik **Tambah Baru**.

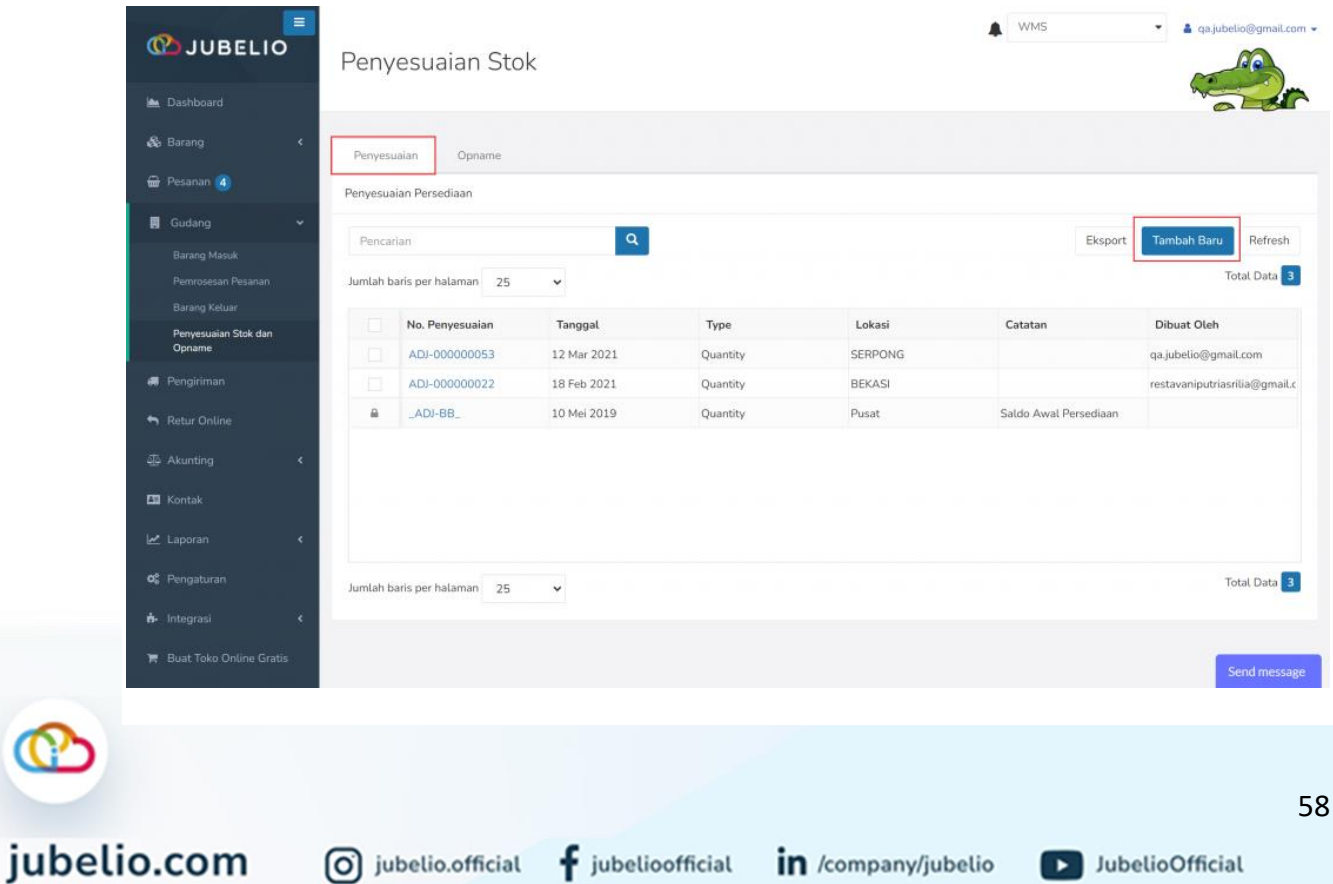

Isi *form* **Penyesuaian Persediaan** meliputi **Tanggal**, **Lokasi Gudang**, isi SKU barang di kolom **Barang**, isi **Qty Akhir** dan **Kode Rak**.

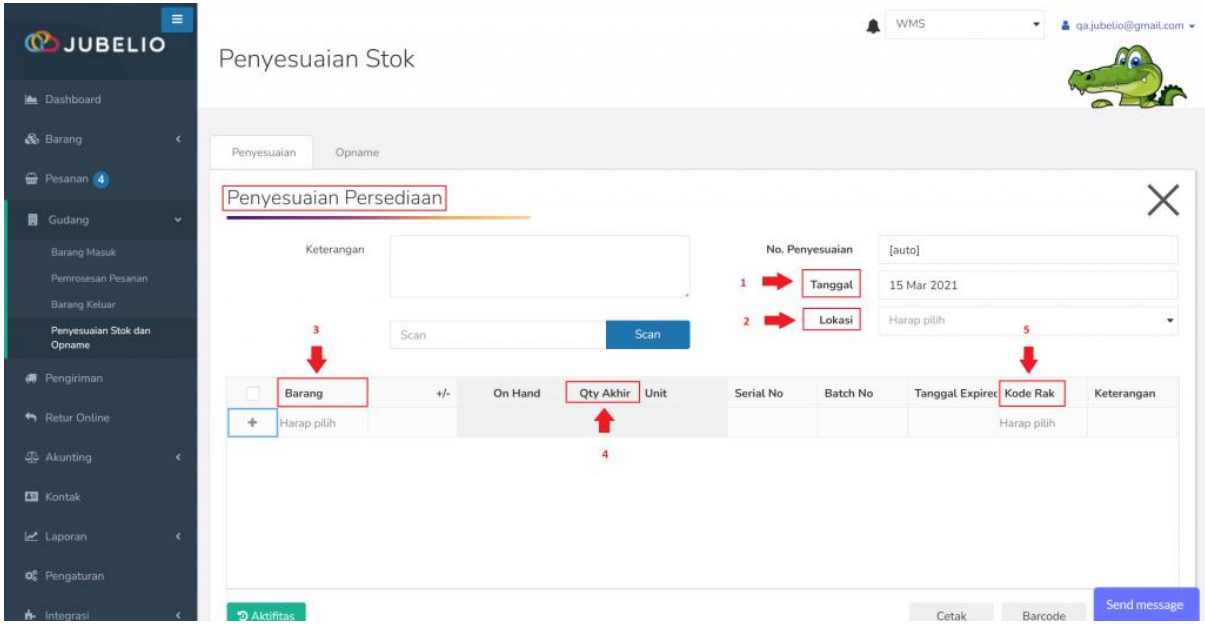

Untuk **Serial No.** dan *Batch* **No**. bisa dimasukkan untuk barang yang memiliki **Serial No.** dan *Batch* **No.**

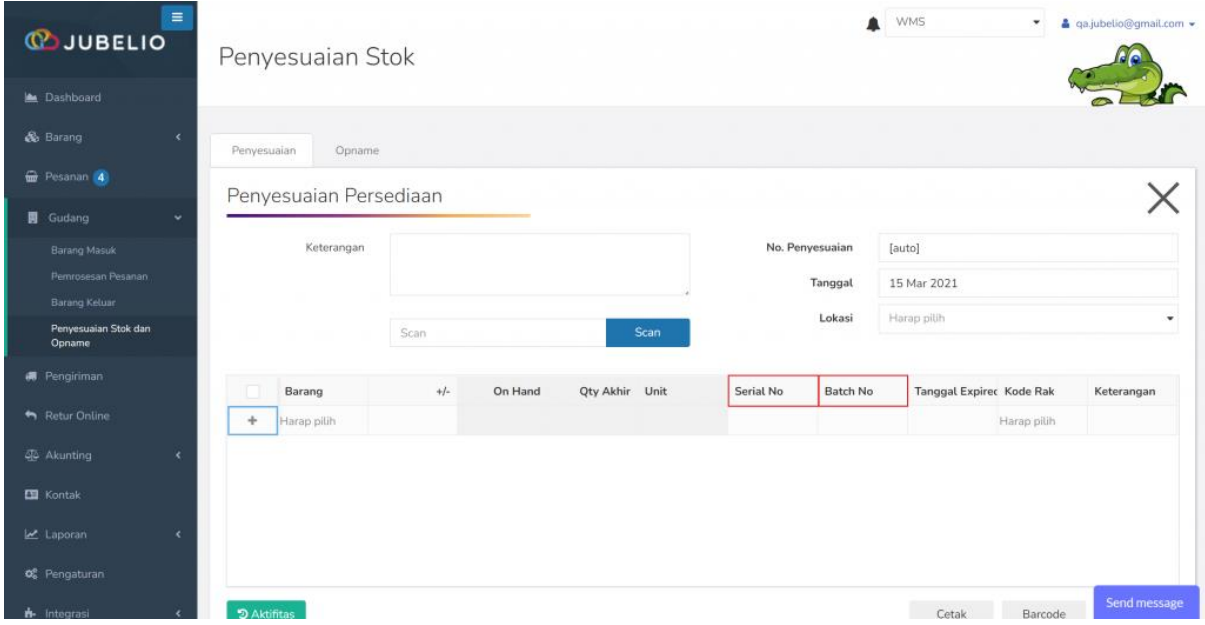

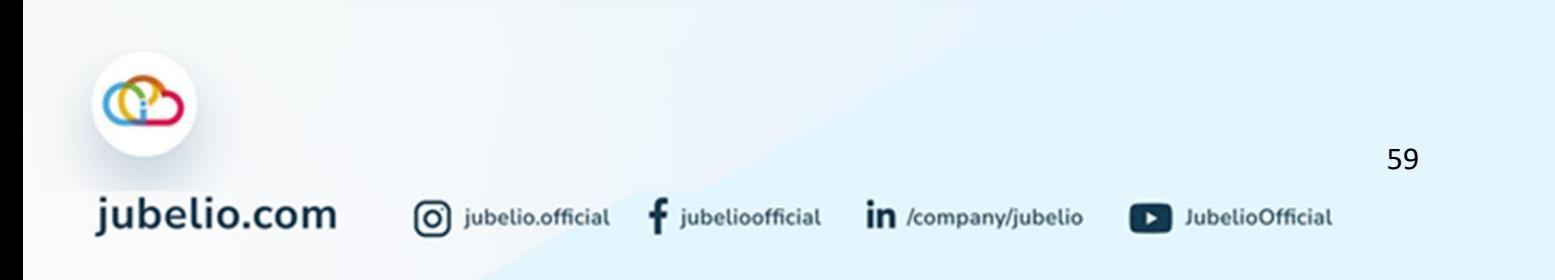

**Tanggal** *Expired* harus dimasukkan untuk *Batch* **No**. yang belum terdaftar. Kalau *Batch* **No.** nya sudah terdaftar, akan muncul **Tanggal** *Expired*-nya. Setelah itu, klik **Simpan**.

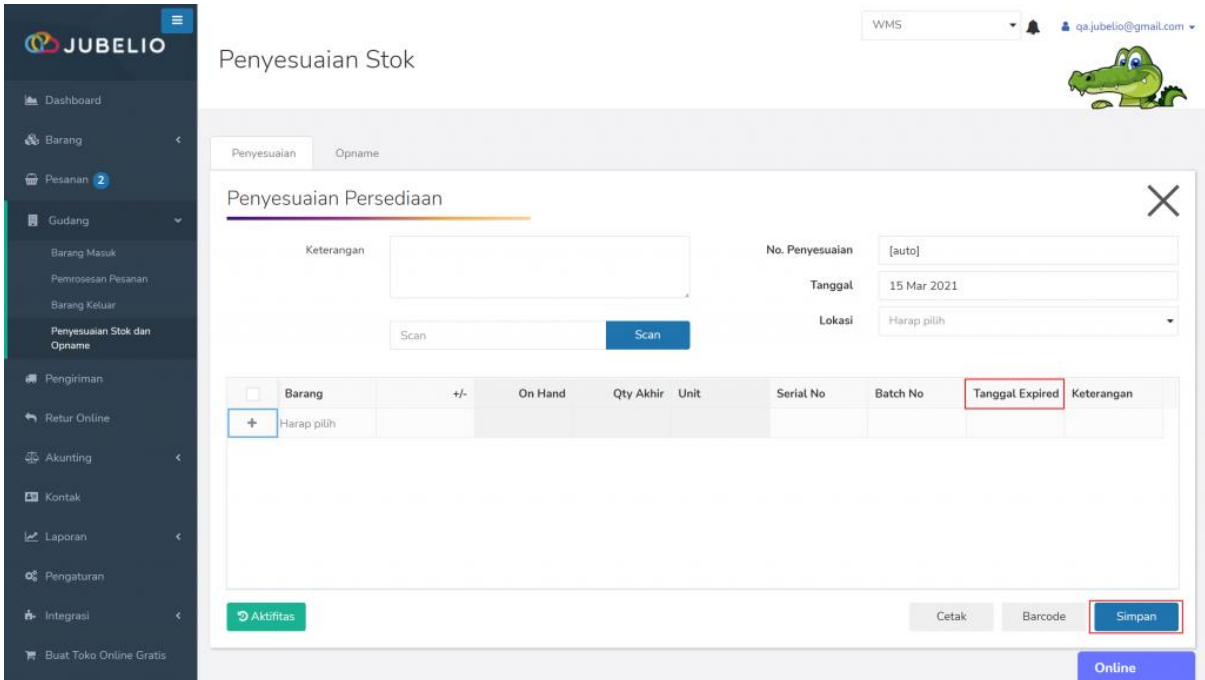

Penyesuaian yang telah dilakukan akan muncul dalam daftar di tab **Penyesuaian**.

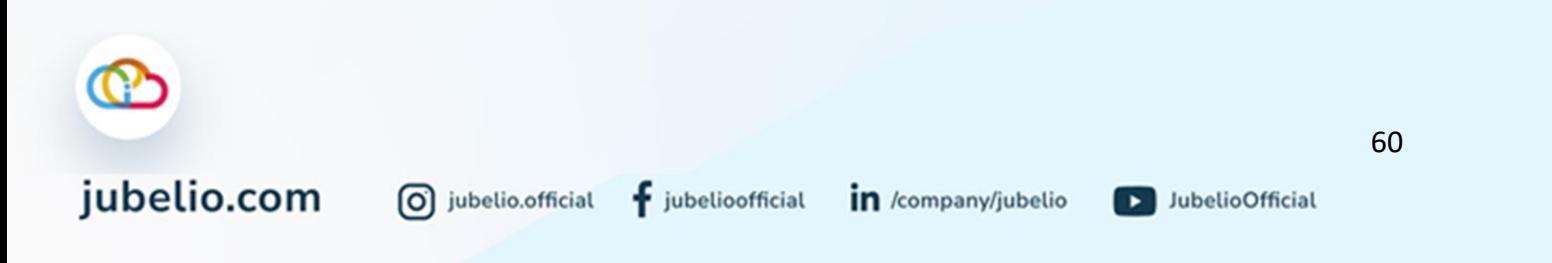

# 2.5.2 Stok Opname di Gudang

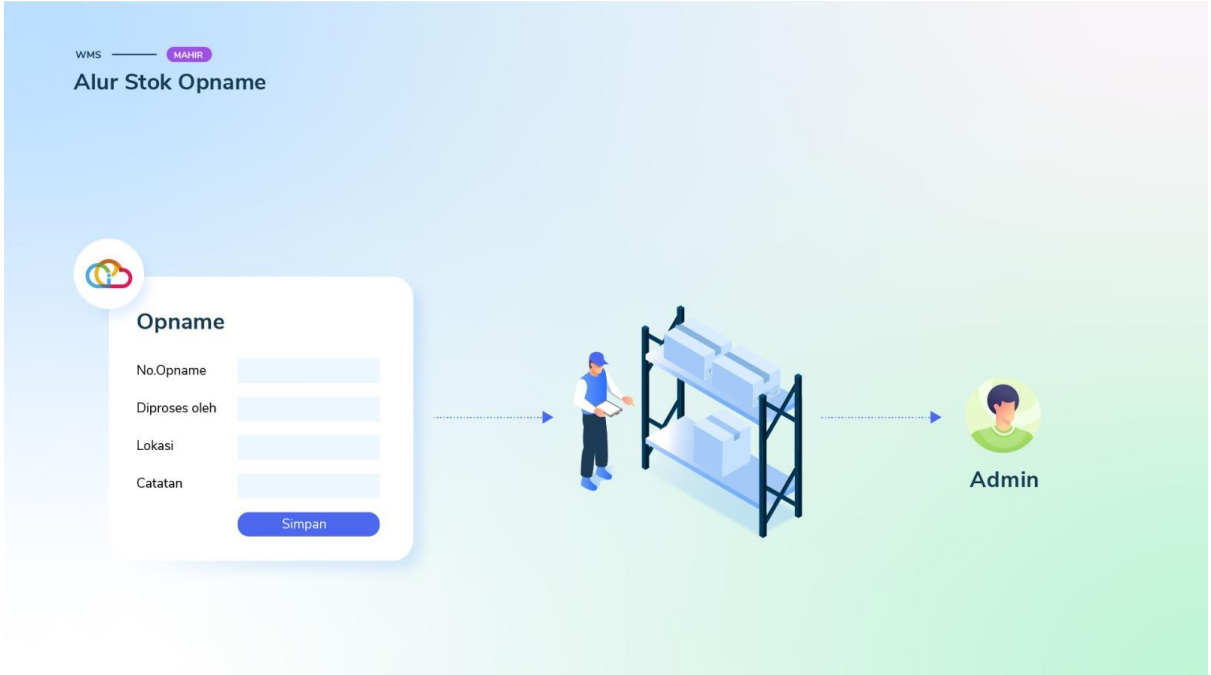

### Halo, Pebisnis!

Setelah Anda sudah memahami konsep dan prinsip dari **Stok Opname**, berikut di bawah ini alur stok opname yang juga dapat Anda lakukan di Gudang.

### Alur Stok *Opname*

Klik tab *Opname*, kemudian klik **Tambah Baru**.

0 jubelio.official

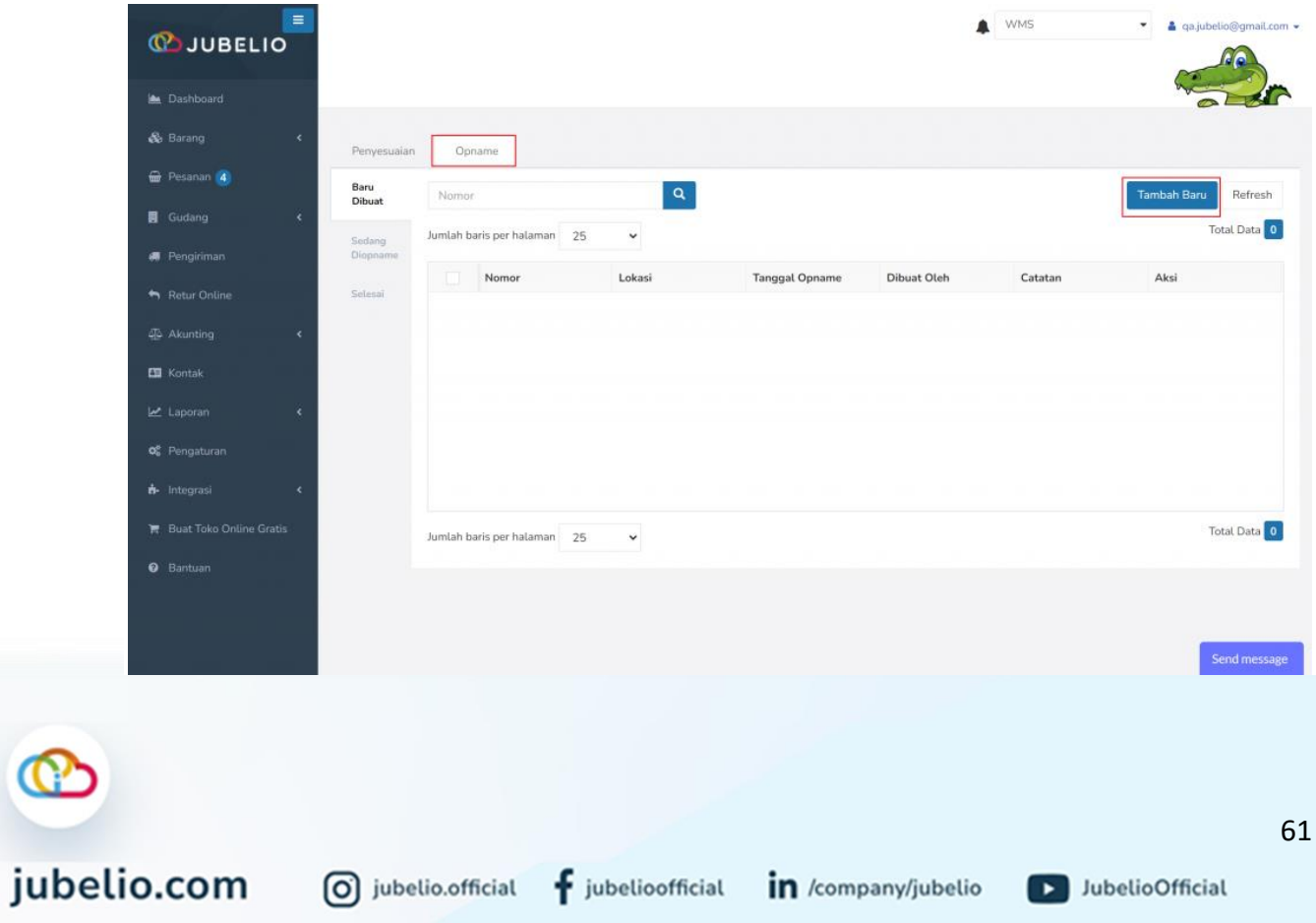

f jubelioofficial in /company/jubelio

Isi *form Opname* **(Lokasi** dan **Diproses oleh)**.

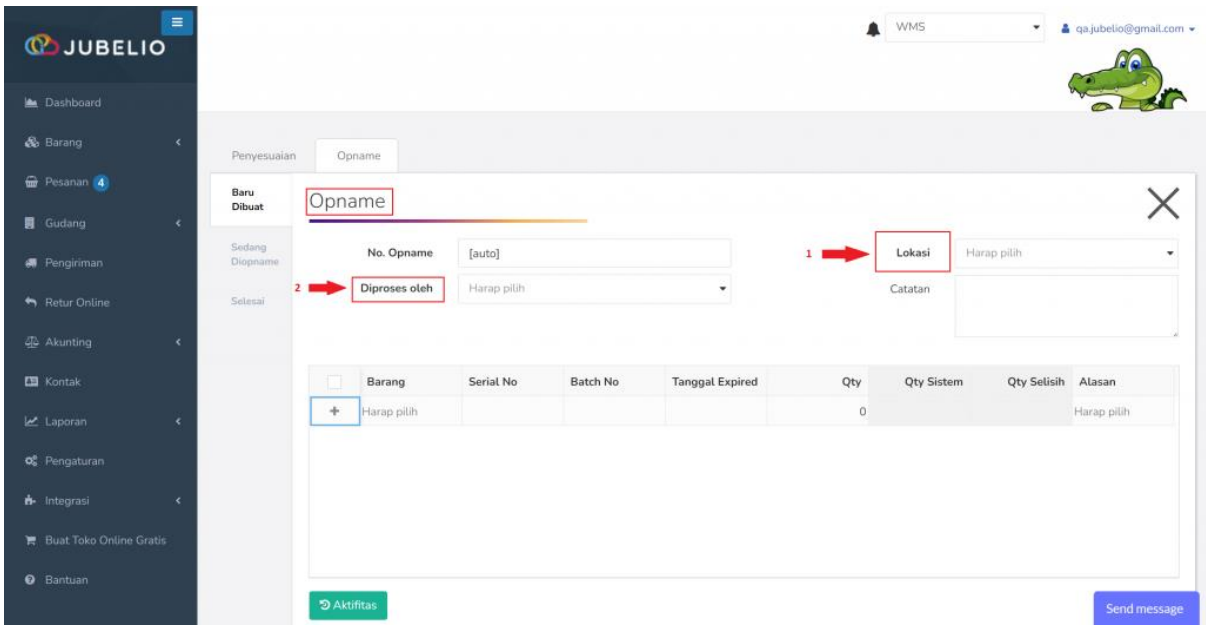

Setelah itu, klik *Filter* **Barang** dan isi *form Filter* **Barang** (**Lantai**, **Baris**, dan **Kolom**) minimal sampai **Baris**, lalu klik *Filter*.

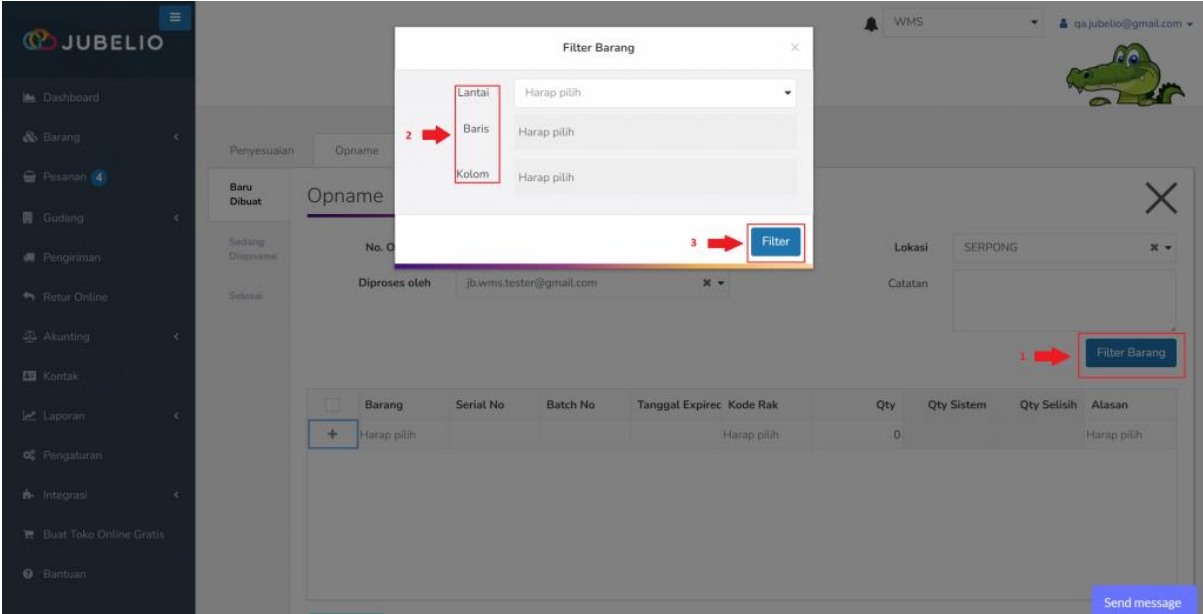

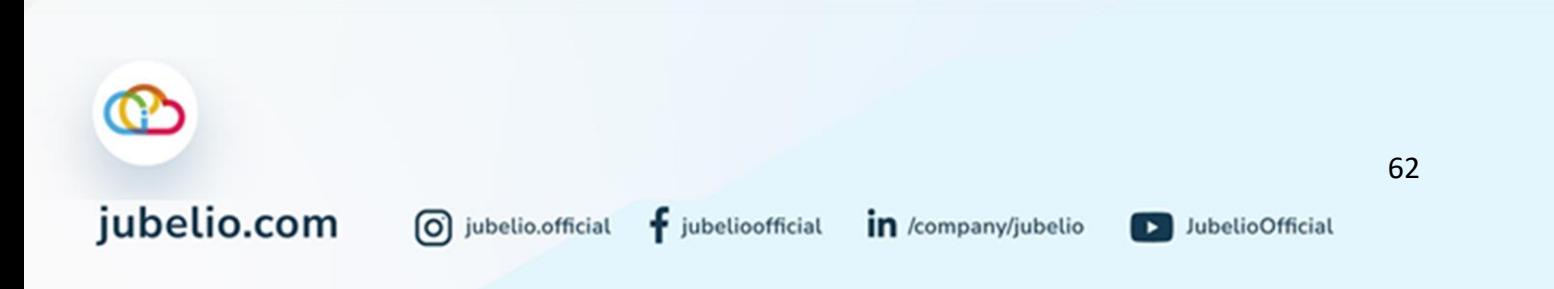

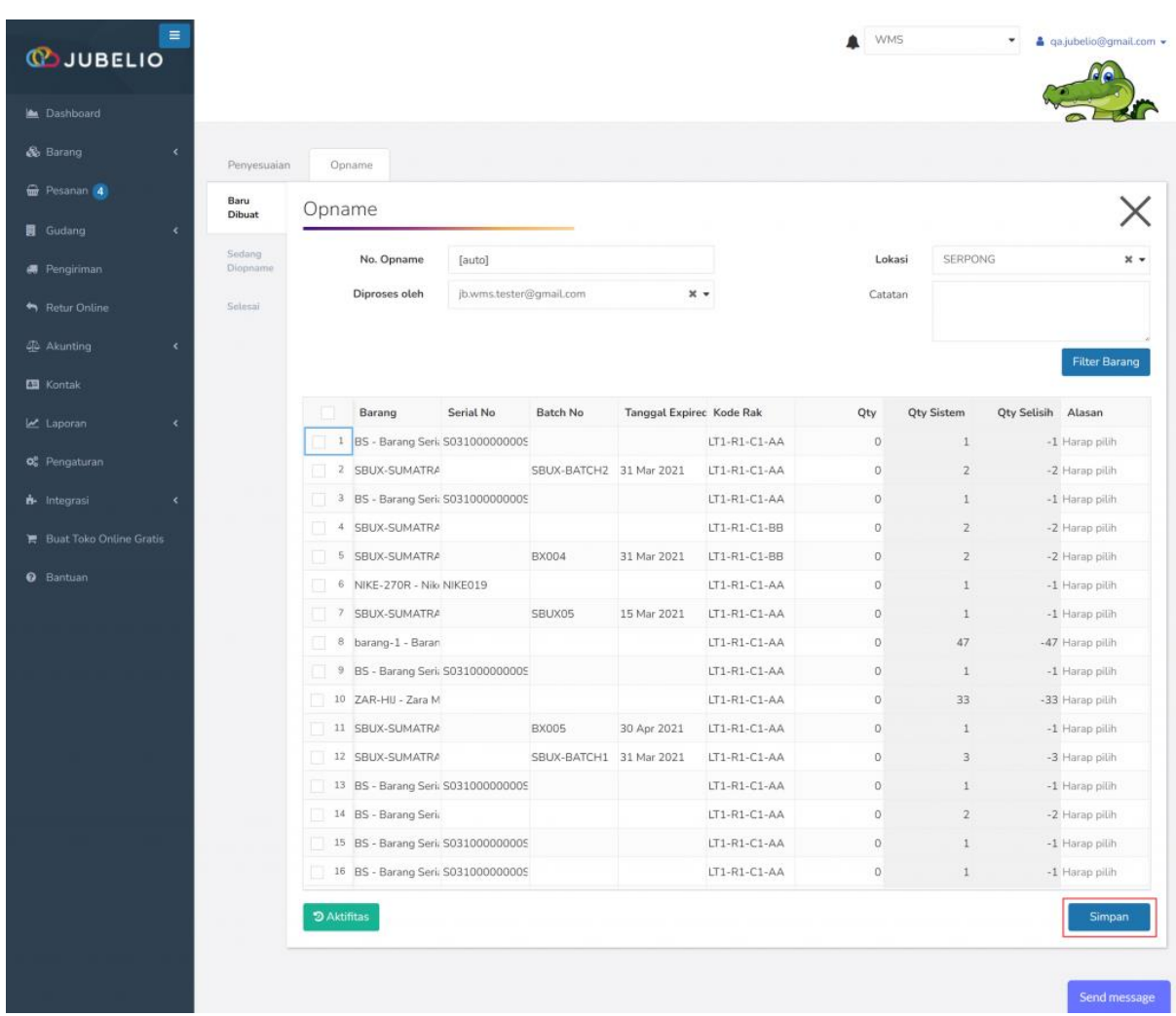

Setelah itu, muncul daftar barang *opname*, klik **Simpan**.

Kemudian di tampilan sub tab **Baru Dibuat** sortir **kolom cetang** di samping kolom **Nomor**, klik **Cetak**.

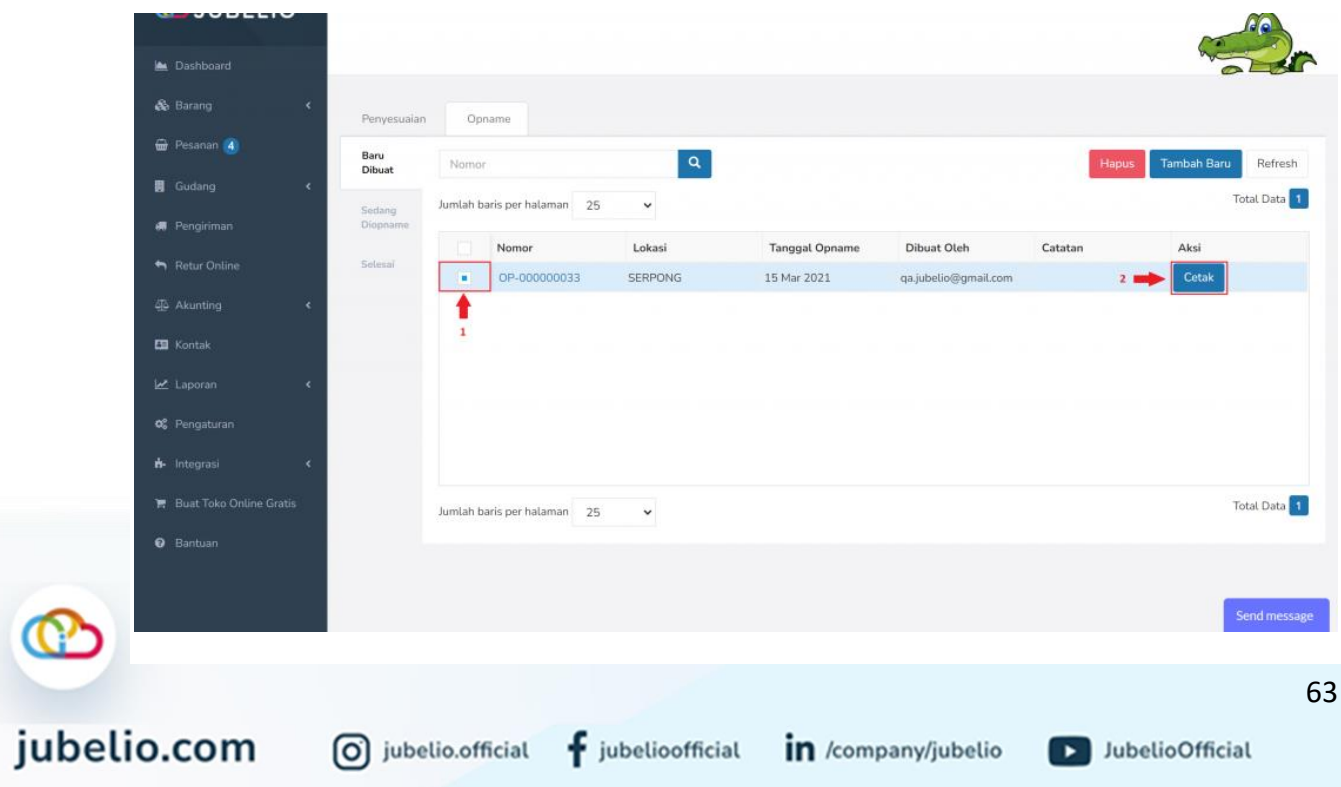

Serahkan **Laporan** *Opname* ke orang yang akan ditugaskan untuk mengecek stok fisik untuk diisi secara manual **Qty** dan **Catatan**.

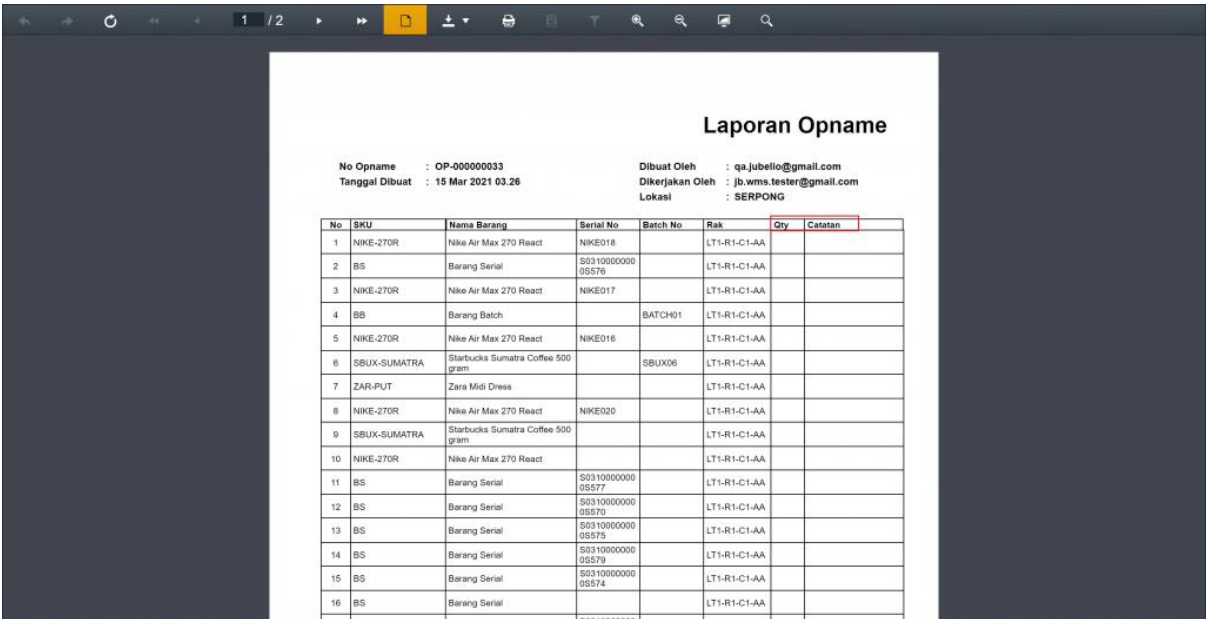

Saat cetak laporan opname, otomatis proses berpindah ke sub tab **Sedang Di-***Opname*.

Setelah diisi, **Laporan** *Opname* tersebut dikembalikan ke admin yang memegang akun untuk diisi **Qty** dan **Alasan** di sistem.

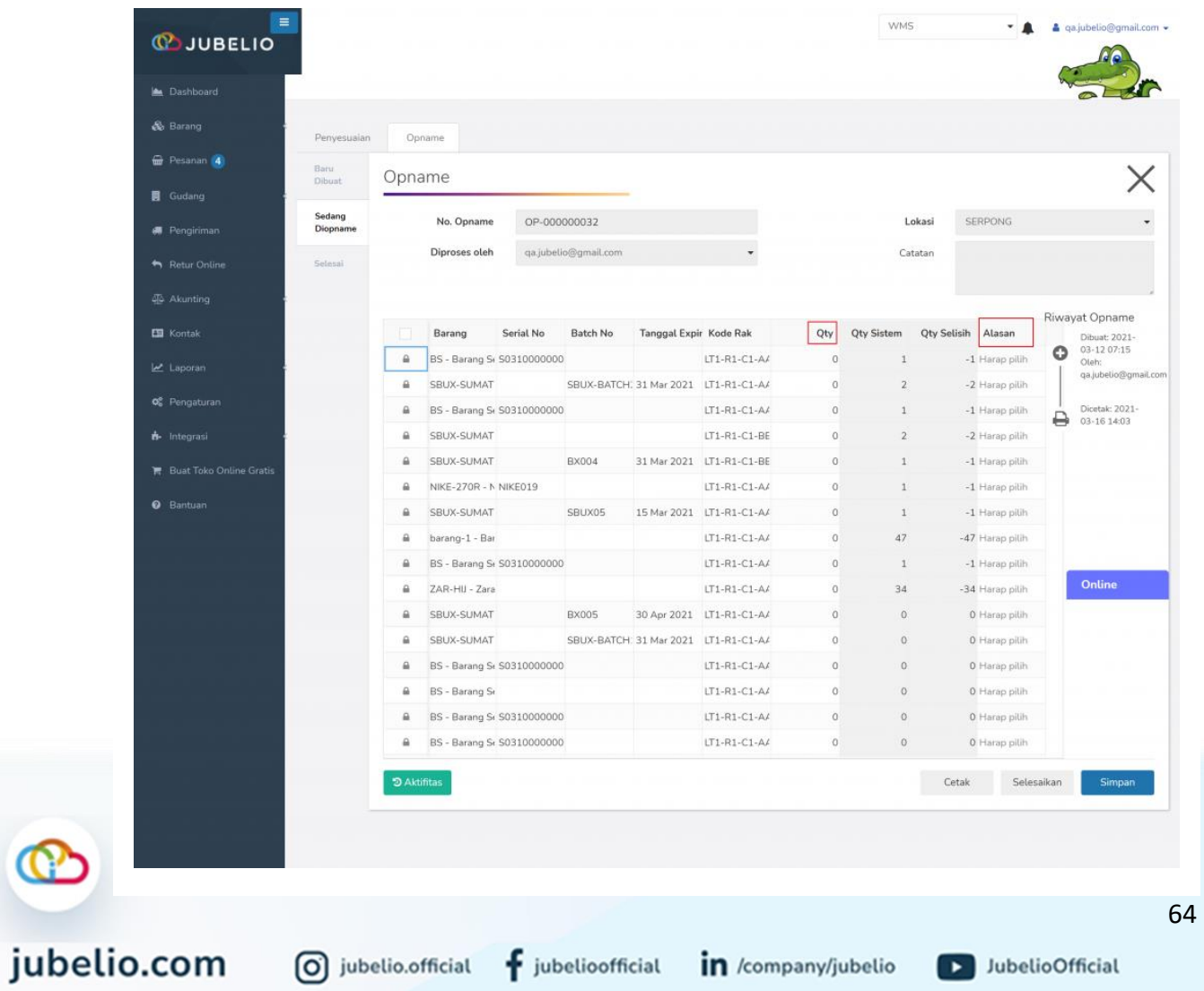

Apabila saat pengecekan **Laporan** *Opname* di gudang ditemukan barang di luar daftar yang terdapat pada **Laporan** *Opname*, tambahkan pada bagian **+ (Barang**, **Kode Rak**, **Qty**, dan **Alasan)**.

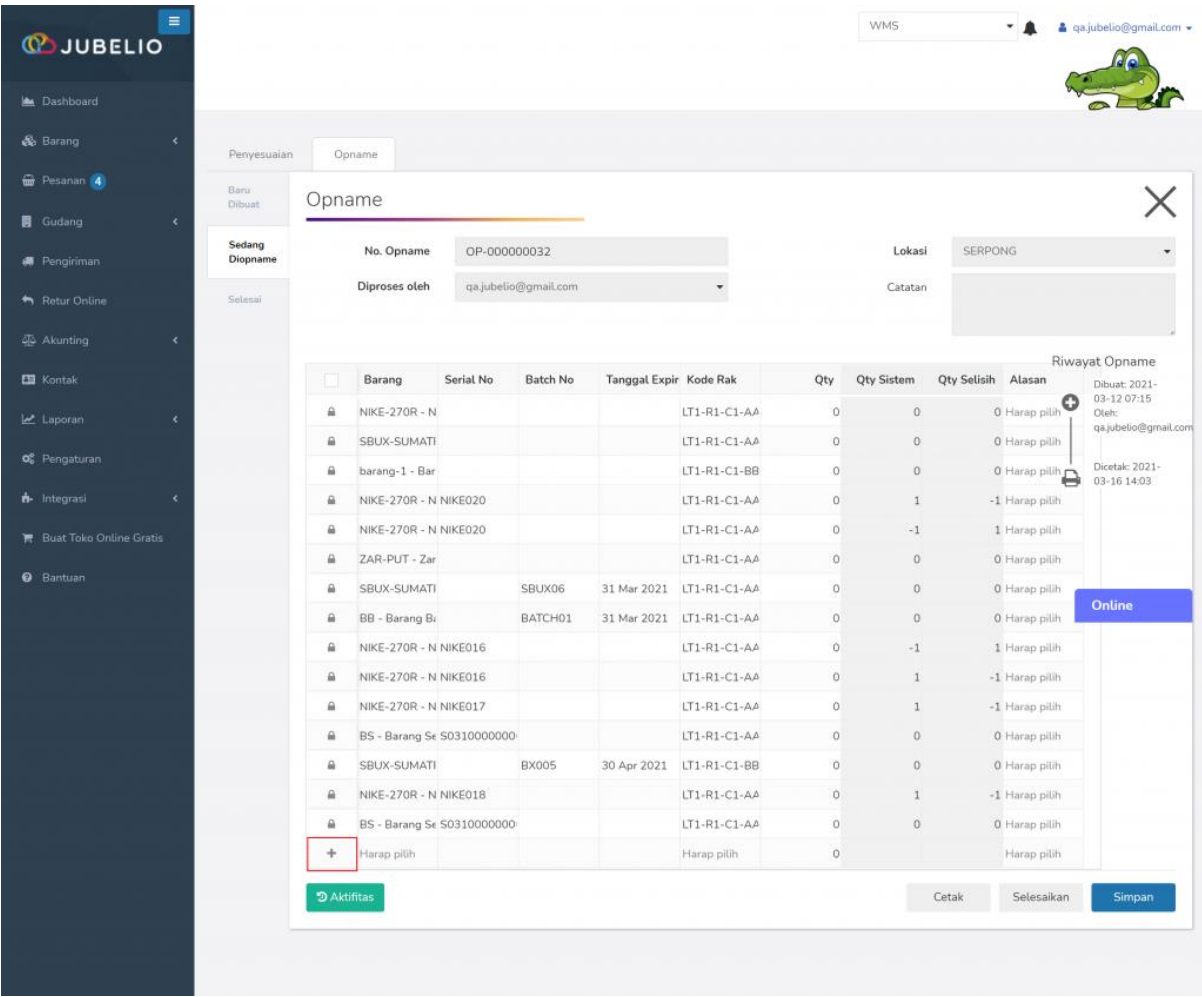

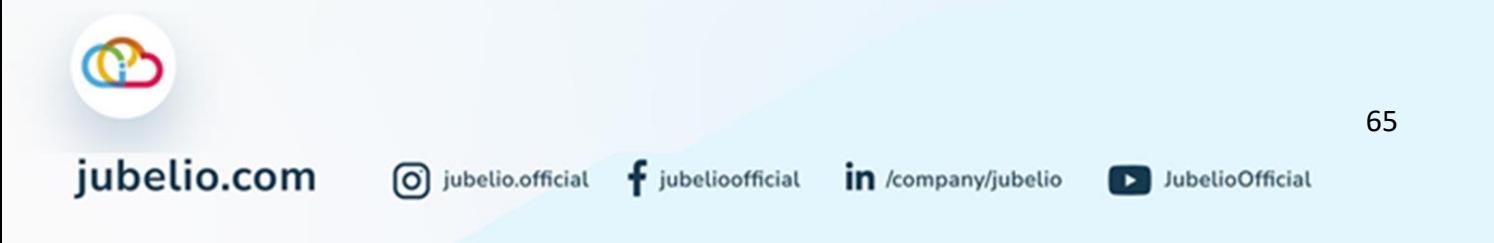

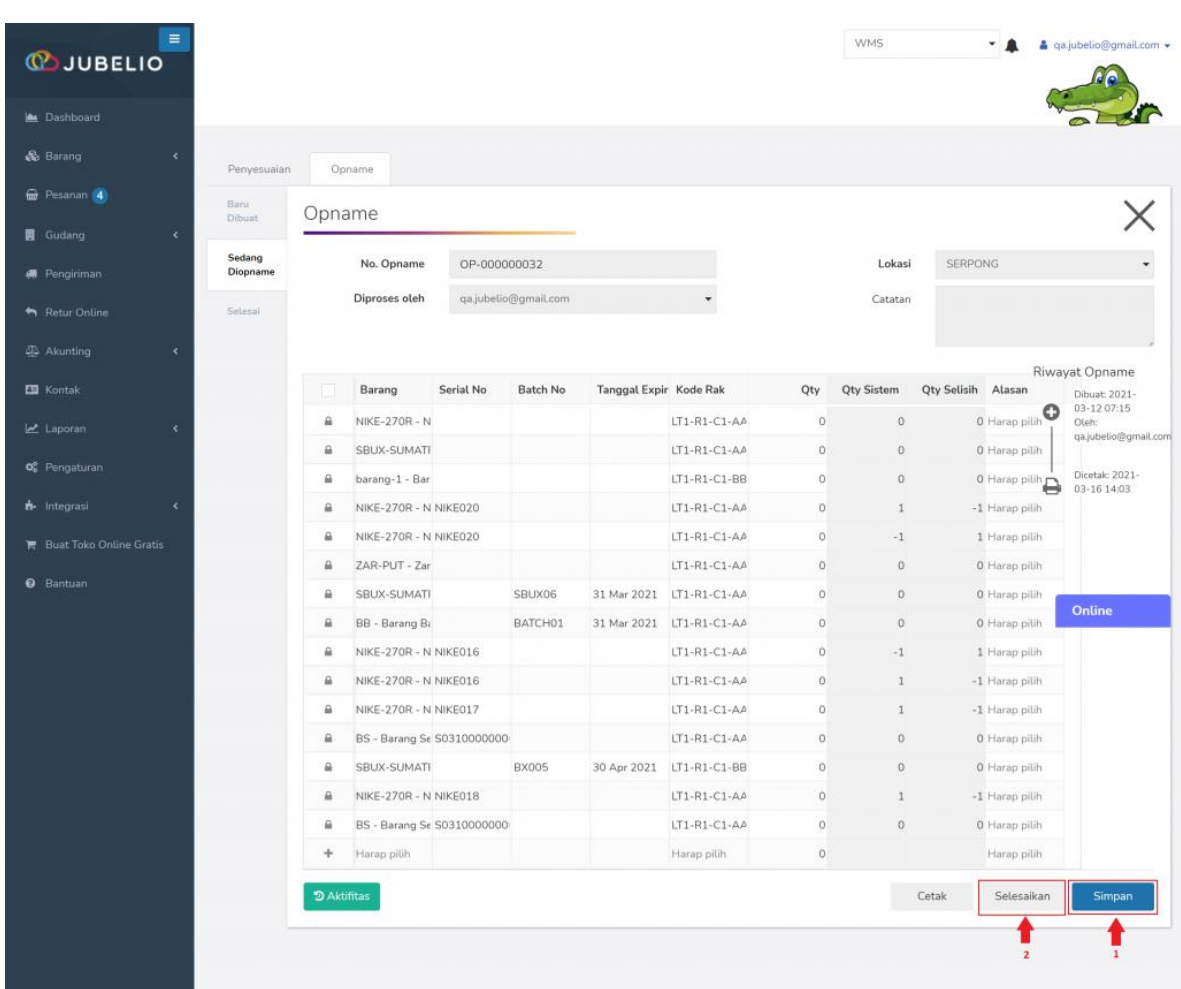

Klik **Simpan** (tidak akan mengubah stok) dan **Selesaikan** (untuk memuat penyesuaian).

Opname yang telah diselesaikan akan muncul di sub tab **Selesai** dan berpindah ke tab **Penyesuaian** dan **tergembok**.

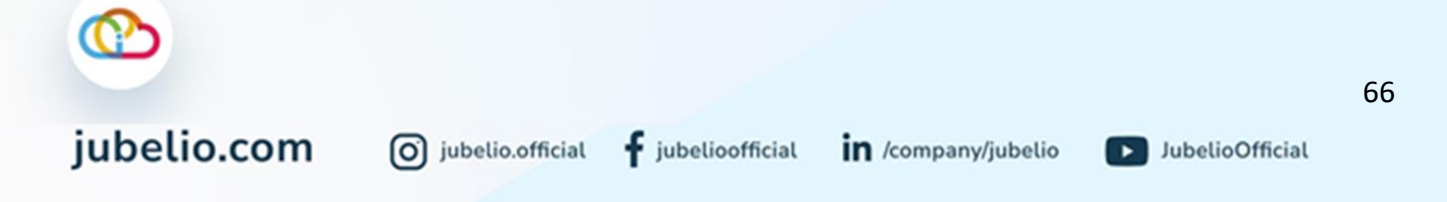

### a. Pembatalan Stok Opname

Jika Anda ingin membatalkan *Opname* yang sudah dilakukan dan muncul di tab **Penyesuaian**, berikut di bawah ini langkah-langkahnya.

- Buka tab *Opname,* klik tab **Selesai**.
- Sortir *Opname* dengan klik **kolom centang** di sebelah kolom **Nomor**, lalu klik **Hapus**.

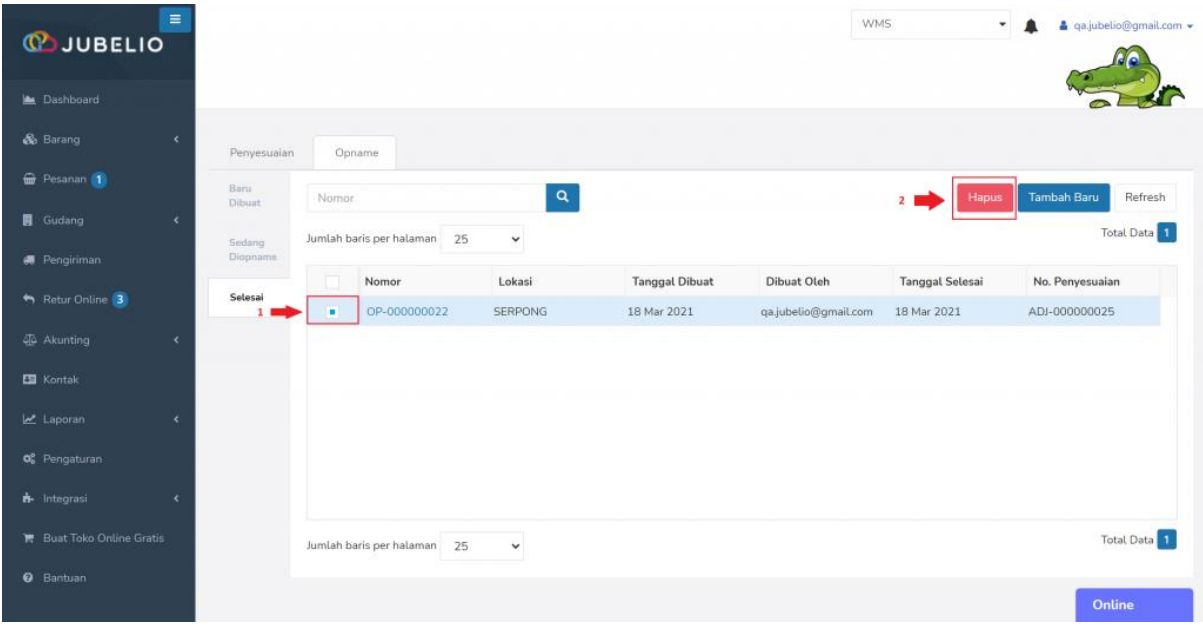

• *Opname* yang sudah dilakukan penyesuaian sebelumnya akan terhapus dari daftar di tab **Penyesuaian**.

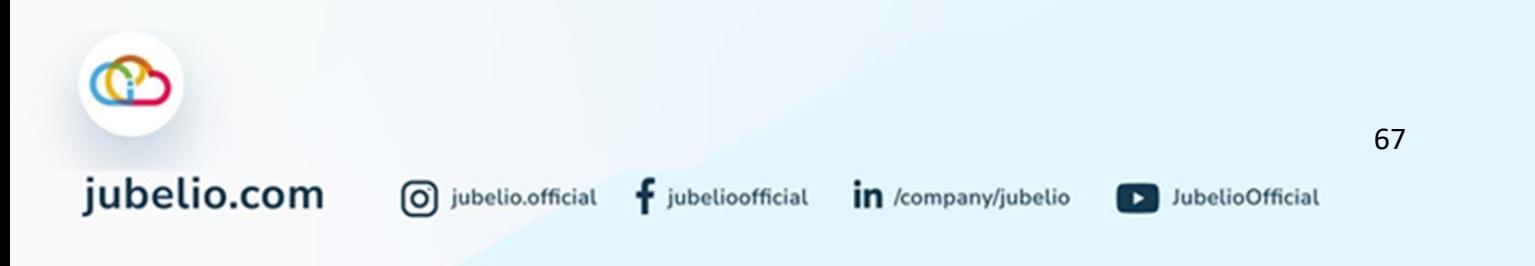
# 3. Implementasi Penggunaan Fitur Gudang secara Lebih Detail

# Halo, Pebisnis!

Dalam modul **Implementasi Penggunaan Fitur Gudang secara Lebih Detail** Anda akan mempelajari tentang perubahan mode operasional dari proses Gudang secara Ringkas menjadi lebih detail/rinci. Perubahan tersebut hanya terjadi pada beberapa proses operasional, seperti penerimaan dan penempatan barang, transfer keluar, dan pengepakan pesanan.

Beberapa perubahan tersebut sebagai berikut.

3.1 Penambahan Layout Rak Kustom

Jika pada penggunaan fitur Gudang secara Ringkas Pebisnis hanya membuat lokasi dengan *layout* rak *default*, penggunaan Gudang secara lebih detail ini Anda bisa menambahkan kustomisasi rak. Rak kustom ini terdiri dari lantai, baris, kolom, dan rak yang dapat disesuaikan dengan konsep Gudang Anda. Berikut ini penjelasan dari masing-masing kompponen rak tersebut.

- a. **Lantai**: Berisikan jumlah lantai di dalam gudang.
- b. **Baris**: Berisikan jumlah baris di setiap lantai.
- c. **Kolom**: Berisikan jumlah kolom di setiap lantai dan baris.
- d. **Rak**: Berisikan jumlah rak di setiap kolom sesuai lantai dan baris.

Untuk penambahan pengaturan ini, silakan lihat pada bagian [Cara Menambahkan](#page-77-0)  [Lokasi dan Layout Gudang](#page-77-0) .

3.2 Transfer Keluar Antarrak atau Antarlokasi.

Jika sudah menambahkan rak pada lokasi persediaan yang dibutuhkan, Pebisnis bisa memindahkan stok barang ke rak yang sudah dibuat tersebut. Sehingga operasional di gudang selanjutnya bisa dilakukan lebih detail hingga level rak.

Pada penggunaan fitur Gudang secara Ringkas, Anda menggunakan transfer keluar untuk proses transfer antarlokasi atau antargudang. Namun, pada penggunaan Gudang secara lebih detail ini Anda juga bisa melakukan transfer keluar antarrak.

Jadi, setelah Anda sudah menambahkan *layout* rak kustom, Anda bisa melakukan transfer keluar antarrak. Hal ini dilakukan jika Anda akan memindahkan barang yang sebelumnya ditempatkan di rak *default* ke dalam rak kustom tersebut.

Alur transfer keluar antarrak silakan lihat Proses Transfer antarrak di Gudang.

Namun, jika Pebisnis ingin memindahkan stok barang dengan lokasi yang berbeda maka Pebisnis perlu melakukan transfer keluar antar lokasi. Alur transfer keluar antarlokasi silakan lihat pada bagian [Transfer Keluar.](#page-185-0)

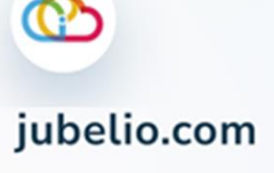

0 jubelio.official

### 3.3 Terima Transfer Masuk dan Penempatan secara Manual

Barang yang sudah ditransfer dari rak *default,* baik dari lokasi yang sama atau berbeda, dapat Anda terima di tab **Transfer Masuk** pada submenu **Barang Masuk** di rak tujuan (rak kustom). Jika sebelumnya Anda melakukan penerimaan dan penempatan dengan cara **Simpan & Tempatkan**, saat ini Anda akan melakukan proses penerimaan dan penempatan secara manual.

Alur penerimaan transfer masuk silakan lihat pada bagian [Alur Penerimaan Barang](#page-126-0)**.**  Sedangkan alur penempatan secara manual silakan lihat pada bagian [Alur](#page-129-0)  [Penempatan Barang](#page-129-0)

#### 3.4 Proses Pemenuhan Pesanan

Dalam implementasi fitur gudang secara lebih detail tentunya akan membuat proses pemenuhan pesanan juga semakin terperinci

#### 3.4.1 Pengambilan Barang

Proses pengambilan barang dalam penggunaan gudang secara detail tidak banyak berbeda dengan menggunakan gudang secara lebih detail/rinci. Namun Pebisnis bisa menggunakan *device* dan aplikasi tambahan untuk mempercepat proses bisnis.

Pebisnis bisa menggunakan aplikasi *mobile* Jubelio WMS dengan cara unduh melalui *playstore*. Untuk panduan penggunaan aplikasi mobile Jubelio WMS bisa dilihat melalui Cara *Install* [Aplikasi Jubelio WMS](#page-106-0)

### 3.4.2 Pengepakan secara Manual

Jika pada penggunaan fitur Gudang secara Ringkas Anda melakukan pengepakan hanya dengan klik **set selesai**, pada penggunaan Gudang secara lebih detail Anda akan melakukan proses pengepakan dengan terperinci.

Sehingga Pebisnis bisa memantau tiap proses pengepakan seperti belum mulai, lagi proses, dan selesai pengepakan. Dengan terpantaunya seluruh proses, maka Pebisnis bisa melakukan evaluasi terhadap proses pengepakan yang dilakukan.

Untuk bisa menggunakan proses pengepakan pesanan secara manual silakan lihat [Proses Pengepakan Pesanan di Gudang](#page-161-0) atau bisa klik [di sini.](https://edu.jubelio.com/documentation/modul-gudang/pemrosesan-pesanan/proses-pengepakan-pesanan-di-gudang-2/)

#### 3.4.3 Pengiriman Barang

Proses pengiriman barang dalam penggunaan gudang secara detail tidak banyak berbeda dengan menggunakan gudang secara lebih detail/rinci.

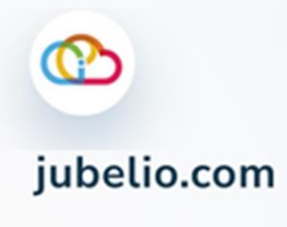

D JubelioOfficial

### 3.5 Fitur Lainnya

3.5.1 Pengaturan Pengguna Serta Perannya

Dalam penggunaan fitur Gudang secara Ringkas, Pebisnis bisa menggunakan staf *default* yang bisa memiliki semua akses/peran dalam proses operasional gudang. Jika Pebisnis ingin membagi/memisahkan peran yang dimiliki tiap stafnya, Pebisnis bisa melakukan pengaturan pengguna serta masing-masing peran yang bisa dilakukan.

Cara untuk melakukan pengaturan pengguna serta perannya dapat dilihat pada bagian [Mengatur Hak Akses Pengguna](#page-86-0) atau dengan klik [di sini.](https://edu.jubelio.com/documentation/modul-gudang/pengaturan-modul-gudang/pengaturan-utama/mengatur-hak-akses-pengguna/)

### <span id="page-74-0"></span>3.5.2 Pengaturan Gudang Besar

Jika Pebisnis memiliki penyimpanan sementara sebelum ditempatkan ke masing-masing rak gudang, artinya Pebisnis perlu melakukan pengaturan Gudang Besar.

Pengaturan ini dapat digunakan jika Anda sebagai pebisnis memiliki gudang khusus untuk menerima seluruh barang masuk dan itu terpisah dari gudang berisikan stok yang akan diproses saat Pemrosesan Pesanan**.**

Cara untuk melakukan pengaturan gudang besar dapat dilihat pada bagian [Pengaturan Gudang Besar dan Gudang Kecil](#page-95-0) atau dengan klik [di sini.](https://edu.jubelio.com/documentation/modul-gudang/pengaturan-modul-gudang/pengaturan-tambahan/pengaturan-gudang-besar-dan-gudang-kecil/)

## 3.5.3 Pengaturan Alokasi Rak Gudang

Dalam menempatkan barang ke rak tertentu, terkadang Pebisnis ingin melakukan secara otomatis. Untuk itu perlu melakukan pengaturan alokasi rak gudang.

Sehingga ketika Pebisnis melakukan penempatan (*putaway*), maka barang akan otomatis ditempatkan kedalam rak yang sudah ditentukan dan tidak perlu menempatkan manual secara satu persatu.

Cara untuk melakukan pengaturan gudang besar dapat dilihat pada bagian [Pengaturan Alokasi Rak Gudang](#page-98-0) atau dengan klik [di sini.](https://edu.jubelio.com/documentation/modul-gudang/pengaturan-modul-gudang/pengaturan-tambahan/pengaturan-alokasi-rak-gudang/)

# 3.5.4 Pengaturan Ubah Lokasi Pesanan Massal

Terkadang Pebisnis memiliki kondisi tidak bisa memproses pesanan dari gudang tertentu. Hal ini bisa dikarenakan stok habis dan hal lainnya. Untuk memenuhi kebutuhan tersebut, Jubelio mengakomodasi dengan fitur ubah lokasi pesanan massal.

Dengan fitur ini Pebisnis tidak perlu lagi repot merubah pesanan secara satu persatu. Sehingga proses pemenuhan pesanan bisa berlangsung lebih cepat.

Cara untuk melakukan pengaturan izin ubah lokasi pesanan secara massal dapat dilihat pada bagian [Pengaturan Ubah Lokasi Pesanan Massal](#page-109-0) atau dengan klik [di sini.](https://edu.jubelio.com/documentation/modul-gudang/pengaturan-modul-gudang/pengaturan-tambahan/pengaturan-ubah-lokasi-pesanan-massal/)

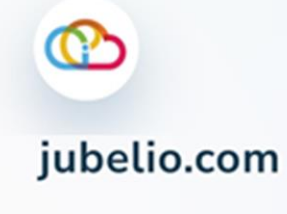

D JubelioOfficial

### 3.5.5 Pengaturan Perintah Transfer

Jika menggunakan [Pengaturan Gudang Besar](#page-74-0) yang memisahkan penyimpanan sementara dengan penyimpanan untuk pemrosesan pesanan, tandanya Pebisnis memerlukan untuk melakukan transfer pengisian dari gudang besar ke gudang kecil.

Agar Pebisnis tidak perlu untuk membuat transfer pengisian dari gudang besar ke gudang kecil, Jubelio bisa membuat perintah transfer keluar ini secara otomatis.

Cara untuk pengaturan perintah transfer dapat dilihat pada bagian [4.2.9](#page-117-0)  [Pengaturan Perintah Transfer.](#page-117-0)

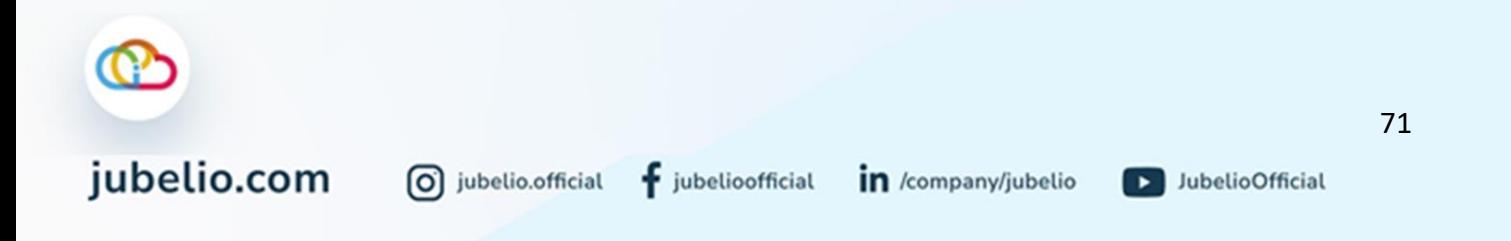

# 4. Menggunakan Fitur Gudang secara Lebih Detail

## Halo, Pebisnis!

Dalam modul **Menggunakan fitur Gudang secara Lebih Detail** Anda akan mempelajari bagaimana proses operasional Gudang dengan proses yang lebih terperinci. Modul ini meliputi pengaturan wajib, pengaturan tambahan, dan alur proses gudang: barang masuk; pemrosesan pesanan; barang keluar; hingga penyesuaian stok & opname. Modul ini akan sangat berguna bagi pebisnis yang masuk dalam kategori berikut ini.

- Menggunakan operasional gudang
- Menggunakan operasional gudang secara detail hingga level rak
- *Seller* yang banyak melakukan pengecekkan terhadap proses di Gudang

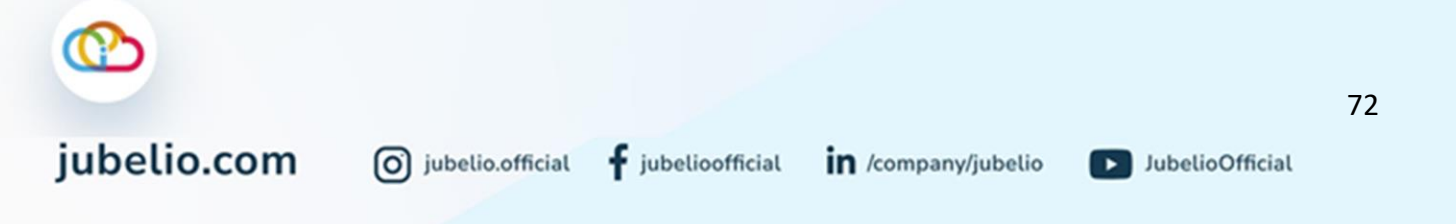

### 4.1 Pengaturan Wajib

#### <span id="page-77-0"></span>4.1.1 Cara Menambahkan Lokasi dan Layout Gudang

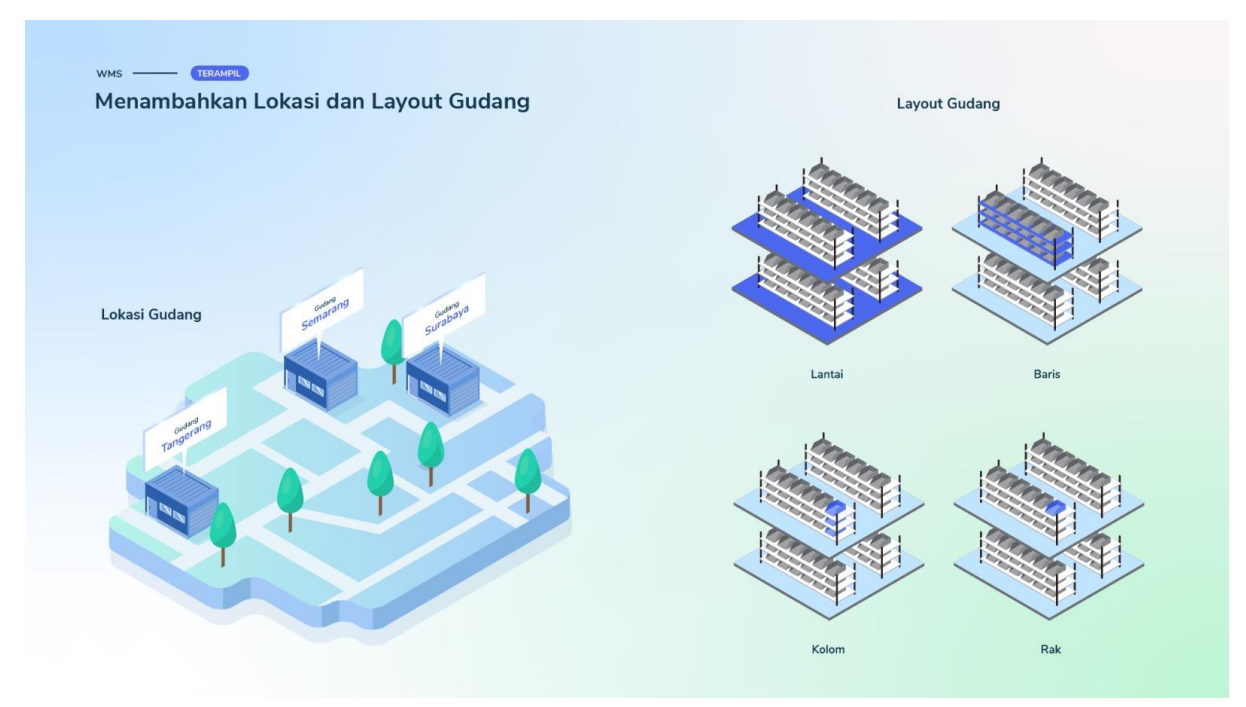

Halo, Pebisnis!

Sebelum Anda bisa mengakses fitur [Sistem Manajemen Gudang \(WMS\),](https://edu.jubelio.com/documentation/modul-gudang/apa-itu-fitur-wms-jubelio/) di awal perlu melakukan penambahan lokasi gudang dan rak yang terdapat dalam menu **Pengaturan**.

Hal itu bertujuan agar saat penempatan barang, sudah terdapat kode rak di dalam gudang.

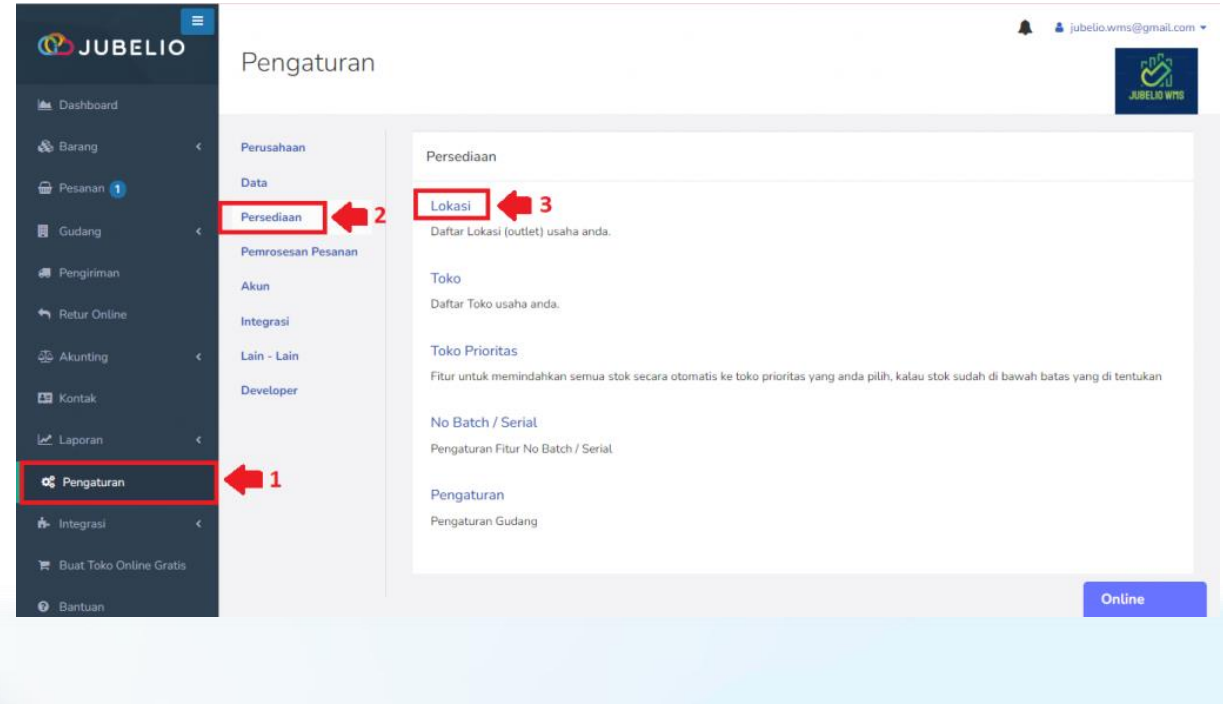

 $\mathbf f$  jubelioofficial

Pilih **Pengaturan** -> **Persediaan** -> **Lokasi**

jubelio.com

D JubelioOfficial

### Klik **Tambah Baru** -> **Lokasi**

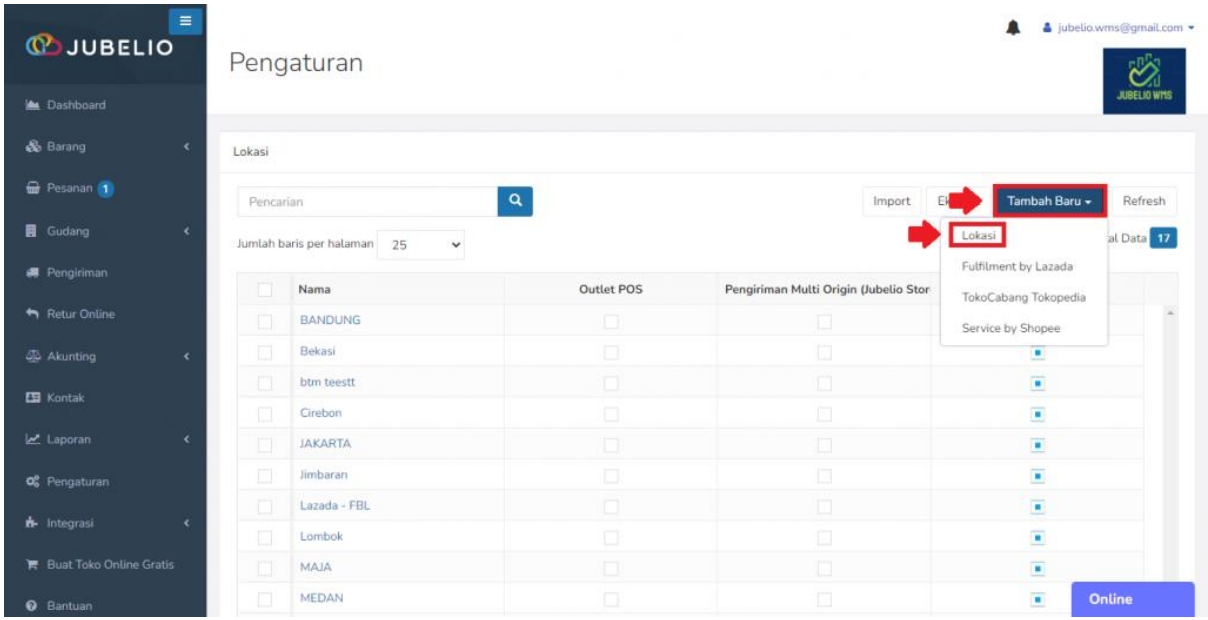

Akan muncul form **Lokasi** yang menampilkan **Alamat** dan **Layout Gudang**.

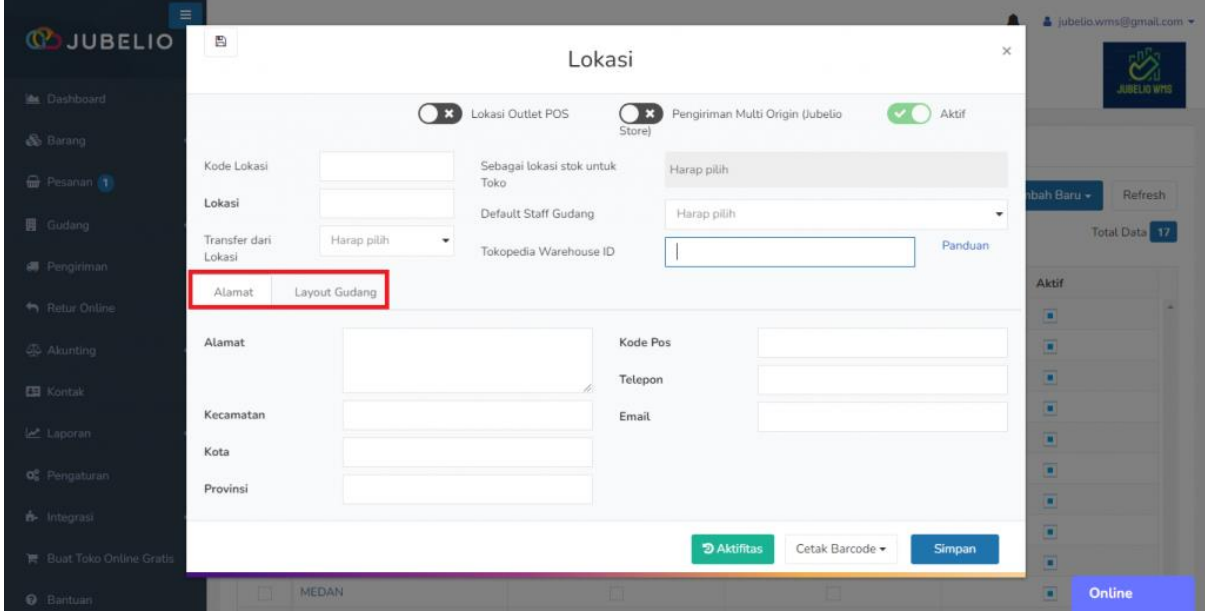

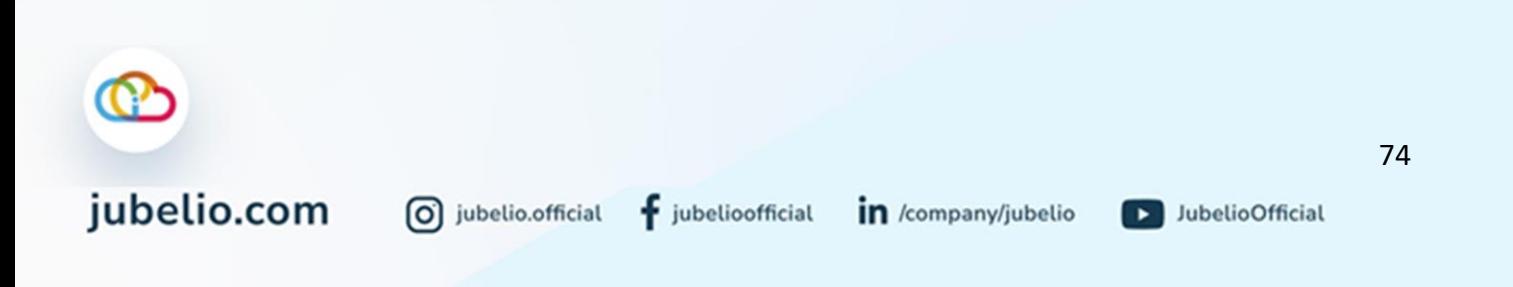

#### Isi kolom **Kode Lokasi** dan **Lokasi**.

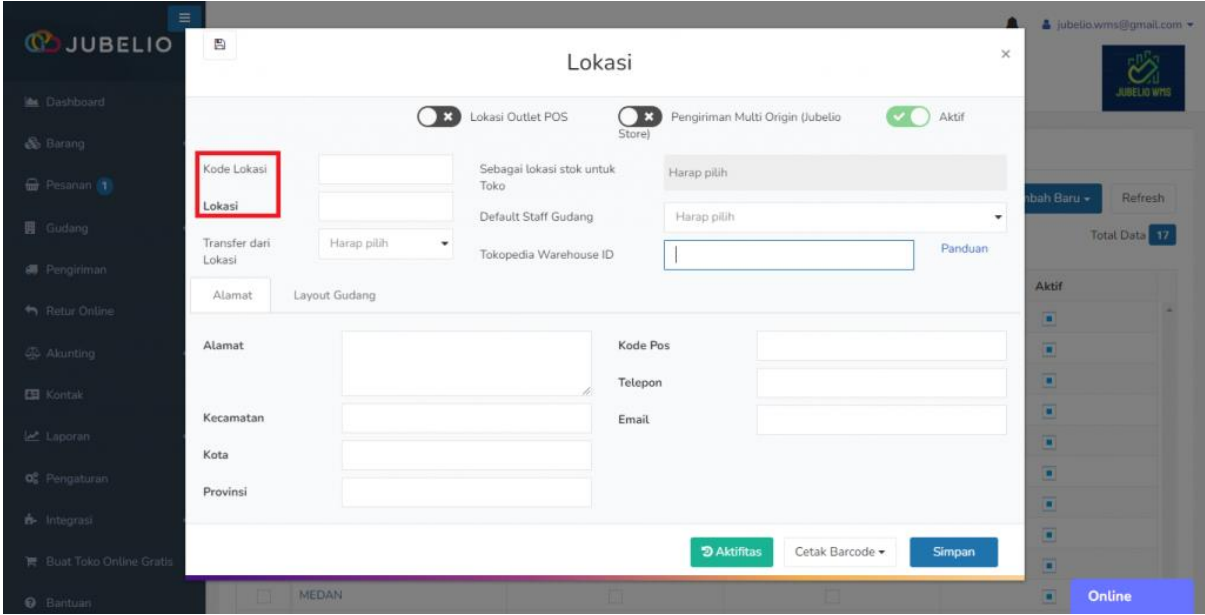

Tambahkan **Alamat** (isi alamat gudang secara lengkap).

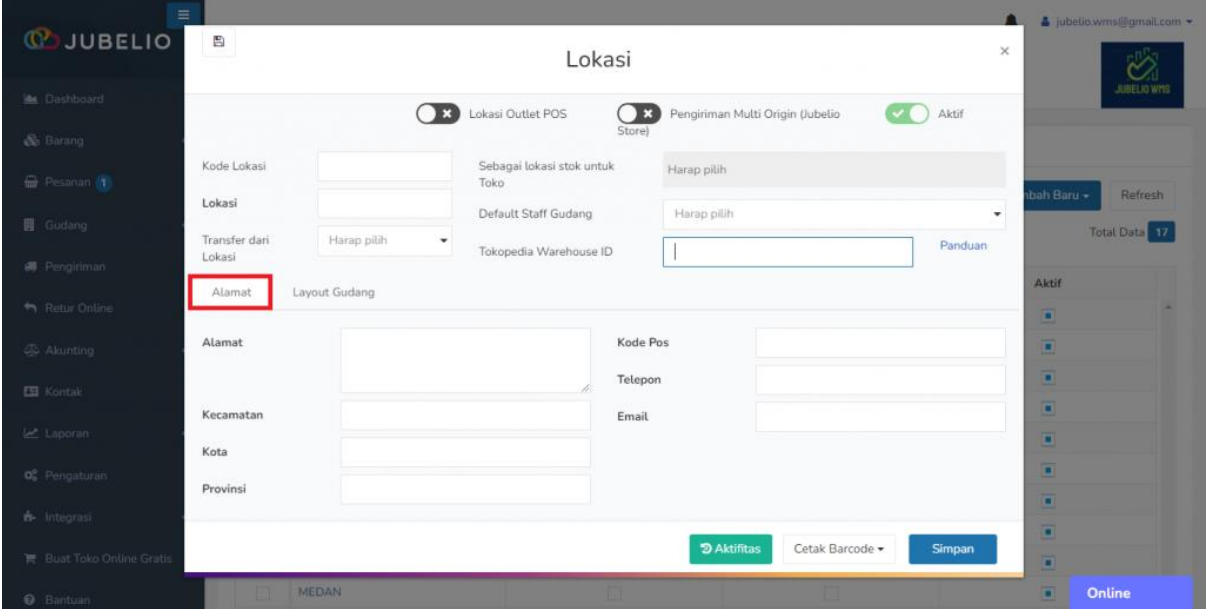

• Penjelasan mengenai pengingisian untuk *Default Staff* dapat dilihat pada kolom di bawah ini.

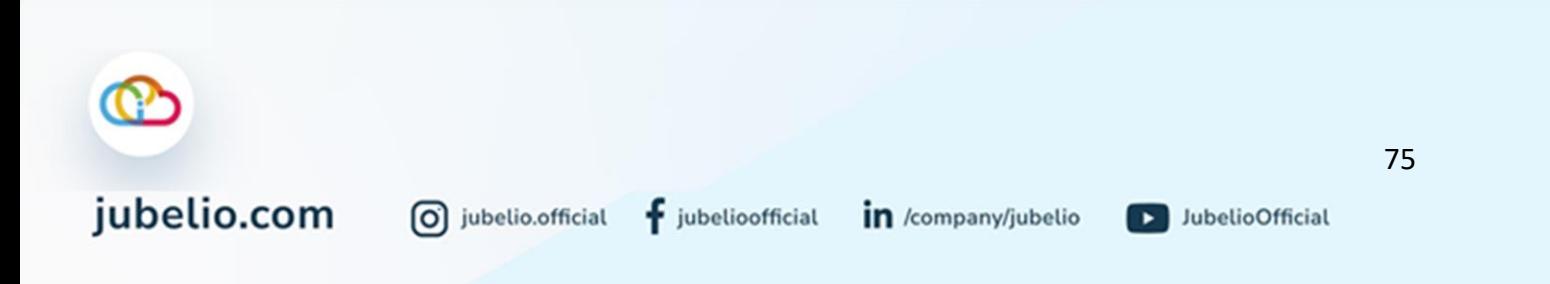

# *Default Staff Gudang*

Pada kolom *Default Staff Gudang* Anda bisa mengisi hak akses untuk pengguna. Penjelasan mengenai pengingisian untuk *Default Staff* dapat dilihat di bawah ini.

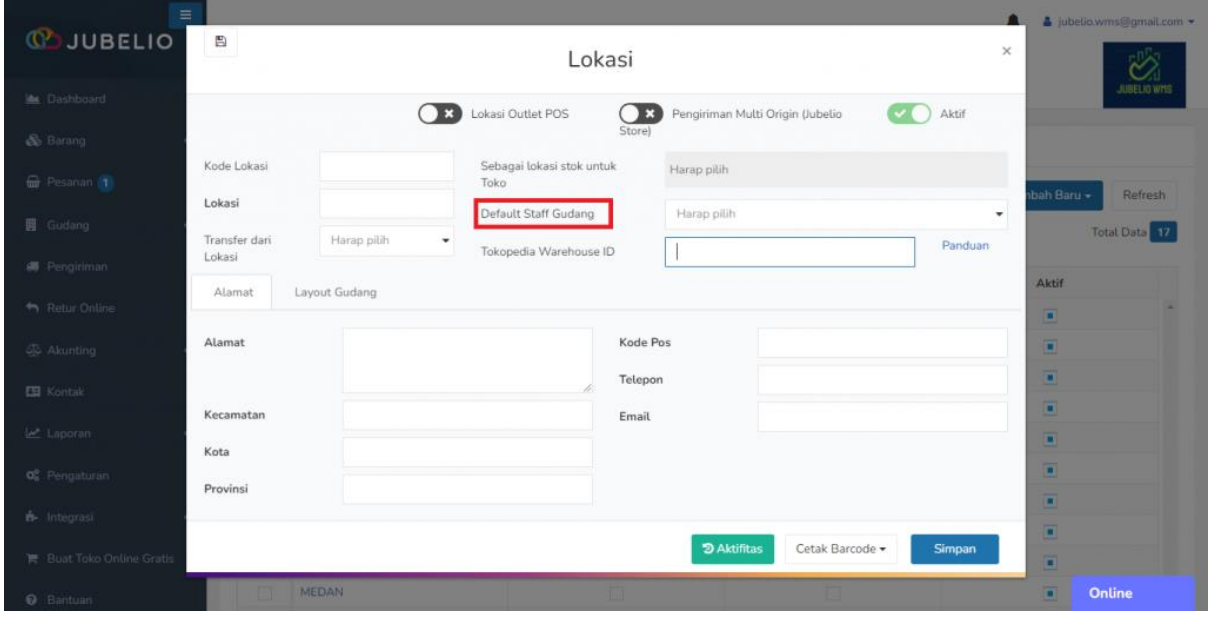

*Default Staff* ini dapat Anda gunakan dalam situasi berikut ini.

- 1. Sebagai pebisnis Anda hanya memiliki 1 gudang fisik. Namun, di Jubelio Anda memiliki beberapa gudang virtual yang dikhususkan untuk masingmasing *marketplace*, seperti Shopee, Lazada, Tokopedia, dan lain-lainnya.
- 2. Anda tidak ingin repot dalam proses *inbound* atau *outbound* karena Anda hanya menugaskan 1 petugas untuk melakukan proses tersebut.

Jadi, ketika Anda akan melakukan proses tersebut, pada kolom **Dikerjakan oleh** akan muncul nama petugas yang terdata sebagai *Default Staff*.

Namun, Anda perlu memerhatikan kemungkinan yang terjadi bila Anda menggunakan *Default Staff* **Gudang**, misalnya bisa saja terjadi *fraud* apabila petugas gudang lain yang memiliki akses ke gudang tersebut melakukan proses yang seharusnya dilakukan oleh *Default Staff* Gudang.

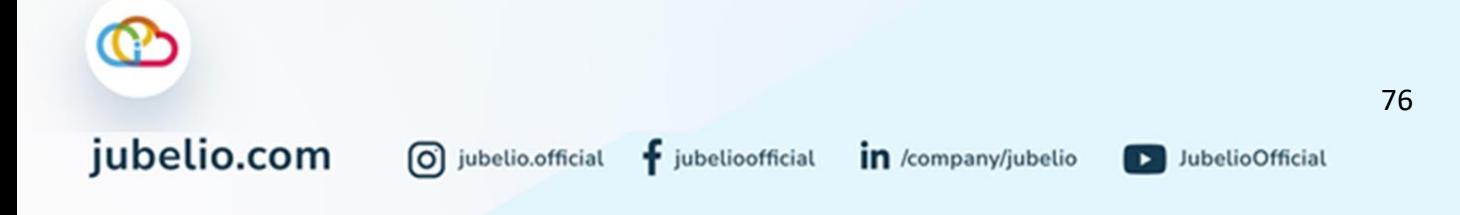

Kembali ke pengaturan *Layout* Gudang, tahapan selanjutnya, yaitu tambahkan pengaturan rak gudang dengan klik tab **Layout Gudang**.

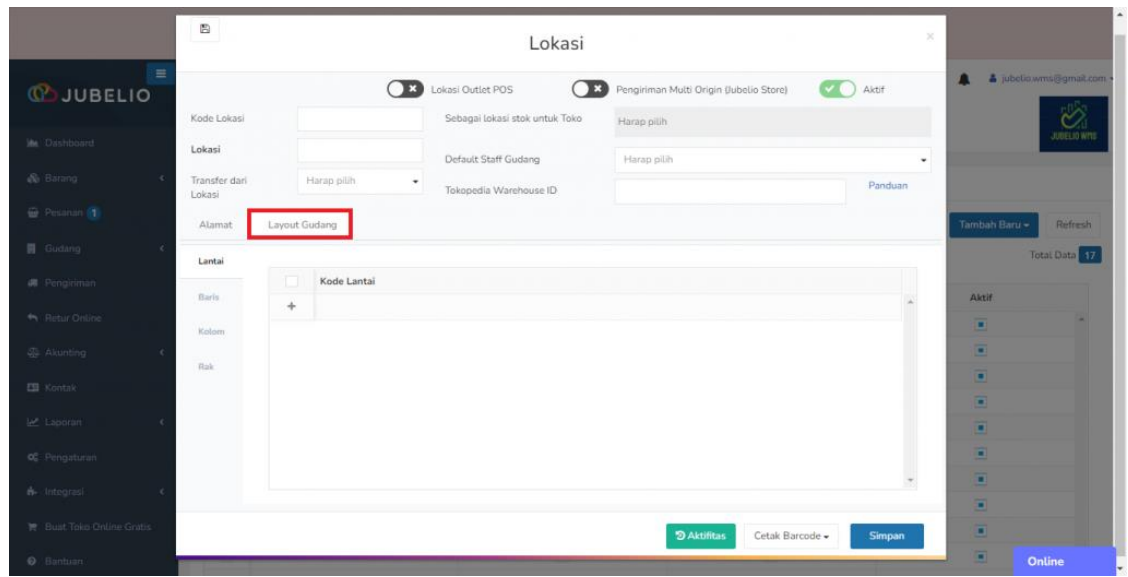

Bagian **Layout Gudang** terdiri dari **Lantai**, **Baris**, **Kolom**, dan **Rak**. Penjelasan lebih lanjut dapat dilihat pada kotak di bawah ini.

## **[Penjelasan Tab dalam Layout Gudang](javascript:void(0))**

- 1. **Lantai**: Dalam tab ini berisikan jumlah lantai di dalam gudang.
- 2. **Baris**: Dalam tab ini, berisikan jumlah baris di setiap lantai.
- 3. **Kolom**: Dalam tab ini, berisikan jumlah kolom di setiap lantai dan baris.
- 4. **Rak**: Dalam tab ini, berisikan jumlah rak di setiap kolom sesuai lantai dan baris.

Bagi Anda yang tidak memedulikan pengaturan **Layout Gudang** ini, Anda dapat langsung membuat rak terpusat pada 1 rak saja dengan klik **Simpan** tanpa mengisi **Lantai**, **Baris**, **Kolom**, dan **Rak**.

• Akan terbuat **Kode** *Final* **Rak** khusus *Default Rak,* yaitu LX-BX-KX-RX(kode angka)*.*

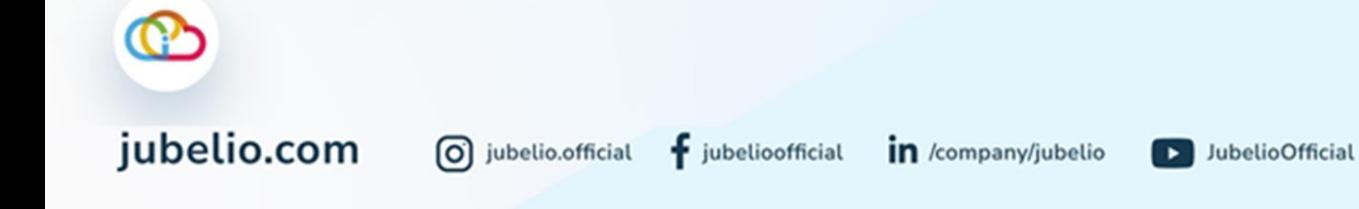

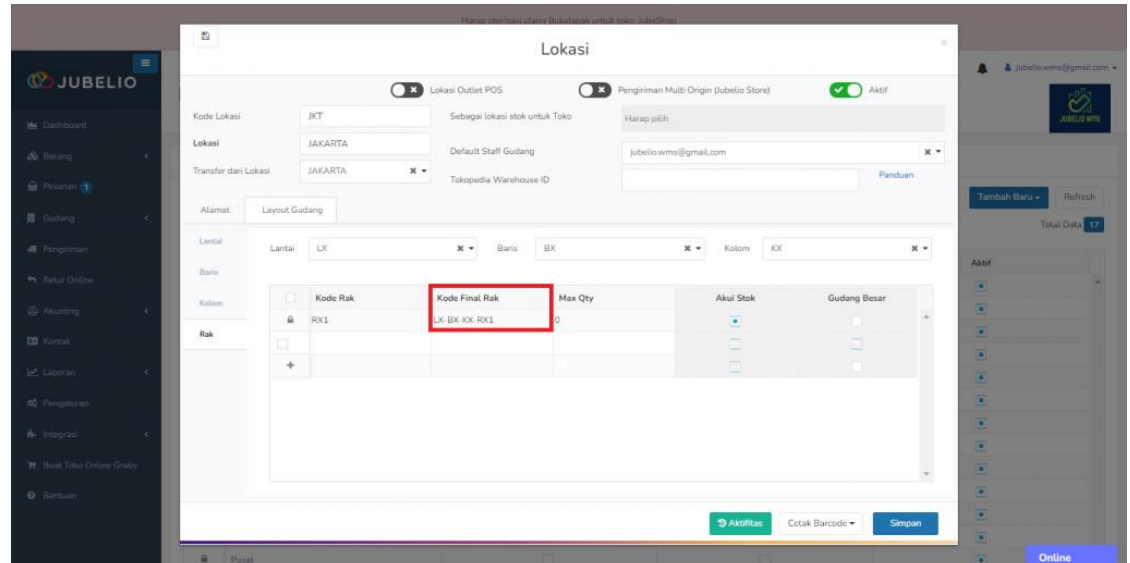

Namun, bagi Anda yang ingin membuat rak selain *Default* **Rak**, Anda dapat mengikuti langkah-langkah di bawah ini agar rak lebih spesifik.

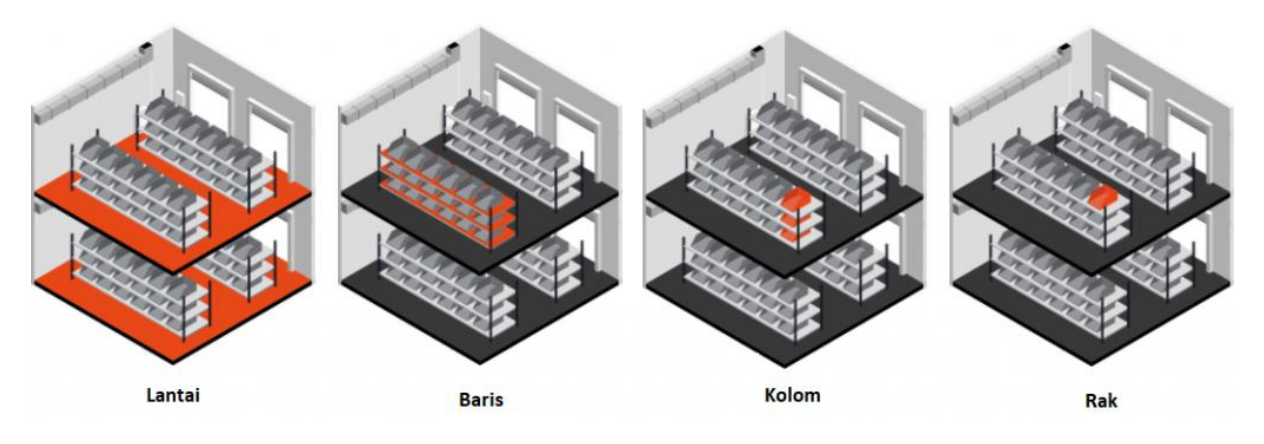

• Gambar di atas merupakan salah satu contoh ilustrasi dari pengaturan **Lantai**, **Baris**, **Kolom**, dan **Rak**. Anda dapat menyesuaikan sesuai konspe gudang Anda sendiri

Pertama, pada tab **Lantai** masukkan **Kode Lantai**, misal L1 dan L2.

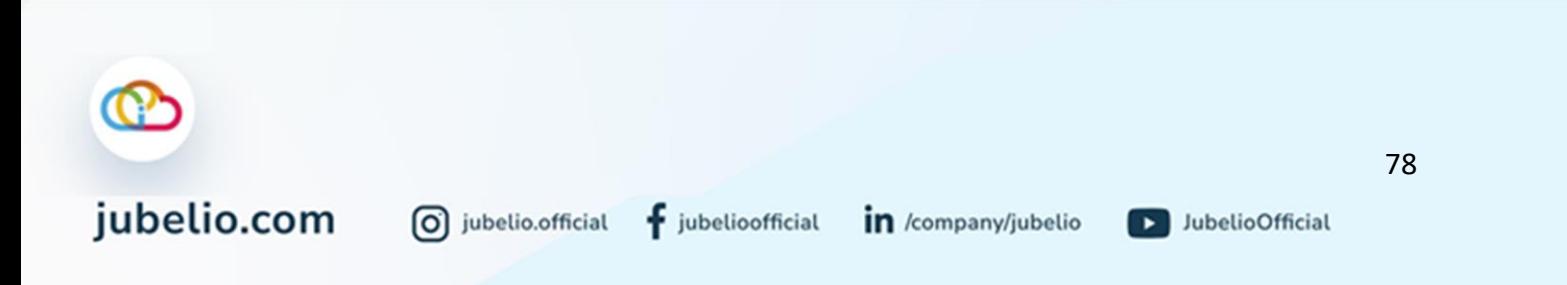

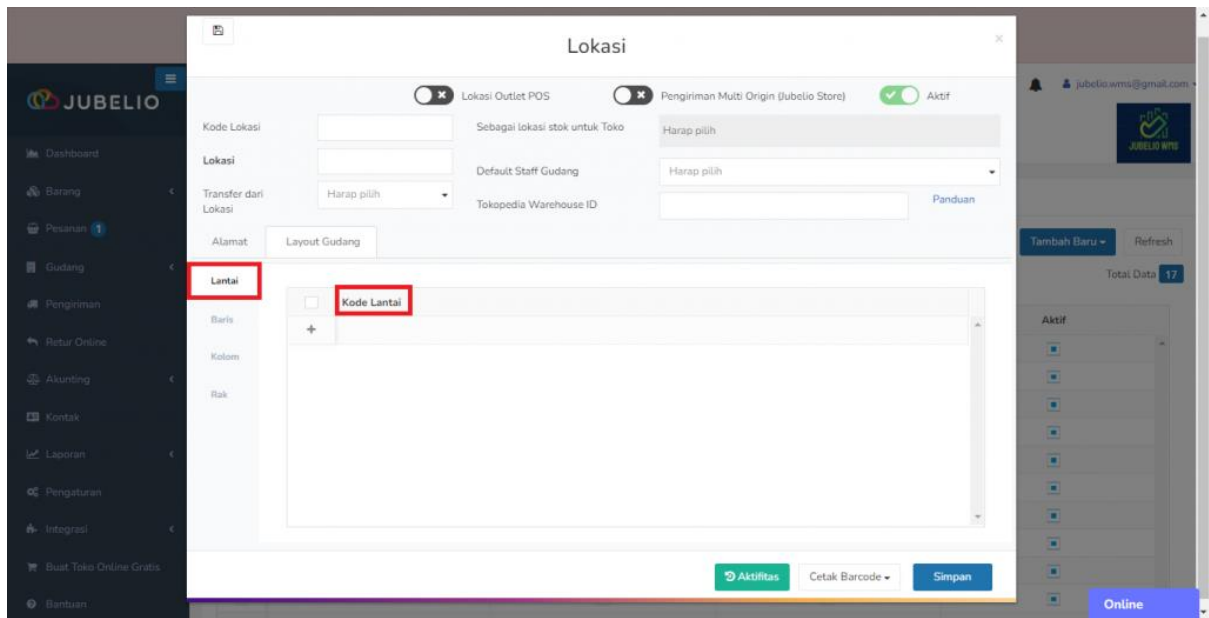

Kedua, pada tab **Baris** pilih **Lantai** yang akan diisi **Kode Baris**, misalnya isi B1.

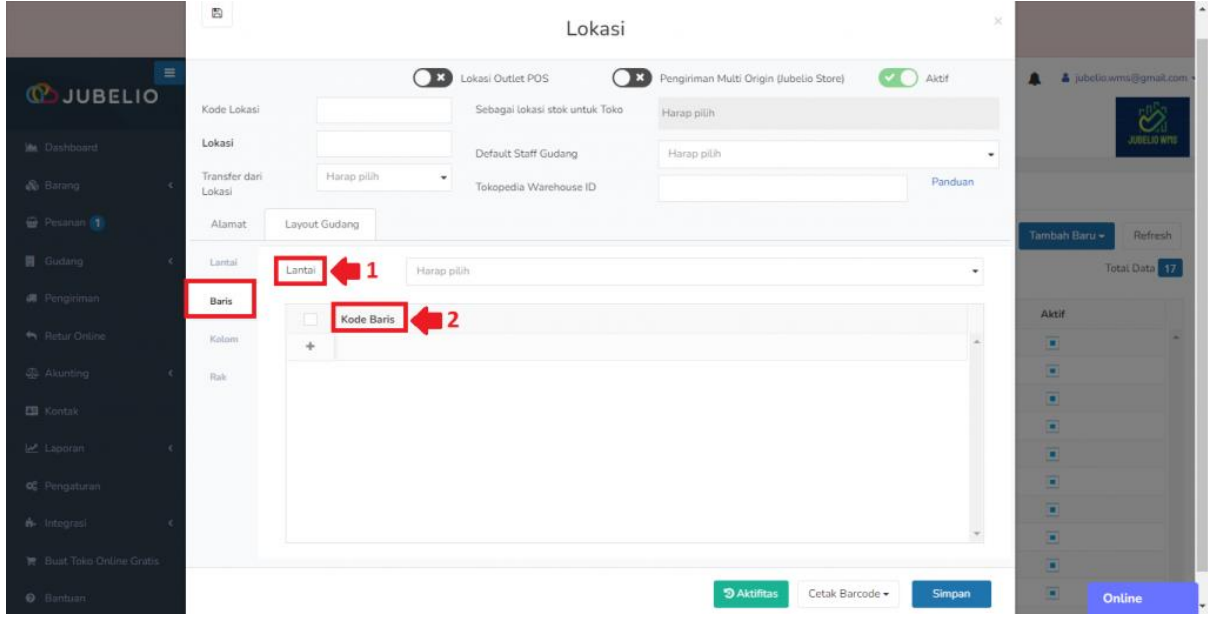

Ketiga, pada tab **Kolom** pilih **Lantai** dan **Baris** yang akan diisi **Kode Kolom**, misalnya isi K1.

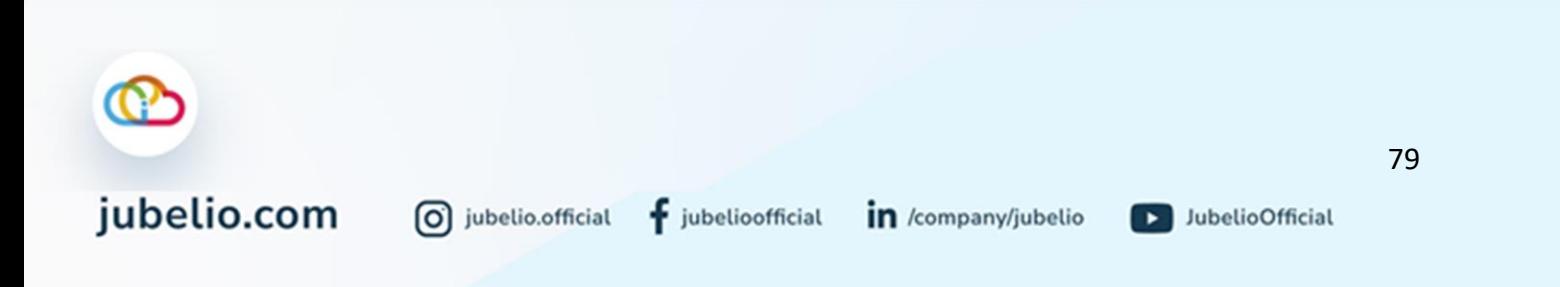

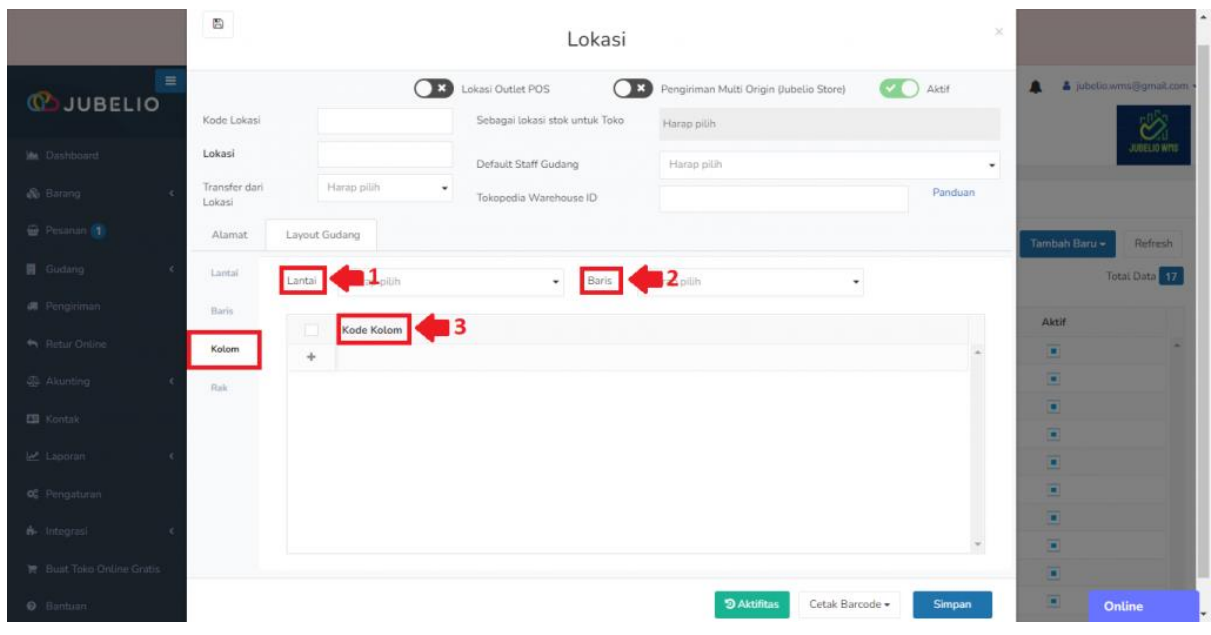

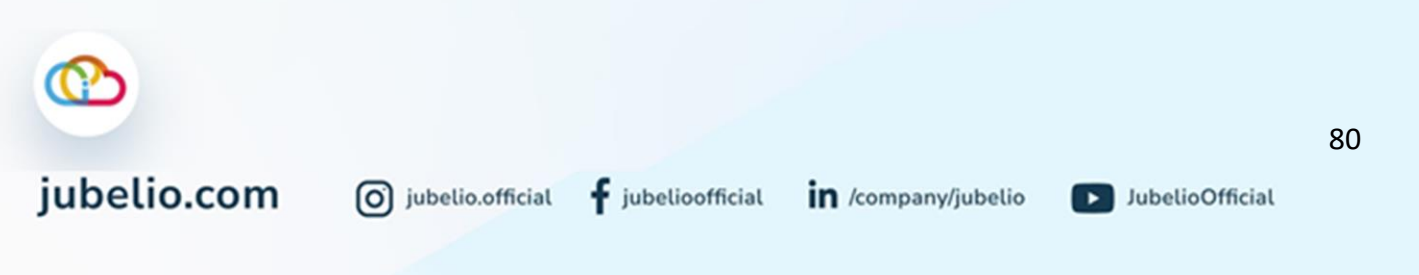

Keempat, pada tab **Rak** pilih **Lantai**, **Baris**, dan **Kolom** yang akan diisi **Kode Rak**, misalnya isi R1.

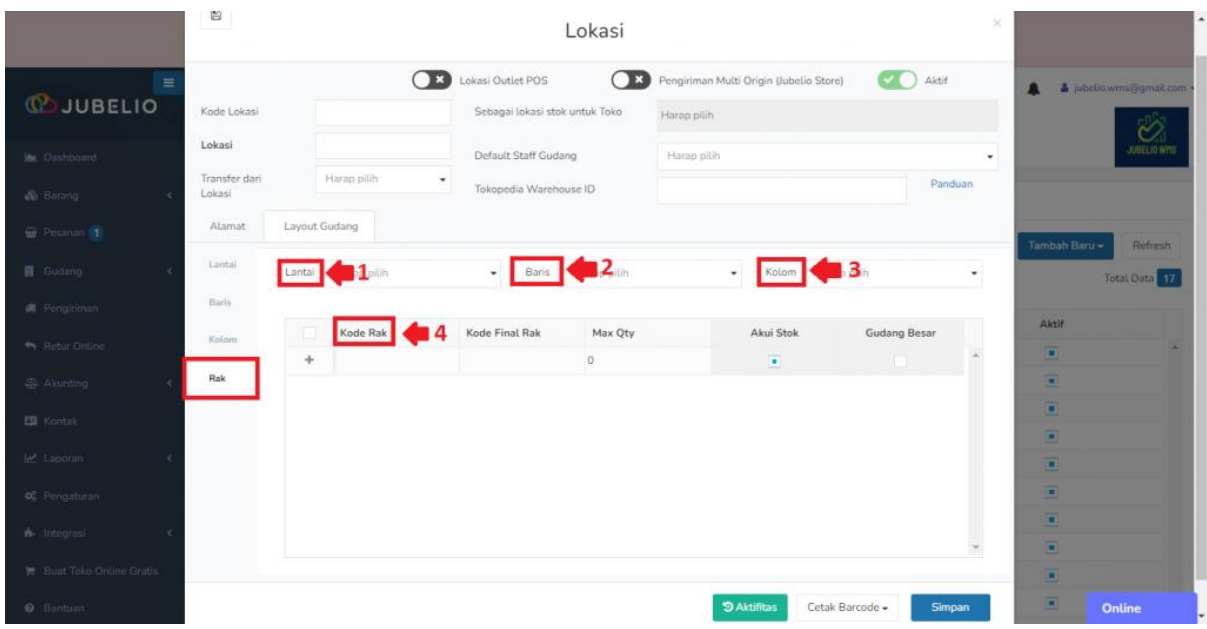

Selanjutnya, akan ada *auto-generate* **kode Final Rak**, misalnya **L1-B1-K1-R1**, lalu klik **simpan**.

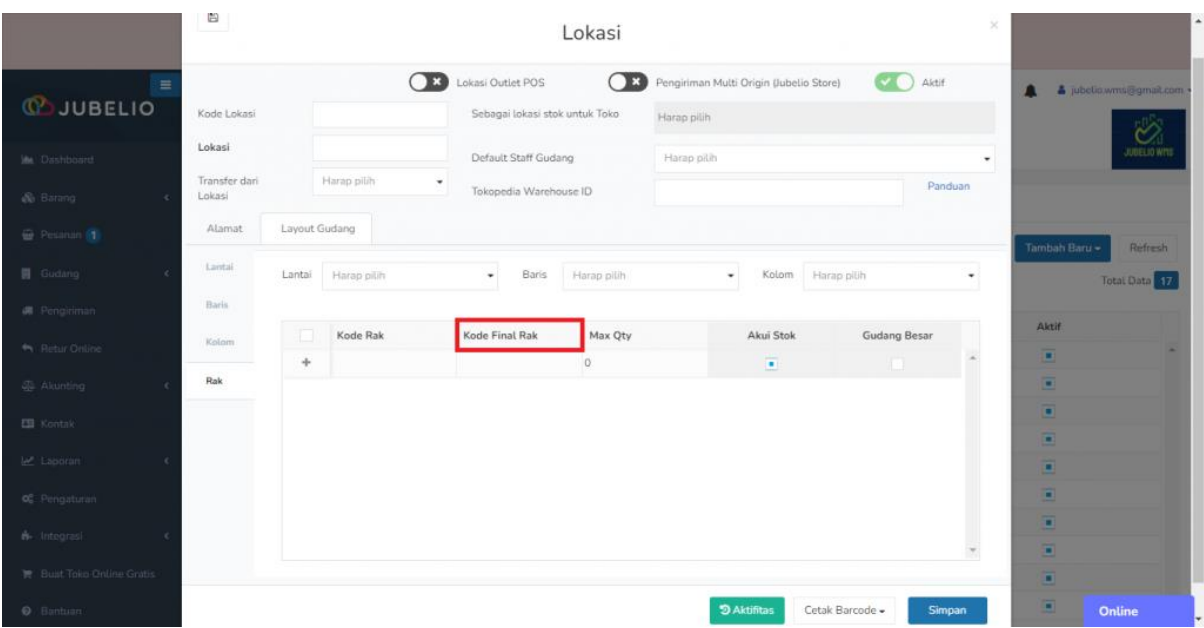

Akan terdaftar Rak yang sudah terbuat (**Rak default**) dan dibuat (Rak kustom). Anda dapat mengubah **[Pengaturan Gudang Besar](https://edu.jubelio.com/documentation/modul-gudang/pengaturan-tambahan/pengaturan-gudang-besar-dan-gudang-kecil/)**, **[Pengaturan Akui Stok](https://edu.jubelio.com/documentation/modul-gudang/pengaturan-tambahan/pengaturan-akui-stok/)**, dan **[Alokasi Rak Gudang.](https://edu.jubelio.com/documentation/modul-gudang/pengaturan-tambahan/pengaturan-alokasi-rak-gudang/)**

Setelah ini, Anda dapat mengatur [Hak Akses Pengguna.](https://edu.jubelio.com/documentation/modul-gudang/prasyarat-fitur-gudang/mengatur-hak-akses-pengguna/)

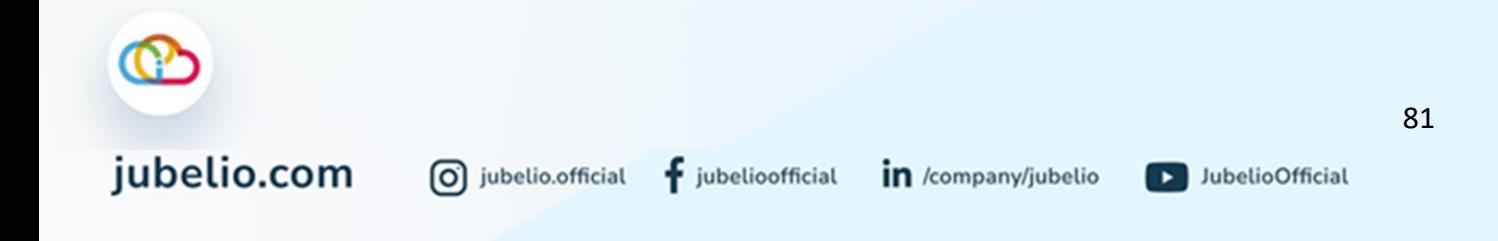

#### <span id="page-86-0"></span>4.1.2 Mengatur Hak Akses Pengguna

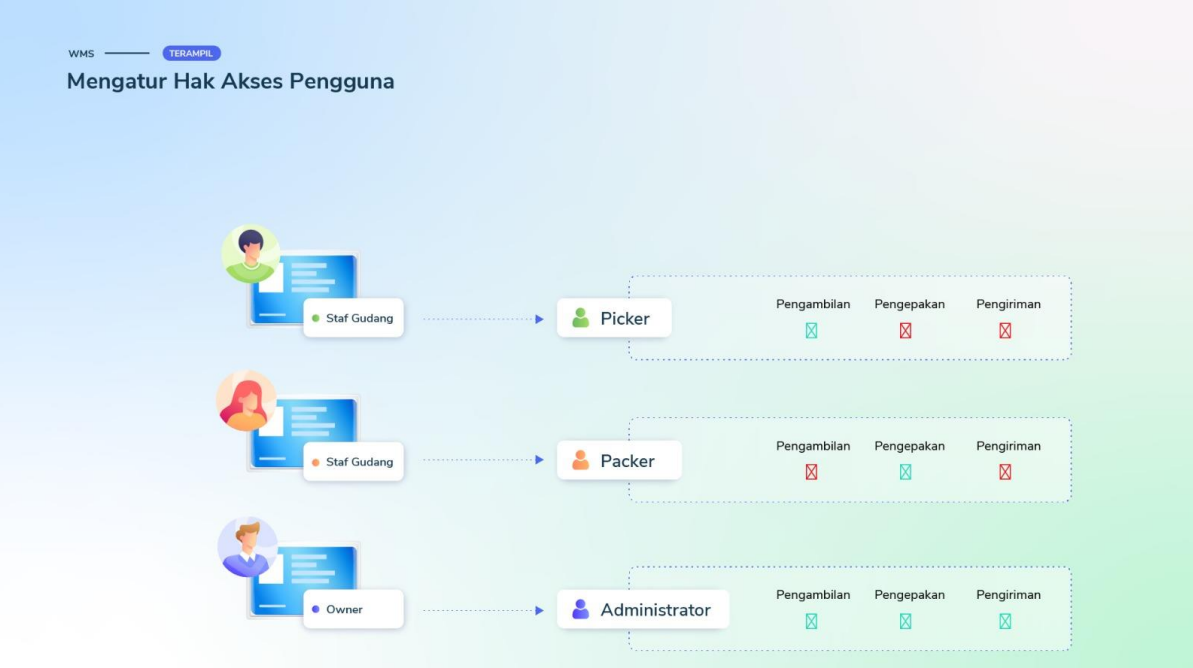

Halo, Pebisnis!

Setelah Anda selesai mengatur [lokasi gudang,](https://help.jubelio.com/documentation/modul-gudang/cara-menambahkan-lokasi-gudang/) tahap yang selanjutnya dilakukan adalah **mengatur hak akses pengguna**.

Hal itu bertujuan agar orang yang ditugaskan di gudang dapat melakukan kegiatan sesuai dengan perannya. Berikut di bawah ini cara **mengatur hak akses pengguna** untuk fitur Gudang.

Buka menu **Pengaturan** -> **Perusahaan** -> **Pengguna**

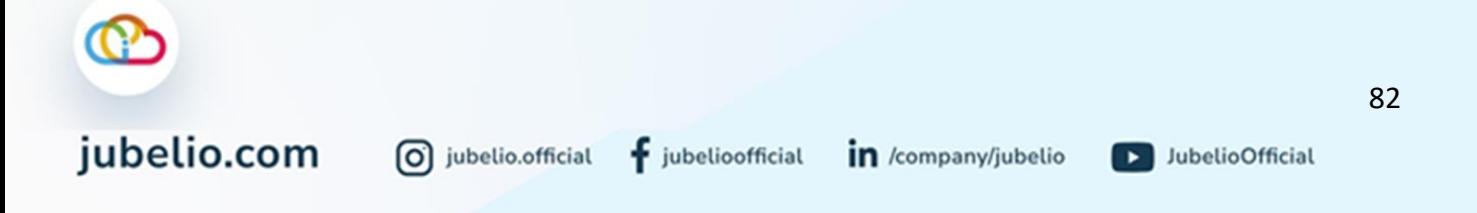

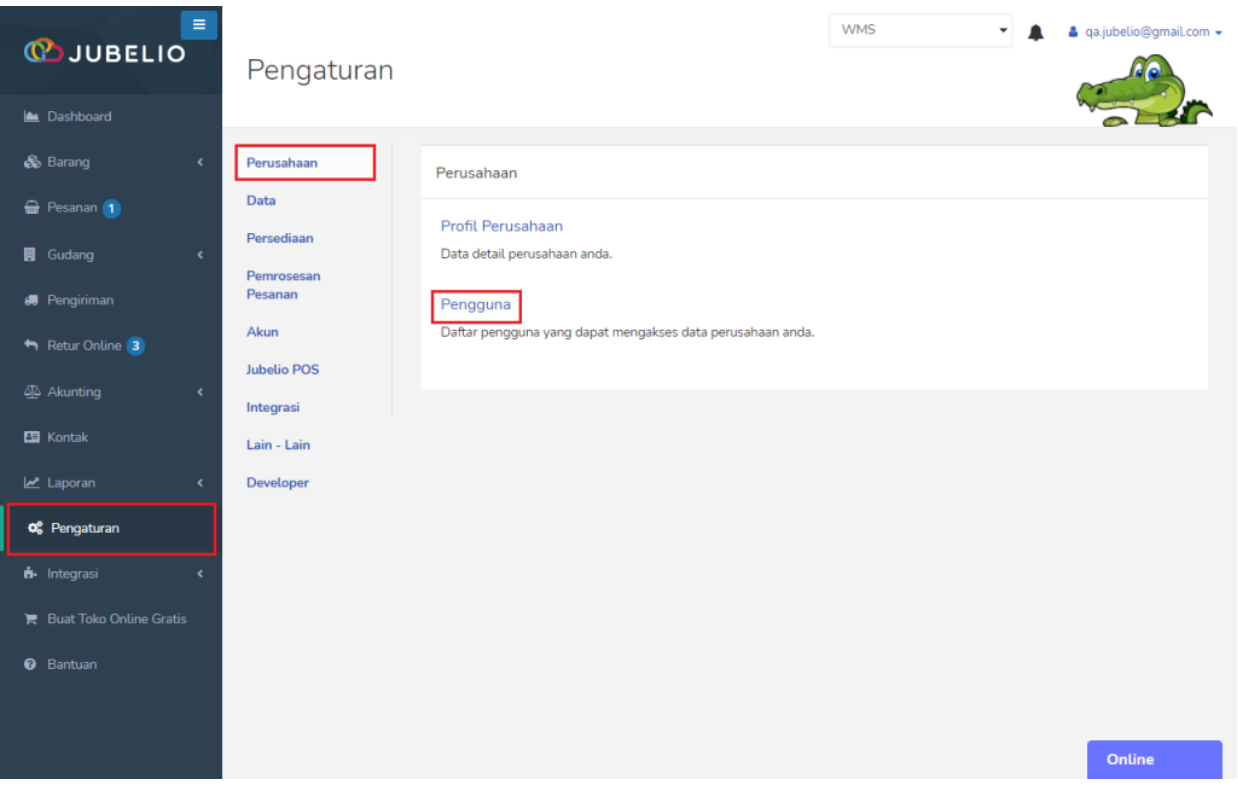

#### Klik **Tambah Baru.**

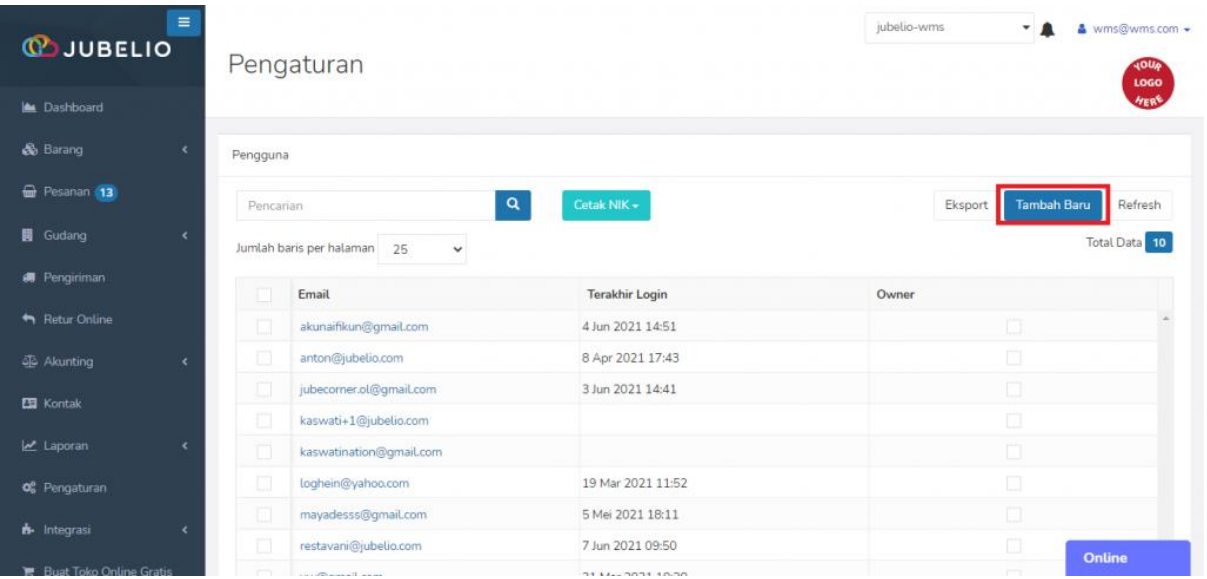

Isi *form* **Pengguna** meliputi *Emai***l**, **Nama Pengguna**, **NIK**, *Password*, **Peran Pengguna**, dan **Lokasi Pengguna** yang akan diberikan akses gudang.

- Anda dapat mengisi beberapa **Lokasi Pengguna** karena setiap pengguna dapat memiliki akses ke beberapa gudang.
- Pada kondisi *real*, Mungkin Anda hanya memiliki 1 gudang, tetapi secara virtual Anda memiliki beberapa gudang virtual yang hanya membutuhkan 1 pengguna untuk mengkases gudang virtual tersebut.

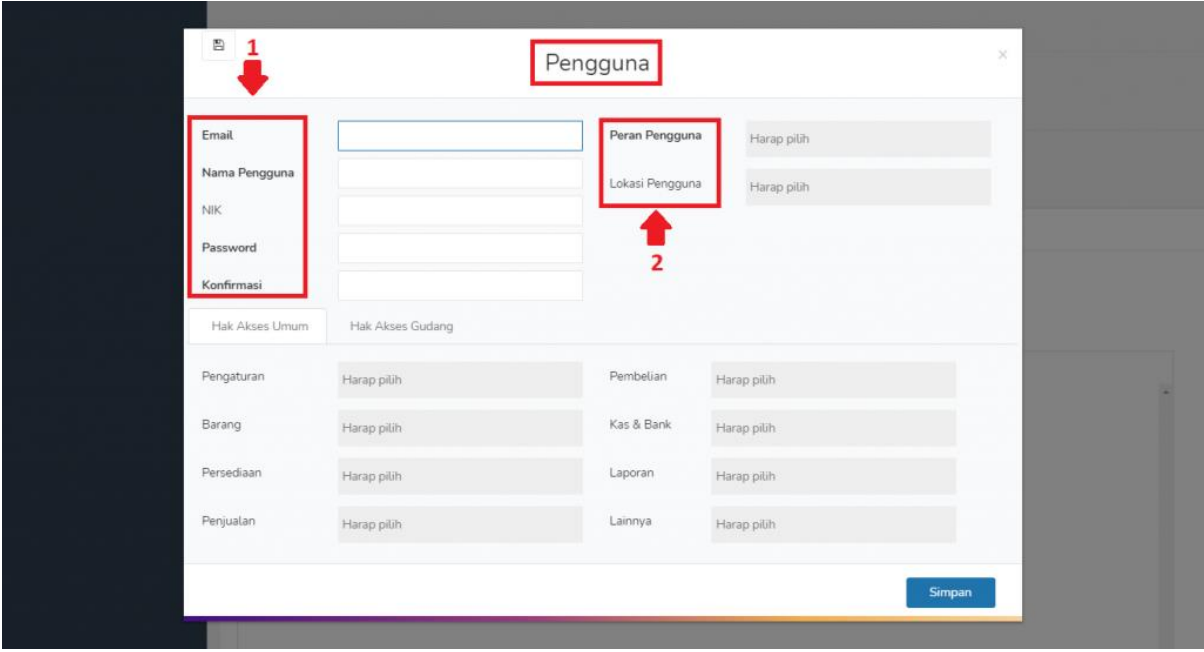

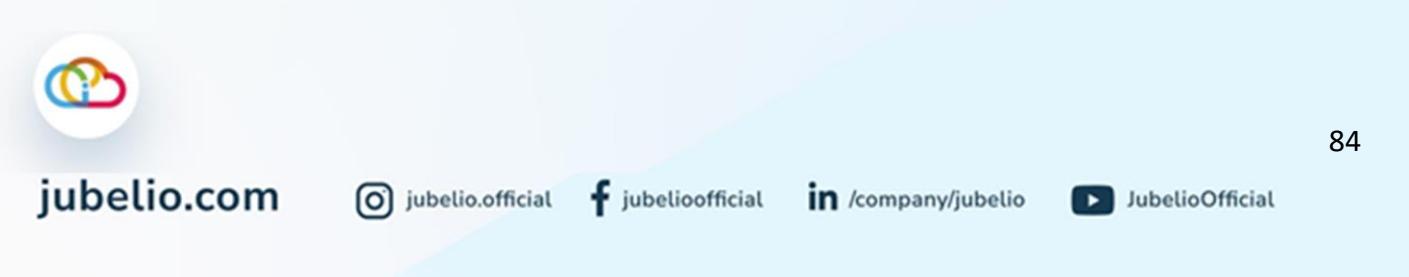

Pilih tab **Hak Akses Gudang** dan akan muncul kolom **Barang Masuk**, **Pemrosesan Pesanan**, **Barang Keluar**, serta **Penyesuaian Stok &** *Opname*. Selanjutnya Isi kolom tersebut sesuai dengan peran pengguna, lalu **Simpan**.

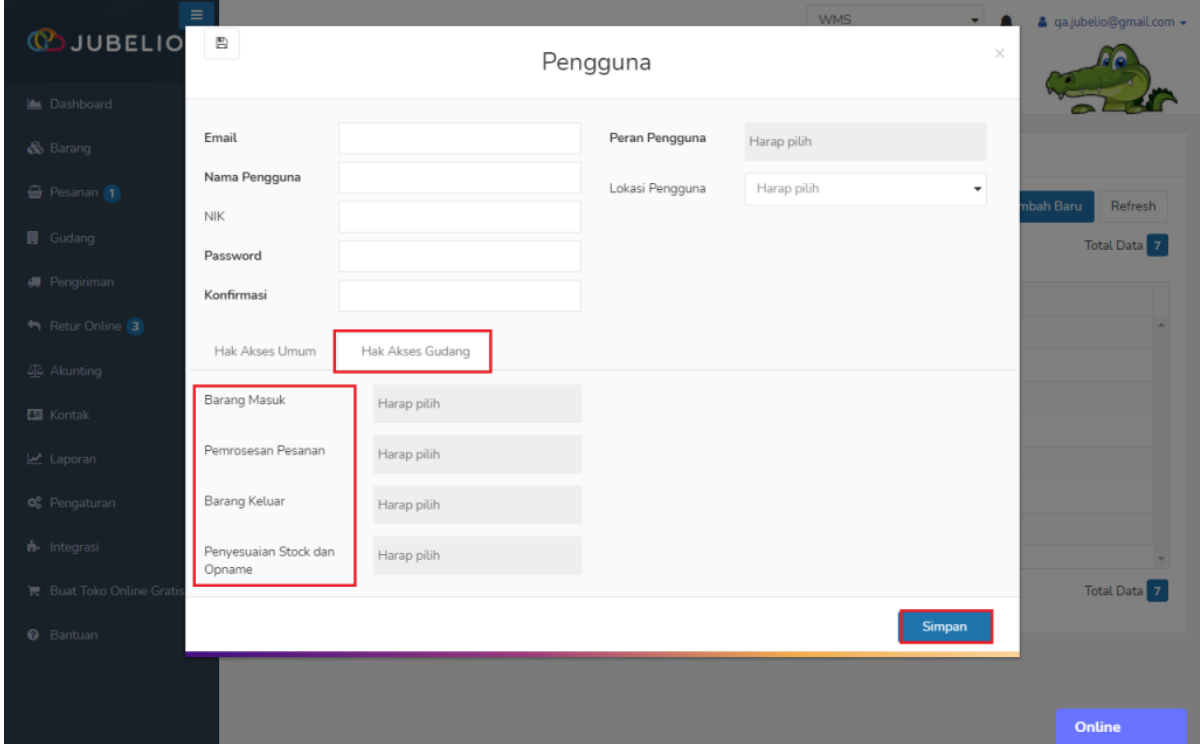

Setelah selesai, Anda dapat melanjutkan ke tahap [penyesuaian saldo awal persediaan.](https://edu.jubelio.com/documentation/memulai-dengan-jubelio/mempersiapkan-data-saldo-awal-akunting/memasukkan-saldo-awal-akunting-isi-manual/)

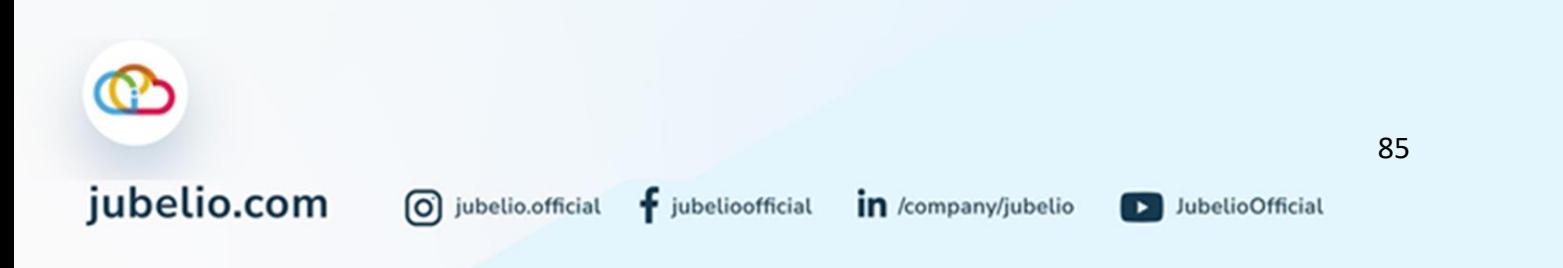

# 4.1.3 Cara Transfer Barang dari Lokasi Non Gudang ke Gudang

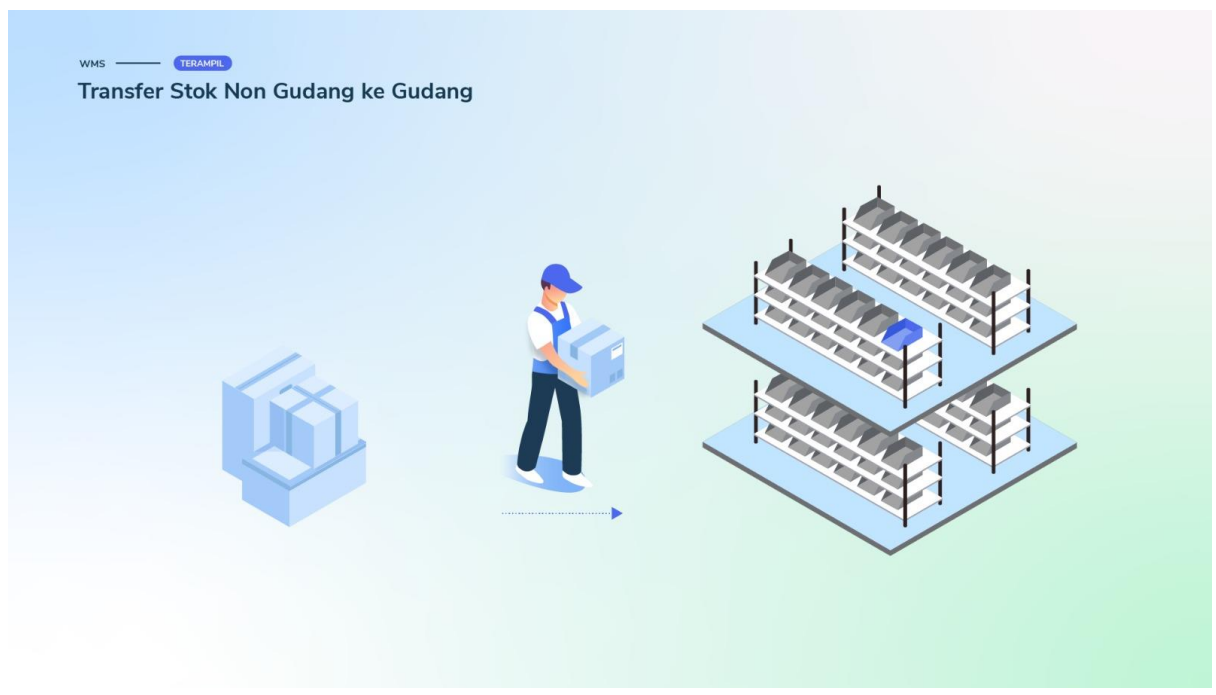

Halo, Pebisnis!

Bagi Anda pengguna Jubelio yang ingin mengaktifkan fitur **Gudang**, tetapi sudah memiliki lokasi non gudang, Anda perlu melakukan transfer barang terlebih dahulu.

Hal itu bertujuan agar saat penempatan barang di lokasi gudang, sudah terdapat kode rak di dalam gudang.

Untuk itu, Anda perlu melakukan alur transfer barang di bawah ini.

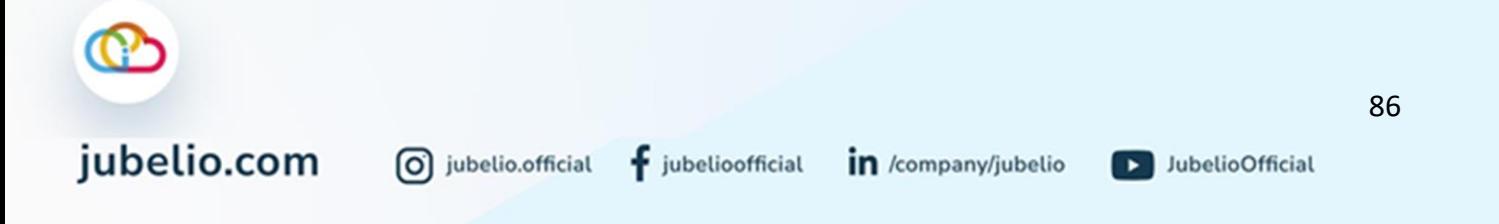

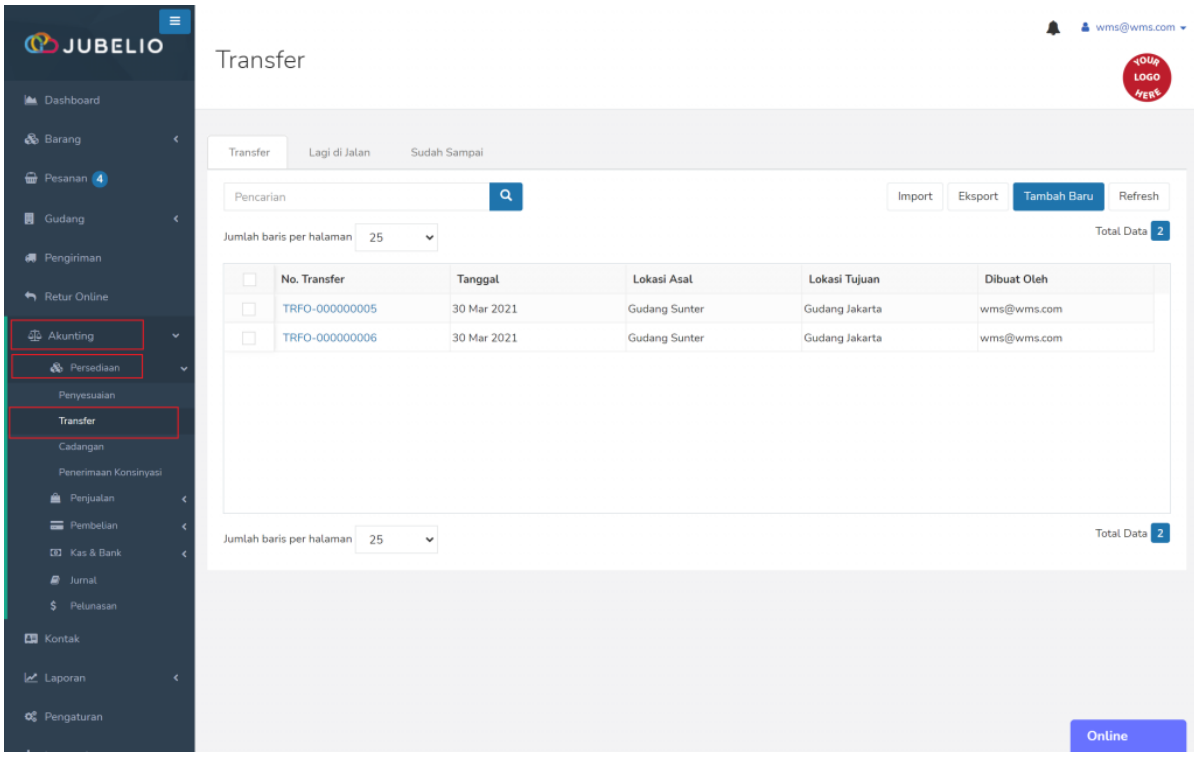

Buka menu *Akunting* -> **Persediaan** -> **Transfer**.

Klik *Import*, kemudian klik **Transfer Template** di bagian *download* di sini. Selanjutnya, pilih file yang akan di-*import*.

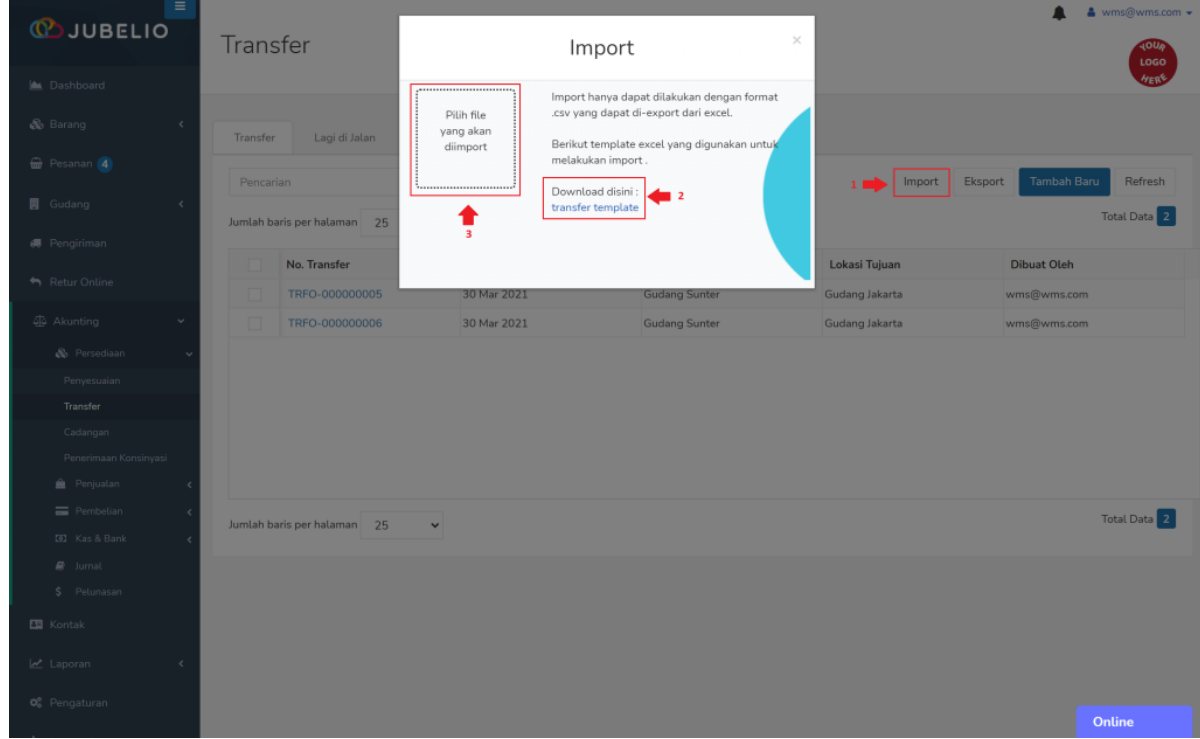

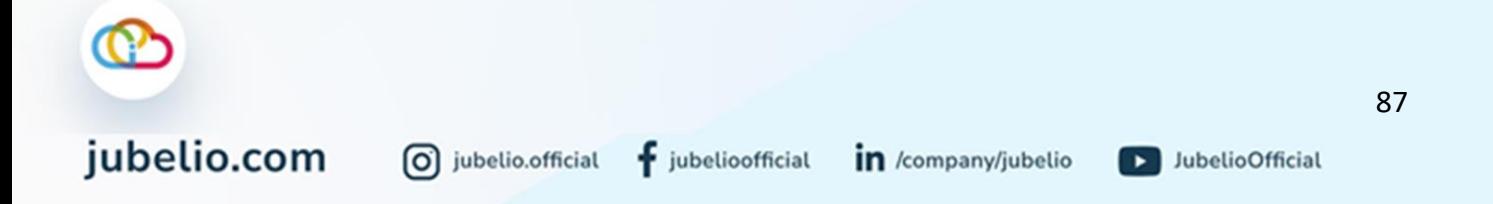

Data transfer barang yang Anda *import* akan masuk ke dalam menu **Gudang** -> **Transfer Keluar** -> **Sedang Dijalan**.

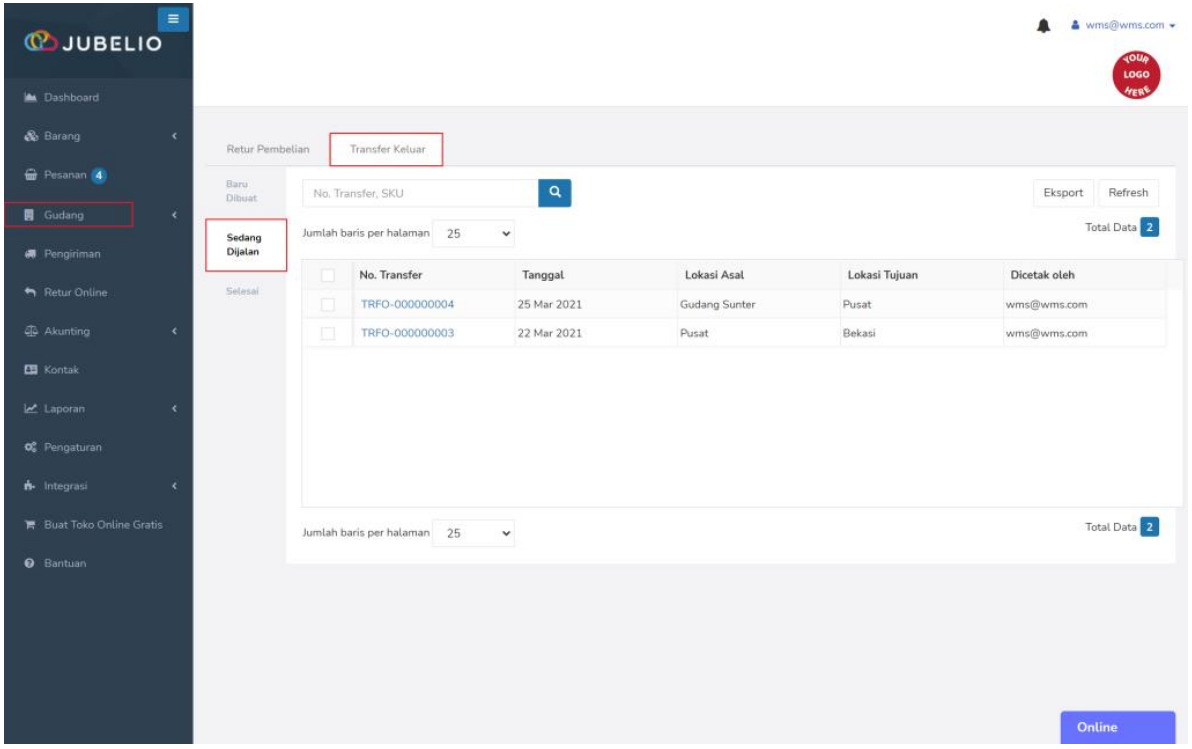

Namun, Anda harus melakukan pengisian lokasi serta *Layout* **Gudang** karena sistem tidak mencatat otomatis di awal. Untuk membuatnya, klik [Cara Mengatur Lokasi Gudang.](https://help.jubelio.com/documentation/modul-gudang/cara-menambahkan-lokasi-gudang/)

Jika sudah, langsung melakukan proses **Terima Transfer** di tab **Transfer Masuk**.

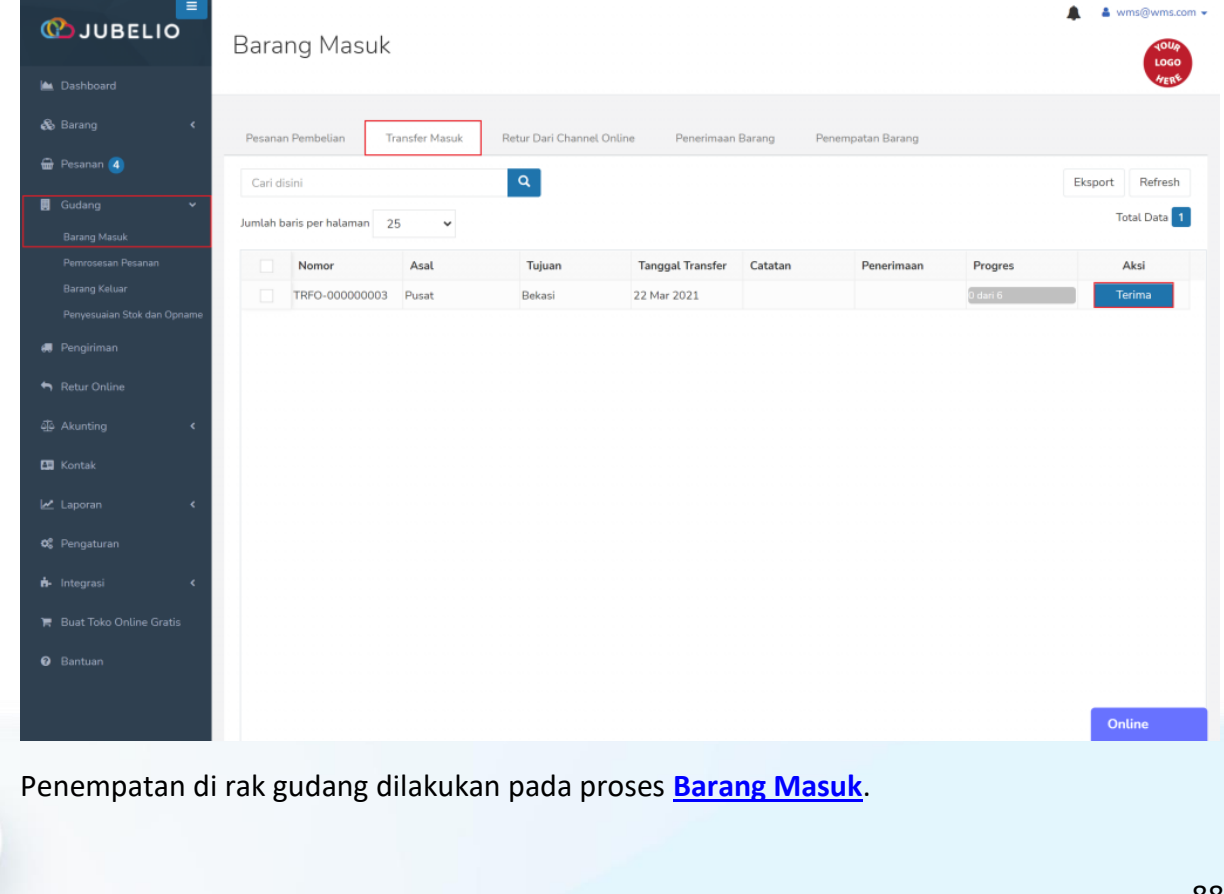

0 jubelio.official

# 4.1.4 Apa Itu *Picker* dan *Packer*?

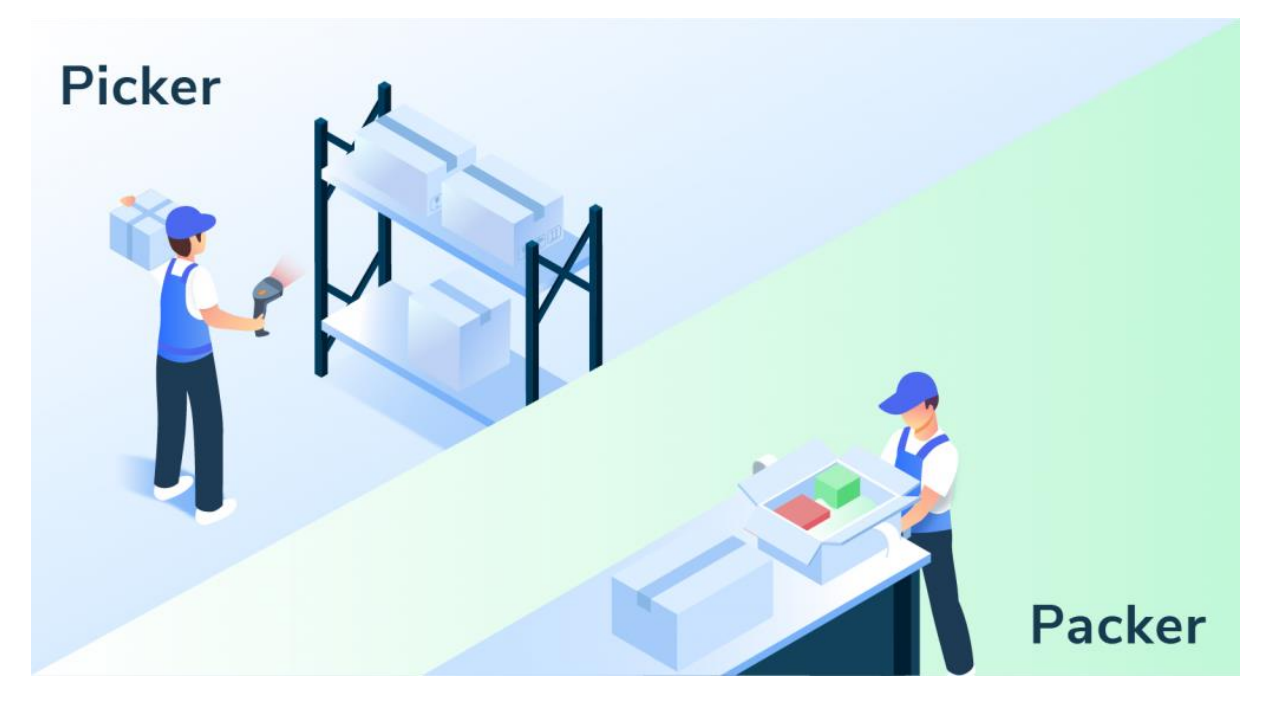

Halo, Pebisnis!

Saat Anda menggunakan fitur **Gudang**, Anda akan sering menemui istilah *picker* dan *packer.* Mau melakukan pengambilan, harus *scan ID picker*. Mau melakukan pengepakan, harus *scan ID packer*.

 $f$  jubelioofficial

Jadi, apa sih pengertian dari *picker* dan *packer*?

0 jubelio.official

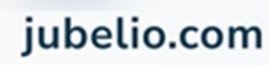

- *Picker*: orang yang ditugaskan untuk mengambil pesanan sebelum diserahkan ke bagian pengepakan.
- *Packer*: orang yang bertugas untuk melakukan pengepakan pesanan yang akan dikirim.

Nah, itu dia definisinya. Sekarang sudah tahu ya apa itu istilah *picker* dan *packer*.

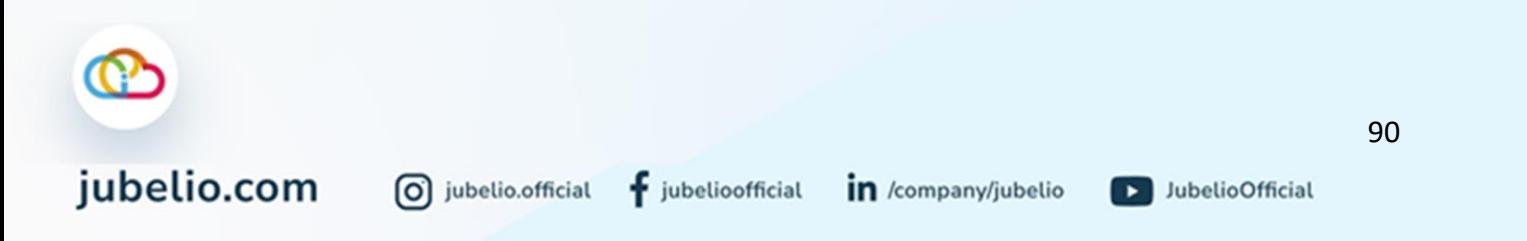

#### 4.2 Pengaturan Tambahan

<span id="page-95-0"></span>4.2.1 Pengaturan Gudang Besar dan Gudang Kecil

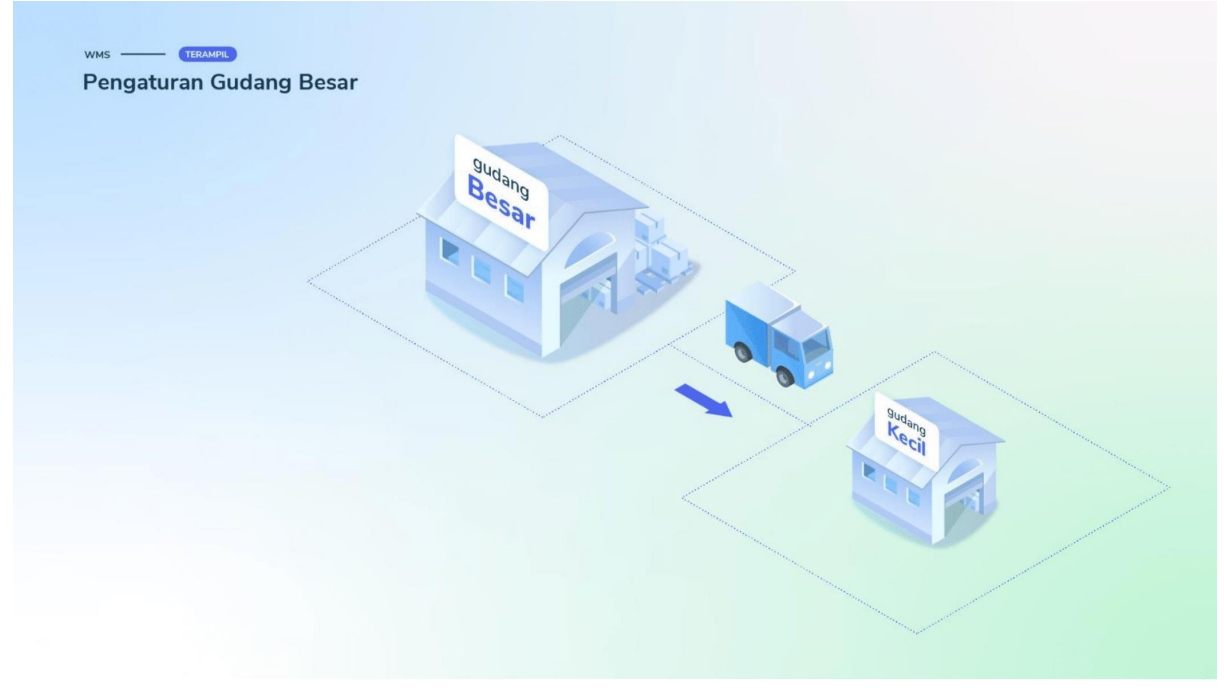

#### Halo Pebisnis!

Pada saat mengatur *Layout* **Gudang** Anda dapat menentukan *layout* gudang tersebut merupakan Gudang Besar atau Gudang Kecil.

Pengaturan ini dapat digunakan jika Anda sebagai pebisnis memiliki gudang khusus untuk menerima seluruh barang masuk dan itu terpisah dari gudang berisikan stok yang akan diproses saat Pemrosesan Pesanan**.**

Gudang besar merupakan istilah yang sering digunakan para Pebisnis untuk gudang tempat menyimpan persediaan barang secara sementara sebelum ditempatkan pada rak secara satuan. Fungsi dari gudang besar adalah agar gudang tetap rapih dan mudah dikelola.

Sedangkan gudang kecil merupakan istilah untuk gudang untuk menyimpan persediaan yang siap diproses untuk pemenuhan pesanan. Ketika persediaan di gudang kecil sudah menipis, maka Pebisnis perlu melakukan *replenishment transfer* untuk mengisi kembali persediaannya.

Fitur *replenishment transfer* ini dapat membuat transfer pengisian persediaan dari gudang besar ke gudang kecil secara otomatis. Untuk mengetahui lebih lanjut tentang *replenishment transfer*, Anda dapat melihatnya dengan [klik di sini.](https://edu.jubelio.com/documentation/modul-gudang/barang-keluar/proses-barang-keluar-gudang/)

jubelioofficial

0 jubelio.official

jubelio.com

Jika Anda menggunakan Gudang Besar pada operasional gudang, Anda dapat mengikuti langkah berikut:

- 1. Pilih **Pengaturan** -> **Persediaan** -> **Lokasi ->** klik **Nama Lokasi**
- 2. klik centang pada kolom **Gudang Besar** (sesuai kode rak dari lantai/baris/kolom yang Anda tentukan)
- 3. klik **Simpan**.

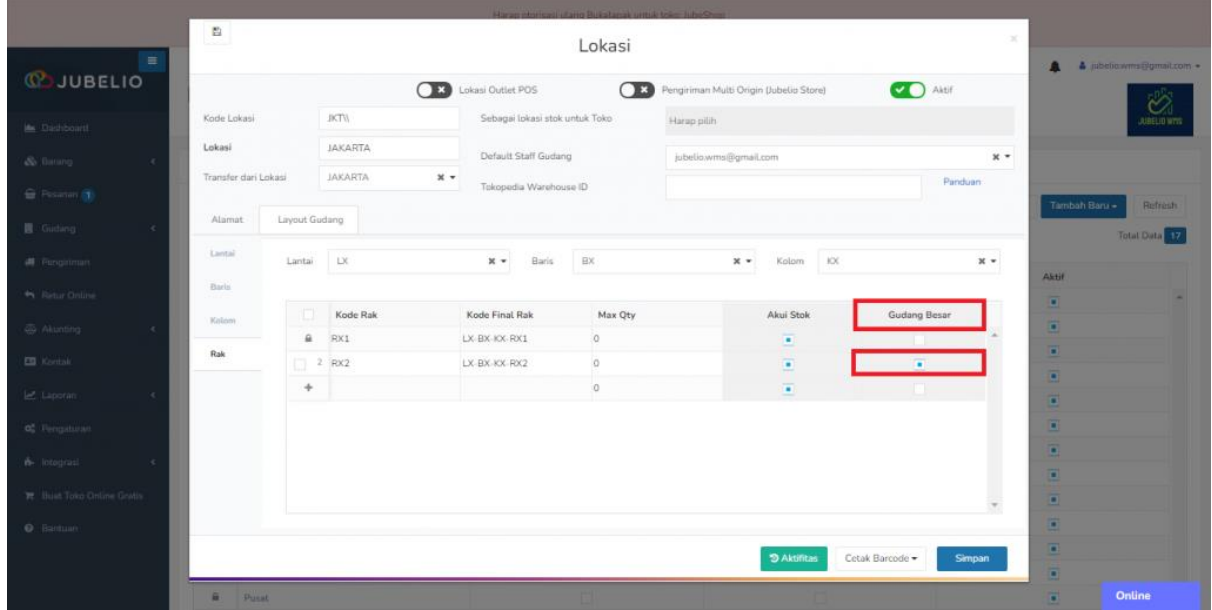

### **Catatan :**

- Anda bisa melakukan penempatan barang saat *putaway* ke Gudang Besar yang sudah Anda atur sebelumnya
- Anda tidak bisa melakukan pemenuhan proses pesanan pada kode rak yang sudah diatur sebagai Gudang Besar. Jadi, kode rak tersebut tidak akan muncul pada saat Anda memilih kode rak pada proses pengambilan pesanan (*picking).*

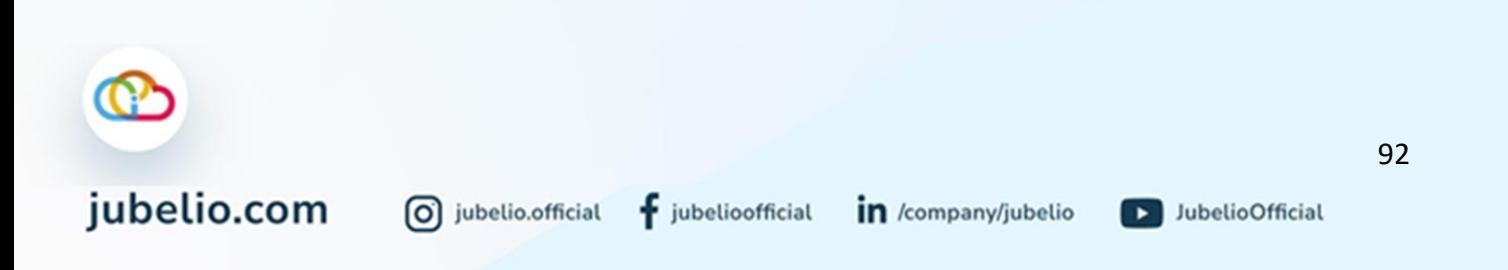

# 4.2.2 Pengaturan Akui Stok

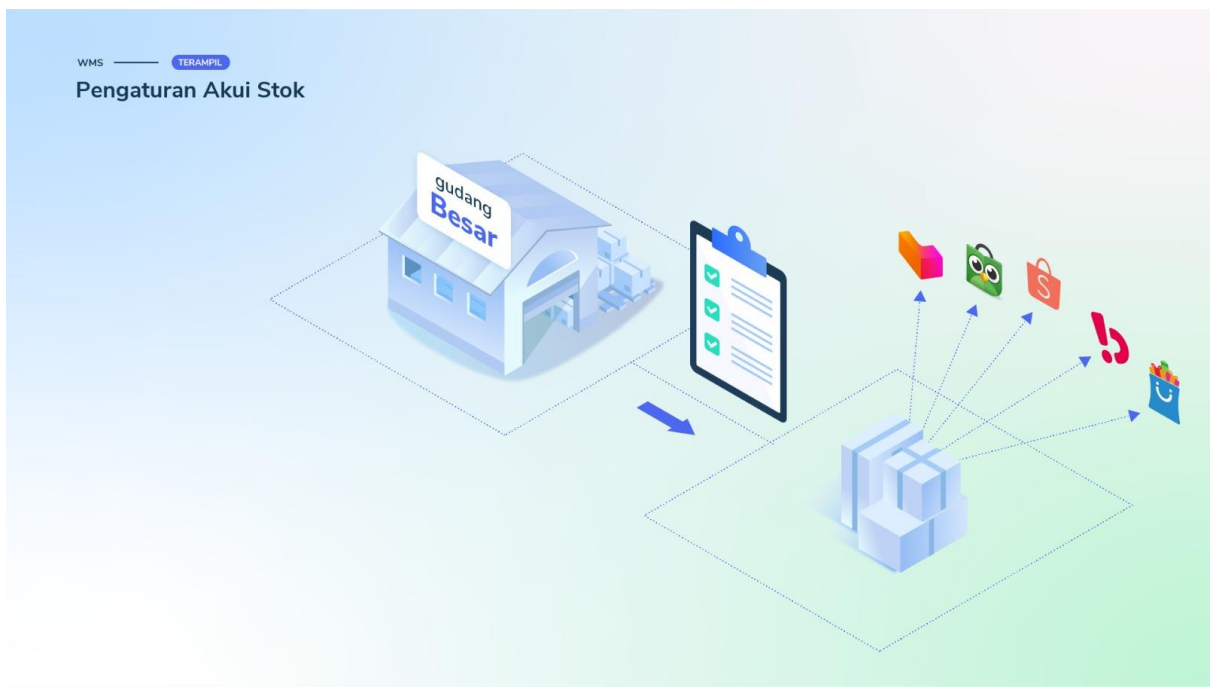

Halo, Pebisnis!

Saat Anda selesai membuat **[lokasi dan Layout Gudang](https://help.jubelio.com/documentation/modul-gudang/pengaturan-wajib/cara-menambahkan-lokasi-gudang/)**, di halaman yang berisi daftar **Lokasi Gudang** terdapat kolom centang **Aktif** yang sudah tercentang. Kolom **Aktif** tersebut berfungsi untuk melakukan **Akui Stok**.

Mengapa Anda perlu melakukan pengaturan **Akui Stok?**

1. **Akui Stok** berfungsi ketika barang tersimpan di rak tersebut, barang tersebut diakui stoknya di *marketplace*.

Sebagai penjual, pada saat pengaturan **Akui Stok** Anda mungkin tidak ingin klik kolom centang dengan alasan sebagai berikut.

- 1. Saat Anda menerima retur (pembelian atau penjualan), Anda ingin memisahkan rak untuk menempatkan barang-barang retur dengan barang yang dijual.
- 2. Saat Anda melakukan **Stok** *[Opname](https://help.jubelio.com/documentation/modul-gudang/penyesuaian-stok-opname-gudang/stok-opname-di-gudang/)*, Anda menemukan stok yang rusak/cacat/kadaluwarsa. Stok-stok tersebut ingin dipisahkan dari rak barang yang dijual.
- 3. Barang tersebut masuk ke rak yang tidak diakui nilai stoknya di *Marketplace*.

#### **Alur Pengaturan Akui Stok**

0 jubelio.official

Selesai membuat lokasi dan Layout Gudang, terdapat kolom centang **Akui Stok** yang sudah tercentang.

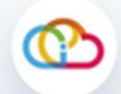

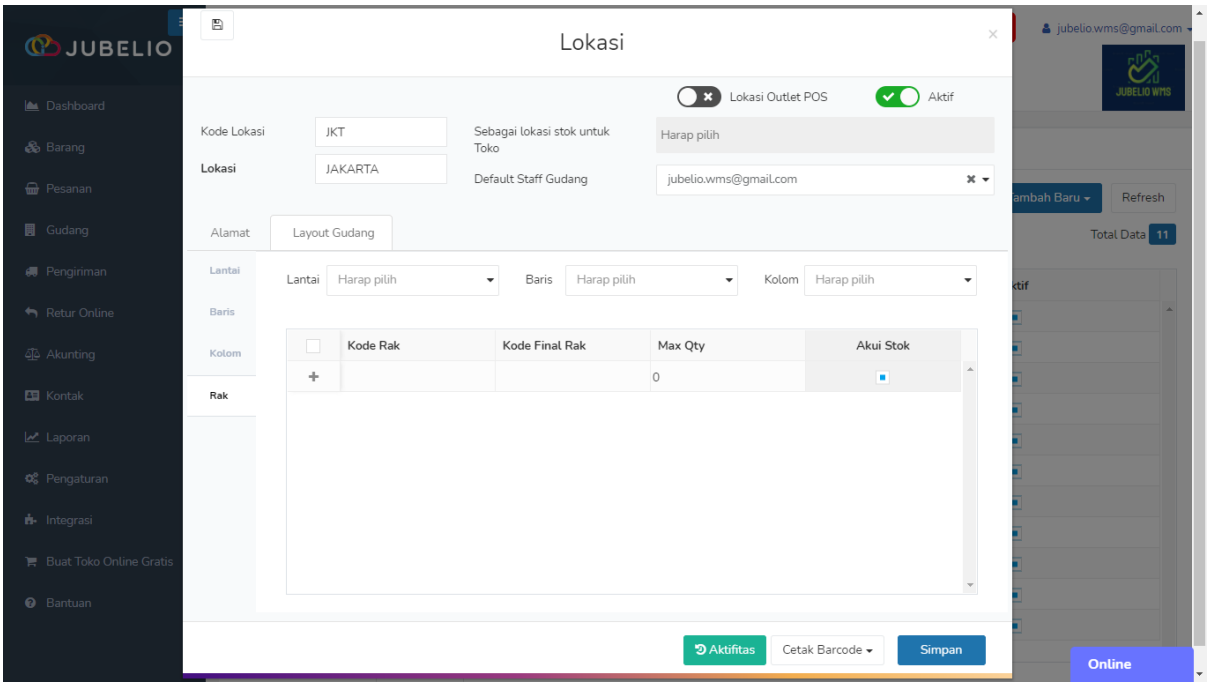

Di sini, Anda hanya bisa mengubah 1 kali untuk mencentang atau non-centang, kemudian klik **Simpan**.

• Jika sudah tersimpan, Anda tidak dapat melakukan perubahan kembali.

# <span id="page-98-0"></span>4.2.3 Pengaturan Alokasi Rak Gudang

0 jubelio.official

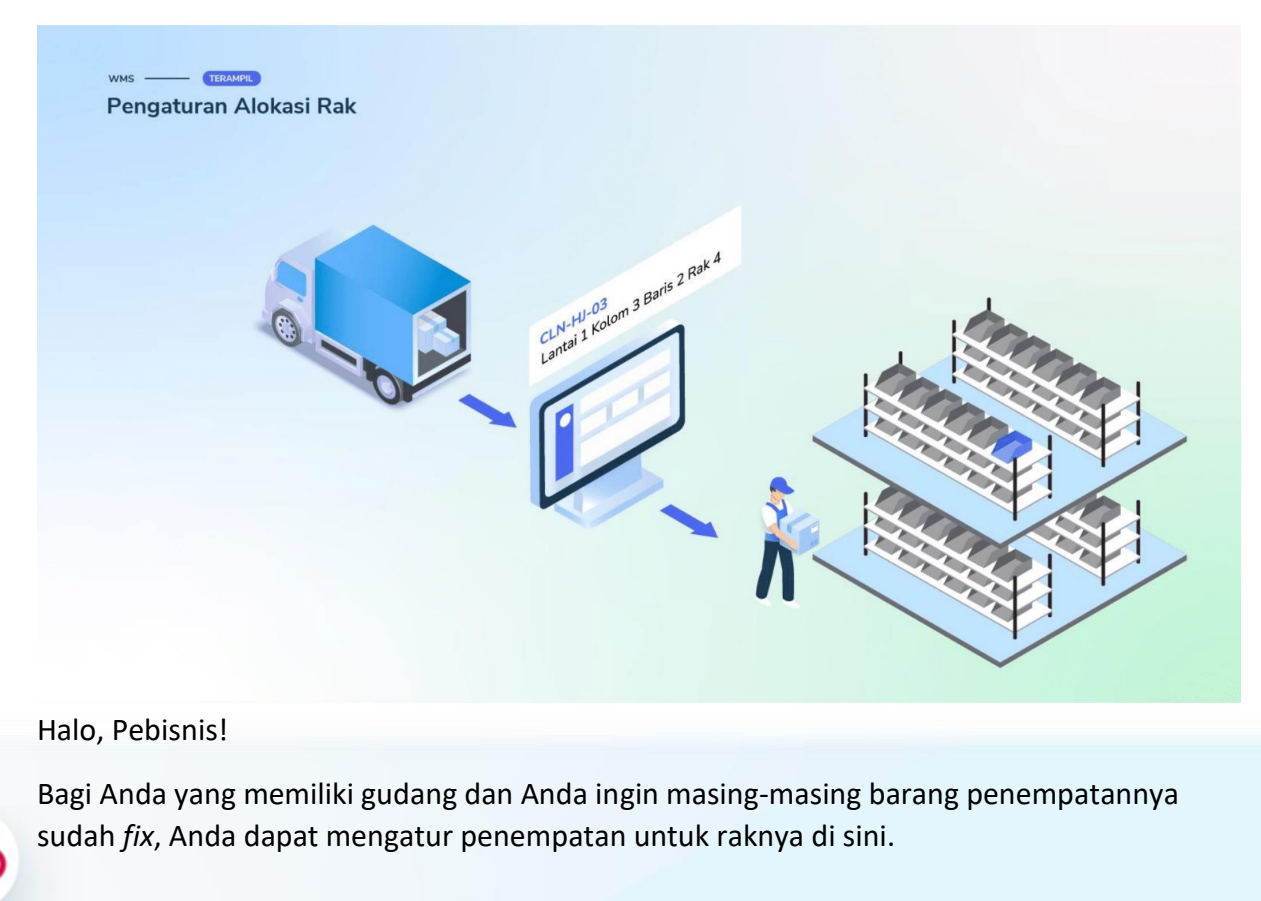

 $f$  jubelioofficial

jubelio.com

Pengaturan ini berguna ketika nanti petugas rak akan melakukan proses penempatan, ia akan langsung mengetahui barang tersebut harus ditempatkan di mana.

Jadi, di sistem pada saat PO terbuat dan barang itu masuk ke proses **Penerimaan**, kemudian petugas memilih **Simpan & Tempatkan**, barang tersebut ditempatkan ke rak sesuai dengan pengaturan yang ada di **Alokasi Rak**.

Untuk dapat melakukan hal tersebut, Anda perlu mengikuti alur dari **Alokasi Rak** berikut ini.

### **Alur Alokasi Rak**

Buka menu **Barang** -> sub menu **Alokasi Rak**

• Nanti akan ditampilkan 3 kolom, yaitu **Nama**, **SKU**, dan **Aksi** yang dapat Anda edit.

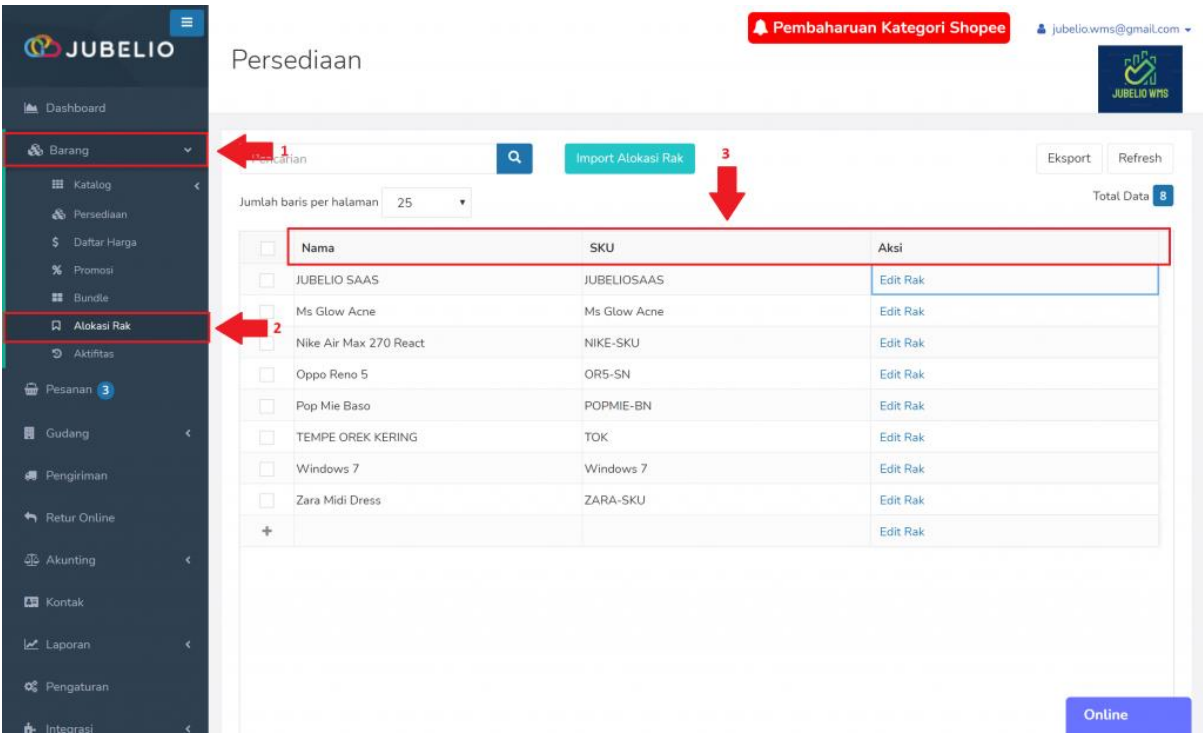

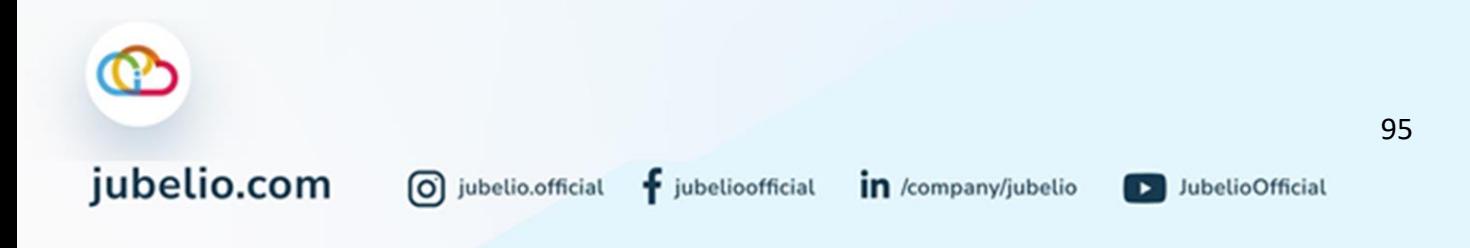

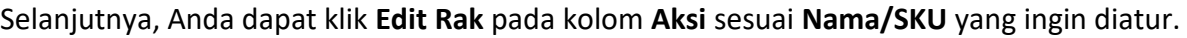

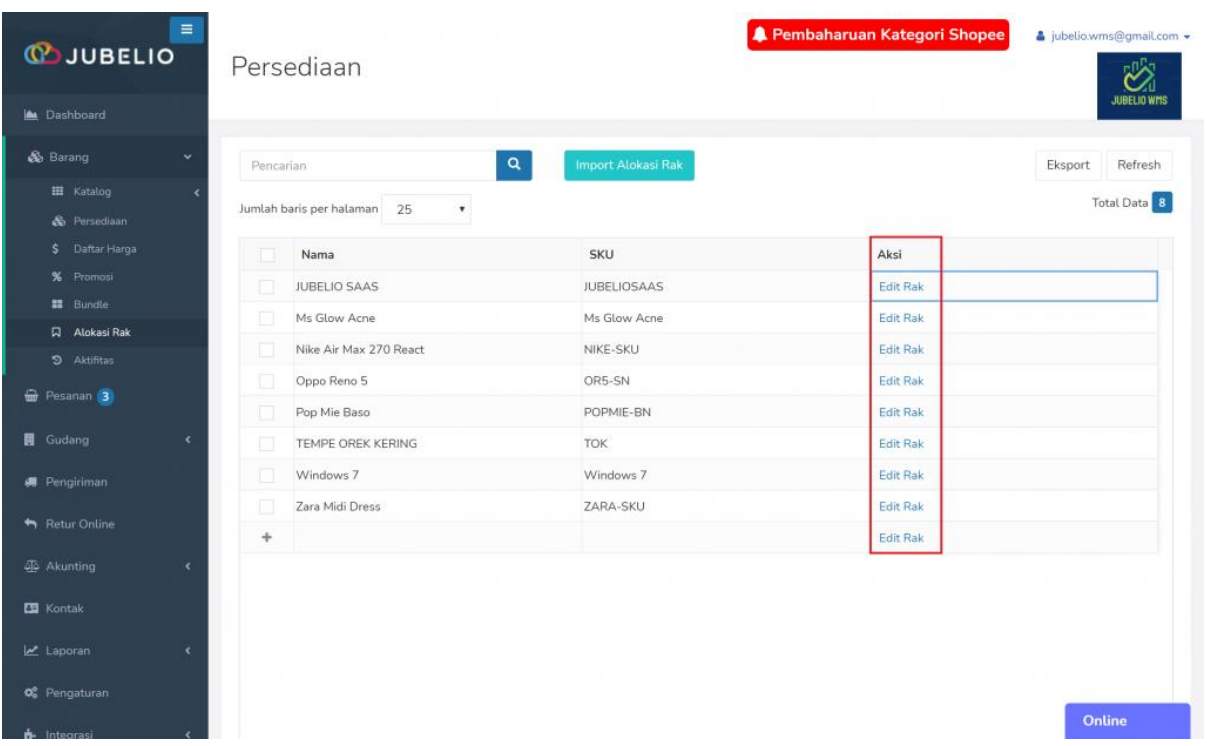

Akan muncul *pop up* **Alokasi Rak**. Tertera **Barang** dan pilih **Rak**. Setelah itu, klik **Simpan**.

- Anda dapat mengatur Barang tersebut akan tersimpan di gudang mana dan rak berapa.
- Anda dapat mengatur untuk 1 barang dapat diletakkan lebih dari 1 rak.

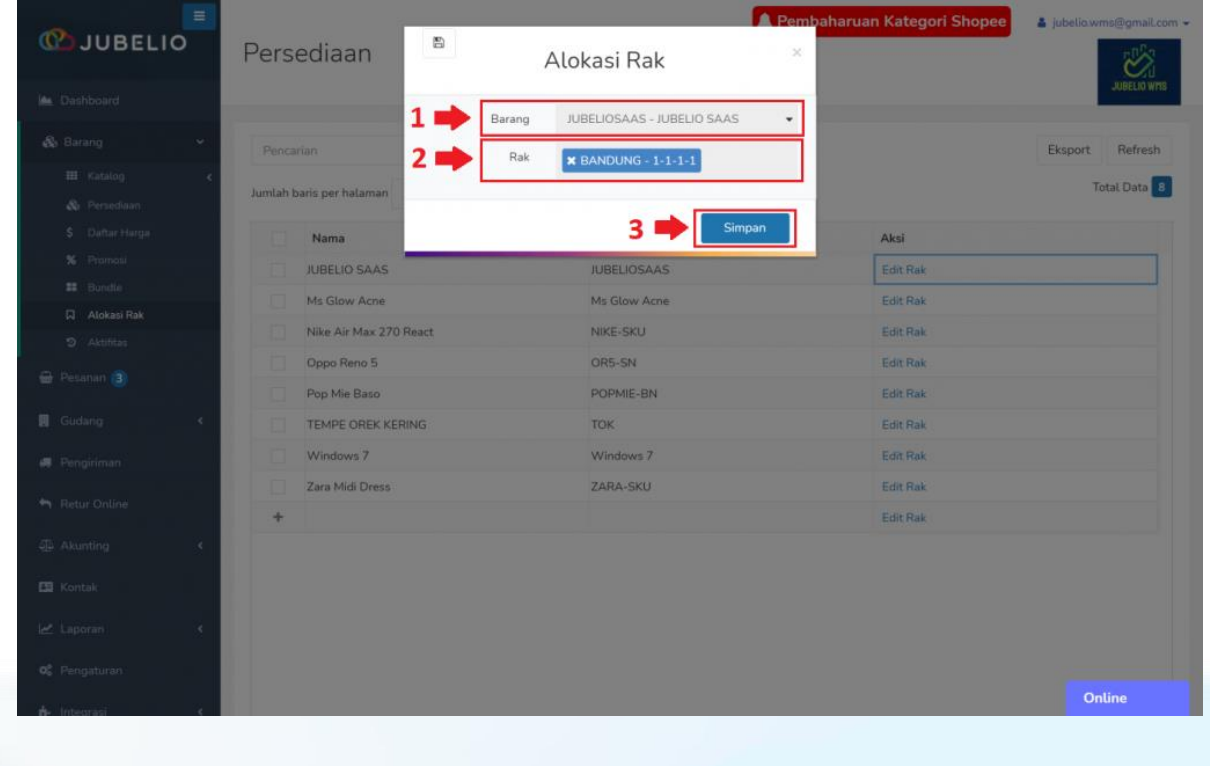

jubelio.com

 $\circledcirc$ 

0 jubelio.official

D JubelioOfficial

## [Import Alokasi Rak](https://help.jubelio.com/documentation/modul-gudang/pengaturan-tambahan/pengaturan-alokasi-rak-gudang/#ac_6301_collapse1)

Jika Anda tidak ingin melakukan **Alokasi Rak** satu per satu, Anda dapat melakukan *import*. Alurnya sebagai berikut. Buka menu **Barang** -> sub menu **Alokasi Rak** -> **Import Alokasi Rak**

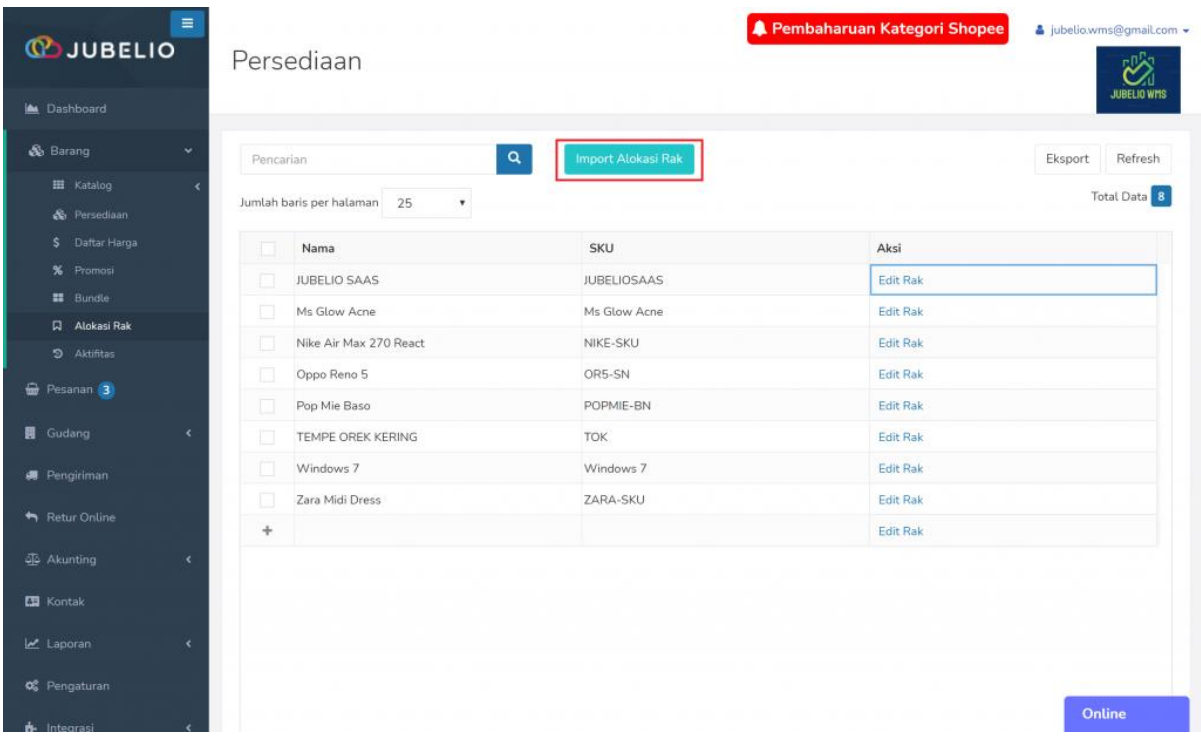

Pada bagian **Download di sini**, klik *Template* **Alokasi Rak**. Akan ter-*download file* Excel dalam bentuk csv.

• Isi sesuai *template* yang tersedia.

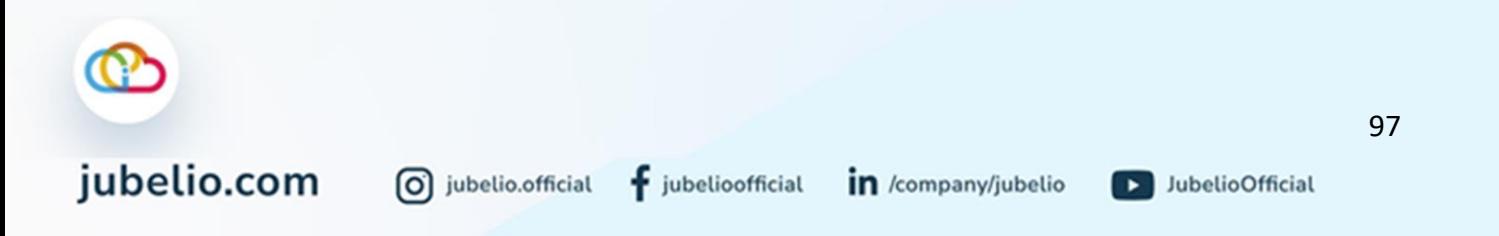

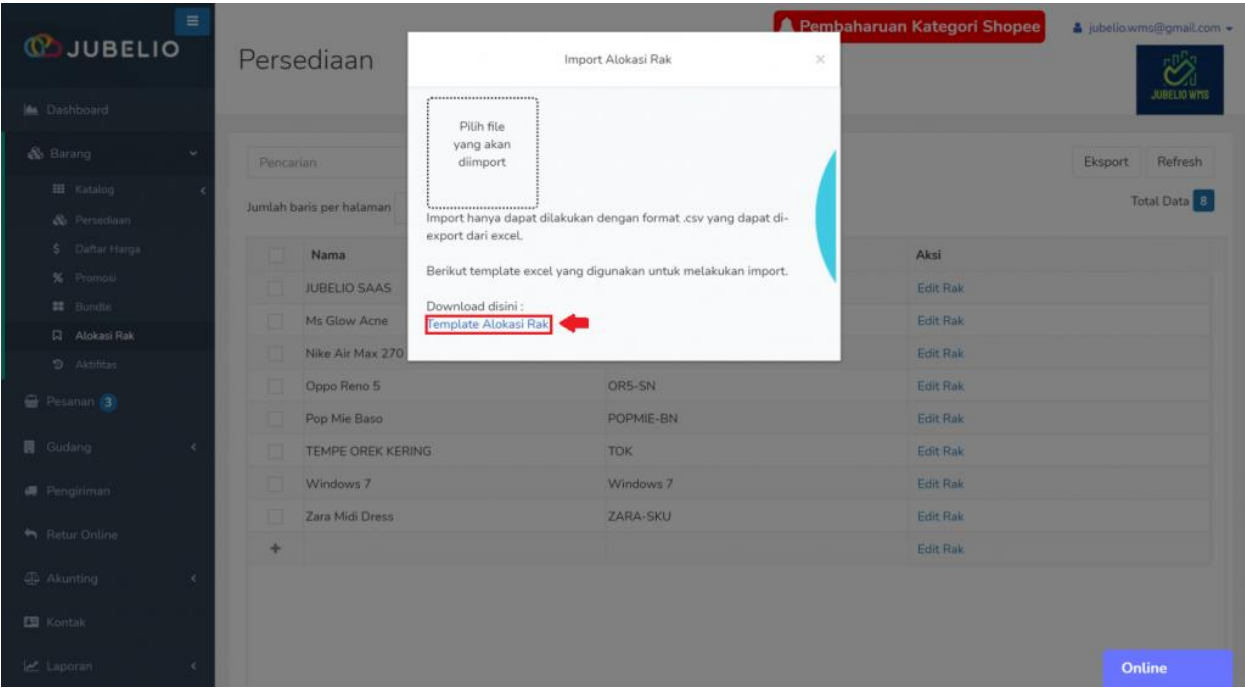

Setelah itu klik **Pilih** *file* **yang akan diimport**.

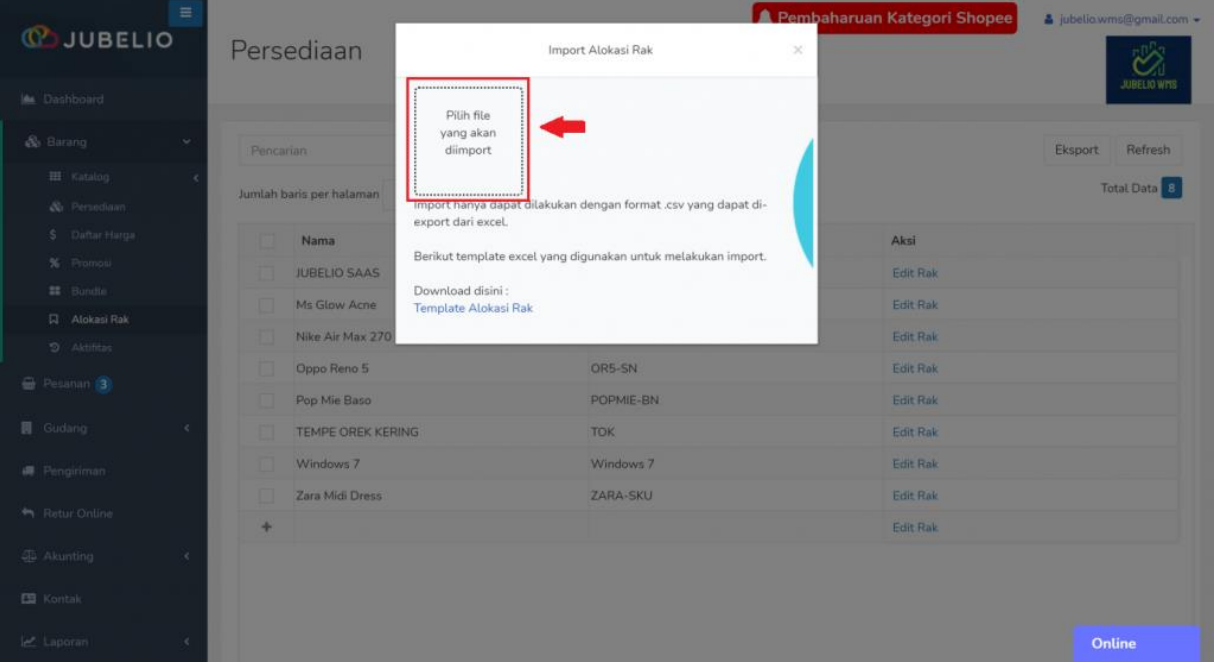

### Catatan

# [Rekomendasi Alokasi Rak saat Penempatan \(putaway\)](https://help.jubelio.com/documentation/modul-gudang/pengaturan-tambahan/pengaturan-alokasi-rak-gudang/#ac_6484_collapse1)

0 jubelio.official

Terdapat 3 rekomendasi prioritas **Alokasi Rak** sebagai berikut.

- 1. Anda sebagai penjual mendaftarkan barang hanya ke 1 alokasi rak, barang yang terdaftar dengan alokasi rak tersebut otomatis ditempatkan pada rak tersebut.
- Anda sebagai penjual mendaftarkan barang ke 2 alokasi rak, barang yang terdaftar pada 2 alokasi rak tersebut akan ditempatkan pada rak yang sebelumnya pernah ditempati, tetapi kuantitasnya masih kosong.

 $f$  jubelioofficial

D JubelioOfficial

• Anda sebagai penjual mendaftarkan barang ke beberapa alokasi rak, barang yang terdaftar akan ditempatkan pada rak yang berisi stok kurang sedikit untuk memenuhi rak, yang mana tidak melampaui batas maksimal qty.

Misalnya, Anda menetapkan barang A dialokasikan ke 3 rak. Setiap rak memiliki kapasitas qty maksimum 10. Pada rak pertama berisi 10 qty, rak kedua berisi 3 qty , dan rak ketiga 9 qty, barang yang terdaftar pada rak-rak tersebut akan ditempatkan di rak yang kapasitas Qty-nya 9. Sisanya, ke rak yang Qty-nya 3.

• Bisa juga dari masing-masing rak kapasitas Qty-nya sama, barang yang terdaftar akan ditempatkan sesuai dengan *Final Code* atau Kode Rak Final sesuai urutan abjad.

Misalnya, rak pertama LX-BX-KX-RXA, rak kedua LX-BX-KX-RXB, dan rak ketiga LX-BX-KX-RXC, barang yang terdaftar akan masuk ke rak pertama, yaitu LX-BX-KX-RXA

2. Anda sebagai penjual tidak mendaftarkan barang pada alokasi rak tertentu, barang tersebut akan ditempatkan ke rak *default*.

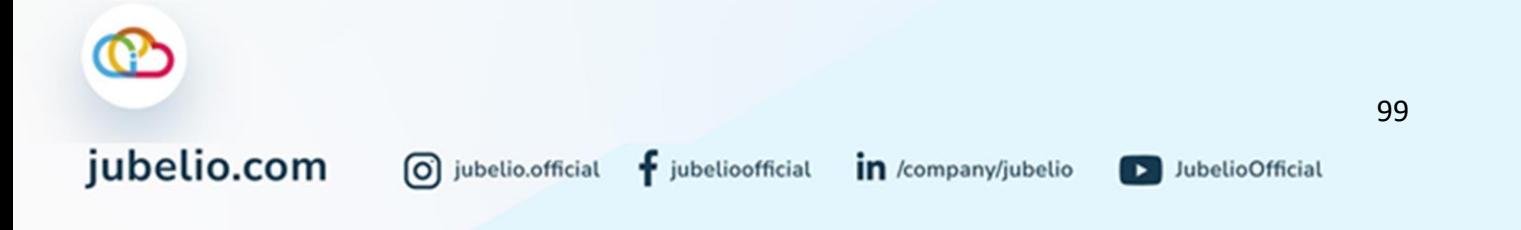

# [Rekomendasi Rak saat Pengambilan Barang \(picking\)](https://help.jubelio.com/documentation/modul-gudang/pengaturan-tambahan/pengaturan-alokasi-rak-gudang/#ac_6484_collapse2)

- 1. Jika barang memiliki *batch number*, barang yang akan diambil di rak merupakan barang dengan tanggal kadaluwarsa (*expired date*) terdekat.
- 2. Jika barang memiliki alokasi rak, arang yang akan diambil di rak merupakan barang dengan kuantitas (qty) terbanyak.
- 3. Jika barang tidak memiliki *batch number* atau barang tidak memiliki alokasi rak tertentu, barang tersebut akan ditempatkan ke rak *default*.

Pengaturan Alokasi Rak untuk Gudang Besar

## [Prioritas Rekomendasi Alokasi Rak untuk Penempatan \(manual\)](javascript:void(0))

Terdapat Rekomendasi Rak untuk Penempatan (Manual), yaitu:

- 1. Barang yang akan di-*putaway* terdaftar di Gudang Besar & [Alokasi Rak](https://help.jubelio.com/documentation/modul-gudang/pengaturan-tambahan/pengaturan-alokasi-rak-gudang/)
- 2. Barang yang akan di-*putaway* hanya terdapat di Gudang Besar
- 3. Terdapat 3 rekomendasi prioritas **[Alokasi Rak](https://help.jubelio.com/documentation/modul-gudang/pengaturan-tambahan/pengaturan-alokasi-rak-gudang/)** sebagai berikut.

jubelio.com

0 jubelio.official

- Anda sebagai penjual mendaftarkan barang hanya ke 1 alokasi rak, barang yang terdaftar dengan alokasi rak tersebut otomatis ditempatkan pada rak tersebut.
- Anda sebagai penjual mendaftarkan barang ke 2 alokasi rak, barang yang terdaftar pada 2 alokasi rak tersebut akan ditempatkan pada rak yang sebelumnya pernah ditempati, tetapi kuantitasnya masih kosong.
- Anda sebagai penjual mendaftarkan barang ke beberapa alokasi rak, barang yang terdaftar akan ditempatkan pada rak yang berisi stok kurang sedikit untuk memenuhi rak, yang mana tidak melampaui batas maksimal qty.

Misalnya, Anda menetapkan barang A dialokasikan ke 3 rak. Setiap rak memiliki kapasitas qty maksimum 10. Pada rak pertama berisi 10 qty, rak kedua berisi 3 qty , dan rak ketiga 9 qty, barang yang terdaftar pada rak-rak tersebut akan ditempatkan di rak yang kapasitas Qty-nya 9. Sisanya, ke rak yang Qty-nya 3.

• Bisa juga dari masing-masing rak kapasitas Qty-nya sama, barang yang terdaftar akan ditempatkan sesuai dengan *Final Code* atau Kode Rak Final sesuai urutan abjad.

Misalnya, rak pertama LX-BX-KX-RXA, rak kedua LX-BX-KX-RXB, dan rak ketiga LX-BX-KX-RXC, barang yang terdaftar akan masuk ke rak pertama, yaitu LX-BX-KX-RXA

4. Anda sebagai penjual tidak mendaftarkan barang pada alokasi rak tertentu, barang tersebut akan ditempatkan ke rak *default*.

in /company/jubelio

 $\ddagger$  jubelioofficial

D JubelioOfficial

# [Prioritas Alokasi Rak untuk Penempatan \(Simpan&Tempatkan\)](javascript:void(0))

Terdapat Prioritas Alokasi Rak untuk Penempatan (Simpan&Tempatkan) Gudang Besar& Gudang Kecil, yaitu:

- 1. Barang yang akan di-*putaway* terdaftar di Gudang Besar & [Alokasi Rak](https://help.jubelio.com/documentation/modul-gudang/pengaturan-tambahan/pengaturan-alokasi-rak-gudang/)
- 2. Barang yang akan di-*putaway* hanya terdapat di Gudang Besar
- 3. Terdapat 2 rekomendasi prioritas **[Alokasi Rak](https://help.jubelio.com/documentation/modul-gudang/pengaturan-tambahan/pengaturan-alokasi-rak-gudang/)** sebagai berikut.
- Anda sebagai penjual mendaftarkan barang hanya ke 1 alokasi rak, barang yang terdaftar dengan alokasi rak tersebut otomatis ditempatkan pada rak tersebut.
- Anda sebagai penjual mendaftarkan barang ke 2 alokasi rak, barang yang terdaftar pada 2 alokasi rak tersebut akan ditempatkan pada rak yang sebelumnya pernah ditempati, tetapi kuantitasnya masih kosong.
- 4. Anda sebagai penjual tidak mendaftarkan barang pada alokasi rak tertentu, barang tersebut akan ditempatkan ke rak *default*.

### <span id="page-106-0"></span>4.2.4 Cara *Install* Aplikasi Jubelio WMS

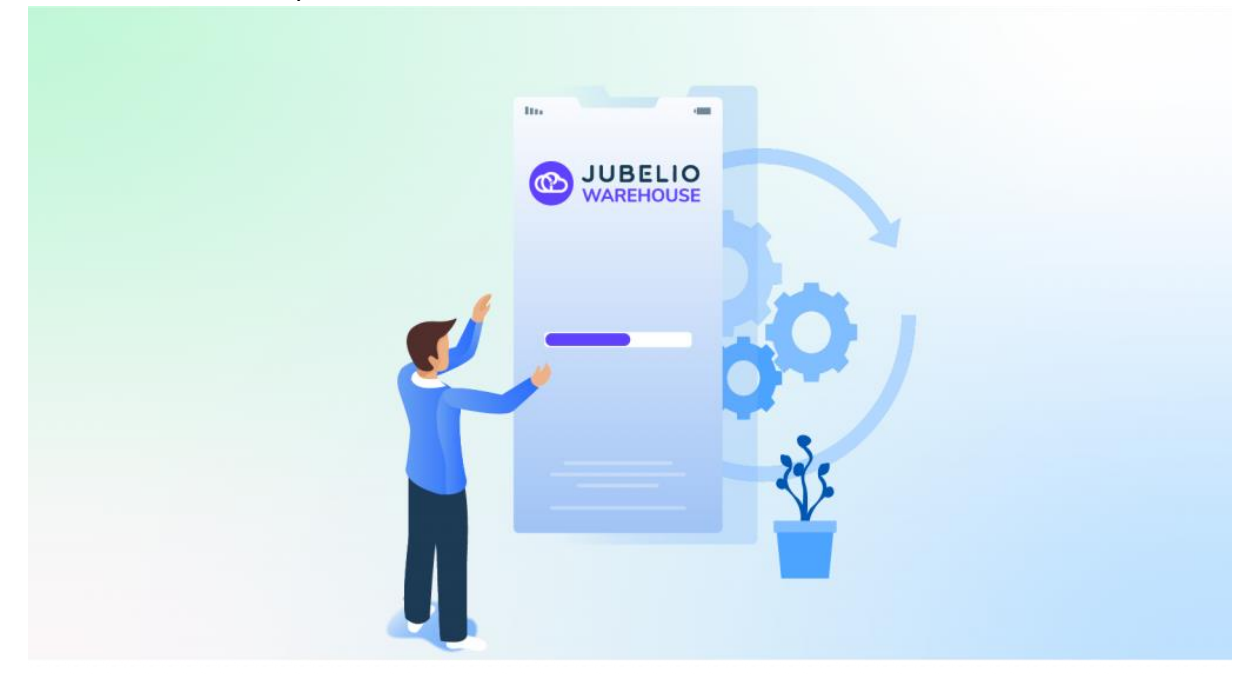

Halo, Pebisnis!

Fitur [Sistem Manajemen Gudang \(WMS\)](https://edu.jubelio.com/documentation/modul-gudang/apa-itu-fitur-wms-jubelio/) kini hadir dalam bentuk *mobile* aplikasi bagi pengguna Android. Dengan begitu, akan memudahkan tim gudang (untuk *picker* dan *packer*) pada saat melakukan penempatan dan pengambilan barang di gudang. Berikut langkah yang harus Anda lakukan.

- 1. Buka aplikasi Playstore
- 2. Cari **Jubelio WMS**
- 3. Klik *Install* dan tunggu hingga selesai
- 4. Lalu klik **Buka/***Open*
- 5. **Masuk/***Login*\*

**Catatan**: Sebelum login, pastikan Anda sudah memiliki [hak ases pengguna](https://edu.jubelio.com/documentation/modul-gudang/mengatur-hak-akses-pengguna/) di Jubelio, ya!

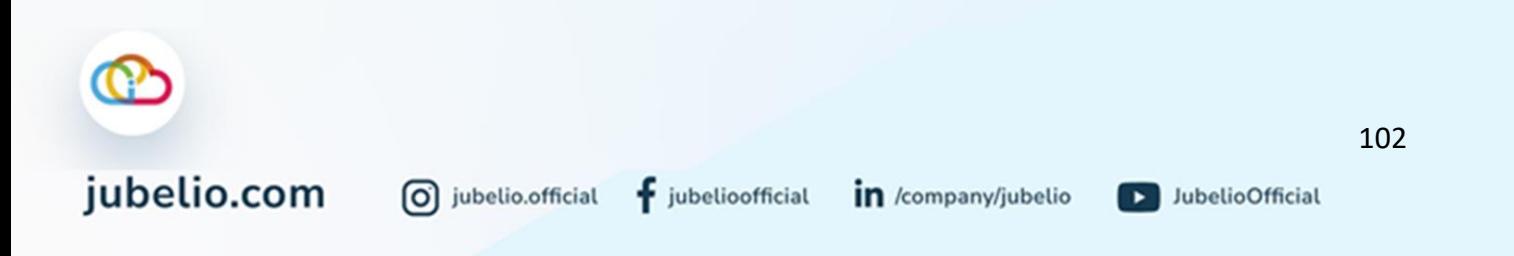

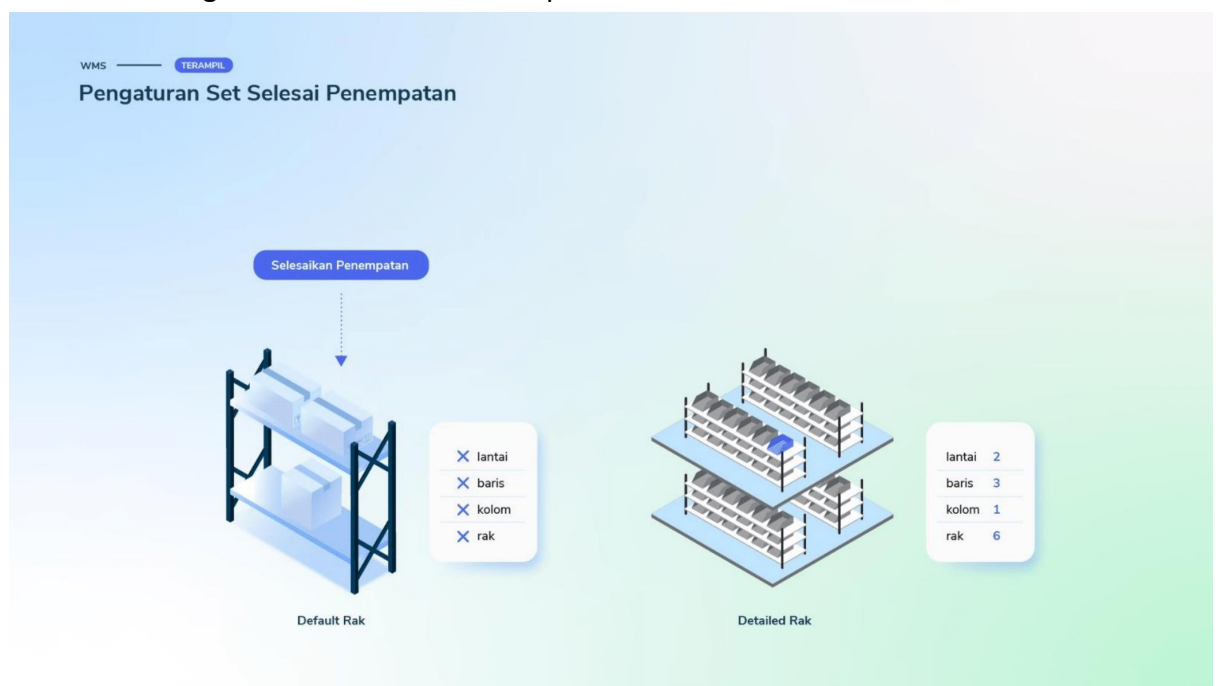

## 4.2.5 Pengaturan Set Selesai Penempatan

Halo, Pebisnis!

Saat Anda akan menggunakan fitur gudang, Anda sudah tahu bahwa terdapat prasyarat tertentu yang perlu dilakukan, seperti **Pengaturan Layout Gudang**, **Hak Akses Pengguna**, **Pengaturan Saldo Awal Persediaan**, dan *Install* **Aplikasi Warehouse Jubelio.**

Di luar keempat prasyarat tersebut, terdapat pengaturan lain yang sifatnya tidak seperti prasyarat. Namun, pengaturan ini dapat disesuaikan penggunaannya sesuai dengan yang Anda butuhkan nanti saat melakukan **[Penempatan](https://edu.jubelio.com/documentation/modul-gudang/barang-masuk/proses-barang-masuk-gudang/)** pada tab **Belum Mulai**.

Pengaturan di sini adalah pengaturan untuk mengaktifkan *toggle* tertentu, yaitu:

### • **Izinkan Set Selesai Penempatan**

*Toggle* ini dapat Anda aktfikan jika Anda ingin melewati proses penempatan. Jadi, Anda bisa langsung menyelesaikan tahapan penempatan. *Button Set Selesai* akan muncul pada tab **Belum Mulai** pada tab **Penempatan**.

Anda dapat mengaktifkan *toggle* tersebut dengan cara sebagai berikut.
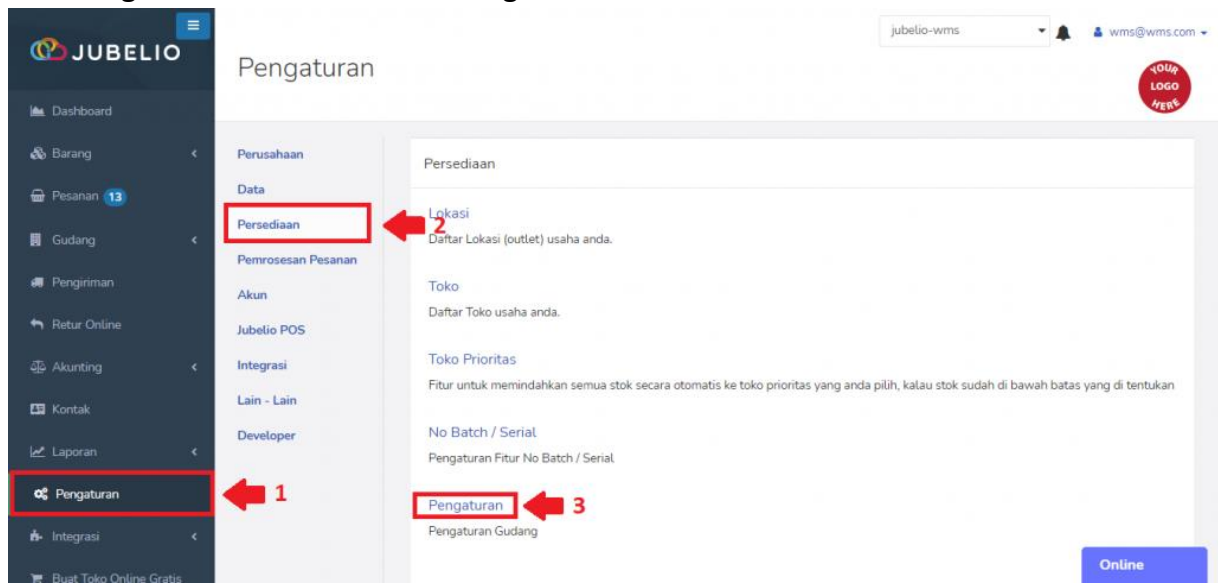

Pilih **Pengaturan** -> **Persediaan** -> **Pengaturan**

Selanjutnya, akan muncul beberapa *toggle.* Aktifkan *toggle* **Izin Set Selesai Penempatan** yang dapat Anda aktifkan sesuai dengan keperluan gudang Anda.

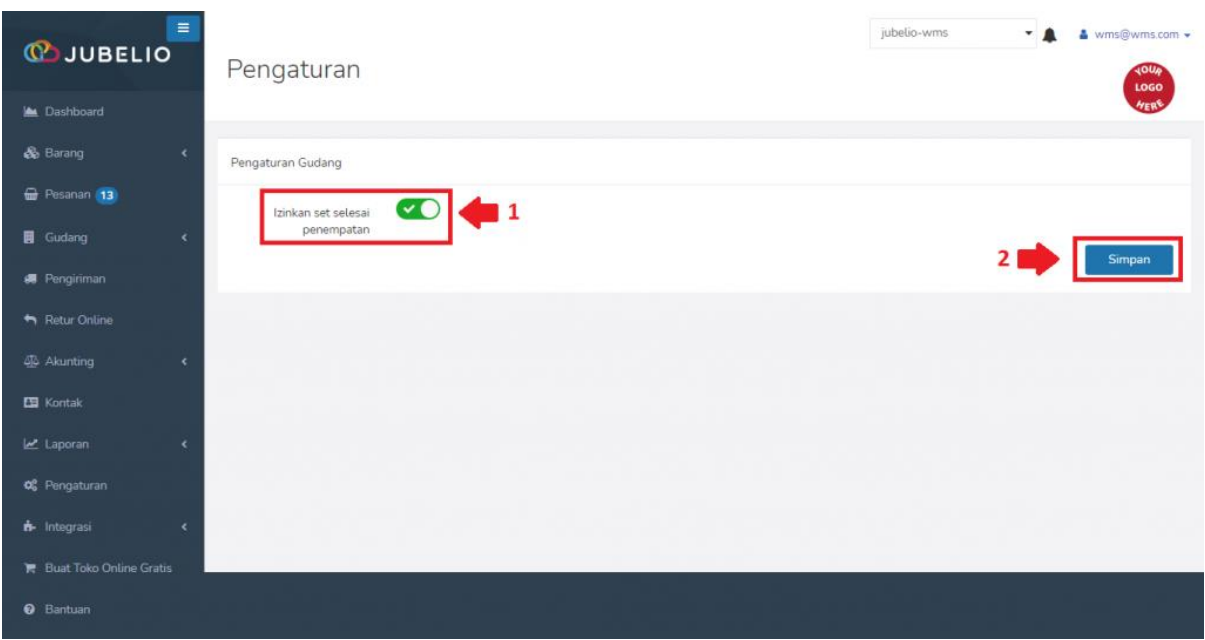

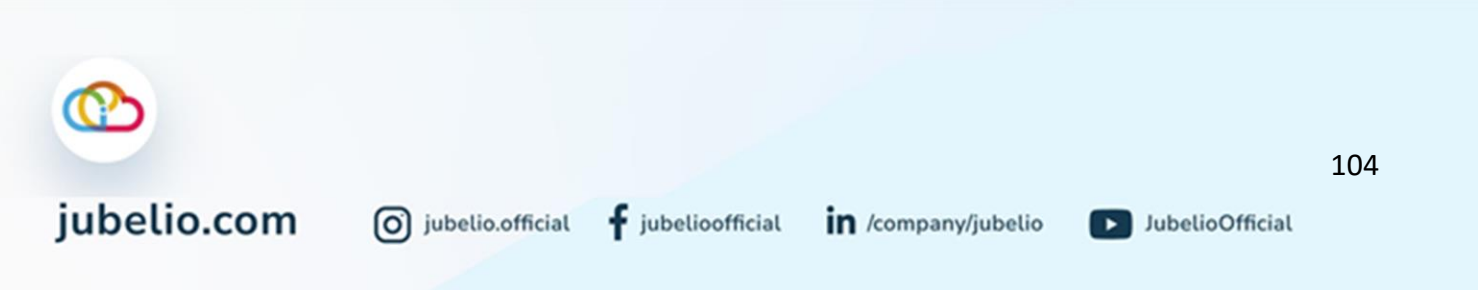

### 4.2.6 Pengaturan Ubah Lokasi Pesanan Massal

Halo, Pebisnis!

Sebelum pesanan diklik **proses** dalam tab **Siap Proses**, Anda dapat melakukan **ubah lokasi pesanan massal**, loh! Dengan adanya fitur ini, Anda nggak perlu ubah lokasi satu per satu dari halaman *edit* pesanan.

Fitur ini merupakan pengaturan opsional yang fungsinya disesuiakan lagi dengan kondisi dan kebutuhan *seller* di gudang.

Fitur ini dapat dimaksimalkan penggunaanya untuk kondisi tertentu sebagai berikut.

- 1. Gudang untuk setiap toko atau kurir berbeda.
- 2. Stok di lokasi awal kosong, kemudian pesanan akan diproses di lokasi lain yg punya stok.

Pengubahan lokasi ini hanya akan terjadi di sistem Jubelio dan tidak akan mengubah lokasi di *channel* penjualan, seperti di *marketplace*.

Untuk penggunaannya, Anda perlu mengaktifkan *toggle* **Izinkan Ubah Lokasi Pesanan Massal** terlebih dahulu.

Anda dapat mengaktifkan toggle tersebut dengan cara sebagai berikut.

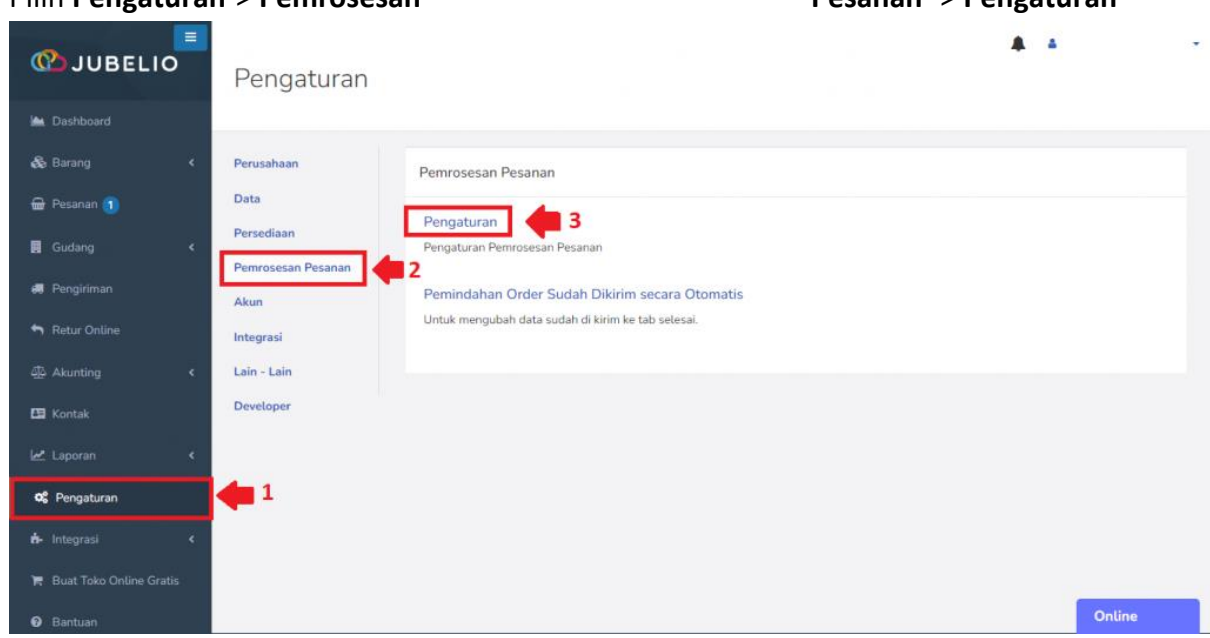

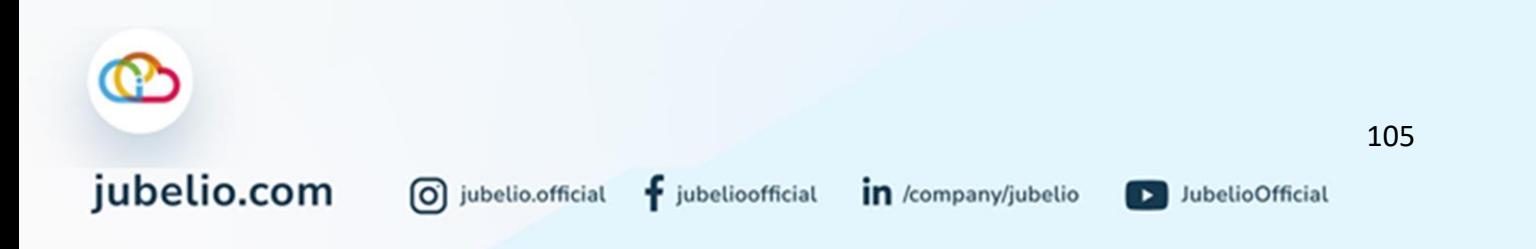

### 1. Pilih **Pengaturan**-> **Pemrosesan Pesanan** -> **Pengaturan**

2. Selanjutnya, akan muncul beberapa Aktifkan *toggle* **Izinkan Ubah Lokasi Pesanan Massal** yang dapat Anda aktifkan sesuai dengan keperluan gudang Anda.

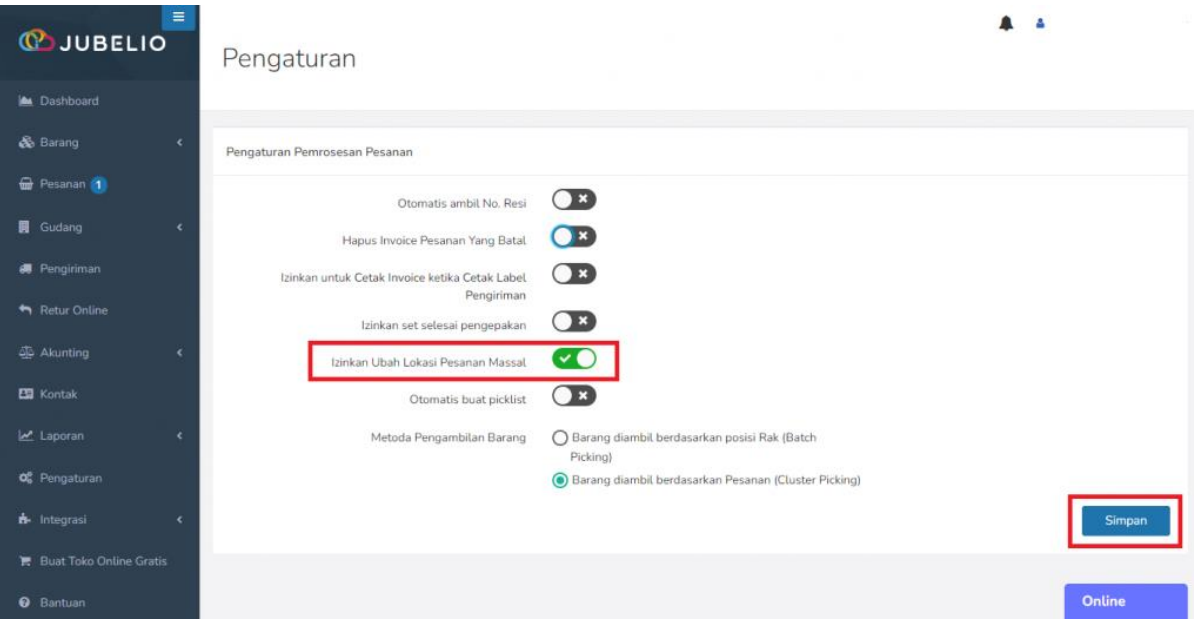

3. Pengaktifan *toggle* artinya fitur ini bisa digunakan. Akan muncul tombol **Ubah Lokasi Massal** di **Nassal** di tab **Siap** Reserve tab Siap Reserve tab Siap Reserve tab and tab tab siap Reserve tab Proses.

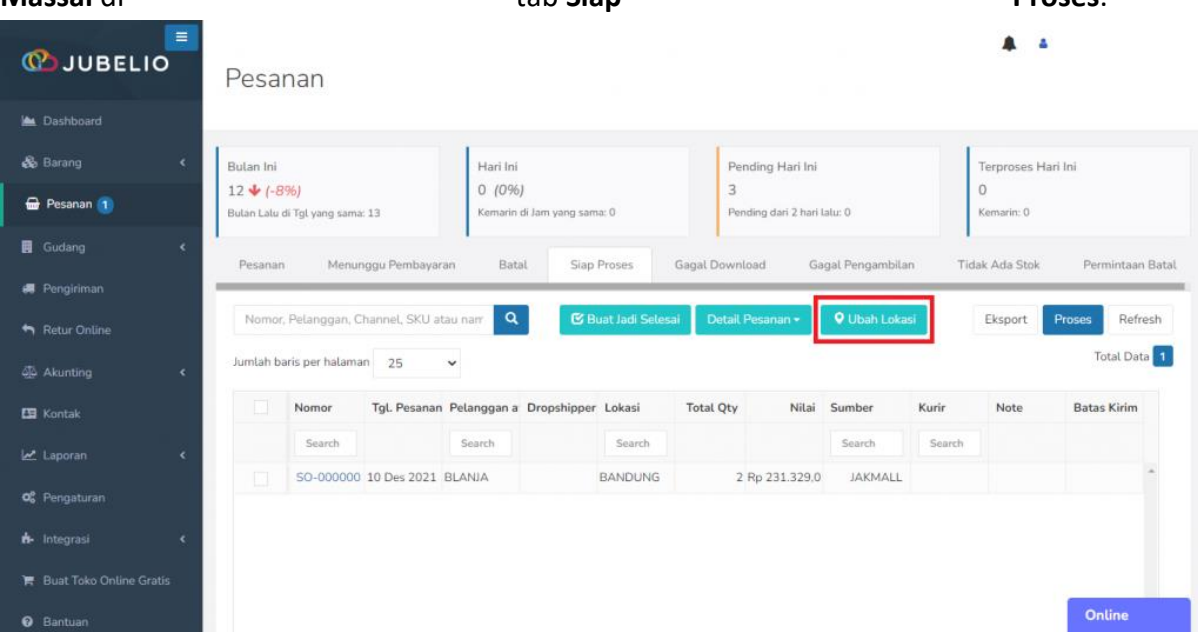

### **Catatan:**

Untuk saat ini, semua pesanan dapat diubah lokasinya, kecuali pesanan yang berasal dari:

- Lazada FBL
- Shopee SBS
- Tokopedia TokoCabang
- Tokopedia Multi-Origin

0 jubelio.official

Pesanan yang berasal dari 4 tipe lokasi di atas tidak bisa diubah lokasi. Nantinya akan ada notifikasi error message dengan menampilkan nomor pesanan yang gagal diubah.

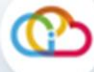

## 4.2.7 Pengaturan Otomatis Buat Picklist

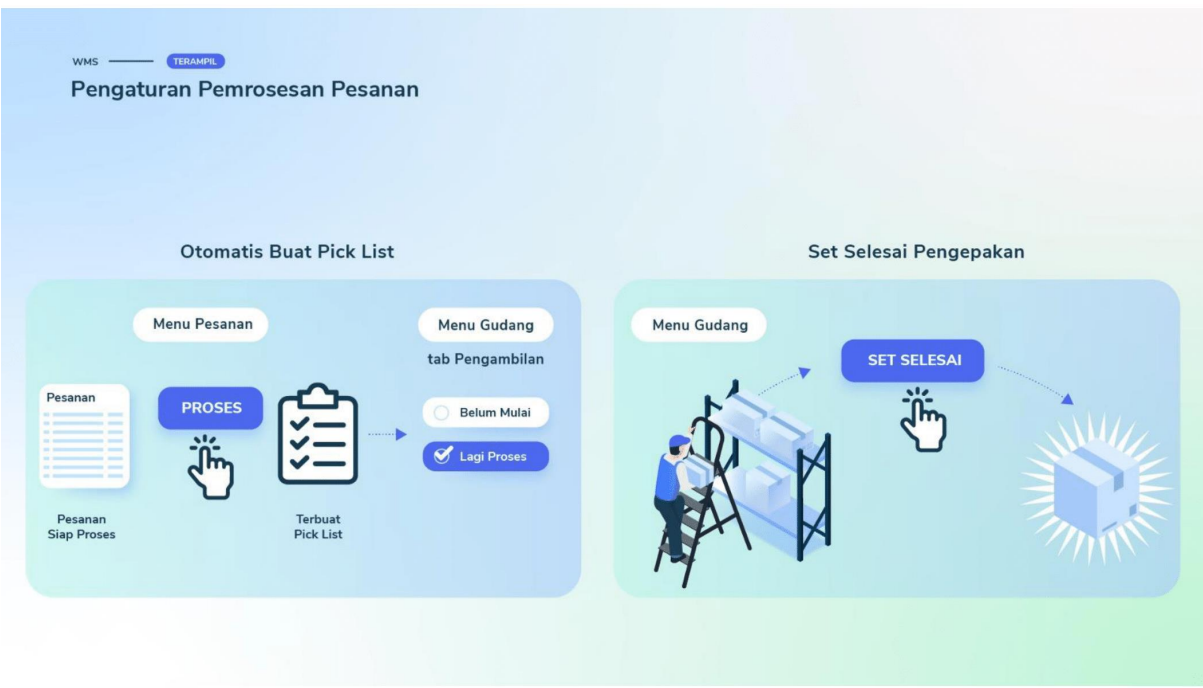

### Halo, Pebisnis!

jubelio.com

Saat Anda akan menggunakan fitur gudang, Anda sudah tahu bahwa terdapat prasyarat tertentu yang perlu dilakukan, seperti **Pengaturan Layout Gudang**, **Hak Akses Pengguna**, **Pengaturan Saldo Awal Persediaan**, dan *Install* **Aplikasi Warehouse Jubelio.**

Di luar keempat prasyarat tersebut, terdapat pengaturan lain yang sifatnya tidak seperti prasyarat. Namun, pengaturan ini dapat disesuaikan penggunaannya sesuai dengan yang Anda butuhkan nanti saat melakukan **Pemrosesan Pesanan** pada tahapan **Pengambilan**

Pengaturan di sini adalah pengaturan untuk mengaktifkan *toggle* tertentu, yaitu:

## • **Otomatis Buat** *Picklist*

Anda dapat menggunakan ini apabila:

- 1. Sebagai penjual, Anda mungkin memiliki beberapa gudang virtual. Anda ingin membuat *picklist* sekaligus saat **Proses** akan mengambil barang.
- 2. Staff gudang yang ditugaskan sama, yaitu menggunakan *Default Staff*.

 $\mathbf f$  jubelioofficial

*Toggle* ini dapat Anda aktfikan jika Anda ingin membuat *picklist* saat proses pesanan di **Siap Proses**. Jadi, ketika Anda memproses pesanan (klik **Proses**), otomatis akan terbuat *picklist*nya.

in /company/jubelio

Anda dapat mengaktifkan *toggle* tersebut dengan cara sebagai berikut.

Pilih **Pengaturan** -> **Pemrosesan Pesanan** -> **Pengaturan**

0 jubelio.official

D JubelioOfficial

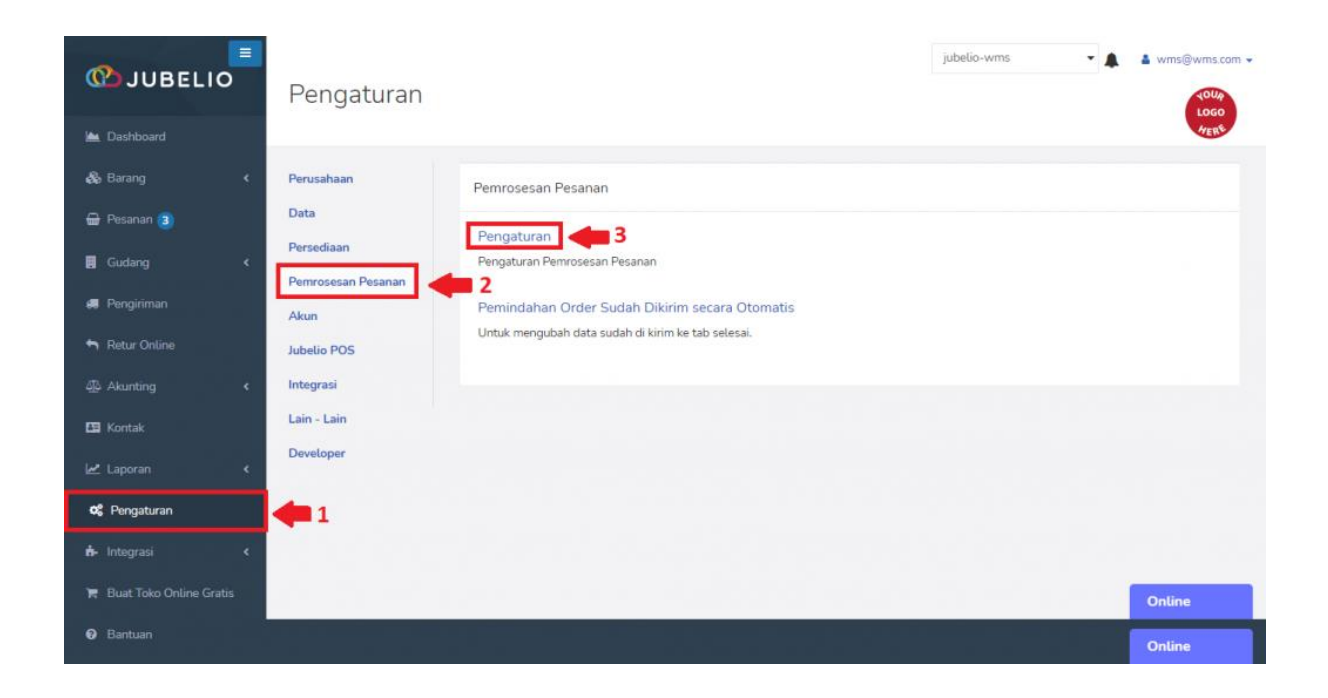

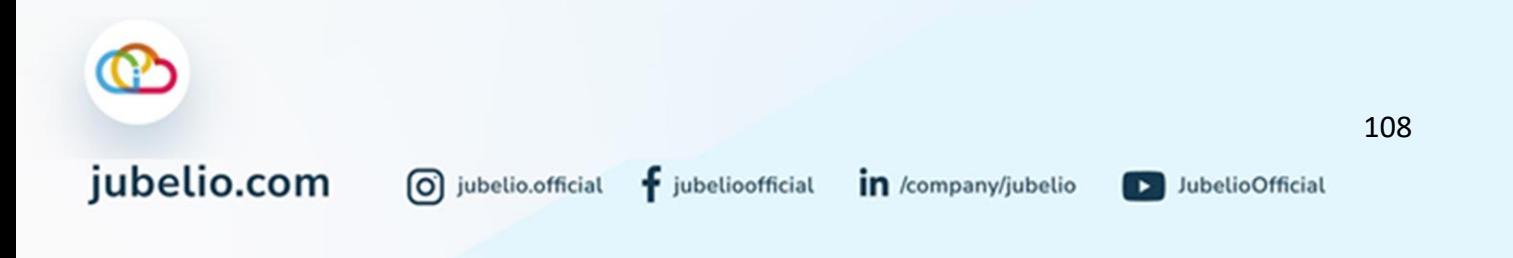

Selanjutnya, akan muncul beberapa *toggle.* Aktifkan *toggle* **Otomatis Buat Picklist** yang dapat Anda aktifkan sesuai dengan keperluan gudang Anda.

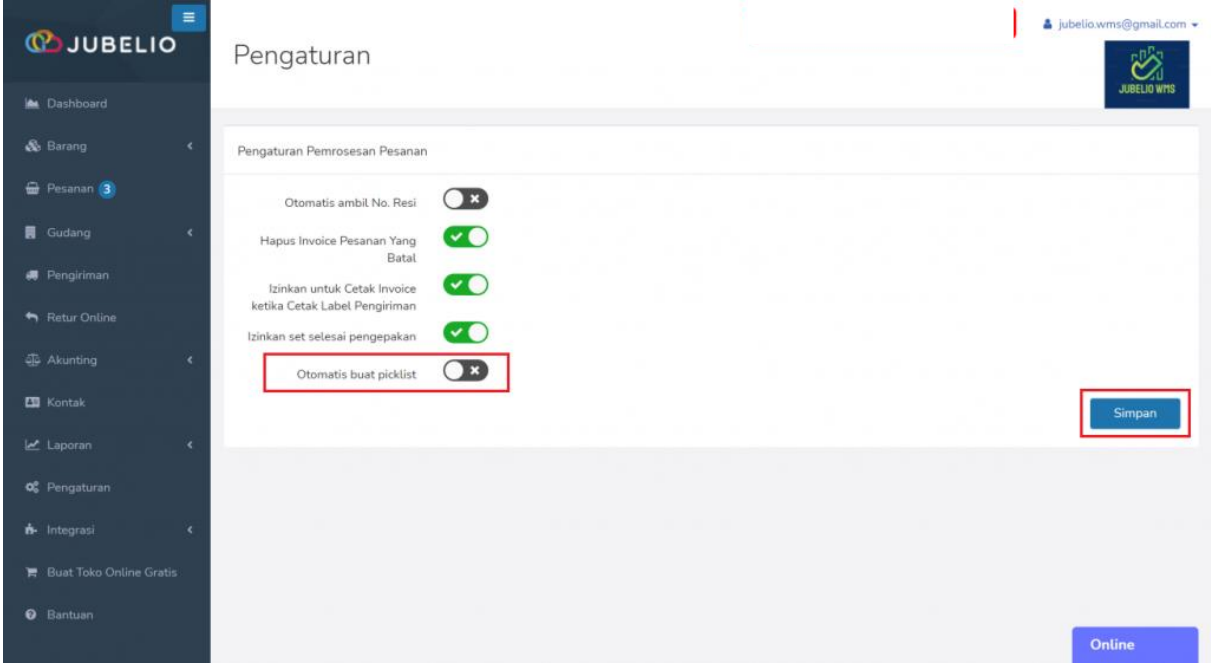

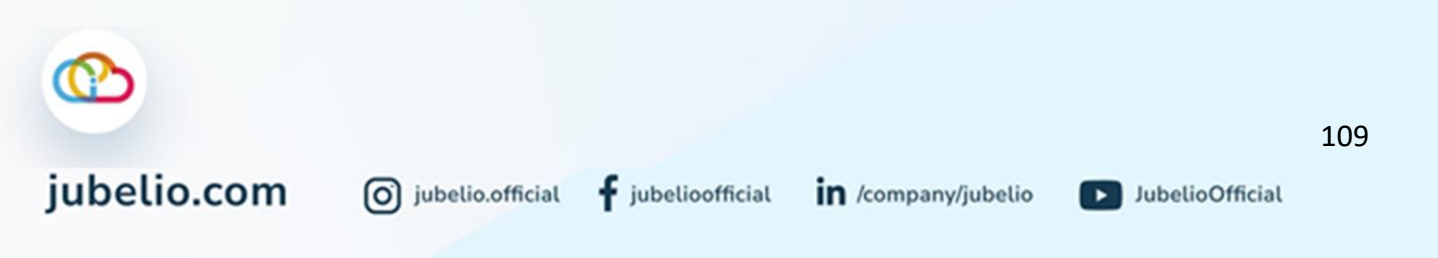

# 4.2.8 Pengaturan Set Selesai Pengepakan

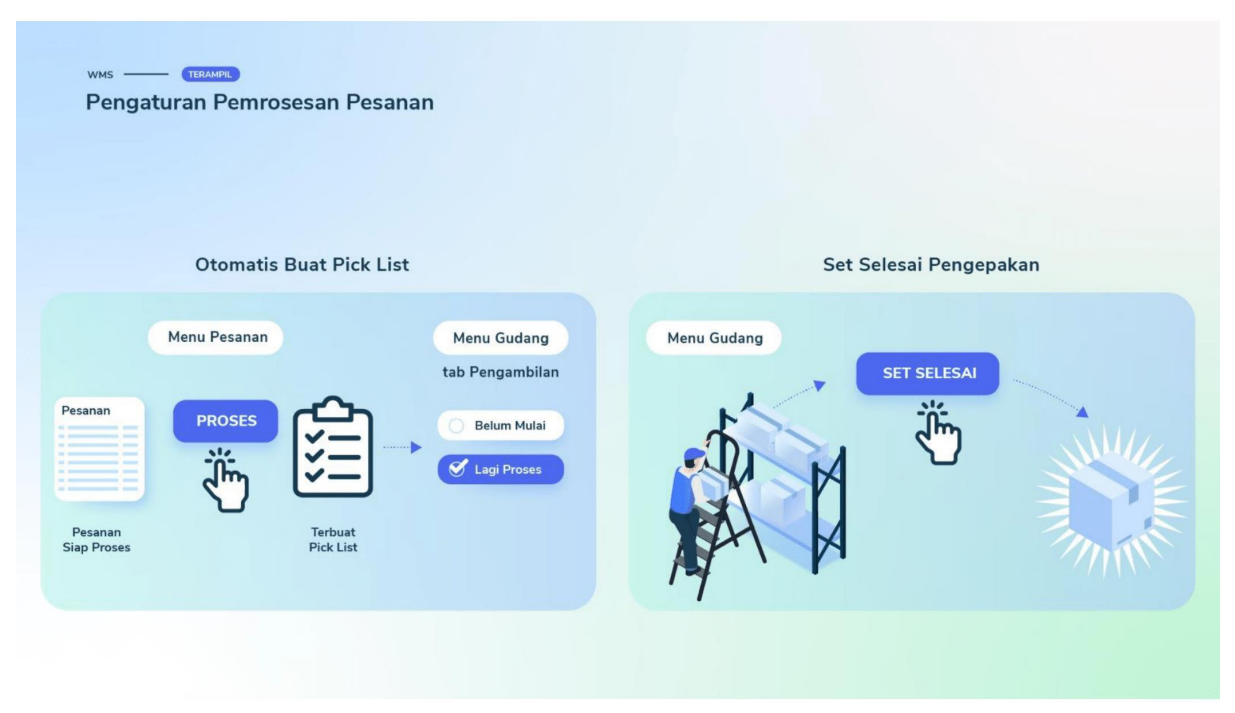

Halo, Pebisnis!

Saat Anda akan menggunakan fitur gudang, Anda sudah tahu bahwa terdapat prasyarat tertentu yang perlu dilakukan, seperti **Pengaturan Layout Gudang**, **Hak Akses Pengguna**, **Pengaturan Saldo Awal Persediaan**, dan *Install* **Aplikasi Warehouse Jubelio.**

Di luar keempat prasyarat tersebut, terdapat pengaturan lain yang sifatnya tidak seperti prasyarat. Namun, pengaturan ini dapat disesuaikan penggunaannya sesuai dengan yang Anda butuhkan nanti saat melakukan **Pemrosesan Pesanan** pada tahapan **[Pengepakan](https://help.jubelio.com/documentation/modul-gudang/pemrosesan-pesanan/proses-pengepakan-pesanan-di-gudang/)**.

Pengaturan di sini adalah pengaturan untuk mengaktifkan *toggle* tertentu, yaitu:

 $f$  jubelioofficial

## • **Izinkan Set Selesai Pengepakan**

*Toggle* ini dapat Anda aktfikan jika Anda ingin melewati proses pengepakan. Jadi, Anda bisa langsung menyelesaikan tahapan pengepakan. *Button Set Selesai* akan muncul pada tab Belum Mulai pada tab Pengepakan.

Anda dapat mengaktifkan *toggle* tersebut dengan cara sebagai berikut.

Pilih **Pengaturan** -> **Pemrosesan Pesanan** -> **Pengaturan**

0 jubelio.official

D JubelioOfficial

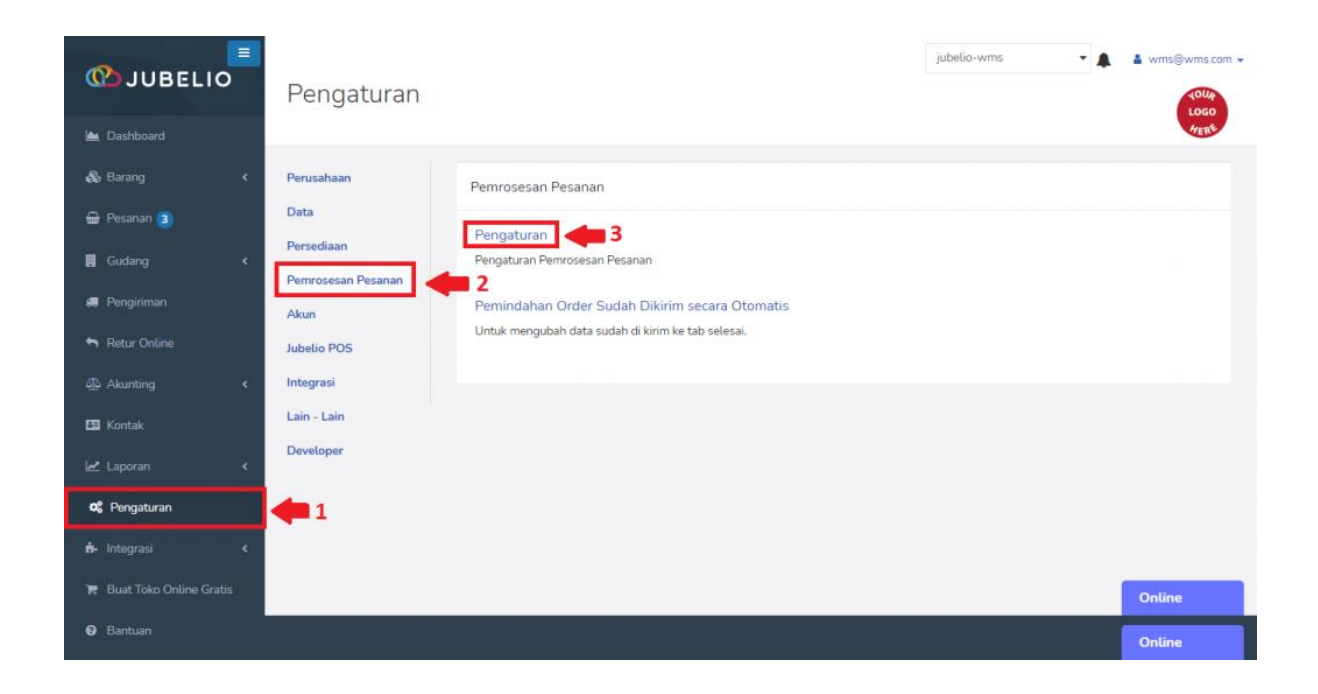

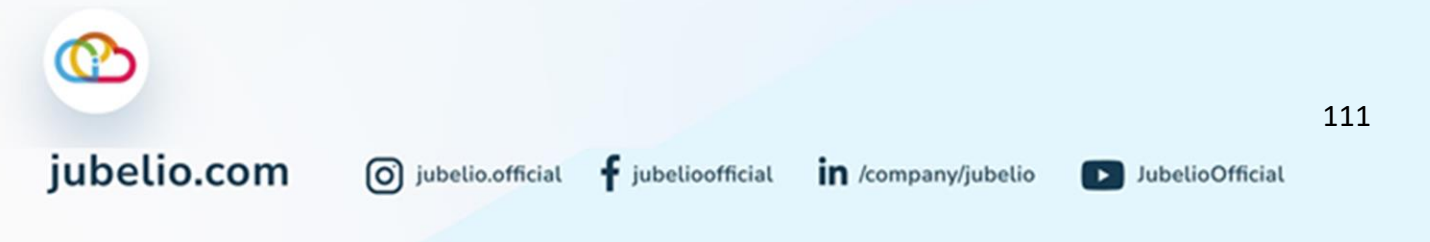

Selanjutnya, akan muncul beberapa *toggle.* Aktifkan *toggle* **Izin Set Selesai Pengepakan** yang dapat Anda aktifkan sesuai dengan keperluan gudang Anda.

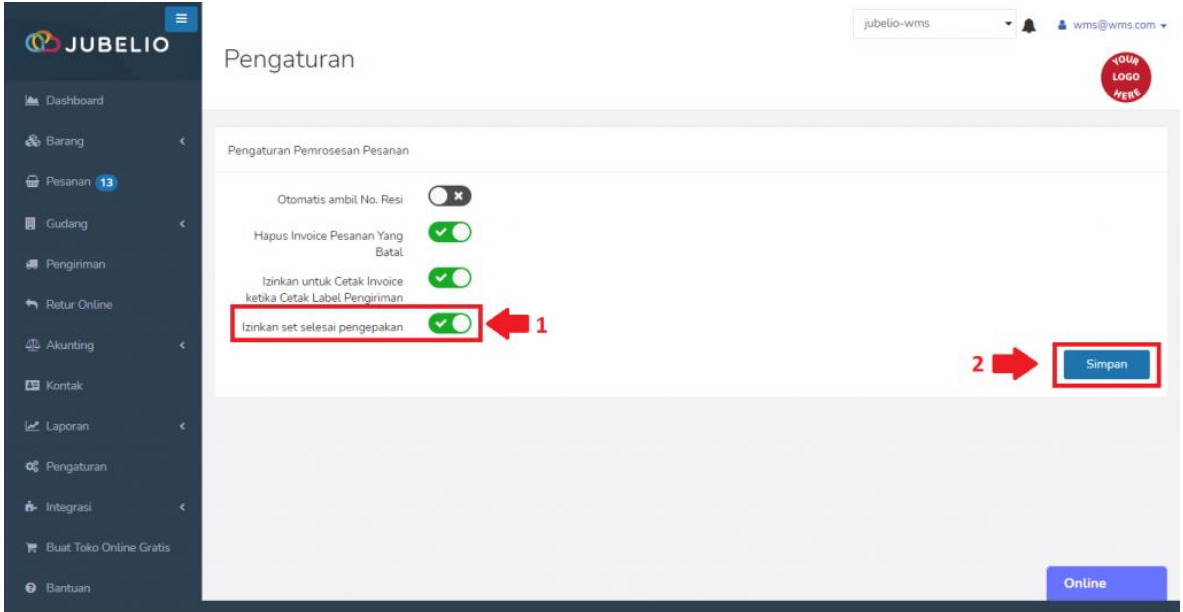

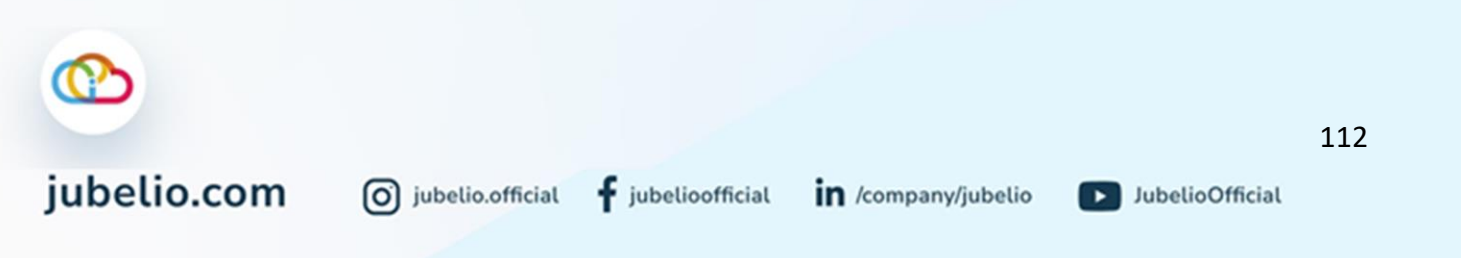

## 4.2.9 Pengaturan Perintah Transfer

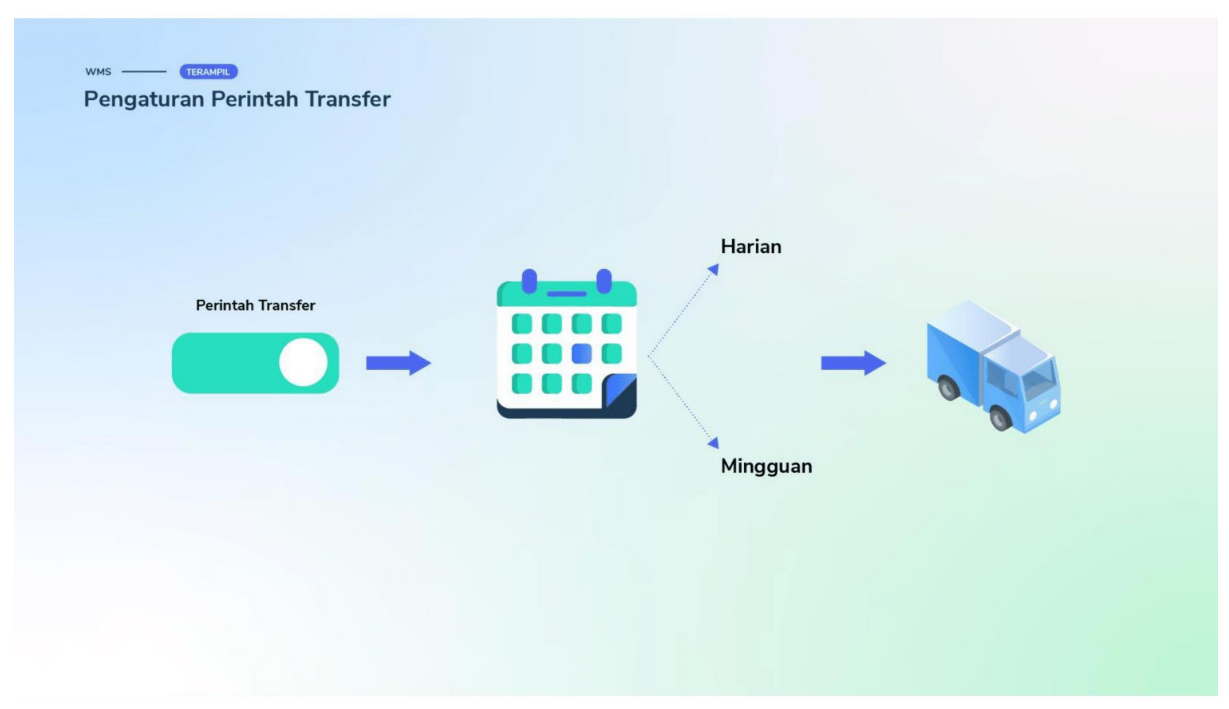

Halo, Pebisnis!

Saat Anda akan menggunakan fitur gudang, Anda sudah tahu bahwa terdapat prasyarat tertentu yang perlu dilakukan, seperti **Pengaturan Layout Gudang**, **Hak Akses Pengguna**, **Pengaturan Saldo Awal Persediaan**, dan *Install* **Aplikasi Warehouse Jubelio.**

Di luar keempat prasyarat tersebut, terdapat pengaturan lain yang sifatnya *optional* sesuai dengan kebutuhan Pebisnis. Namun, pengaturan ini dapat disesuaikan penggunaannya sesuai dengan yang Anda butuhkan nanti saat melakukan **[Transfer](https://edu.jubelio.com/documentation/modul-gudang/barang-keluar/proses-barang-keluar-gudang/)  [Keluar](https://edu.jubelio.com/documentation/modul-gudang/barang-keluar/proses-barang-keluar-gudang/)** untuk **r***eplenishment* **transfer**.

Pengaturan di sini adalah pengaturan untuk mengaktifkan *toggle* tertentu, yaitu:

## • **Perintah Transfer**

*Toggle* ini dapat Anda aktfikan jika Anda ingin melakukan transfer yang terjadwal oleh sistem gudang (*Replenishment Transfer*). Jadi, proses transfer keluar akan terjadi secara terjadwal dan diatur untuk harian atau mingguan. Dengan fitur ini Anda tidak perlu lagi repot untuk melakukan proses transfer keluar untuk pengisian secara manual dari Gudang Besar ke Gudang Kecil.

Anda dapat mengatur trasnfer pengisian ke Gudang Besar ke Gudang Kecil secara otomatis dengan cara:

## Pilih **Pengaturan** -> **Persediaan** -> **Pengaturan**

0 jubelio.official

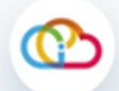

jubelio.com

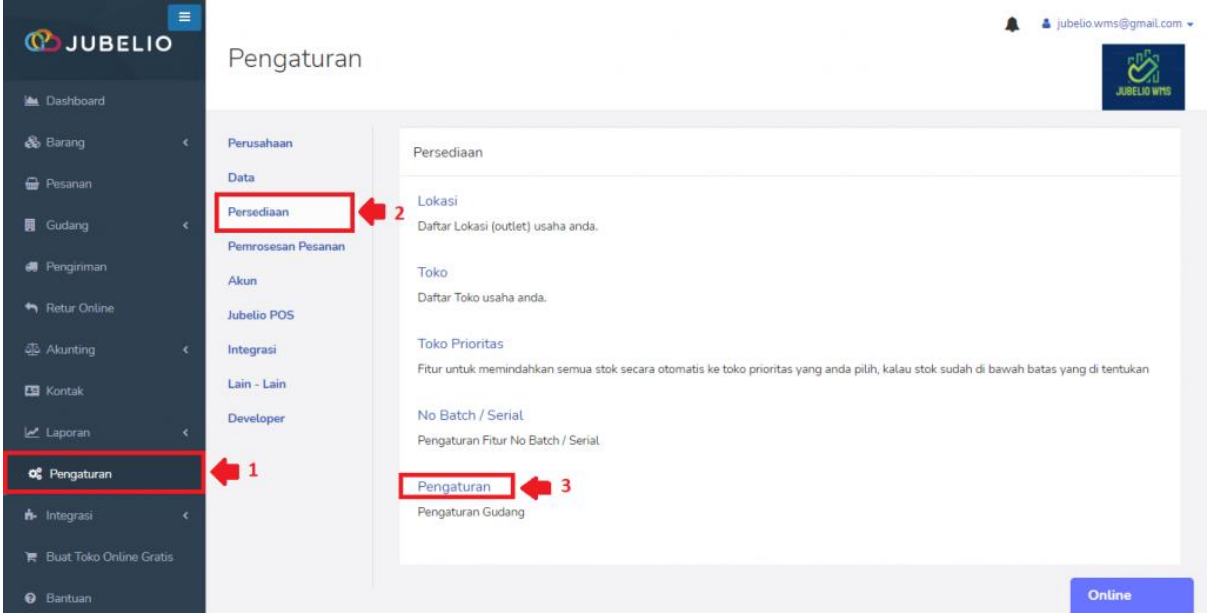

# Aktifkan *toggle* **Perintah** transfer.

÷  $\Delta$  jub .<br>**@gmail**.com **COJUBELIO** Pengaturan  $\mathbf{C}$ M. Dashboard & Barang Pengaturan Gudang **D** Pesana  $\bigcirc$ Izinkan set selesai penempatan 肩 Gudang  $\bullet$ Perintah Transfer æ Terapkan di: ○ Harian ● Mingguan □ Senin □ Selasa □ Rabu □ Kamis □ Jumat □ Sabtu □ Minggu 45 Akunting ES Kontak Laporar O<sub>6</sub><sup>P</sup>engatura Online

Pilih jadwal transfer untuk harian atau mingguan

• Jika harian, pilih spesifik jam.

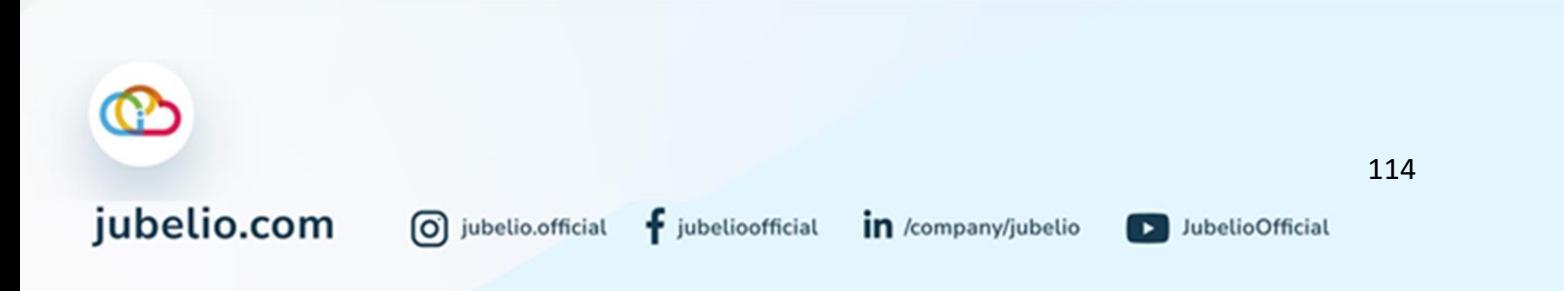

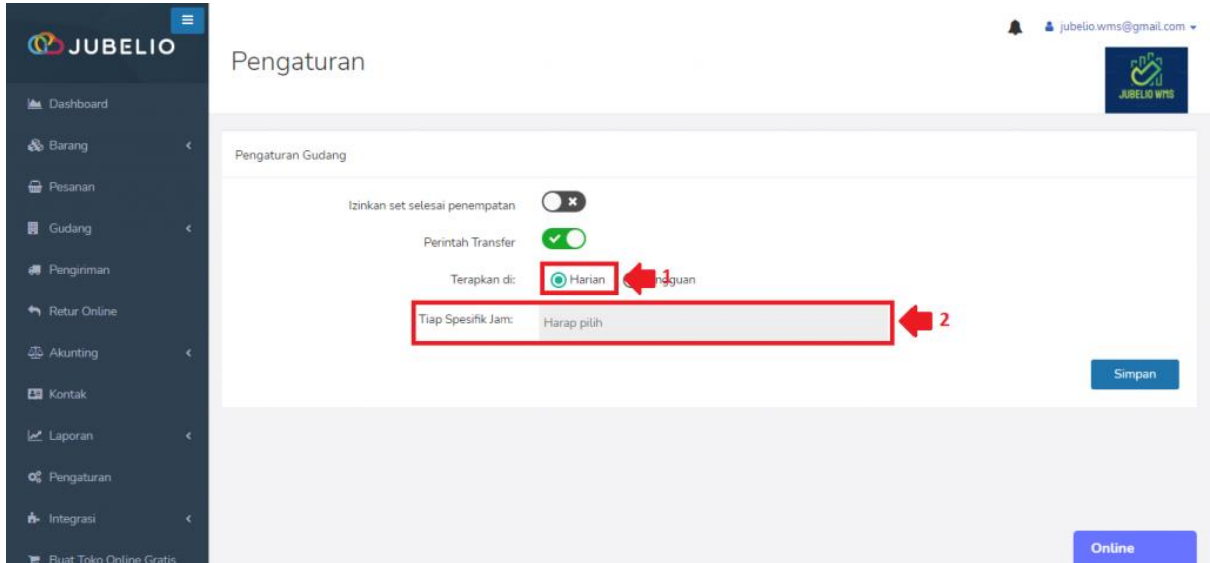

• Jika mingguan, pilih hari. Saat ini waktu pengiriman di setiap pukul 07.00 WIB.

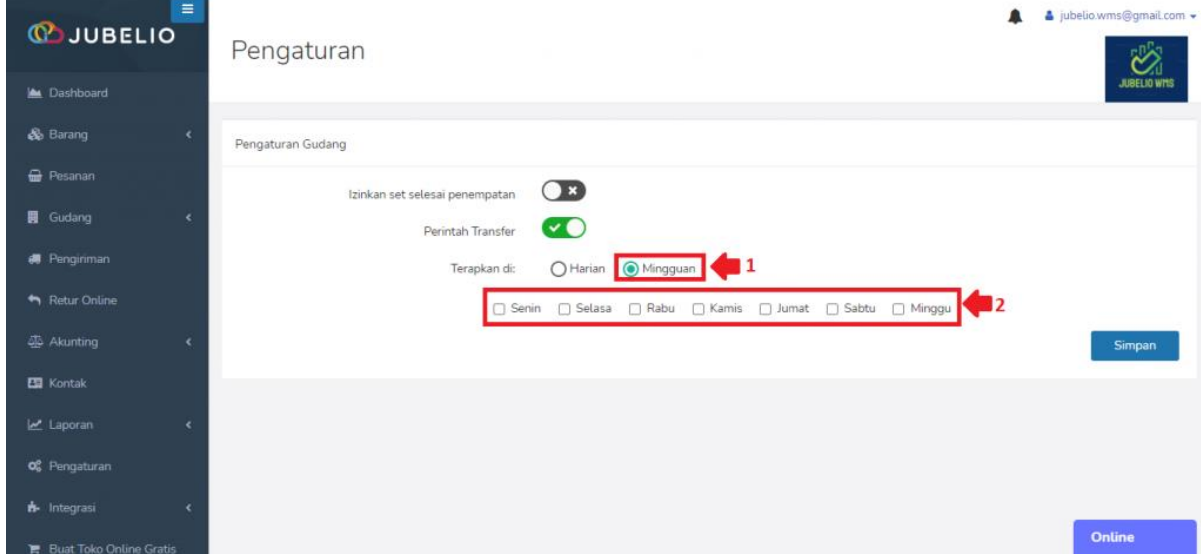

Catatan:

• Fitur Perintah Transfer ini hanya akan membuat proses transfer keluar secara otomatis dan berkala. Jika Anda menyetujui transfer pengisian tersebut, Anda masih memerlukan proses penerimaan dan penempatan barang (melalui proses transfer masuk) yang dapat Anda pelajari prosesnya dengan cara [klik di sini.](https://edu.jubelio.com/documentation/modul-gudang/barang-masuk/proses-barang-masuk-gudang/)

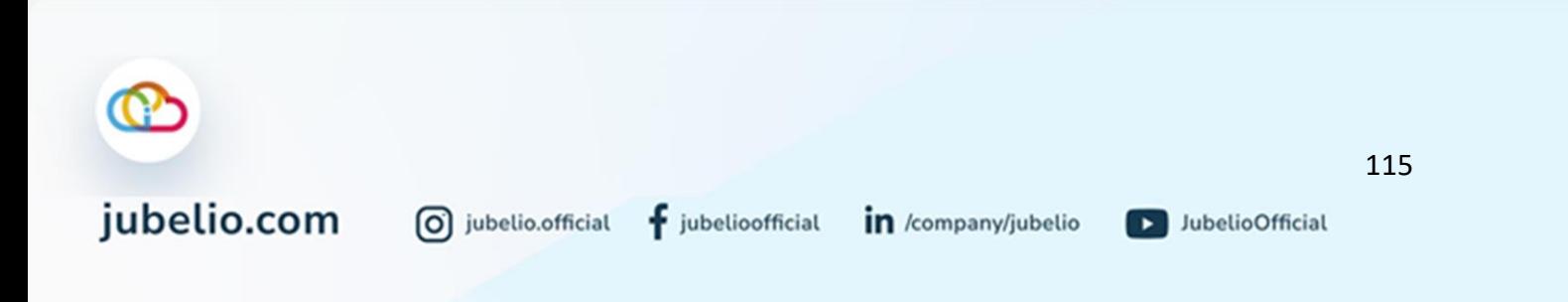

## 4.3 Barang Masuk

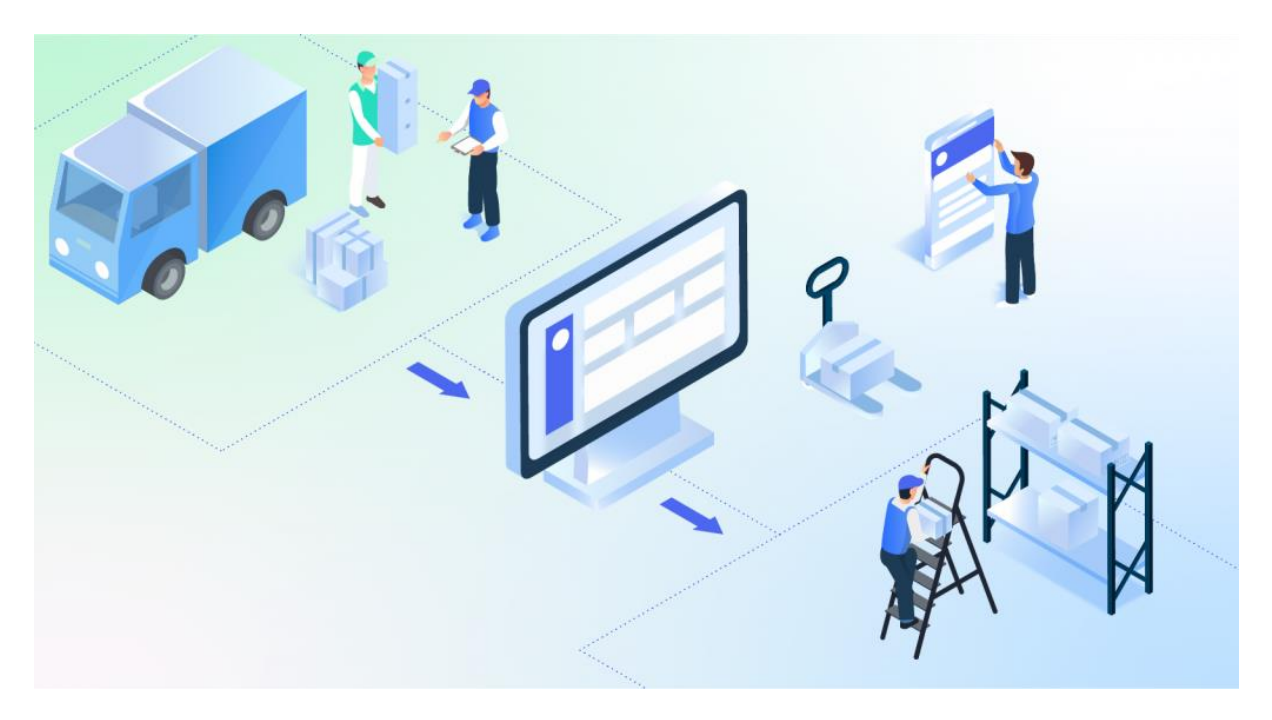

Halo, Pebisnis!

Di Jubelio, semua transaksi untuk barang masuk ke gudang mulai dari sumber barang masuk sampai penempatan barang ke dalam rak gudang akan diproses dalam sub menu **Barang Masuk**.

Hal itu bertujuan agar letak sebuah barang di rak gudang bisa lebih presisi. Sebelum masuk ke proses ini, pastikan Anda sudah melakukan langkah prasyarat barang masuk: pesanan [pembelian,](https://help.jubelio.com/documentation/modul-gudang/barang-masuk/prasyarat-pesanan-barang-masuk-gudang/) ya!

Saat membuka sub menu **Barang Masuk**, terdapat beberapa tab yang perlu Anda ketahui.

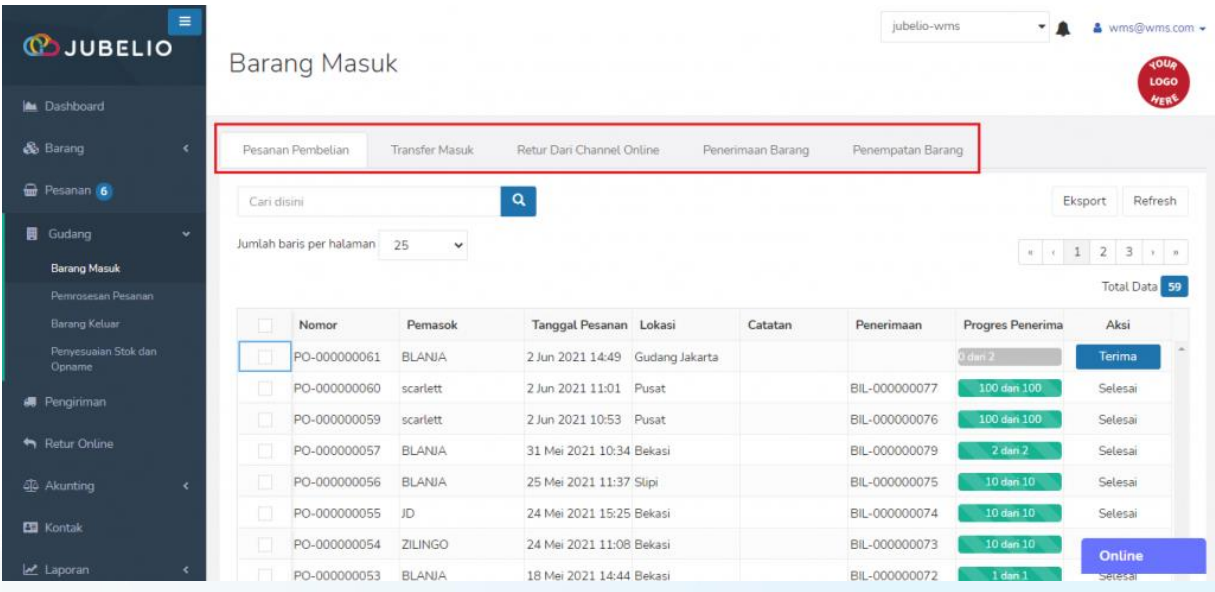

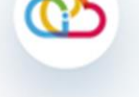

jubelio.com

0 jubelio.official

116

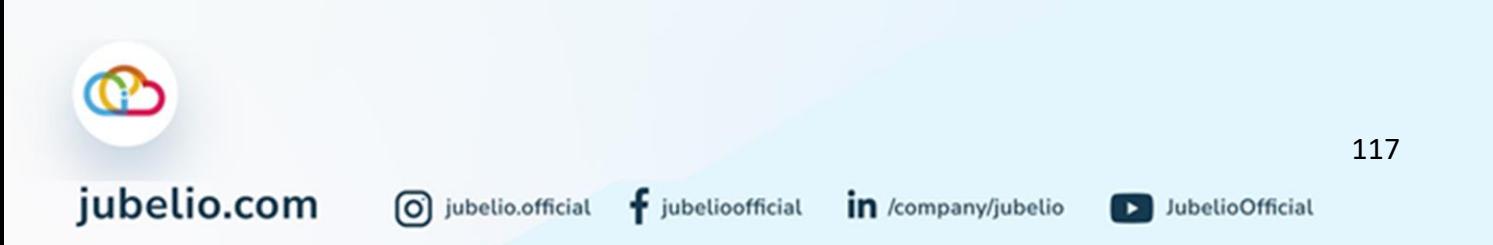

### **[Penjelasan Tab Sub Menu Barang Masuk](https://help.jubelio.com/documentation/modul-gudang/barang-masuk/proses-barang-masuk-gudang/#ac_4041_collapse1)**

- 1. **Pesanan Pembelian**: Rincian barang dari pemasok Anda akan muncul pada tab ini. Data ini akan muncl ketika Anda mendaftarkan *purchase order* atau pesanan di menu **akunting**.
- 2. **Transfer Masuk**: Dalam tab ini, pesanan yang berasal dari **[transfer keluar](https://help.jubelio.com/documentation/modul-gudang/barang-keluar/proses-barang-keluar-gudang/)** akan masuk ke sini.
- 3. Retur dari *channel online* à Retur penjualan dari *channel online* yang lokasinya gudang *warehouse* akan masuk ke sini.
- 4. **Penerimaan Barang**: Dalam tab ini, daftar barang dari **Pesanan Pembelian**, **Transfer Masuk**, dan **Retur Dari** *Channel Online* yang telah diterima akan ditampilkan di sini.
- 5. **Penempatan Barang**: Semua penempatan barang yang belum mulai, sedang diproses, dan selesai akan ditampilkan di sini.

Terdapat tiga sumber barang masuk, yaitu pada tab **Pesanan Pembelian**, **Transfer Masuk**, dan **Retur dari** *Channel Online***.**

Masing-masing sumber tersebut tidak langsung masuk ke **Penempatan Barang**, tetapi harus melewati Penerimaan Barang terlebih dahulu.

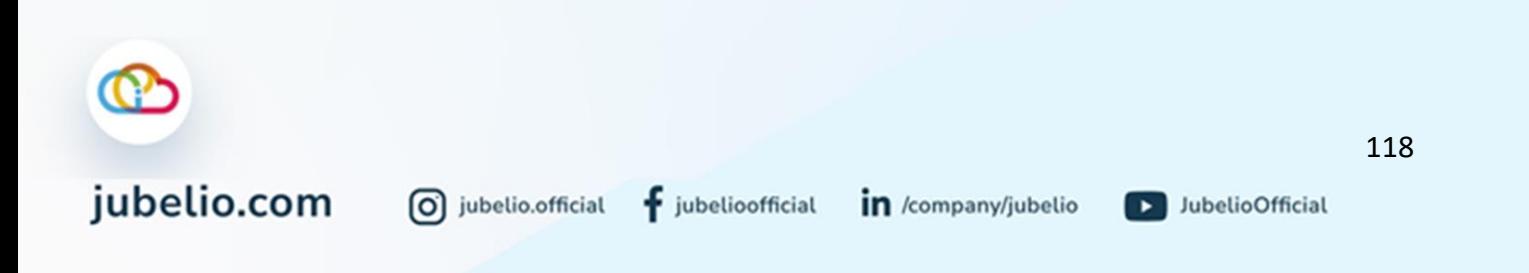

# 4.3.1 Prasyarat Pesanan Barang Masuk Gudang Halo, Pebisnis!

Sebelum *purchase order* (PO) Anda masuk ke tab **Pesanan Pembelian** dalam sub menu **Barang Masuk**, terlebih dahulu memasukkan PO tersebut di **Pesanan Pembelian** yang ada di menu **Akunting**.

Hal itu bertujuan agar PO yang akan dimasukkan ke gudang dapat terdaftar di tab **Pesanan** dalam sub menu **Barang Masuk**. Nah, langkah-langkah yang perlu Anda lakukan sebagai berikut.

Buka menu **Akunting Pembelian**, klik **Pesanan Pembelian**, lalu klik **Tambah Baru**.

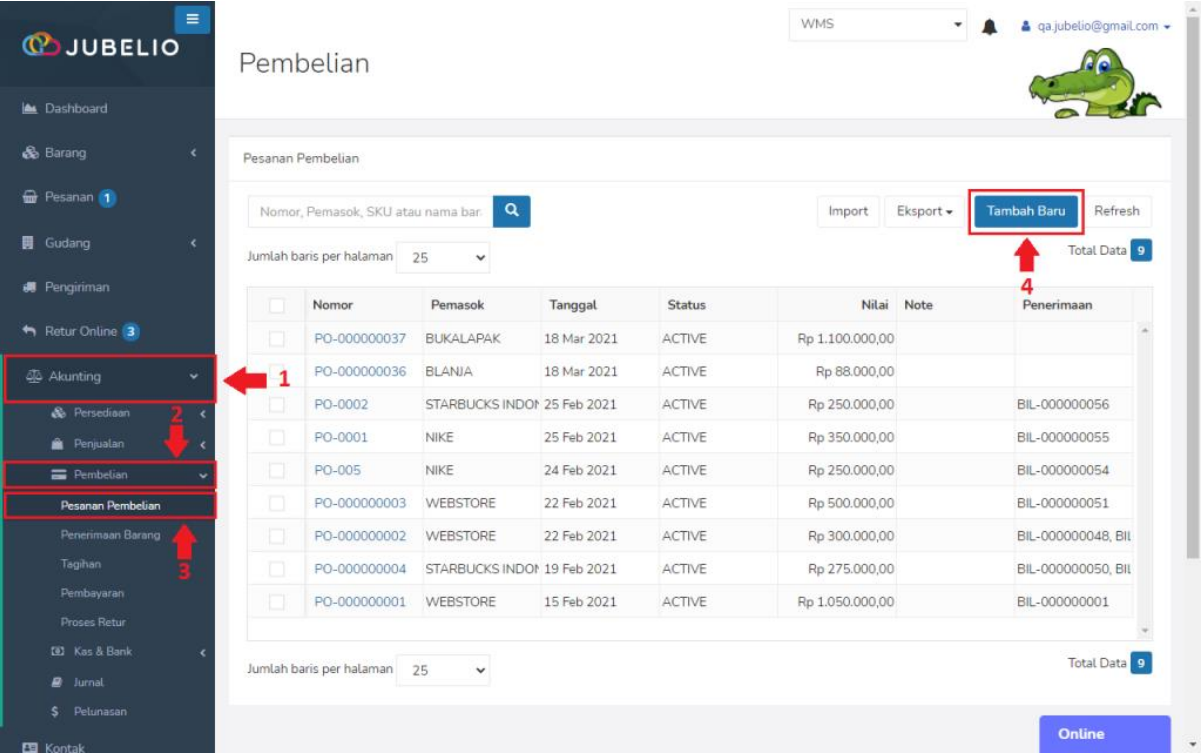

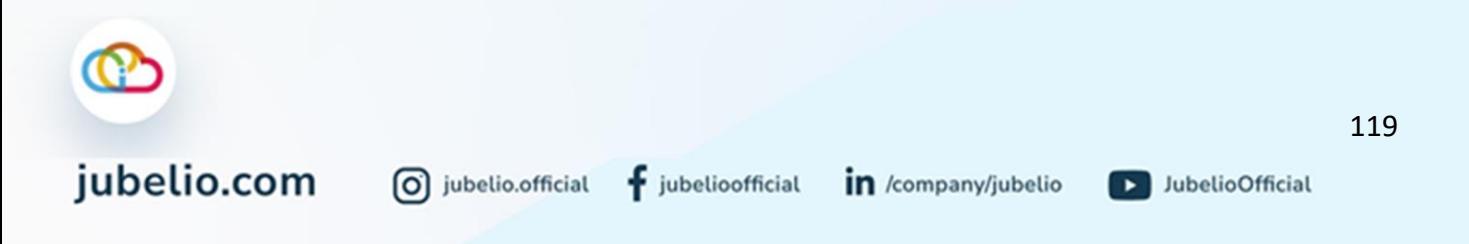

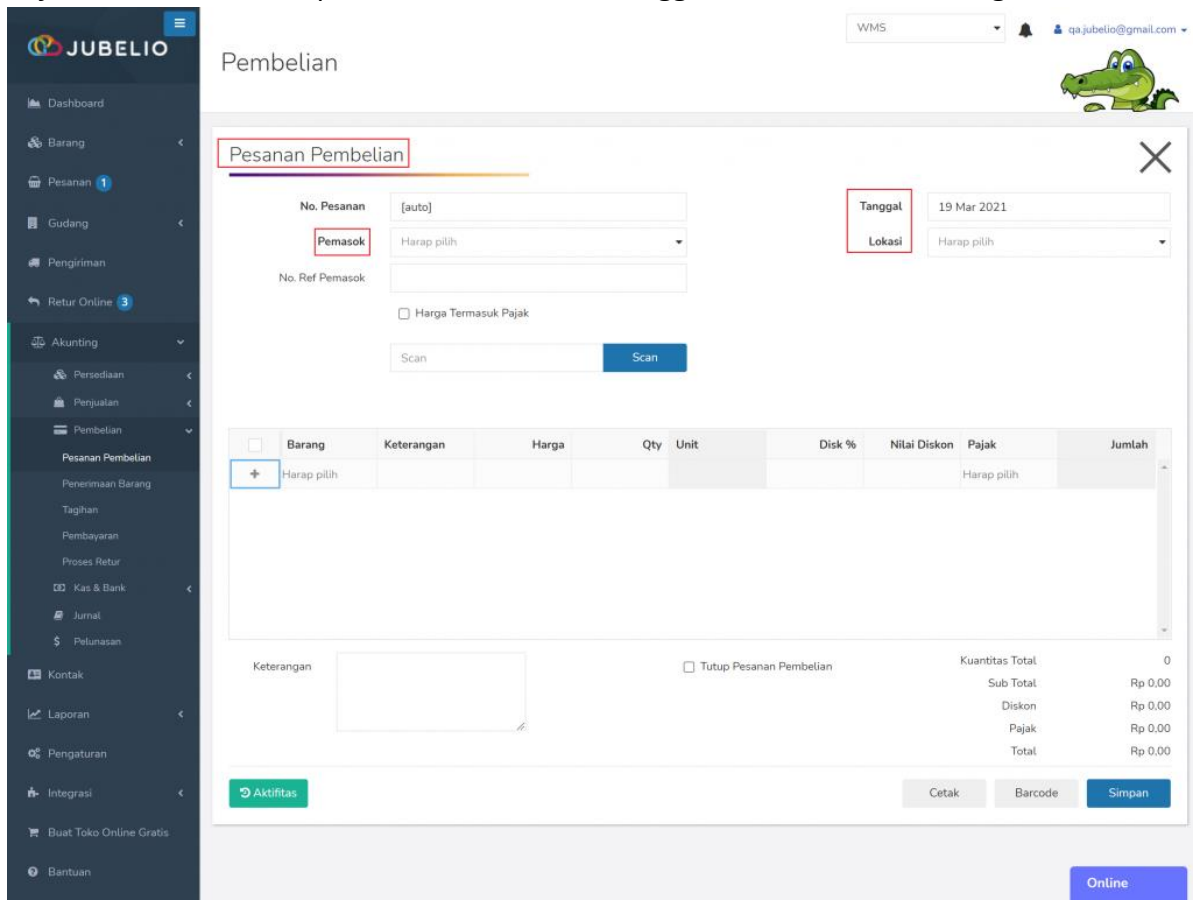

# Isi *form* **Pembelian** meliputi **Pemasok**, **Lokasi**, **Tanggal**, dan *Scan* **SKU Barang**.

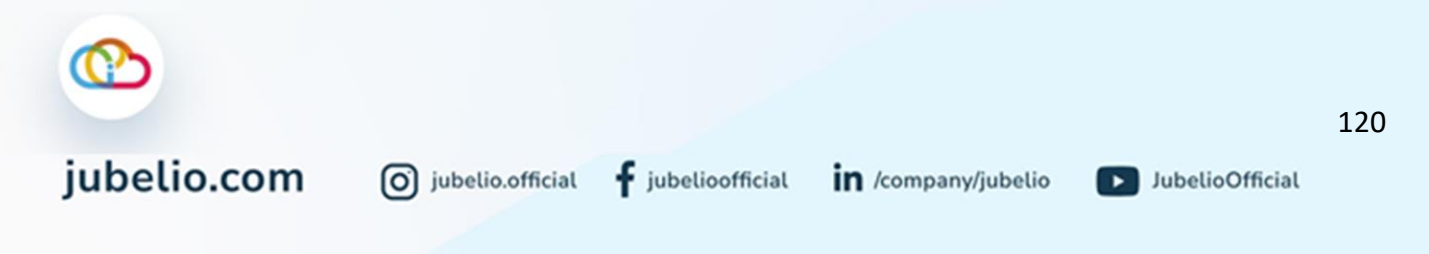

## Centang **Tutup Pesanan Pembelian**, lalu **Simpan**.

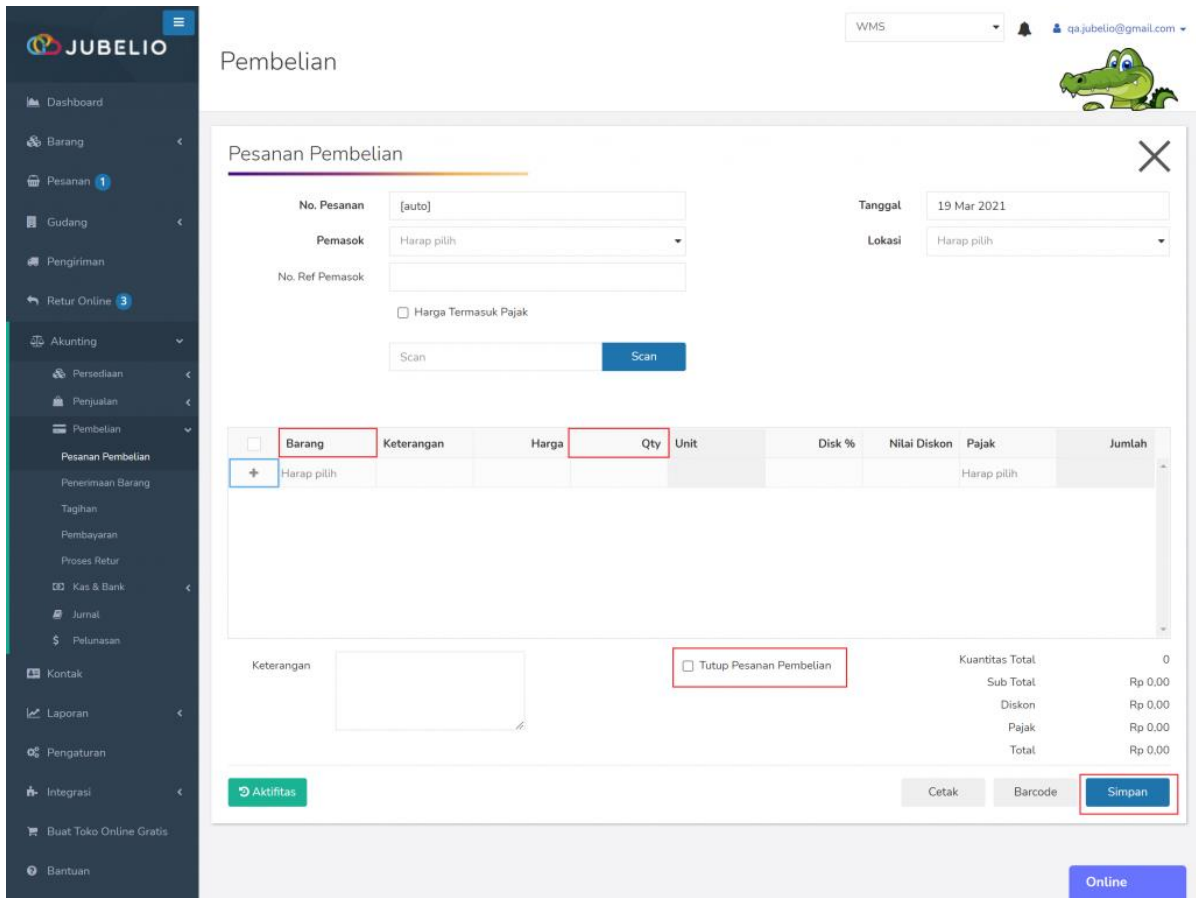

Pesanan PO yang sudah terdaftar di sini secara otomatis akan masuk ke tab **Pesanan Pembelian** dalam sub menu **barang masuk** di menu **Gudang**.

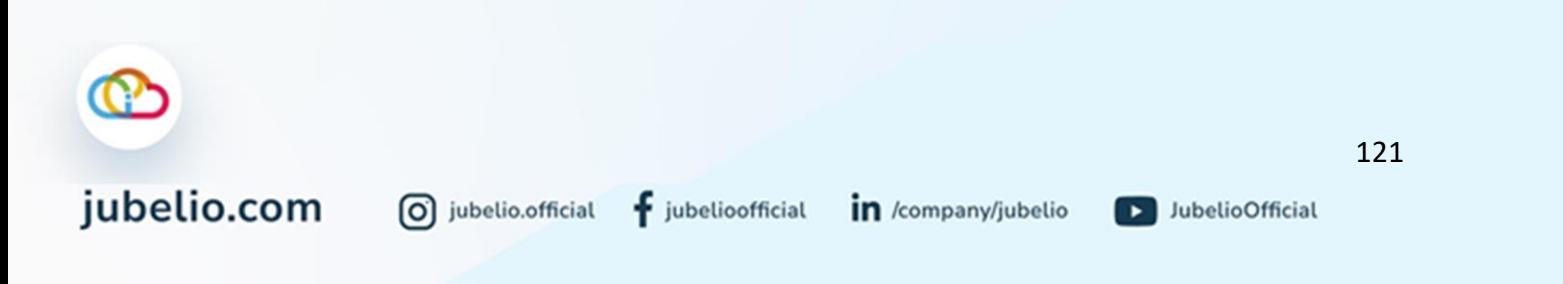

## 4.3.2 Proses Barang Masuk Gudang

### a. Alur Penerimaan Barang

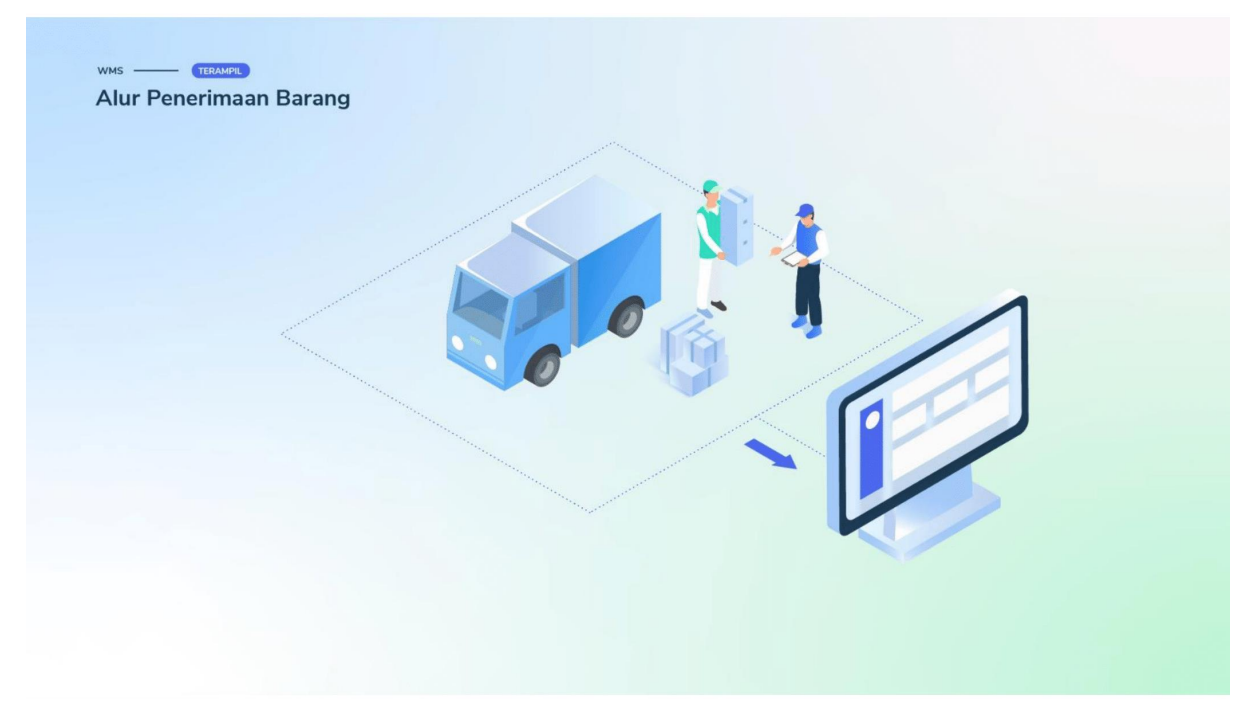

Alur penerimaan dan penempatan barang sebagai berikut.

Langkah pertama, pilih sumber barang masuk, yaitu **Pesanan Pembelian**/**Transfer Masuk**/**Retur dari** *Channel Online* disesuaikan dengan asal barang tersebut.

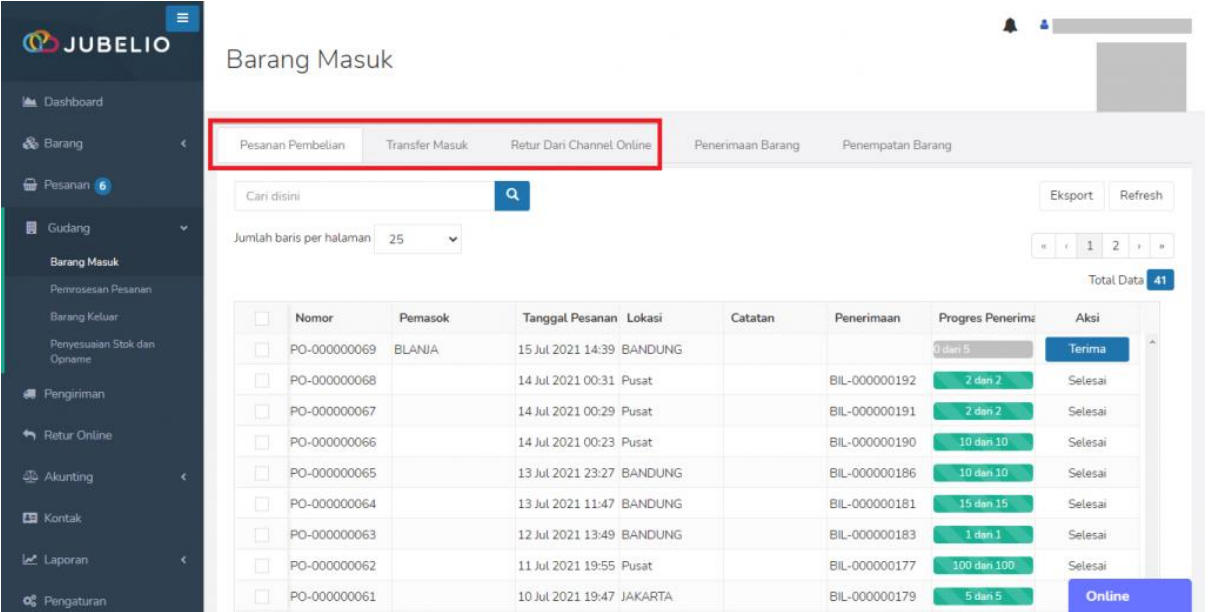

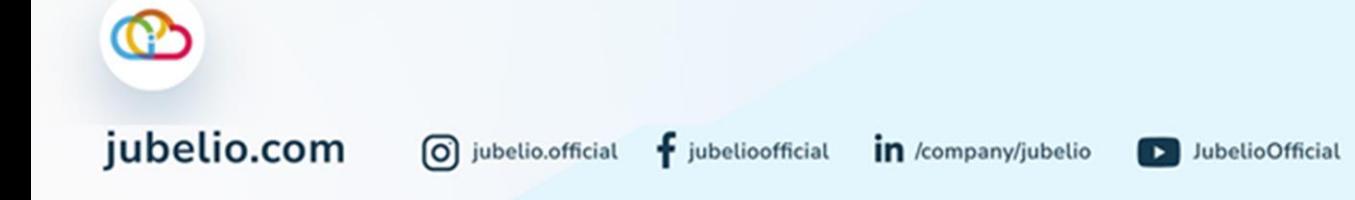

## Setelah itu, klik **Terima**.

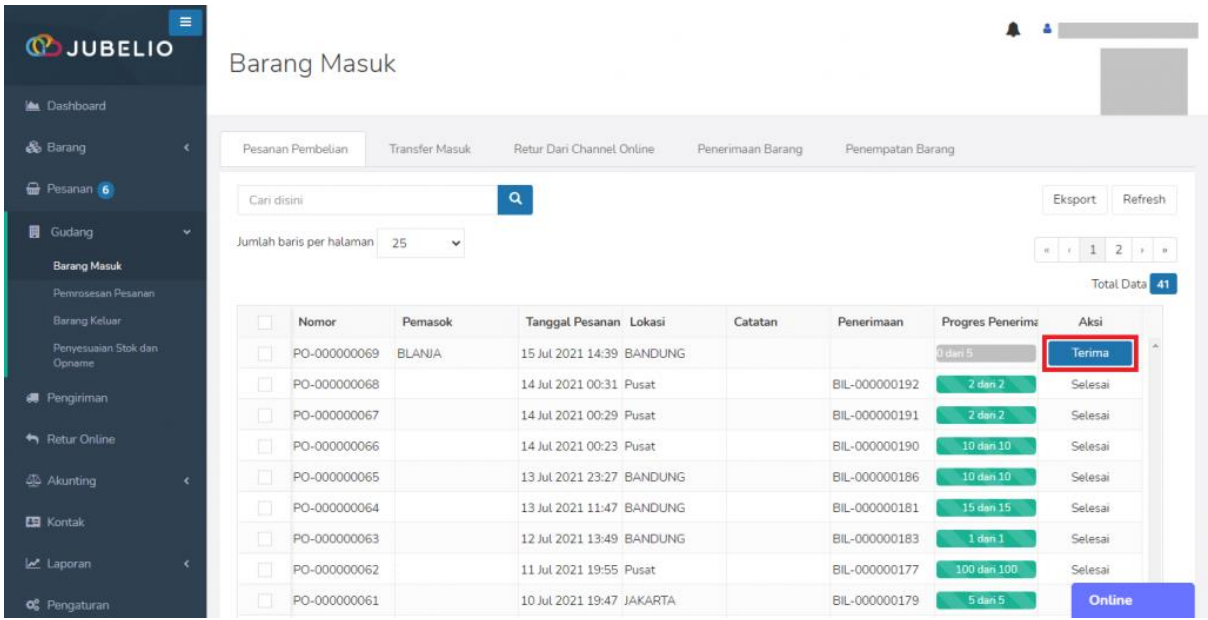

Akan ditampilkan *form* **Penerimaan Barang**, meliputi **Pemasok**, **Tanggal**, **Pesanan Pembelian**, dan **Lokasi**. Jika sudah sesuai, klik **Simpan**.

- Pada kolom *Serial Number* dan *Batch No***.**, Anda dapat mengubah *Serial Number* dan *Batch No*. dari SKU barang pesanan.
- *Button* tersebut akan muncul ketika Anda mengaktifkan *toggle Serial Number* dan *Batch No***.**, di sub menu **Katalog** *In Review*.
- Penerimaan Barang dapat secara parsial.

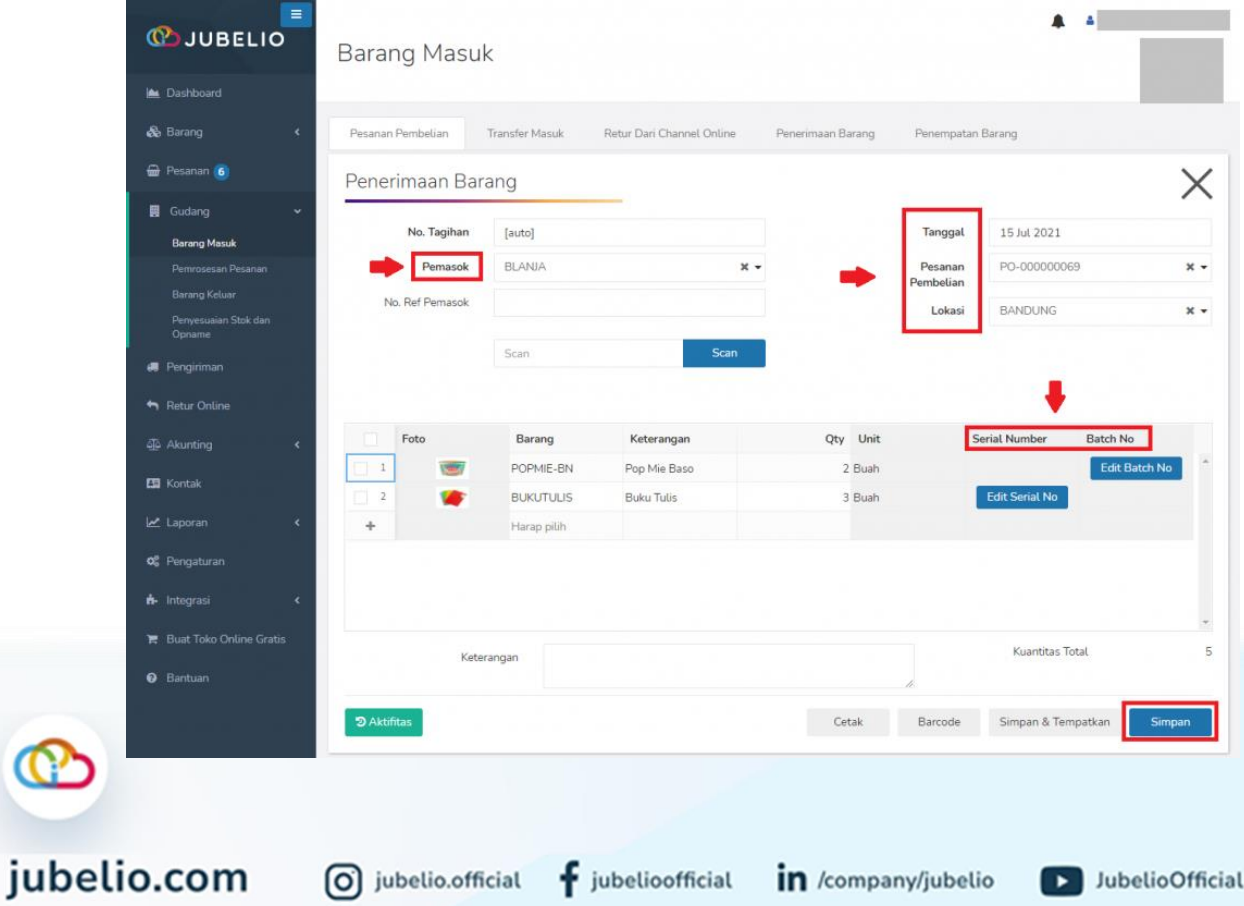

Barang yang sudah diterima akan tercatat **Selesai** dan otomatis akan masuk ke tab **Penerimaan Barang**.

Namun, jika Anda ingin melewati proses **Penempatan**, Anda bisa langsung klik **Simpan & Tempatkan**.

• Proses ini bisa dilakukan jika barang tersebut memiliki **[alokasi rak](https://edu.jubelio.com/documentation/modul-gudang/pengaturan-tambahan/pengaturan-alokasi-rak-gudang/)** atau Anda menempatkannya pada **[rak default](https://edu.jubelio.com/documentation/modul-gudang/pengaturan-wajib/cara-menambahkan-lokasi-gudang/)**.

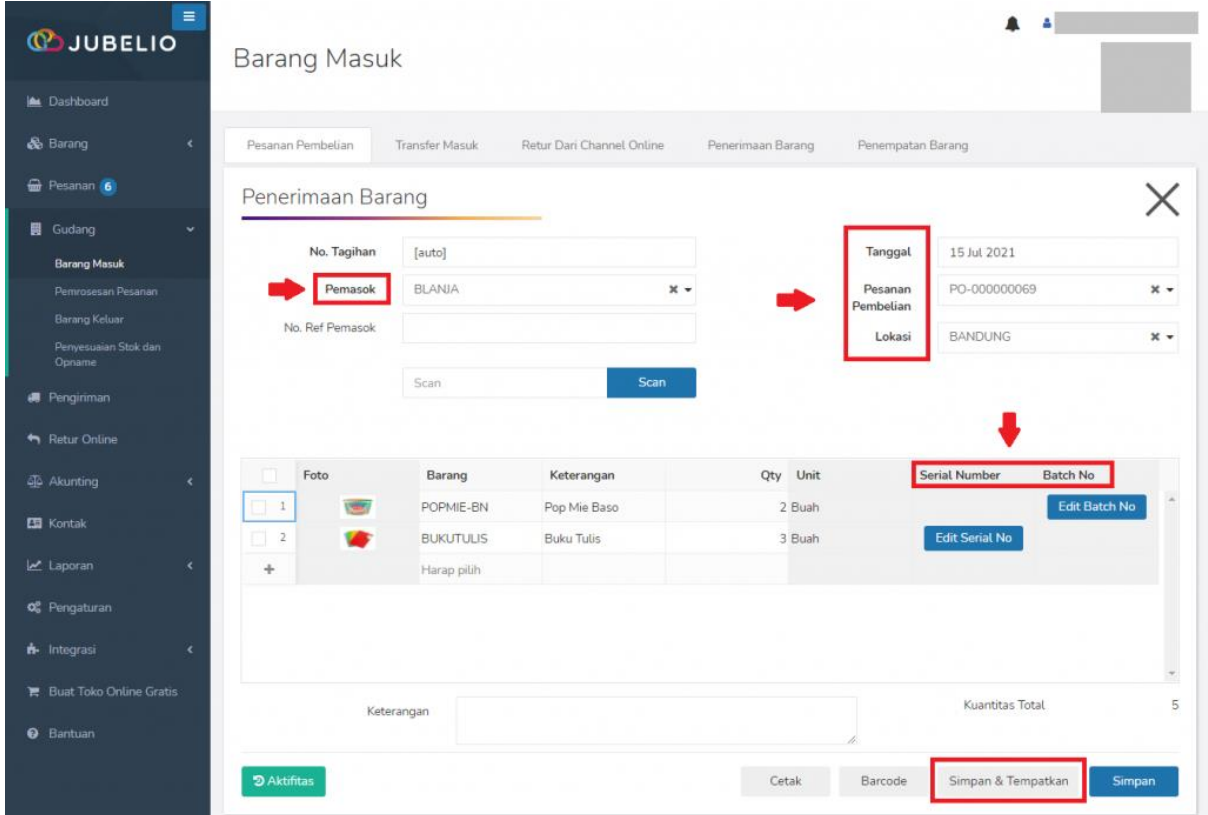

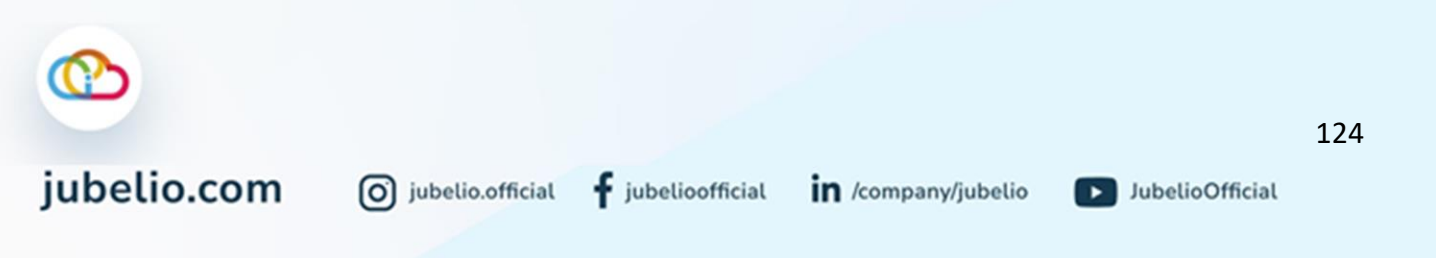

### b. Alur Penempatan Barang

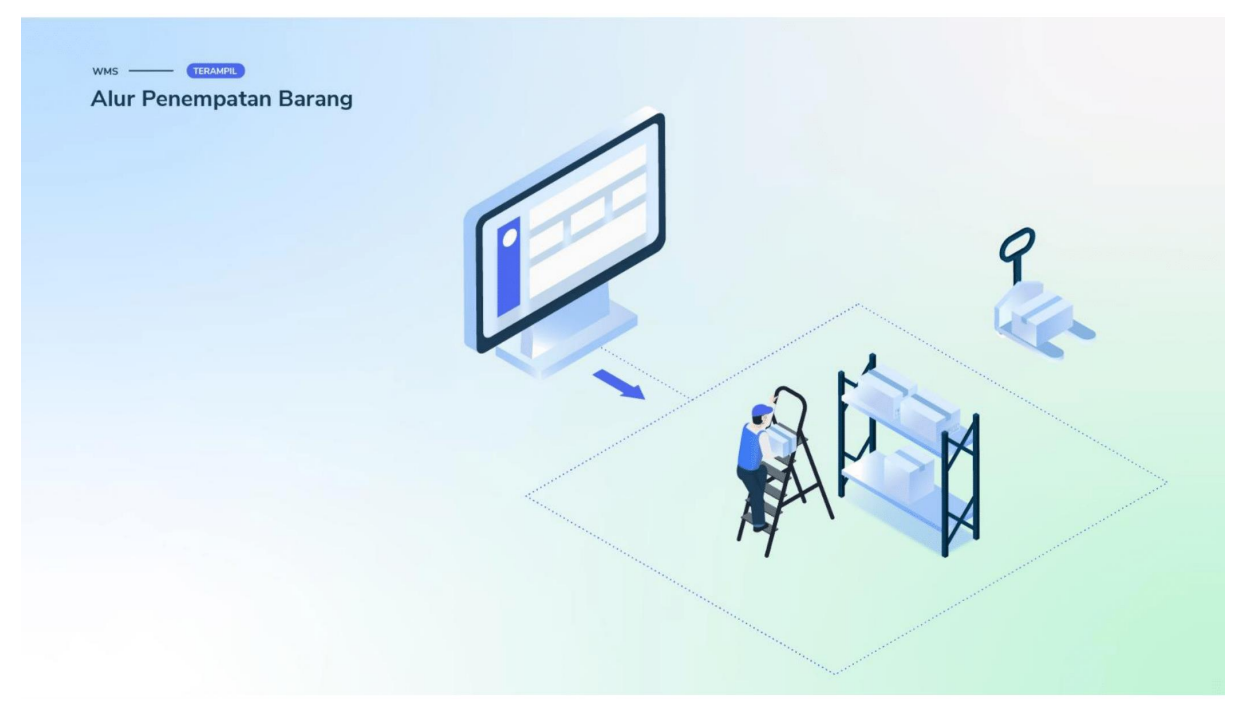

Setelah pesanan masuk ke penerimaan barang, klik **kolom centang** di sebelah kolom nomor untuk menyortir pesanan yang akan ditempatkan ke gudang, lalu klik **Penempatan** dan pilih **Manual**.

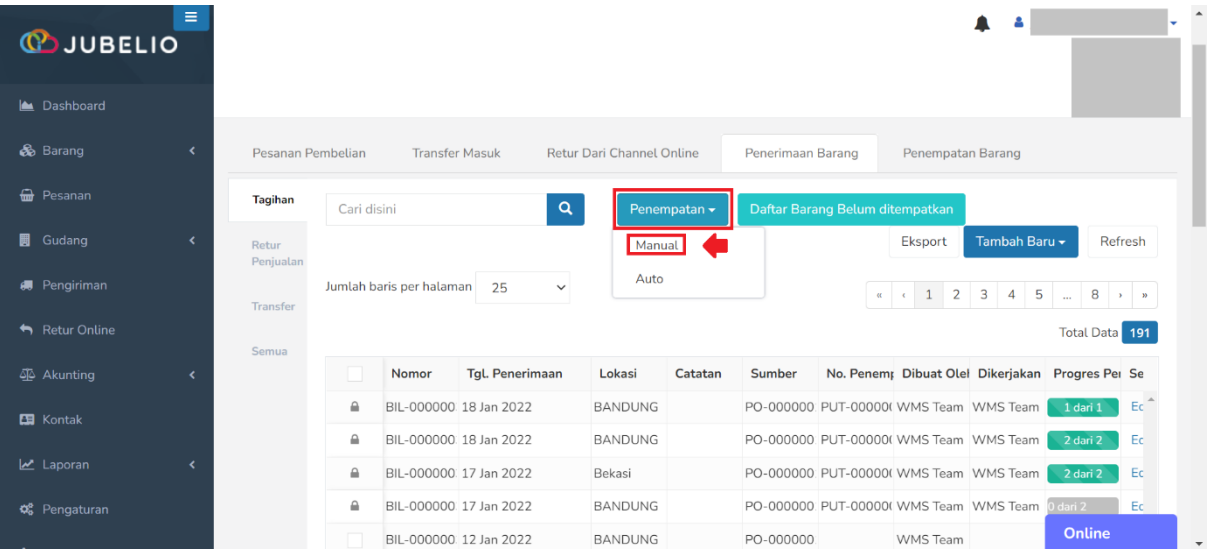

Lakukan *Scan* **NIK/Email** petugas penempatan barang untuk pencatatan identitas petugas, lalu klik **OK**.

• Jika Anda menggunakan **[Default Staff](https://help.jubelio.com/documentation/modul-gudang/pengaturan-wajib/cara-menambahkan-lokasi-gudang/)**, Anda tidak perlu *Scan* **NIK/Email** petugas. Akan langsung muncul **Dikerjakan Oleh**.

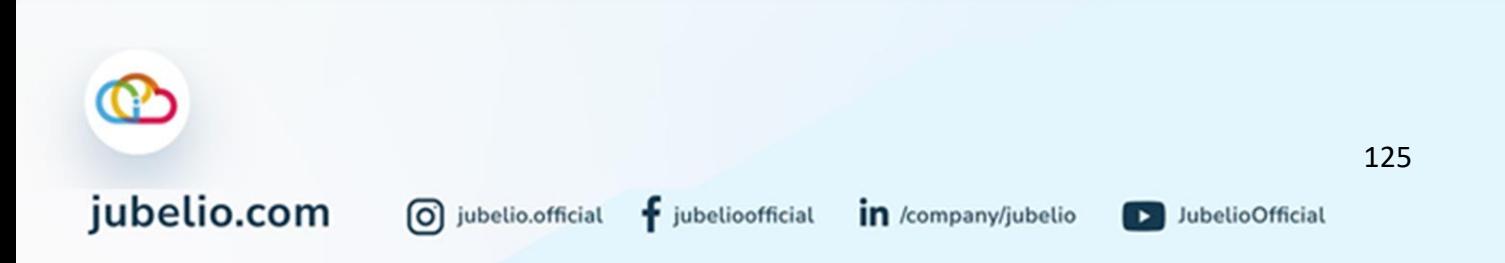

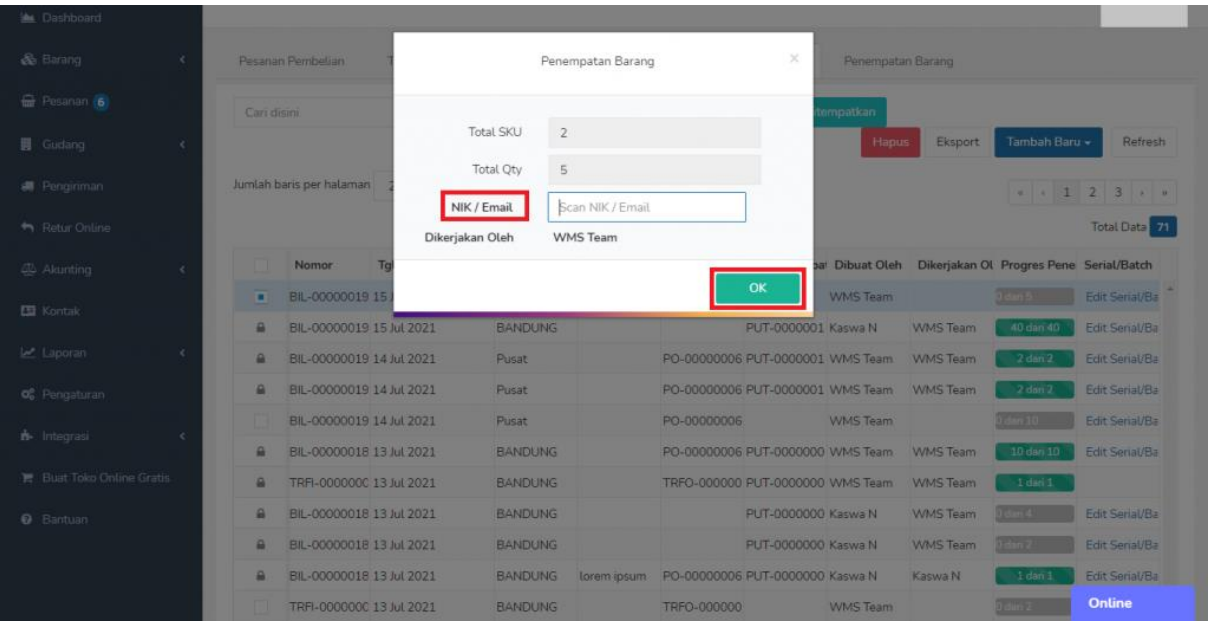

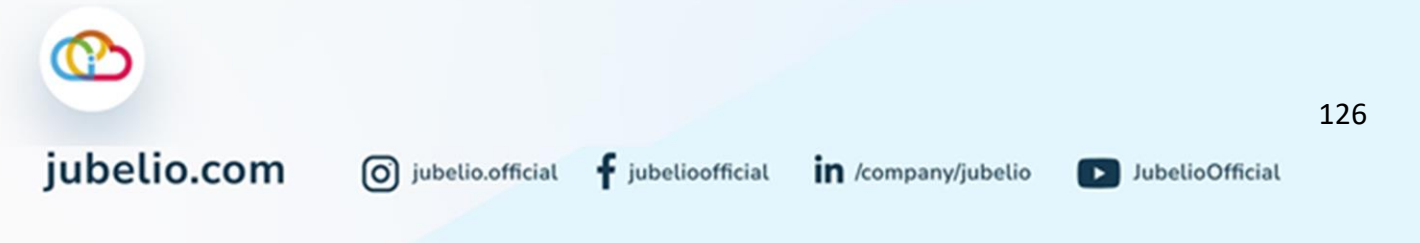

Setelah itu, barang otomatis akan masuk ke tab **Penempatan.** Pada tab **Penempatan**, akan muncul tampilan keseluruhan penerimaan yang akan ditempatkan ke rak.

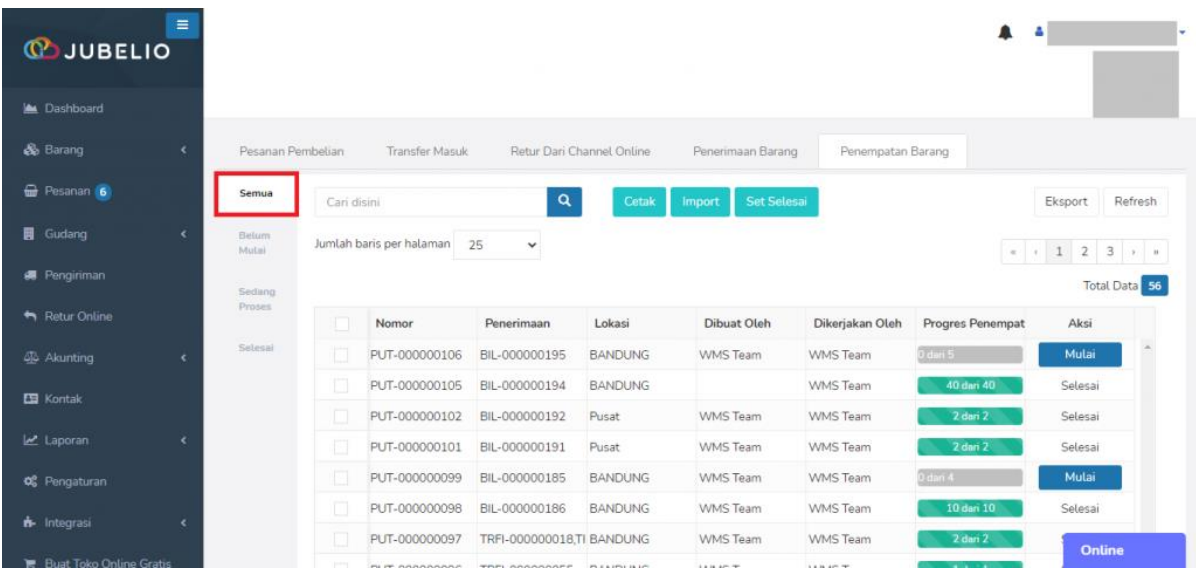

Pada bagian tab **Belum Mulai**, cetak dokumen barang yang akan ditempatkan ke dalam rak dengan klik **kolom centang** yang ada di sebelah kolom nomor dan klik tombol **Cetak** di bagian atas.

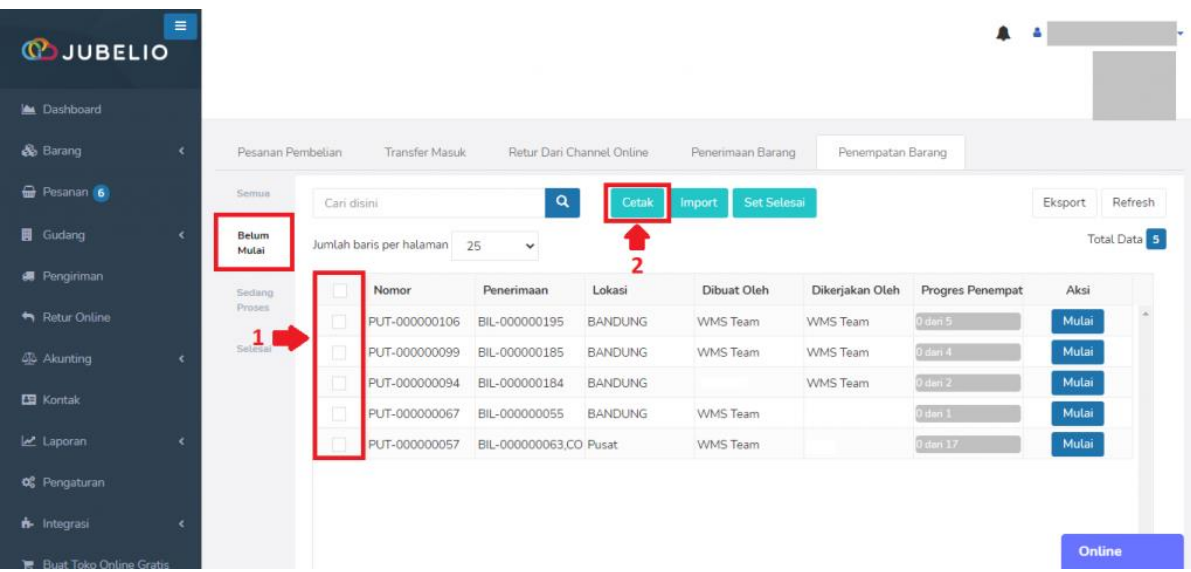

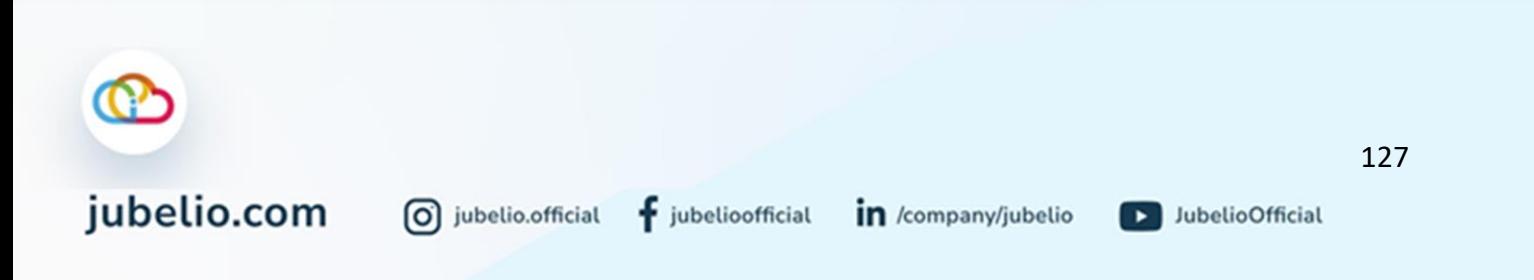

Nantinya akan terbuka tautan baru berisikan **Laporan** *Putaway* dalam bentuk PDF untuk di*print* dan diisikan **Kode Rak** secara manual. Selain itu, bisa juga diisi melalui aplikasi.

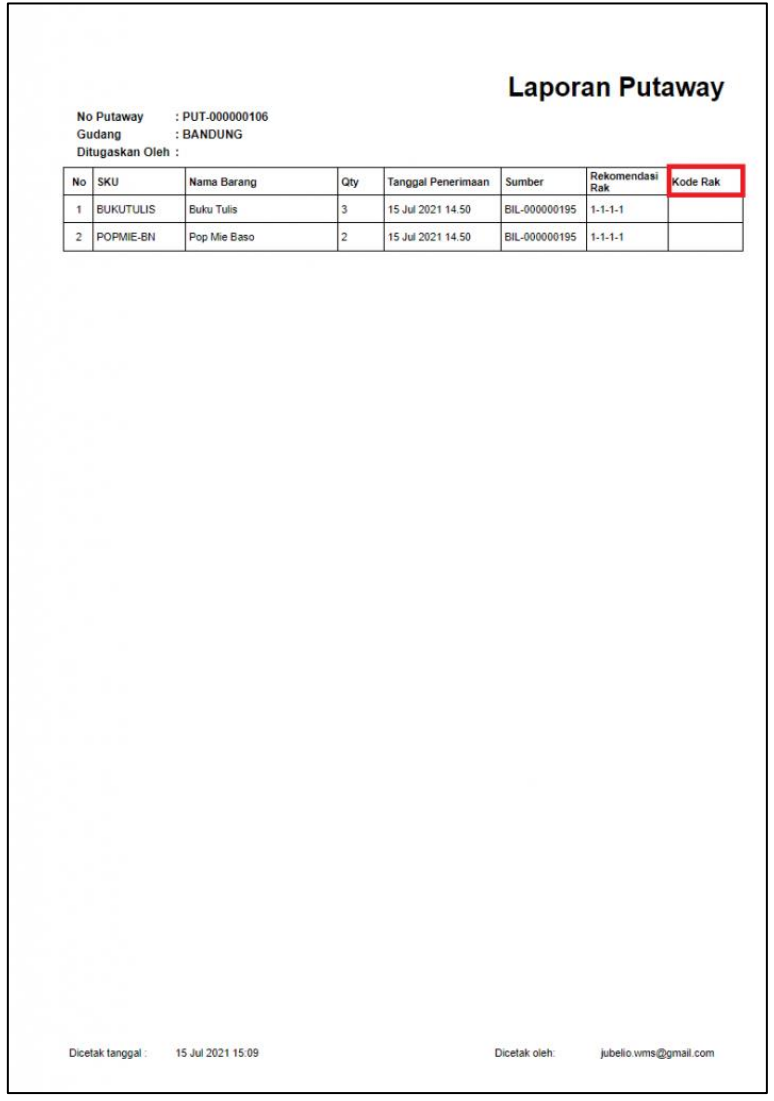

• Kolom **rekomendasi rak** merupakan prioritas rak penempatan yang tercatat ketentuannya pada **[alokasi rak](https://help.jubelio.com/documentation/modul-gudang/pengaturan-tambahan/pengaturan-alokasi-rak-gudang/)**.

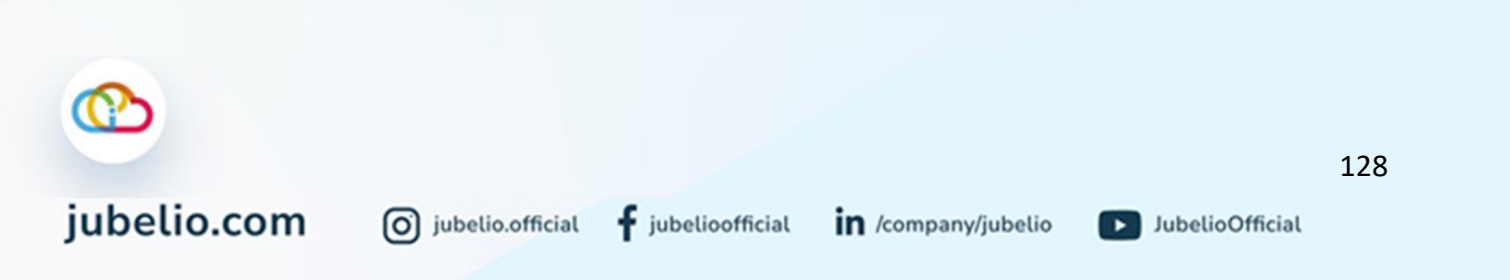

Setelah itu, kembali ke tab **Penempatan**, sortir barang yang akan ditempatkan, lalu klik **Mulai**.

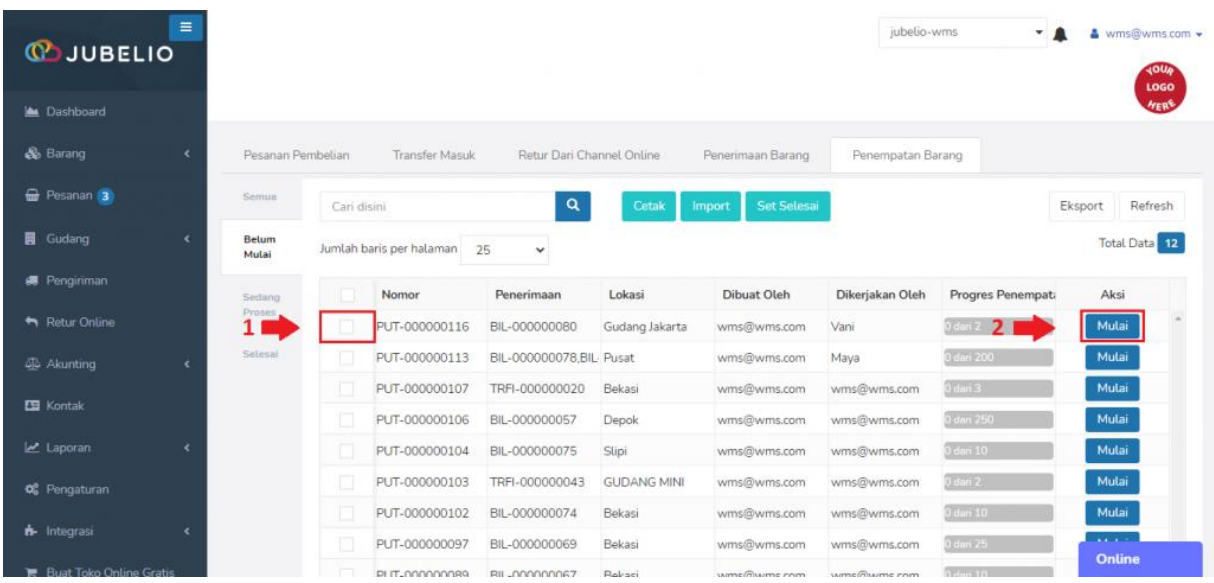

Akan muncul *f*orm **Penempatan Barang**. *Scan* **Kode rak** dan **SKU** atau Anda isi secara manual SKU di kolom **Barang**, kuantitas barang di kolom **Qty**, dan kode rak di kolom **Kode Rak**. *Form* otomatis tersimpan.

- குப Penempatan Barang: PUT-000000106 .<br>Scan Kode Rak .<br>Scan rak selanjutnya Scan SKU / Barcode / Serial No / Batch No Rak Aktif: X-BX-KX-RX2 Data<sup>1</sup>5 Qty Kode Rak Batch No Foto Barang **Expired Date** Serial No Aksi Haran pilih Online
- Akan muncul **Kode Rak Aktif** yang merupakan **[Rak Default](https://help.jubelio.com/documentation/modul-gudang/pengaturan-wajib/cara-transfer-barang-dari-lokasi-non-gudang-ke-gudang/)**.

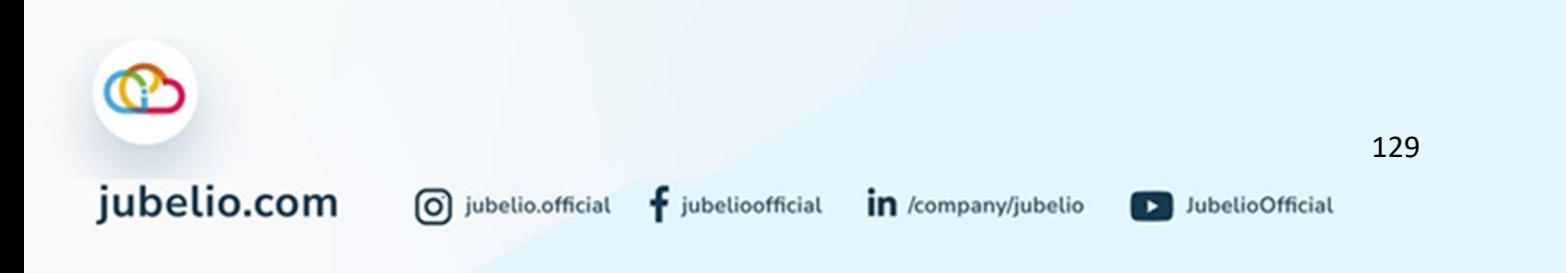

• Akan muncul foto saat *form* **Penempatan Barang** terisi.

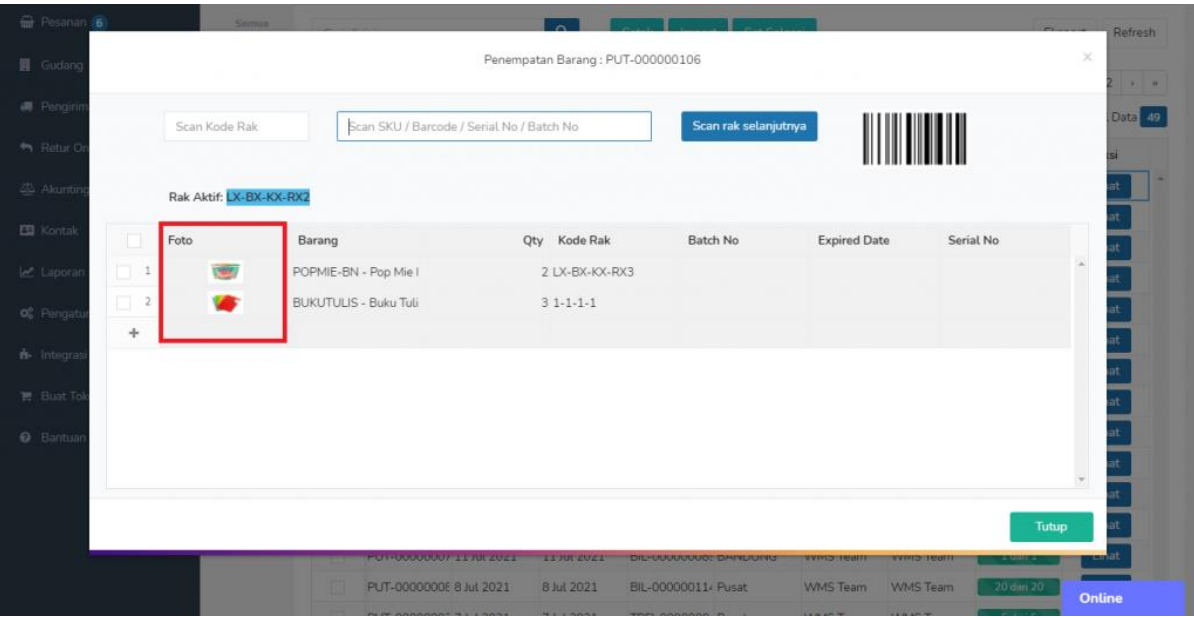

Barang yang sudah ditempatkan ke dalam rak akan muncul pada tab **Selesai** dengan kolom **Progres Penempatan** sudah terisi.

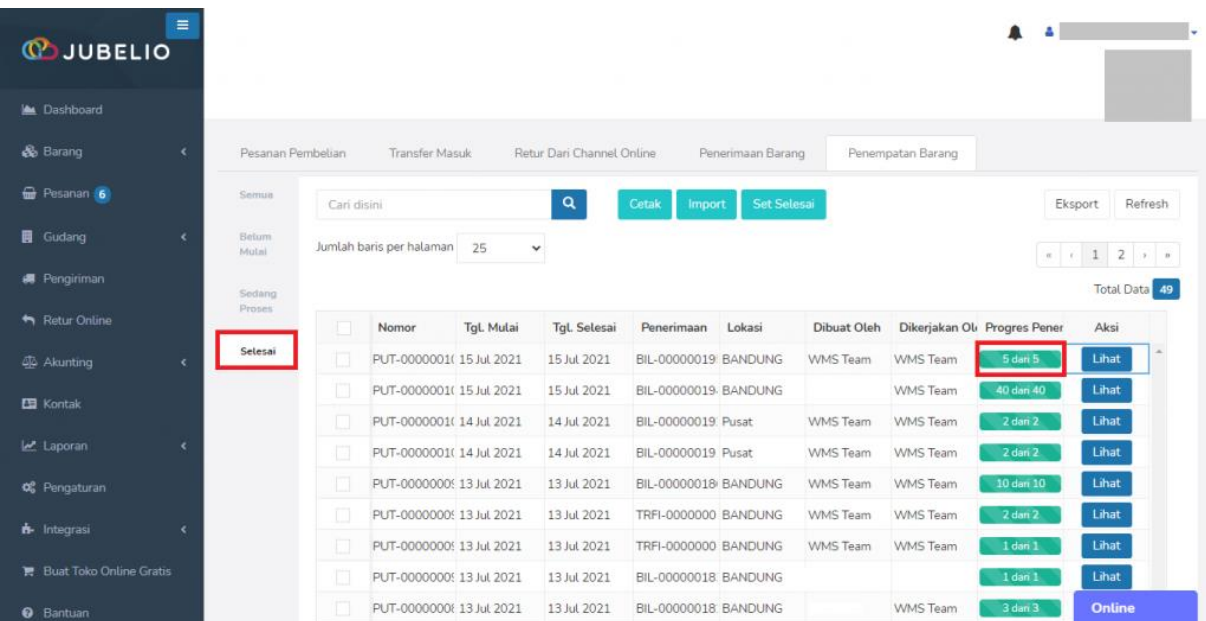

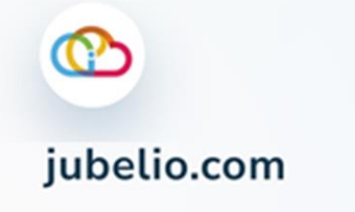

## c. Penempatan dengan Auto Penempatan, Set Selesai, dan Import

#### **[Auto Penempatan](https://help.jubelio.com/documentation/modul-gudang/barang-masuk/proses-barang-masuk-gudang/#ac_6523_collapse1) dan Set Selesai**

1. Jika Anda ingin melewati proses **Penempatan**, Anda bisa langsung klik **Auto Penempatan** pada saat di tab **Penerimaan**.

• Proses ini bisa dilakukan jika barang tersebut memiliki **[alokasi rak](https://help.jubelio.com/documentation/modul-gudang/pengaturan-tambahan/pengaturan-alokasi-rak-gudang/)** atau Anda menempatkannya pada **[rak default](https://help.jubelio.com/documentation/modul-gudang/pengaturan-wajib/cara-menambahkan-lokasi-gudang/)**.

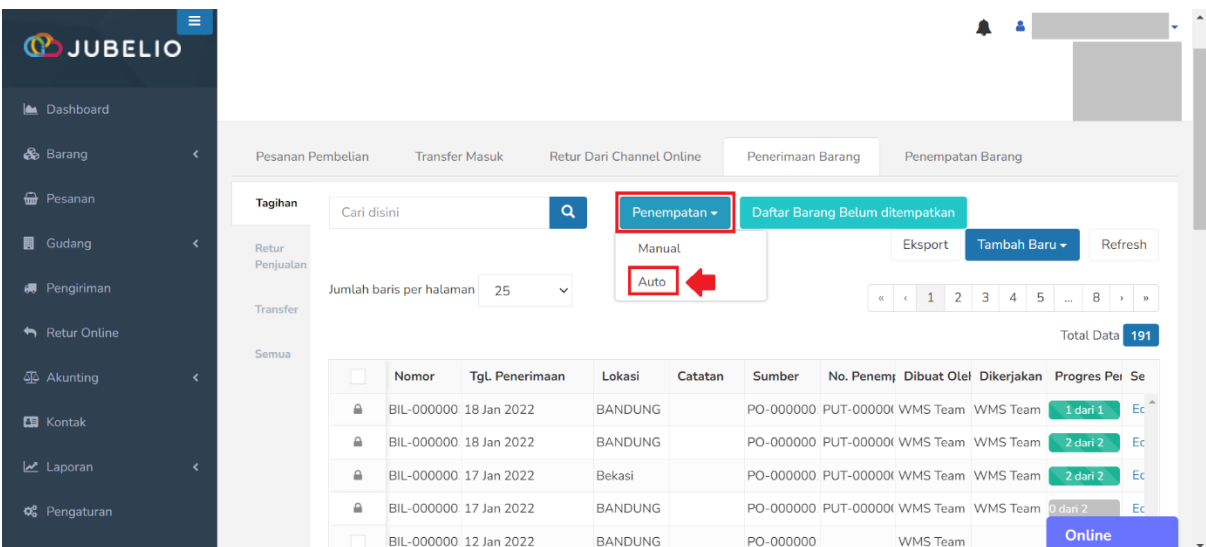

2. Jika Anda ingin melewati proses **Penempatan**, Anda juga bisa langsung klik **Set Selesai** di tab **Belum Mulai** pada tab **Penempatan**. Anda dapat memunculkannya dari tab **[Pengaturan](https://help.jubelio.com/documentation/modul-gudang/pengaturan-tambahan/pengaturan-set-selesai-penempatan/)  [Gudang](https://help.jubelio.com/documentation/modul-gudang/pengaturan-tambahan/pengaturan-set-selesai-penempatan/)**.

• Proses ini bisa dilakukan jika barang tersebut memiliki **[alokasi rak](https://help.jubelio.com/documentation/modul-gudang/pengaturan-tambahan/pengaturan-alokasi-rak-gudang/)** atau Anda menempatkannya pada **[rak default](https://help.jubelio.com/documentation/modul-gudang/pengaturan-wajib/cara-menambahkan-lokasi-gudang/)**.

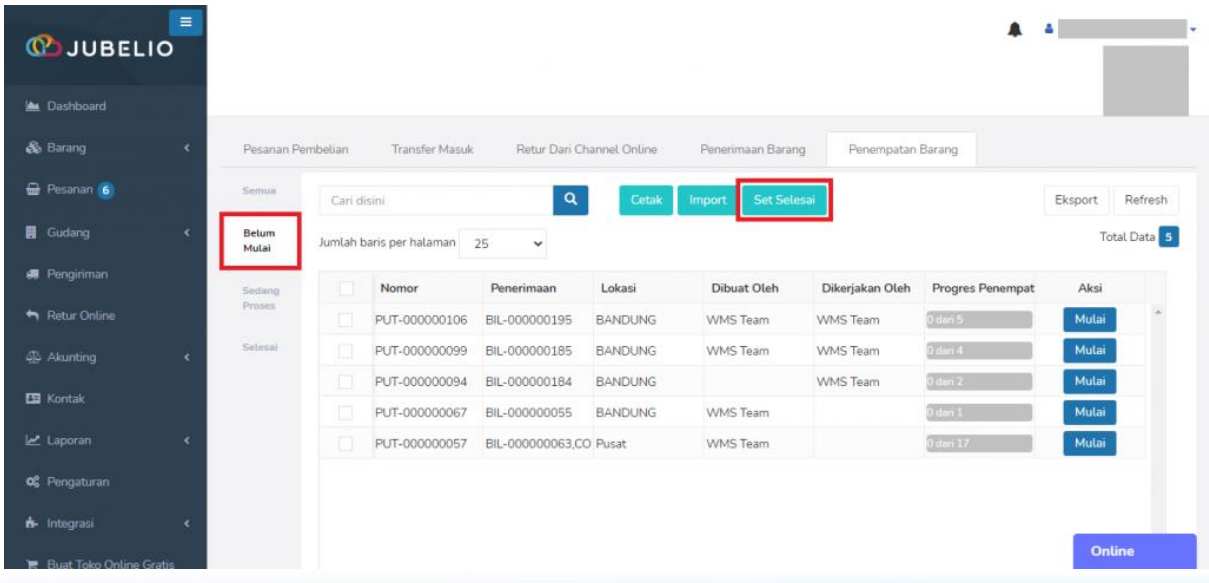

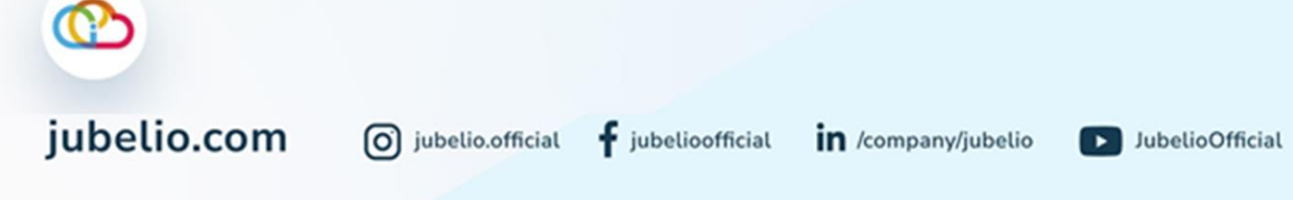

Untuk melihat rak penempatan dengan **Auto Penempatan** dan **Set Selesai**, silakan cek pada tab **Selesai ->** klik **Lihat**.

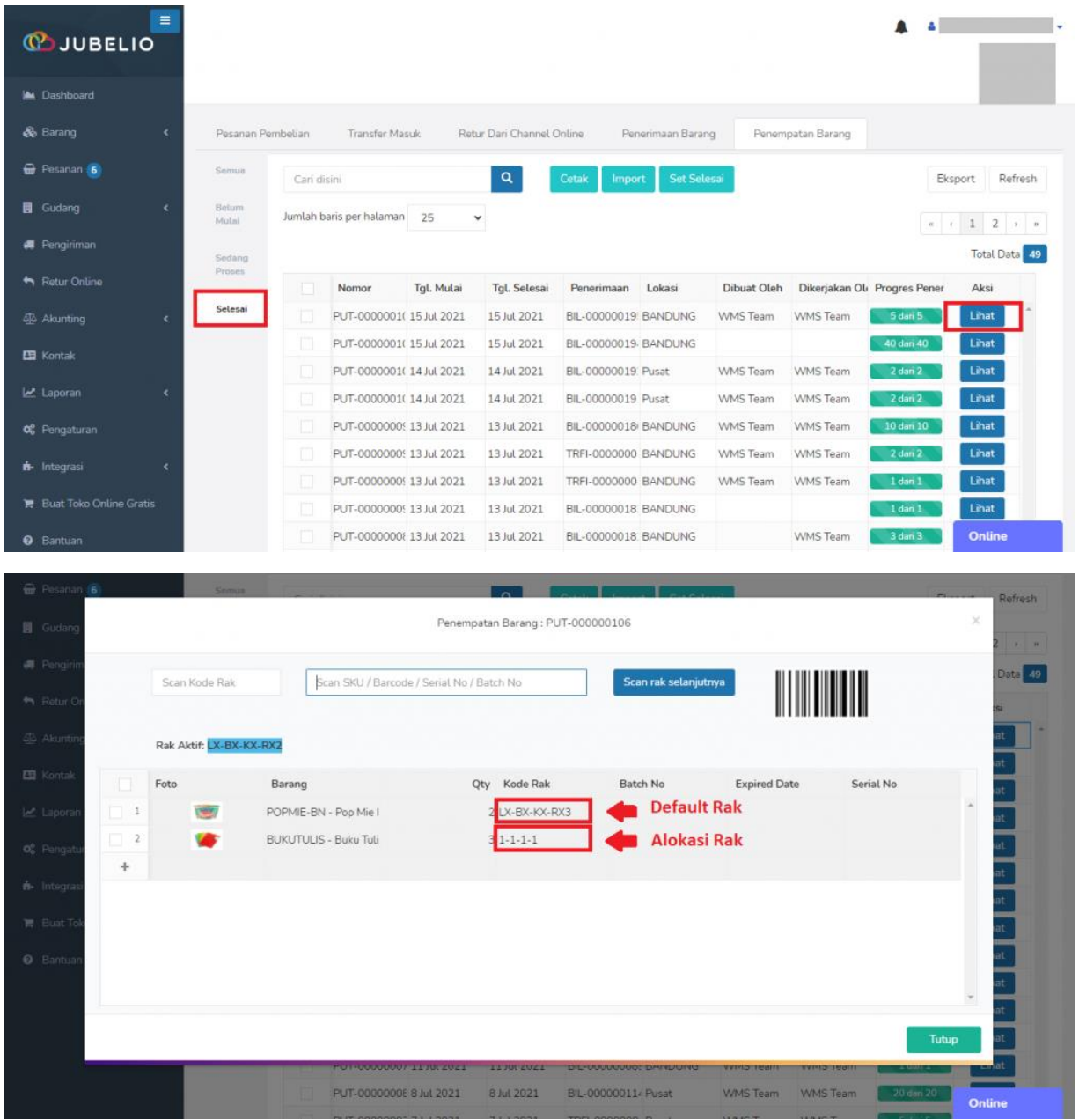

Untuk alur lain, yaitu penerimaan barang dari transfer masuk, Anda bisa klik Alur Barang [Masuk: Transfer Masuk.](https://help.jubelio.com/documentation/modul-gudang/barang-masuk/alur-penerimaan-barang-transfer-masuk/)

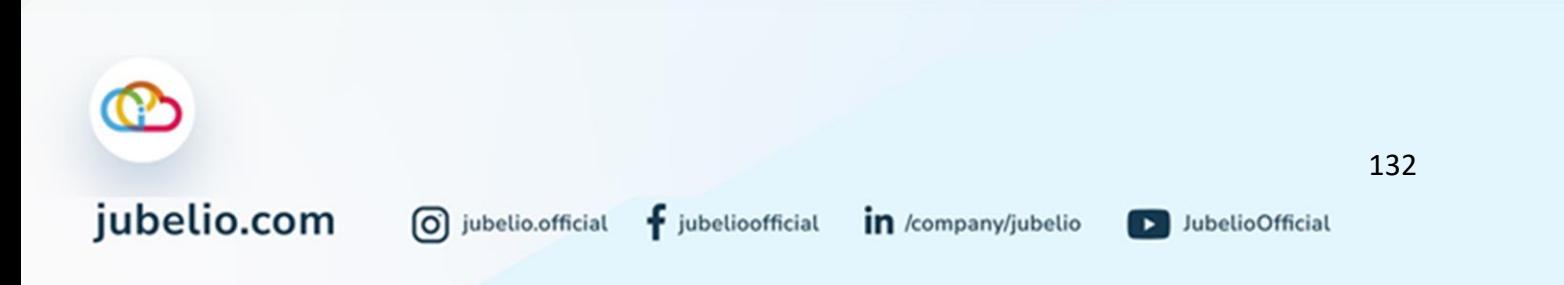

## Alur Penerimaan Barang: Transfer Masuk

### Halo, Pebisnis!

Segala pesanan Anda yang berasal dari *transfer keluar,* akan masuk ke sini untuk kemudian diproses. Berikut ini langkah-langkahnya.

Langkah pertama, pilih sumber barang masuk, yaitu **Transfer Masuk**, klik **Terima**.

• Anda bisa menerima jumlah secara keseluruhan atau bisa secara parsial.

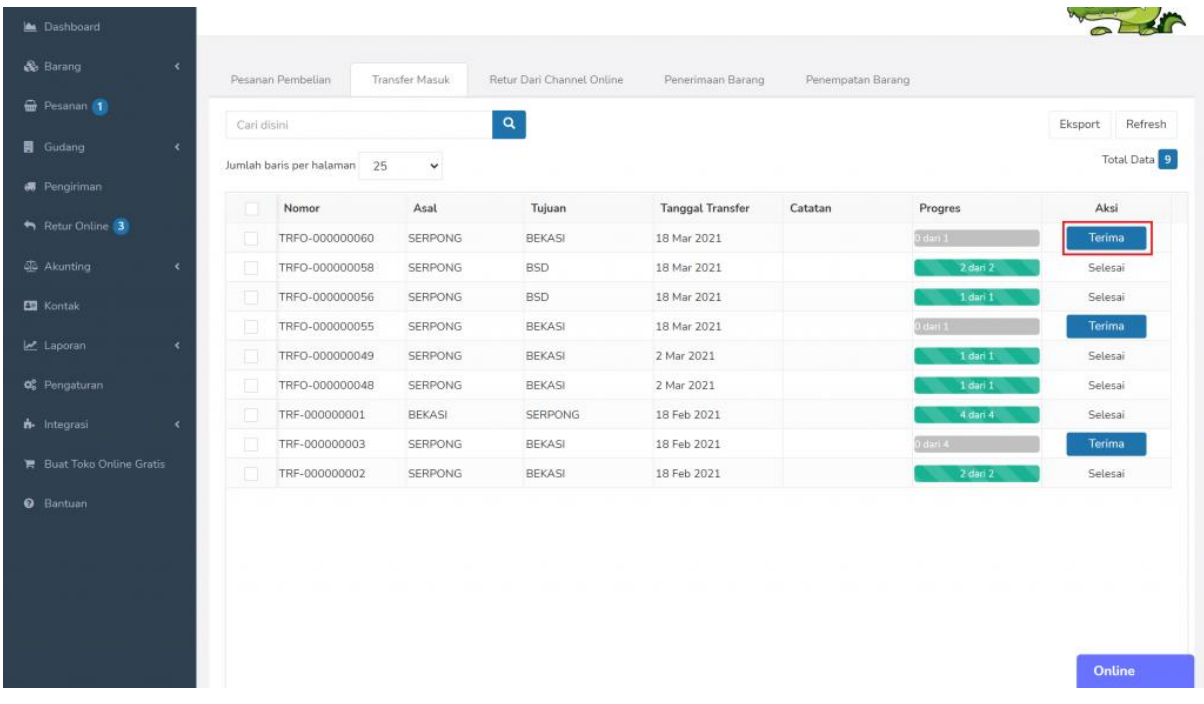

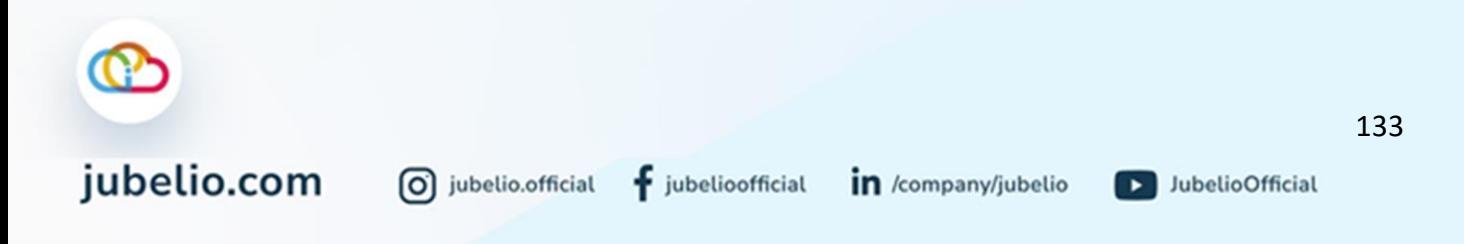

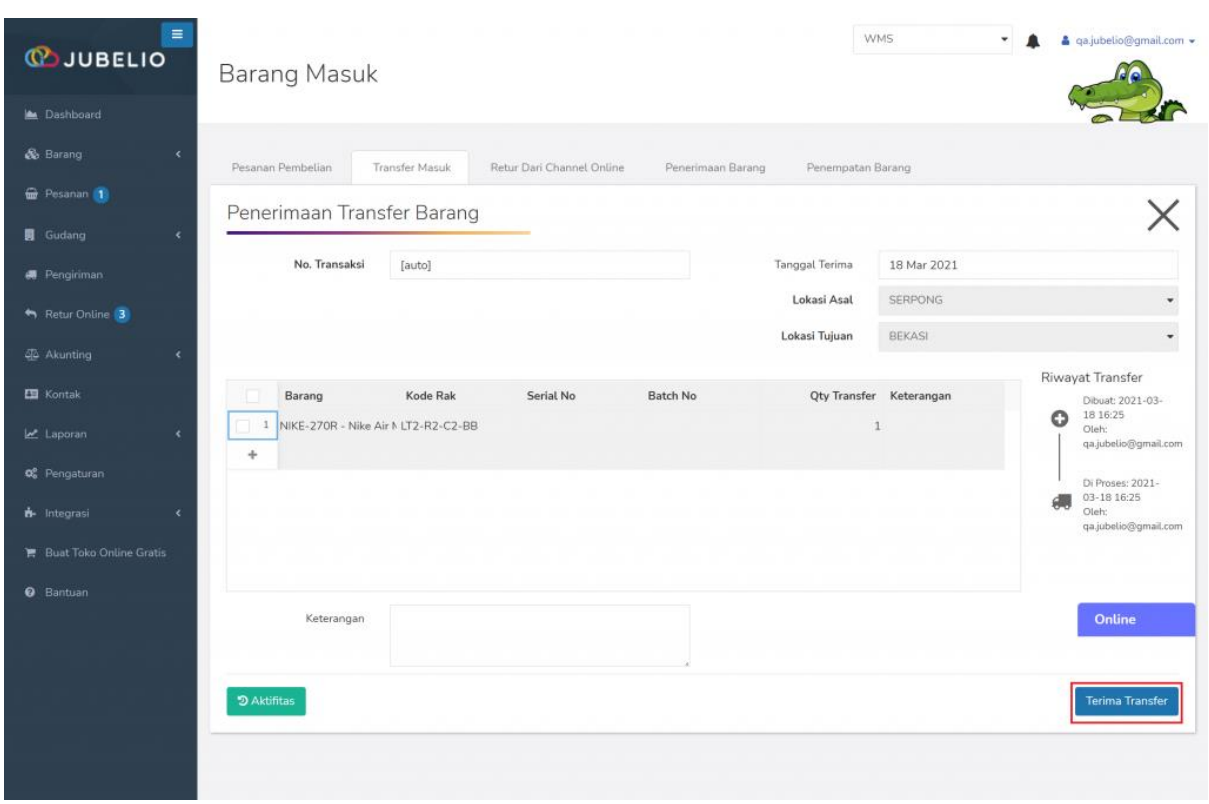

Muncul *form* **Penerimaan Transfer Barang**, lalu klik **Terima Transfer**.

Barang yang sudah diterima akan tercatat **Selesai** dan otomatis akan masuk ke tab **Penerimaan Barang**.

### **Alur Penempatan Barang**

Setelah pesanan masuk ke penerimaan barang, klik **kolom centang** di sebelah kolom nomor untuk menyortir pesanan yang akan ditempatkan ke gudang, lalu klik **Penempatan**.

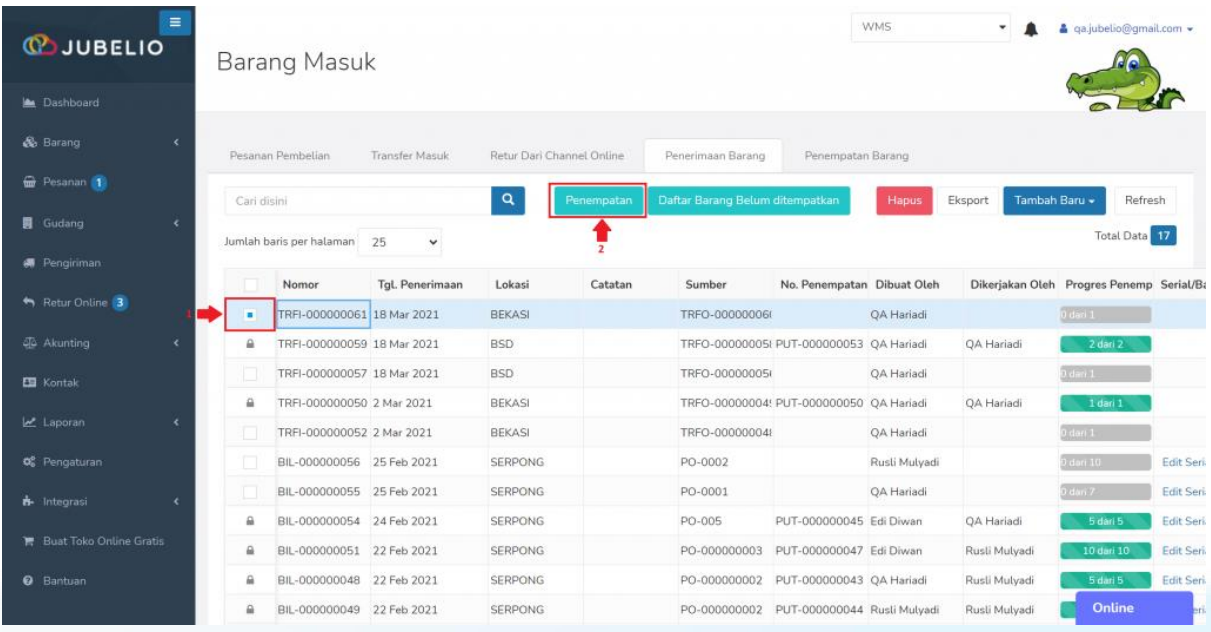

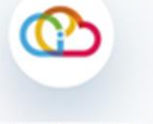

Lakukan **Scan NIK/Email** petugas penempatan barang untuk pencatatan identitas petugas, lalu klik **OK**.

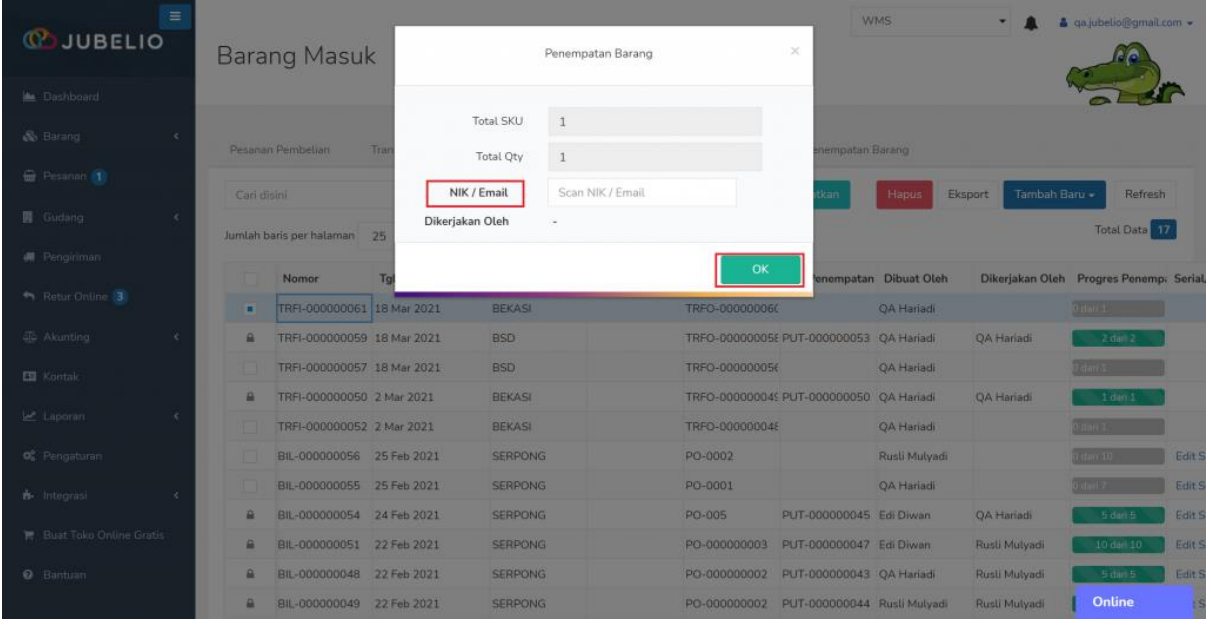

Setelah itu, barang otomatis akan masuk ke tab Pada tab **Penempatan**, akan muncul tampilan keseluruhan penerimaan yang akan ditempatkan ke rak.

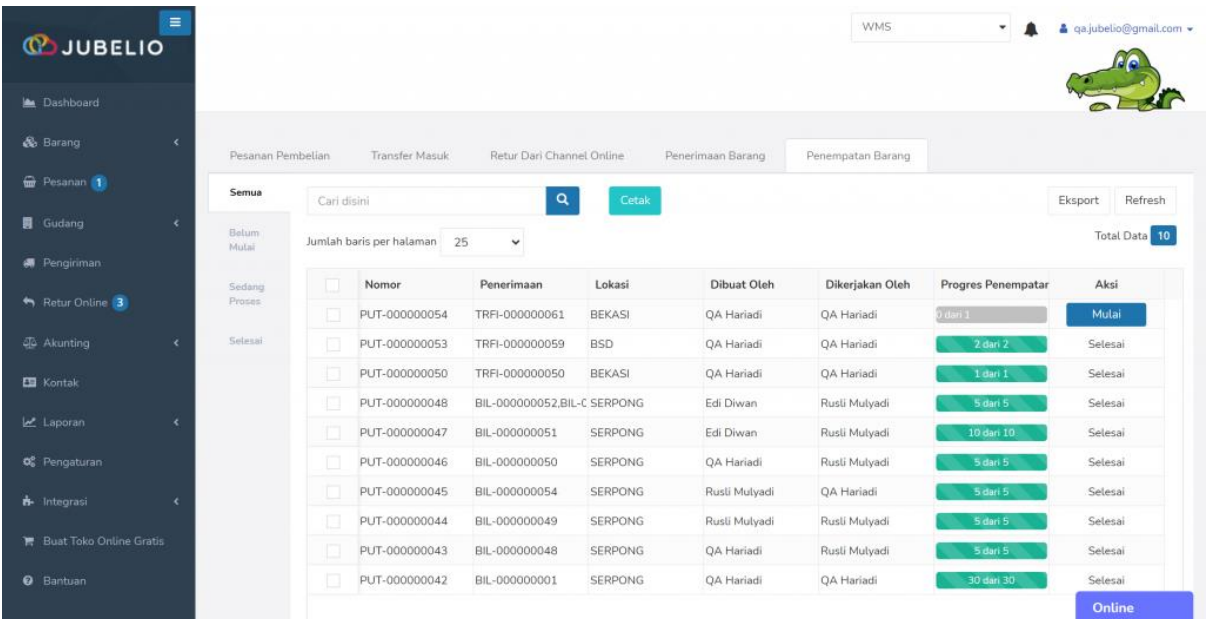

Cetak dokumen barang yang akan ditempatkan ke dalam rak dengan klik **kolom centang** yang ada di sebelah kolom **Nomor** dan klik tombol **Cetak** di bagian atas.

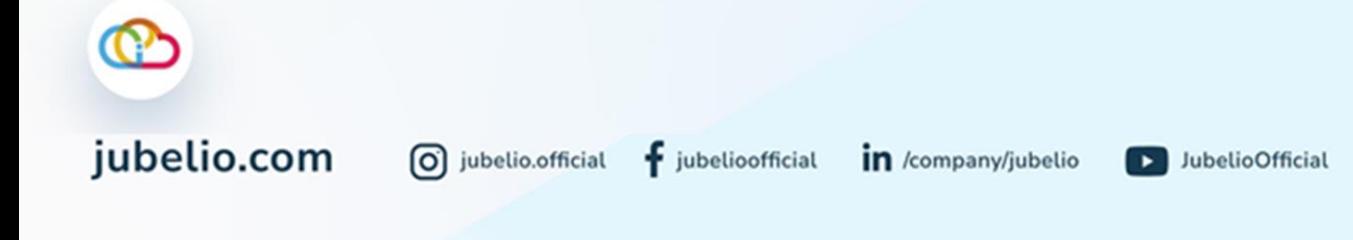

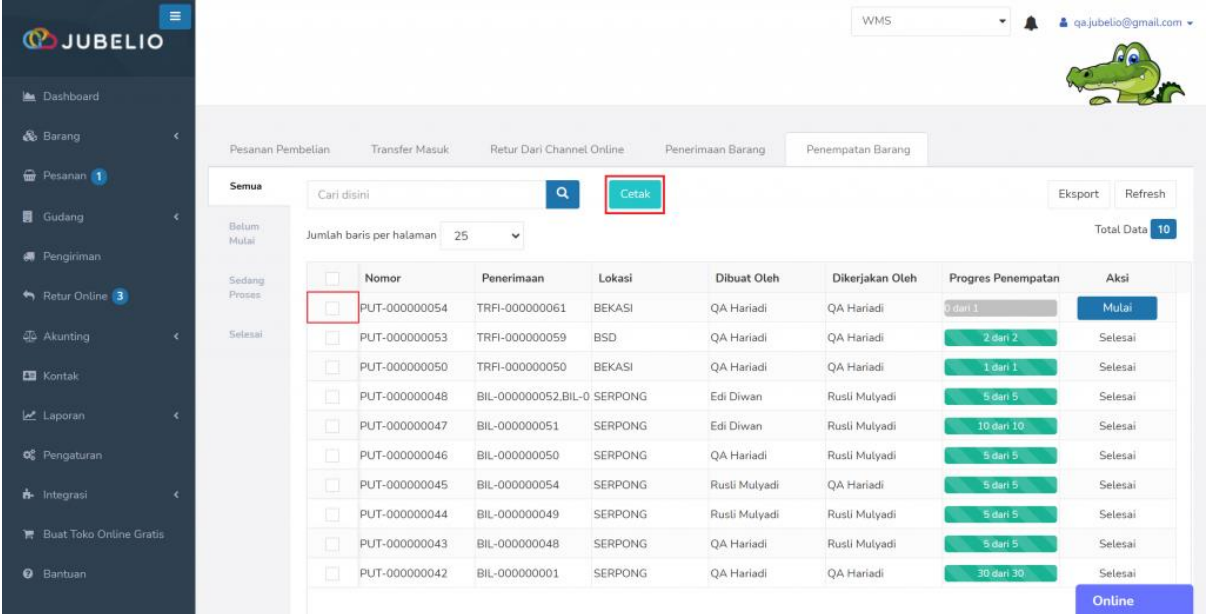

Nantinya akan terbuka tautan baru berisikan **Laporan** *Putaway* dalam bentuk PDF untuk di*print* dan diisikan **Kode Rak** secara manual. Selain itu, bisa juga diisi melalui aplikasi.

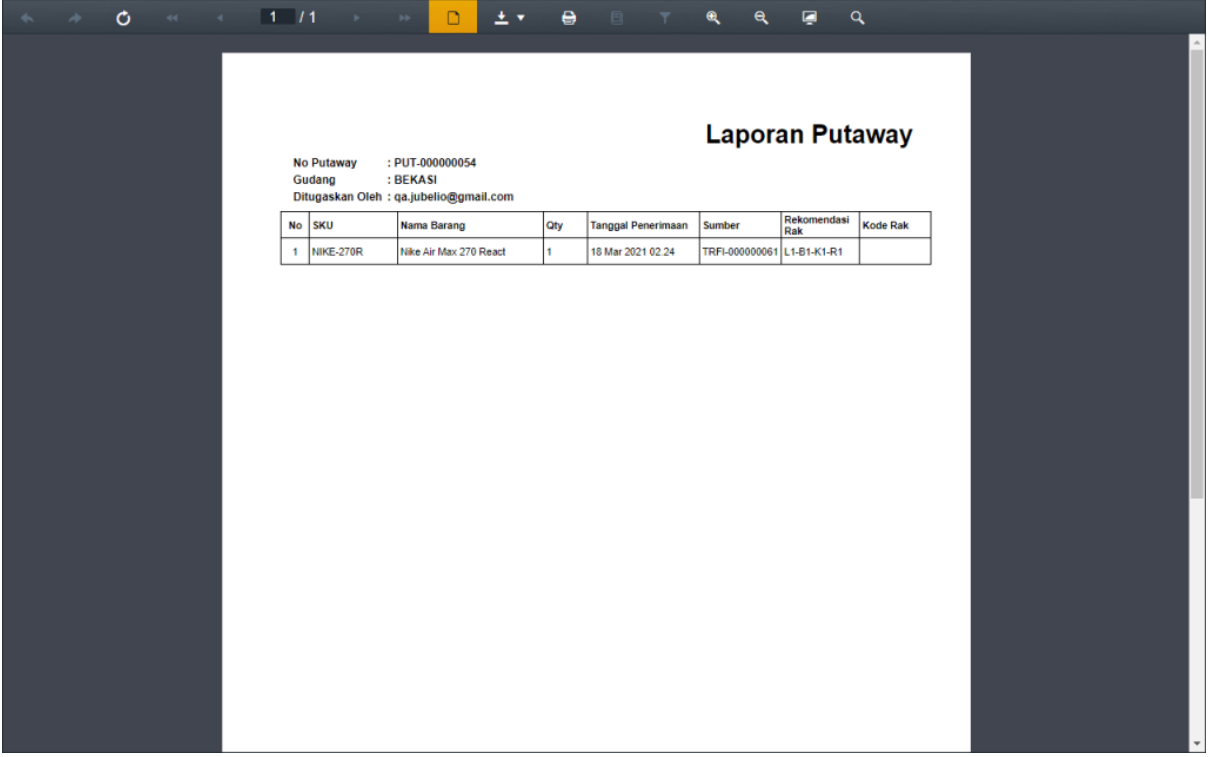

Setelah itu, kembali ke tab **Penempatan**, sortir barang yang akan ditempatkan, lalu klik **Mulai**.

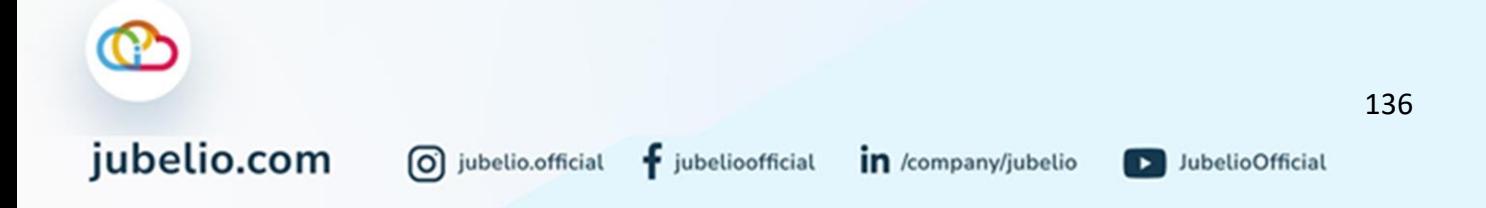

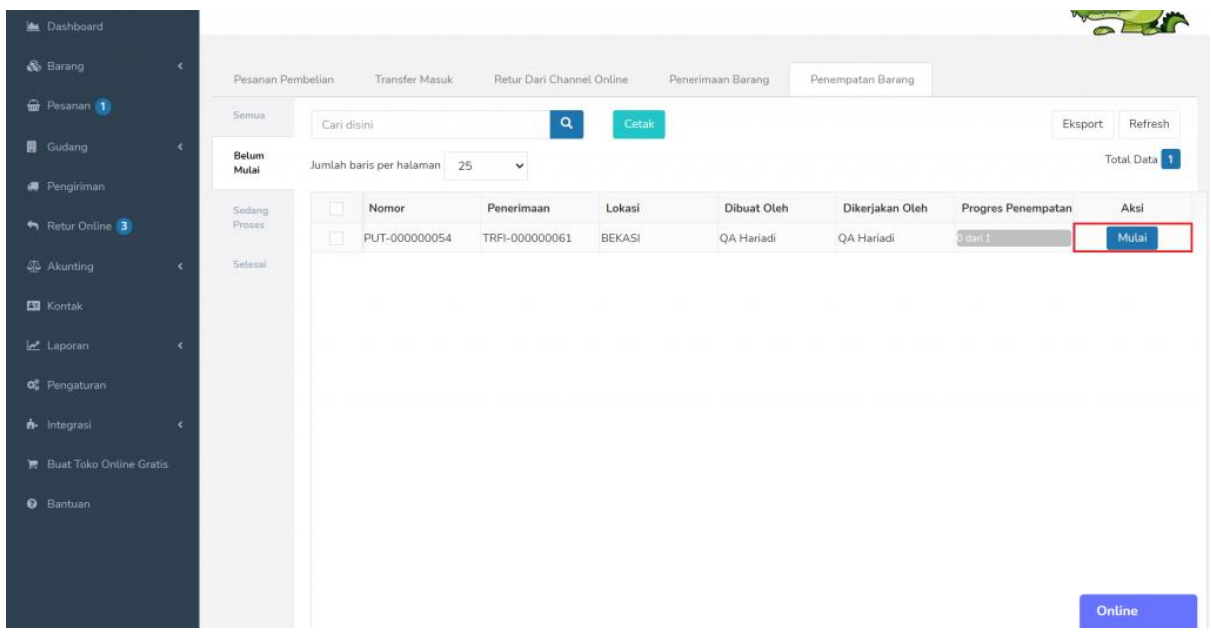

Akan muncul *f*orm **Penempatan Barang**. Isi SKU di kolom **Barang**, kuantitas barang di kolom **Qty**, dan kode rak di kolom **Kode Rak**. *Form* otomatis tersimpan.

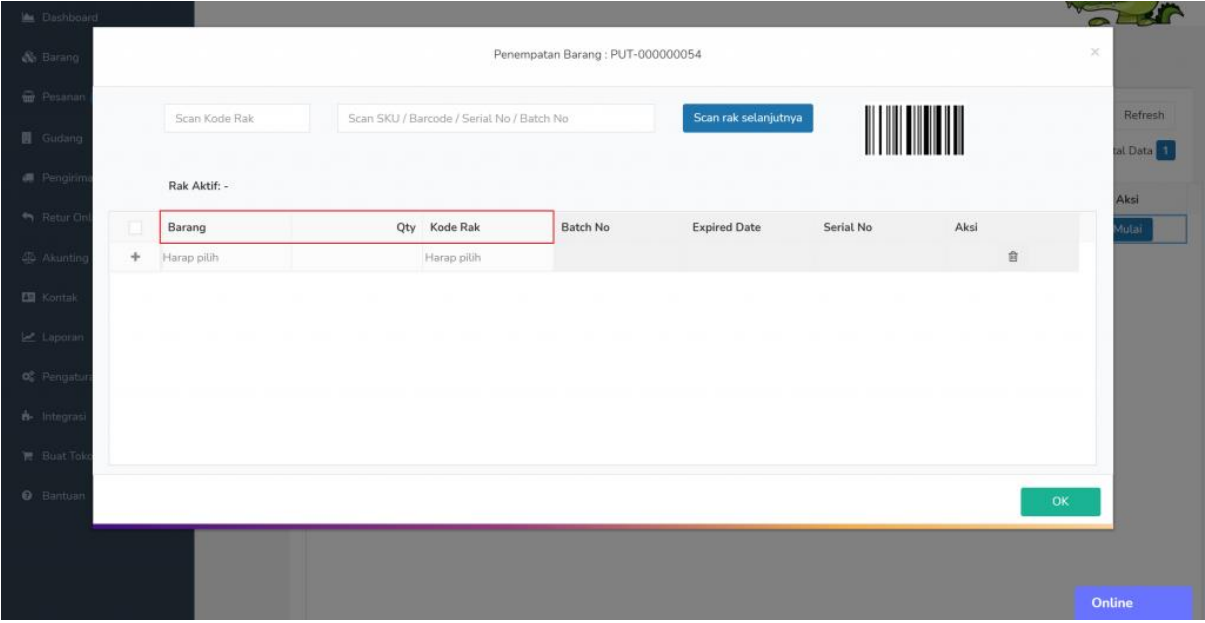

Barang yang sudah ditempatkan ke dalam rak akan muncul pada tab **Selesai** dengan kolom **Progres Penempatan** sudah terisi.

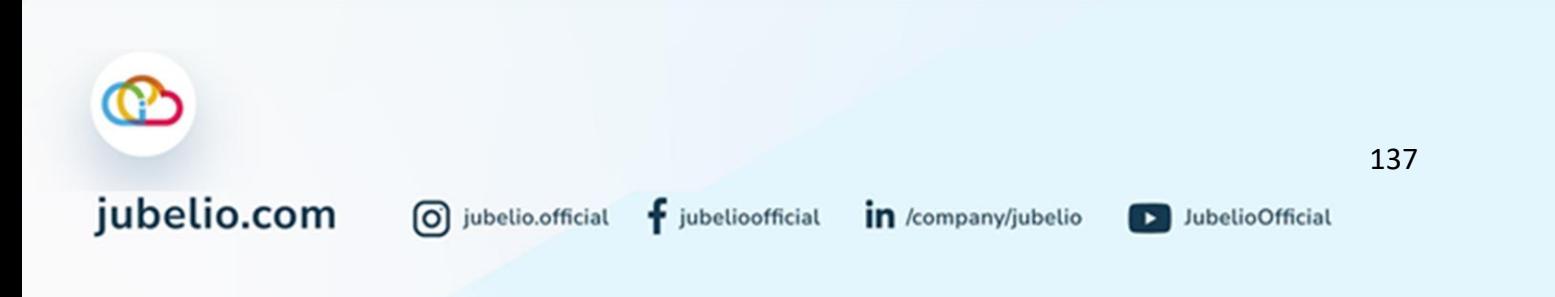

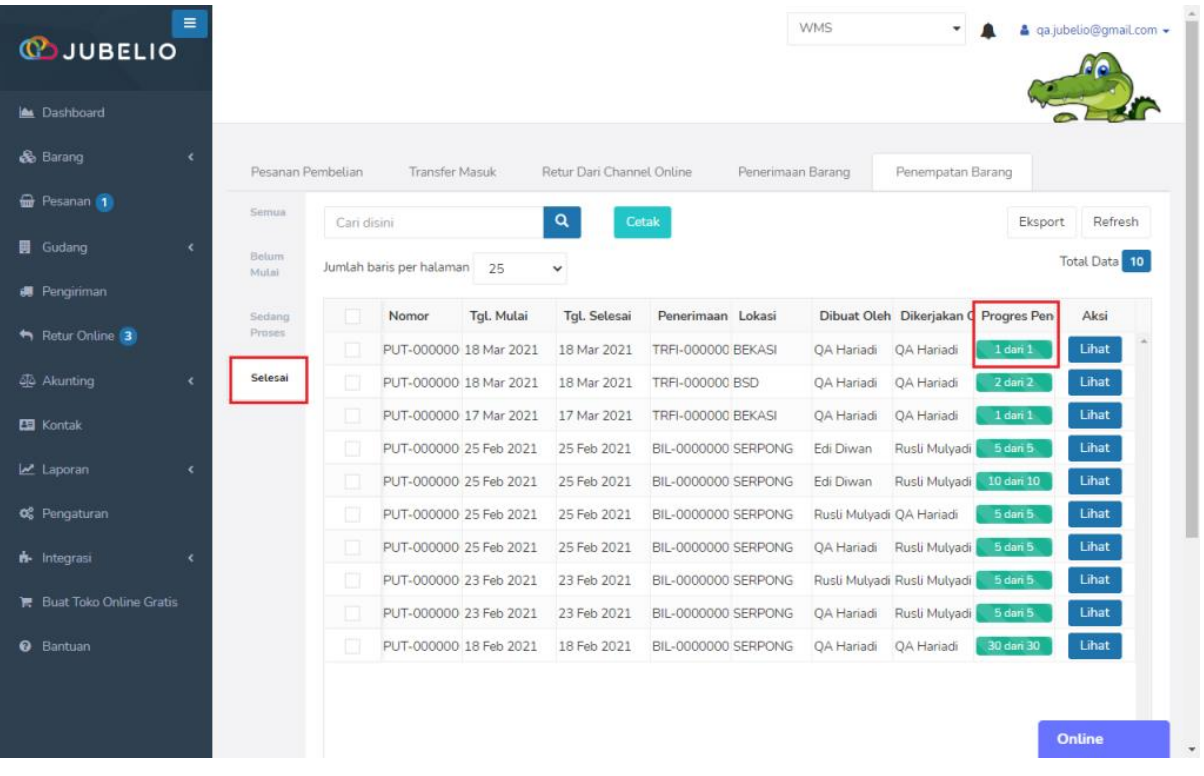

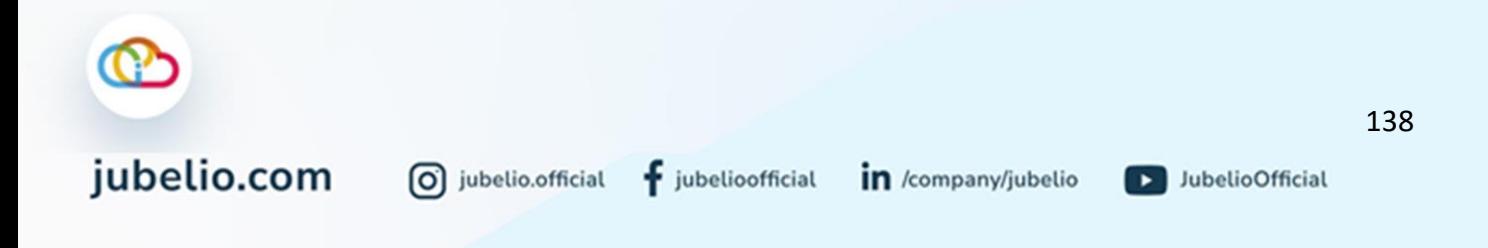

### 4.4 Pemrosesan Pesanan

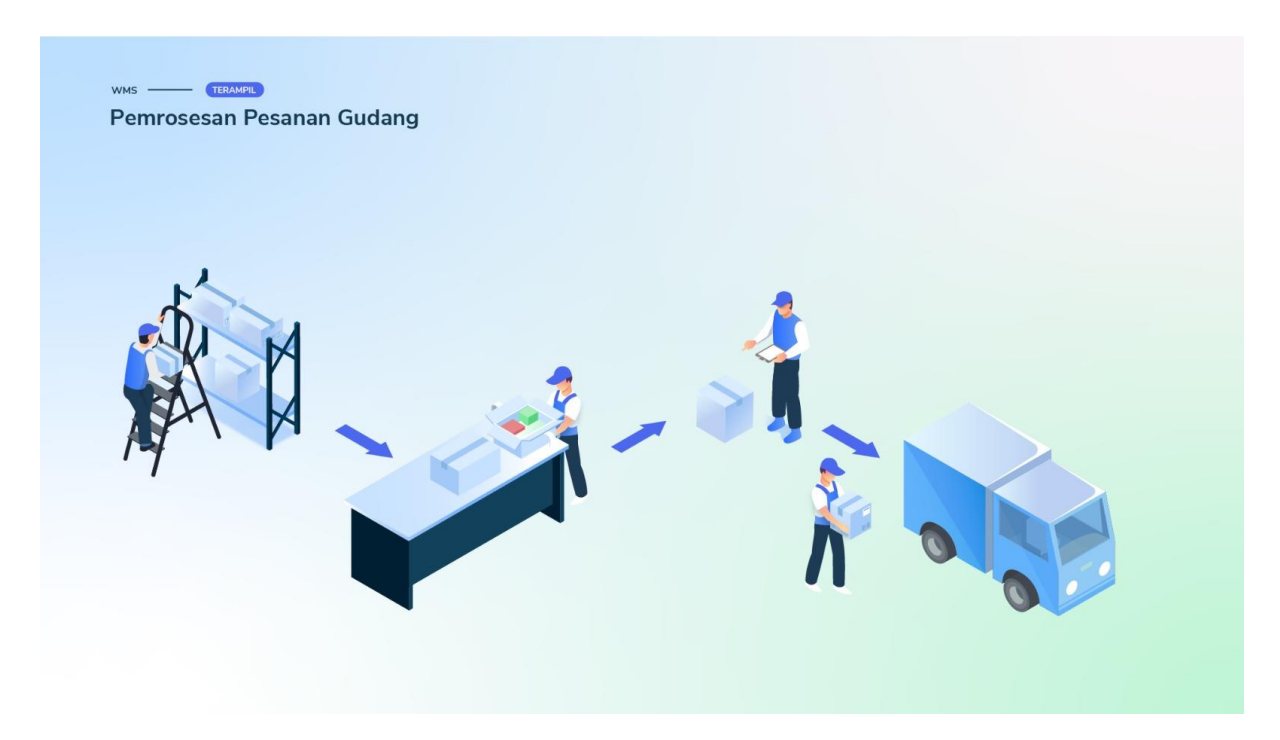

Semua [pesanan penjualan](https://edu.jubelio.com/documentation/menu-penjualan/pemrosesan-pesanan-penjualan-di-jubelio/proses-pesanan-penjualan-di-jubelio/) di Jubelio pada prinsipnya diproses di menu **Pesanan**. Namun, selain dari sana, pesanan yang berada di gudang akan diproses pesanannya dalam sub menu **Pemrosesan Pesanan**.

Sebelum Anda melakukan **Pemrosesan pesanan**, pastikan Anda sudah melaksanakan langkah [pengaturan wajib](https://edu.jubelio.com/documentation/modul-gudang/pengaturan-wajib/) sebelum mengaktifkan fitur **Gudang**, yaitu [hak akses pengguna](https://edu.jubelio.com/documentation/modul-gudang/mengatur-hak-akses-pengguna/)  [gudang.](https://edu.jubelio.com/documentation/modul-gudang/mengatur-hak-akses-pengguna/)

Dalam sub menu **Pemrosesan Pesanan**, terdapat tab yang perlu Anda ketahui. Penjelasannya di bawah ini.

- 1. **Pantauan**: Berisikan pemantauan status dari proses pesanan penjualan Anda di Gudang.
- 2. **Pengambilan**: Dalam tab ini, menampilkan barang Anda yang sudah dipesan dan baru akan diserahkan ke *picker*.
- 3. **Pengepakan**: Dalam tab ini, pesanan yang sudah diambil dari rak dan ingin diserahkan ke *packer* akan diproses di sini.
- 4. **Pengiriman**: Dalam tab ini, menampilkan pesanan yang sudah di-*packing* dan siap di kirim.
- 5. **Selesai**: Dalam tab ini, menampilkan pesanan yang dikirim dan sudah di-**Set Selesai**.

0 jubelio.official
# 4.4.1 Membuat Pesanan Manual dalam Fitur Gudang

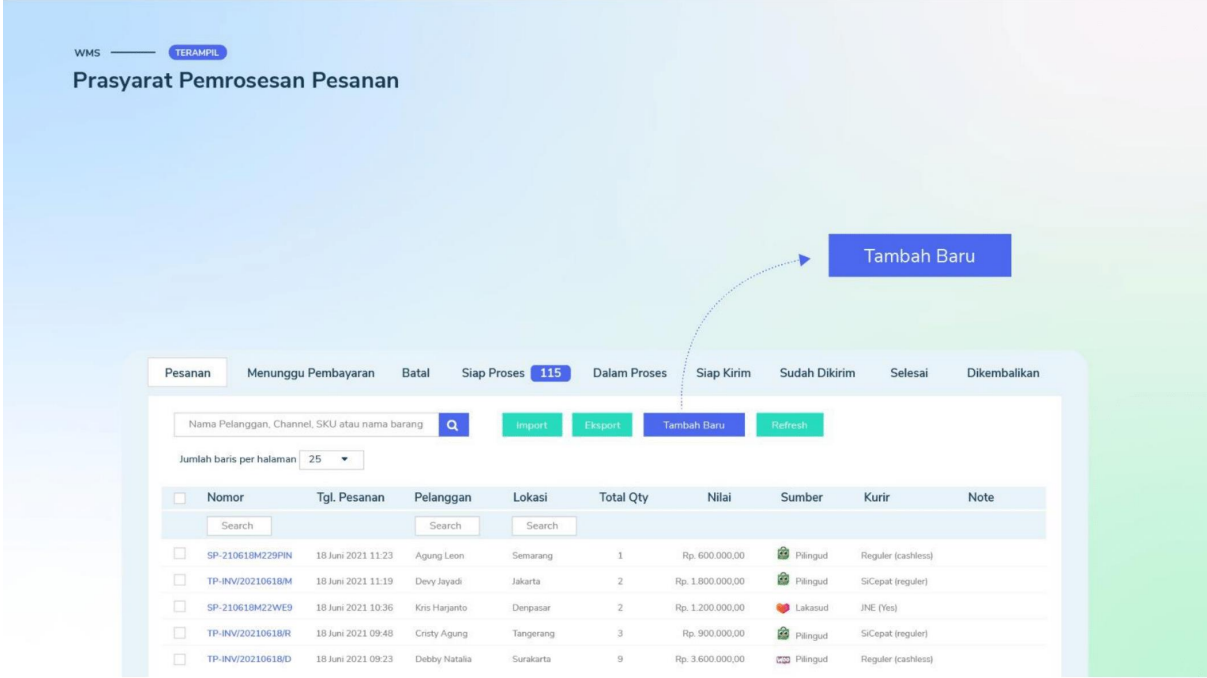

Halo, Pebisnis!

Sebelum Anda melakukan pemrosesan pesanan di Gudang, pesanan tersebut harus sudah terdaftar dalam menu **Pesanan**. Caranya cukup melakukan pemesanan di menu **Pesanan** dengan langkah-langkah berikut ini.

Buka menu **Pesanan**, kemudian klik **Tambah Baru**.

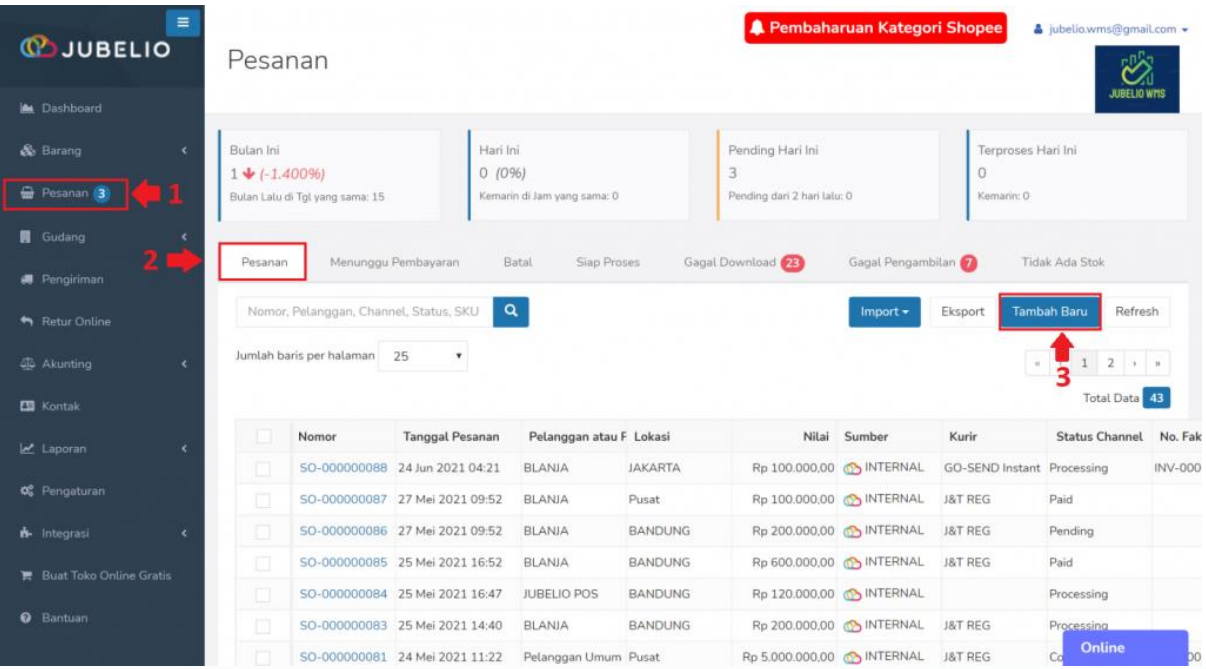

Isi *form* **Pesanan** meliputi **Pelanggan**, **Tanggal**, **Lokasi**, **Sumber**, centang kolom **Sudah Lunas.**

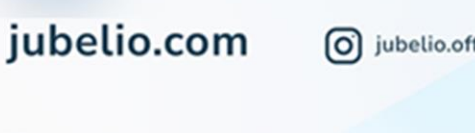

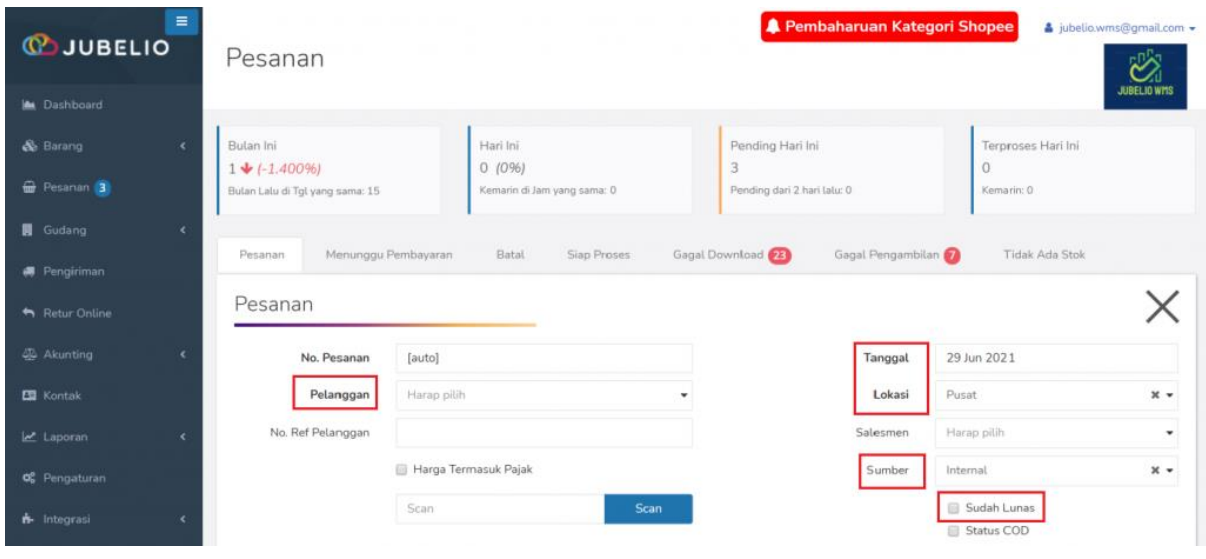

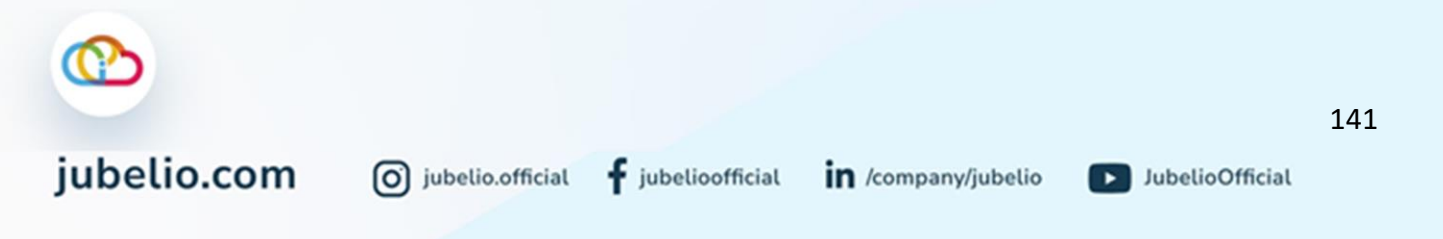

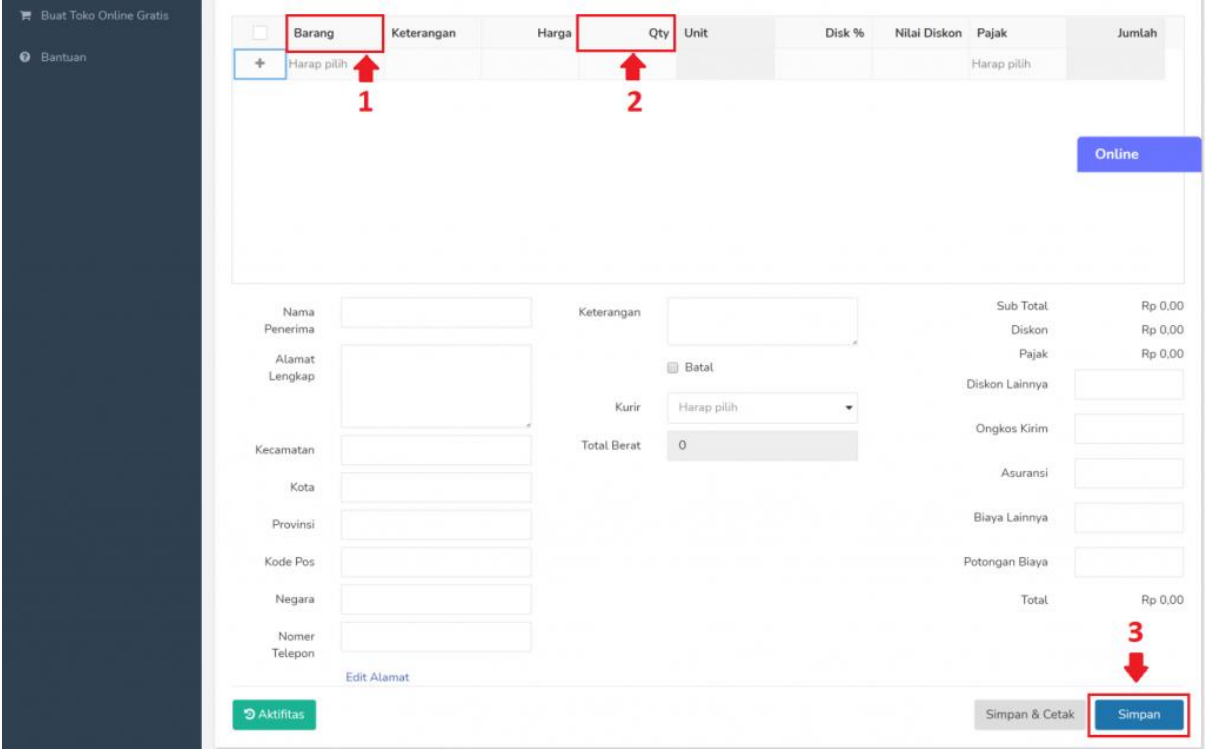

Isi SKU barang pada kolom **Barang** dan **Qty**, lalu klik **Simpan.**

Pesanan yang sudah siap untuk diproses di menu **Pesanan** akan terdata pada tab **Siap Proses**.

• Jika Anda ingin melakukan pengubahan lokasi, Anda bisa melakukannya sebelum klik **Proses**. Pengaturan **Ubah Lokasi** cek [di sini.](https://edu.jubelio.com/documentation/modul-gudang/pengaturan-modul-gudang/pengaturan-tambahan/pengaturan-ubah-lokasi-pesanan-massal/)

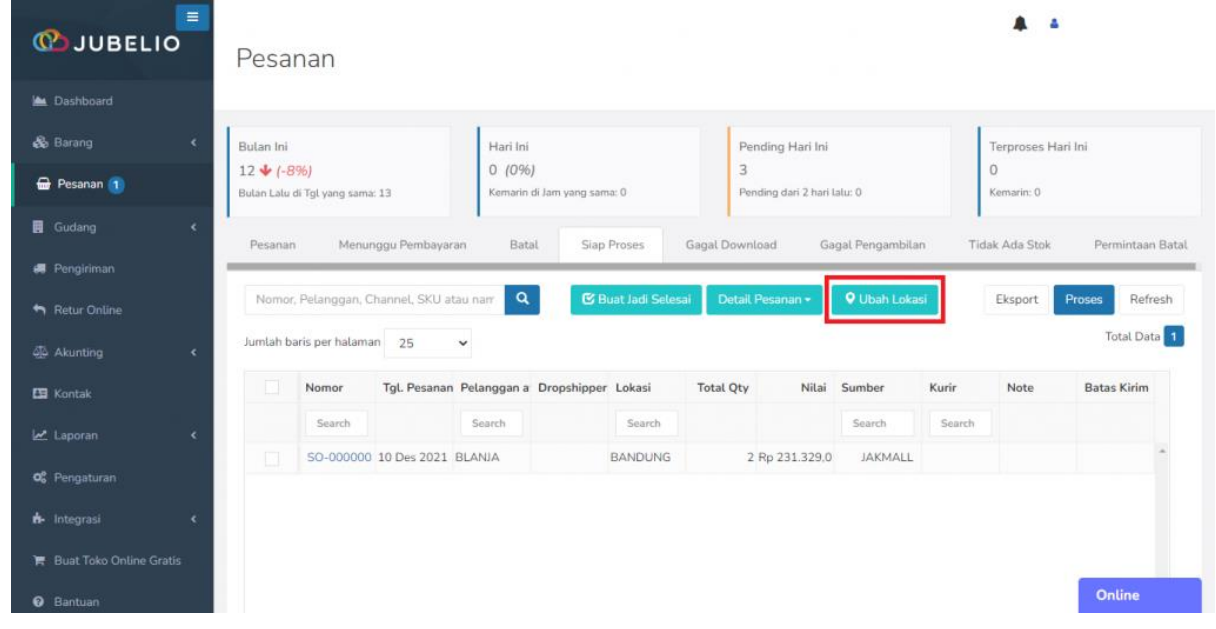

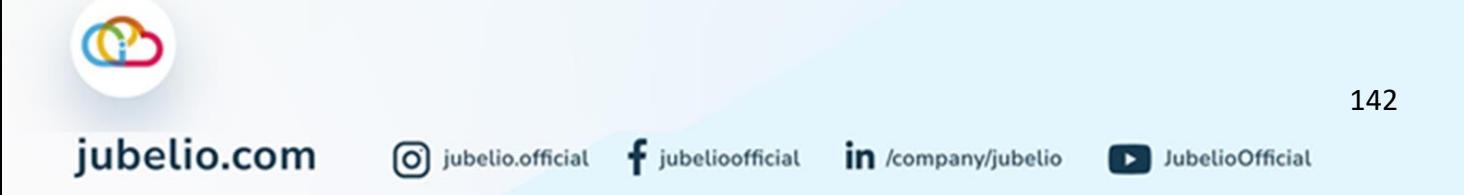

Ketika pesanan sudah siap diproses pada tab **Siap Proses**, lakukan sortir pesanan yang akan diproses dan klik **Proses**.

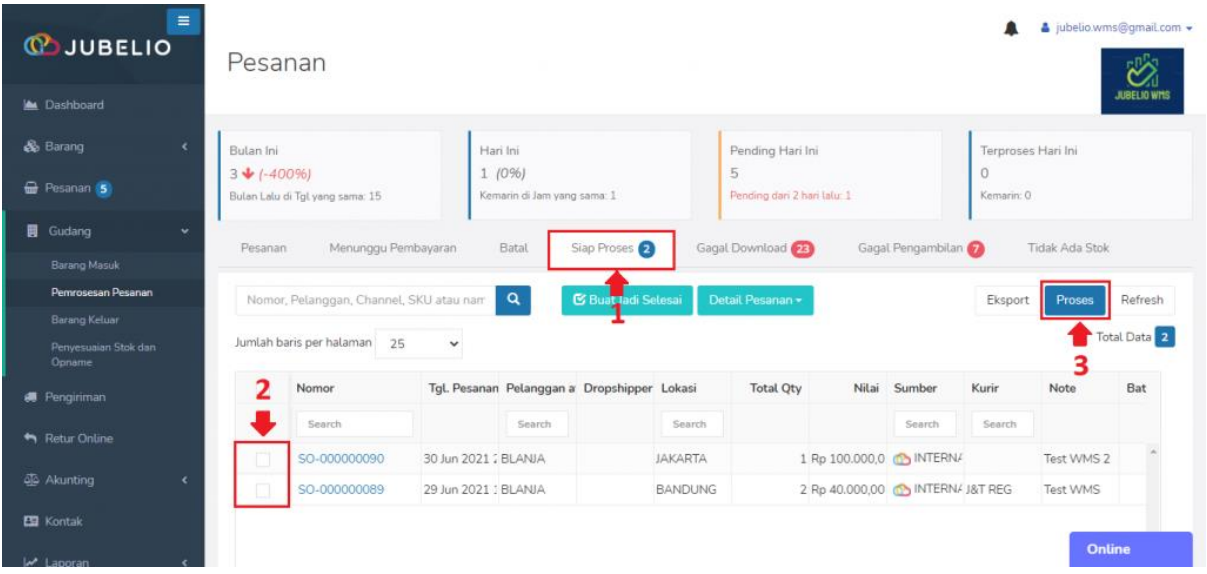

• Pesanan tersebut masuk ke sub menu **Pemrosesan Pesanan** pada tab **Pengambilan** - > **Belum Mulai** di menu **Gudang**.

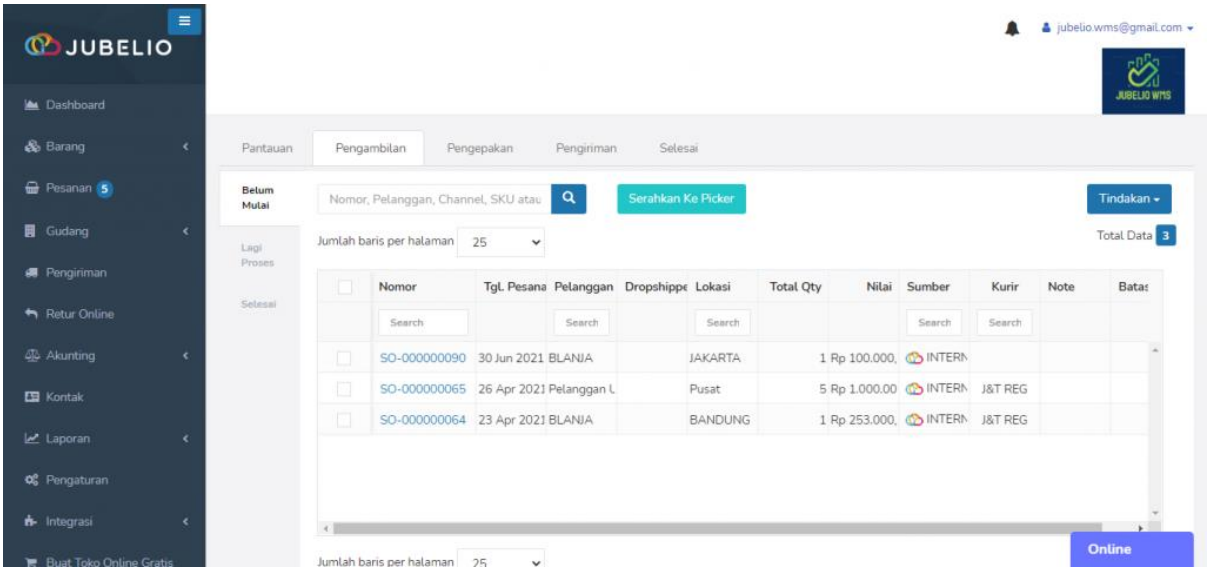

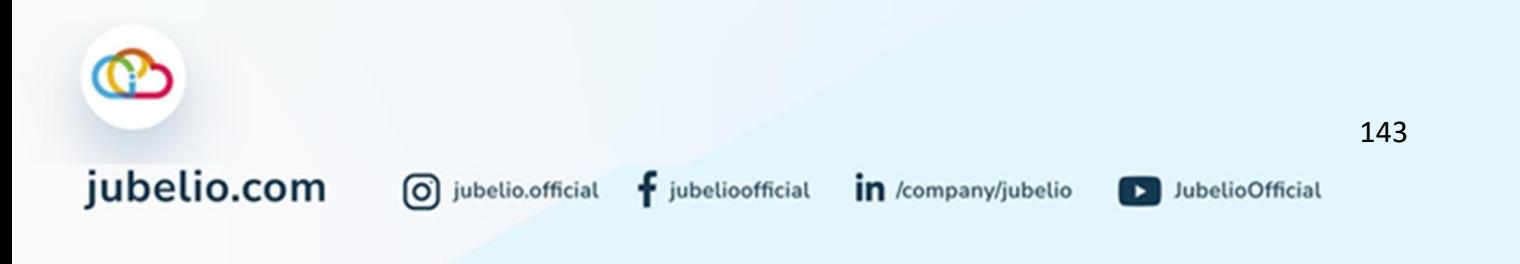

Selain itu, Anda juga bisa langsung memproses pesanan untuk dapat membuat *picklist* otomatis dengan sortir pesanan, lalu klik **Proses**.

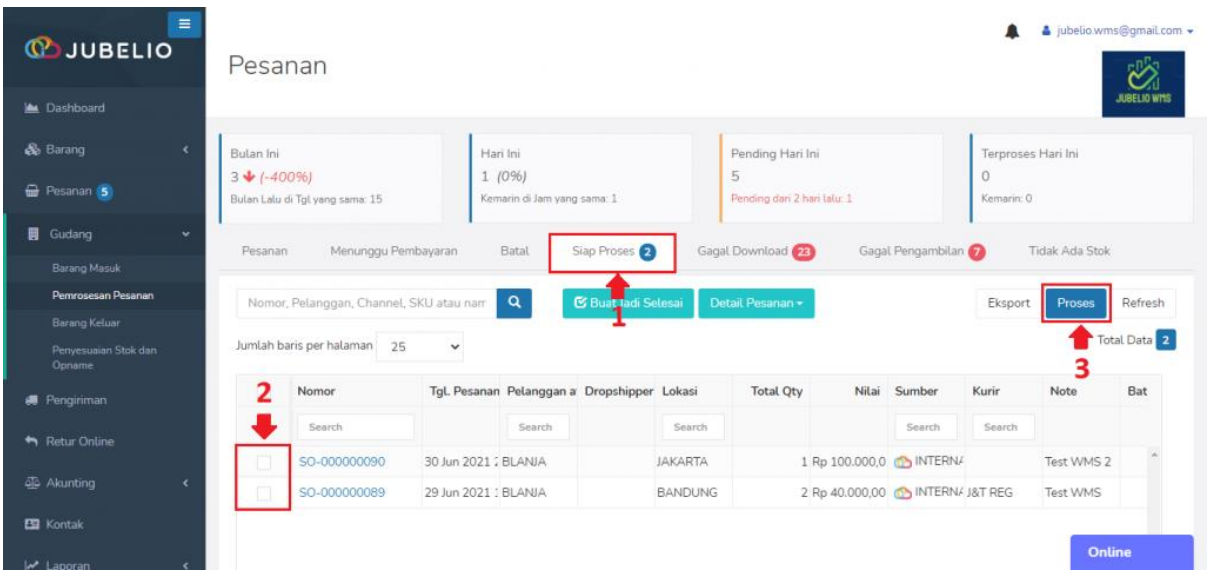

- Pengaturan mengenai ketentuan dan cara membuat *picklist* otomatis dapat dilihat di **[Pengaturan Otomatis Buat](https://edu.jubelio.com/documentation/modul-gudang/pengaturan-tambahan/pengaturan-otomatis-buat-picklist/)** *Picklist*.
- Pesanan tersebut akan masuk ke sub menu **Pemrosesan Pesanan** pada tab **Pengambilan** -> **Lagi Proses** di menu **Gudang**.

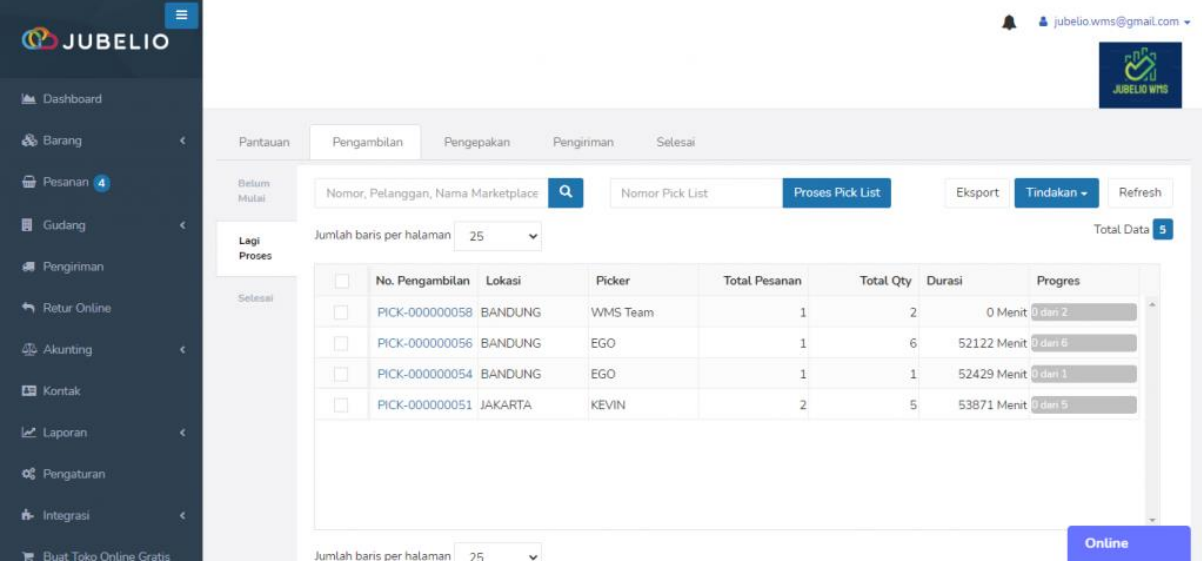

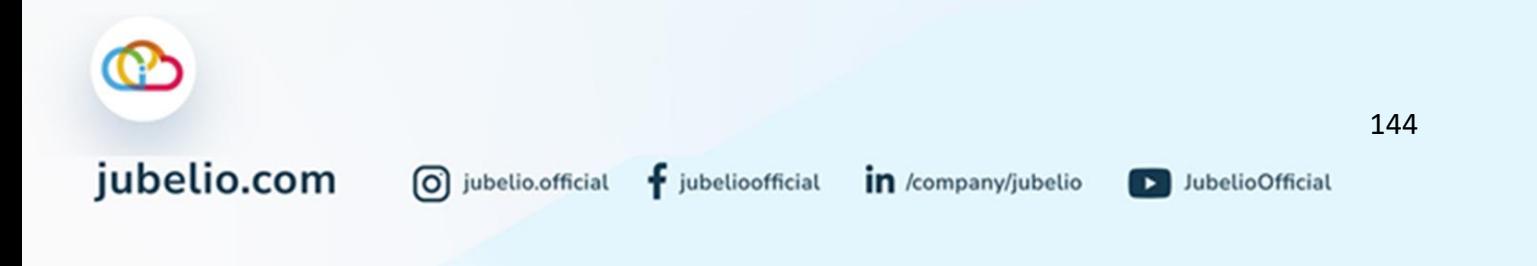

## **Catatan:**

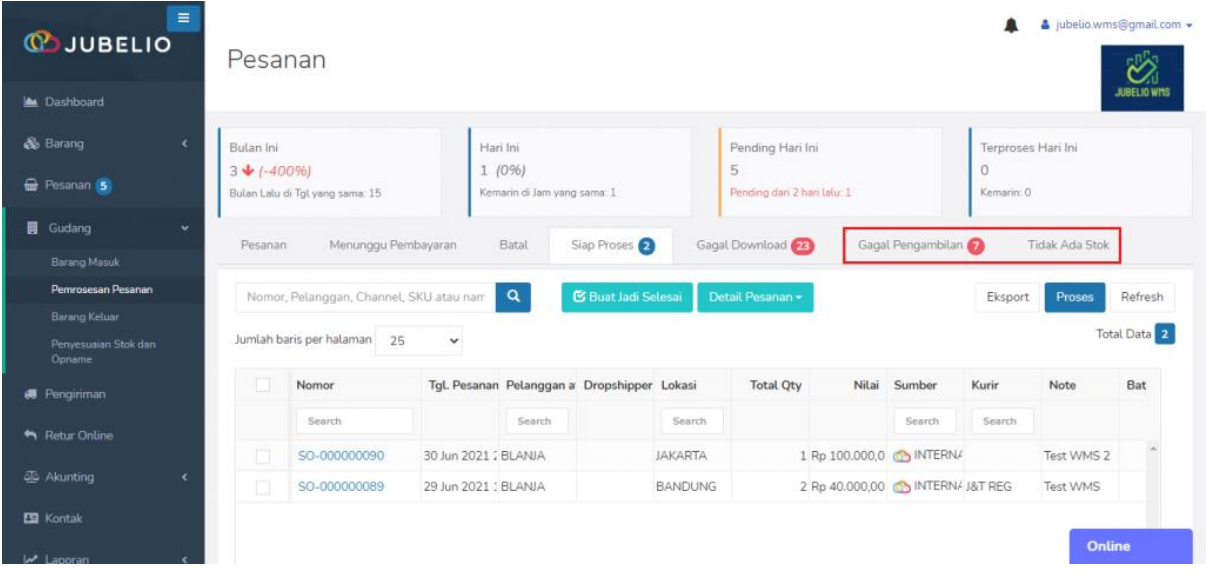

- 1. **Tab Gagal Pengambilan:** Berisikan pesanan yang stok barangnya tersedia di sistem, tetapi di lapangan tidak dapat dipenuhi.
- 2. **Tab Tidak Ada stok:** Berisikan pesanan yang stok barangnya tidak tersedia di sistem atau kosong.

Pada bagian tab **Tidak Ada Stok** terdapat 2 tombol, yaitu **Laporan Tidak Ada Stok** dan **Recheck Stok**.

- **Laporan Tidak Ada Stok:** Menampilkan daftar stok yang tidak tersedia di sistem.
- *Recheck* **Stok**: Memindahkan pesanan yang stoknya sudah terpenuhi ke tab **Siap Proses** secara otomatis tanpa perlu tindakan **Pindahkan ke Siap Proses**.
- 3. **Tab Permintaan Batal:**Menampilkan daftar pesanan yang sedang dalam permintaan batal dari pembeli dan perlu konfirmasi di halaman *seller center.*
- Ketika Anda *scan/input* nomor pesanan yang sudah diproses dan akan dilanjutkan prosesnya di Gudang, Anda akan melihat notifikasi "Pesanan telah Dibatalkan."

Jika pesanan pada tab-tab tersebut sudah tersedia dan terpenuhi, Anda dapat memproses ulang dengan klik **Proses**.

jubelio.com

D JubelioOfficial

# 4.4.2 Proses Pengambilan Pesanan di Gudang

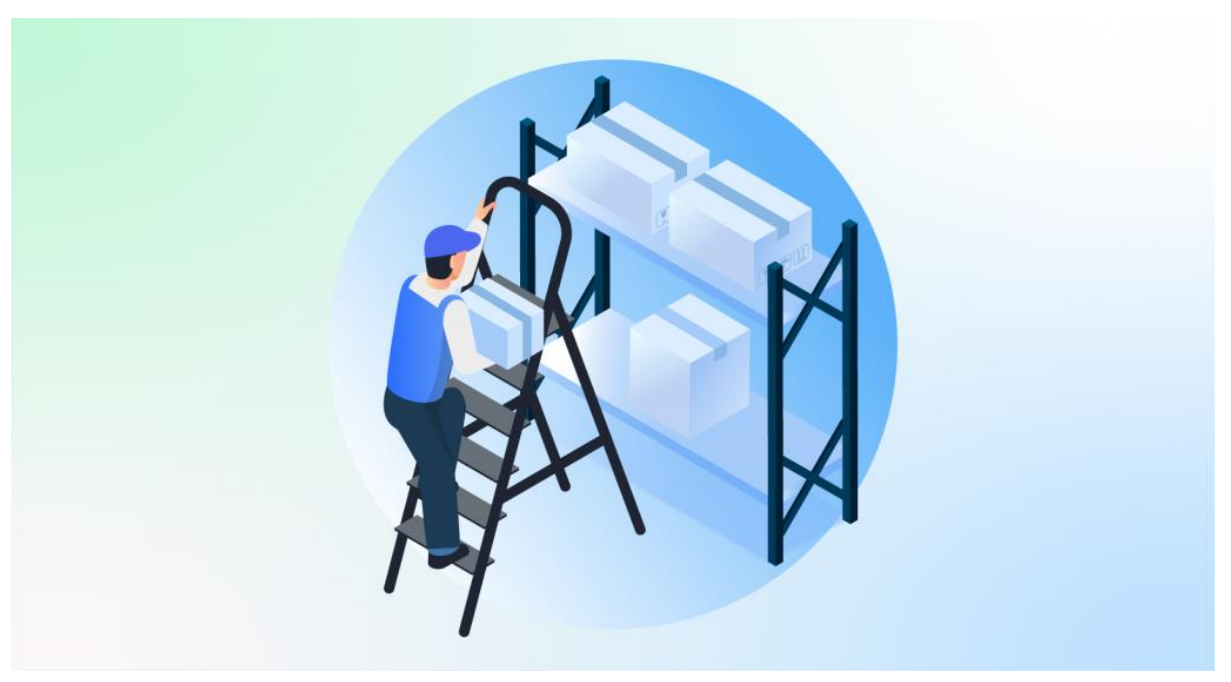

Halo, Pebisnis!

Setelah Anda mengetahui mengenai konsep dan komponen **[Pemrosesan Pesanan](https://edu.jubelio.com/documentation/modul-gudang/pemrosesan-pesanan/)**, berikut di bawah ini proses pertama yang Anda lakukan di menu **Pemrosesan Pesanan**, yaitu **Pengambilan Barang**.

Proses pengambilan barang di gudang dapat dilakukan dengan 2 cara, yaitu *cluster picking* dan *batch picking*.

Kira-kira, berguna untuk siapa saja kah penerapan berdasarkan masing-masing cara pengambilan barang tersebut?

- 3. *Cluster Picking* dapat diterapkan bagi Anda para pebisnis yang cara pengambilan barang di gudang per *order* berdasarkan *sales order* atau nomor pesanan.
- 4. *Batch Picking* dapat diterapkan bagi Anda para pebisnis yang cara pengambilan barang di gudang tidak menggunakan *sales order*, tetapi dengan cara mengambil semua pesanan terlebih dahulu. Setelah itu, baru dibagi per *order*.

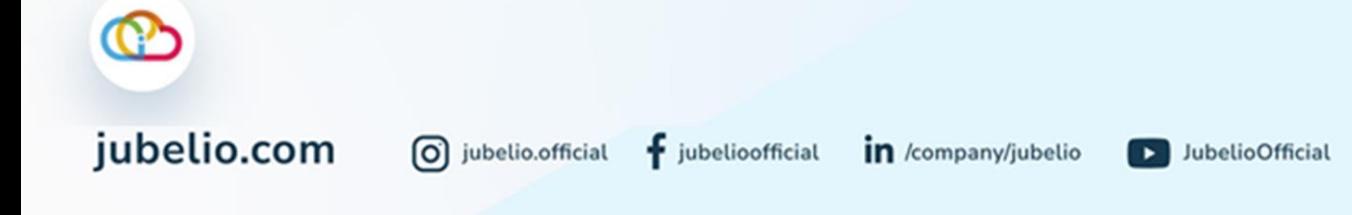

## a. Proses *Cluster Picking*

Langkah-langkah yang perlu Anda lakukan jika ingin menggunakan metode pengambilan dengan *cluster picking* sebagai berikut. Centang seluruh kolom nomor pesanan, lalu klik **Tindakan** dan pilih **Ambil No Booking/Resi**.

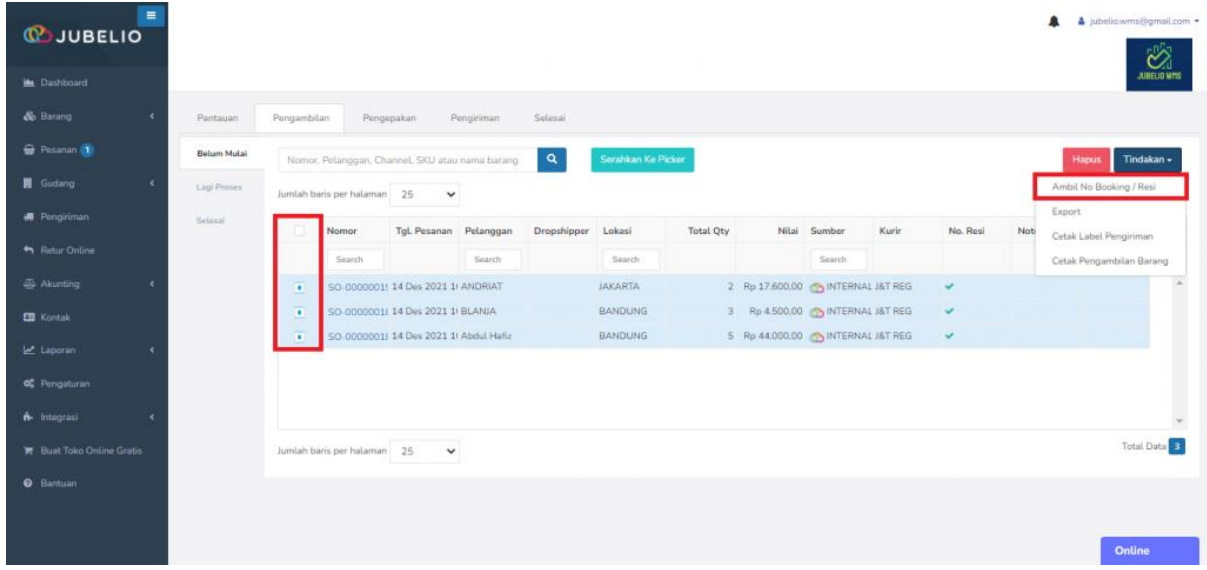

Anda lanjutkan cetak **Label Pengiriman**.

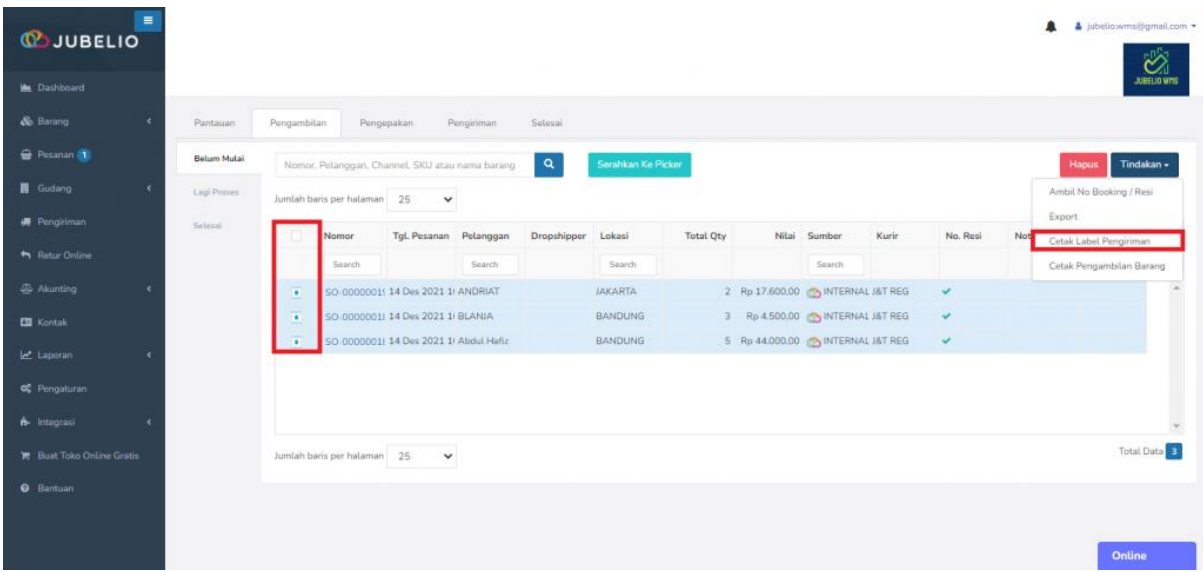

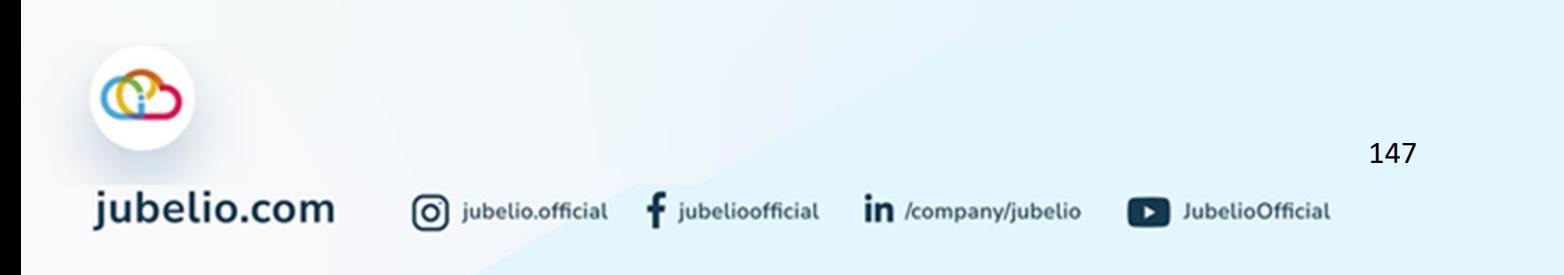

Akan terbuka tab baru berisikan **Label Pengiriman** dalam bentuk PDF.

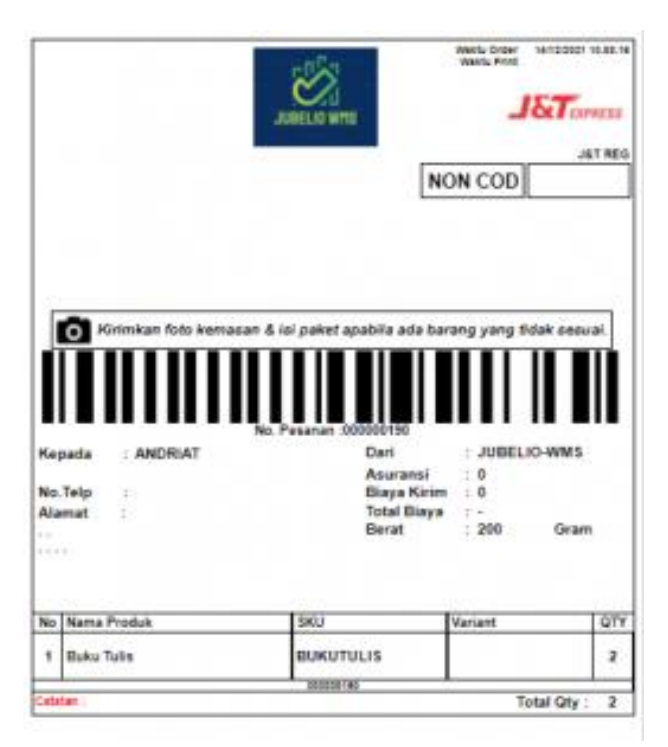

Setelah itu, klik **Serahkan ke** *Picker*. Jadi, 1 *picklist* diperuntukkan bagi 1 *picker*.

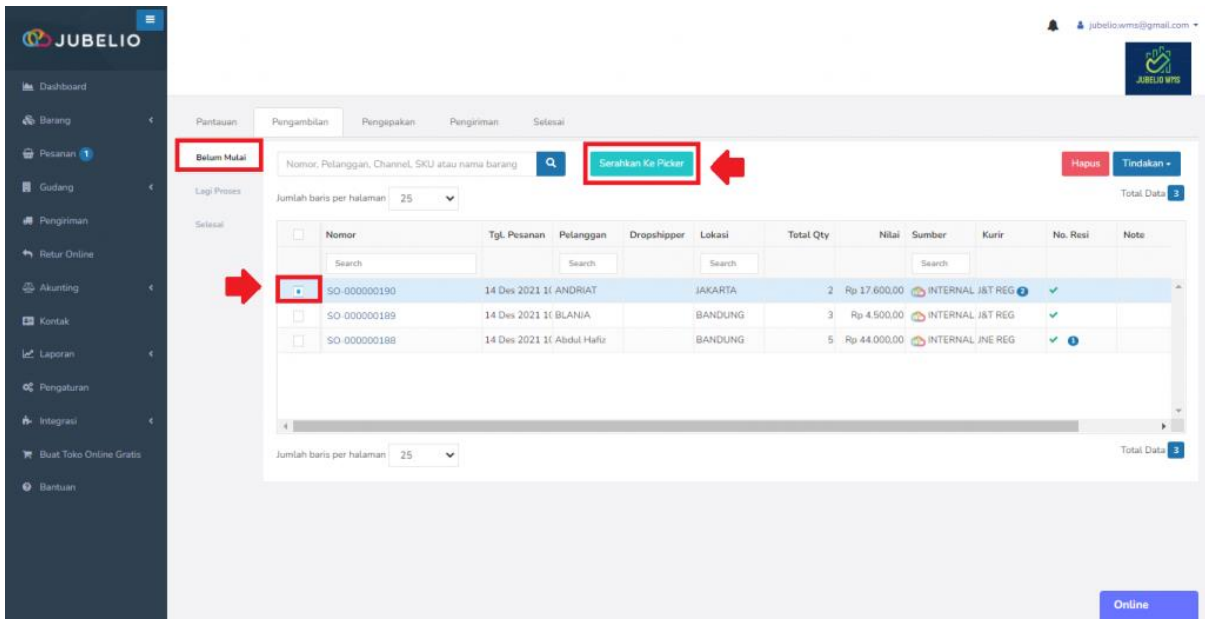

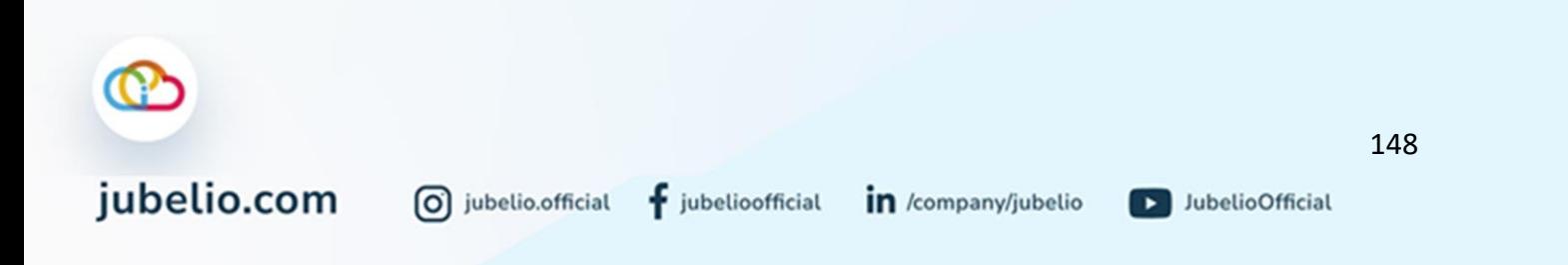

• Kemudian, akan muncul *form* untuk diisi dengan *Scan ID Picker* dan **Nomor Pesanan** atau pilih secara manual pada kolom **No. Pesanan**.

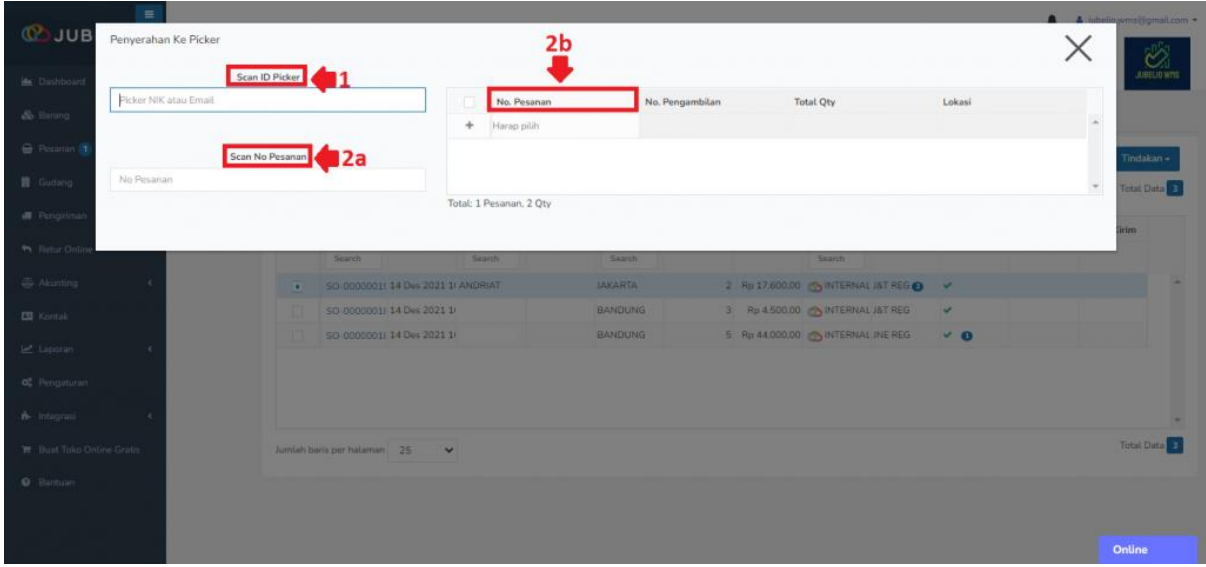

Pesanan akan berpindah masuk ke tab **Lagi Proses** di tab **Pengambilan**, lalu klik dua kali pesanan tersebut.

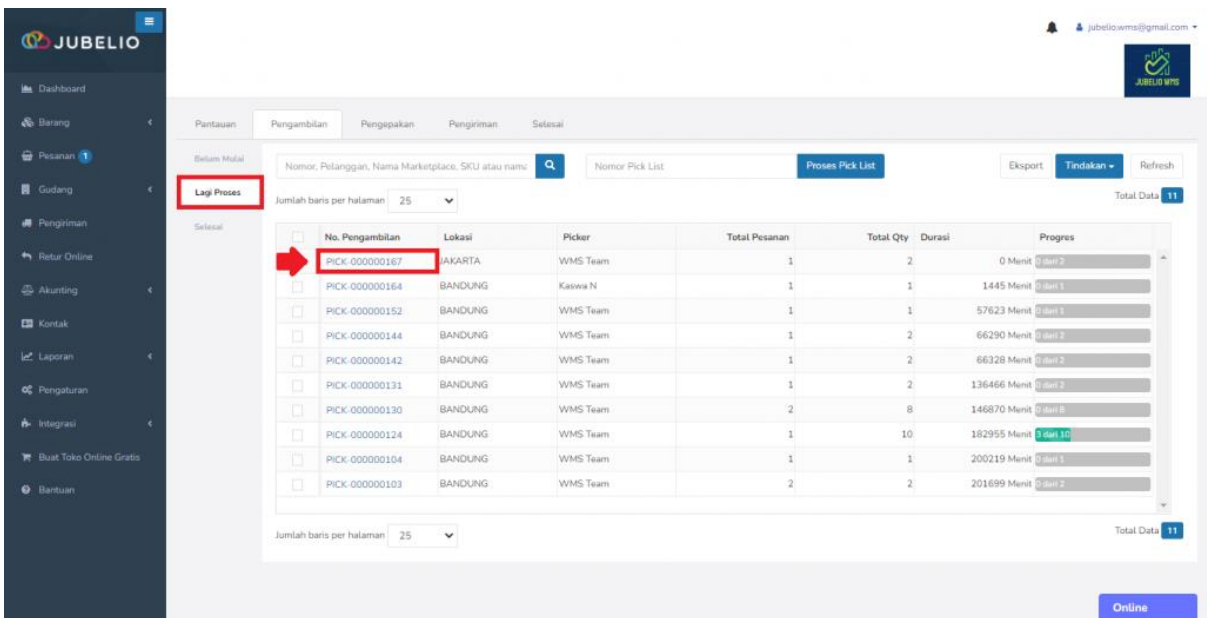

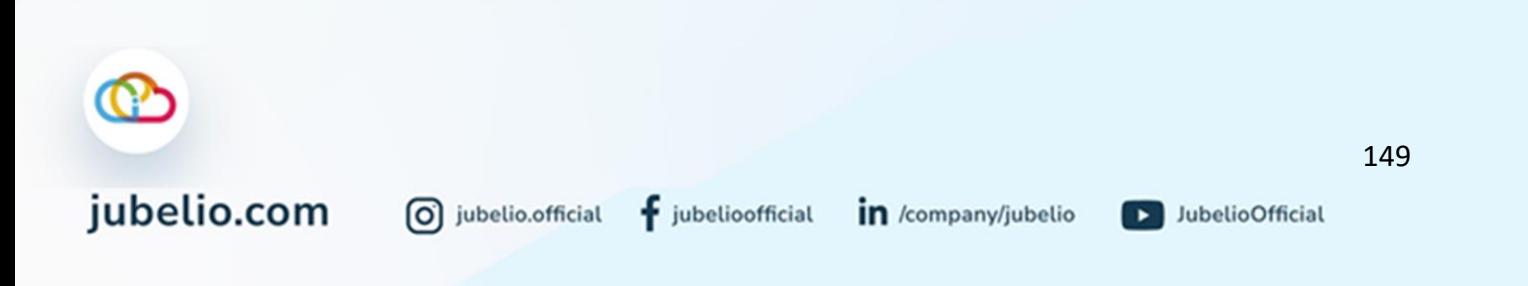

## Akan muncul *form* **Pengambilan.**

- Terdapat **Rak Aktif**: merupakan **rak default**.
- Isi **Kode Rak** dan kuantitas yang mau diambil **(Qty Diambil)** dengan *scan* atau manual.
- Selain itu, saat pesanan sudah selesai diambil, *bar progress* total pesanan akan terpenuhi**.**

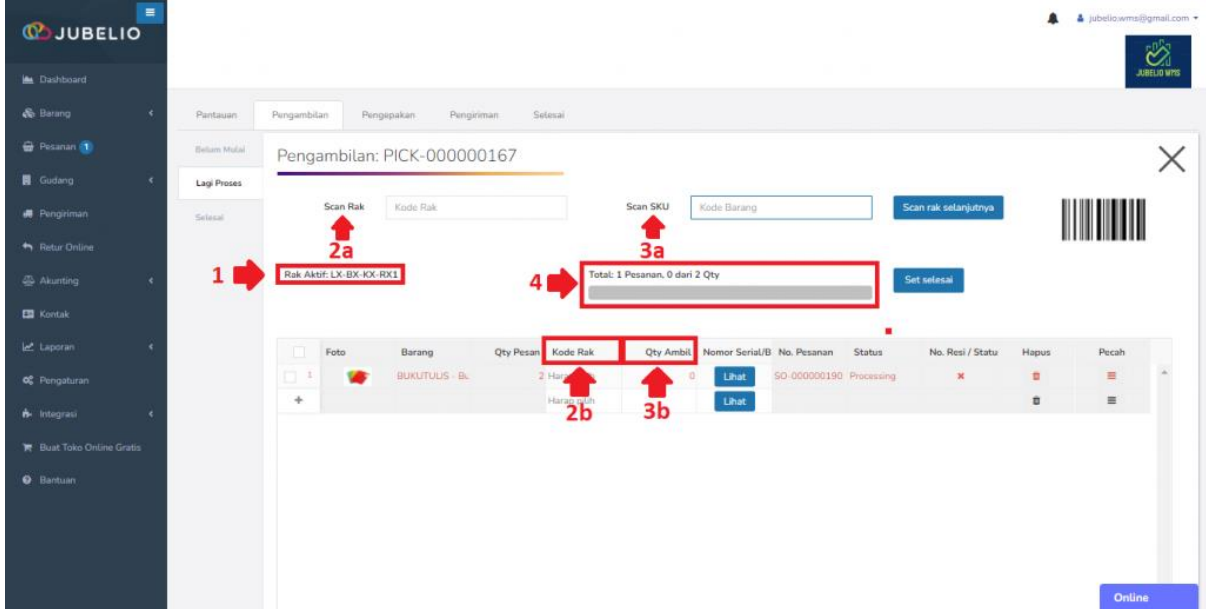

Jika sudah selesai (tidak ada penambahan barang dari kode rak berbeda), pesanan otomatis pindah ke tab **Belum Mulai** di tab **Pengepakan**. Namun, jika barang yang akan diambil berasal dari kode rak berbeda, klik **Pecah**.

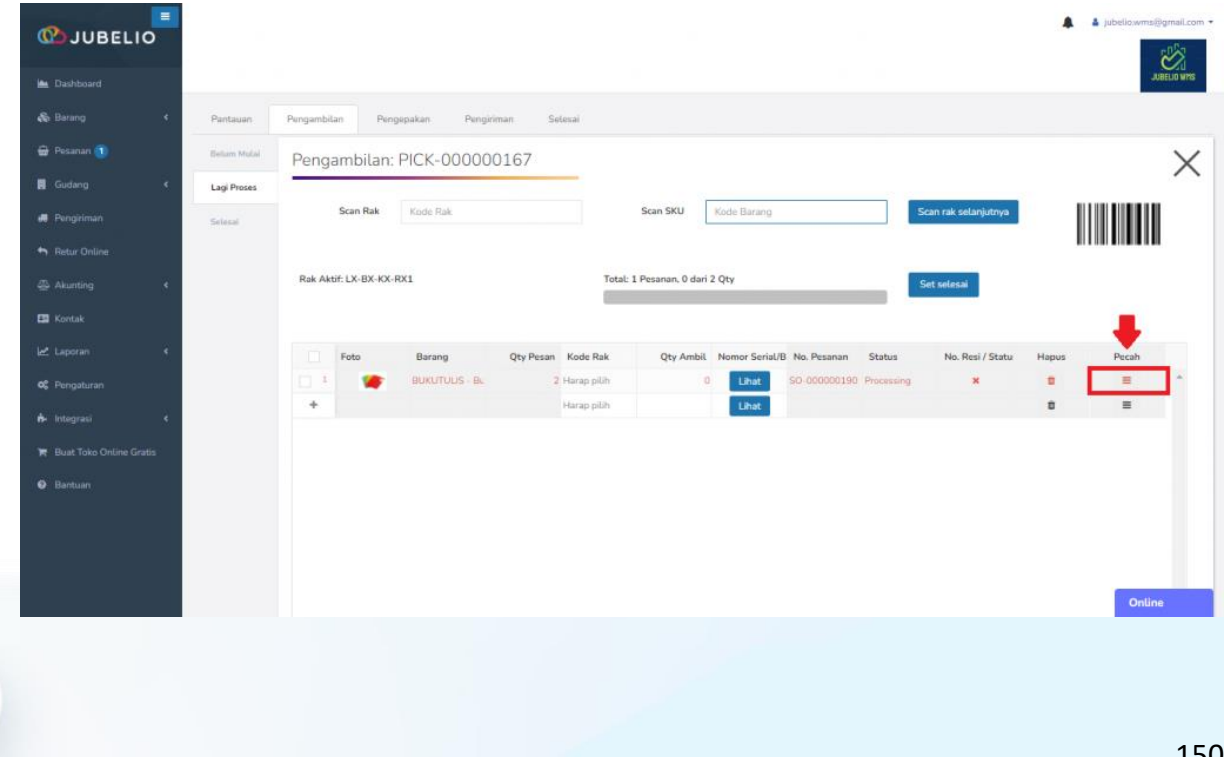

 $f$  jubelioofficial

0 jubelio.official

D JubelioOfficial

Setelah itu, akan muncul *form* **Ambil barang dari beberapa lokasi** meliputi **Kode Rak** dan *Scan* **Kode Barang**, lalu klik **Simpan**.

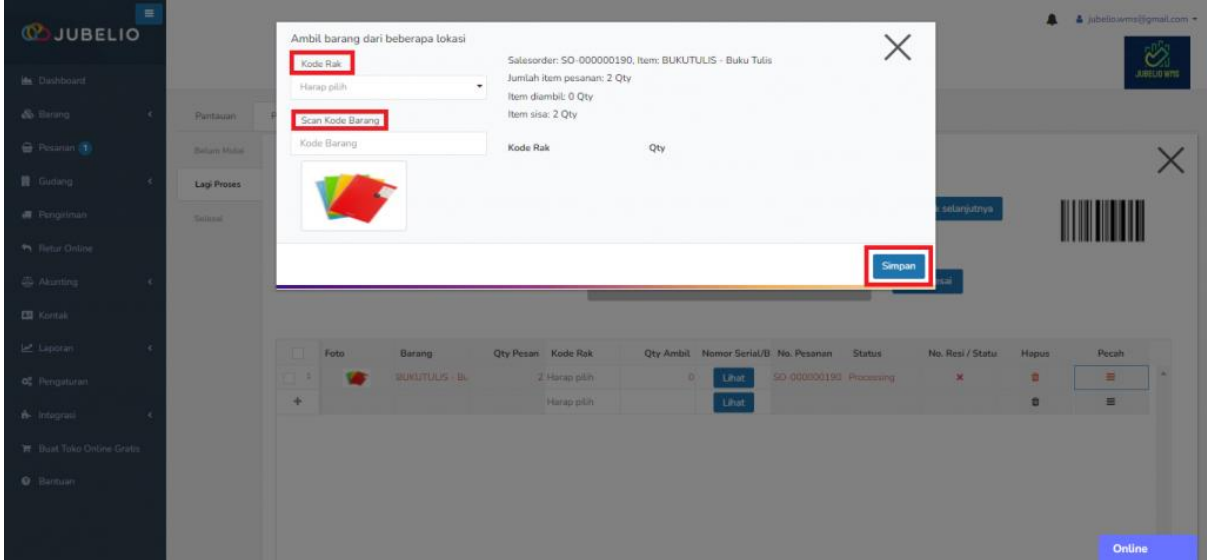

Pesanan akan otomatis berpindah ke sub tab **Belum Mulai** di tab **Pengepakan**.

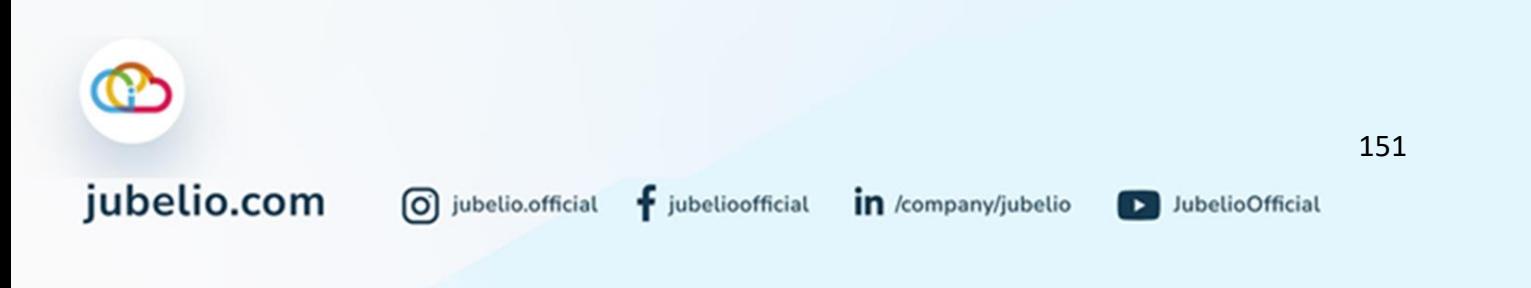

# b. Proses *Batch Picking*

Langkah-langkah yang perlu Anda lakukan jika ingin menggunakan metode pengambilan dengan *batch picking* sebagai berikut. Centang seluruh kolom nomor pesanan, lalu klik **Tindakan** dan pilih **Ambil No Booking/Resi**.

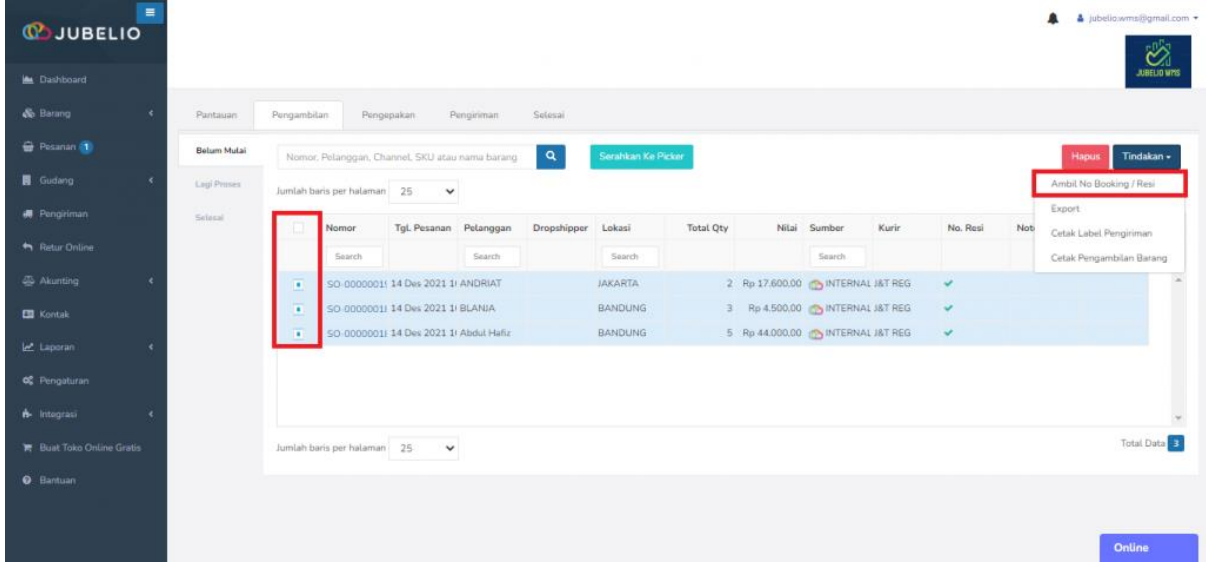

Setelah itu, centang kolom nomor pesanan dan lakukan **Cetak Pengambilan Barang**.

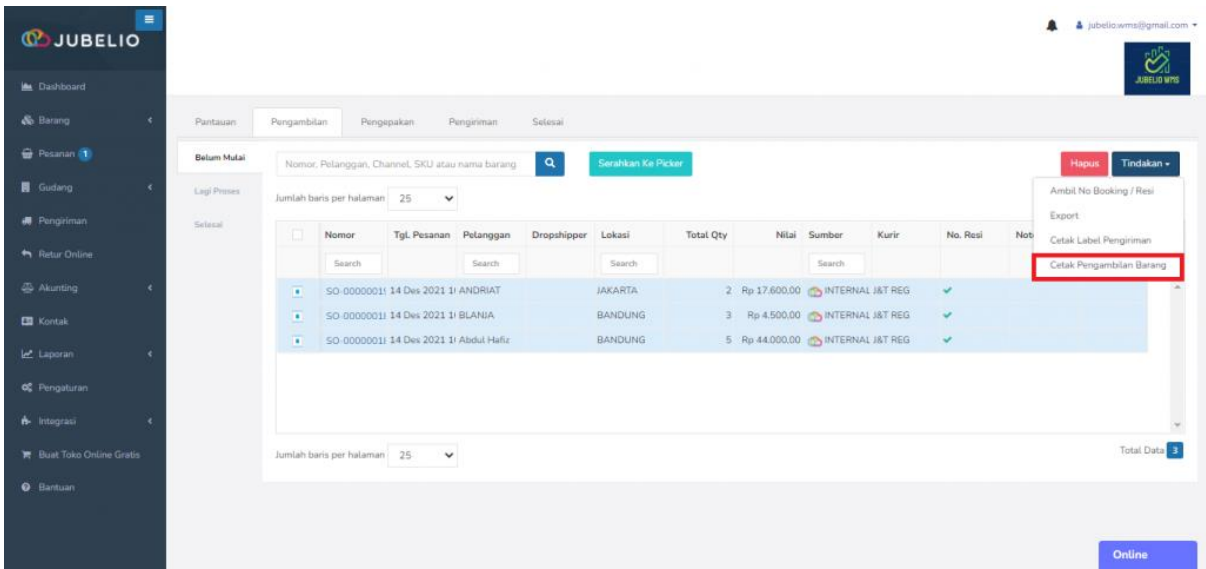

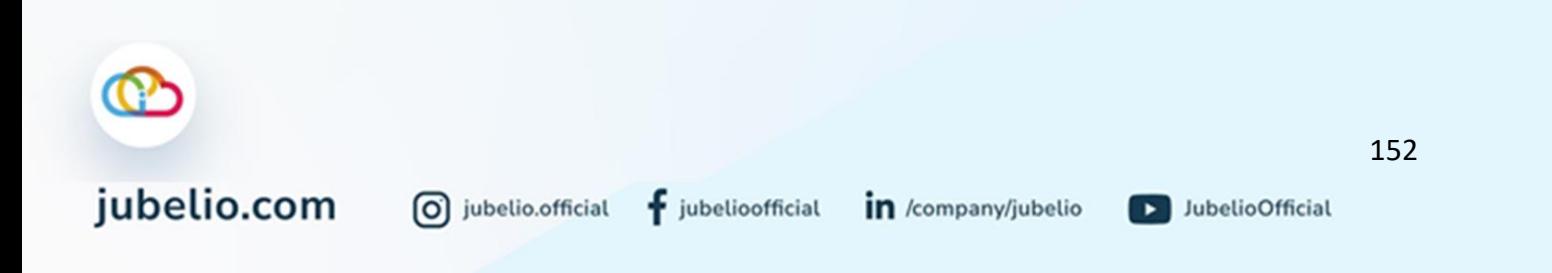

Akan muncul *form* untuk diisi dengan *ScanID Picker* atau *Default Staff* (misal, WMS Team) dan **Cetak**.

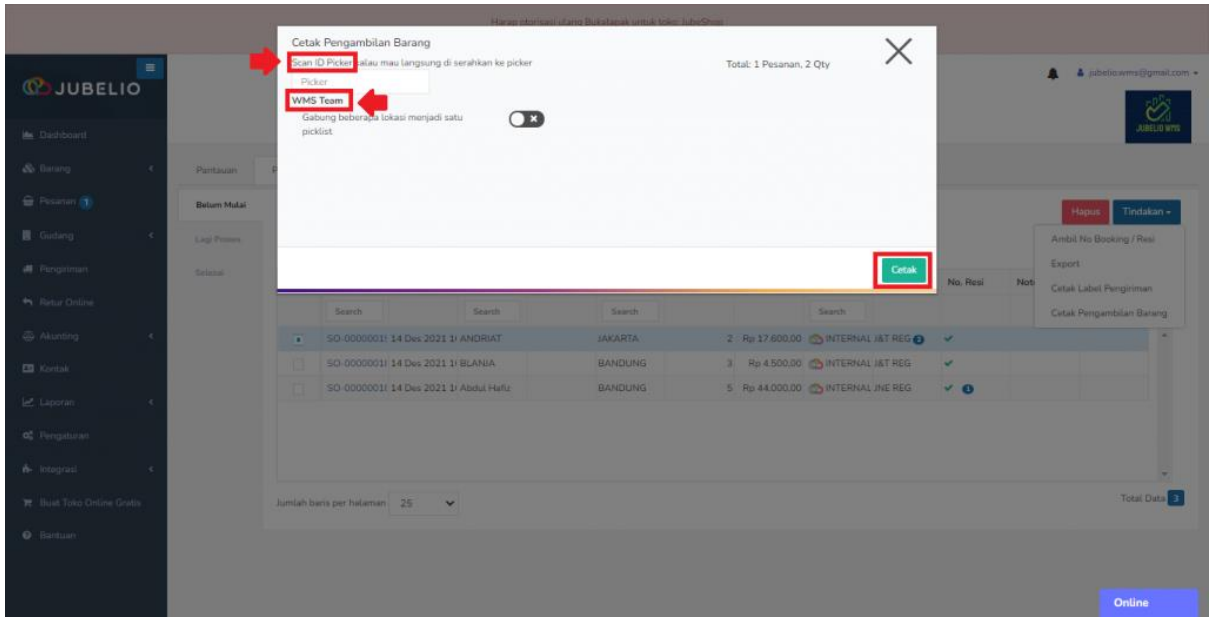

• Anda juga bisa menggabungkan pesanan dari beberapa lokasi menjadi 1 *picklist* selama *picker* memiliki akses lokasi tersebut.

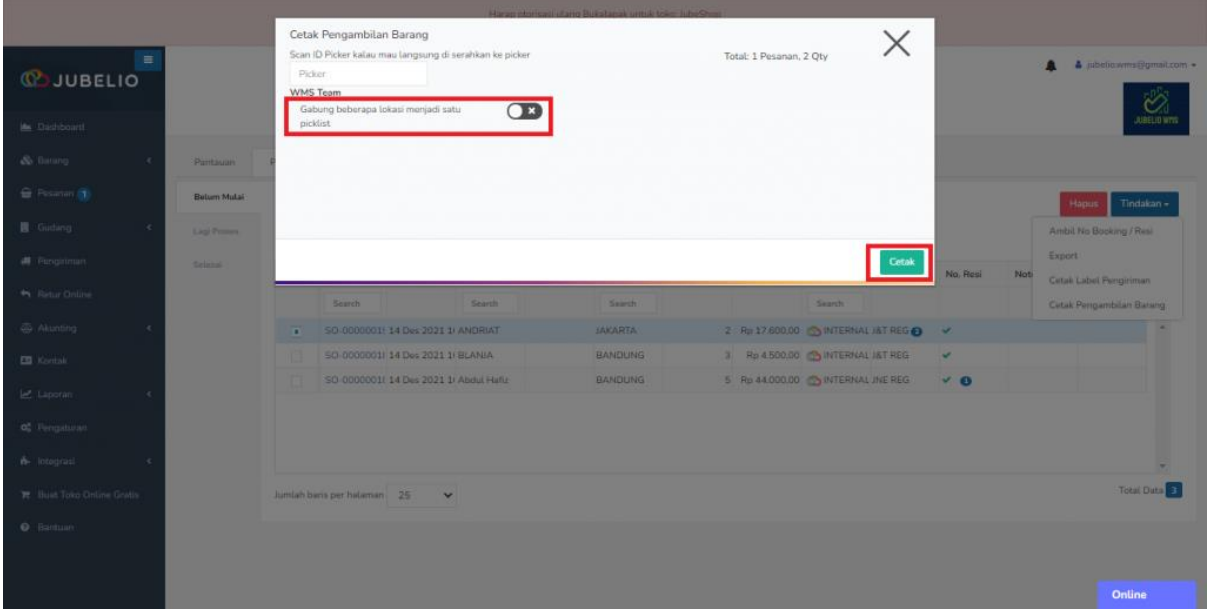

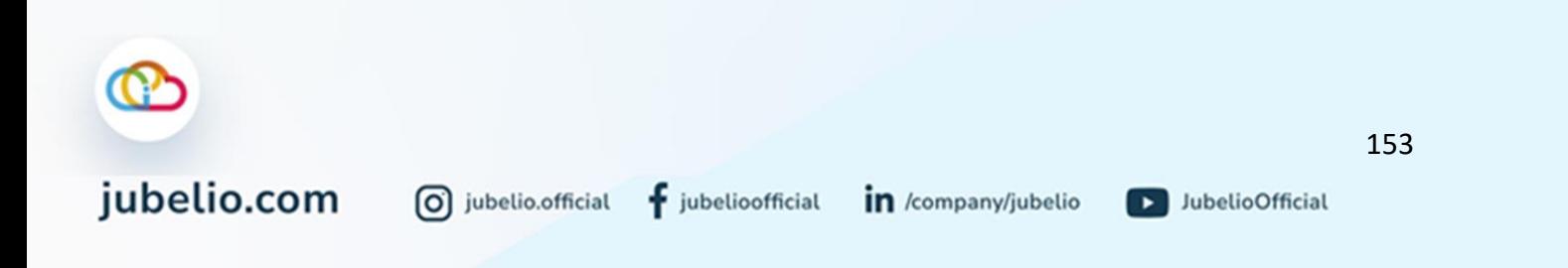

Akan terbuka tautan baru berisikan *picklist.*

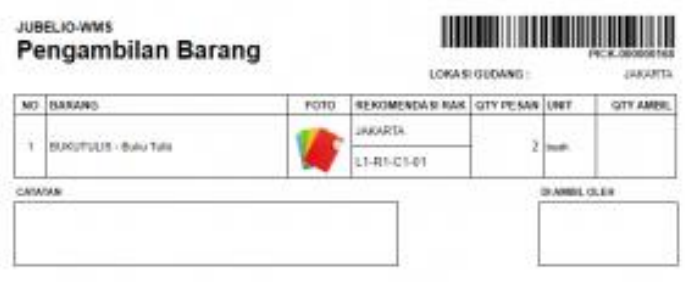

- Kolom **rekomendasi rak** merupakan rak dengan prioritas *picking* yang tercatat memiliki **batch number/alokasi rak/rak default.** Untuk ketentuan lainnya, baca **[alokasi rak](https://help.jubelio.com/documentation/modul-gudang/pengaturan-tambahan/pengaturan-alokasi-rak-gudang/)**.
- Selain di Pengambilan, Anda juga dapat membuat picklist secara otomatis sebelum pesanan siap diproses. Lihat **Pengaturan Otomatis Buat Picklist**.

Pesanan akan berpindah masuk ke tab **Lagi Proses** di tab **Pengambilan**, lalu klik dua kali pesanan tersebut.

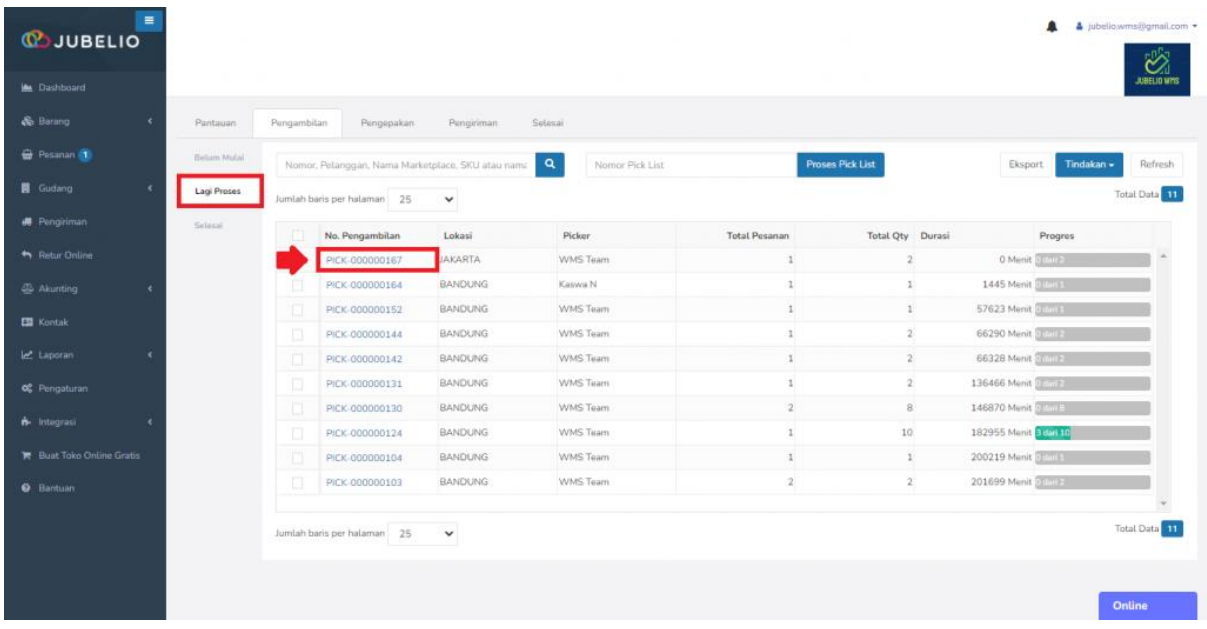

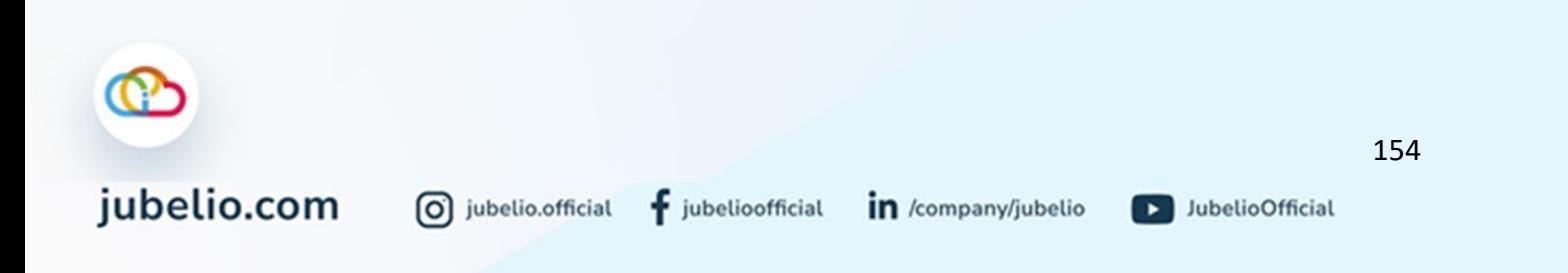

## Akan muncul *form* **Pengambilan.**

- Terdapat **Rak Aktif**: merupakan **rak default**.
- Isi **Kode Rak** dan kuantitas yang mau diambil **(Qty Diambil)** dengan *scan* atau manual.
- Selain itu, saat pesanan sudah selesai diambil, *bar progress* total pesanan akan terpenuhi**.**

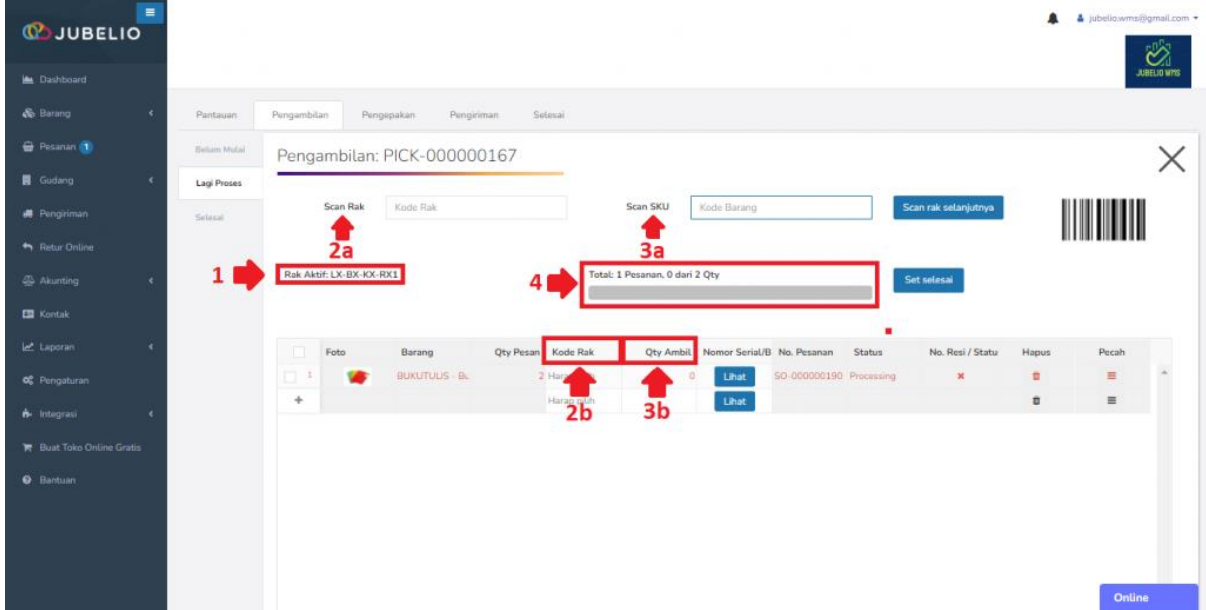

Jika sudah selesai (tidak ada penambahan barang dari kode rak berbeda), pesanan otomatis pindah ke tab **Belum Mulai** di tab **Pengepakan**. Namun, jika barang yang akan diambil berasal dari kode rak berbeda, klik **Pecah**.

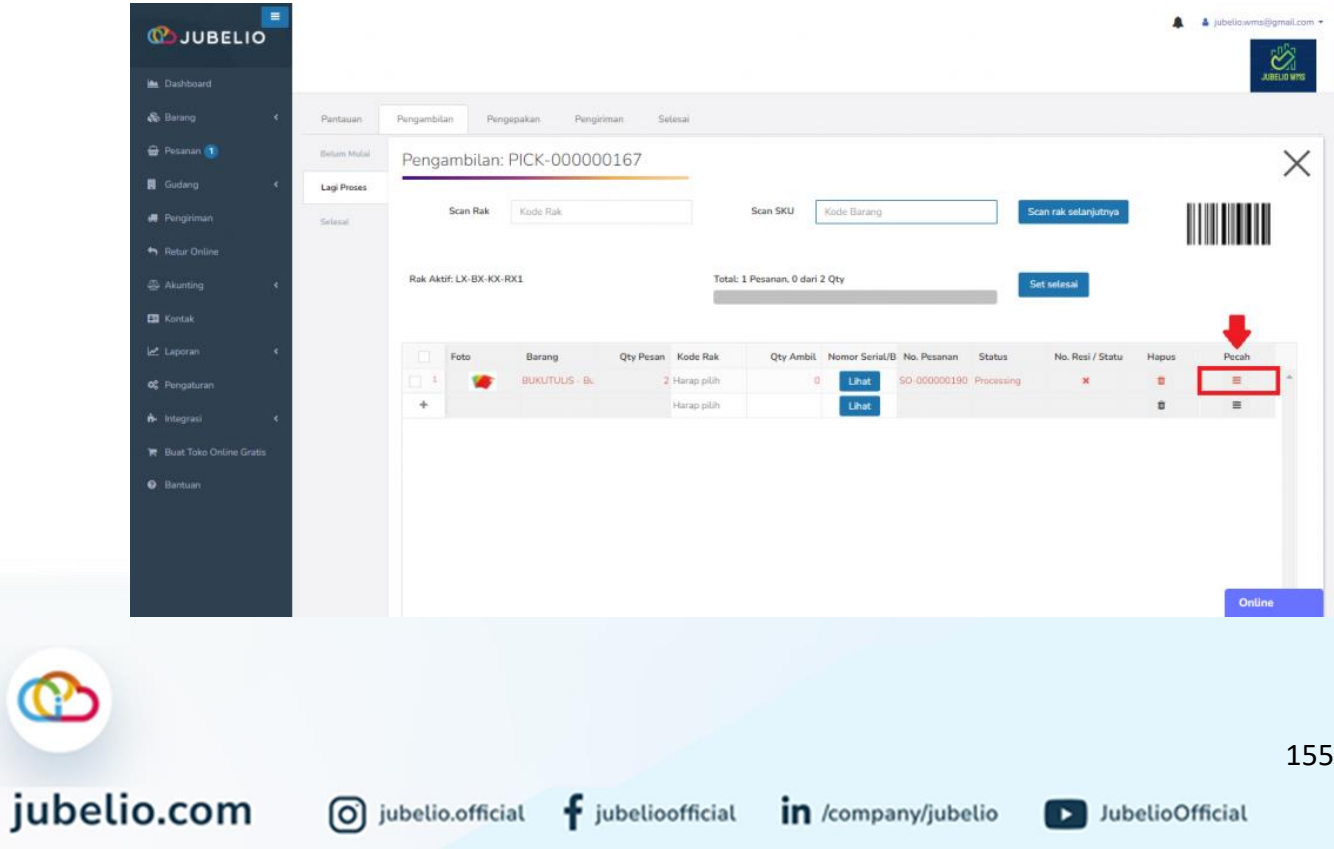

 $\mathbf f$  jubelioofficial

0 jubelio.official

in /company/jubelio

Setelah itu, akan muncul *form* **Ambil barang dari beberapa lokasi** meliputi **Kode Rak** dan *Scan* **Kode Barang**, lalu klik **Simpan**.

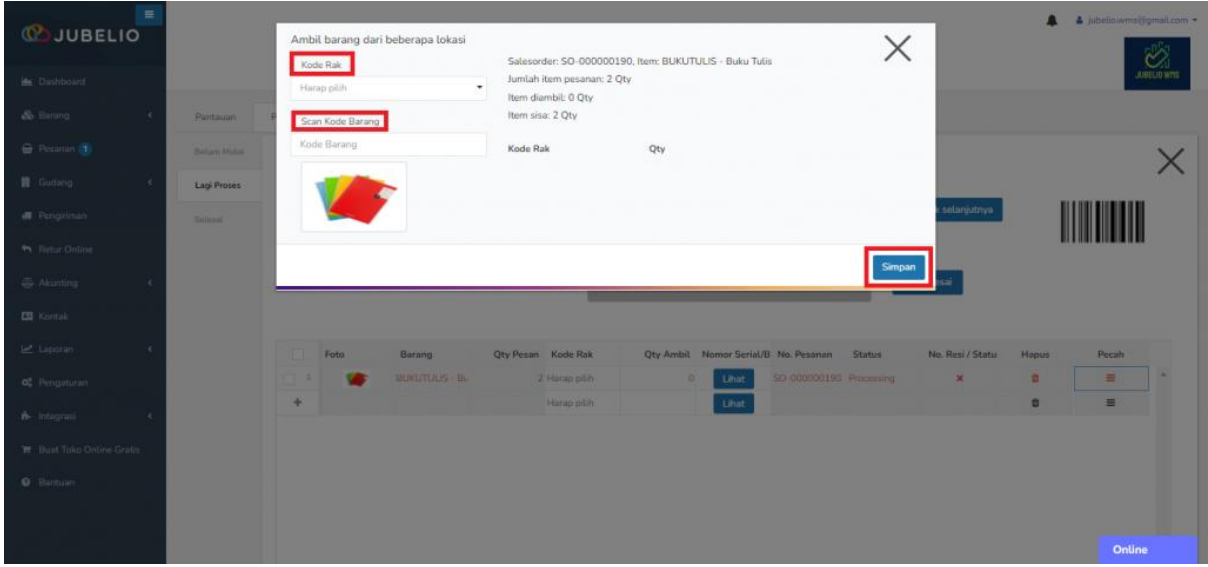

Pesanan akan otomatis berpindah ke sub tab **Belum Mulai** di tab **Pengepakan**.

Selesai dengan proses pengambilan, silakan lanjut ke proses pengepakan.

# **Catatan**

- 4. Jika ingin melakukan **Cetak Pengambilan Barang**, sebelumnya Anda dapat melakukan **Ambil No Booking/Resi**, kurir baru akan terpanggil saat pengiriman.
- 5. Anda bisa melakukan **Cetak Label Pengiriman** saat proses **Pengambilan** (untuk *cluster picking*) atau di saat proses **Pengepakan** (untuk *batch picking*).
- 6. Pada tab **Pengambilan** > **Belum Mulai** Anda bisa melihat pesanan tersebut sudah cetak label pengiriman atau belum. Jika sudah pernah akan tampil seperti ini dan Anda bisa pilih untuk cetak lagi atau tidak.

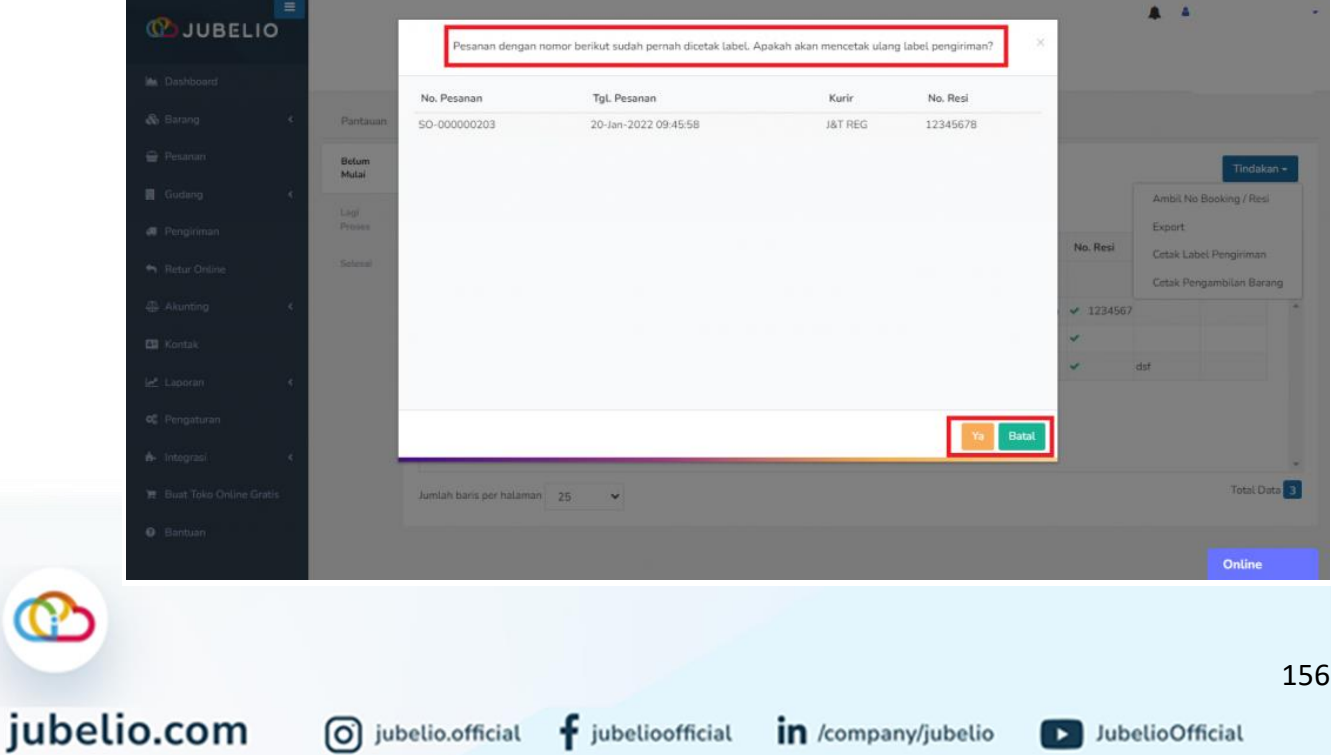

# 4.4.3 Proses Pengepakan Pesanan di Gudang

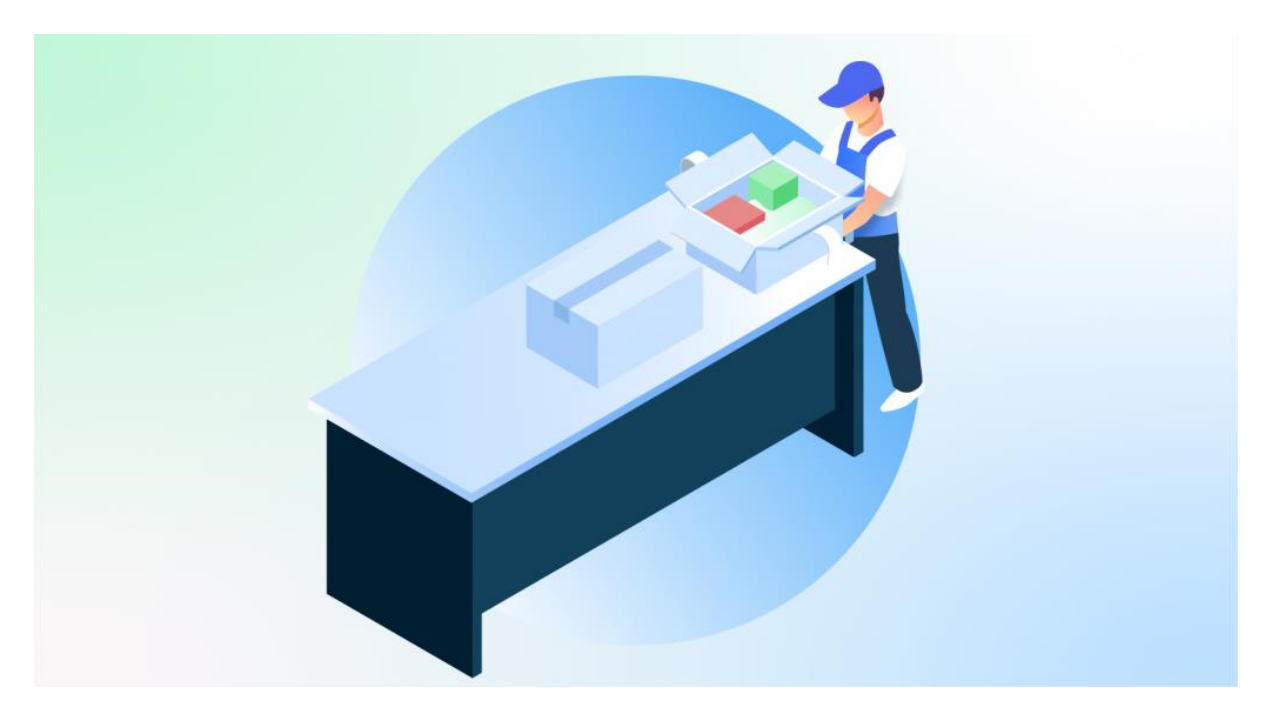

Halo, Pebisnis!

Setelah Anda melakukan langkah [pengambilan barang,](https://edu.jubelio.com/documentation/modul-gudang/pemrosesan-pesanan/pemrosesan-pesanan-gudang/) langkah selanjutnya adalah pengepakan pesanan. Nah, ikuti langkah-langkah di bawah ini, ya!

Sortir pesanan yang ingin diproses dengan klik **kolom centang** di sebelah **Pesanan**, lalu klik **Tindakan**, pilih **Mulai Pengepakan**.

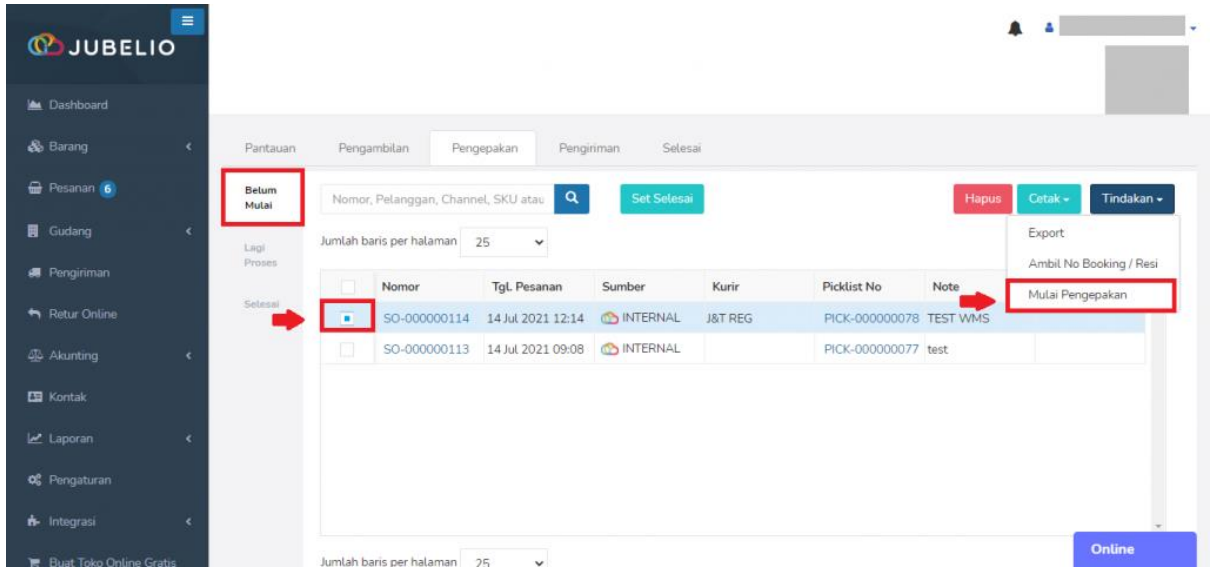

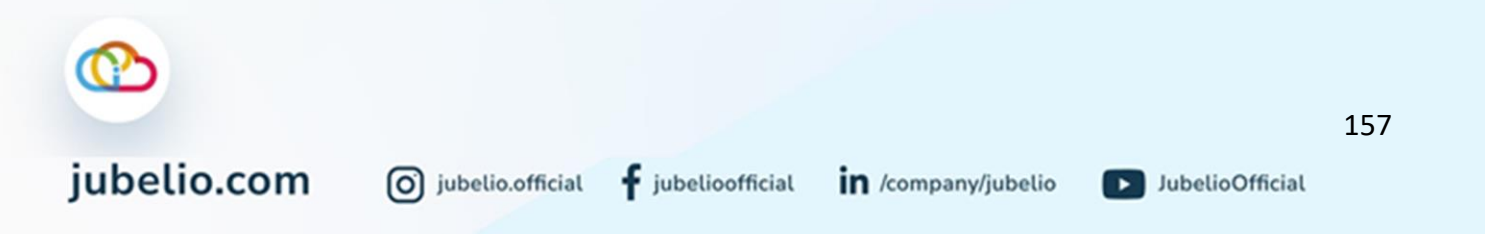

Melanjutkan proses **Memulai Pengepakan,** akan muncul *form* **Proses Pengepakan**, lakukan *Scan ID Packer***/NIK** dan *Scan* **Nomor Pesanan/SKU**.

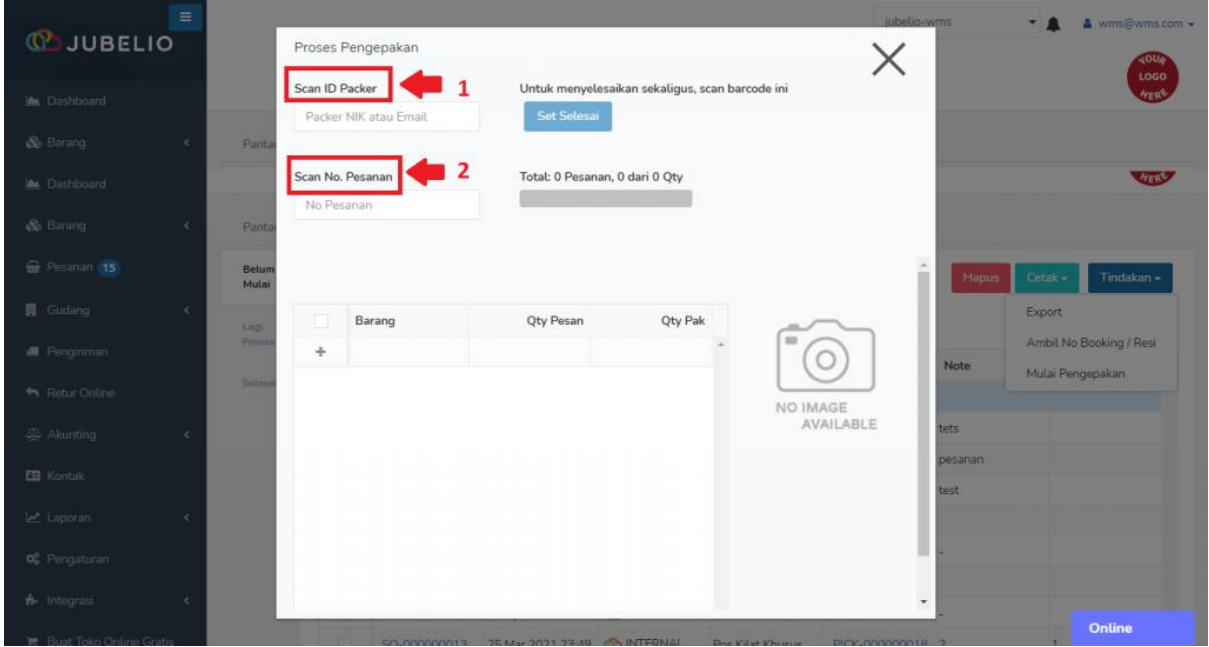

Setelah itu, muncul tabel **Barang**, kuantitas pesanan **(Qty Pesan)**, dan kuantitas pak **(Qty Pak)**. Akan tetapi, jumlah pada **Qty Pak** masih nol.

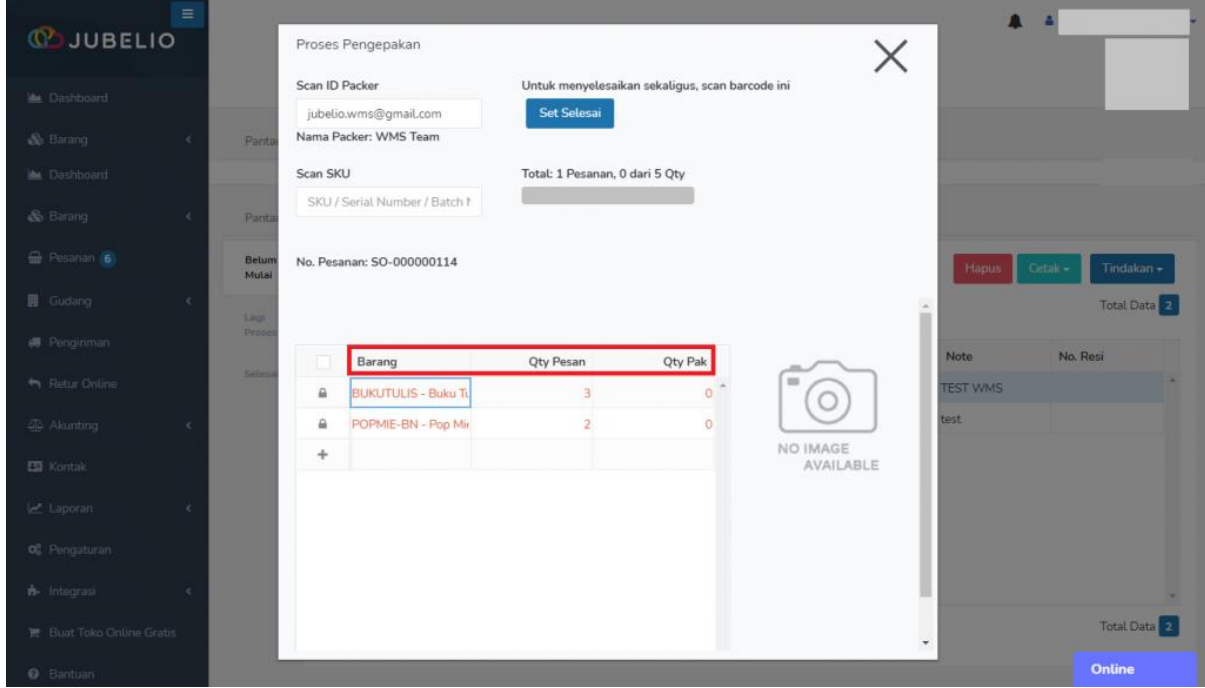

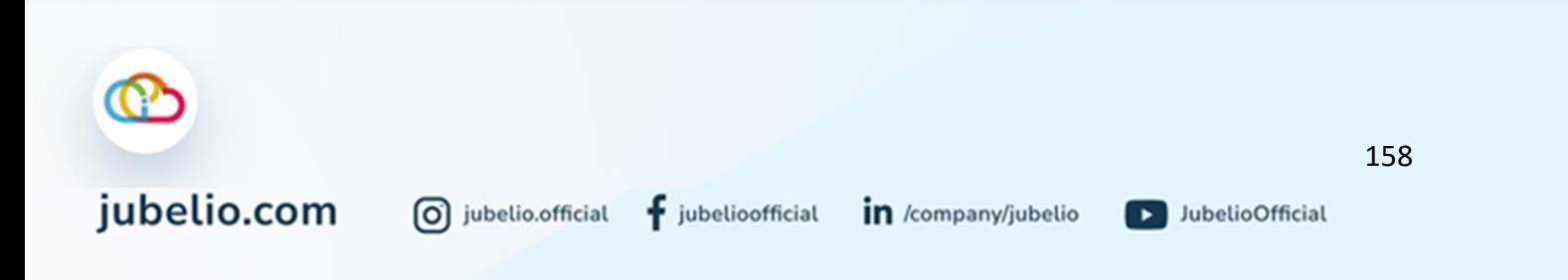

Masih di *form* yang sama, isi **SKU** di kolom *Scan* **SKU** sebanyak jumlah kuantitas agar terisi **progres bar pesanan** di sampingnya.

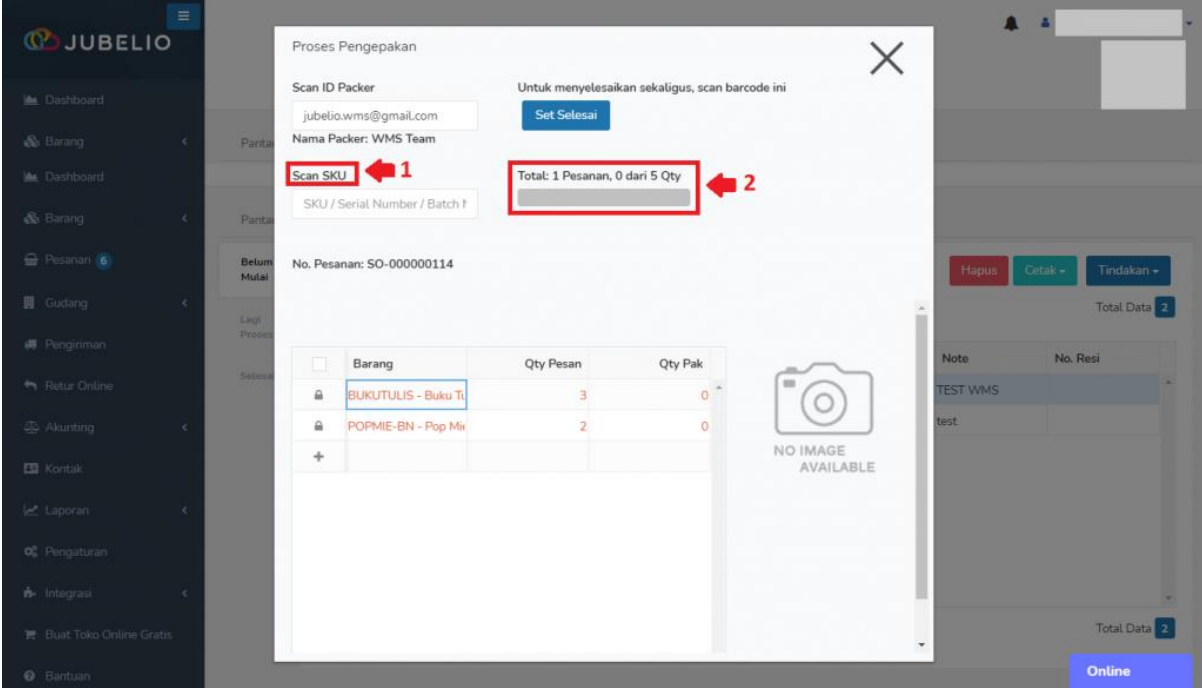

• Setelah mengisi **SKU**, **Qty Pak** dan **progres bar** akan terisi. Selain itu, ditampilkan foto barang yang akan dilakukan pengepakan.

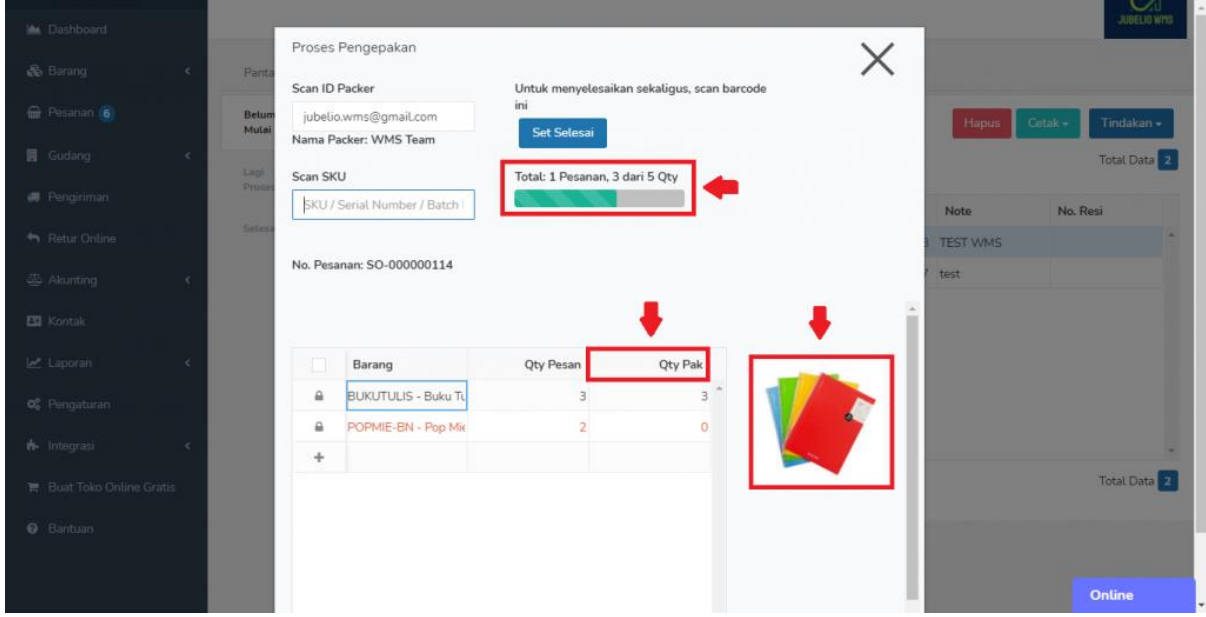

Pesanan akan secara otomatis berpindah tab **Siap Kirim** di tab **Pengiriman**.

Namun, jika Anda menggunakan metode *batch picking* saat proses **[pengambilan barang](https://edu.jubelio.com/documentation/modul-gudang/pemrosesan-pesanan/proses-pengambilan-pesanan-di-gudang/)**, lakukan konfirmasi **Cetak Label Pengiriman** yang dilakukan setelai pengepakan selesai.

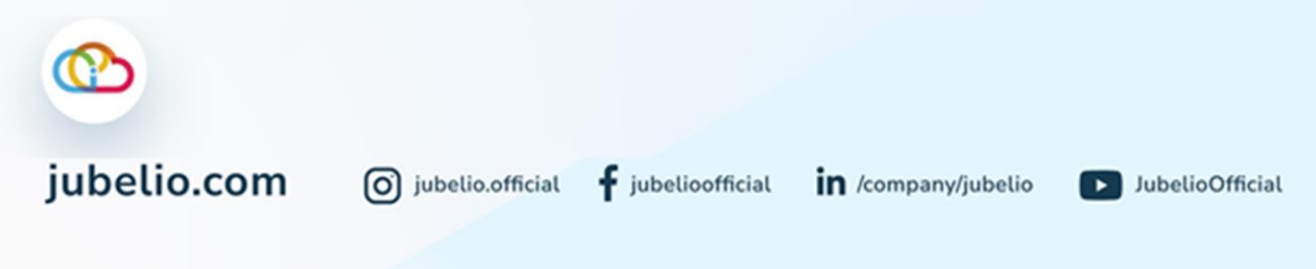

• akan muncul *pop up* untuk melakukan **Cetak Label Pengiriman,** klik **Ya**.

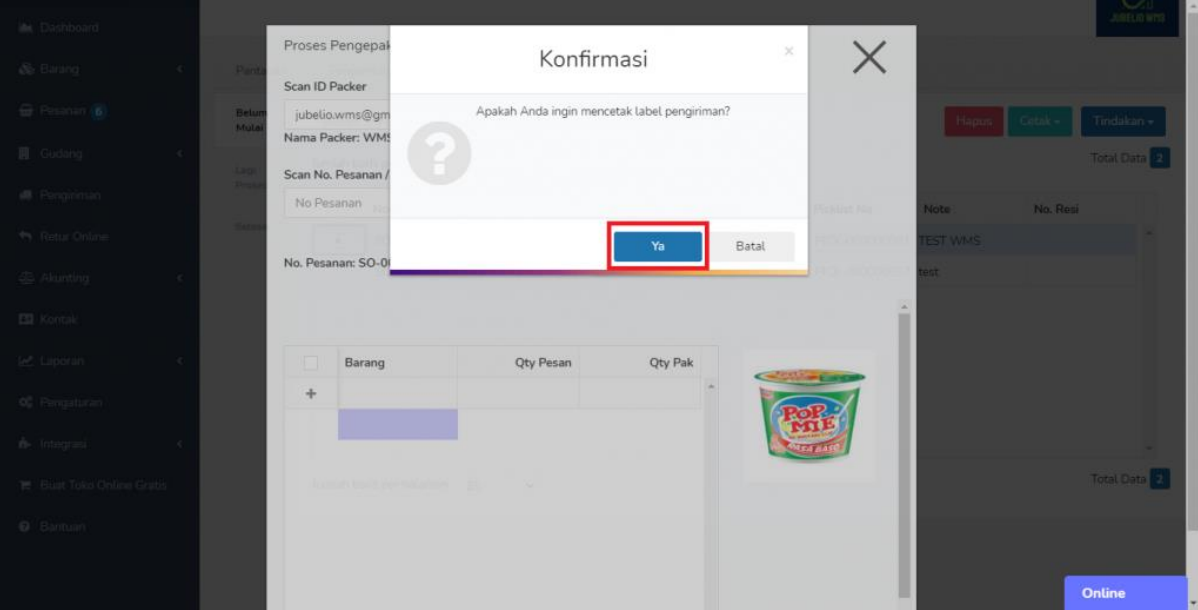

• Akan terbuka tautan baru berupa **Label Pengiriman** dalam bentuk PDF.

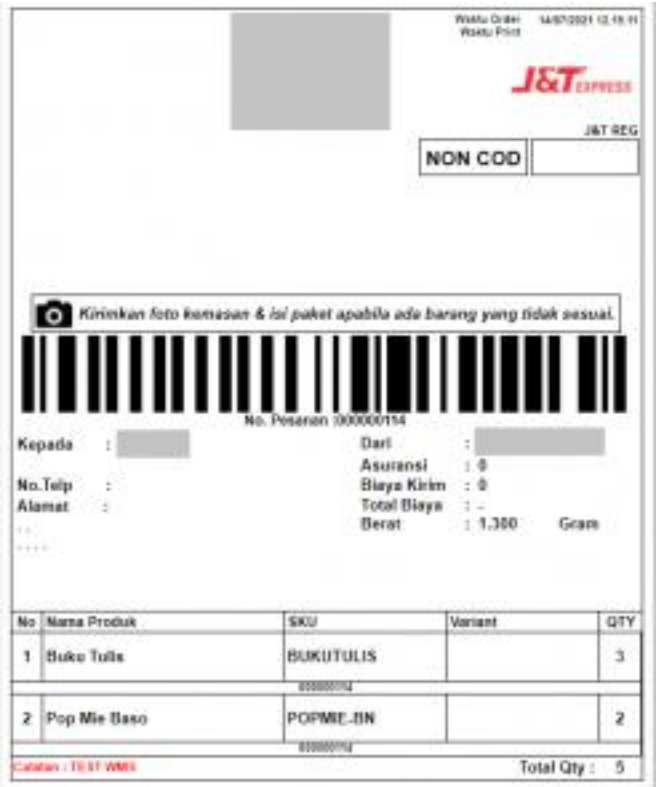

Selesai dengan proses pengepakan, silakan lanjut ke [proses pengiriman.](https://help.jubelio.com/documentation/modul-gudang/pemrosesan-pesanan/proses-pengiriman-pesanan-dari-gudang/)

0 jubelio.official

#### **Catatan**

• Jika Anda belum melakukan **Cetak Label Pengiriman** pada saat proses **Pengambilan**, Anda bisa melakukannya pada proses **Pengepakan**. Klik **kolom centang** di sebelah **Pesanan**, lalu klik **Cetak**, pilih **Cetak Label Pengiriman**.

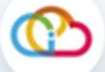

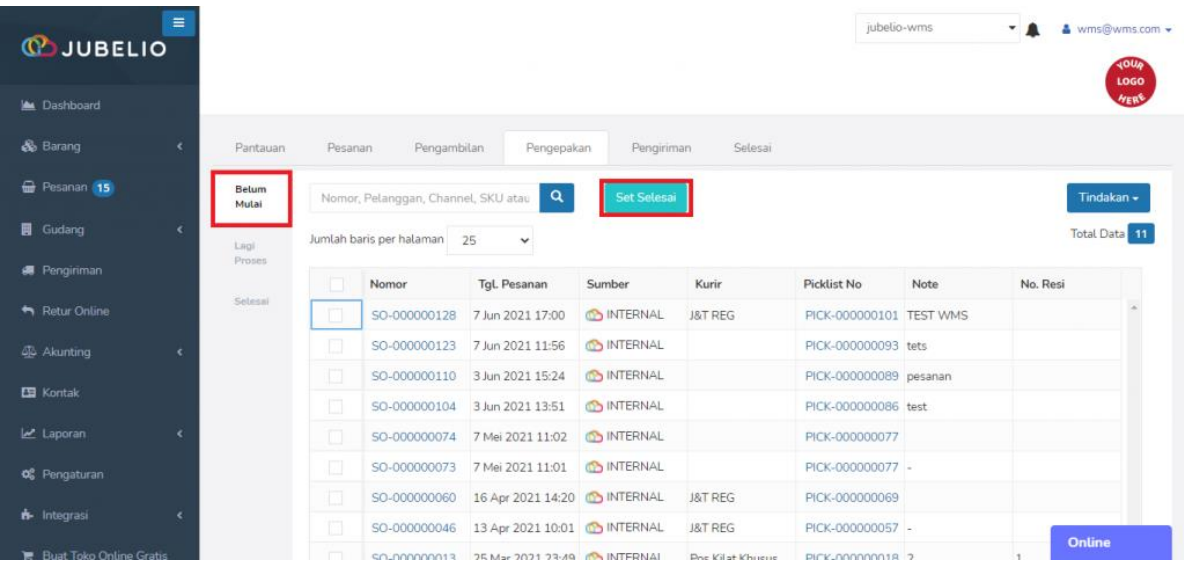

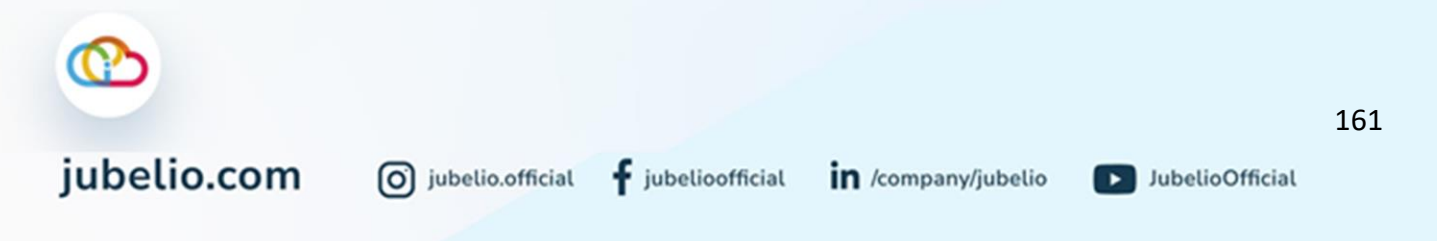

#### a. [Pengepakan dengan](https://help.jubelio.com/documentation/modul-gudang/pemrosesan-pesanan/proses-pengepakan-pesanan-di-gudang-2/#ac_6255_collapse1) Set Selesai

Dalam proses pengepakan ini, Anda dapat melewati proses **Pengepakan**. Anda bisa langsung klik **Set Selesai** pada saat di tab **Pengepakan**.

• Tombol ini dapat diaktifkan pada [Pengaturan Pemrosesan Pesanan](https://help.jubelio.com/documentation/modul-gudang/pemrosesan-pesanan/pengaturan-pemrosesan-pesanan/)

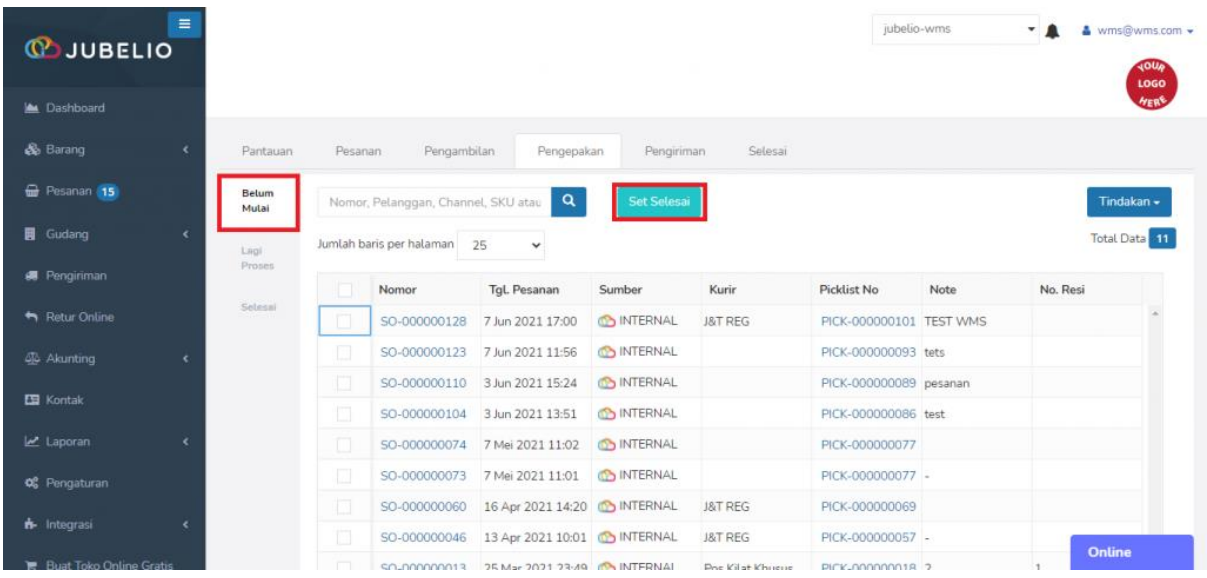

Pesanan akan secara otomatis berpindah tab **Siap Kirim** di tab **Pengiriman**.

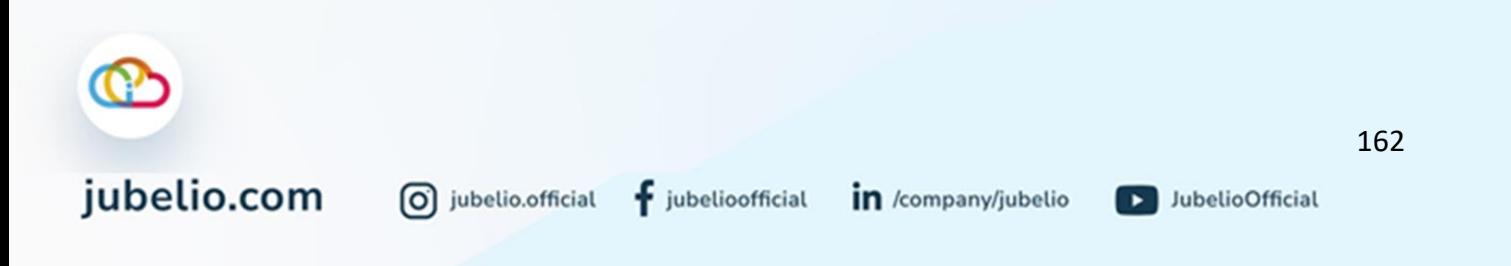

# 4.4.4 Proses Pengiriman Pesanan dari Gudang

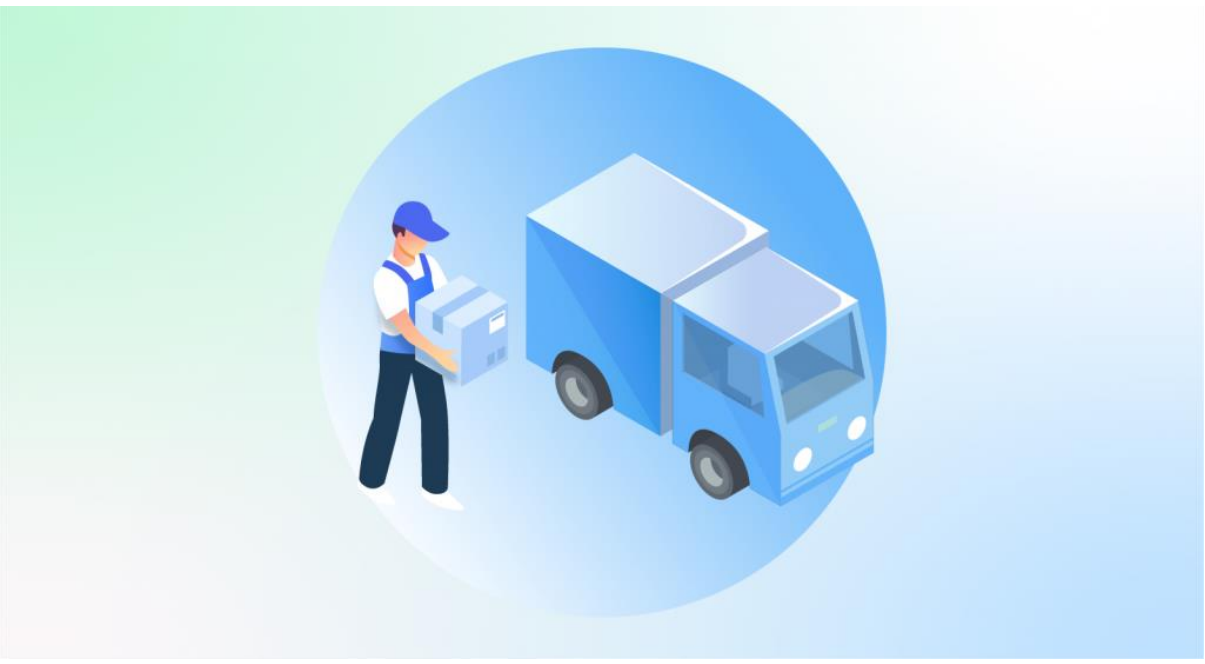

Halo, Pebisnis!

Setelah Anda melakukan langkah [pengepakan barang,](https://edu.jubelio.com/documentation/modul-gudang/pemrosesan-pesanan/proses-pengepakan-pesanan-di-gudang/) langkah selanjutnya adalah pengiriman pesanan. Nah, ikuti langkah-langkah di bawah ini, ya!

Proses **Pengiriman** dapat dilakukan dengan 2 cara, yaitu:

- 3. **Tambah Baru Pengiriman**
- 4. **Sortir Berdasarkan Kurir**

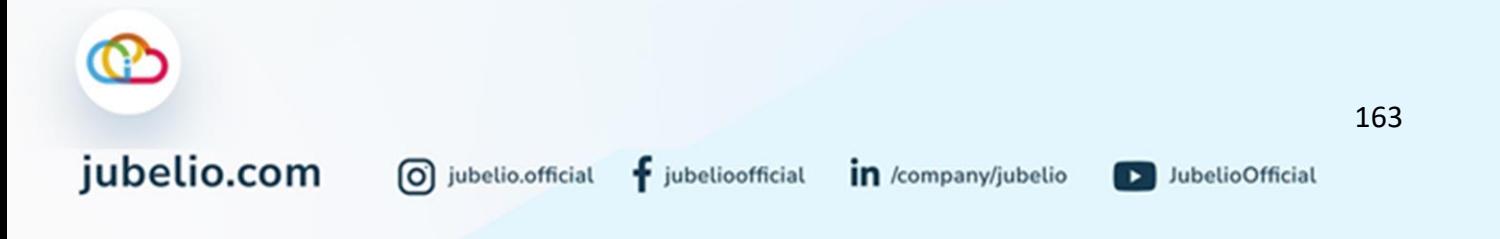

#### c. Tambah Baru Pengiriman

Pada tab **Pengiriman**, pilih **Tindakan**, lalu klik **Tambah Baru Pengiriman**.

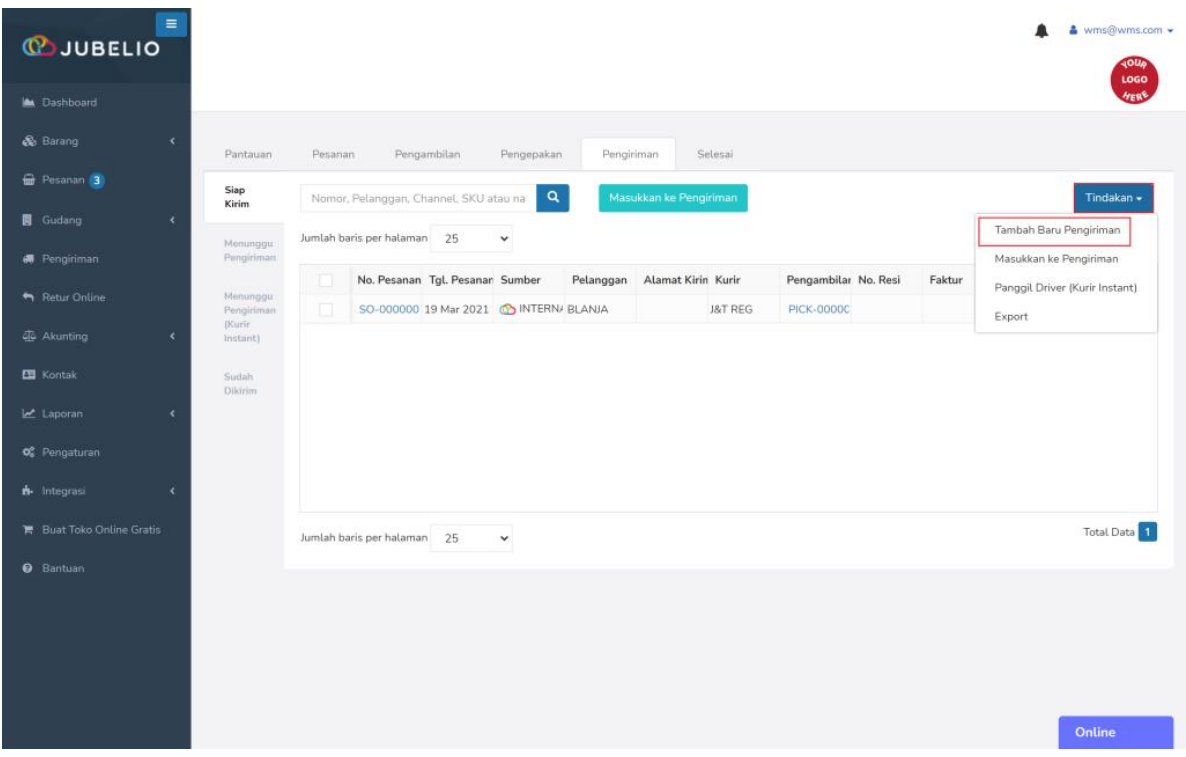

Isi *form* **Pengiriman Baru (**pilih **Kurir**, **Tanggal Pengiriman**, dan **Lokasi)**, lalu klik **Simpan**.

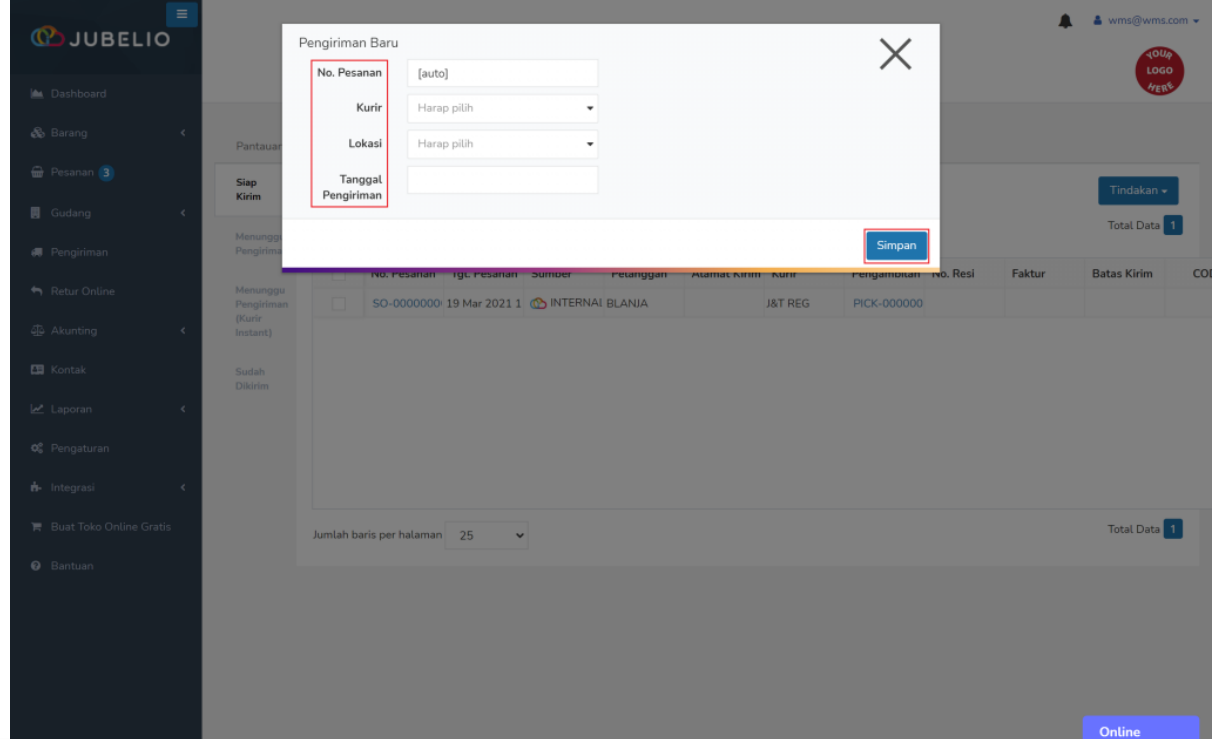

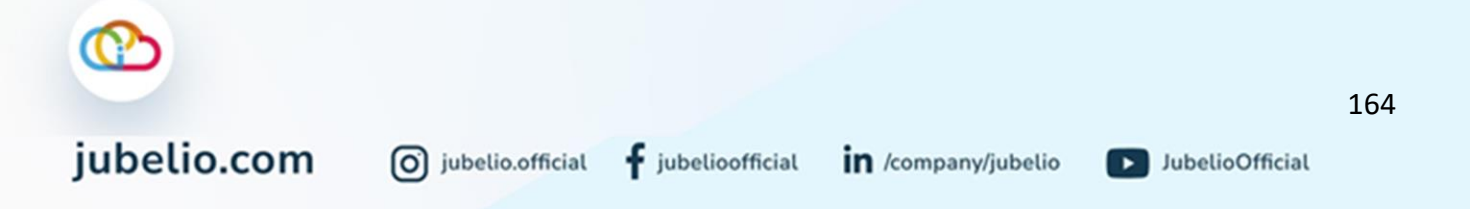

Akan terbuat pengiriman baru sesuai jasa kurir dan waktu prngiriman dengan keterangan **Belum Ada Pesanan**.

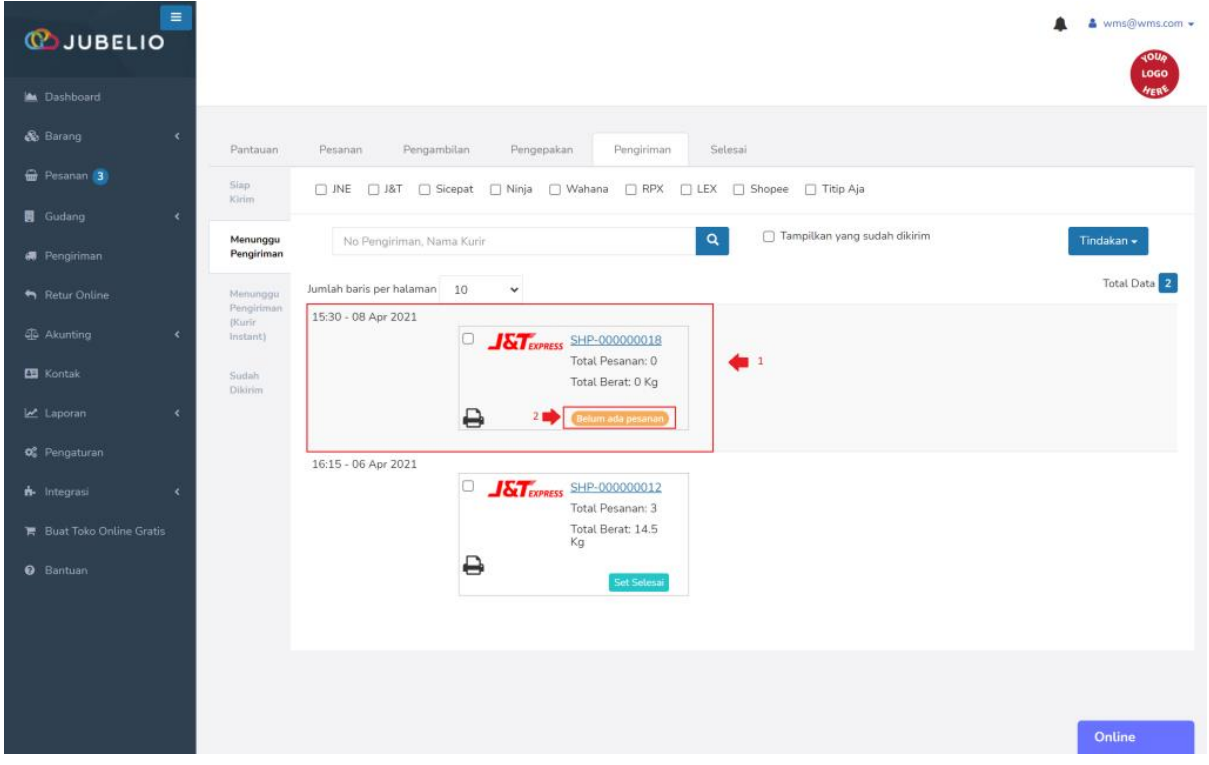

Sortir pesanan di tab **Pengiriman**, lalu klik **Masukkan ke Pengiriman**.

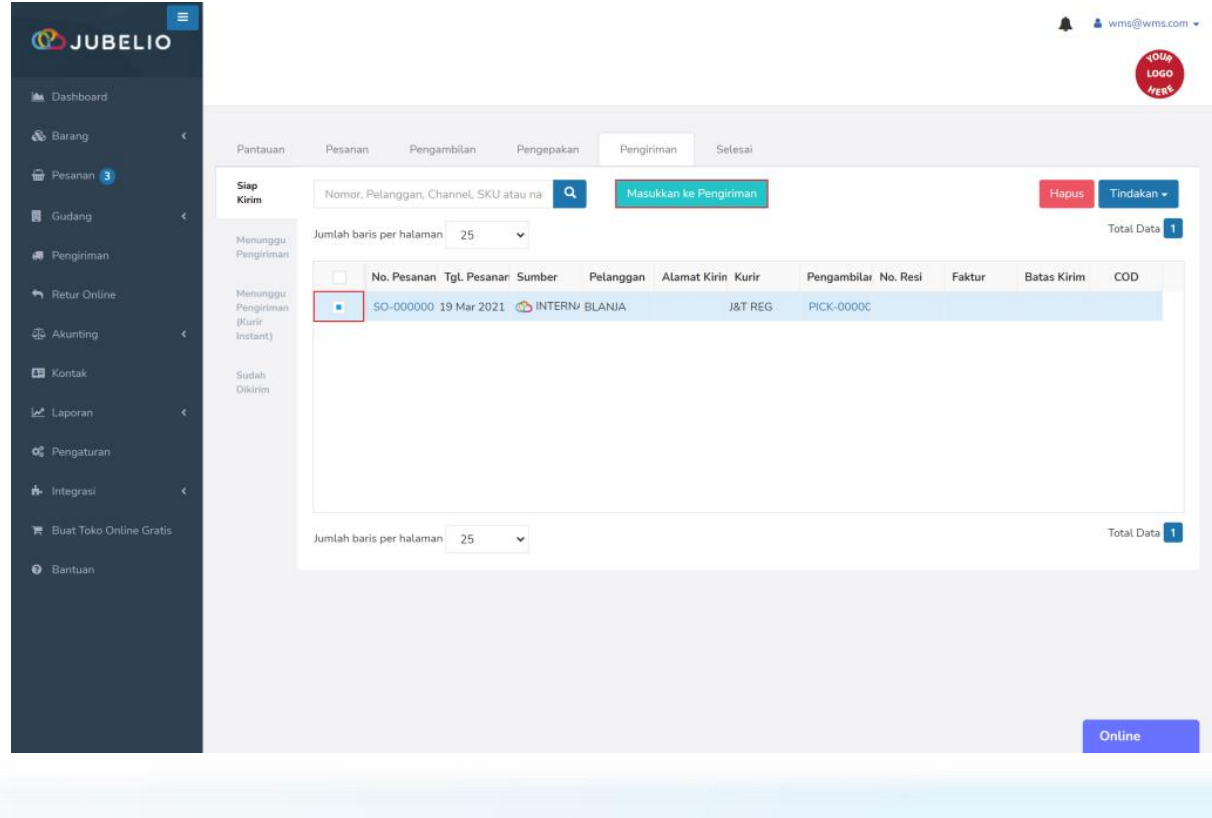

 $\odot$ <br>jubelio.com 165  $\boxed{0}$  jubelio.official  $\frac{1}{3}$  jubelioofficial  $\boxed{1}$  /company/jubelio D JubelioOfficial

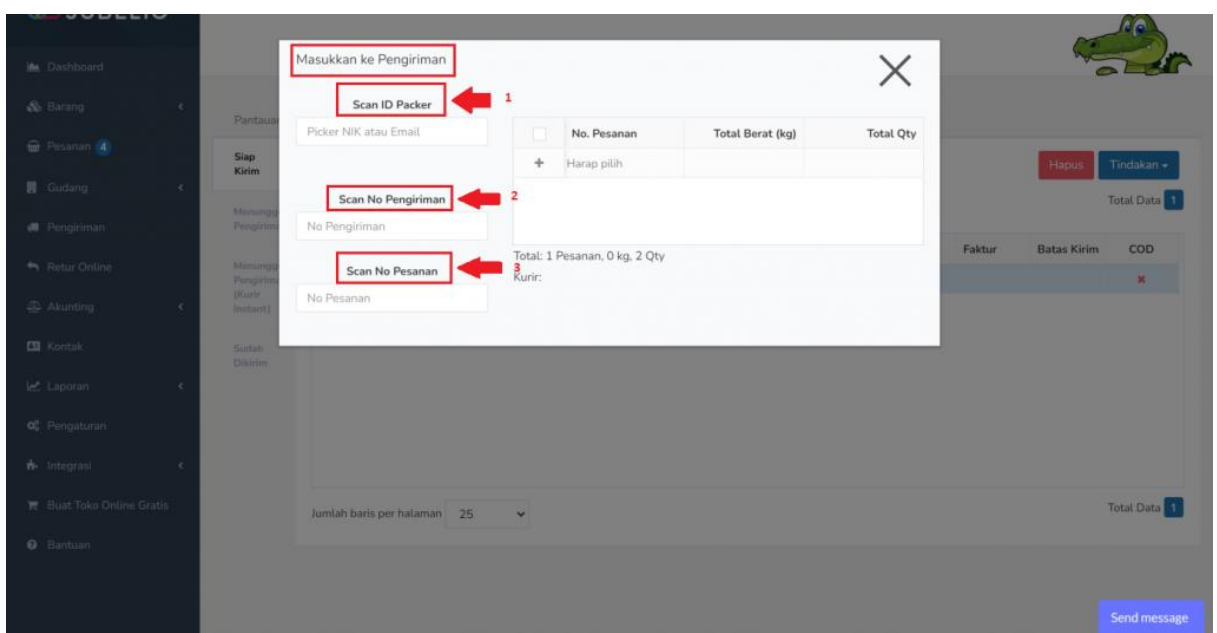

Isi *form* **Masukkan Ke Pengiriman**, lalu *Scan* **(***ID packer*, **Pengiriman**, dan **No. Pesanan)**.

Secara otomatis pesanan masuk ke dalam tab **Menunggu Pengiriman** sesuai dengan jadwal pengiriman yang telah dibuat.

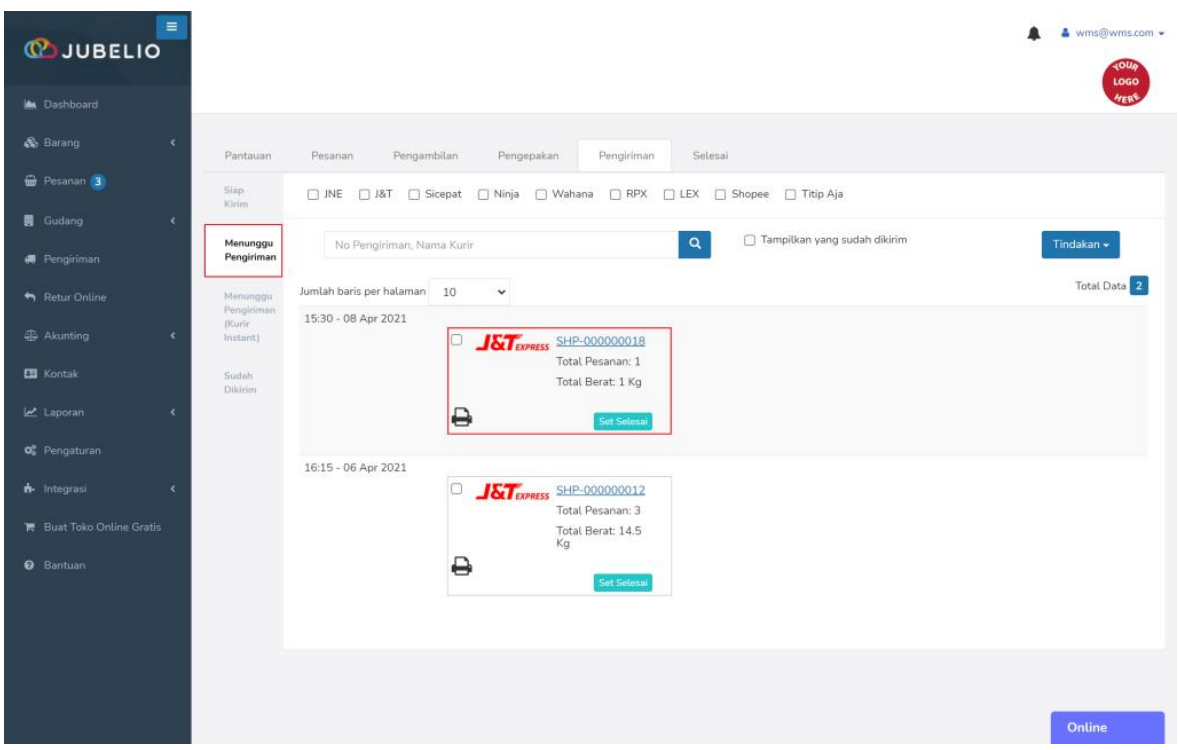

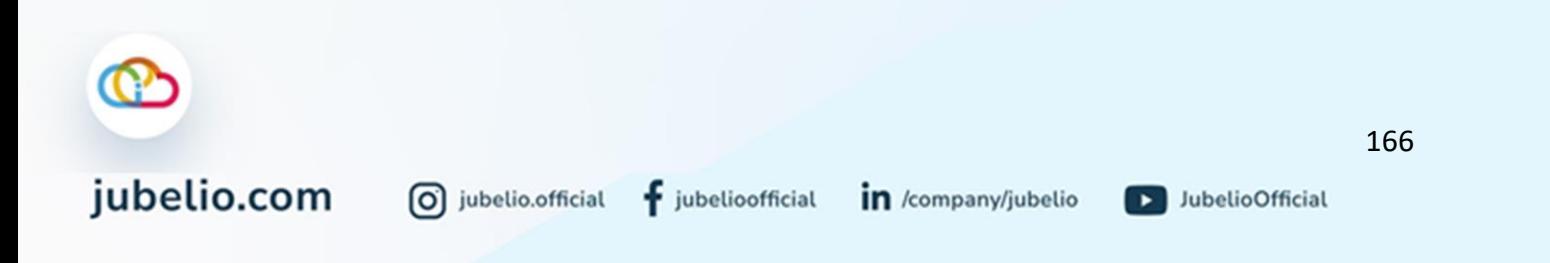

#### d. Sortir Berdasarkan Kurir

Anda tidak perlu membuat pengiriman baru, kemudian menambah satu per satu pesanan yang akan dikirim. Membuat pengiriman baru menggunakan sistem **Sortir Berdasarkan Kurir** memudahkan Anda mengirim pesanan langsung sesuai kurir yang sama.

• Perhatikan bahwa membuat pengiriman dengan menggunakan sistem **Sortir Berdasarkan Kurir** berarti pesanan-pesanan tersebut juga harus berasal dari lokasi yang sama.

**Alur Sortir Berdasarkan Kurir** Pada kolom **Kurir**, masukkan jenis kurir yang akan dipilih untuk melakukan pengiriman. Agar lebih spesifik, Anda juga dapat memasukkan lokasi gudang yang akan memproses pengiriman pada kolom **Lokasi**.

| <b>COJUBELIO</b>      | Ξ          |                                                            |    |                                     |                                        |          |                                             |                            |                    |                |                     |  | $\blacksquare$ | b jubelio.wms@gmail.com + |
|-----------------------|------------|------------------------------------------------------------|----|-------------------------------------|----------------------------------------|----------|---------------------------------------------|----------------------------|--------------------|----------------|---------------------|--|----------------|---------------------------|
| <b>A</b> Dashboard    |            |                                                            |    |                                     |                                        |          |                                             |                            |                    |                |                     |  |                | <b>JUBELIO WITS</b>       |
| & Barang              | $\epsilon$ | Pantauan                                                   |    | Pengambilan                         | Pengepakan                             |          | Pengiriman                                  | Selesai                    |                    |                |                     |  |                |                           |
| <b>Resanan</b> 3      |            | Siap<br>Kirim                                              |    | Nomor, Pelanggan, Channel, SKU atau |                                        | $\alpha$ |                                             | Masukkan ke Pengiriman     |                    |                |                     |  |                | Tindakan -                |
| <b>R</b> Gudang       | $\epsilon$ | Jumlah baris per halaman<br>25<br>$\checkmark$<br>Menunggu |    |                                     |                                        |          |                                             |                            |                    |                |                     |  |                | Total Data 4              |
| <b>绳</b> : Pengiriman |            | Pengiriman                                                 |    |                                     | No. Pesana Tgl. Pesana Sumber          |          |                                             | Pelanggan Alamat Kir Kurir |                    | Lokasi         | Pengambila No. Resi |  | Faktur         | <b>Batas Kirin</b>        |
| Retur Online          |            | Menunggu<br>Pengiriman                                     |    |                                     |                                        |          |                                             |                            | Search             | Search         |                     |  |                |                           |
| 46 Akunting           | ċ          | (Kurir)<br>Instant)                                        | o  |                                     | SO-00000 30 Jun 2021 CONTERN BLANJA    |          |                                             |                            |                    | <b>JAKARTA</b> | <b>PICK-0000</b>    |  | INV-000000     |                           |
| <b>ER</b> Kontak      |            | Sudah                                                      | Ð  |                                     | SO-00000 24 Jun 2021 CO INTERN BLANJA  |          |                                             |                            | GO-SEND In JAKARTA |                | <b>PICK-0000</b>    |  | INV-000000     |                           |
|                       |            | Dikirim.                                                   | ıa |                                     |                                        |          | SO-000001 24 Mei 2021 CO INTERN Pelanggan L |                            | J&T REG            | Surabaya       | <b>PICK-0000</b>    |  | INV-000000     |                           |
| Laporan               |            |                                                            | o  |                                     | SO-000001 18 Mei 2021 CO INTERN BLANJA |          |                                             |                            | <b>J&amp;T REG</b> |                | BANDUNG PICK-0000   |  | INV-000000     |                           |
| <b>QC</b> Pengaturan  |            |                                                            |    |                                     |                                        |          |                                             |                            |                    |                |                     |  |                |                           |
|                       |            |                                                            |    |                                     |                                        |          |                                             |                            |                    |                |                     |  |                |                           |

Setelah sudah melakukan Bortir Berdasarkan Burir, klik Buat Pengiriman.

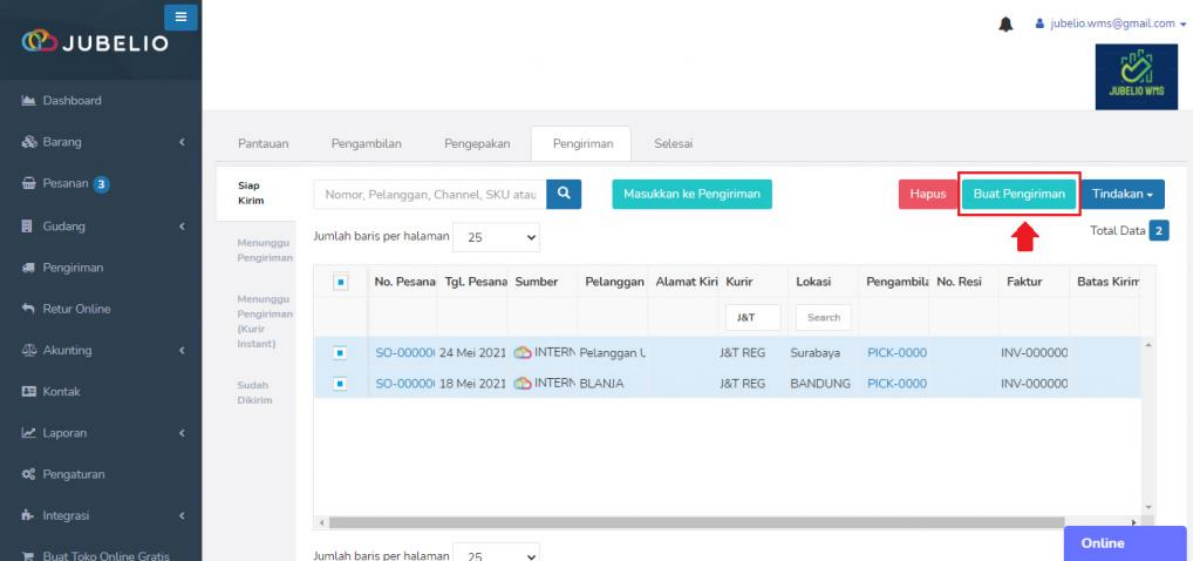

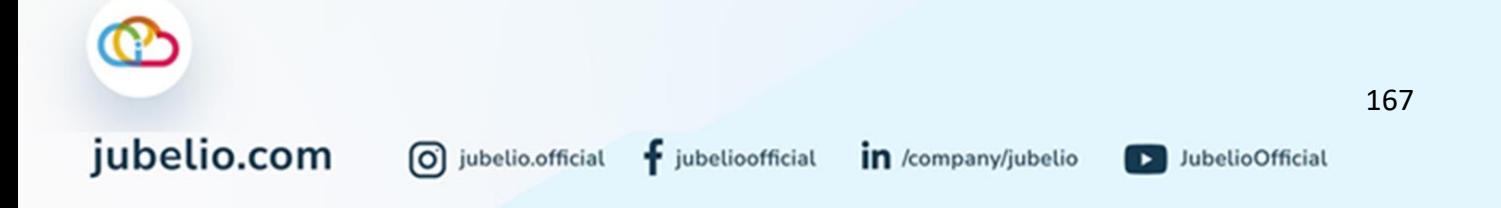

#### Isi *form* **Pengiriman Baru**.

• jika pada pengaturan [Lokasi](https://help.jubelio.com/documentation/modul-gudang/pengaturan-wajib/cara-menambahkan-lokasi-gudang/) Anda menggunakan *Default Staff*, akan muncul *picker* yang bertugas (contoh **WMS Teams**). Jika tidak, lakukan *Scan* atau isi secara manual *Picker* **NIK atau Email**, lalu **Simpan**.

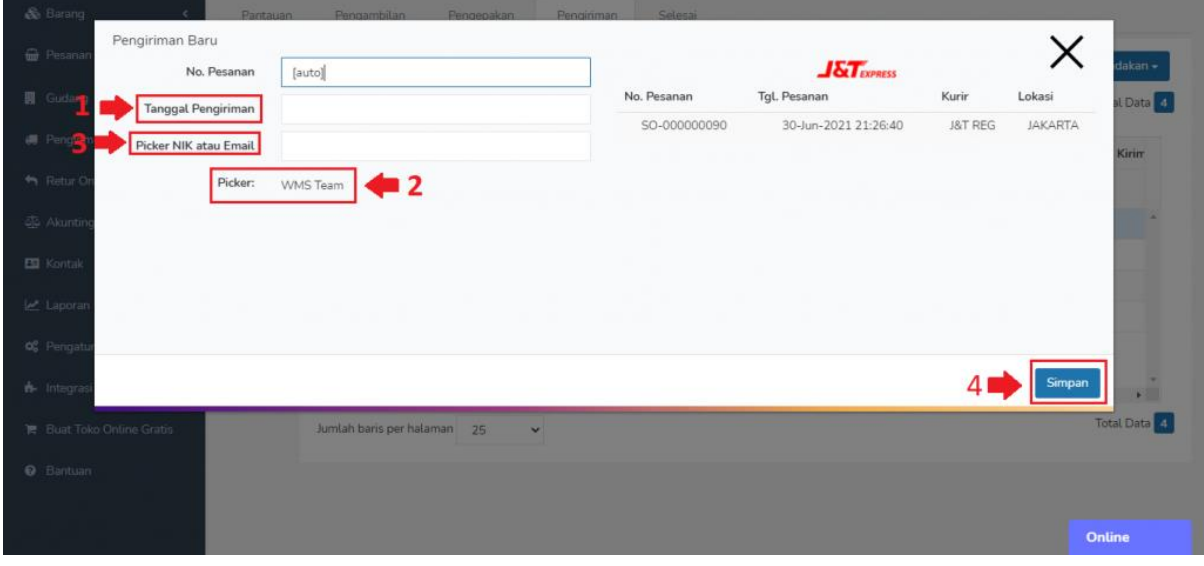

Pesanan akan berpindah ke tab **Menunggu Pengiriman**.

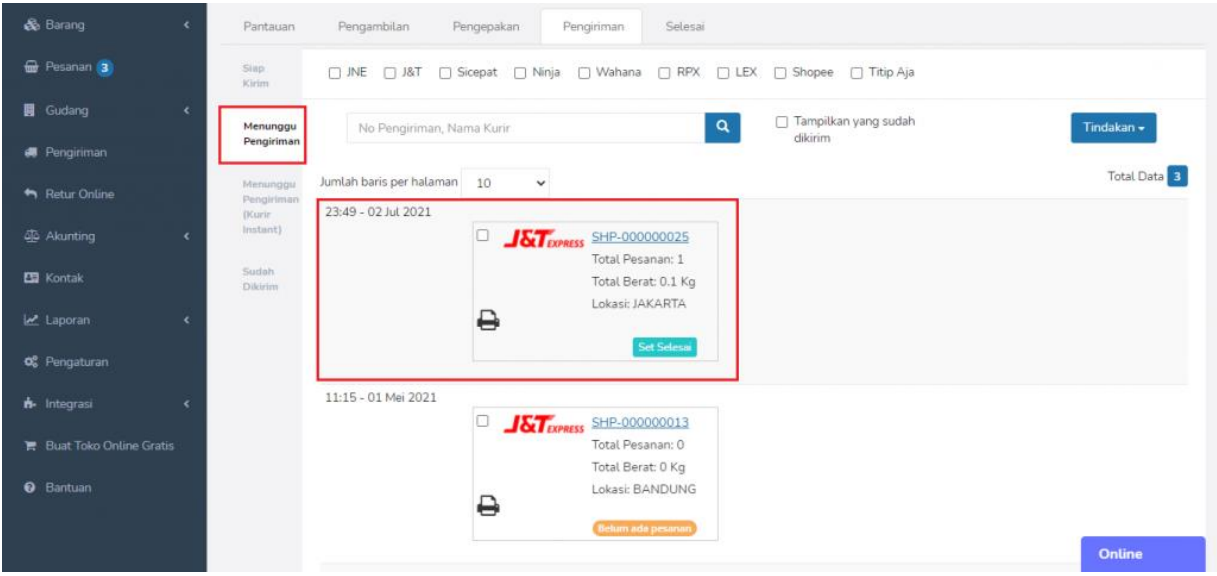

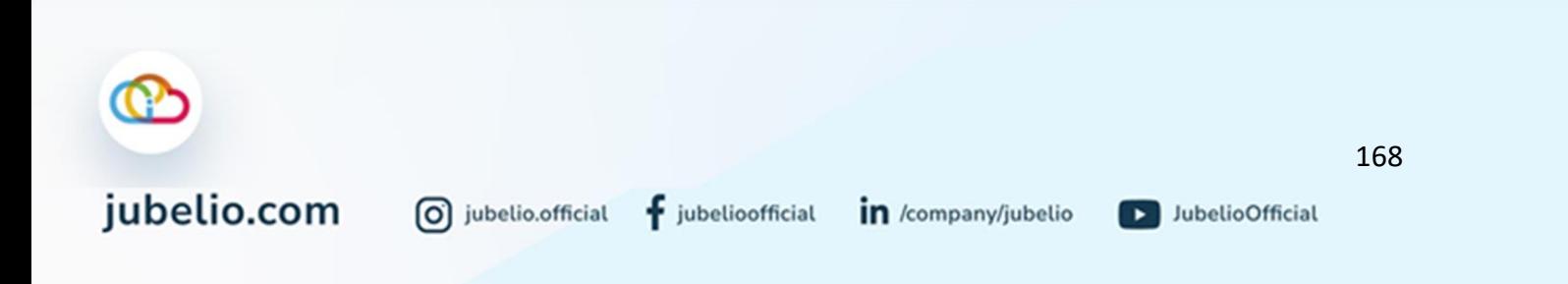

Setelah Anda memilih untuk melakukan dengan proses **Pengiriman** dengan **Tambah Baru Pengiriman** atau **Sortir Berdasarkan Kurir**, klik **Tindakan Cetak Manifest** untuk ditandatangani oleh pengirim dan penanggung jawab atau klik ikon *Print.*

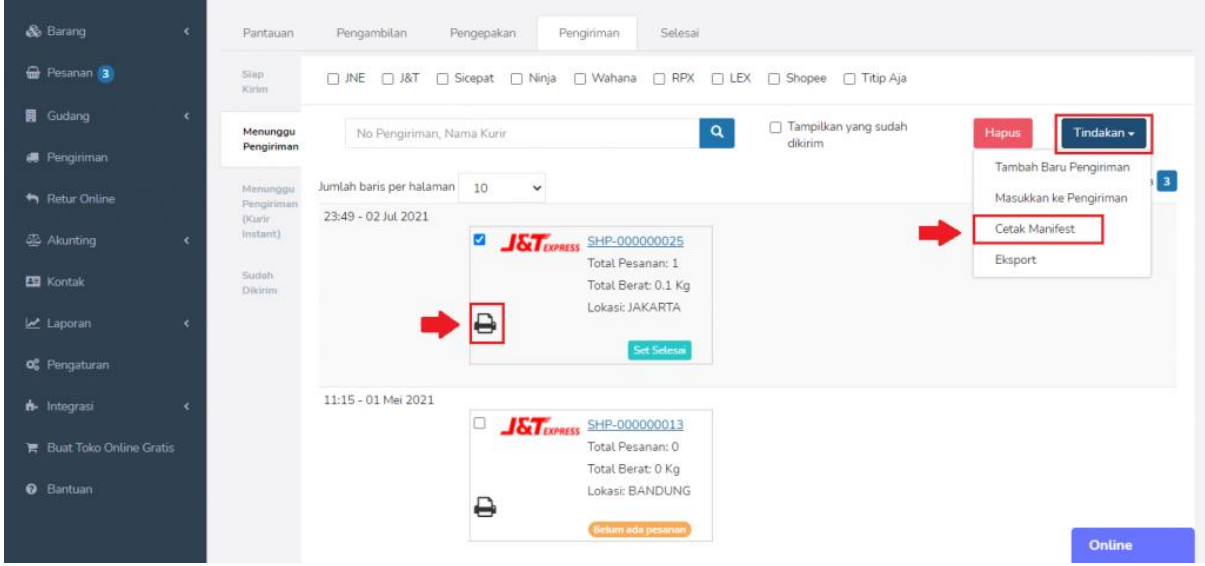

Pada saat kurir datang, Anda dapat melakukan pengecekan sekali lagi untuk memastikan pesanan tersebut sudah diterima oleh kurir dengan klik 2 kali N**o. Pengiriman**, nanti akan muncul daftar pesanan.

• Pesanan yang belum diambil, pada kolom **Status Ambil** masih kosong.

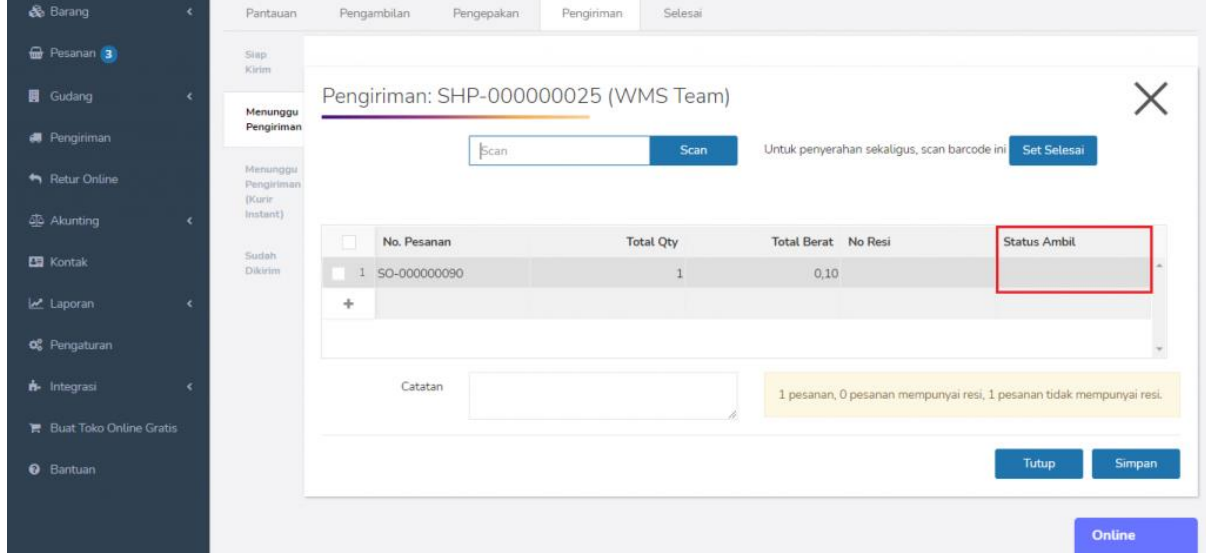

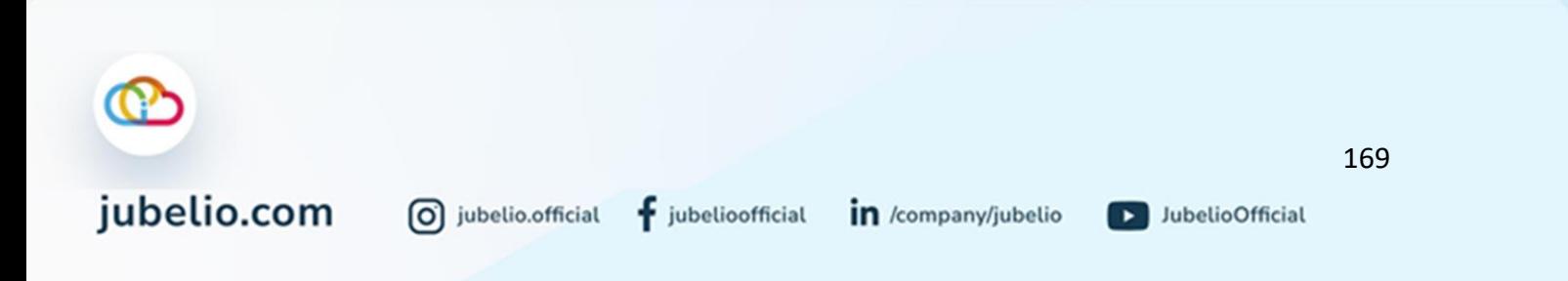

• Pesanan yang sudah diambil, pada kolom **Status Ambil** sudah tercentang.

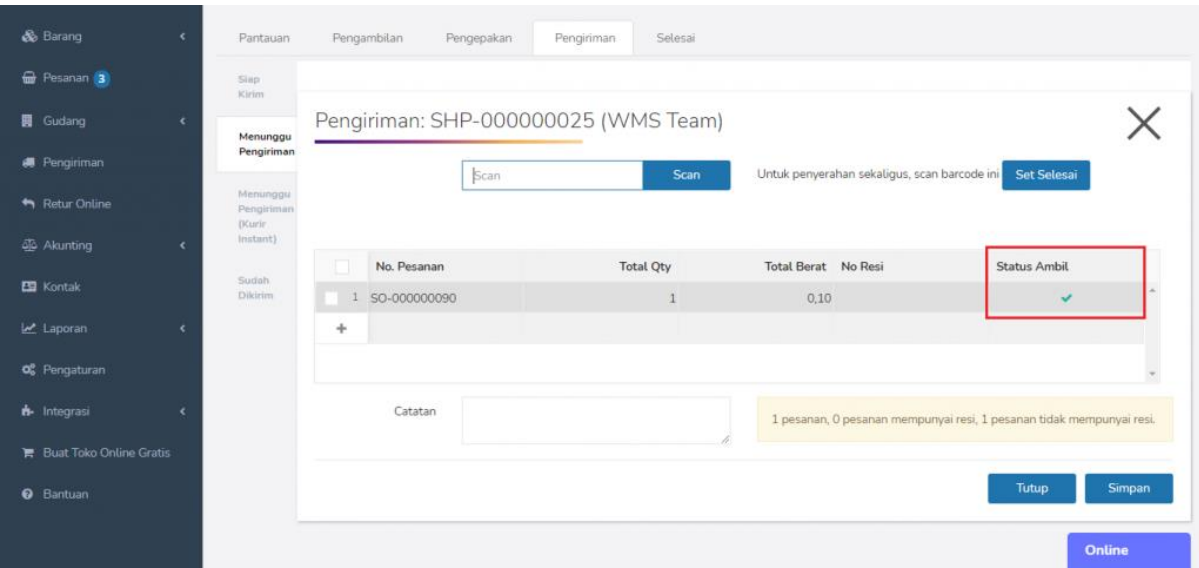

Klik **Set Selesai** untuk menandakan bahwa barang pesanan sudah diambil oleh kurir.

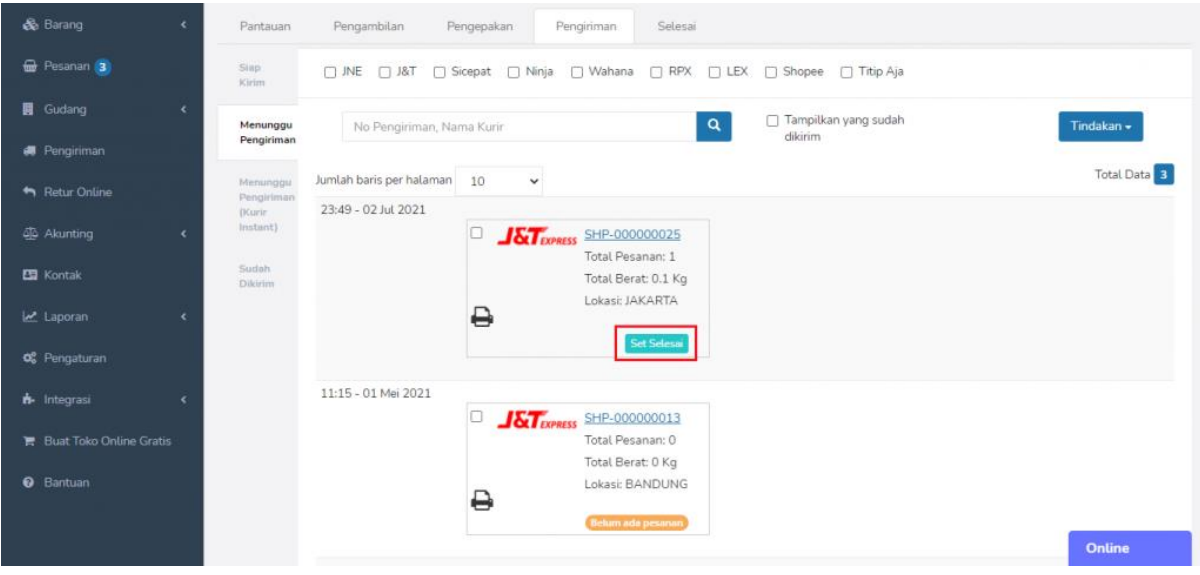

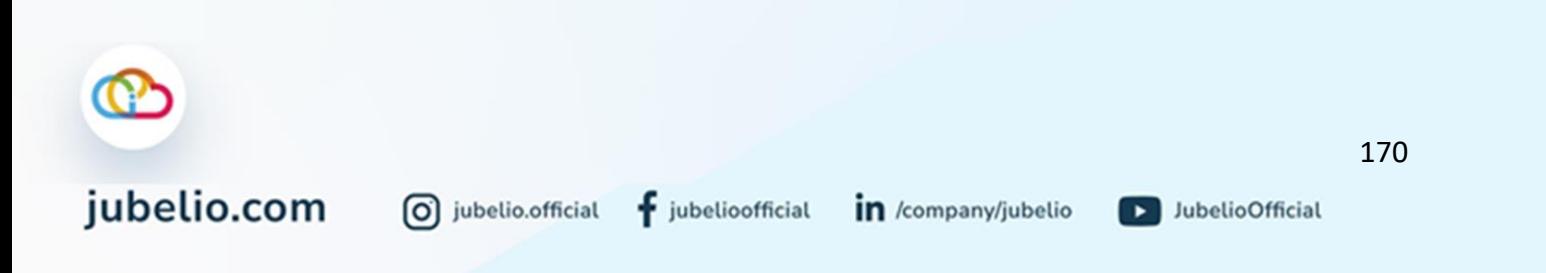

Akan muncul *pop up* untuk membuat jadwal otomatis esok hari.

- Jika dijawab **Ya**, jadwal esok hari otomatis akan terbuat dan pesanan berpindah ke tab **Sudah dikirim**.
- Jika **Batal**, jadwal esok hari tidak akan otomatis terbuat dan pesanan berpindah ke tab **Sudah dikirim**.

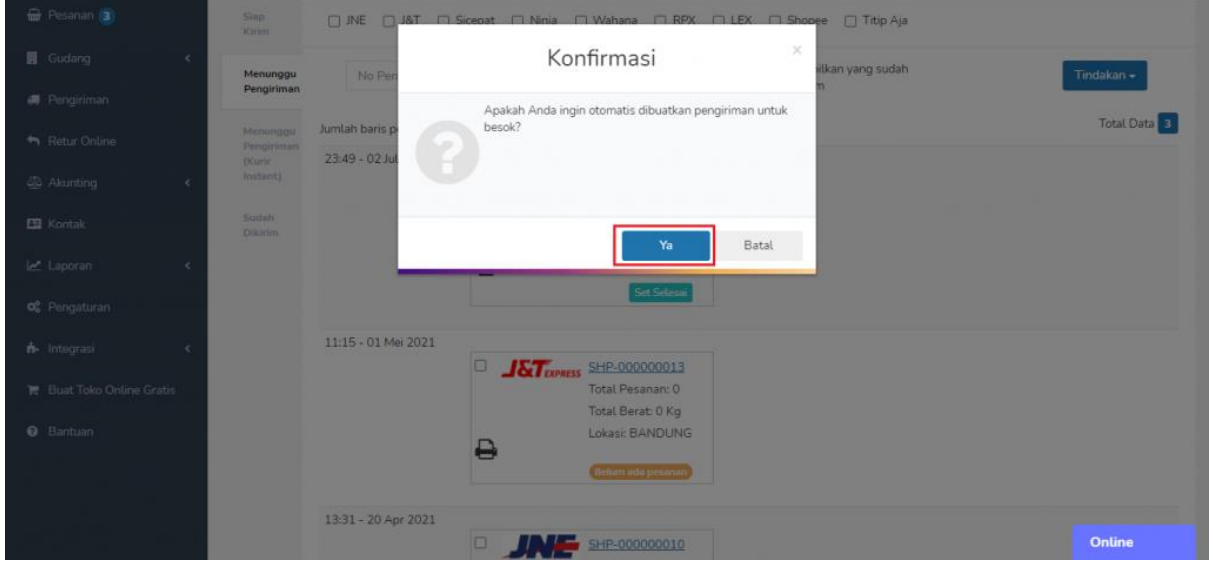

Untuk pesanan sudah dikirim dan berasal dari internal akan masuk ke tab **Sudah Dikirim**.

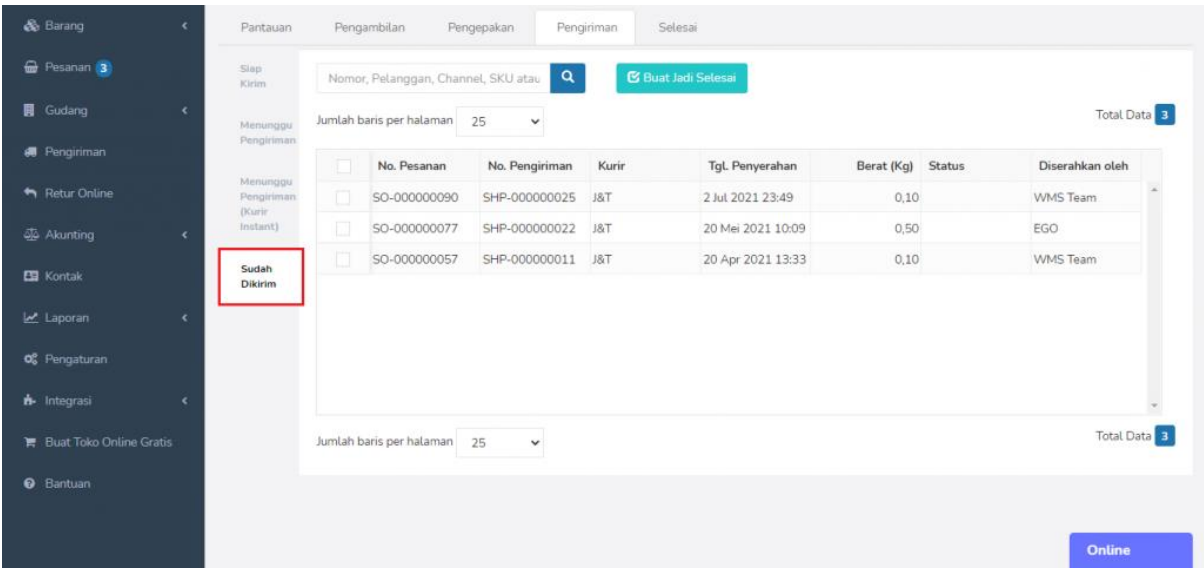

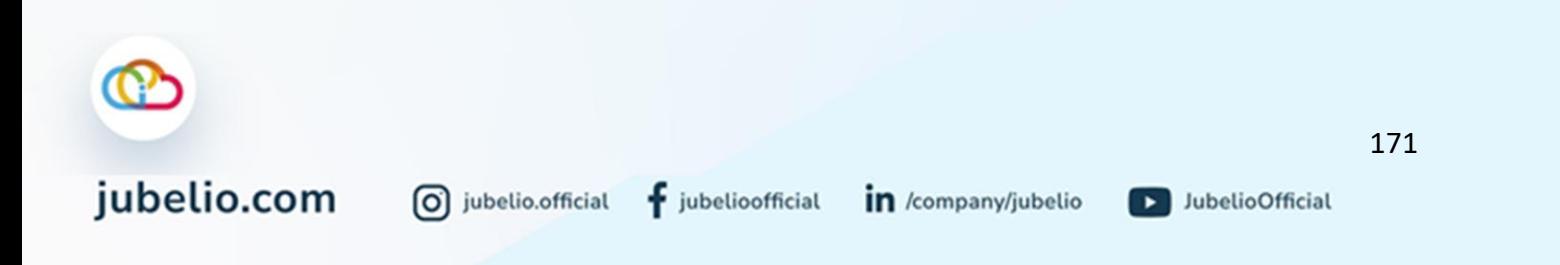

Pemberitahuan pesanan akan muncul di tab **Selesai** ketika di tab **Pengiriman** (tab **Sudah Dikirim**) sudah klik **Buat Jadi Selesai**/diterima oleh pembeli/secara otomatis selesai berdasarkan kurun waktu yang ditentukan oleh *marketplace*.

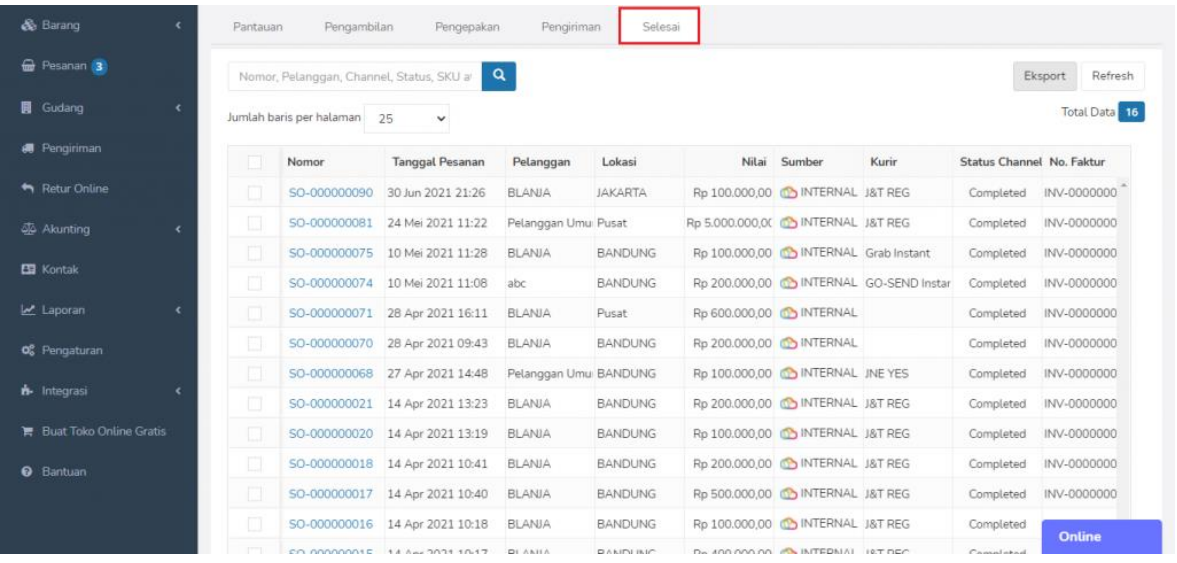

• Pada kolom *Status Channel* aka terdapat keterangan *Complete***.**

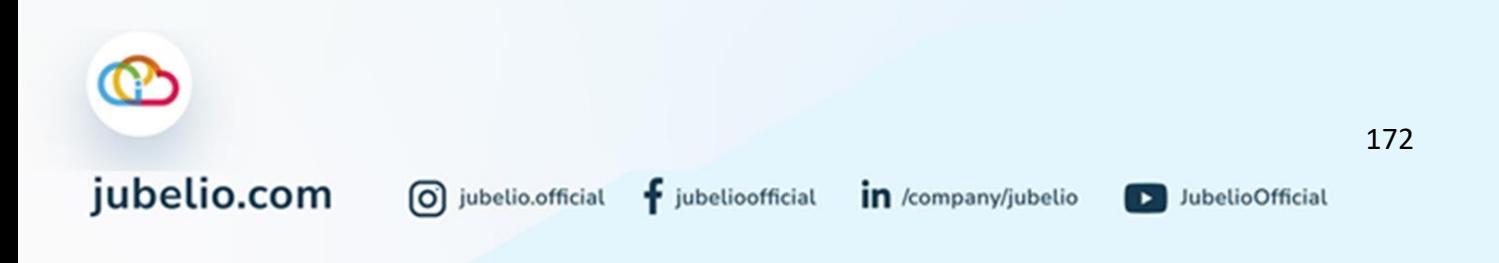

## 4.4.5 Menghapus Pesanan saat Proses Pengambilan Pesanan di Gudang

Halo, Pebisnis!

Pada saat Anda melakukan proses pengambilan pesanan di gudang, bisa saja terjadi hal-hal berikut ini.

- 1. Kesalahan atau kekeliruan dalam pengambilan pesanan;
- 2. Barang dalam pesanan tidak tersedia sehingga tidak dapat dipenuhi pesanannya.

Jika terjadi hal-hal tersebut, Anda dapat melakukan hapus *picking* atau pesanan dari *picklist*.

Penghapusan pesanan dilakukan supaya Anda bisa memperbaiki, kemudian membuat kembali pesanan dengan yang sudah sesuai atau memenuhi pesanan yang belum tersedia terlebih dahulu.

Untuk melakukannya, ikuti langkah-langkah di bawah ini.

1. Pilih pesanan di submenu **Pemrosesan Pesanan** -> tab **pengambilan** -> tab **lagi proses** -> klik **Hapus**.

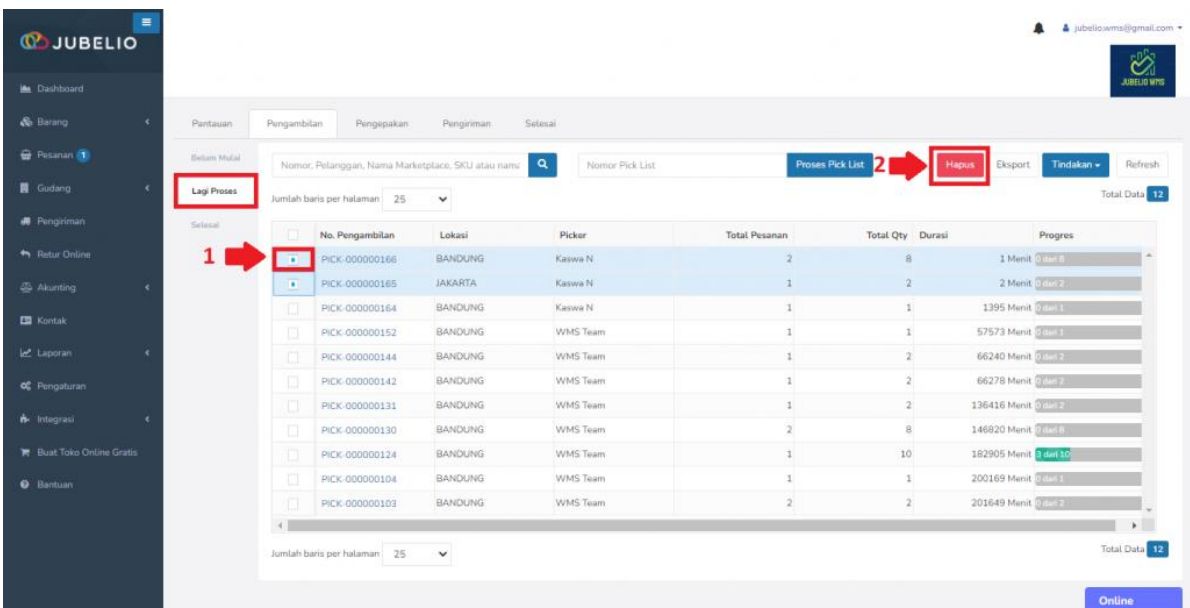

• apabila pesanan sudah selesai diambil, bisa juga pilih pesanan di submenu **Pemrosesan Pesanan** -> tab **pengambilan** -> tab **selesa**i -> klik **Hapus**.

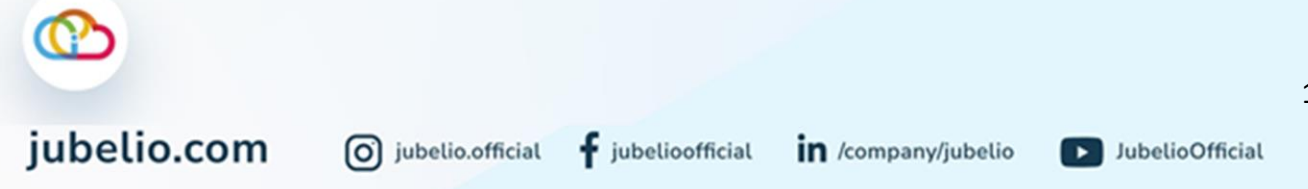

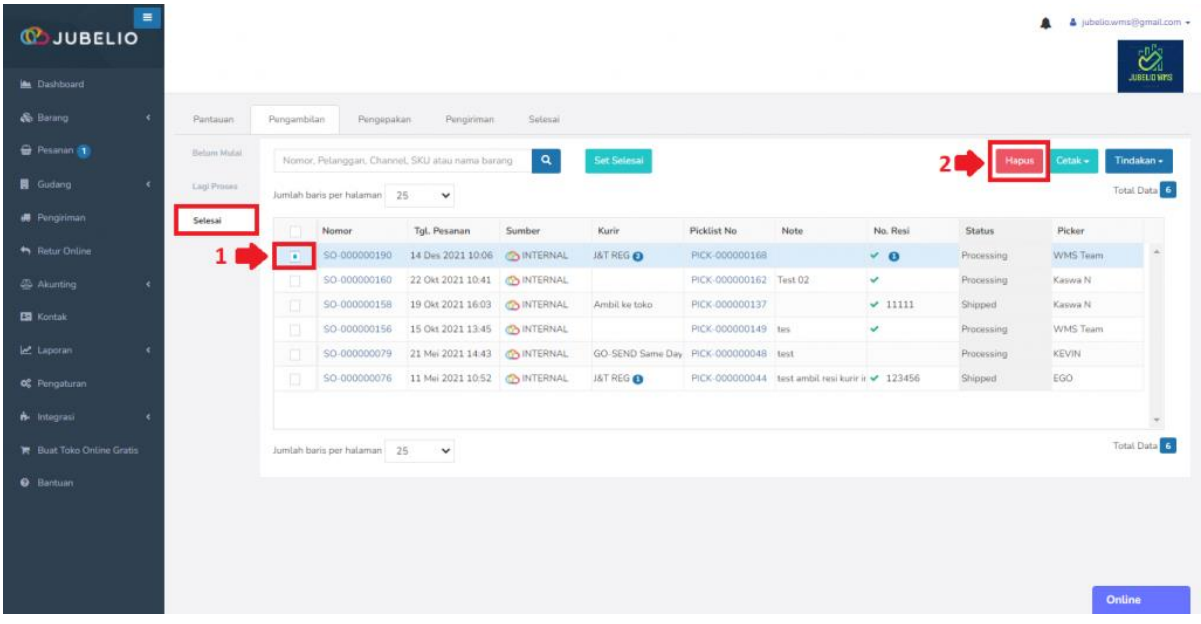

• atau di submenu **Pemrosesan Pesanan** -> tab **pengepakan** -> **belum mulai** -> klik **Hapus**.

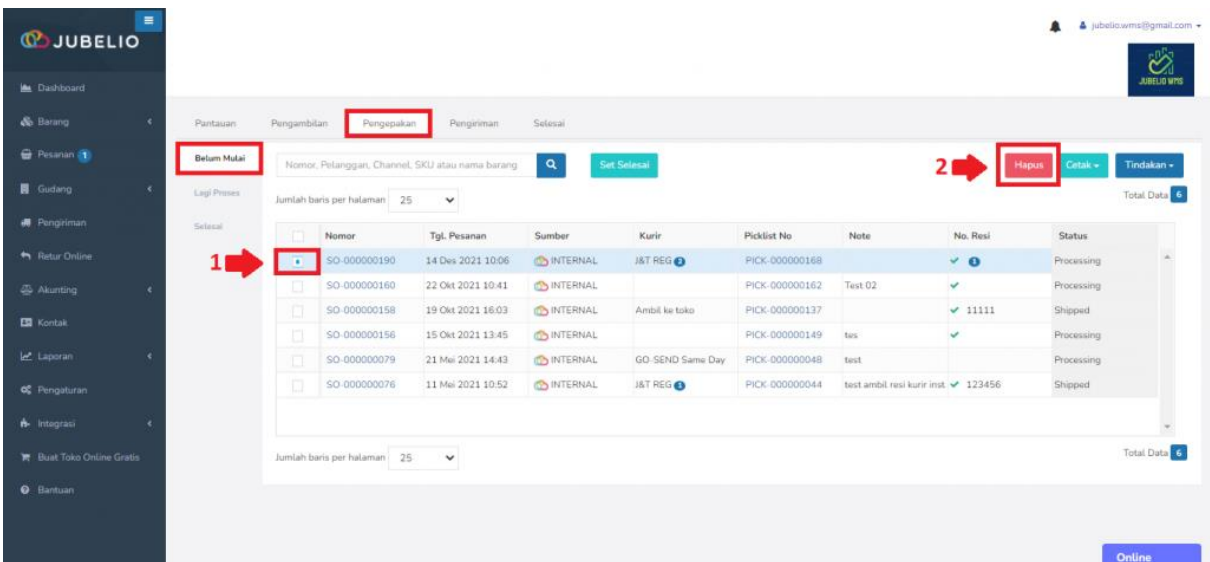

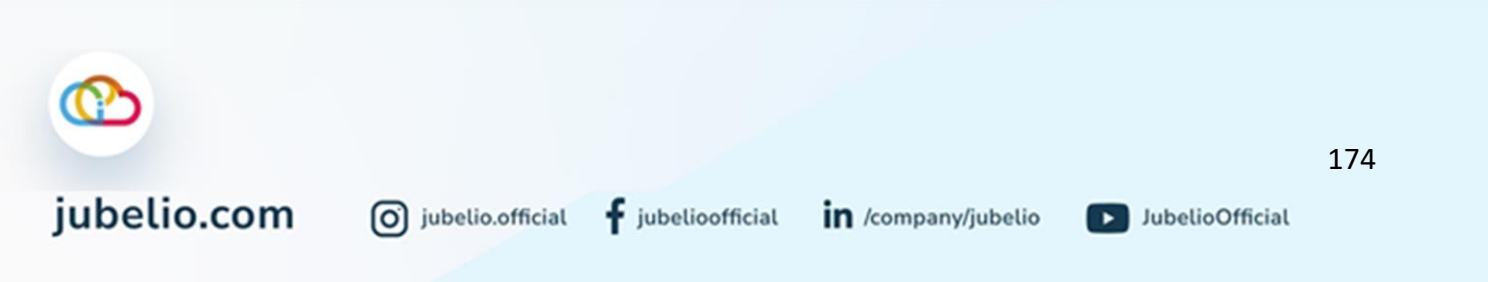

6. Setelah itu, muncul *pop up* **Konfirmasi** untuk mengonfirmasi hapus pesanan -> klik **Ya**.

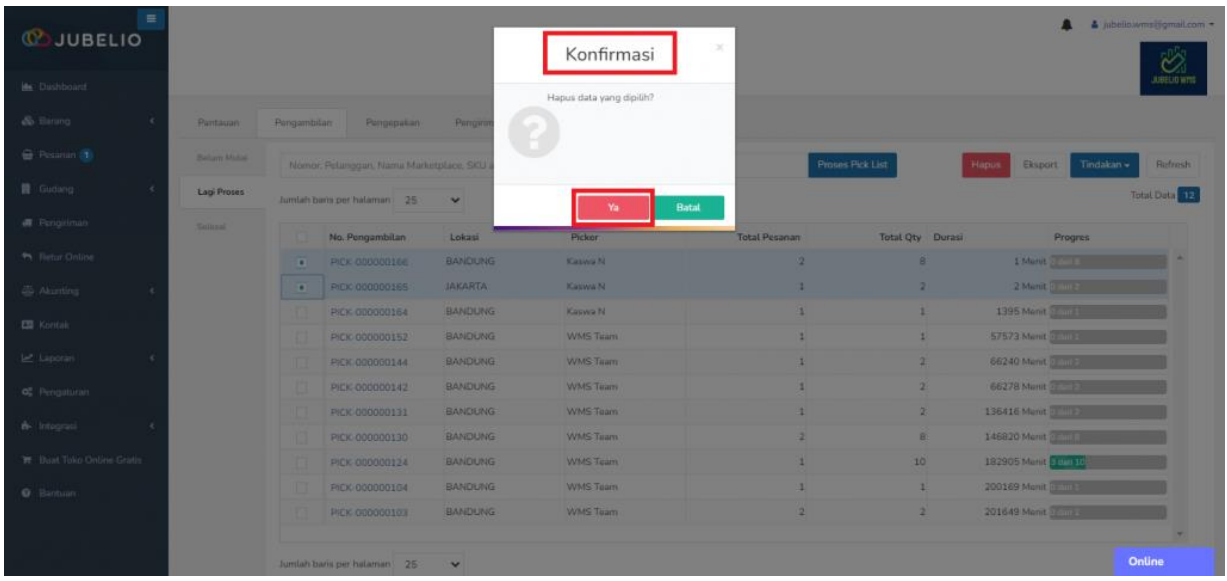

7. Anda perlu mengisi secara manual alasan pengapusan pesanan tersebut pada kolom **Catatan Gagal Pengambilan** -> klik **Hapus**.

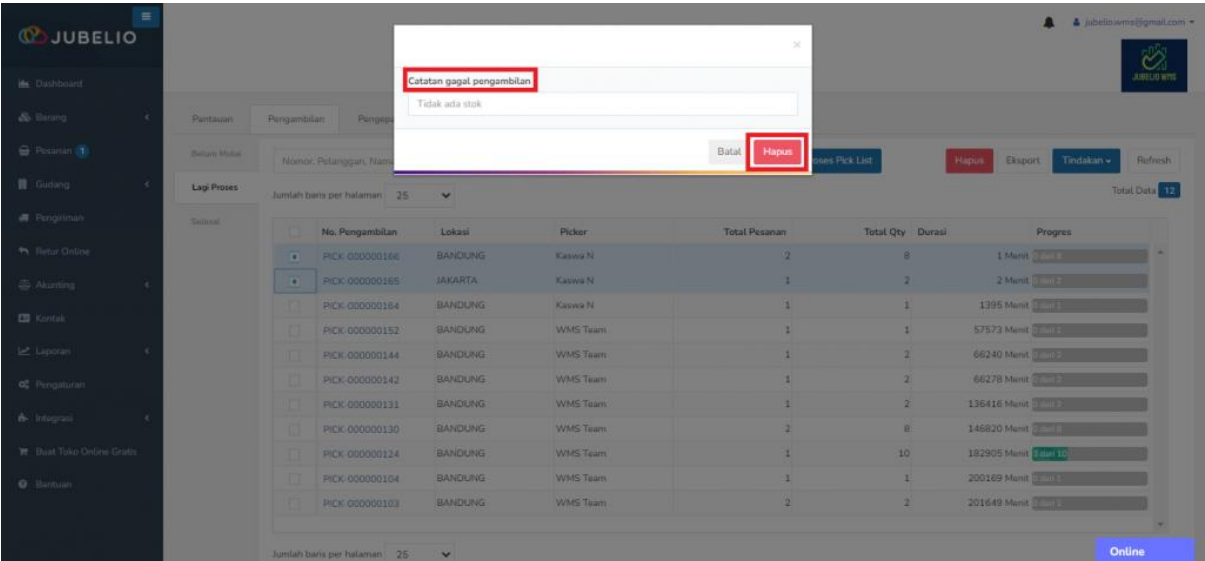

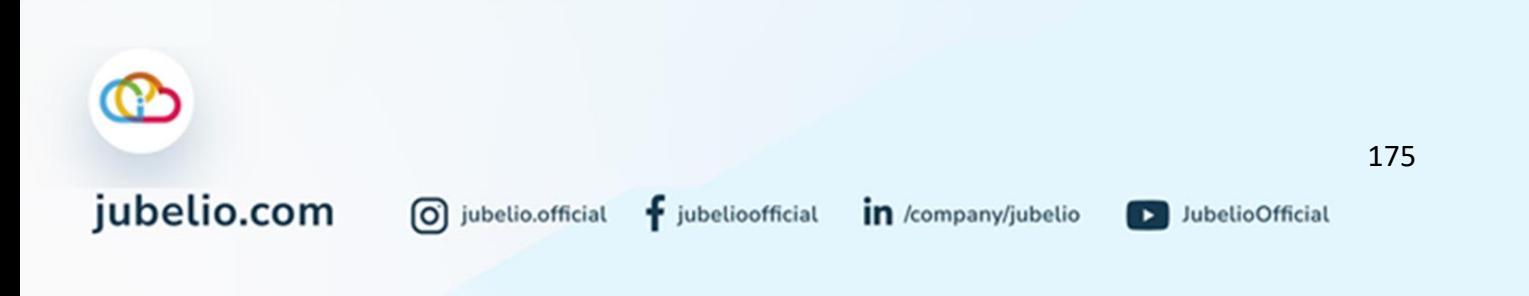
8. Pesanan yang telah dihapus akan masuk ke menu **Pesanan** -> tab **Gagal Pengambilan**.

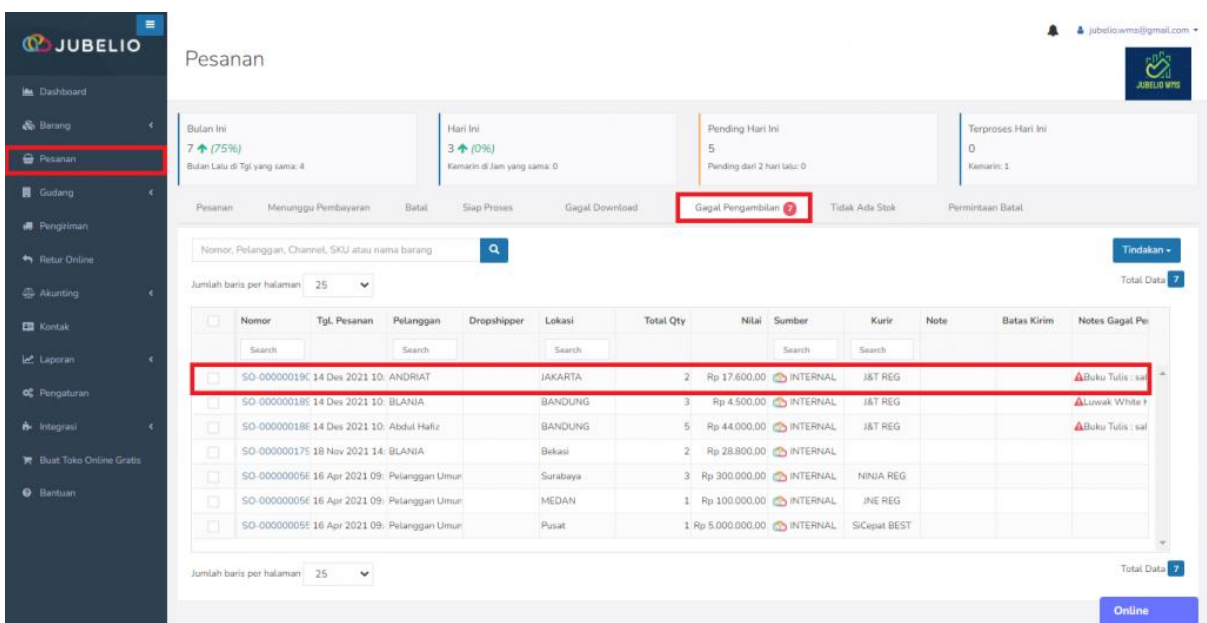

9. Jika pesanan pada tab **Gagal Pengambilan** sudah tersedia dan terpenuhi, Anda dapat memproses ulang dengan klik **Tindakan** -> pilih **Pindahkan ke Siap Proses**.

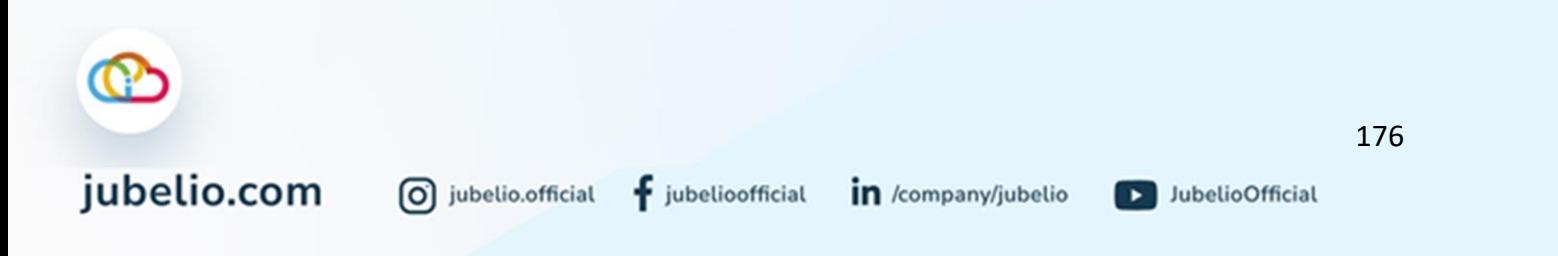

## 4.5 Barang Keluar

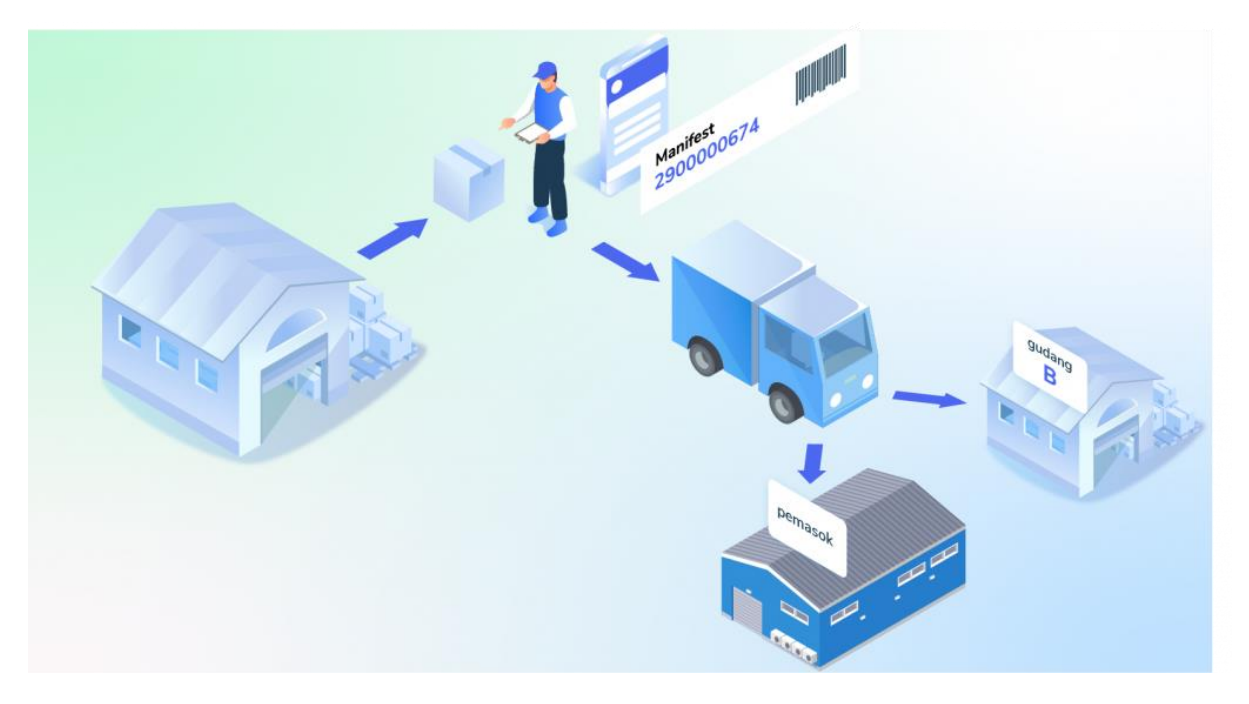

Halo, Pebisnis!

Di dalam fitur WMS Jubelio terdapat sub menu **Barang Keluar** yang berfungsi untuk menampilkan proses Barang keluar dari gudang. Terdapat dua tab dalam sub menu **Barang Keluar**, yaitu **[Retur Pembelian](https://edu.jubelio.com/documentation/modul-gudang/barang-keluar/proses-retur-pembelian-di-gudang/)** dan **[Transfer Keluar](https://edu.jubelio.com/documentation/modul-gudang/barang-keluar/proses-transfer-keluar-di-gudang/)**.

- 3. **Retur Pembelian:** Menampilkan daftar pesanan yang telah diretur ke pemasok dan juga bisa menambahkan pesanan yang akan diretur ke pemasok.
- 4. **Transfer Keluar:** Menampilkan daftar transfer barang dan juga bisa menambahkan barang yang akan ditransfer dari satu lokasi gudang ke lokasi (nongudang)/gudang lainnya.

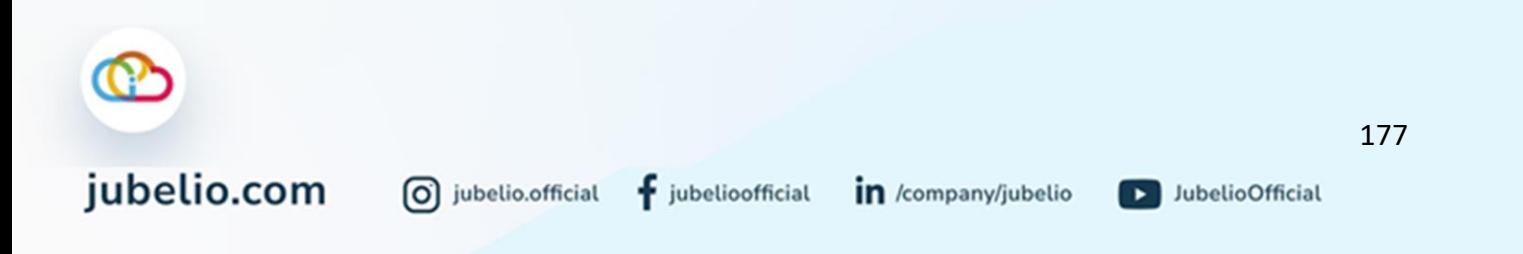

## 4.5.1 Retur Pembelian

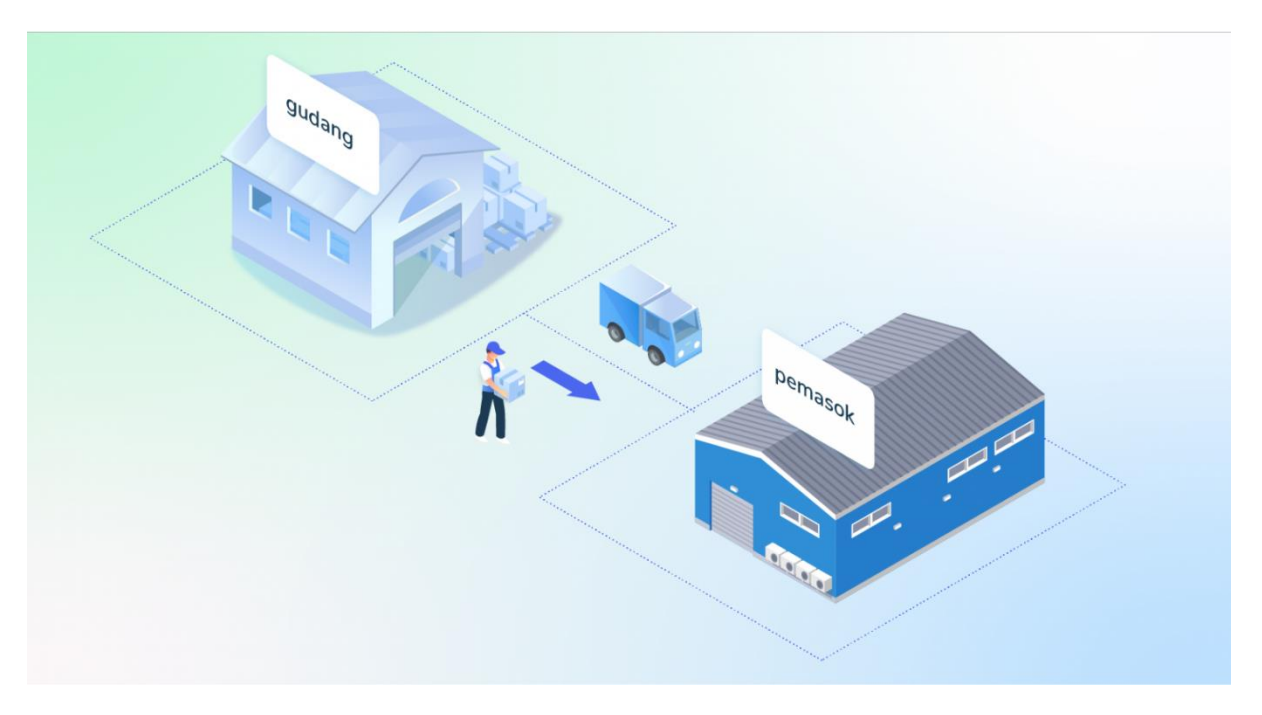

Halo, Pebisnis!

Bagi Anda *seller* yang ingin melakukan retur pembelian ke pemasok, silakan ikuti alur berikut ini!

# **Alur Retur Pembelian**

Klik Tab **Retur Pembelian**, kemudian klik **Tambah Baru**.

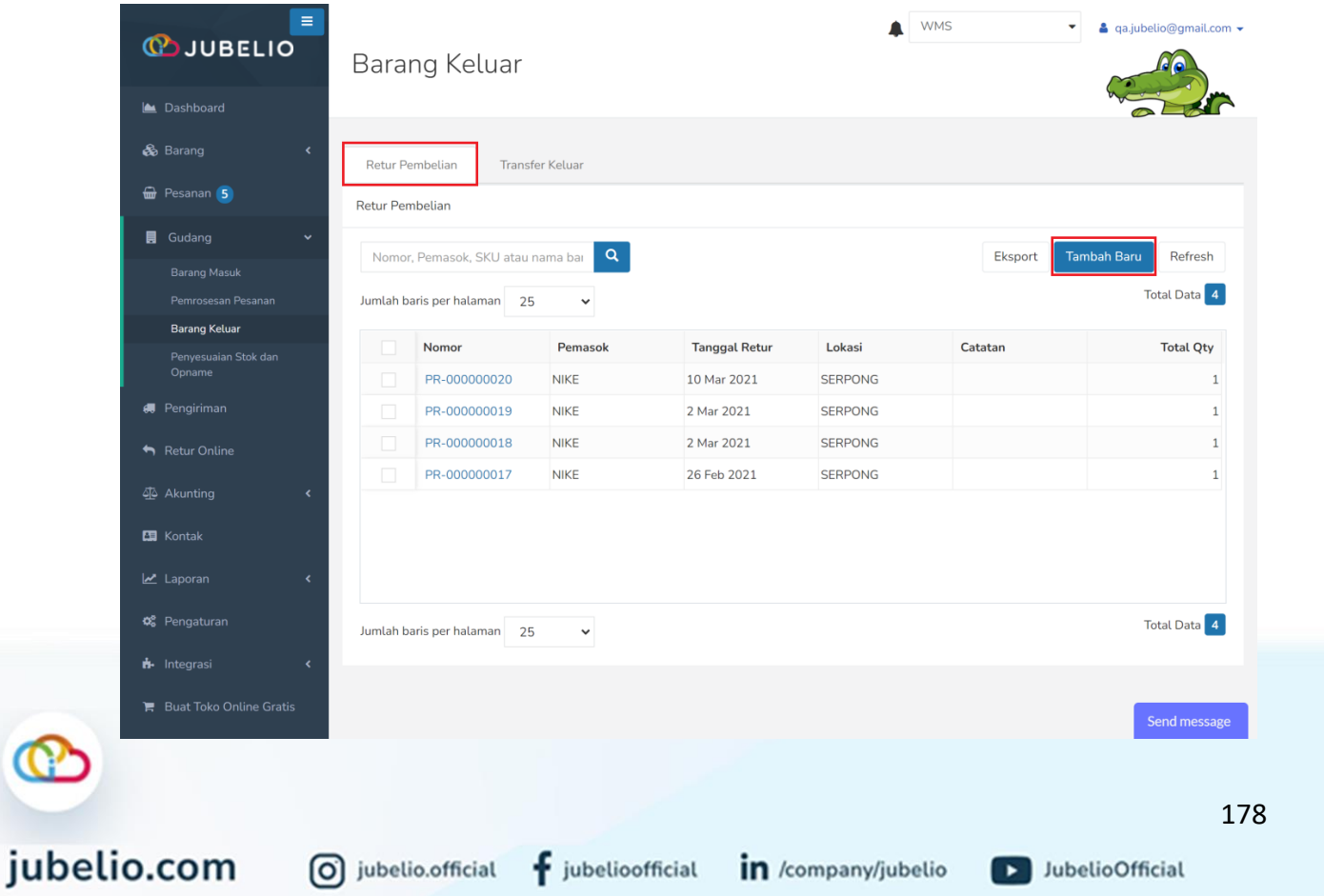

Isi *form* **Retur** meliputi data **Pemasok**, **Tanggal Retur**, dan **Lokasi**.

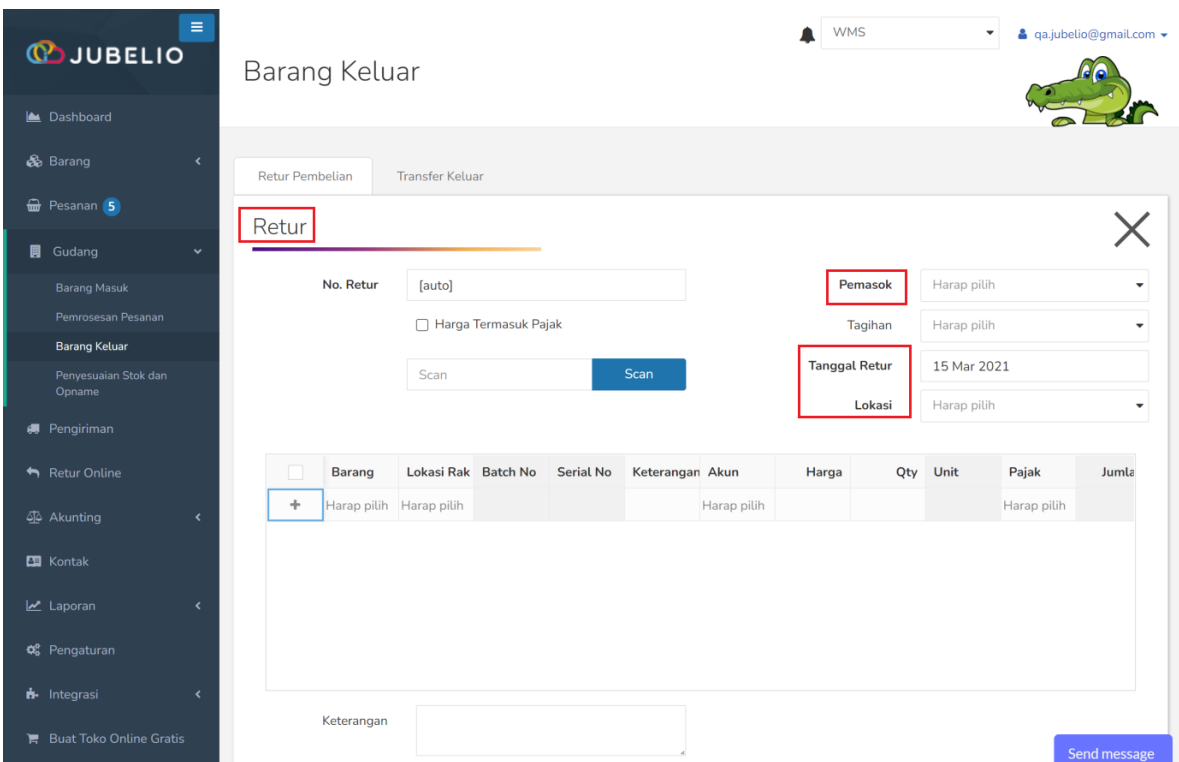

Setelah itu, Isi SKU barang di **kolom Barang**. Pada kolom **Keterangan, Akun, Harga, Qty, Unit, Pajak,** dan **Jumlah** akan otomatis muncul.

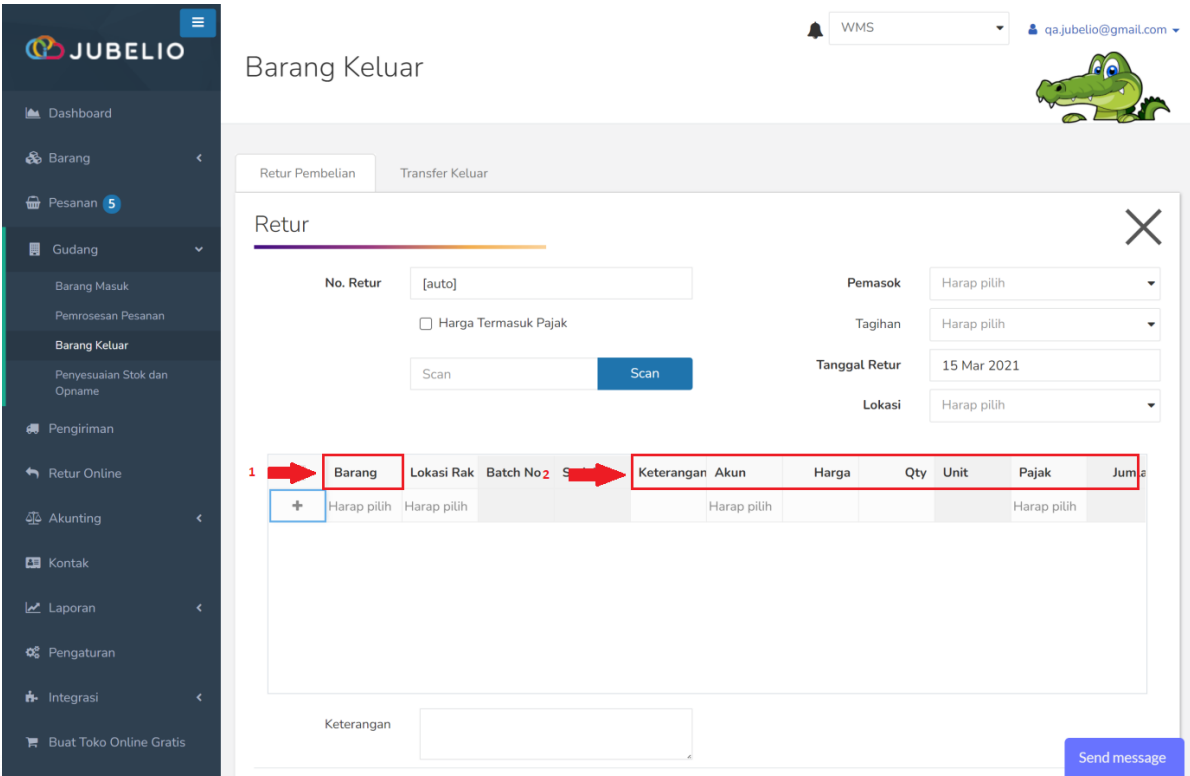

Setelah selesai mengisi SKU, masukkan **Lokasi Rak** sesuai dengan lokasi rak di mana barang yang akan diretur berada, lalu klik **Simpan**.

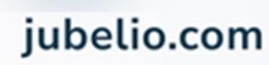

0 jubelio.official

D JubelioOfficial

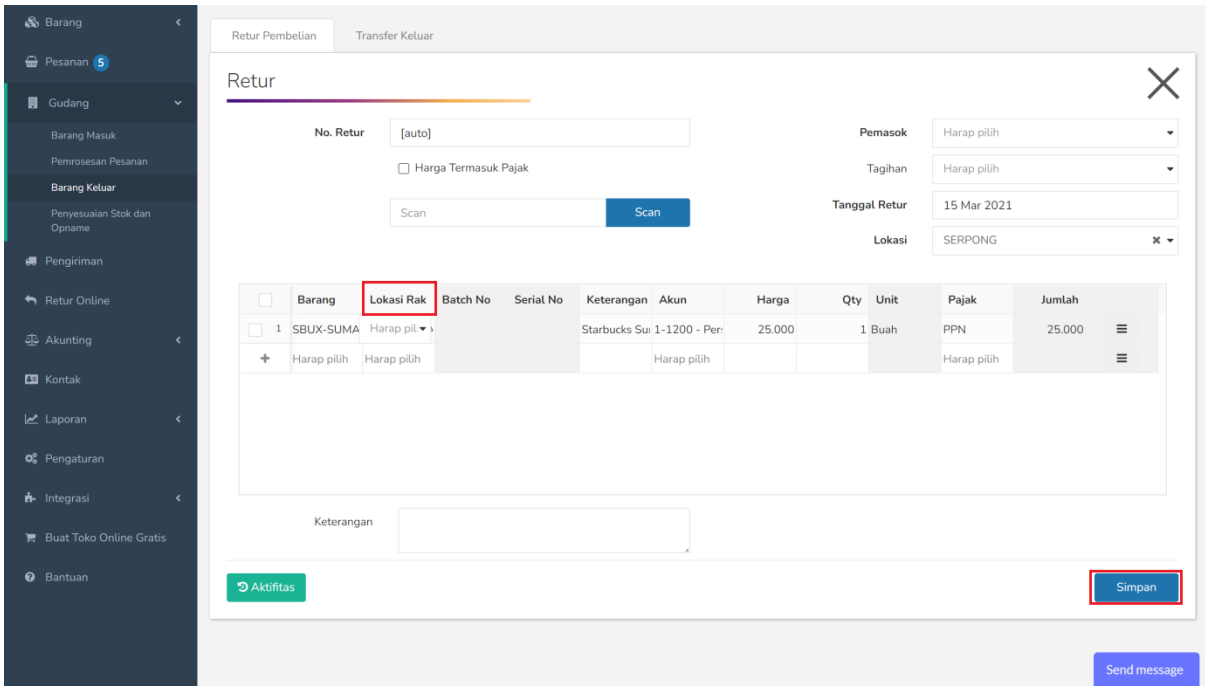

Setelah disimpan, akan muncul tampilan **Riwayat Retur Pembelian**.

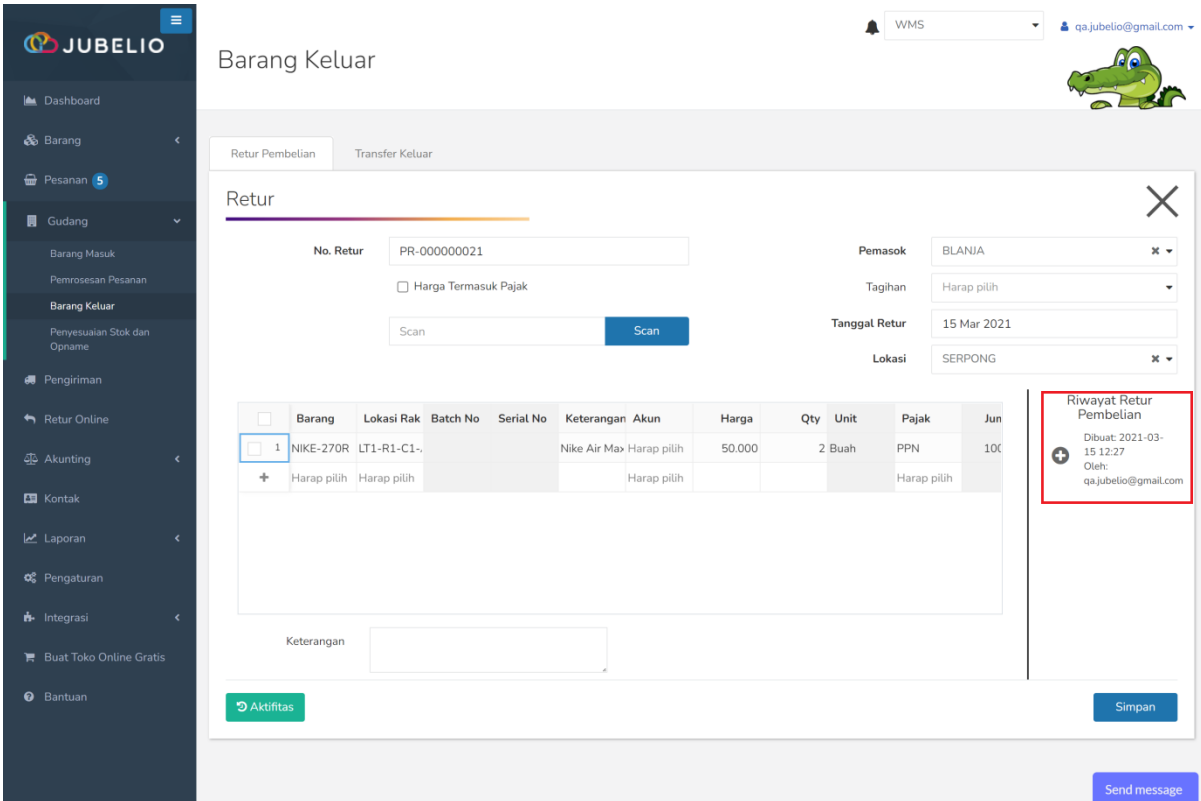

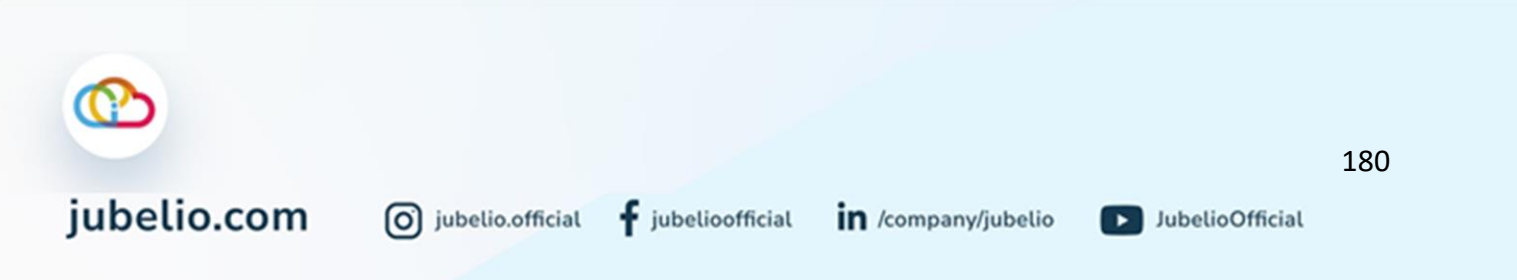

## 4.5.2 Transfer Keluar

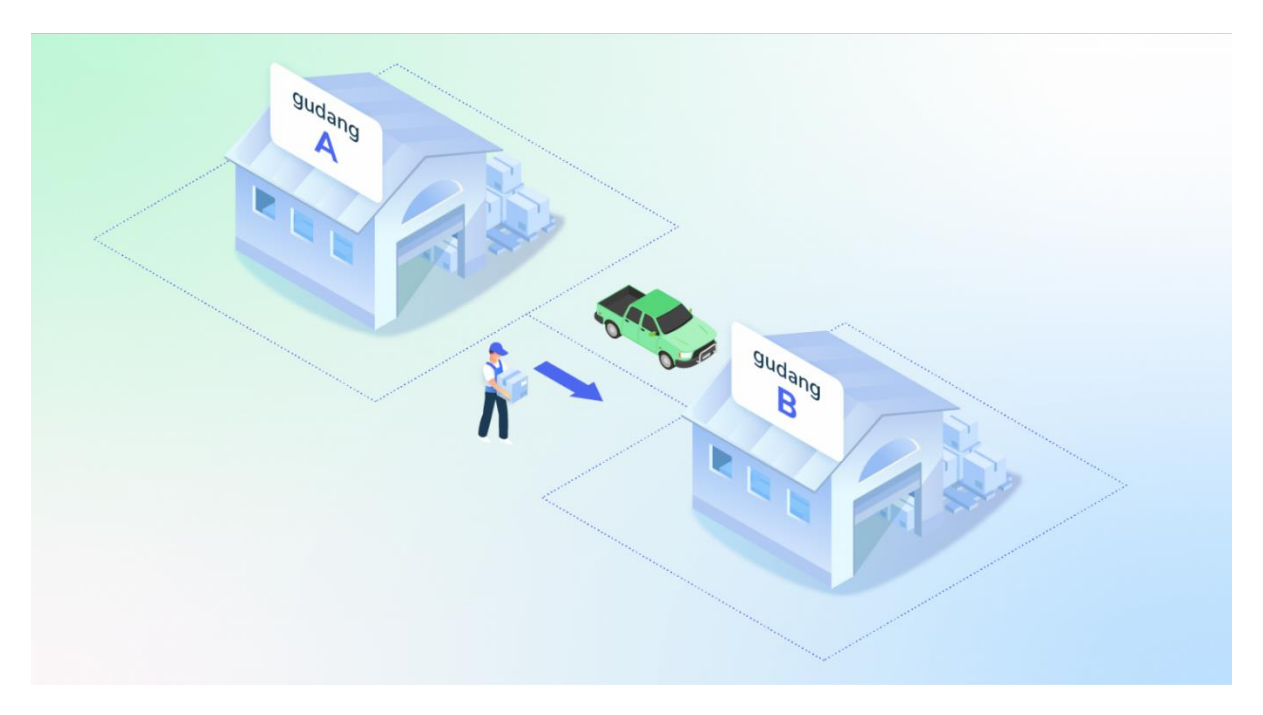

Halo, Pebisnis!

Saat melakukan **Transfer Keluar**, Anda harus mengikuti tahap-tahap berikut ini. Nah, pastikan Anda sudah punya hak akses pengguna gudang, ya!

Klik tab **Transfer Keluar**, kemudian klik **Tambah Baru**.

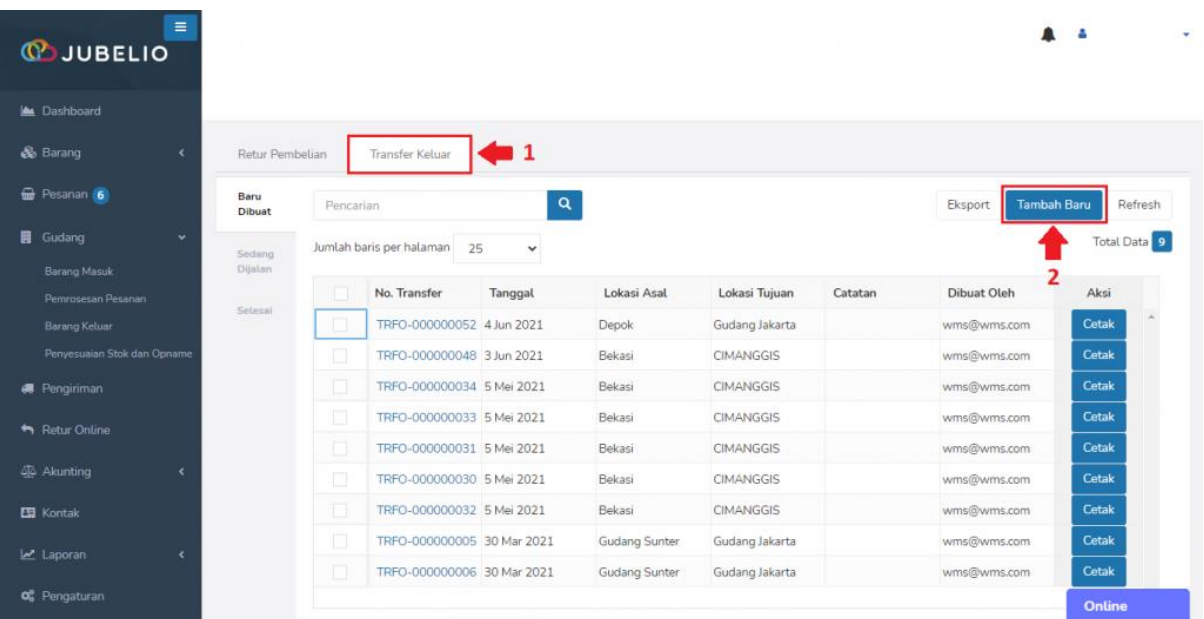

Isi *form* **Transfer Barang**, Anda perlu mengisi data **Lokasi Asal, Lokasi Tujuan\***, isi SKU pada kolom **Barang**, dan **Kode Rak**. Setelah itu, klik **Simpan**.

in /company/jubelio

• Lokasi tujuan bisa dipilih yang di luar **hak akses pengguna**.

 $f$  jubelioofficial

0 jubelio.official

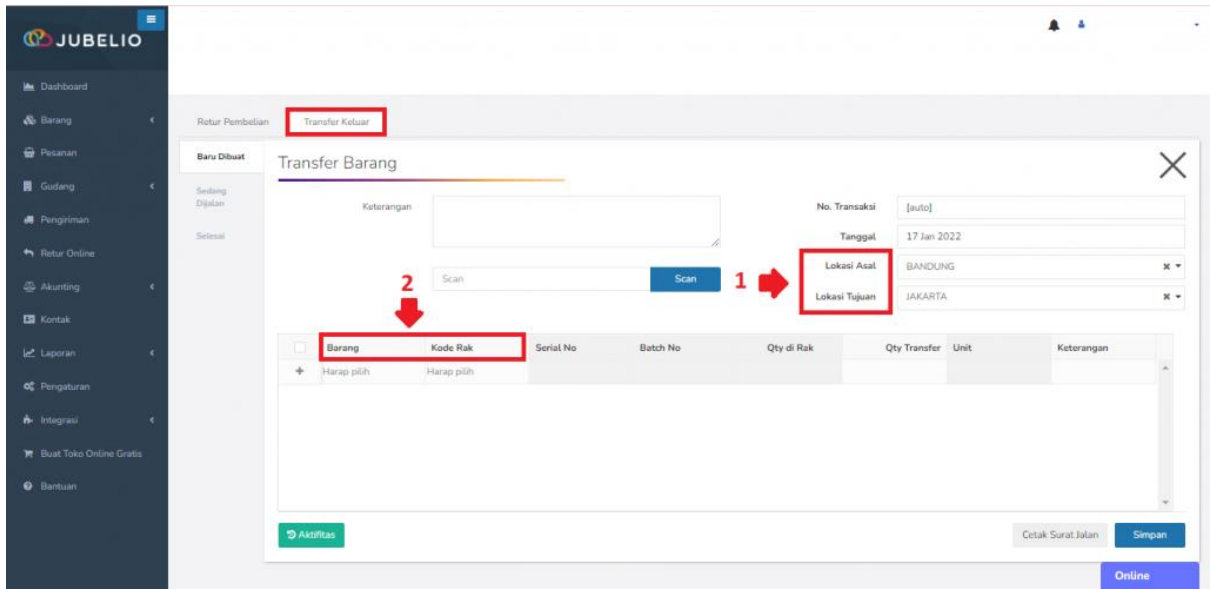

Kolom **Kode Rak** akan terisi kode **rak** *default*. Namun, jika Anda menggunakan rak sendiri, Anda dapat mengubahnya dengan klik dua kali pada kode **rak** *default* tersebut.

• Pada kolom **Qty di Rak** terdapat *tool tips* (i) yang berfungsi sebagai informasi bahwa jumlah stok SKU tersebut ada yang sedang dalam pemesanan (qty *order)*. Oleh karena itu, Anda perlu memperhatikan dan meyesuaikan stok yang akan ditransfer keluar.

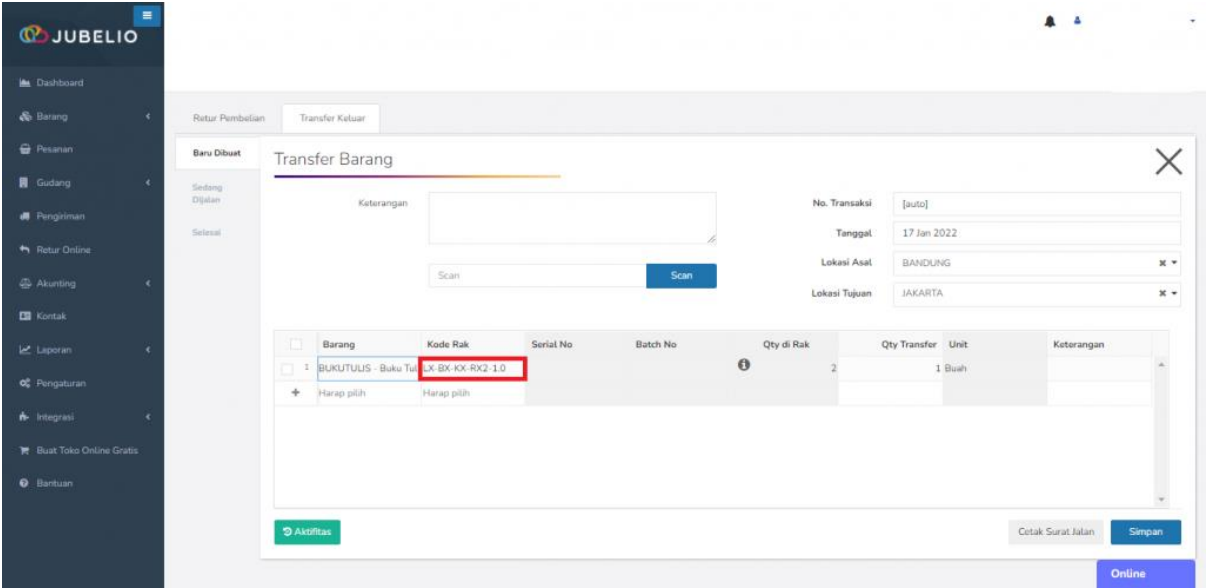

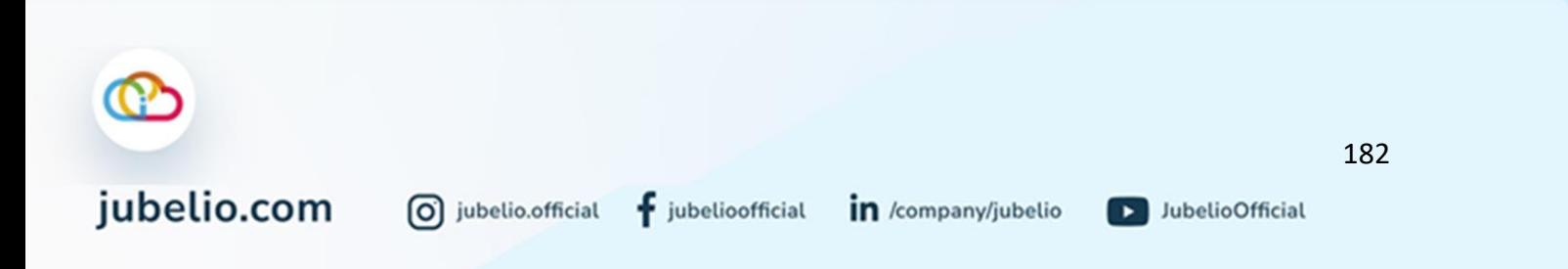

Klik **Cetak** untuk mencetak surat jalan dan pesanan yang ditransfer otomatis masuk sub tab **Bau Dibuat**.

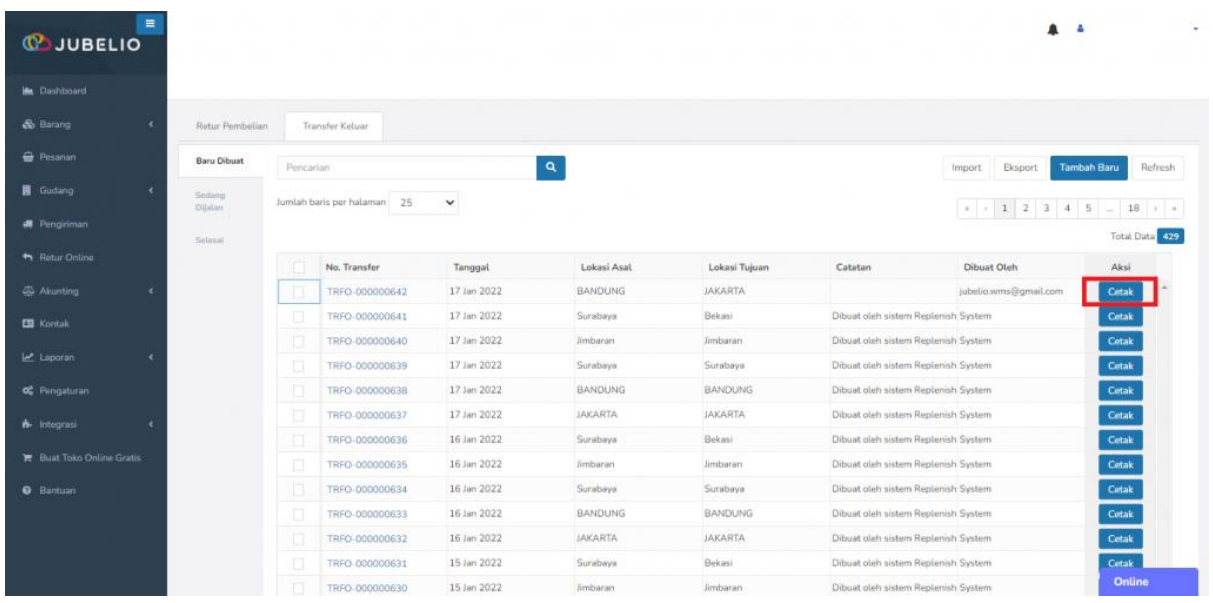

Saat status barang berpindah ke tab **Sedang Dijalan**, transfer tersebut akan masuk ke tab **Transfer Masuk** di sub menu **Barang Masuk** gudang tujuan. Pengguna di gudang tujuan akan klik **Terima Transfer\***.

\*Pengguna gudang asal bisa menerima transfer apabila memiliki hak akses ke gudang yang dituju.

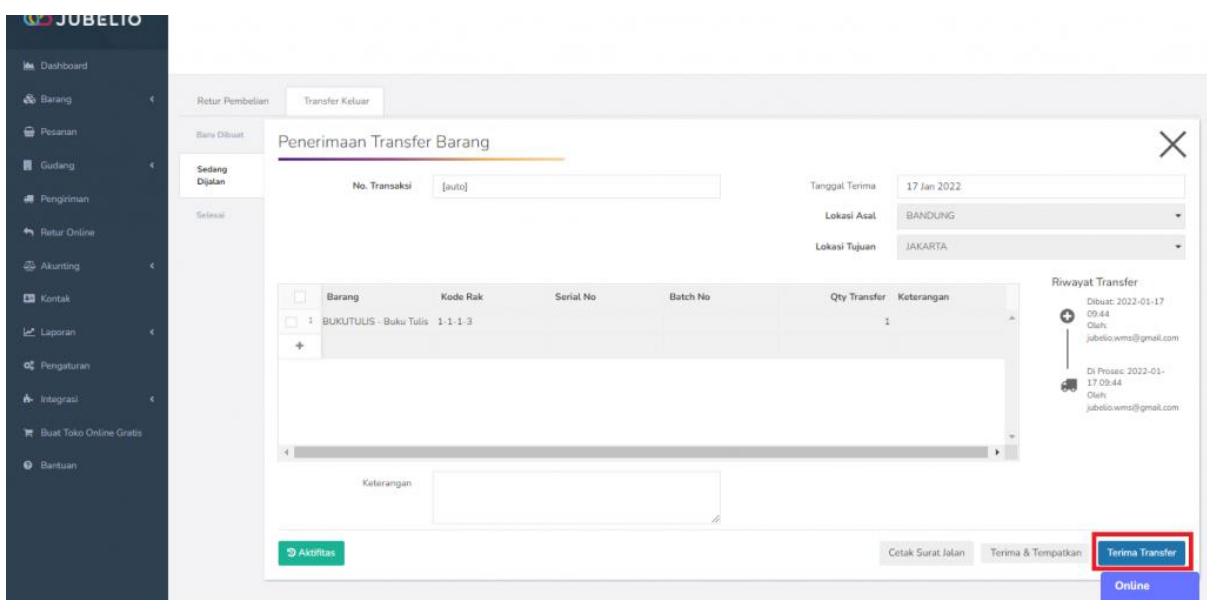

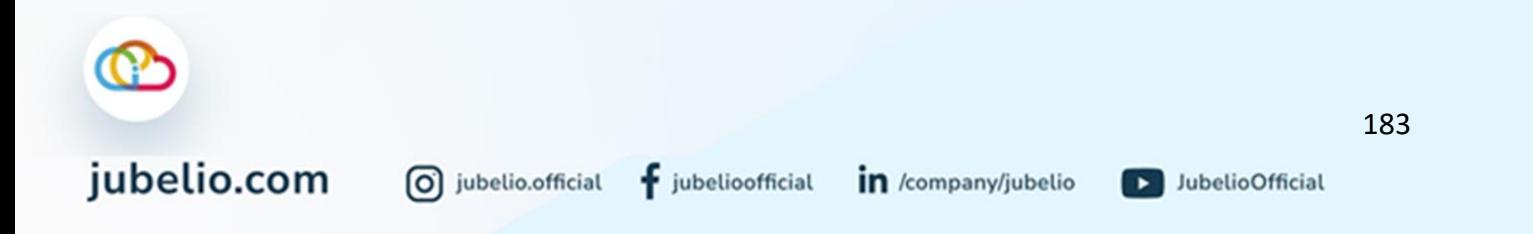

Barang transfer keluar yang telah diterima di gudang tujuan akan masuk ke sub tab **Selesai** di tab **Barang Keluar**.

#### **Catatan:**

Jika Anda ingin barang tersebut dapat diterima dan langsung ditempatkan ke rak, Anda klik **Terima & Tempatkan**. Pastikan Anda memiliki hak akses ke gudang tujuan.

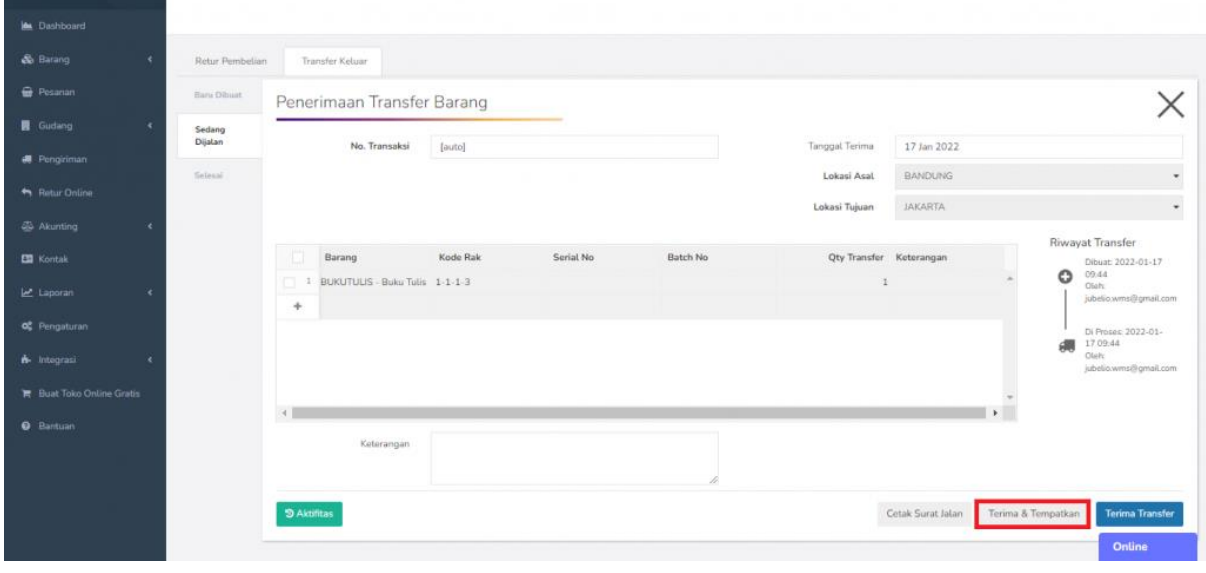

Secara otomatis barang tersebut sudah melewati tahapan **Penerimaan** dan tahapan **Penempatan**.

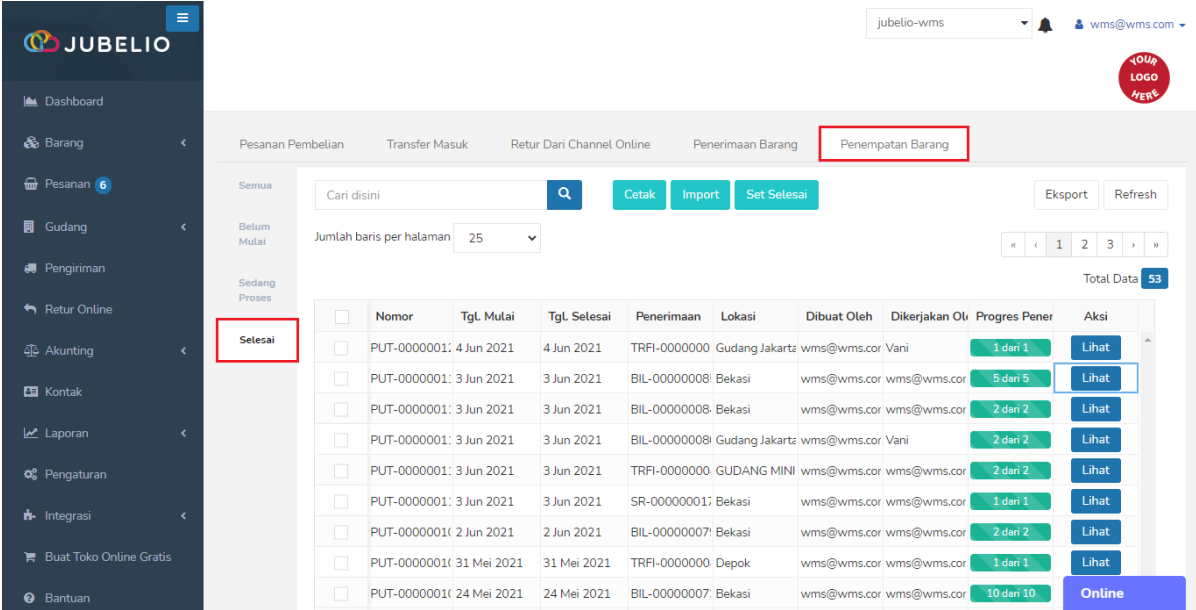

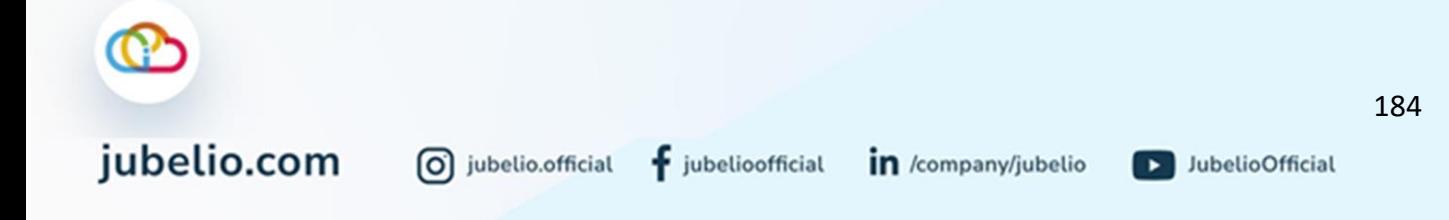

• Barang tersebut ditempatkan pada **rak** *default*.

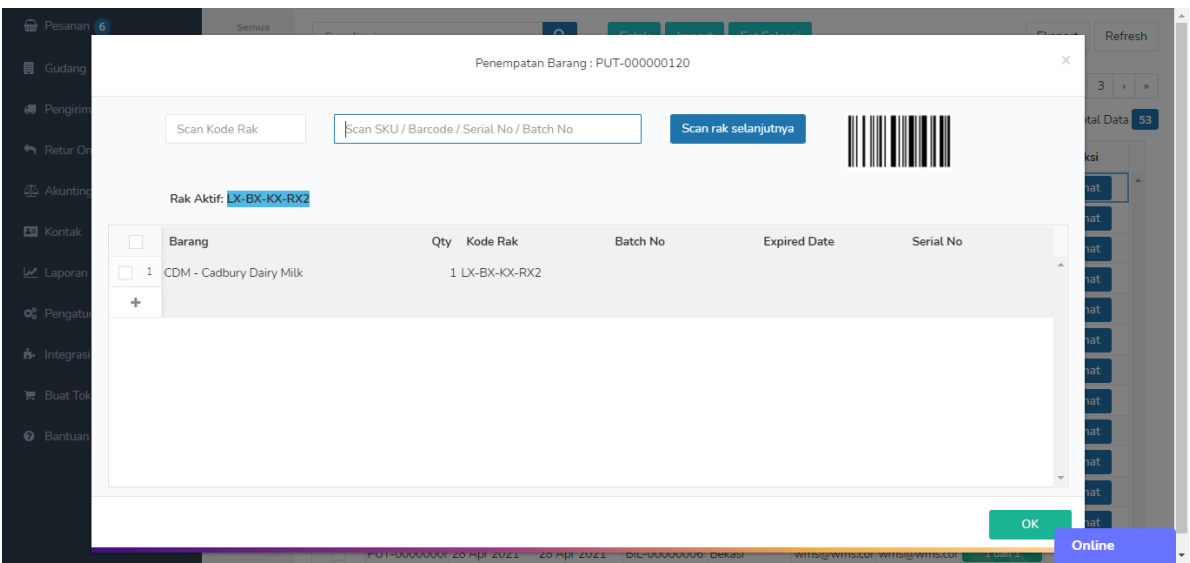

Pada sub menu **Barang Keluar**, selain Anda bisa melakukan proses retur pembelian dan transfer keluar gudang, Anda juga bisa melakukan transfer pengisian Gudang Besar ke Gudang Kecil. Untuk melakukannya, Anda bisa mempelajari proses tersebut pada bagian **Replenishment Transfer.**

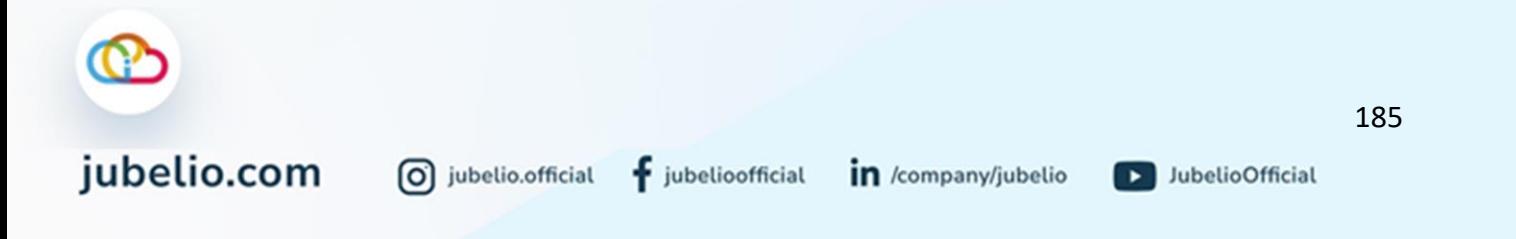

#### **4.6 Penyesuaian Stok & Opname**

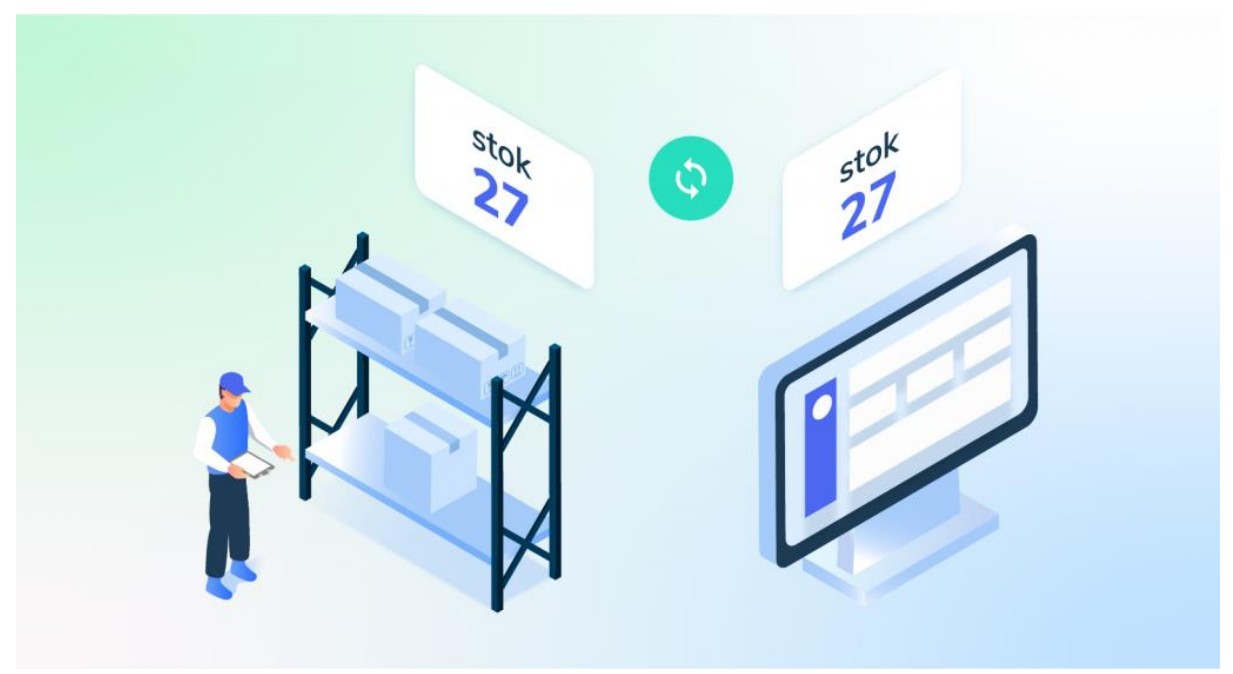

Halo, Pebisnis!

Ada kalanya Anda ingin mengetahui kondisi stok barang di gudang dengan yang ada di sistem gudang. Lalu, Anda ingin melakukan penyesuaian.

Penyesuaian persediaan memiliki prinsip-prinsip yang harus diperhatikan, seperti yang terdapat pada **[Stok Opname Jubelio](https://edu.jubelio.com/documentation/persediaan-barang/melakukan-penyesuaian-persediaan-barang/cara-melakukan-stock-opname-di-jubelio/)**. Nah, hal tersebut juga dapat Anda lakukan di sub menu **Penyesuaian stok dan** *Opname* ini, loh!.

Sesuai dengan namanya, terdapat dua tab yang ada di sub menu **Penyesuaian Stok dan** *Opname*, yaitu tab **Penyesuaian** dan tab **Opname.** Penjelasannya pada kotak di bawah ini.

Penjelasan **Penyesuaian** dan **Opname** sebagai berikut.

- 3. **Penyesuaian**: Untuk menyesuaikan stok saat ada kejadian barang rusak, hilang, ditemukan, atau *expired* berdasarkan SKU barang.
- 4. **Opname**:Untuk mencocokkan stok antara stok fisik di gudang dengan stok dalam sistem berdasarkan filter barang.

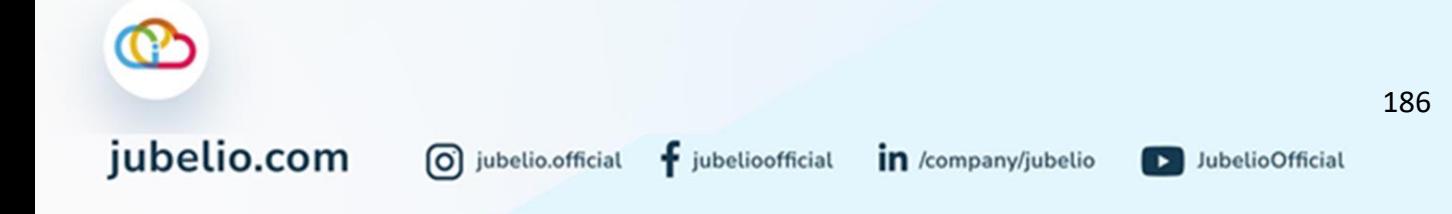

# 4.6.1 Penyesuaian Persediaan di Gudang

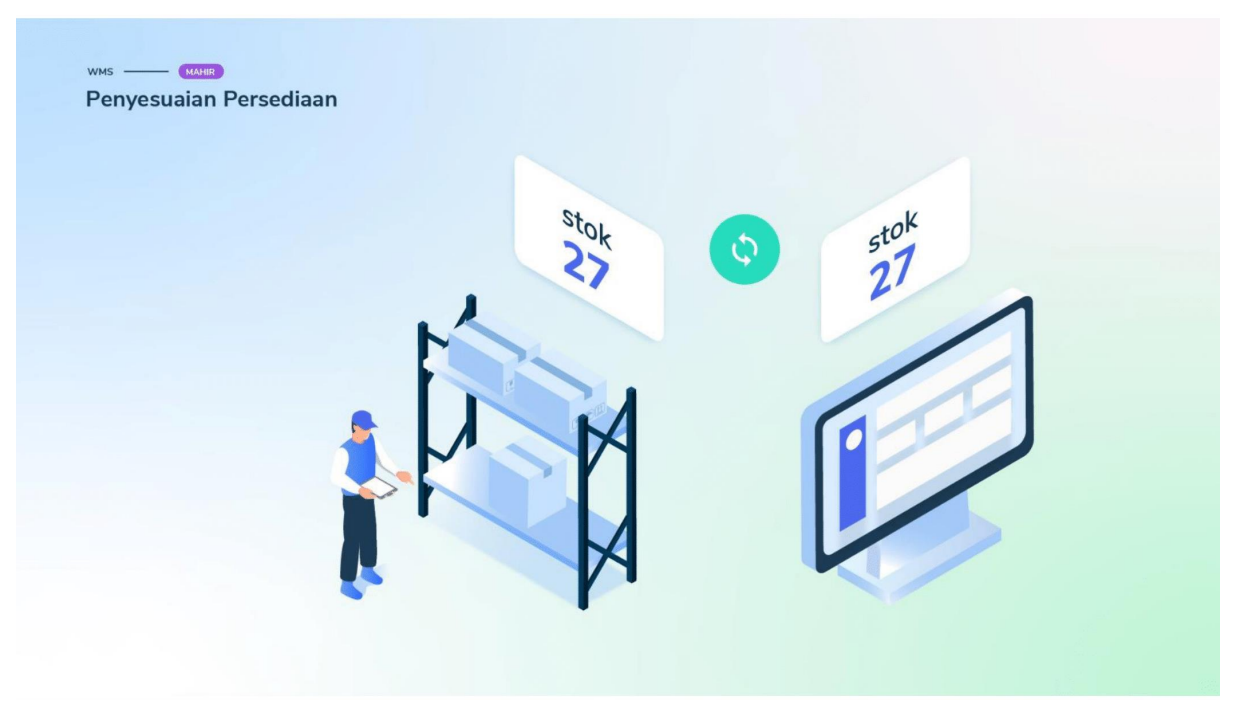

#### Halo, Pebisnis!

Setelah Anda sudah memahami konsep dan prinsip dari **Penyesuaian**, berikut di bawah ini alur penyesuaian yang juga dapat Anda lakukan di Gudang.

#### Alur Penyesuaian

Klik tab **Penyesuaian**, lalu klik **Tambah Baru**.

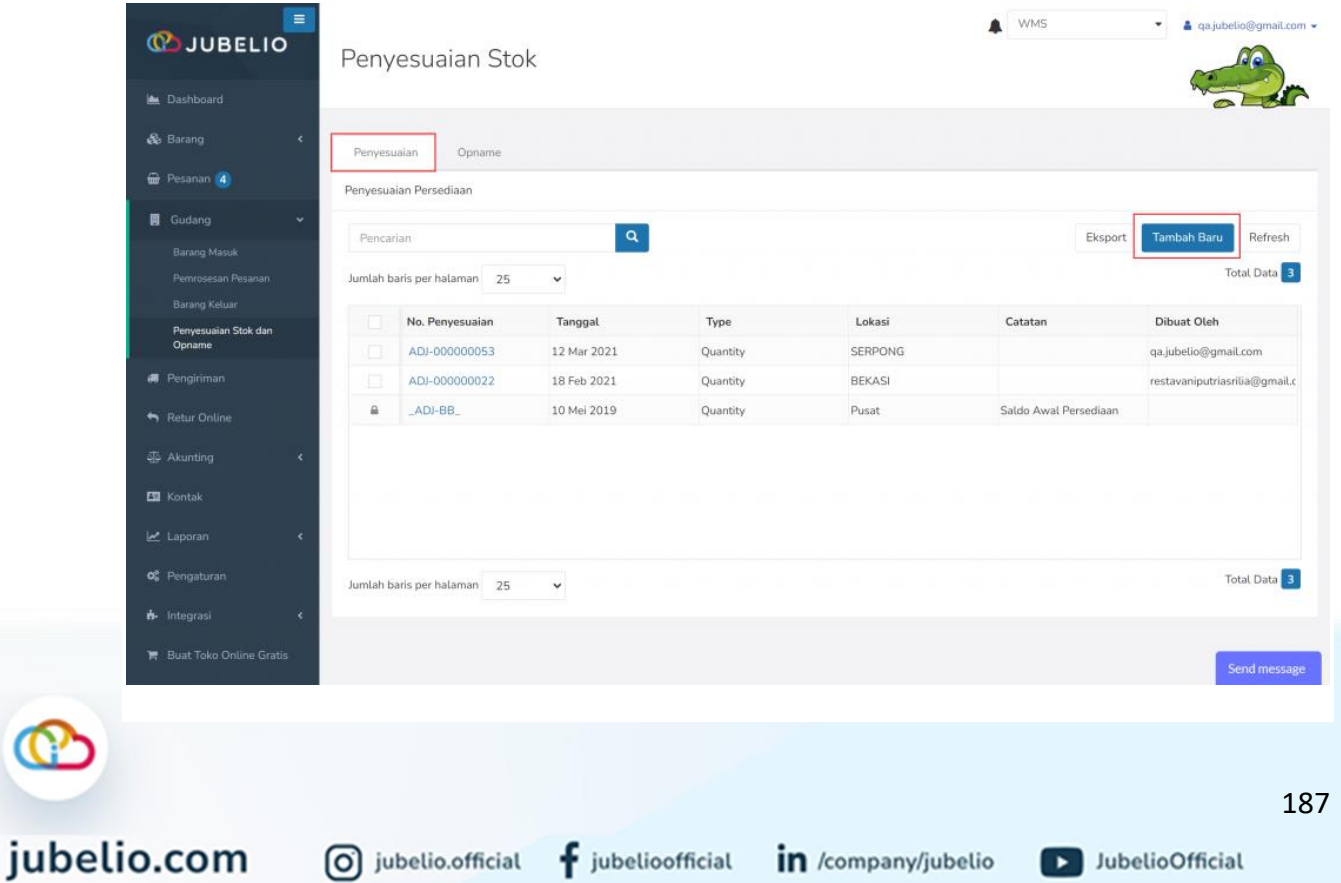

Isi *form* **Penyesuaian Persediaan** meliputi **Tanggal**, **Lokasi Gudang**, isi SKU barang di kolom **Barang**, isi **Qty Akhir** dan **Kode Rak**.

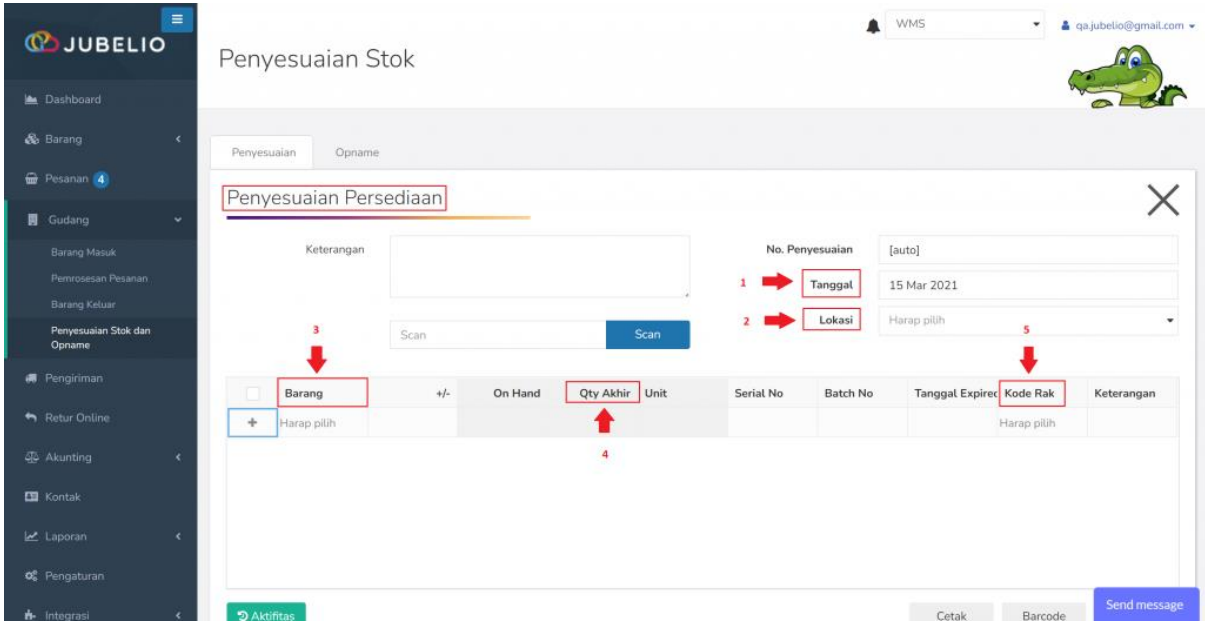

Untuk **Serial No.** dan *Batch* **No**. bisa dimasukkan untuk barang yang memiliki **Serial No.** dan *Batch* **No.**

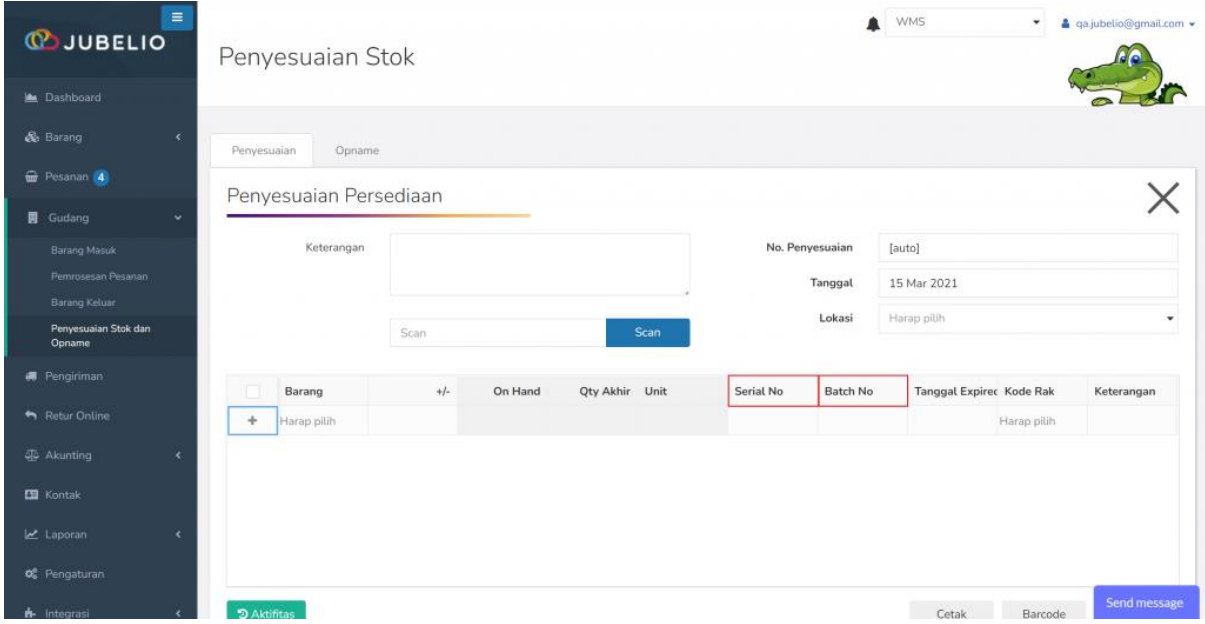

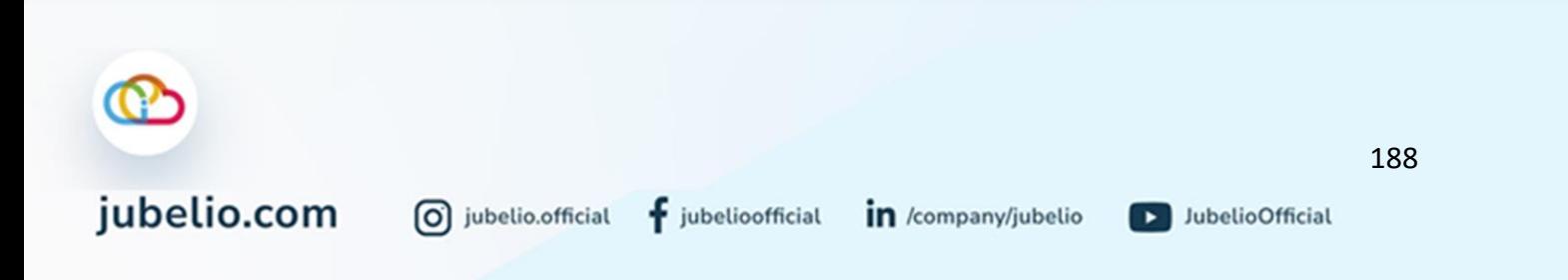

**Tanggal** *Expired* harus dimasukkan untuk *Batch* **No**. yang belum terdaftar. Kalau *Batch* **No.** nya sudah terdaftar, akan muncul **Tanggal** *Expired*-nya. Setelah itu, klik **Simpan**.

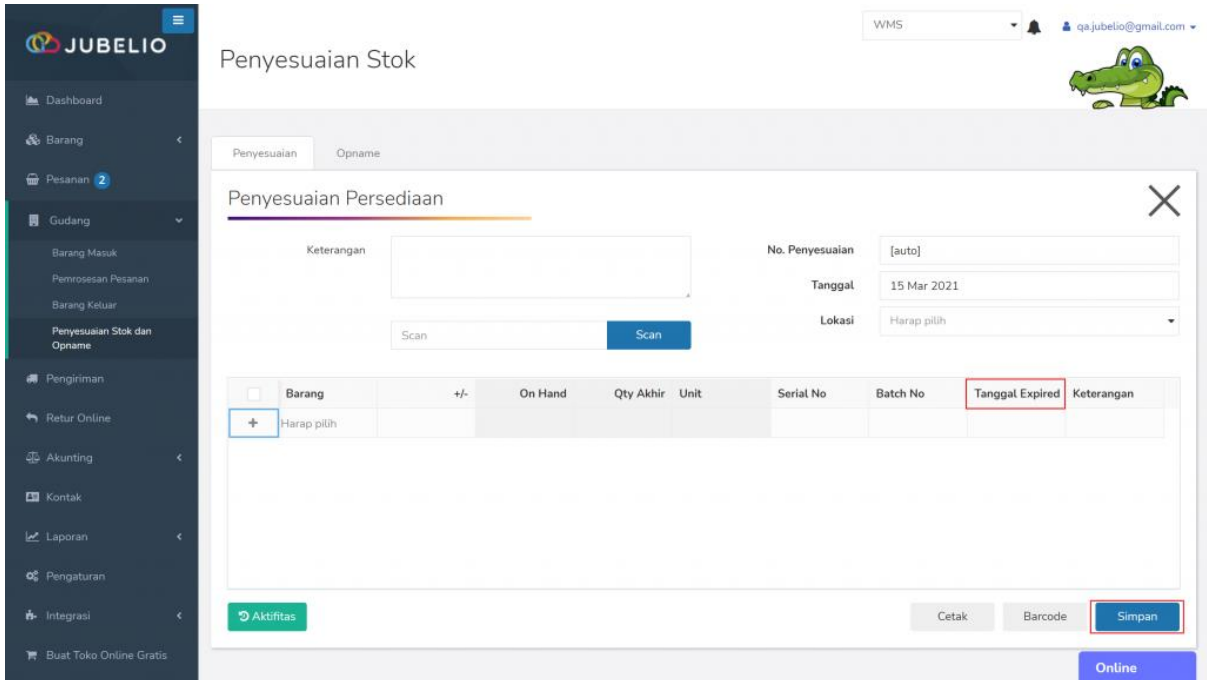

Penyesuaian yang telah dilakukan akan muncul dalam daftar di tab **Penyesuaian**.

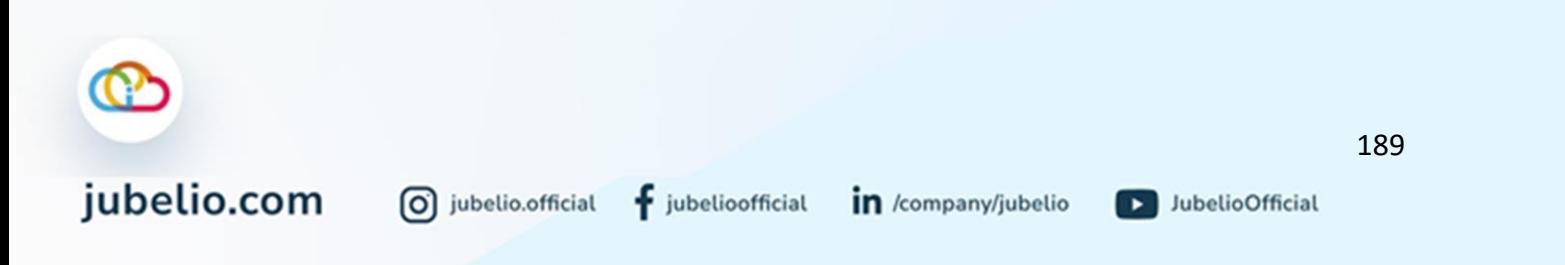

## 4.6.2 Stok Opname di Gudang

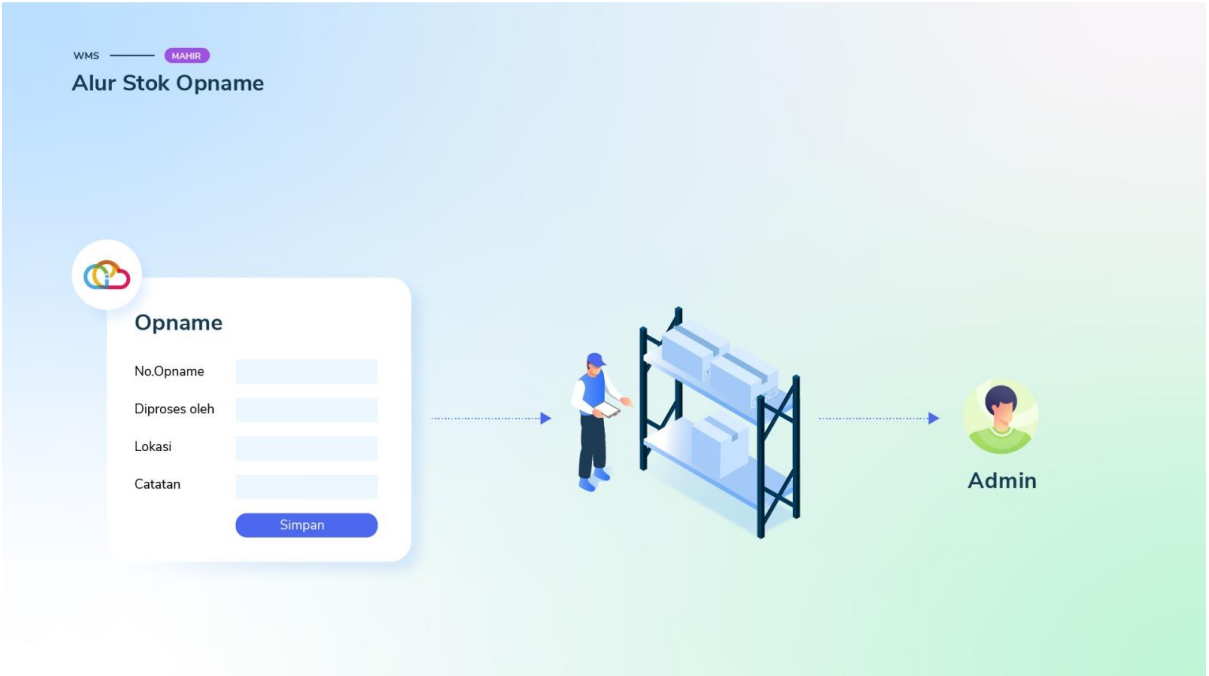

#### Halo, Pebisnis!

Setelah Anda sudah memahami konsep dan prinsip dari **Stok Opname**, berikut di bawah ini alur stok opname yang juga dapat Anda lakukan di Gudang.

#### Alur Stok *Opname*

Klik tab *Opname*, kemudian klik **Tambah Baru**.

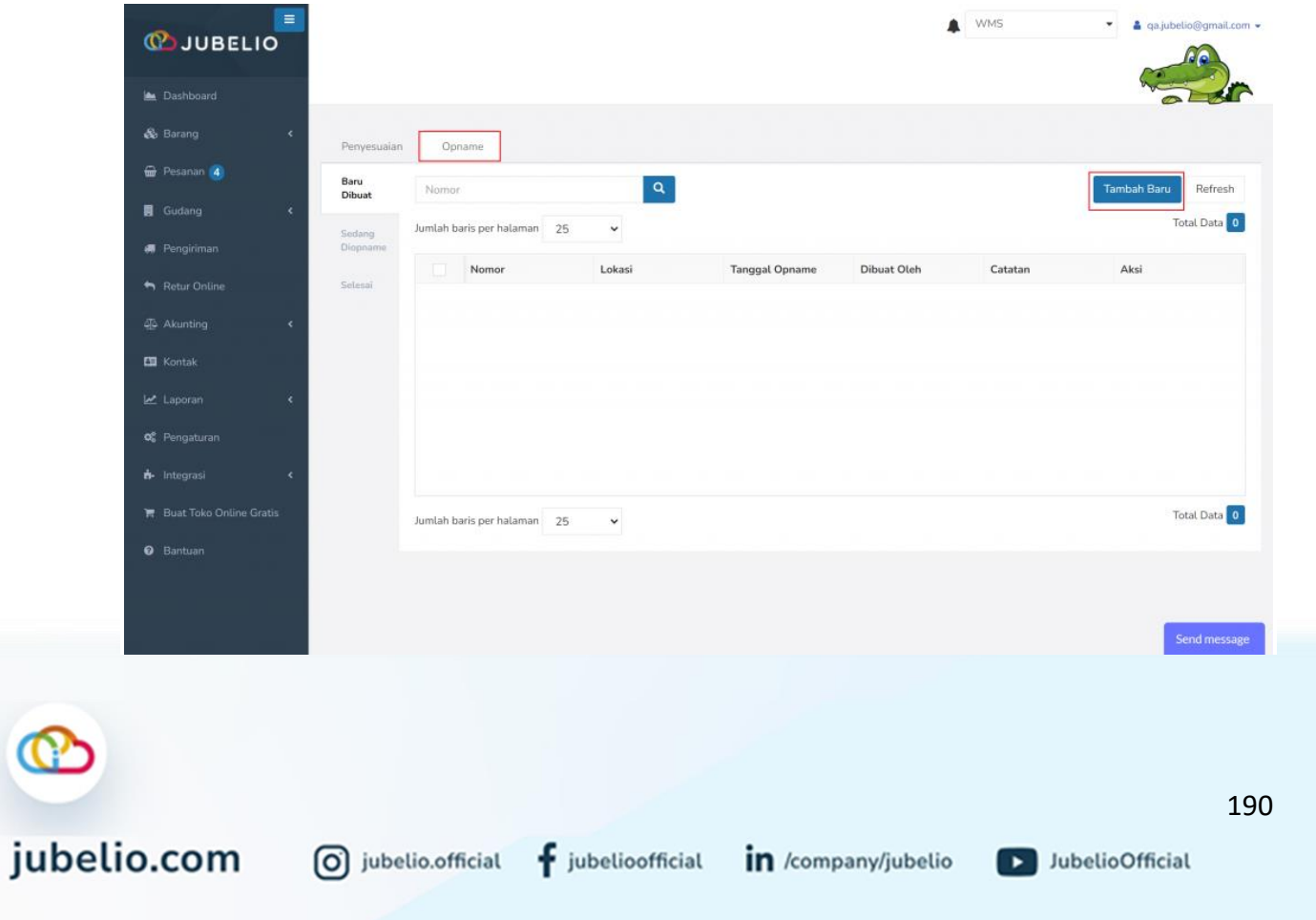

Isi *form Opname* **(Lokasi** dan **Diproses oleh)**.

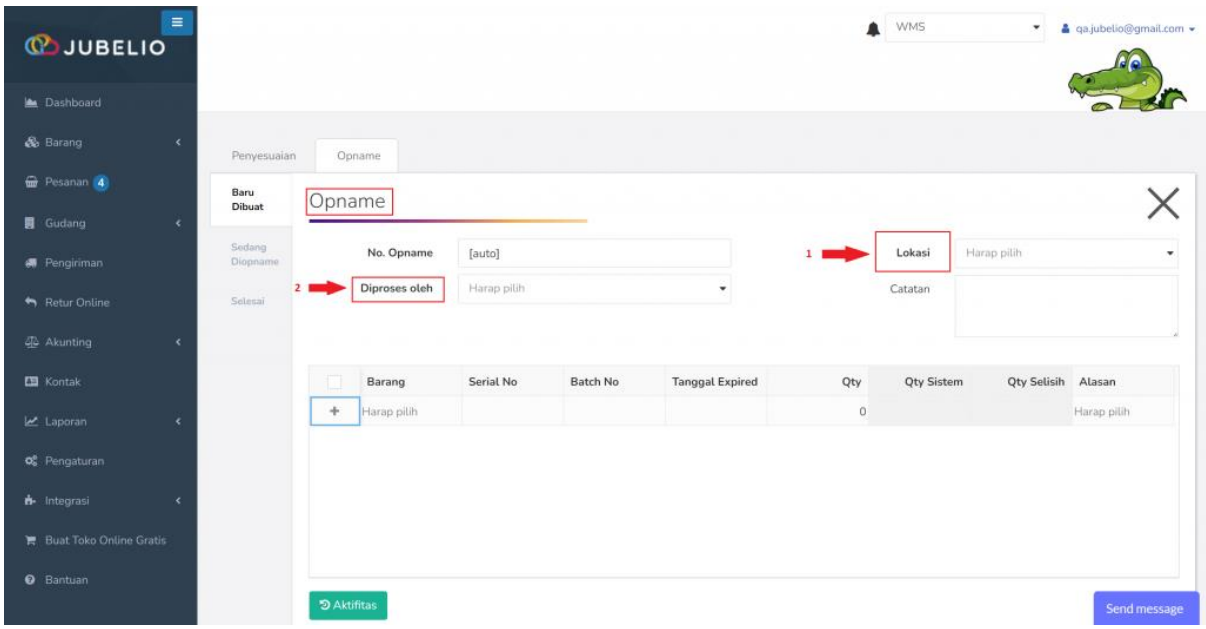

Setelah itu, klik *Filter* **Barang** dan isi *form Filter* **Barang** (**Lantai**, **Baris**, dan **Kolom**) minimal sampai **Baris**, lalu klik *Filter*.

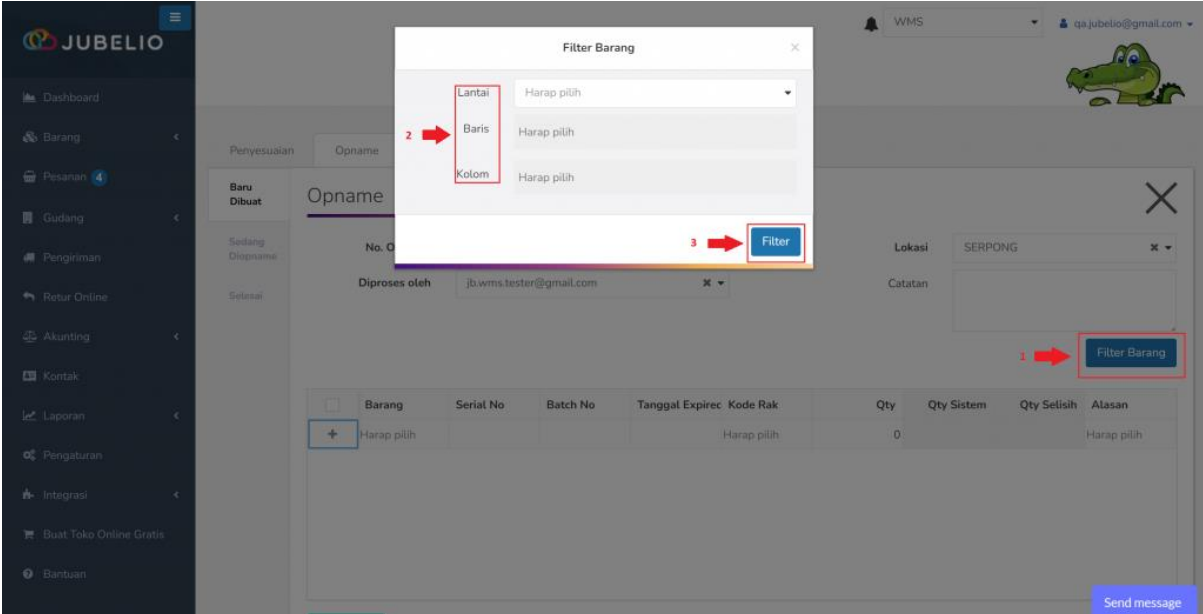

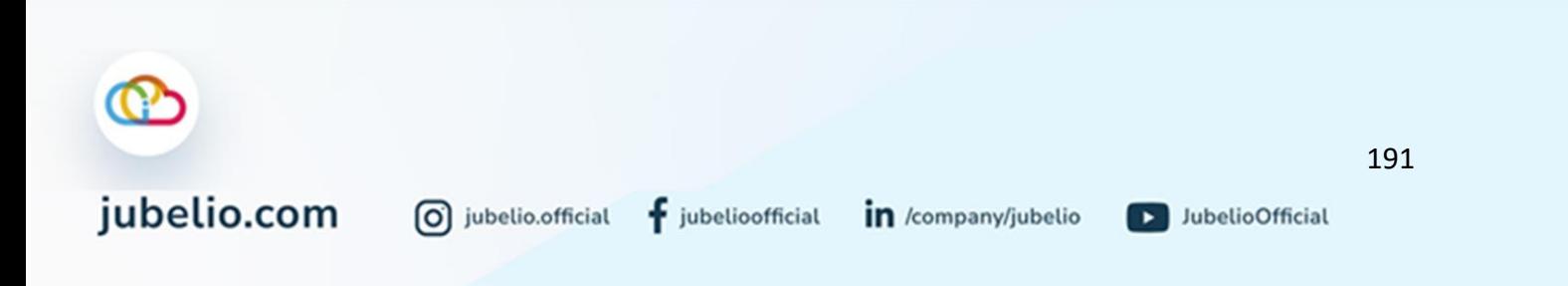

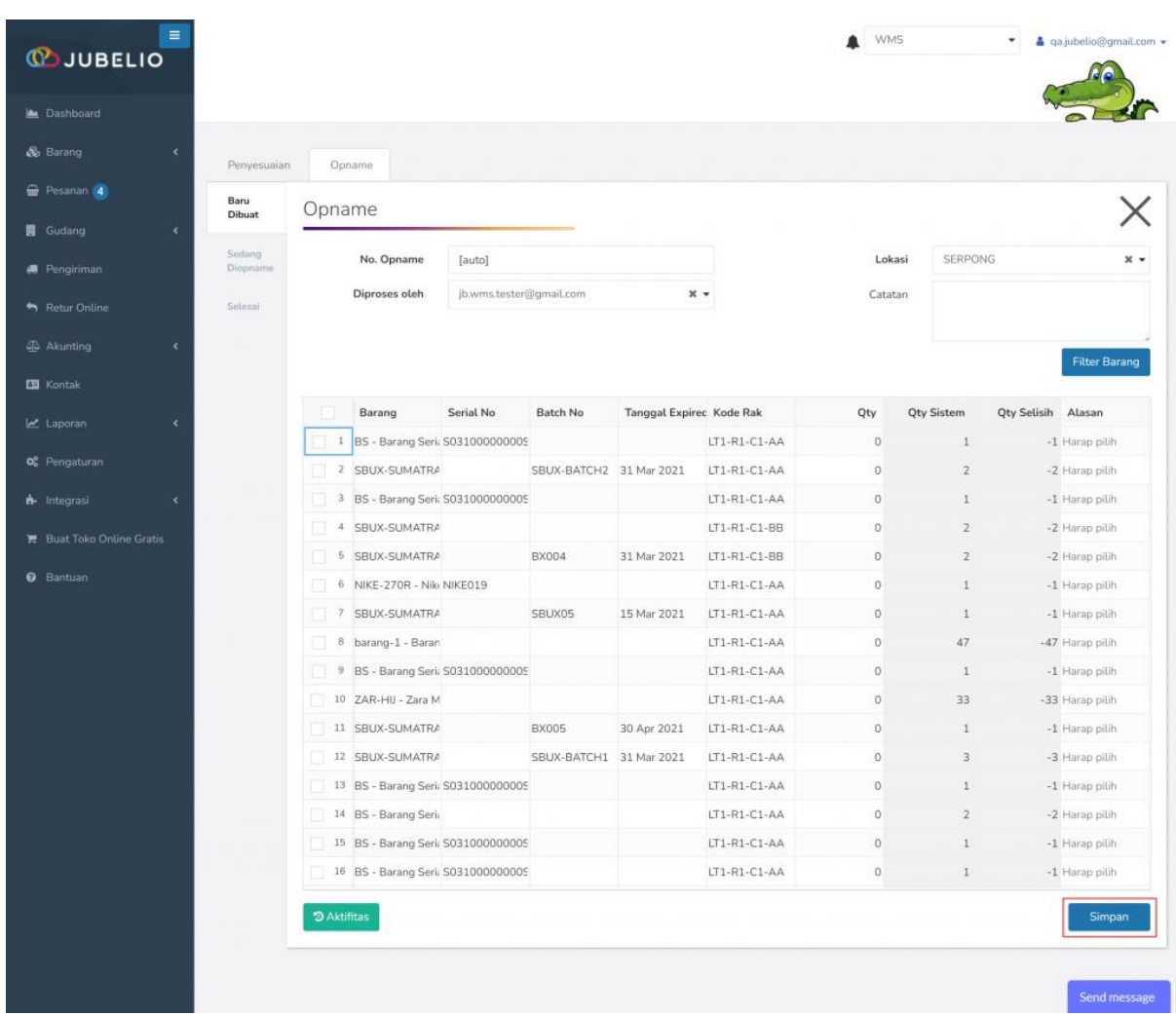

Setelah itu, muncul daftar barang *opname*, klik **Simpan**.

Kemudian di tampilan sub tab **Baru Dibuat** sortir **kolom cetang** di samping kolom **Nomor**, klik **Cetak**.

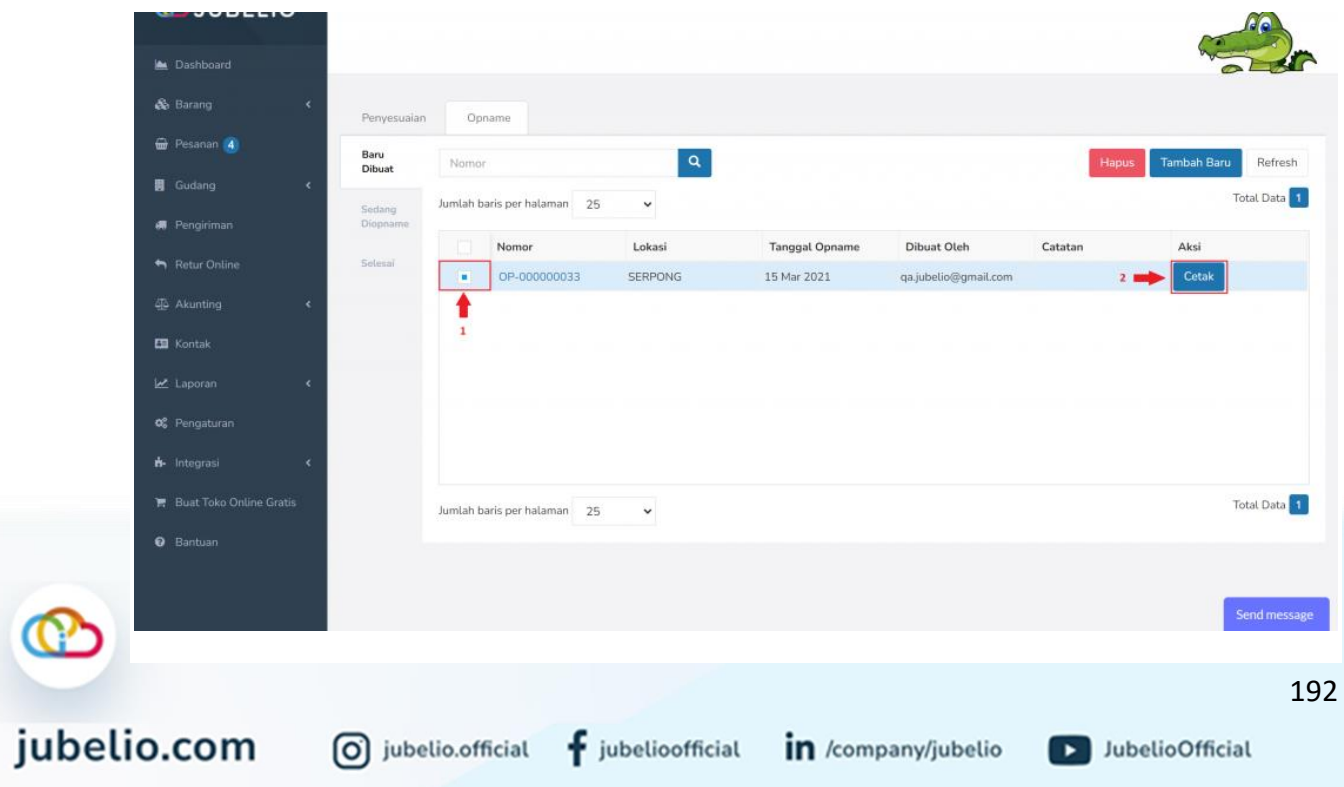

Serahkan **Laporan** *Opname* ke orang yang akan ditugaskan untuk mengecek stok fisik untuk diisi secara manual **Qty** dan **Catatan**.

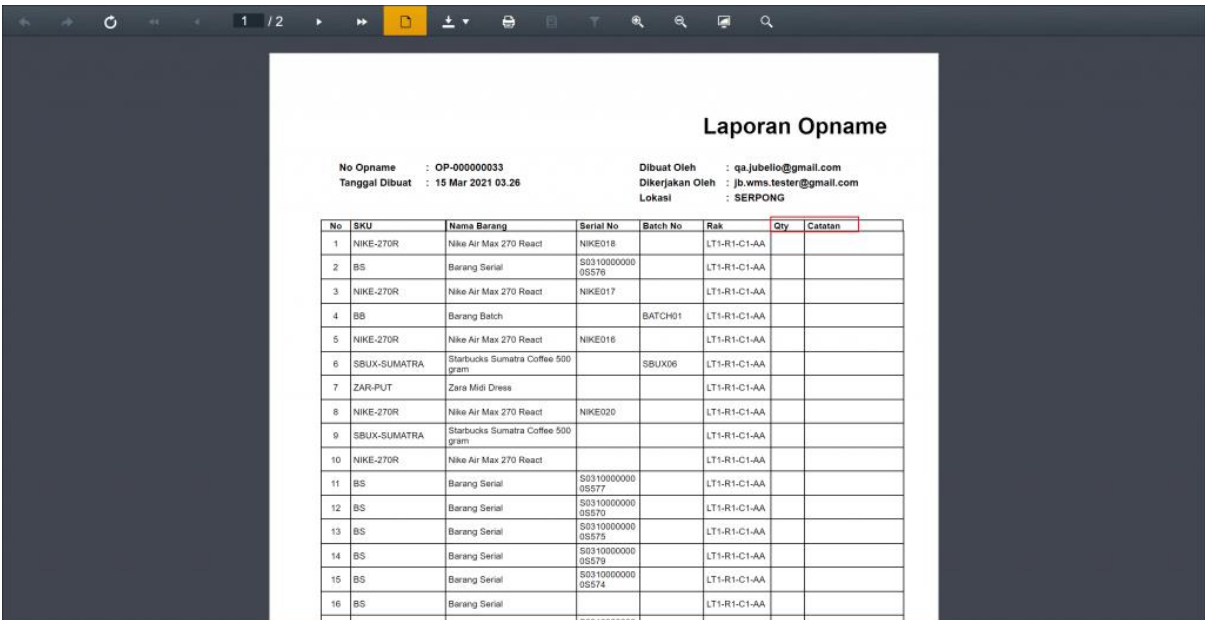

Saat cetak laporan opname, otomatis proses berpindah ke sub tab **Sedang Di-***Opname*.

Setelah diisi, **Laporan** *Opname* tersebut dikembalikan ke admin yang memegang akun untuk diisi **Qty** dan **Alasan** di sistem.

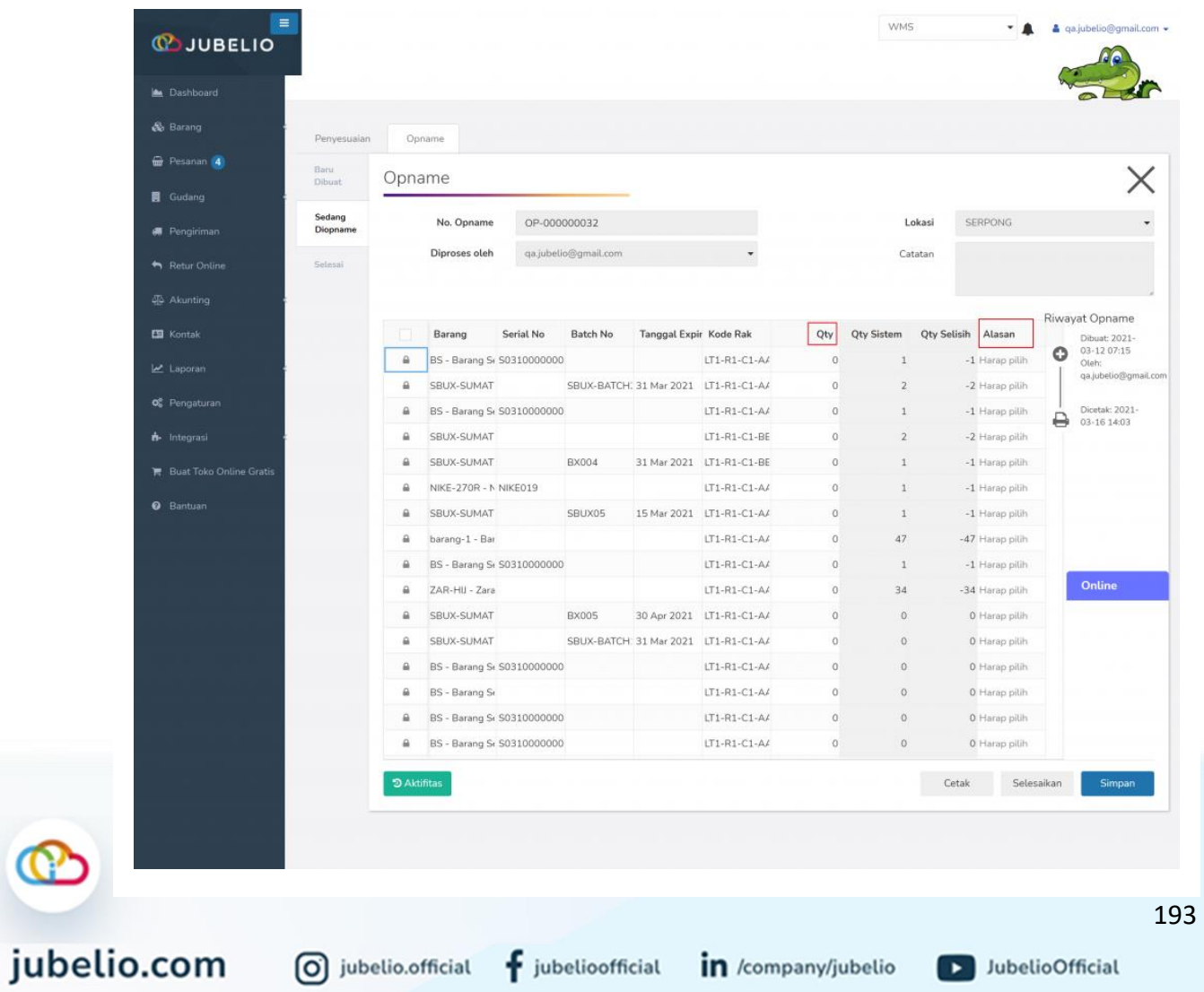

Apabila saat pengecekan **Laporan** *Opname* di gudang ditemukan barang di luar daftar yang terdapat pada **Laporan** *Opname*, tambahkan pada bagian **+ (Barang**, **Kode Rak**, **Qty**, dan **Alasan)**.

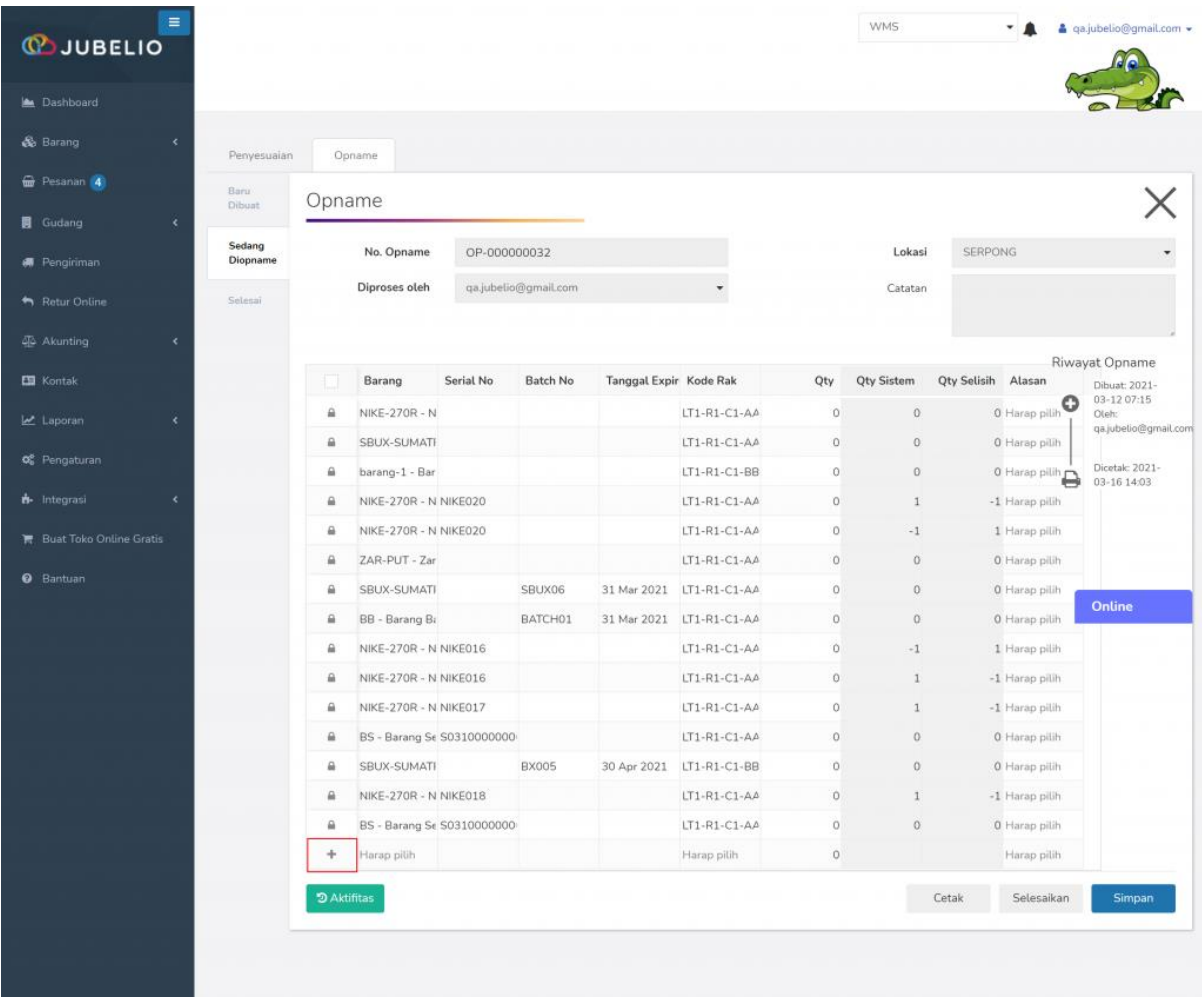

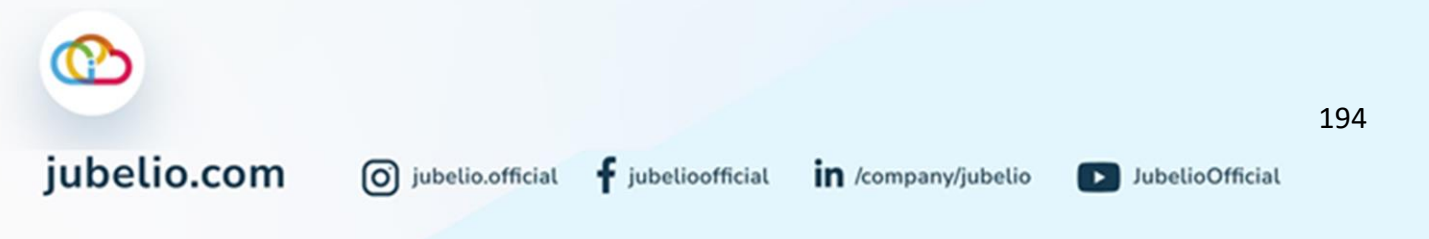

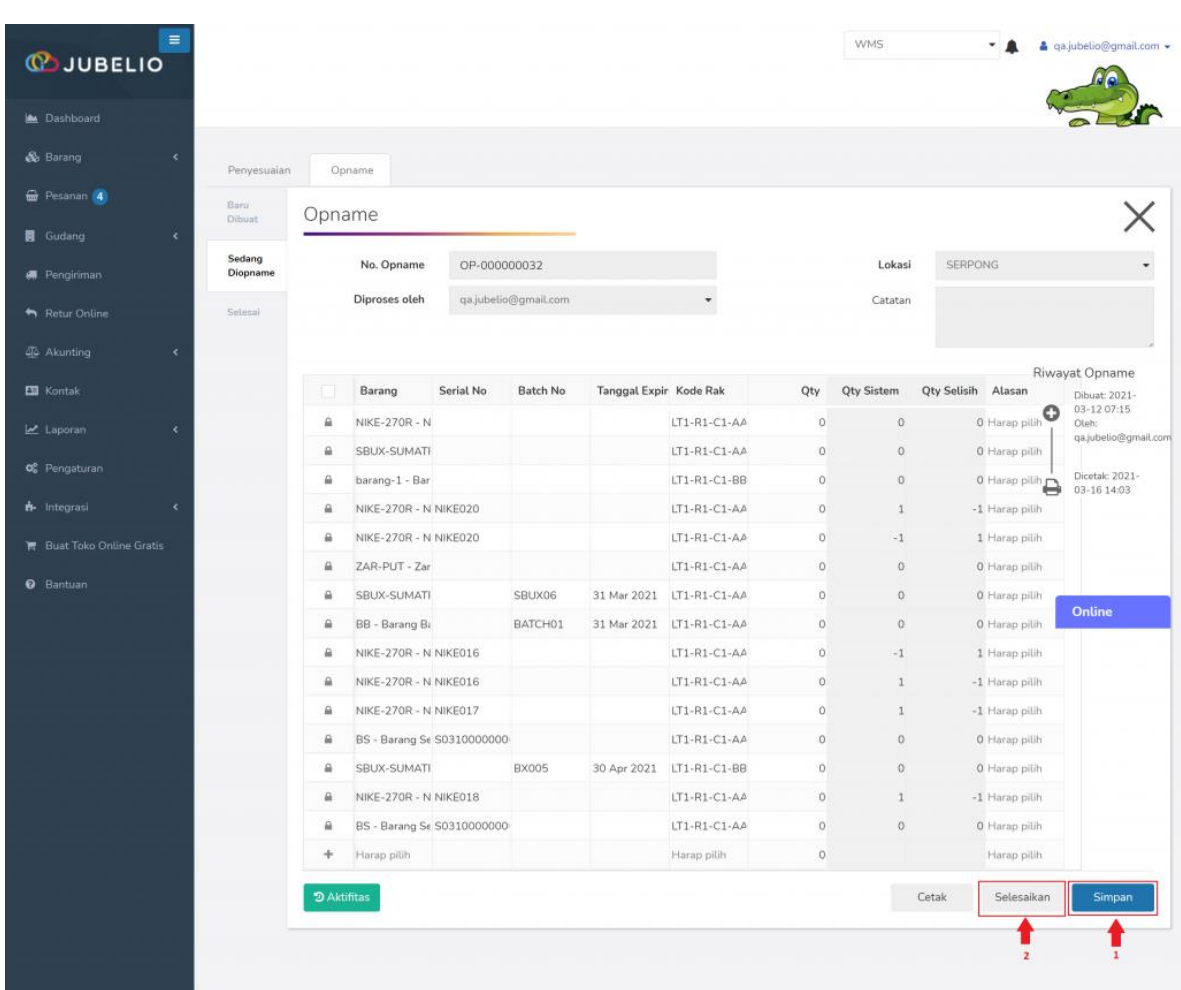

Klik **Simpan** (tidak akan mengubah stok) dan **Selesaikan** (untuk memuat penyesuaian).

Opname yang telah diselesaikan akan muncul di sub tab **Selesai** dan berpindah ke tab **Penyesuaian** dan **tergembok**.

#### a. Pembatalan Stok Opname

Jika Anda ingin membatalkan *Opname* yang sudah dilakukan dan muncul di tab **Penyesuaian**, berikut di bawah ini langkah-langkahnya.

- Buka tab *Opname,* klik tab **Selesai**.
- Sortir *Opname* dengan klik **kolom centang** di sebelah kolom **Nomor**, lalu klik **Hapus**.

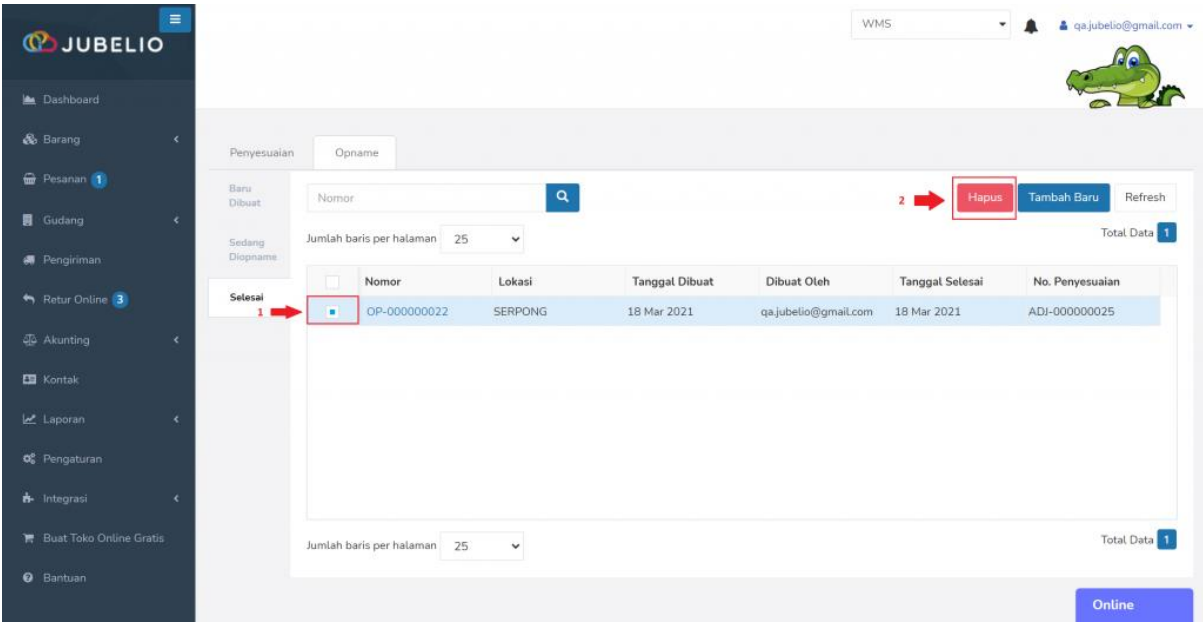

• *Opname* yang sudah dilakukan penyesuaian sebelumnya akan terhapus dari daftar di tab **Penyesuaian**.

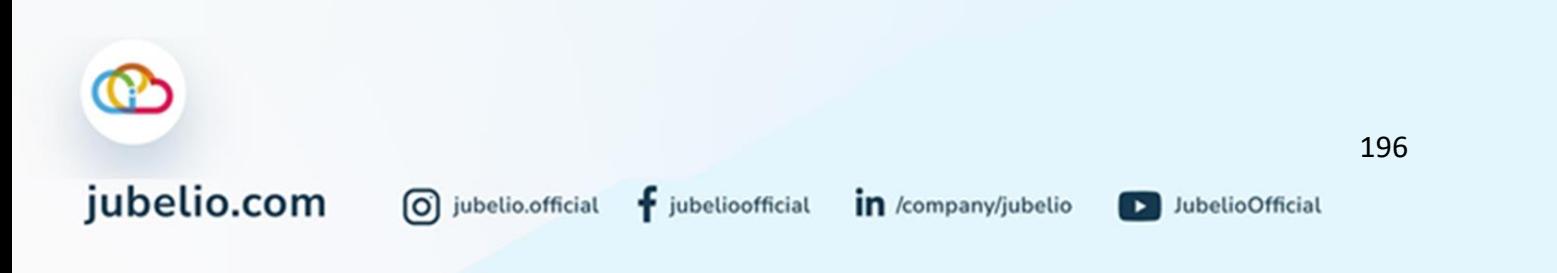

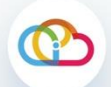

# jubelio.com

O jubelio.official

 $f$  jubelioofficial

in /company/jubelio

JubelioOfficial

PT. Guardia Teknologi Indonesia

Milennium Centennial Center, 40nd floor Jl. Jend. Sudirman Kav. 25, Jakarta Selatan Indonesia12920

#semudahjubelio